# Beschreibung Geräteparameter Micropilot NMR84

Tankstandmessung

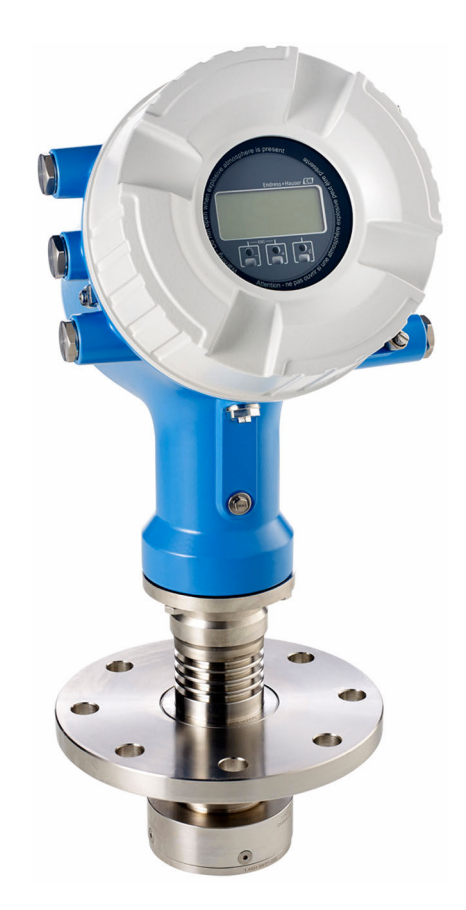

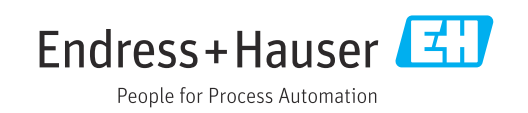

71651934 2024-03-15

01.07.zz (Gerätefirmware)

# Inhaltsverzeichnis

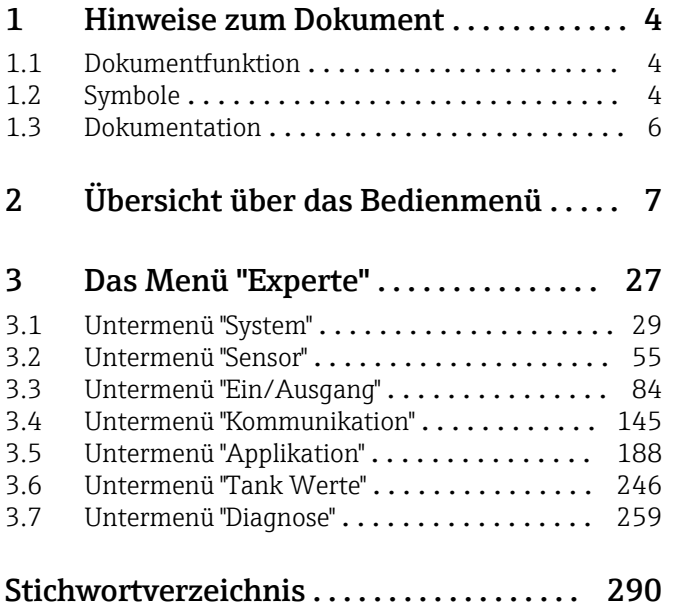

# <span id="page-3-0"></span>1 Hinweise zum Dokument

### 1.1 Dokumentfunktion

Das Dokument ist Teil der Betriebsanleitung und dient als Nachschlagewerk für Parameter: Es liefert detaillierte Erläuterungen zu jedem einzelnen Parameter des Bedienmenüs.

# 1.2 Symbole

#### 1.2.1 Warnhinweissymbole

#### **GEFAHR**

Dieser Hinweis macht auf eine gefährliche Situation aufmerksam, die, wenn sie nicht vermieden wird, zu Tod oder schwerer Körperverletzung führen wird.

#### **A** WARNUNG

Dieser Hinweis macht auf eine gefährliche Situation aufmerksam, die, wenn sie nicht vermieden wird, zu Tod oder schwerer Körperverletzung führen kann.

#### **A** VORSICHT

Dieser Hinweis macht auf eine gefährliche Situation aufmerksam, die, wenn sie nicht vermieden wird, zu leichter oder mittelschwerer Körperverletzung führen kann.

#### **HINWEIS**

Dieser Hinweis enthält Informationen zu Vorgehensweisen und weiterführenden Sachverhalten, die keine Körperverletzung nach sich ziehen.

### 1.2.2 Elektrische Symbole

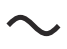

Wechselstrom

$$
\overline{\textbf{c}}
$$

Gleich- und Wechselstrom

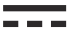

Gleichstrom

 $\pm$ 

Erdanschluss

Eine geerdete Klemme, die vom Gesichtspunkt des Benutzers über ein Erdungssystem geerdet ist.

#### Schutzerde (PE: Protective earth)

Erdungsklemmen, die geerdet werden müssen, bevor andere Anschlüsse hergestellt werden dürfen.

Die Erdungsklemmen befinden sich innen und außen am Gerät:

- Innere Erdungsklemme: Schutzerde wird mit dem Versorgungsnetz verbunden.
- Äußere Erdungsklemme: Gerät wird mit dem Erdungssystem der Anlage verbunden.

#### 1.2.3 Werkzeugsymbole

#### $\bigoplus$

Kreuzschlitzschraubendreher

 $\bullet$ 

Schlitzschraubendreher

#### $\Omega$

Torxschraubendreher

 $\bigcirc$ Innensechskantschlüssel

#### $\mathscr{D}$

Gabelschlüssel

#### 1.2.4 Symbole für Informationstypen und Grafiken

#### $\nabla$  Erlaubt

Abläufe, Prozesse oder Handlungen, die erlaubt sind

#### $\nabla$  Zu bevorzugen

Abläufe, Prozesse oder Handlungen, die zu bevorzugen sind

#### Verboten

Abläufe, Prozesse oder Handlungen, die verboten sind

#### **H** Tipp

Kennzeichnet zusätzliche Informationen

#### $\Box$

Verweis auf Dokumentation

#### $\blacksquare$

Verweis auf Abbildung

Zu beachtender Hinweis oder einzelner Handlungsschritt

1. , 2. , 3. Handlungsschritte

#### حصا Ergebnis eines Handlungsschritts

 $\circledcirc$ Sichtkontrolle

#### 口

Bedienung via Bedientool

#### $\circledB$

Schreibgeschützter Parameter

#### 1, 2, 3, ... Positionsnummern

A, B, C, ... Ansichten

#### $\underline{\mathbb{A}}$  -  $\underline{\mathbb{B}}$  Sicherheitshinweis

Beachten Sie die Sicherheitshinweise in der zugehörigen Betriebsanleitung

#### Temperaturbeständigkeit Anschlusskabel

Gibt den Mindestwert für die Temperaturbeständigkeit der Anschlusskabel an

### <span id="page-5-0"></span>1.3 Dokumentation

Im Download-Bereich der Endress+Hauser Internetseite ([www.endress.com/downloads](https://www.endress.com/downloads)) sind folgende Dokumenttypen verfügbar:

Eine Übersicht zum Umfang der zugehörigen Technischen Dokumentation bieten:

- *Device Viewer* [\(www.endress.com/deviceviewer](https://www.endress.com/deviceviewer)): Seriennummer vom Typenschild eingeben
	- *Endress+Hauser Operations App*: Seriennummer vom Typenschild eingeben oder Matrixcode auf dem Typenschild einscannen

#### 1.3.1 Technische Information (TI)

#### Planungshilfe

Das Dokument liefert alle technischen Daten zum Gerät und gibt einen Überblick, was rund um das Gerät bestellt werden kann.

#### 1.3.2 Kurzanleitung (KA)

#### Schnell zum 1. Messwert

Die Anleitung liefert alle wesentlichen Informationen von der Warenannahme bis zur Erstinbetriebnahme.

#### 1.3.3 Betriebsanleitung (BA)

Die Betriebsanleitung enthält alle Informationen, die in den verschiedenen Phasen des Gerätelebenszyklus benötigt werden: von der Produktkennzeichnung, Warenannahme und Lagerung über Montage, Anschluss, Bedienung und Inbetriebnahme bis hin zu Störungsbehebung, Instandhaltung und Entsorgung.

Außerdem enthält sie eine detaillierte Erläuterung der einzelnen Parameter im Bedienmenü (hiervon ausgenommen ist das Menü Experte). Die Beschreibung richtet sich an Personen, die über den gesamten Lebenszyklus mit dem Gerät arbeiten und dabei spezifische Konfigurationen durchführen.

### 1.3.4 Beschreibung Geräteparameter (GP)

Die "Beschreibung Geräteparameter" bietet eine detaillierte Erläuterung der einzelnen Parameter im zweiten Teil des Bedienmenüs: dem Menü Experte. Sie enthält alle Geräteparameter und ermöglicht über einen spezifischen Code den direkten Zugriff auf die Parameter. Die Beschreibung richtet sich an Personen, die über den gesamten Lebenszyklus mit dem Gerät arbeiten und dabei spezifische Konfigurationen vornehmen.

#### 1.3.5 Sicherheitshinweise (XA)

Abhängig von der Zulassung liegen dem Gerät bei Auslieferung Sicherheitshinweise (XA) bei. Diese sind integraler Bestandteil der Betriebsanleitung.

Auf dem Typenschild ist angegeben, welche Sicherheitshinweise (XA) für das jeweilige Gerät relevant sind.

### 1.3.6 Einbauanleitung (EA)

Einbauanleitungen unterstützen beim Austausch eines defekten Gerätes gegen ein funktionierendes Gerät desselben Typs.

# <span id="page-6-0"></span>2 Übersicht über das Bedienmenü

*Navigation* 圖圖 Experte

• Die folgende Tabelle listet alle Parameter auf, die das Menü Menü Experte (→ 7) enthalten kann. Die Angabe der Seitenzahl verweist auf die zugehörige Beschreibung des Parameters.

- Je nach Geräteausführung und Parametrierung sind nicht alle Parameter in der jeweiligen Situation verfügbar. Nähere Informationen zu den Bedingungen unter "Voraussetzung" in der Beschreibung des jeweiligen Parameters nachschlagen.
- Die Darstellung entspricht im Wesentlichen dem Menü, das während der Verwendung eines Bedientools (z. B. FieldCare) angezeigt wird. Auf der Vor-Ort-Anzeige können kleinere Abweichungen in der Menüstruktur bestehen. Details werden in der Beschreibung des jeweiligen Untermenüs erläutert.

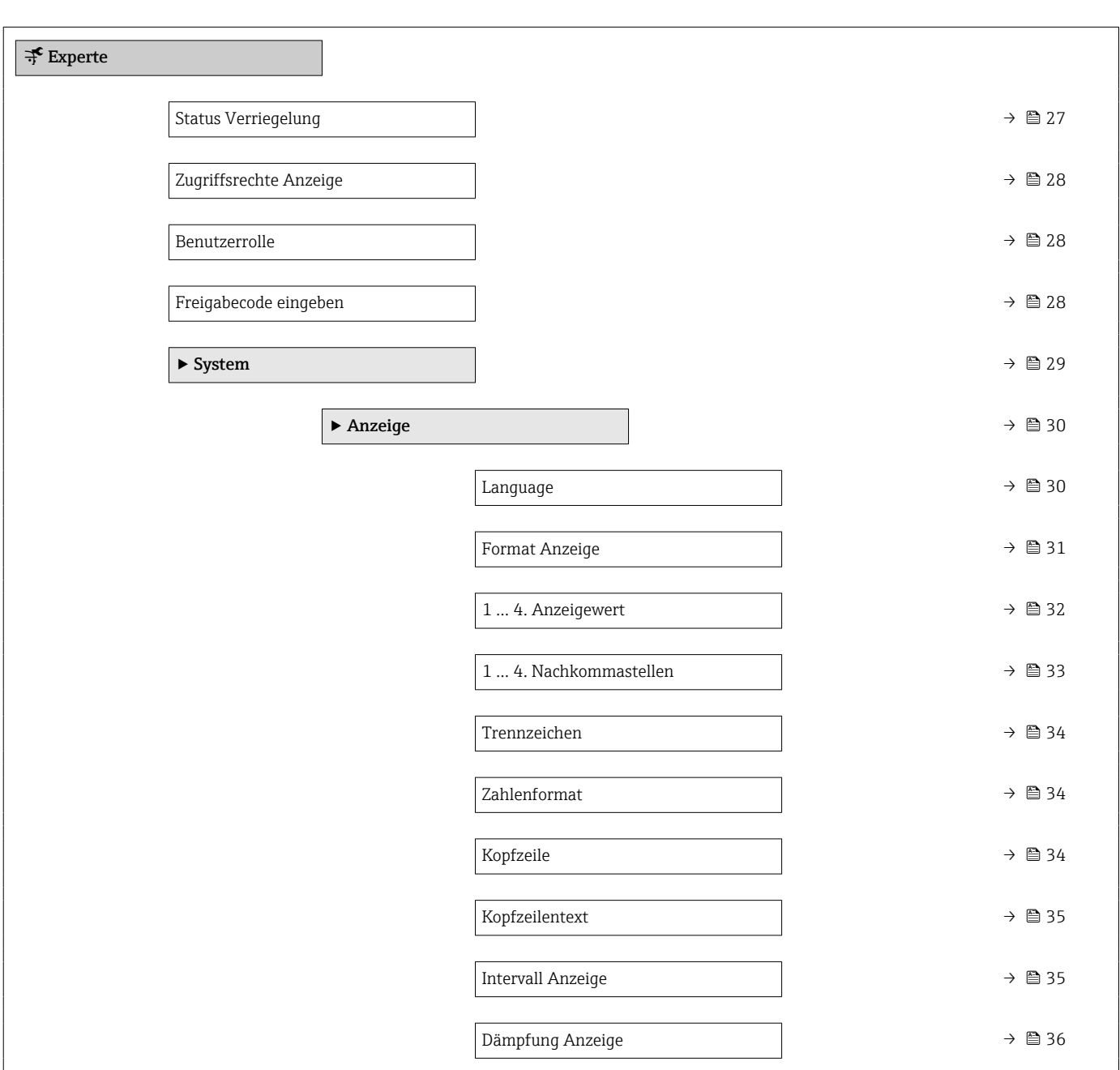

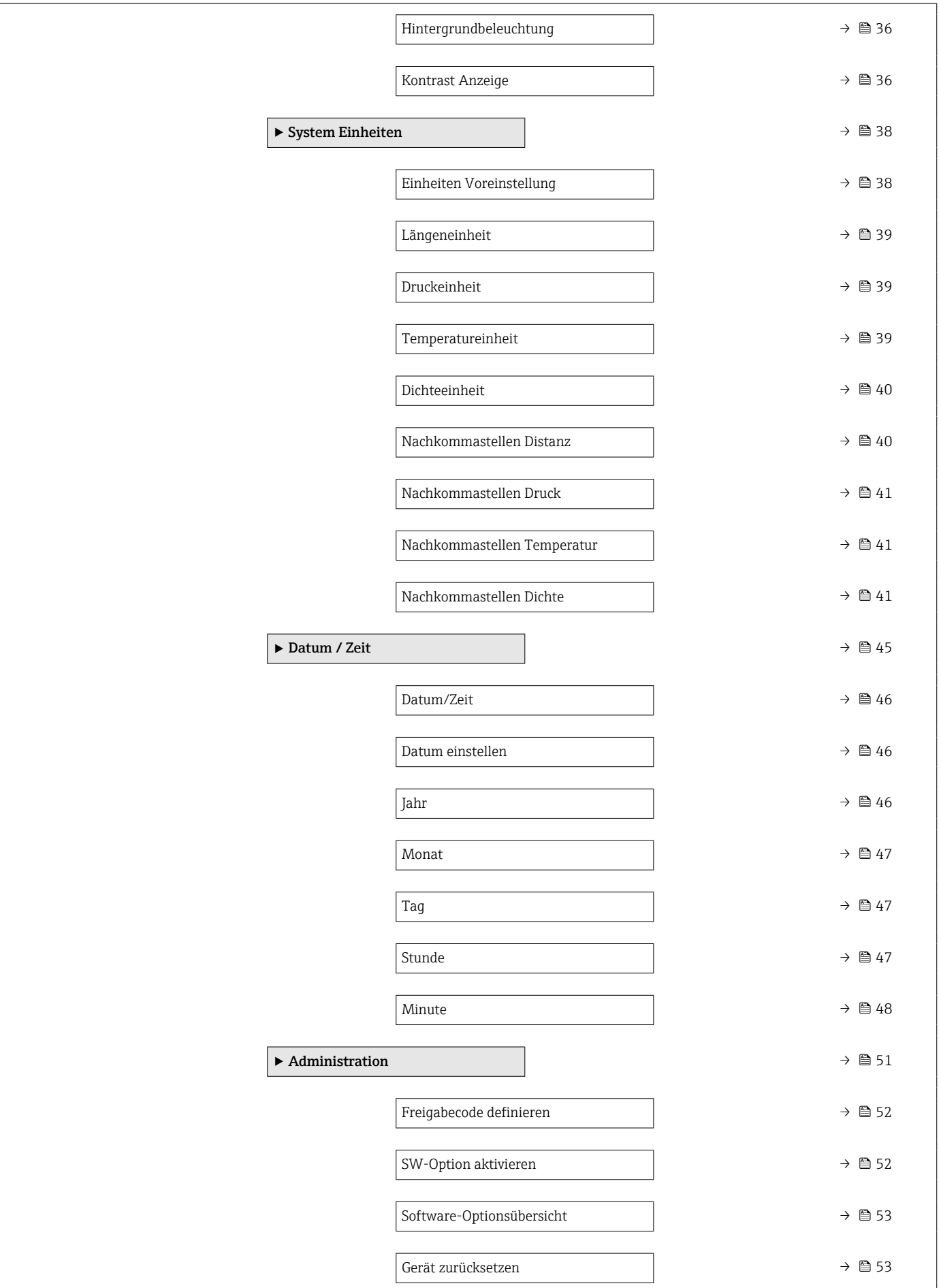

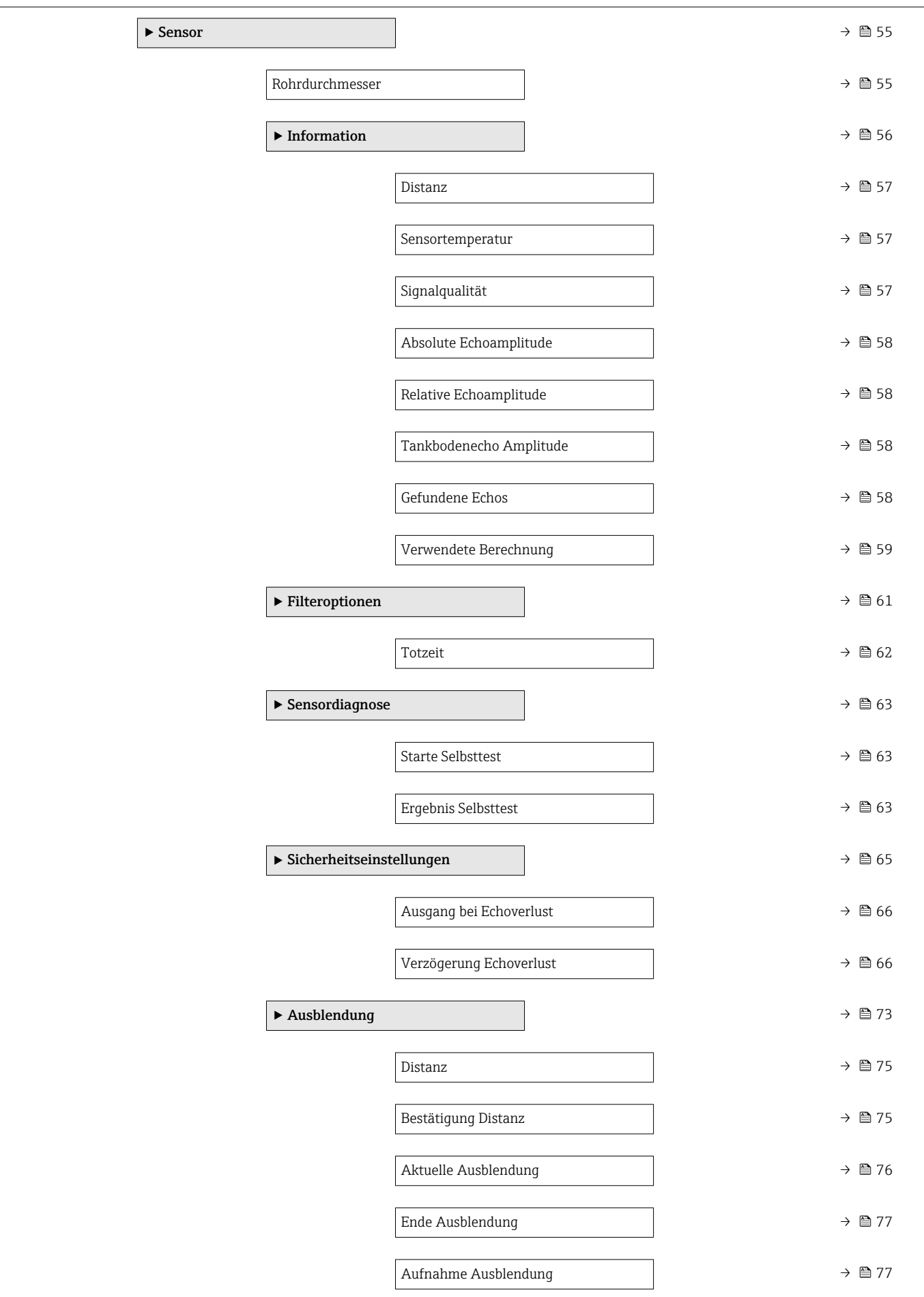

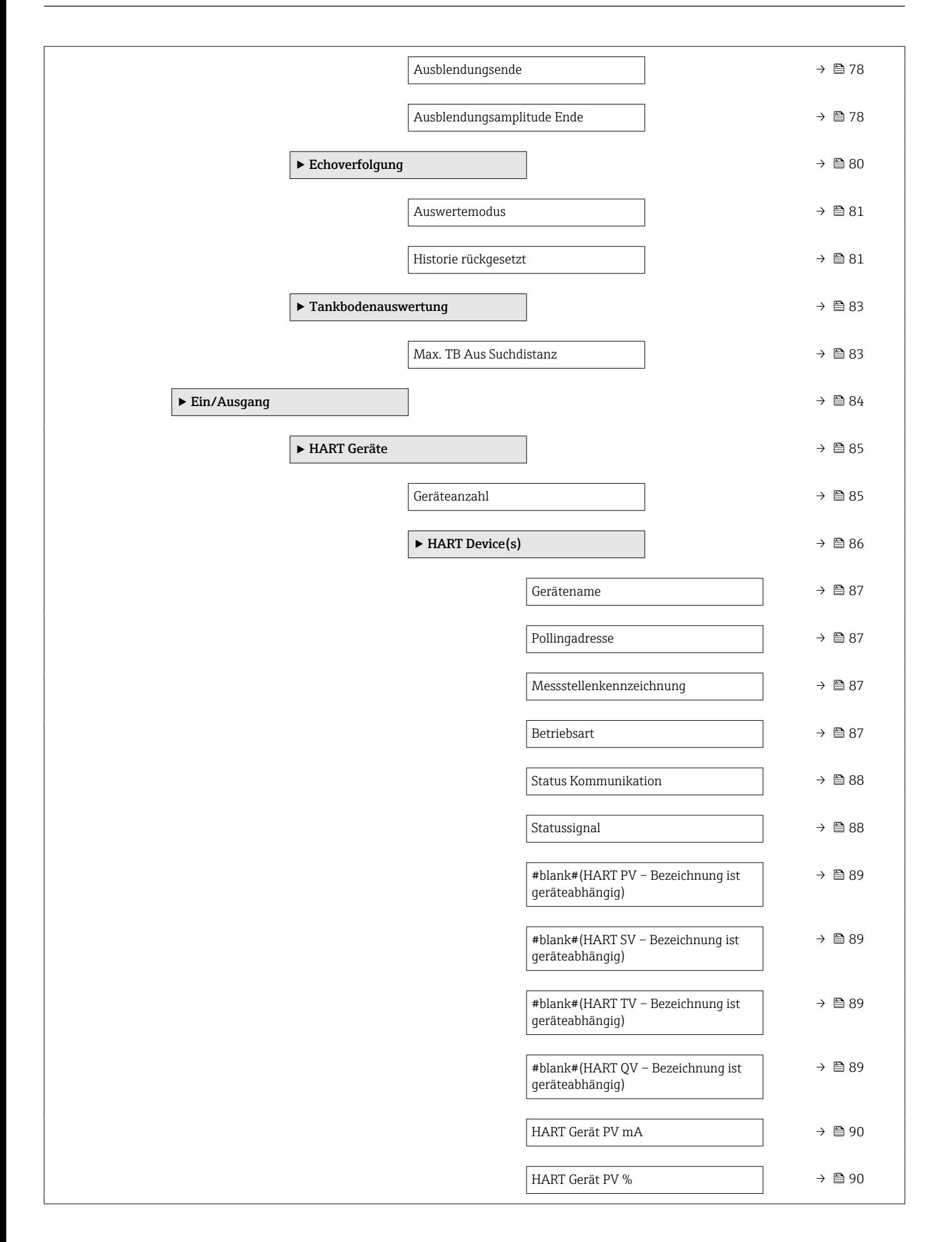

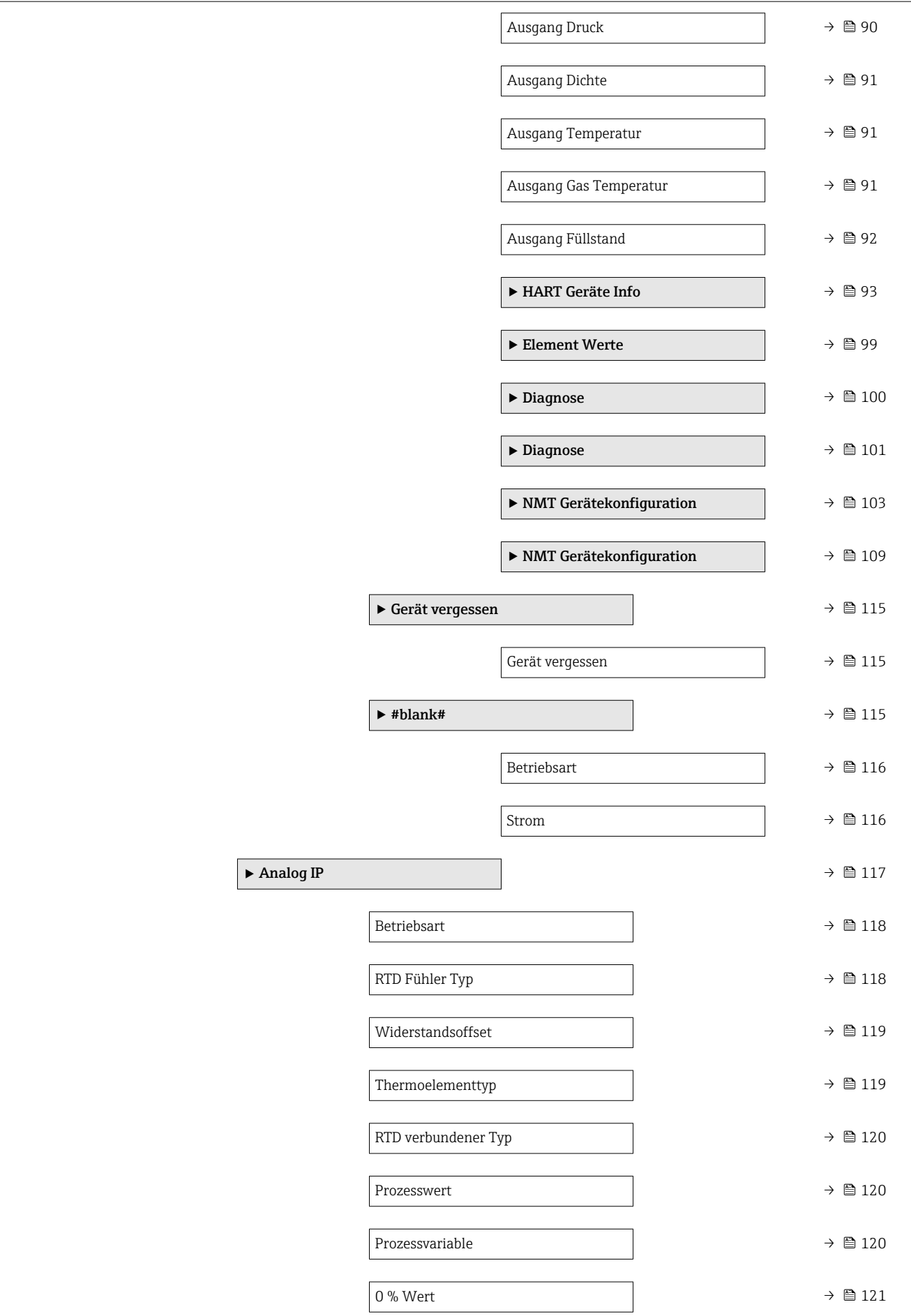

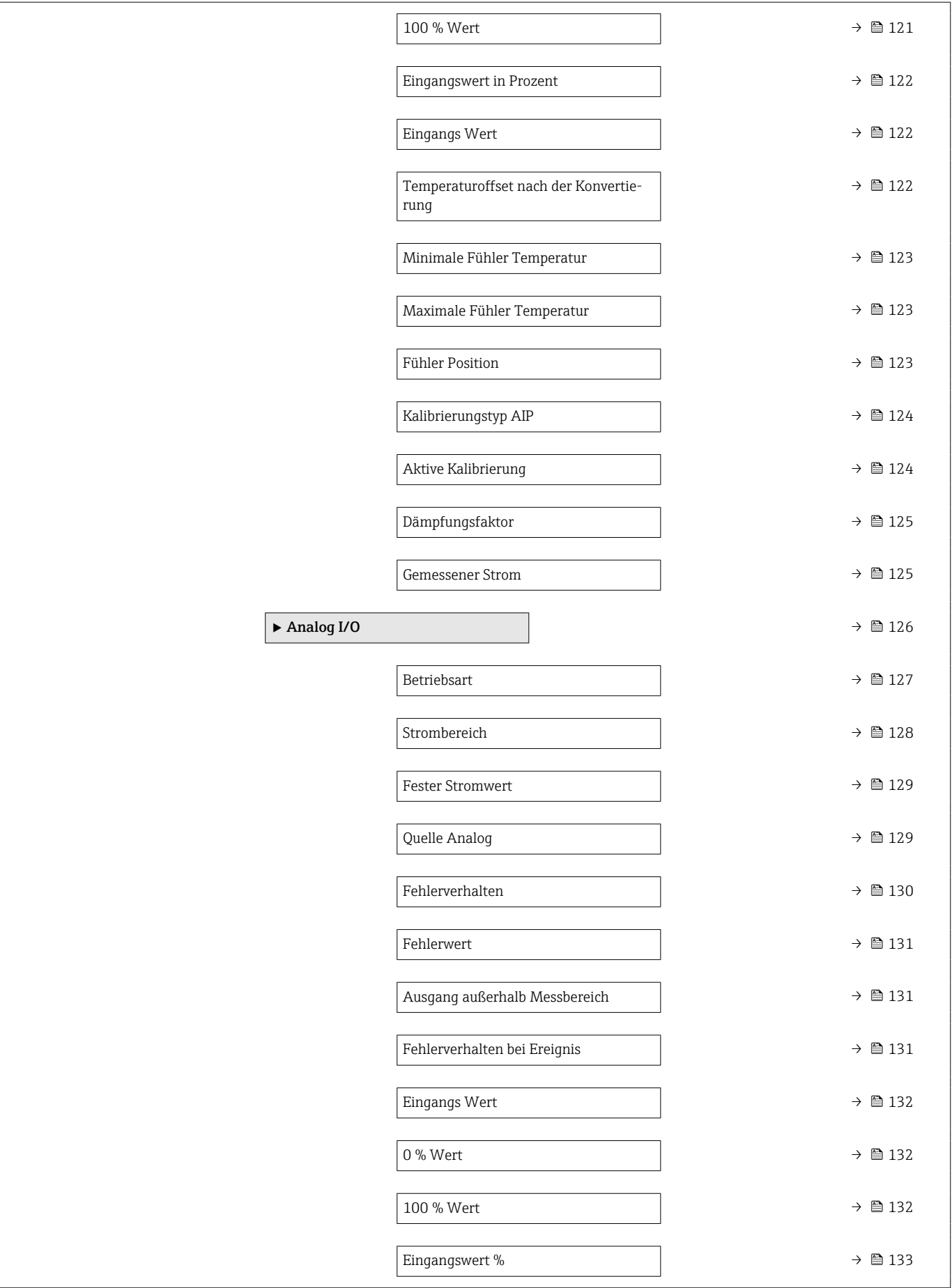

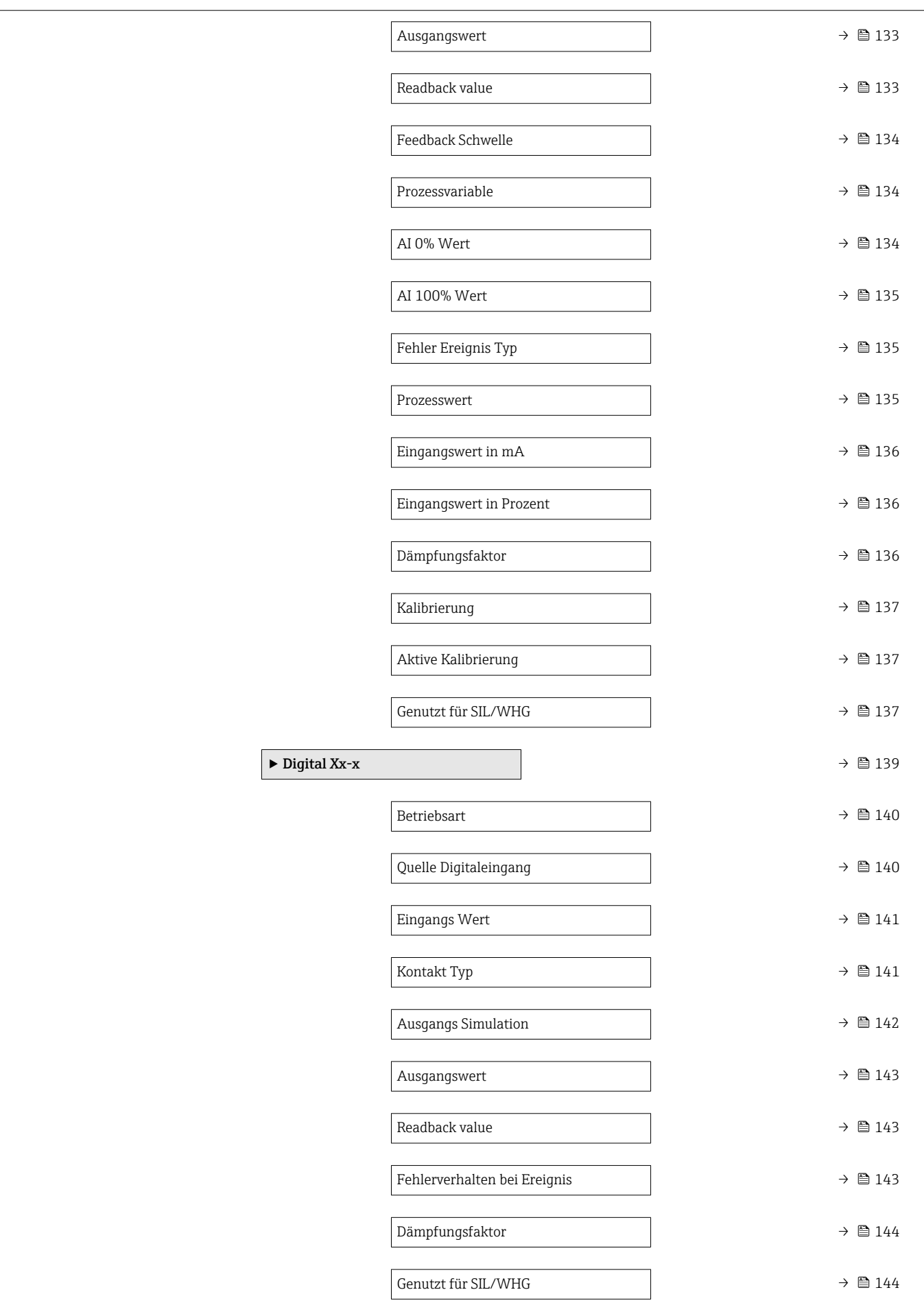

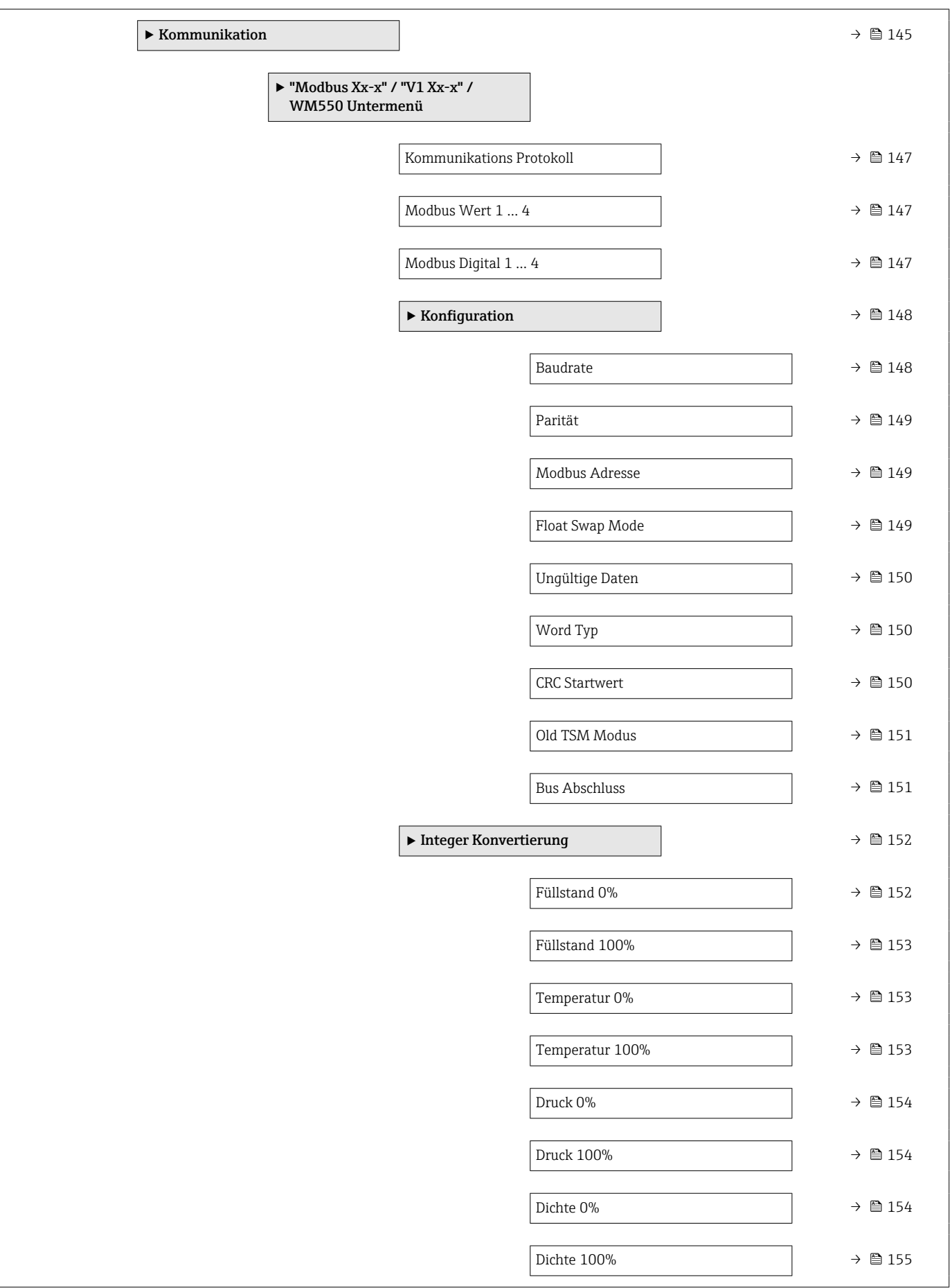

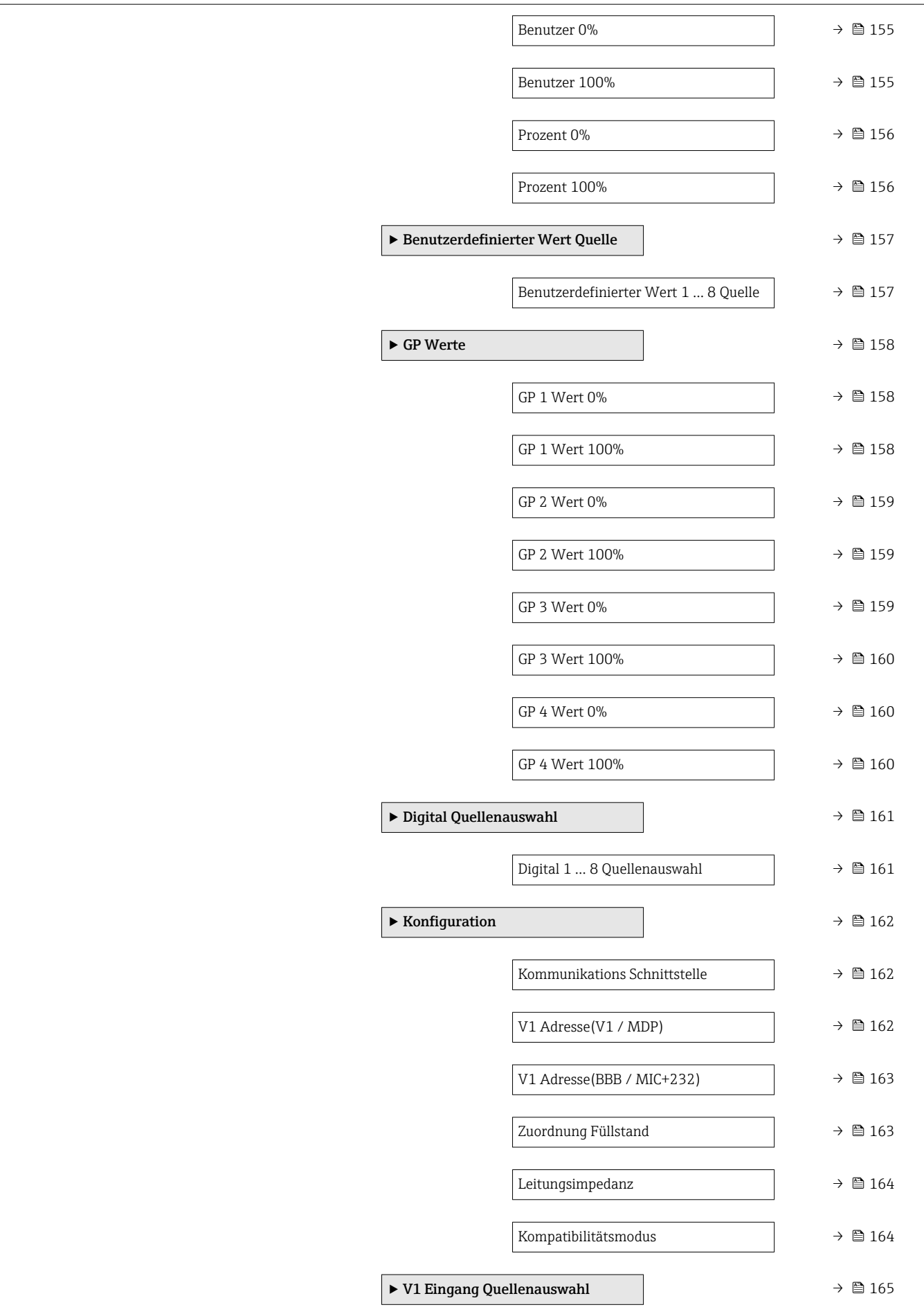

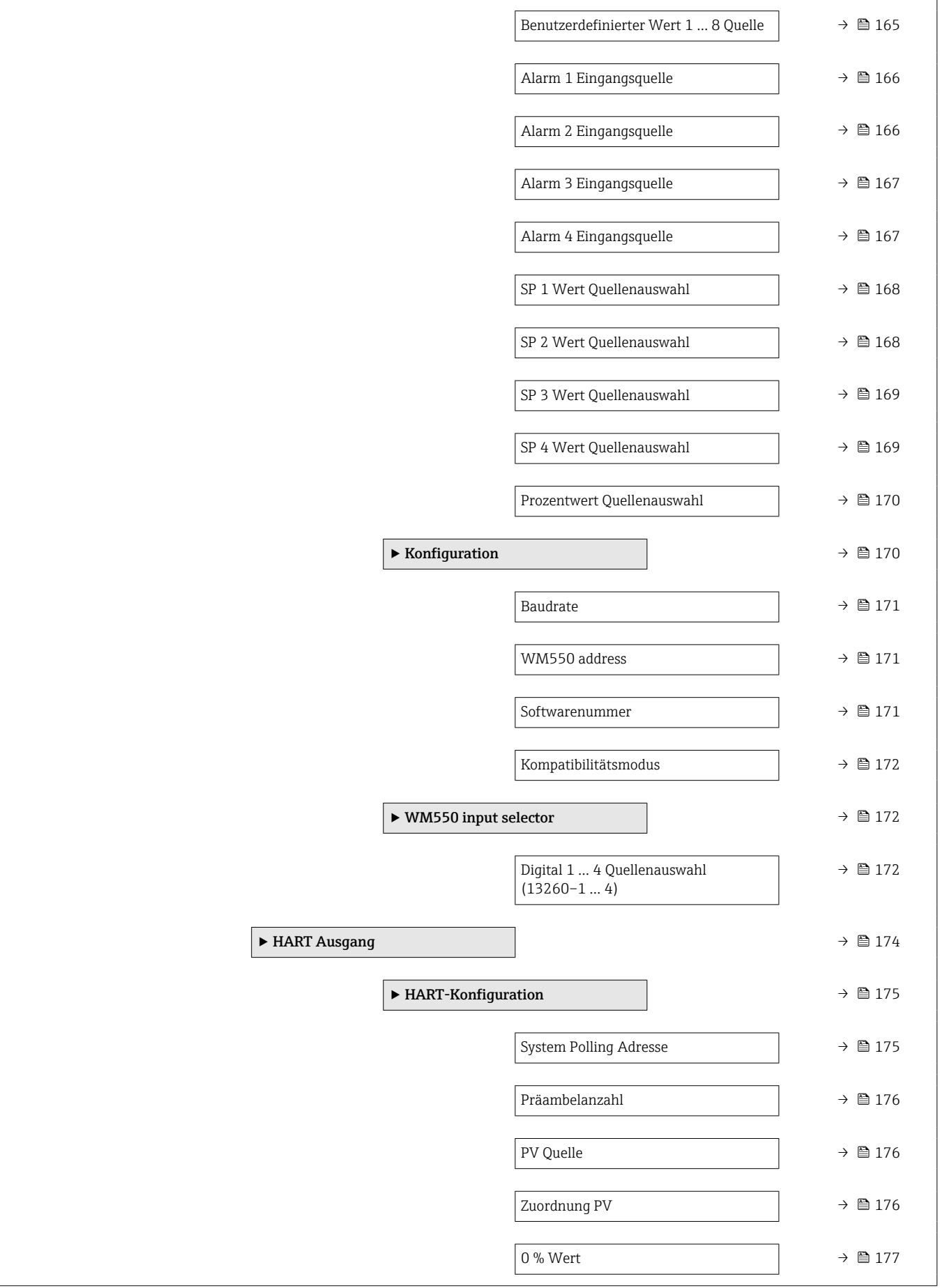

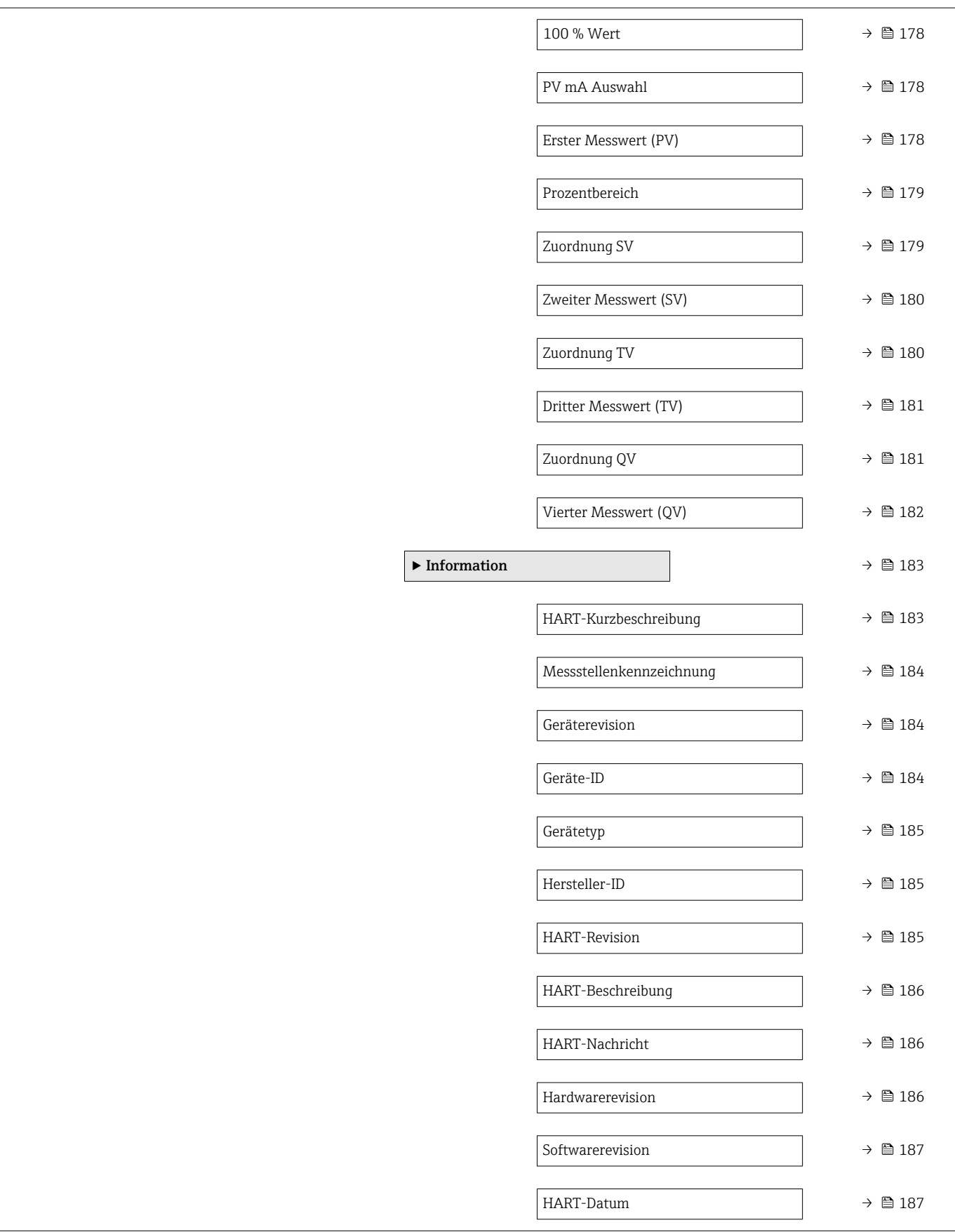

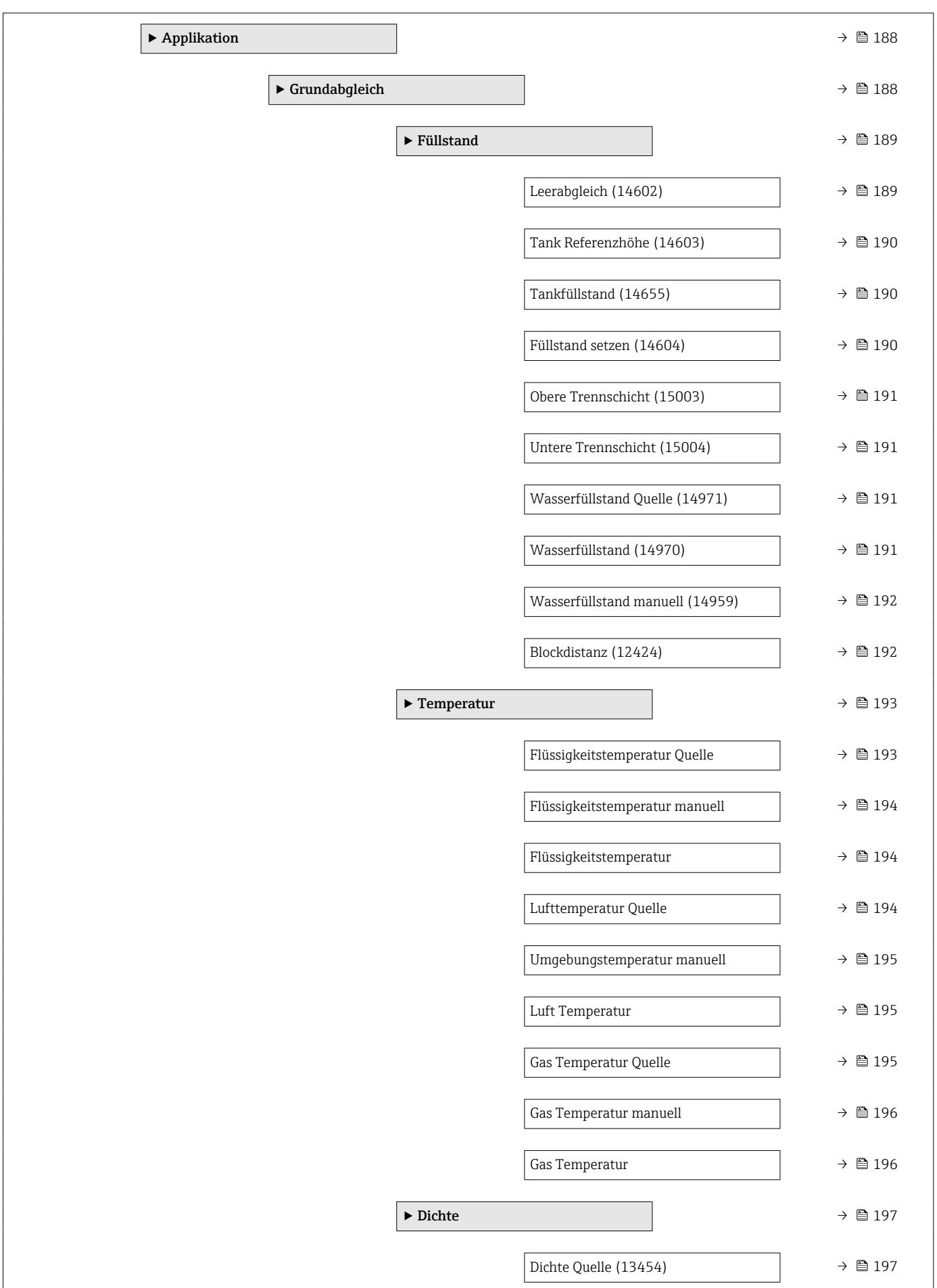

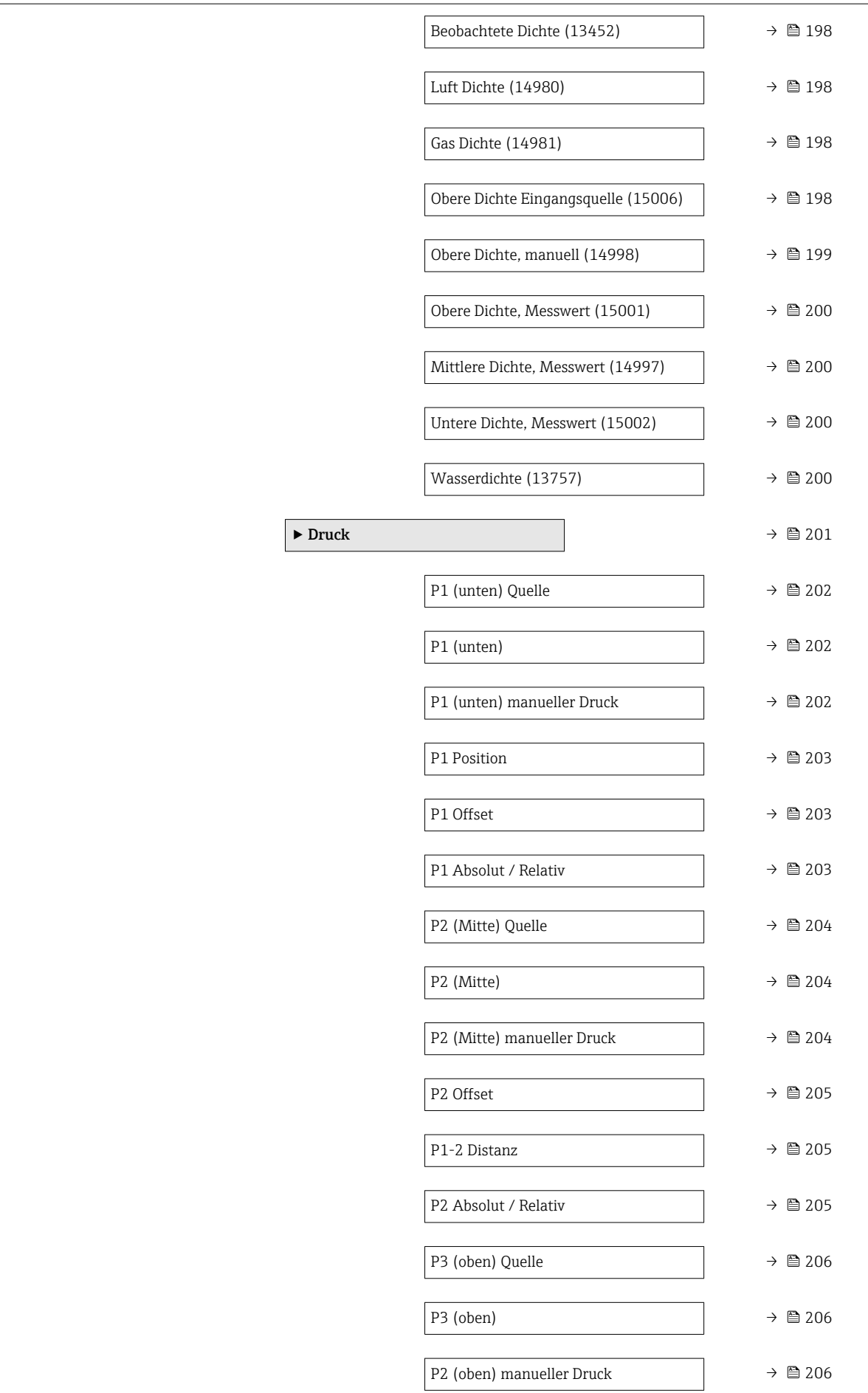

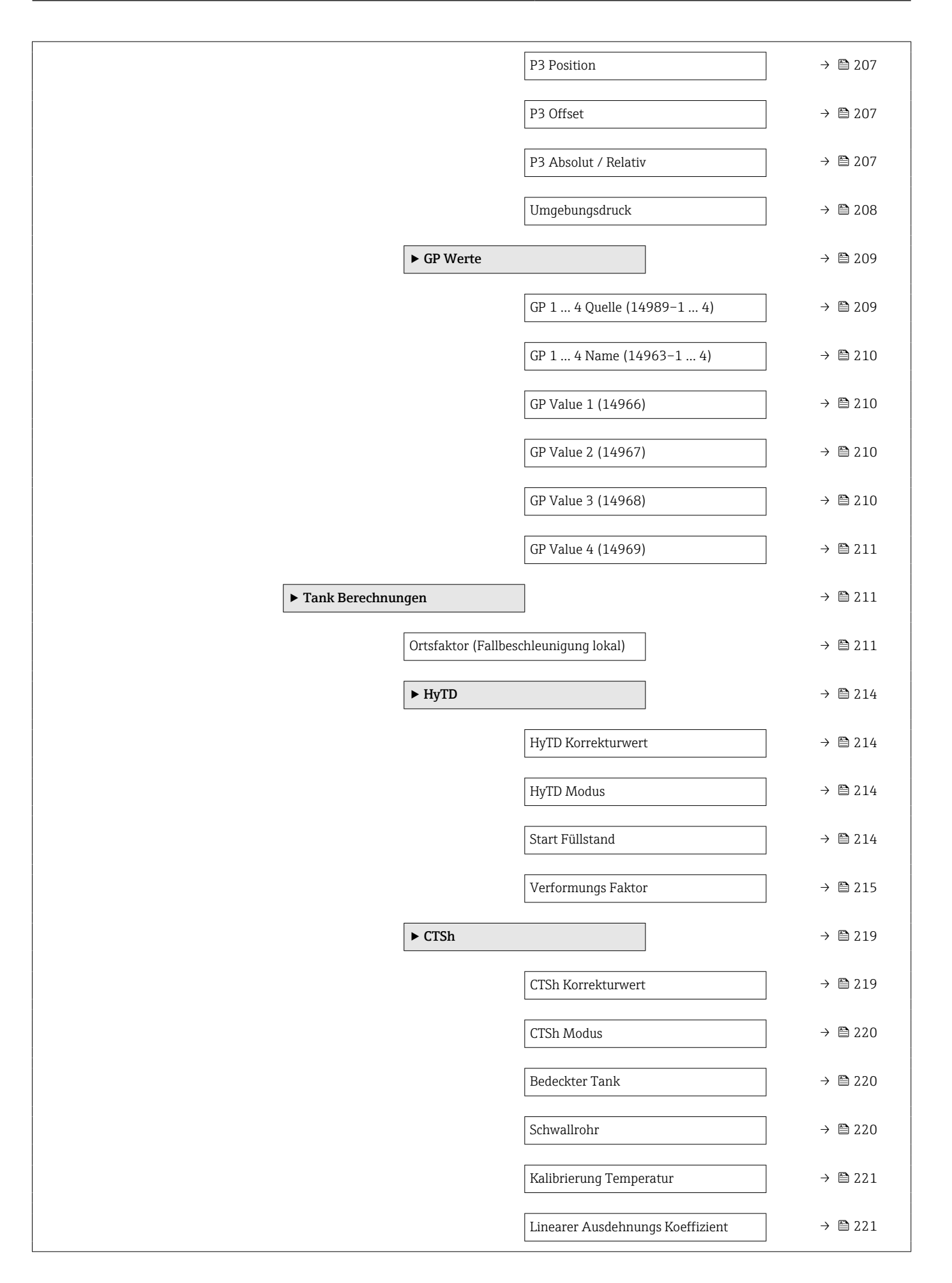

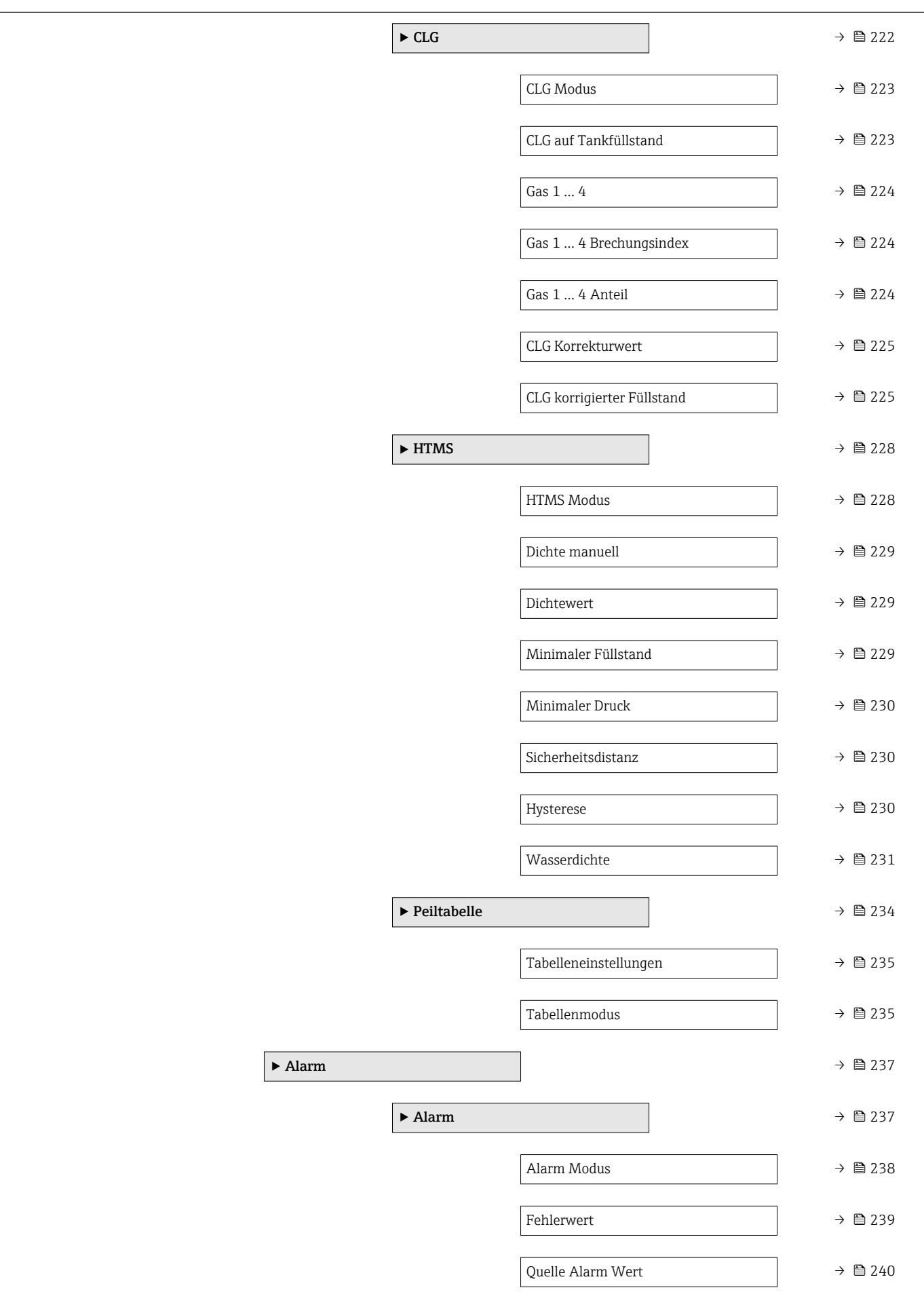

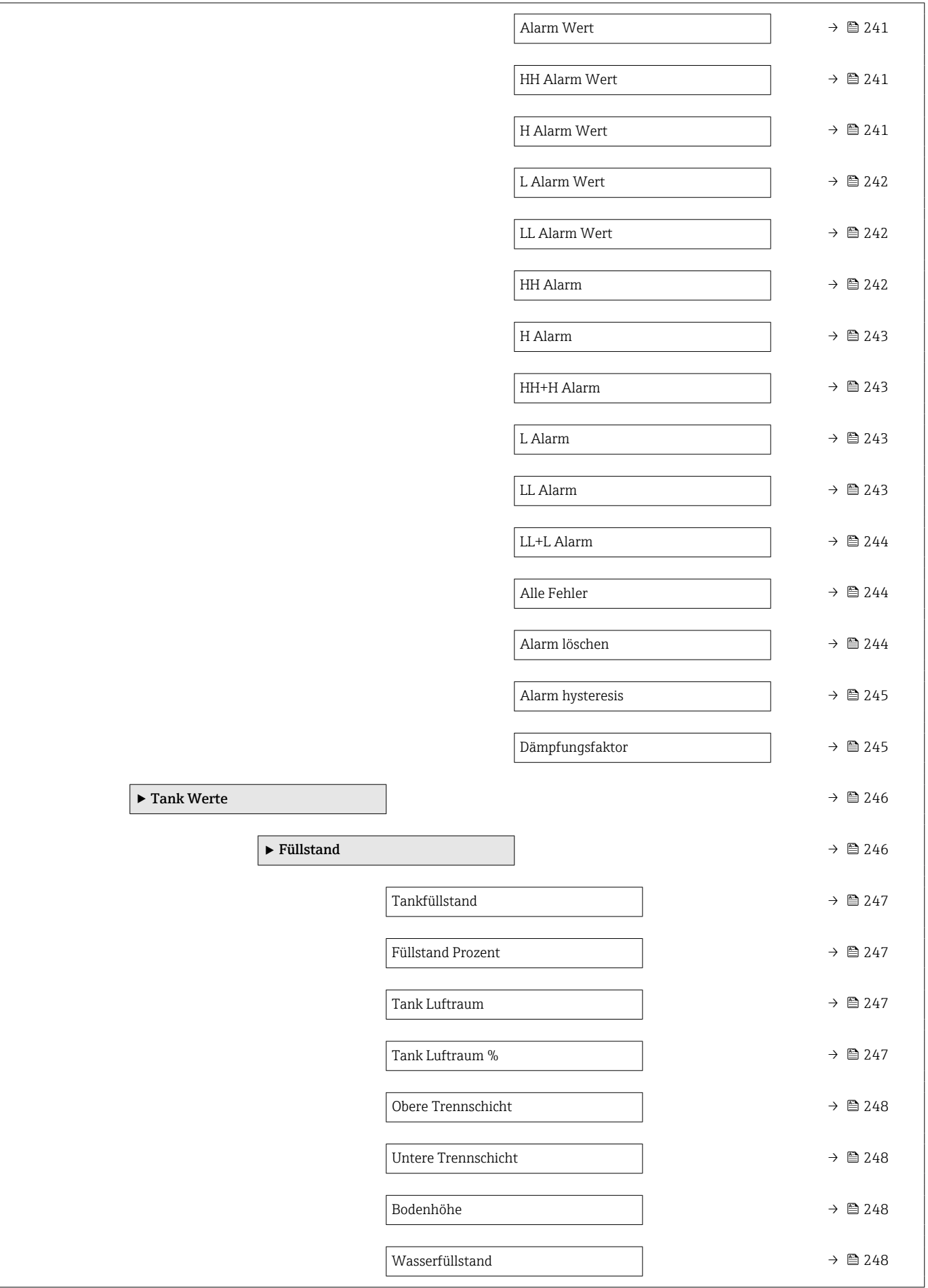

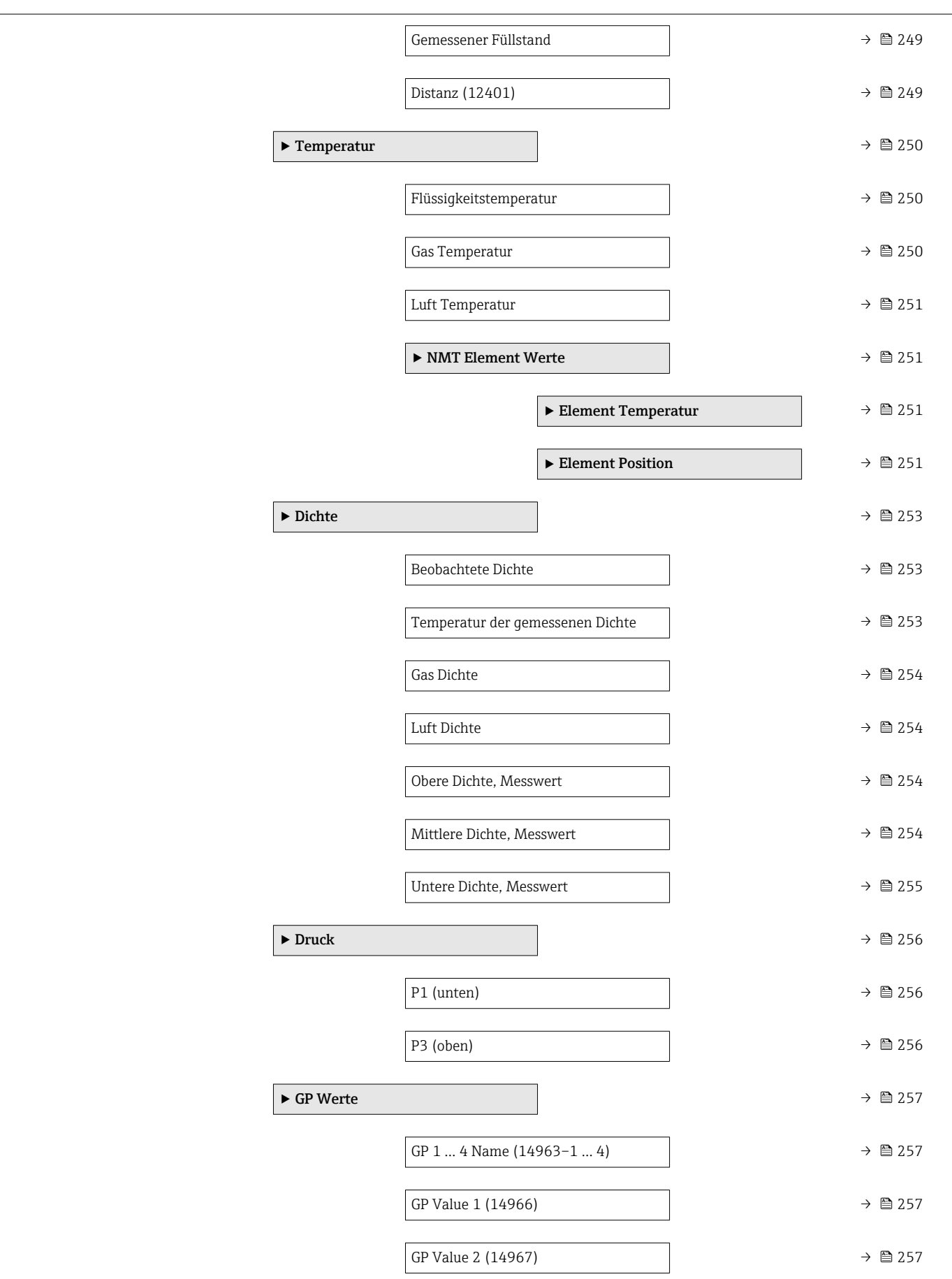

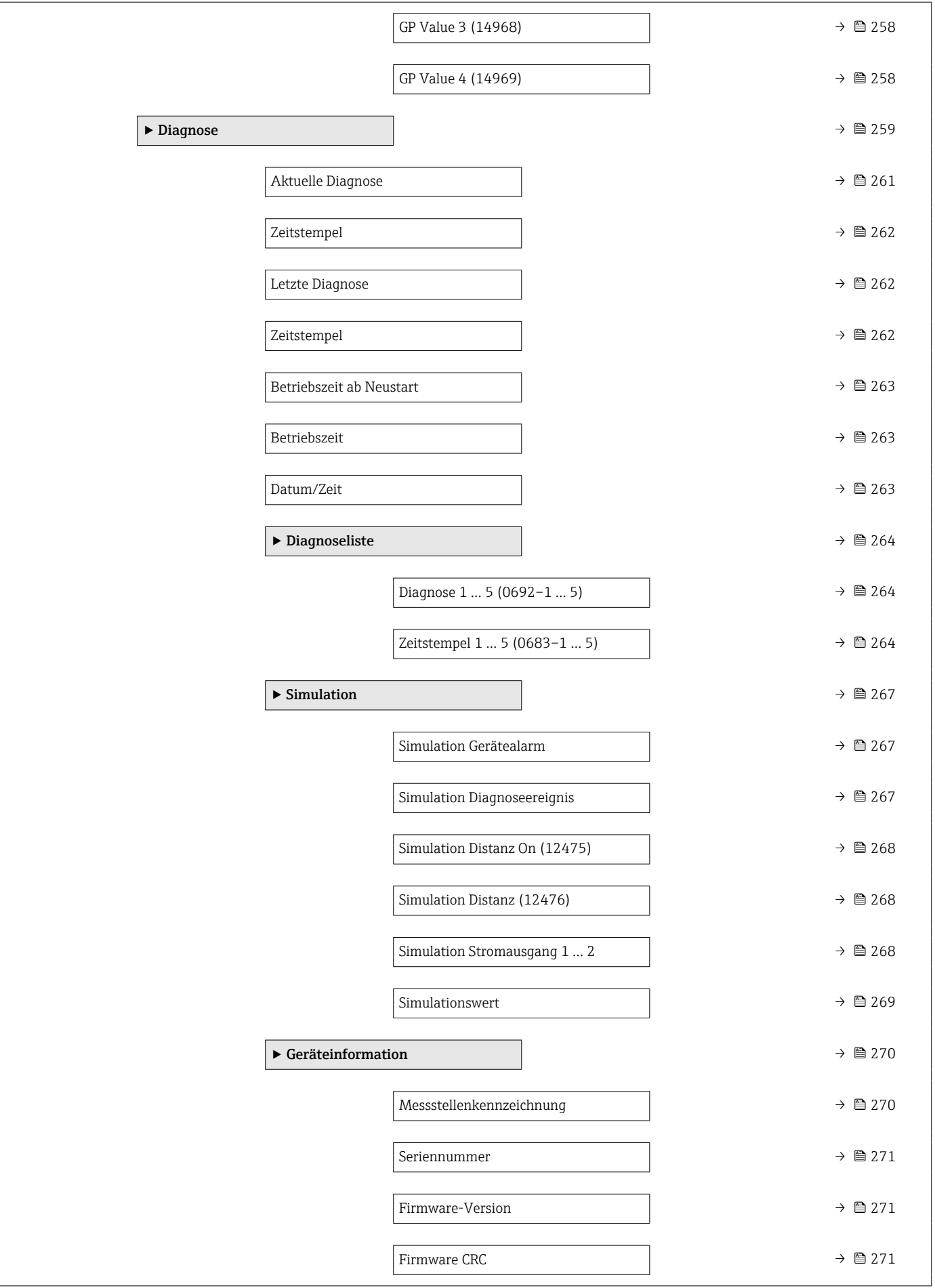

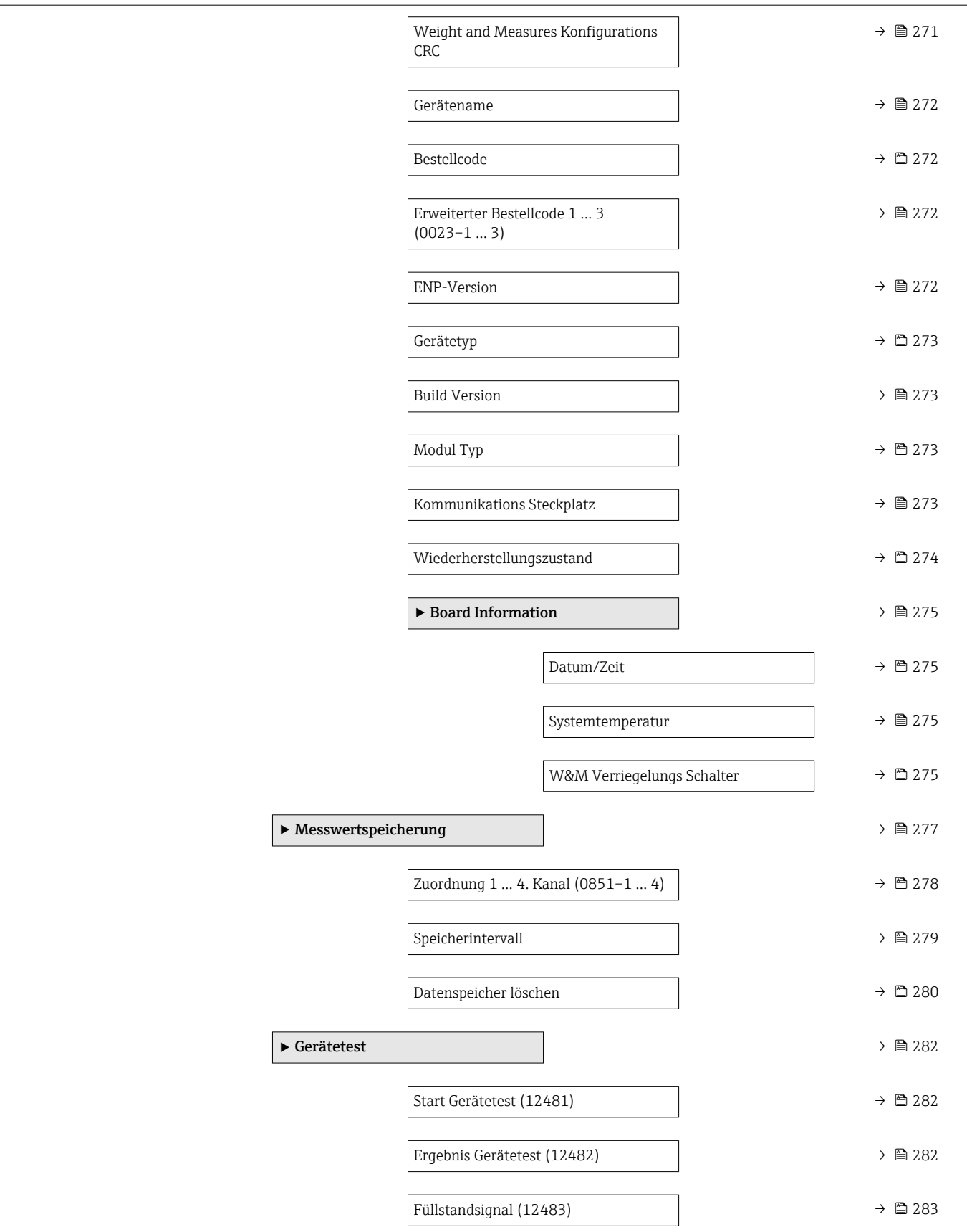

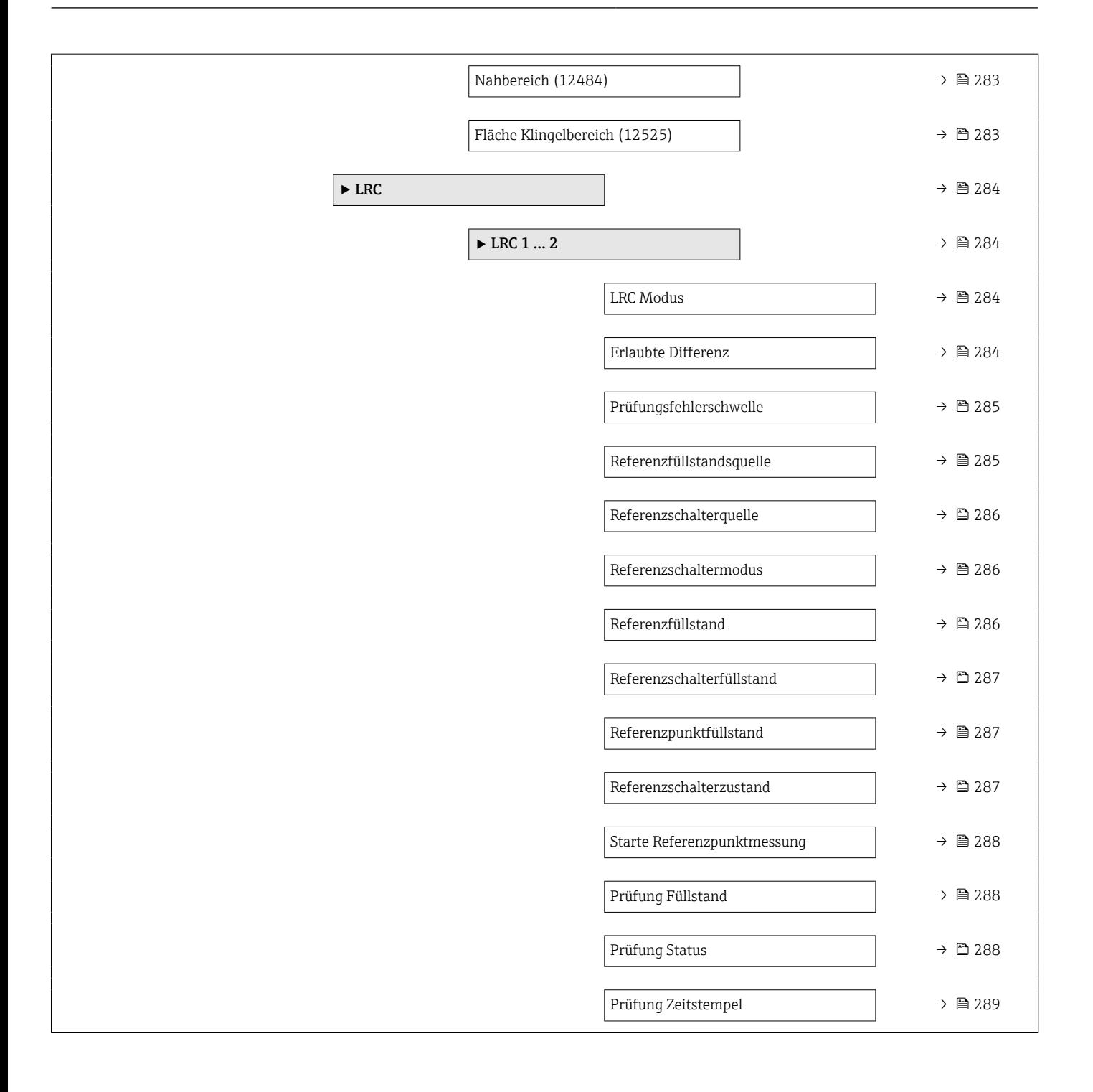

# <span id="page-26-0"></span>3 Das Menü "Experte"

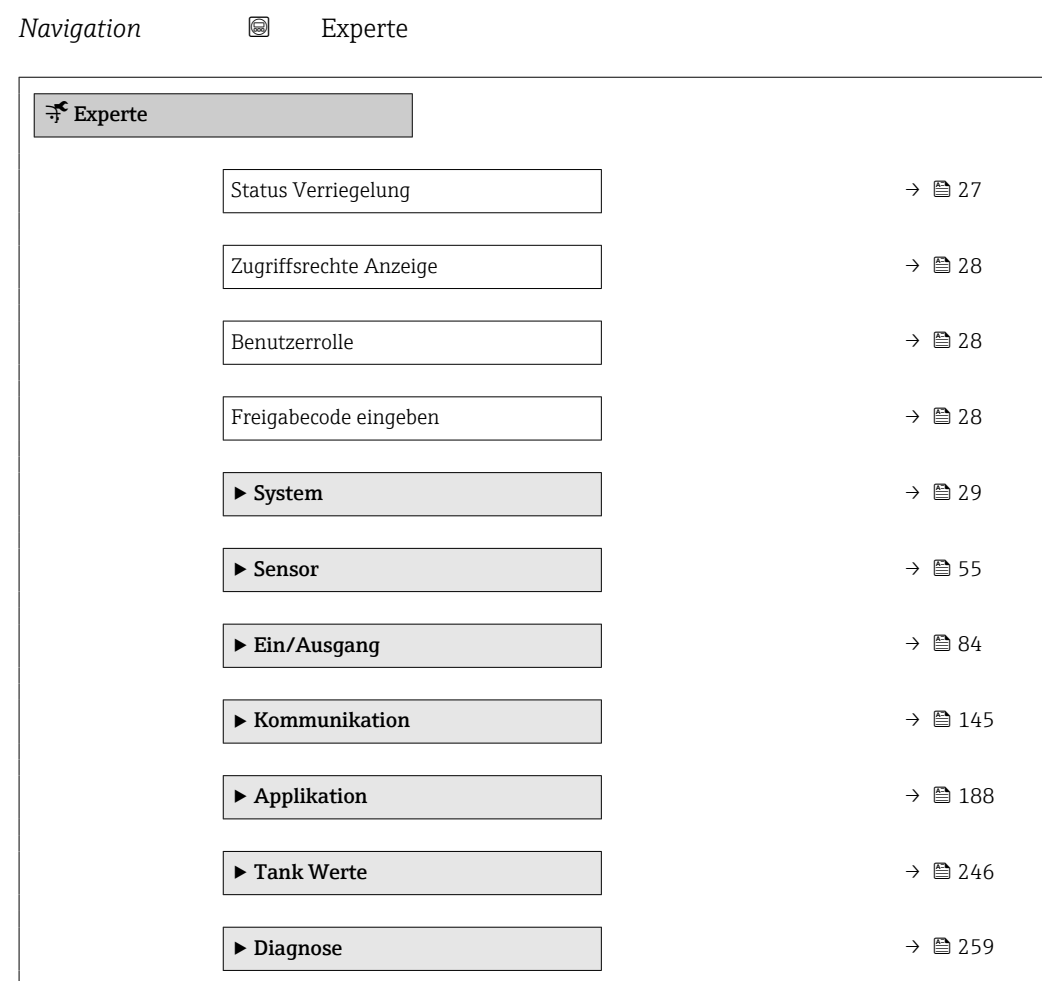

### Status Verriegelung

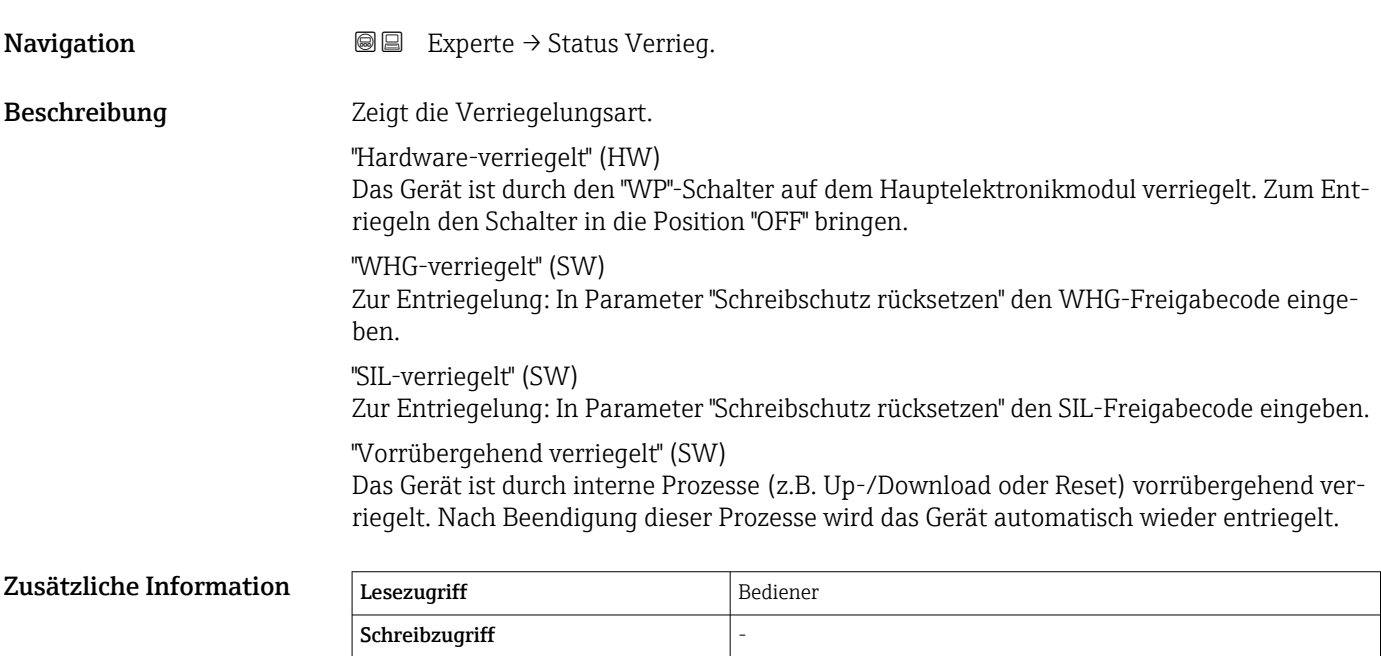

#### <span id="page-27-0"></span>Zugriffsrechte Anzeige

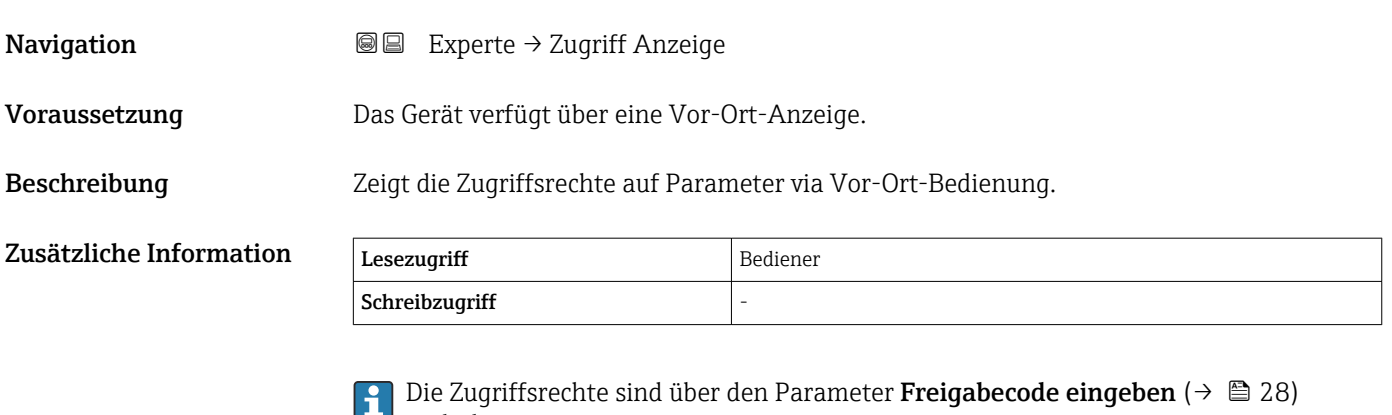

- anderbar. Wenn ein zusätzlicher Schreibschutz aktiviert ist, schränkt dieser die aktuellen H
- Zugriffsrechte weiter ein. Der Schreibschutzstatus lässt sich über den Parameter Status Verriegelung ( $\rightarrow$   $\cong$  27) anzeigen.

#### Benutzerrolle

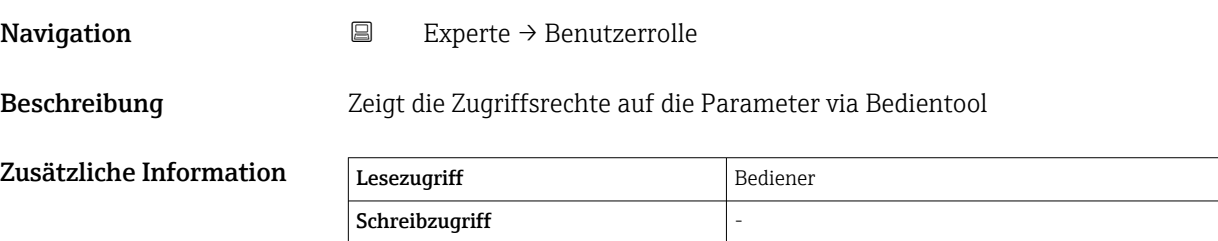

# Freigabecode eingeben **Navigation EXPEREE** Experte → Freig.code eing. (0003) Beschreibung Parameterschreibschutz mit anwenderspezifischem Freigabecode aufheben. Zusätzliche Information Lesezugriff Bediener Schreibzugriff Bediener

# <span id="page-28-0"></span>3.1 Untermenü "System"

*Navigation* Experte → System

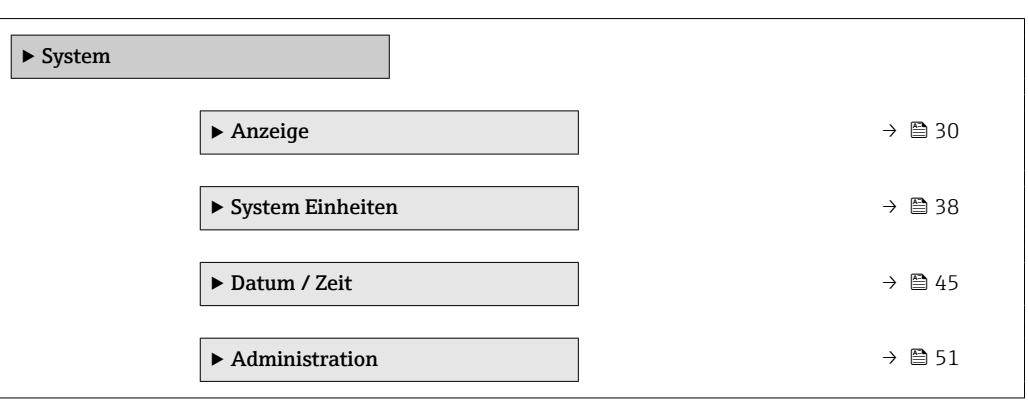

# <span id="page-29-0"></span>3.1.1 Untermenü "Anzeige"

*Navigation* 
■■ Experte → System → Anzeige

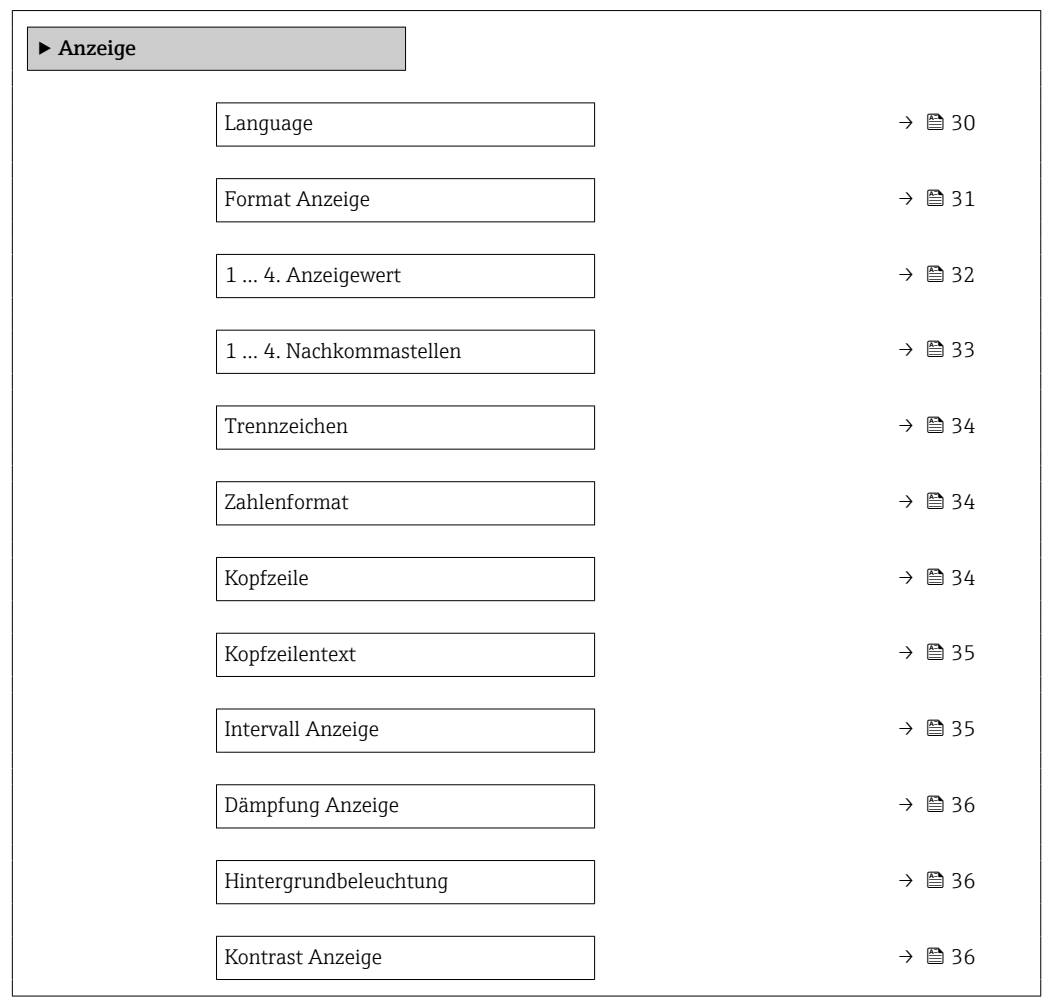

### Language

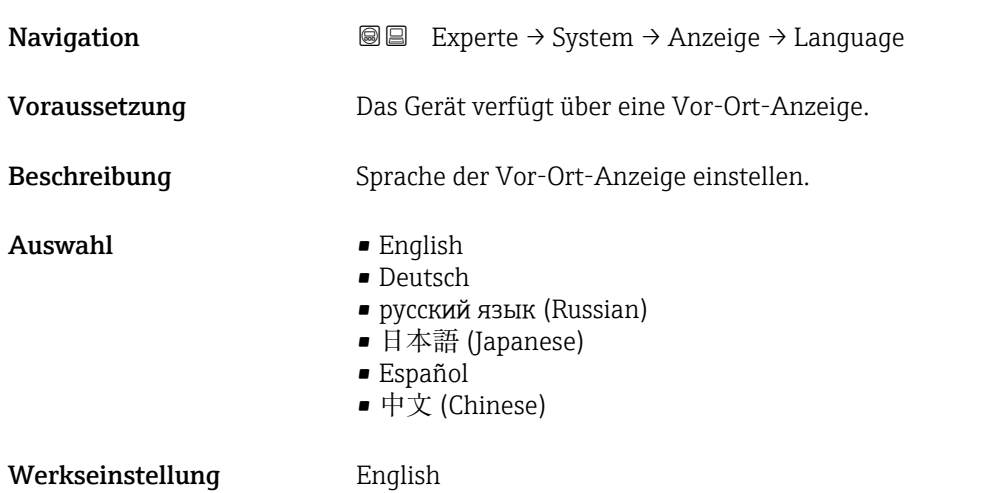

<span id="page-30-0"></span>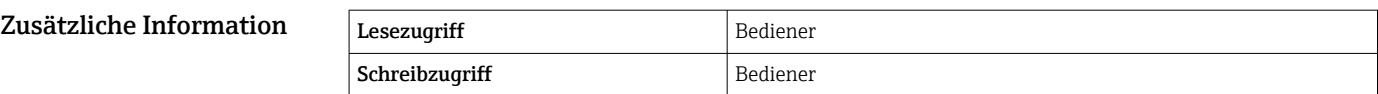

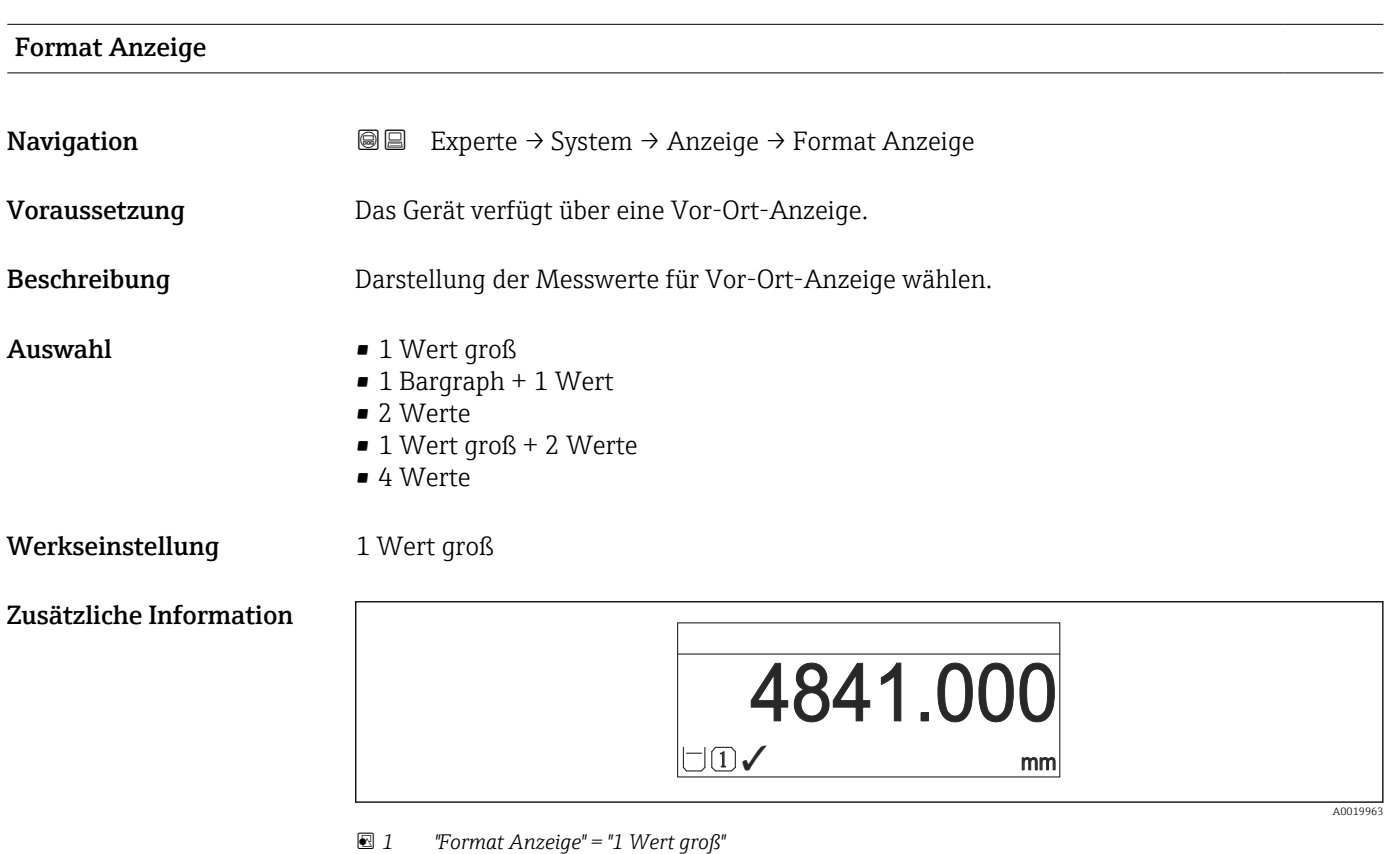

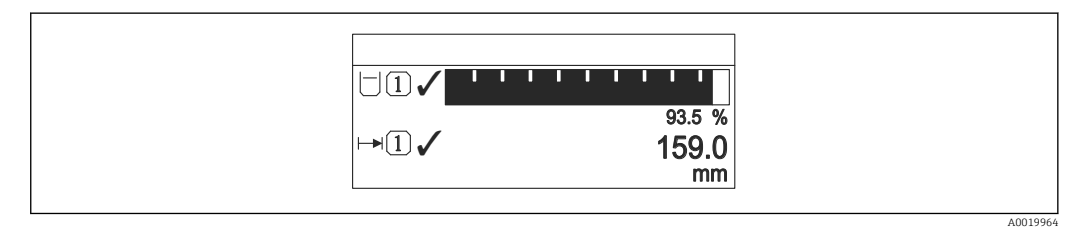

 *2 "Format Anzeige" = "1 Bargraph + 1 Wert"*

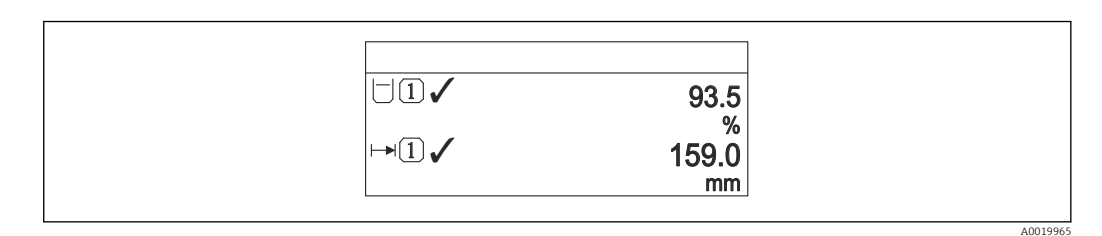

 *3 "Format Anzeige" = "2 Werte"*

A0019968

<span id="page-31-0"></span>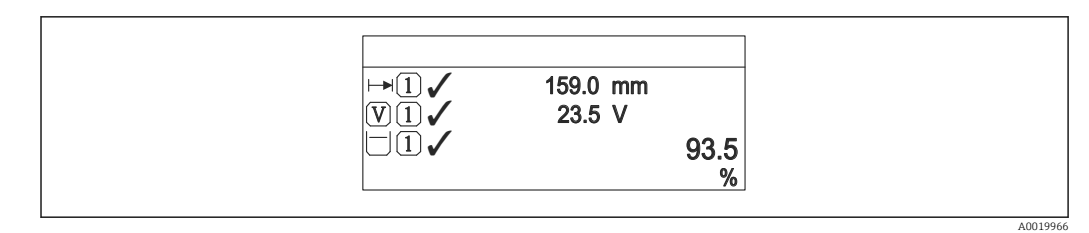

 *4 "Format Anzeige" = "1 Wert groß + 2 Werte"*

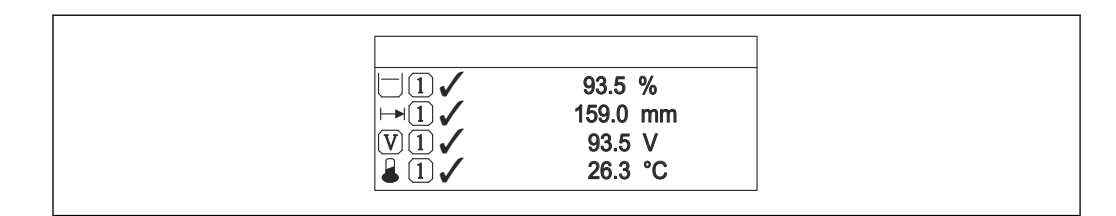

#### *5 "Format Anzeige" = "4 Werte"*

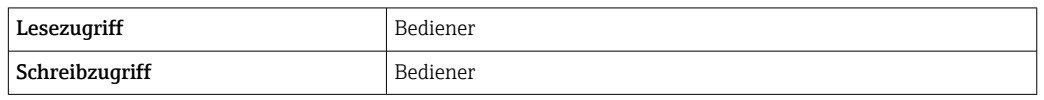

- Die Parameter 1 … 4. Anzeigewert (→ 32) legen fest, welche Messwerte in der Anzeige ausgegeben werden und in welcher Reihenfolge.
- Wenn mehr Messwerte festgelegt wurden, als der aktuelle Anzeigemodus zulässt, werden die Werte auf der Geräteanzeige abwechselnd ausgegeben. Die Anzeigedauer bis zum nächsten Wechsel wird im Parameter Intervall Anzeige ( $\rightarrow \Box$  35) eingestellt.

| 1  4. Anzeigewert |                                                                                                    | $\circledB$ |
|-------------------|----------------------------------------------------------------------------------------------------|-------------|
| Navigation        | Experte $\rightarrow$ System $\rightarrow$ Anzeige $\rightarrow$ 1. Anzeigewert<br>8 E                                                                                                    |             |
| Voraussetzung     | Das Gerät verfügt über eine Vor-Ort-Anzeige.                                                                                                    |             |
| Beschreibung      | Messwert wählen, der auf der Vor-Ort-Anzeige dargestellt wird.                                                                                                    |             |
| Auswahl           | $\bullet$ Keine <sup>1)</sup><br>■ Tankfüllstand<br>Gemessener Füllstand<br>Füllstand linearisiert<br>$\bullet$ Füllstand %<br>$\bullet$ Wasserfüllstand <sup>1)</sup><br>• Flüssigkeitstemperatur $^{1)}$<br>Gas Temperatur <sup>1)</sup><br>$\blacksquare$ Luft Temperatur <sup>1)</sup><br>■ Tank Luftraum<br>■ Tank Luftraum %<br>Gemessene Dichte <sup>1)</sup><br>$\bullet$ P1 (unten) <sup>1)</sup><br>$\bullet$ P2 (Mitte) <sup>1)</sup><br>$\bullet$ P3 (oben) <sup>1)</sup> |             |

<sup>1)</sup> Nicht verfügbar für Parameter 1. Anzeigewert

<span id="page-32-0"></span>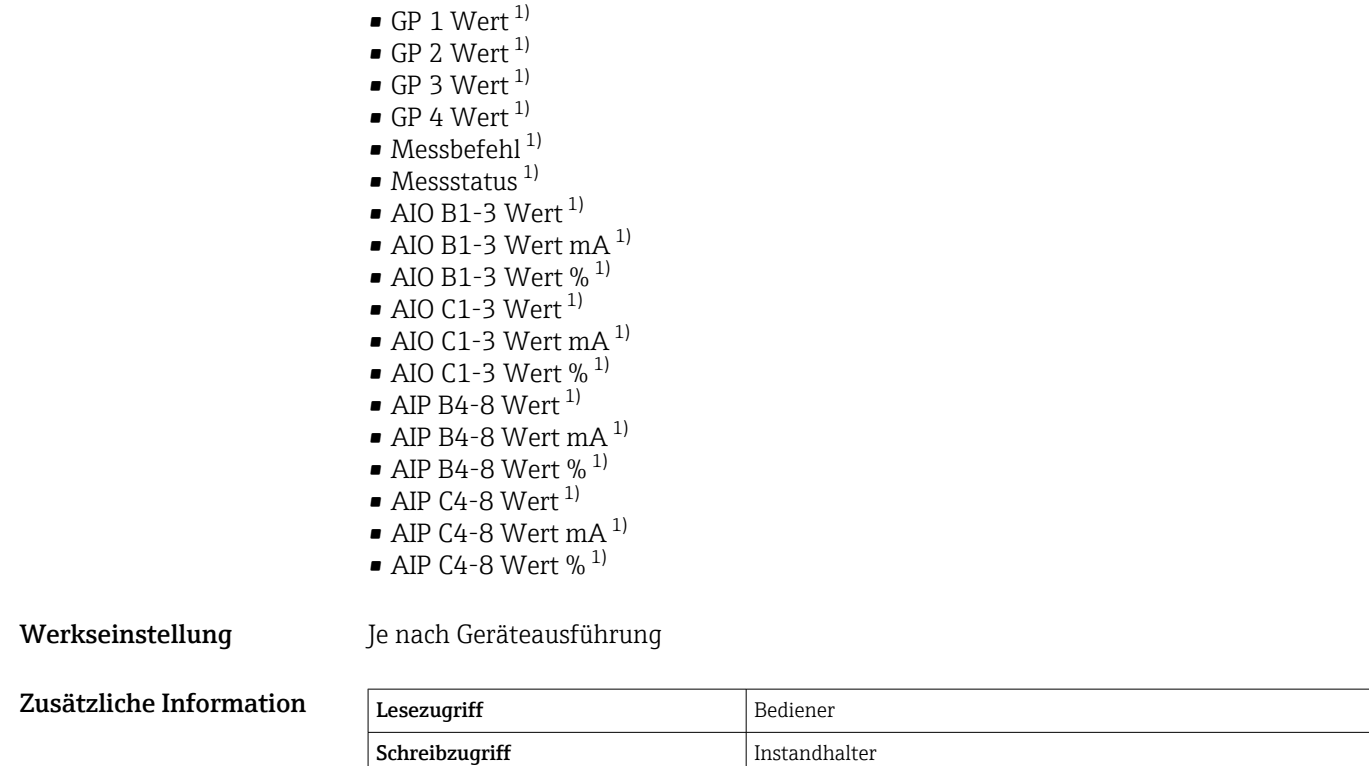

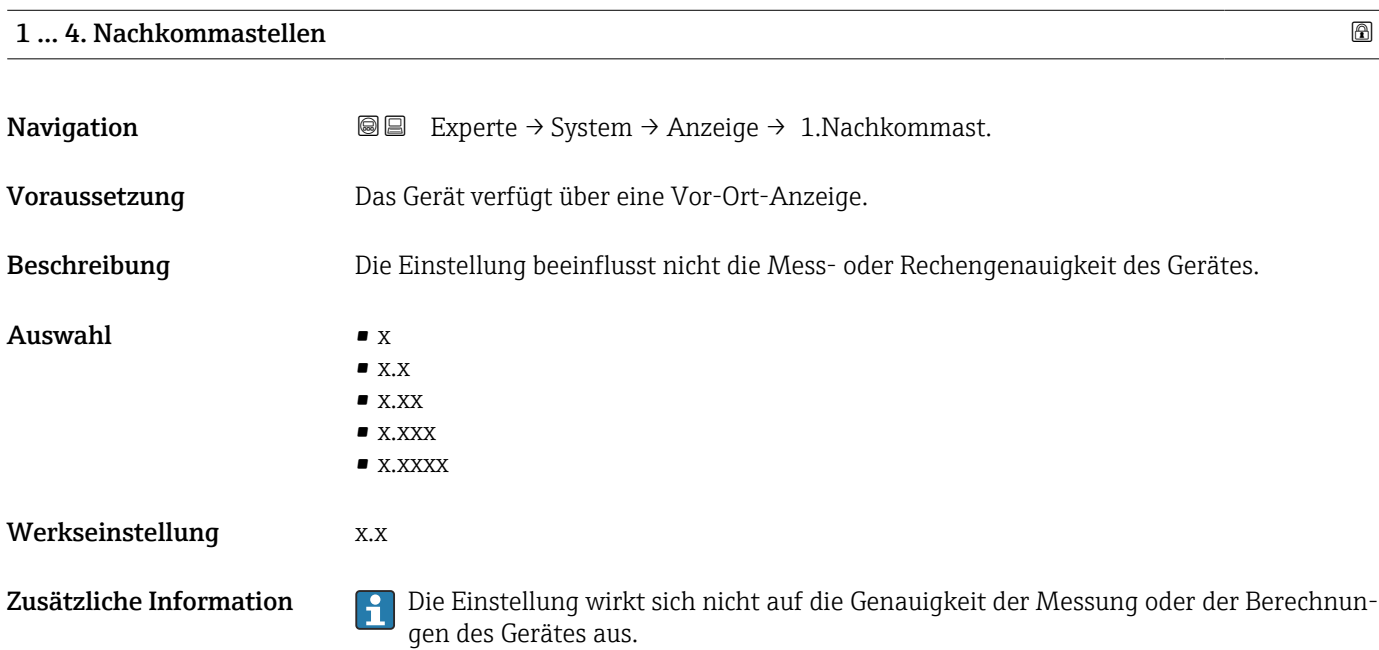

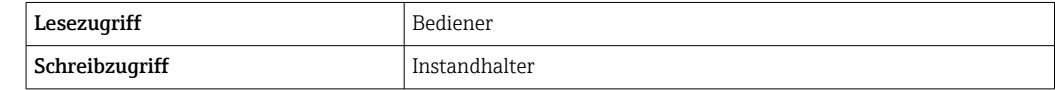

<span id="page-33-0"></span>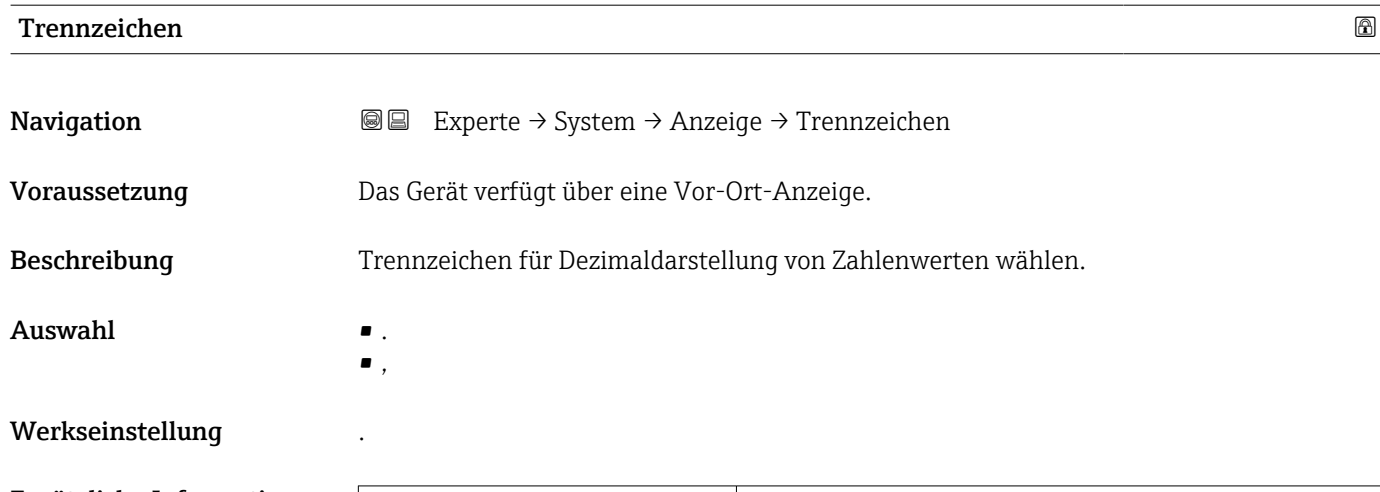

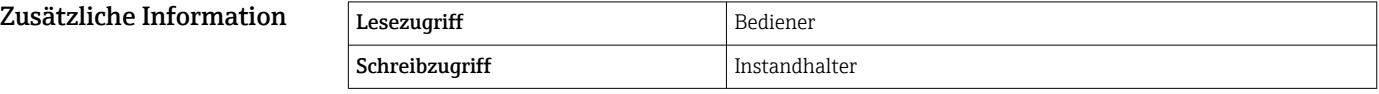

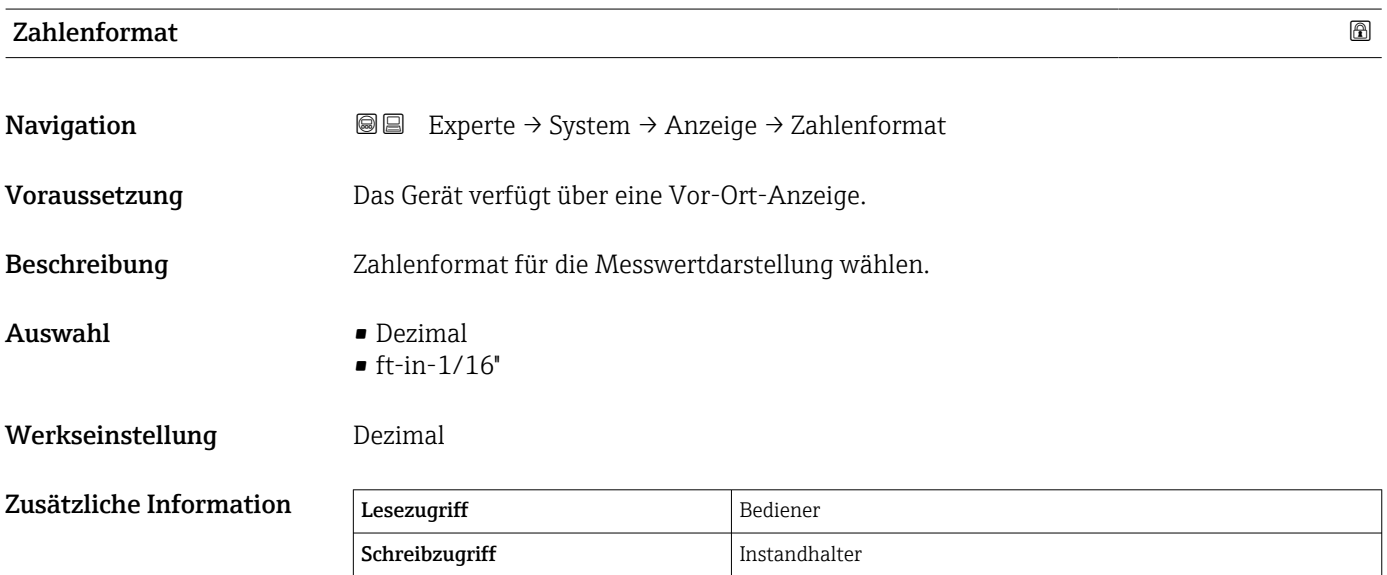

Die Option ft-in-1/16'' gilt nur für Distanzwerte.

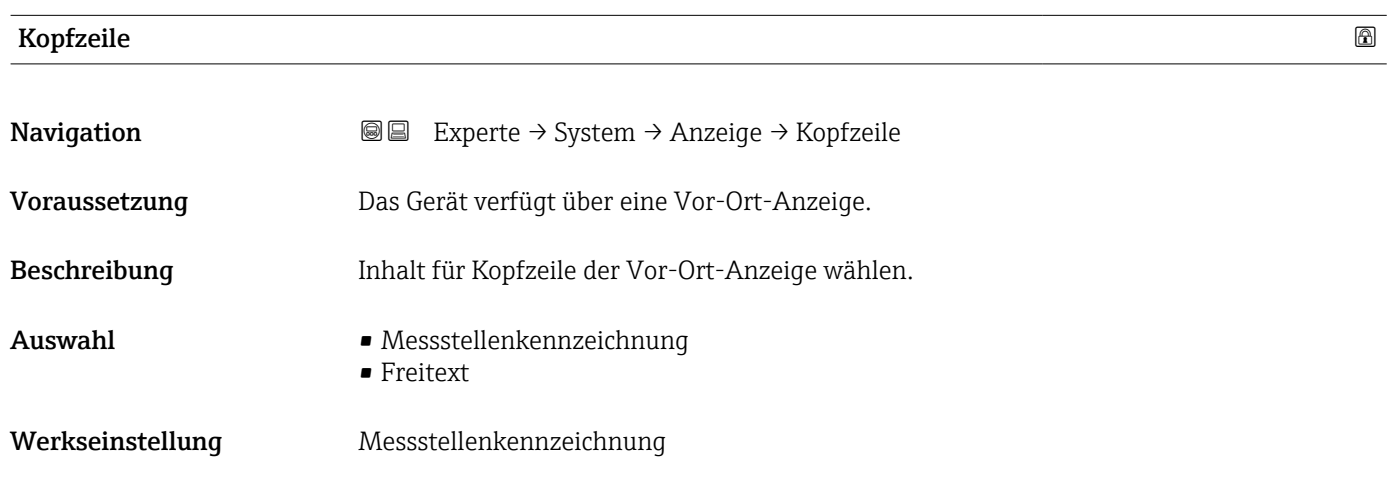

#### <span id="page-34-0"></span>Zusätzliche Information

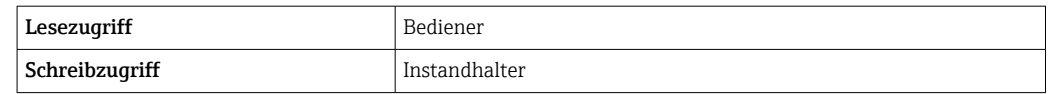

#### Bedeutung der Optionen

#### • Messstellenkennzeichnung

Der Inhalt der Kopfzeile ist im Parameter Messstellenkennzeichnung (→ ■ 184) definiert.

#### • Freitext

Der Inhalt der Kopfzeile ist im Parameter Kopfzeilentext (→  $\triangleq$  35) definiert.

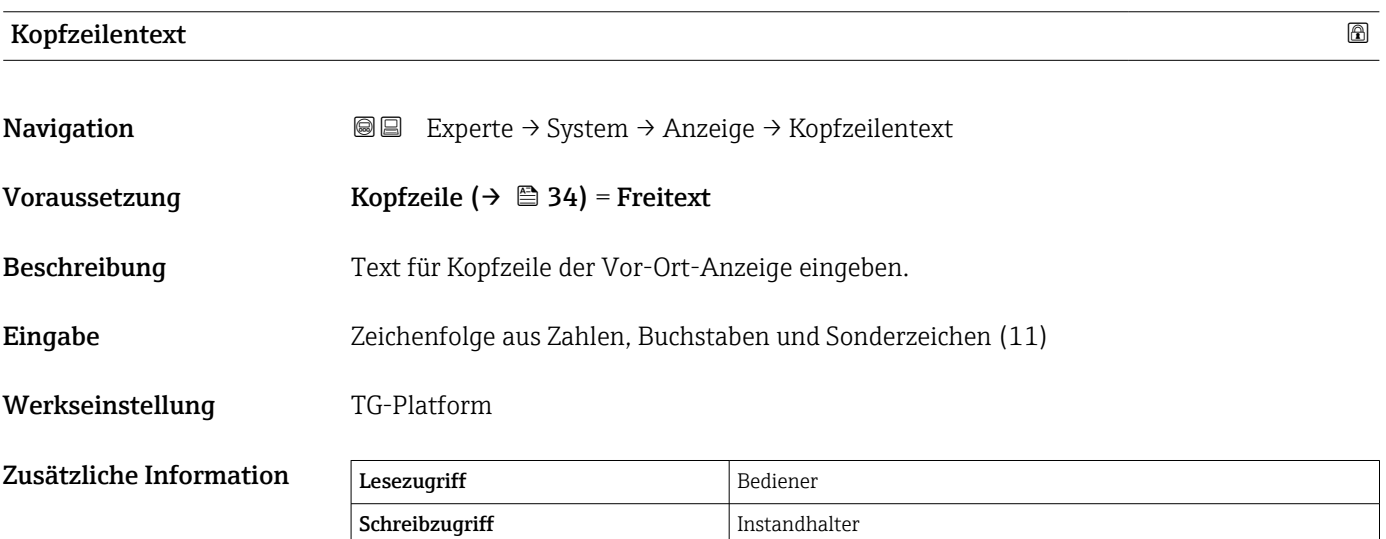

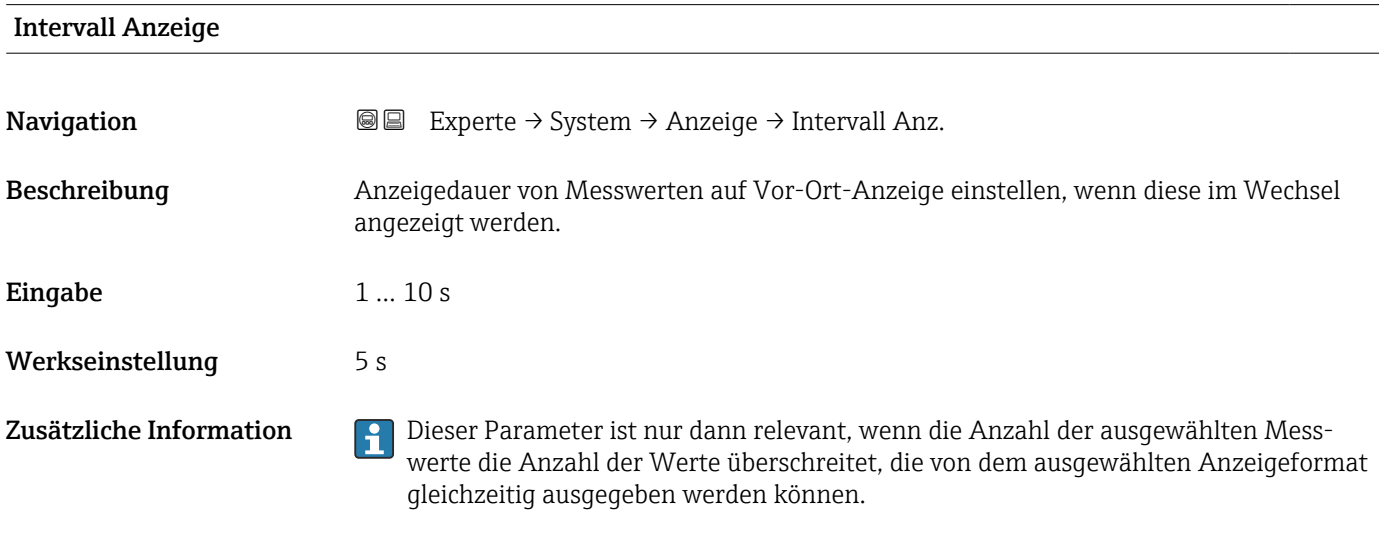

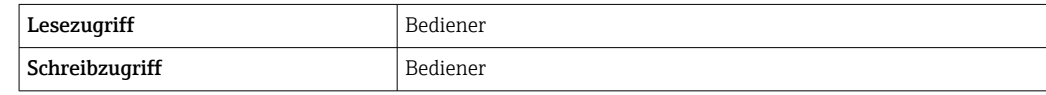

<span id="page-35-0"></span>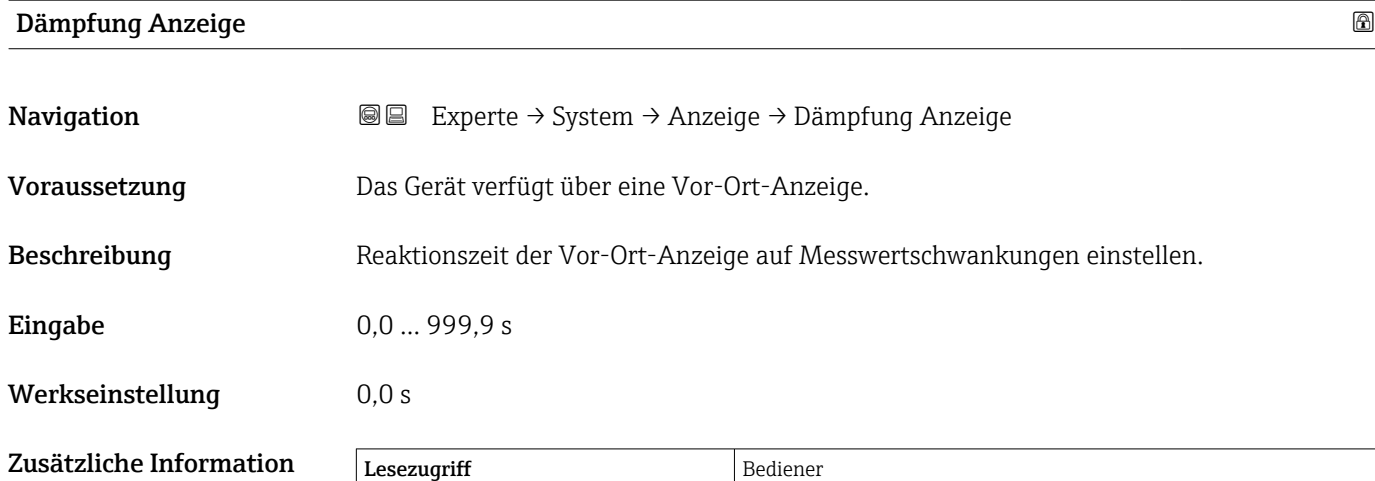

Schreibzugriff Instandhalter

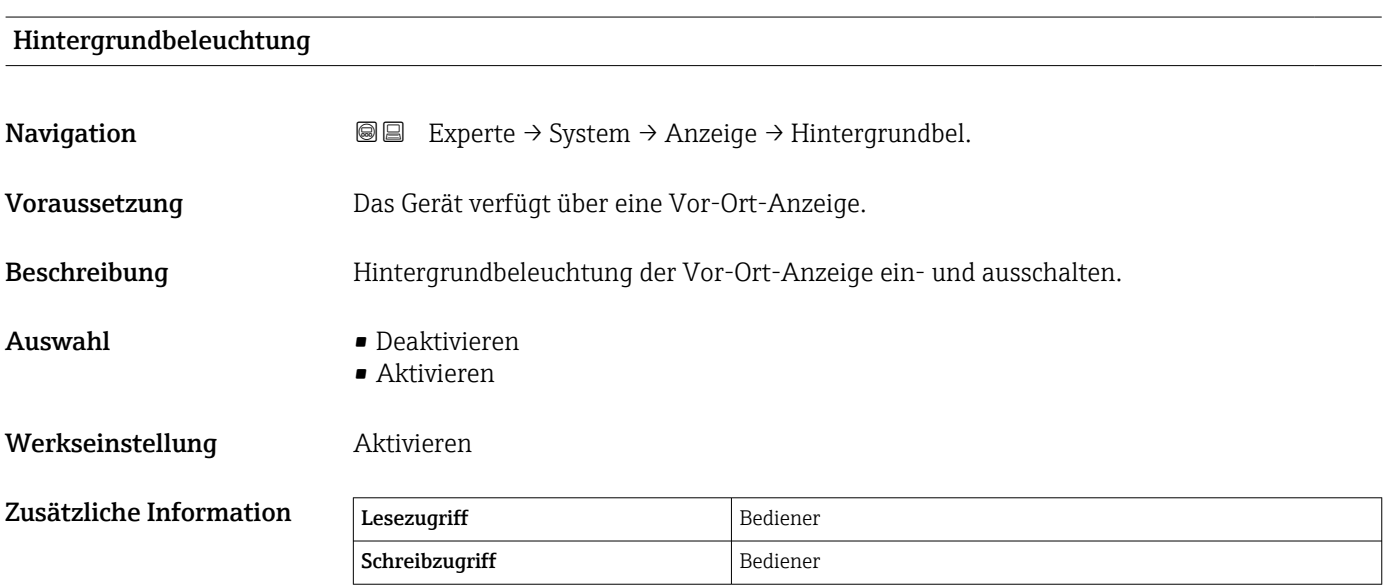

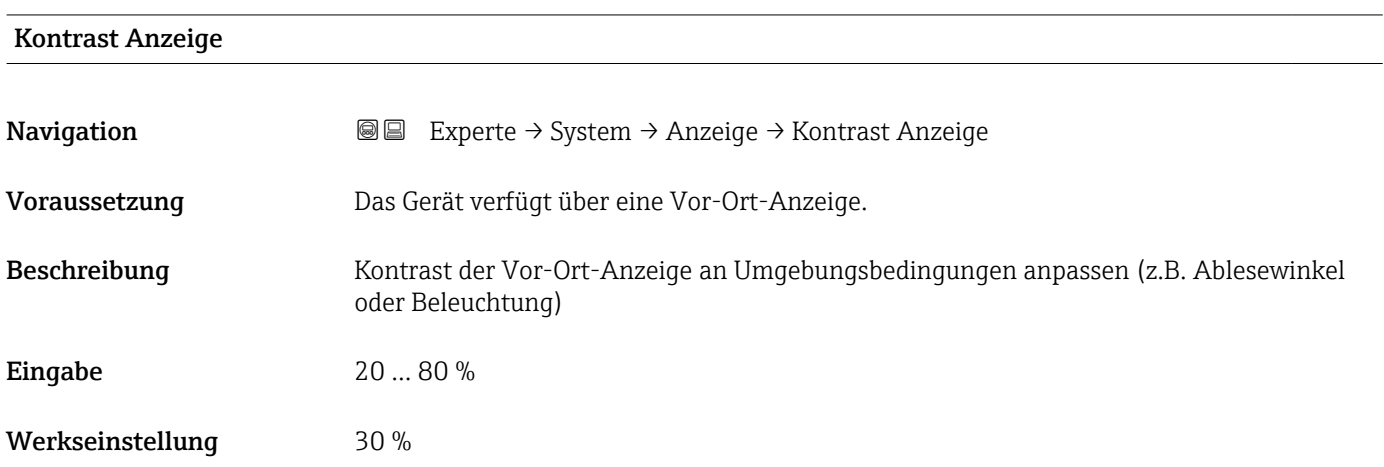
#### Zusätzliche Information

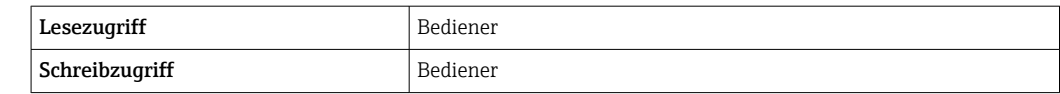

# <span id="page-37-0"></span>3.1.2 Untermenü "System Einheiten"

*Navigation* 
■■ Experte → System → System Einheiten

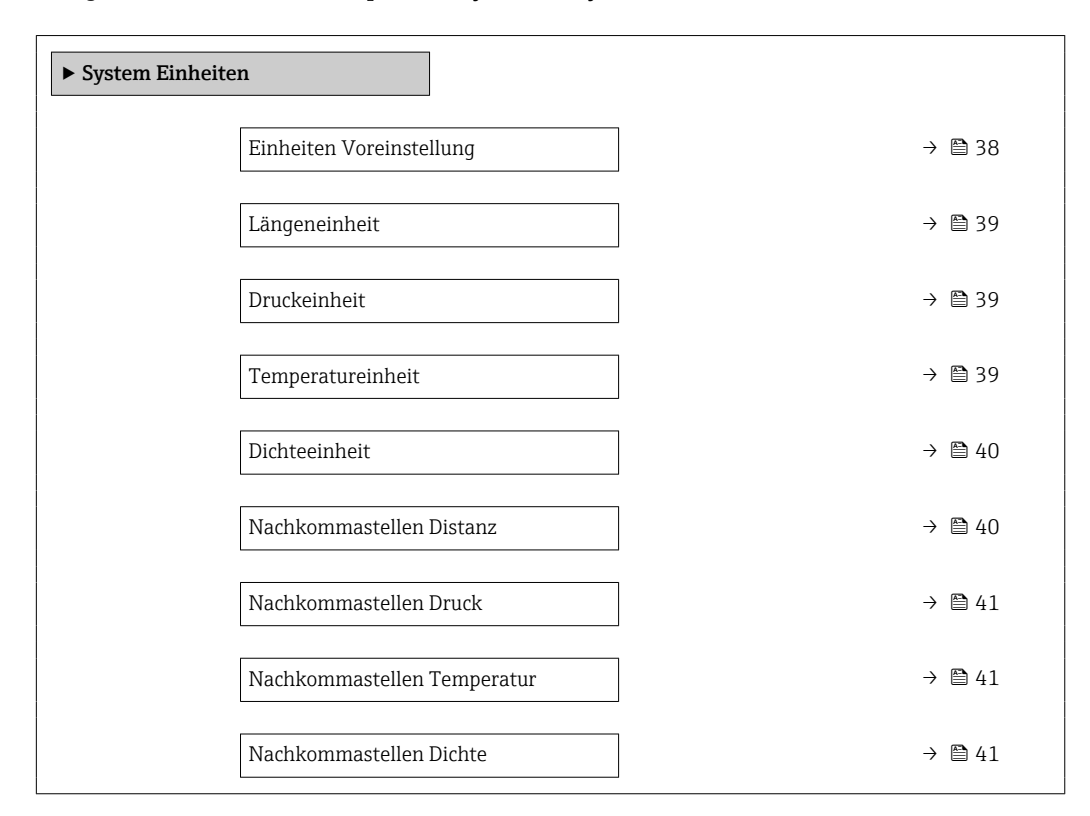

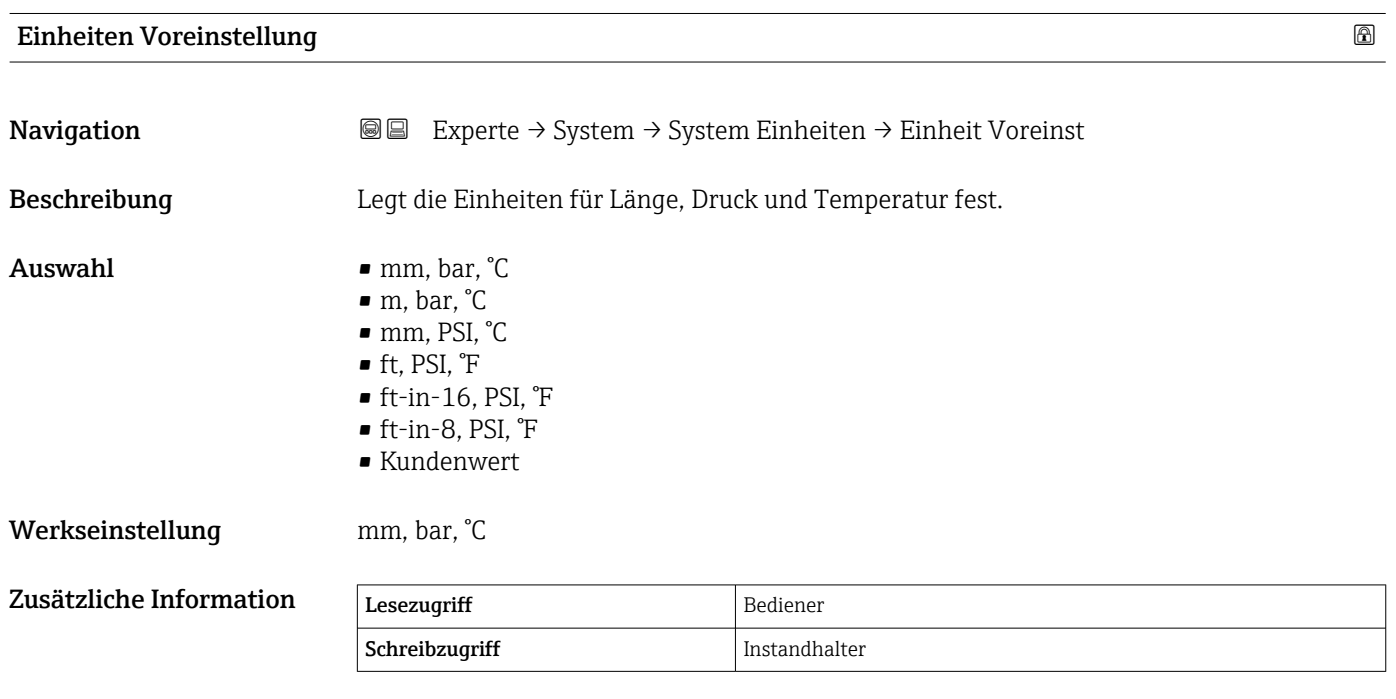

Wenn die Option Kundenwert ausgewählt wird, werden die Einheiten in den nachfolgenden Parametern definiert. In allen anderen Fällen sind diese Parameter schreibgeschützt und dienen dazu, die jeweilige Einheit anzuzeigen:

- Längeneinheit (→ 39)
- Druckeinheit ( $\rightarrow$   $\blacksquare$  39)
- Temperatureinheit ( $\rightarrow$   $\blacksquare$  39)

<span id="page-38-0"></span>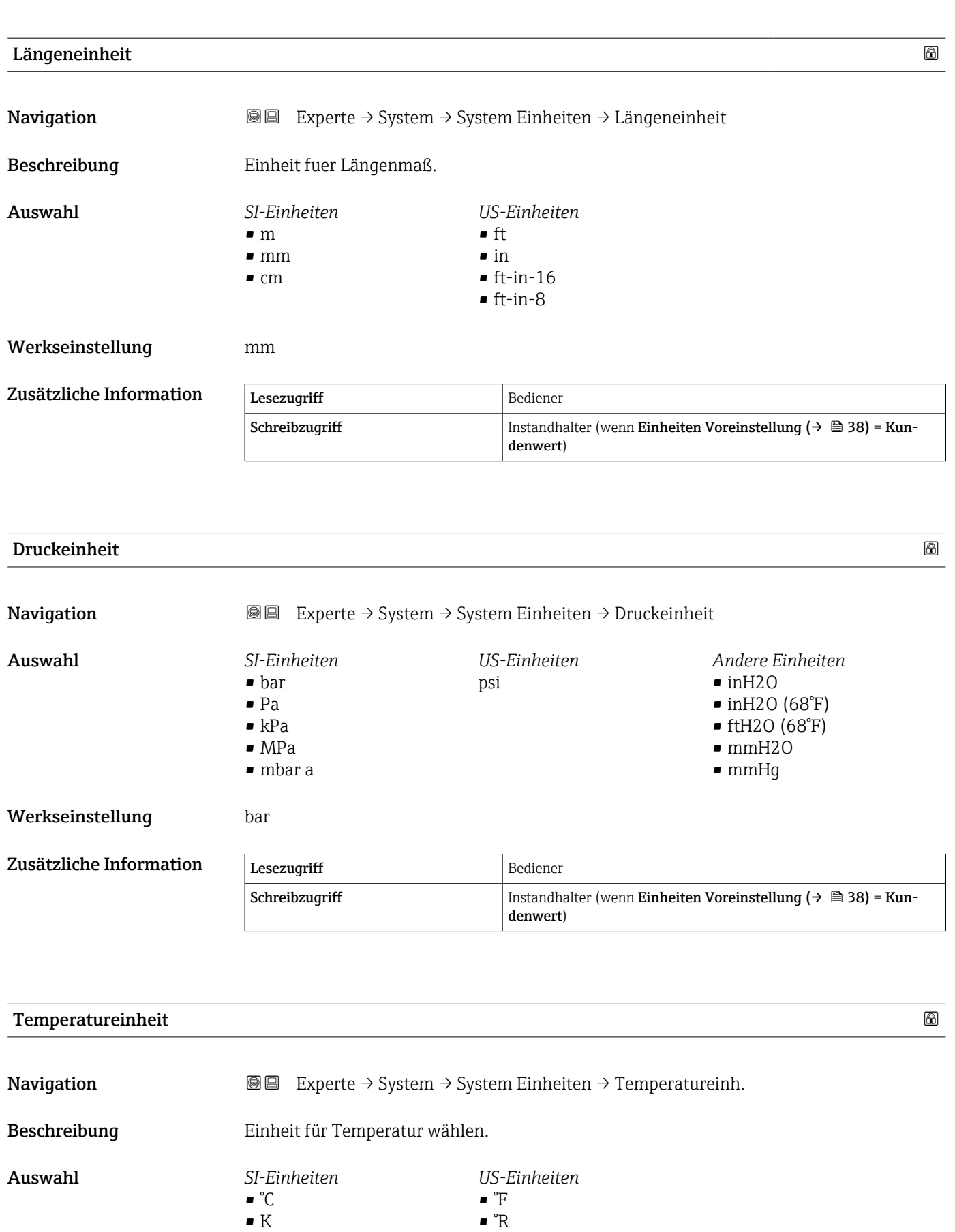

Werkseinstellung **C**<sup>°</sup>C

# <span id="page-39-0"></span>Zusätzliche Information  $\begin{bmatrix} \end{bmatrix}$

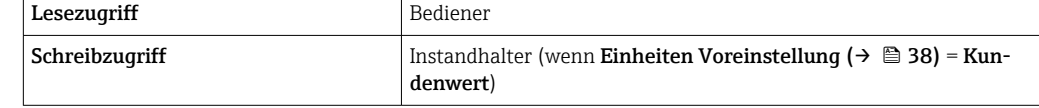

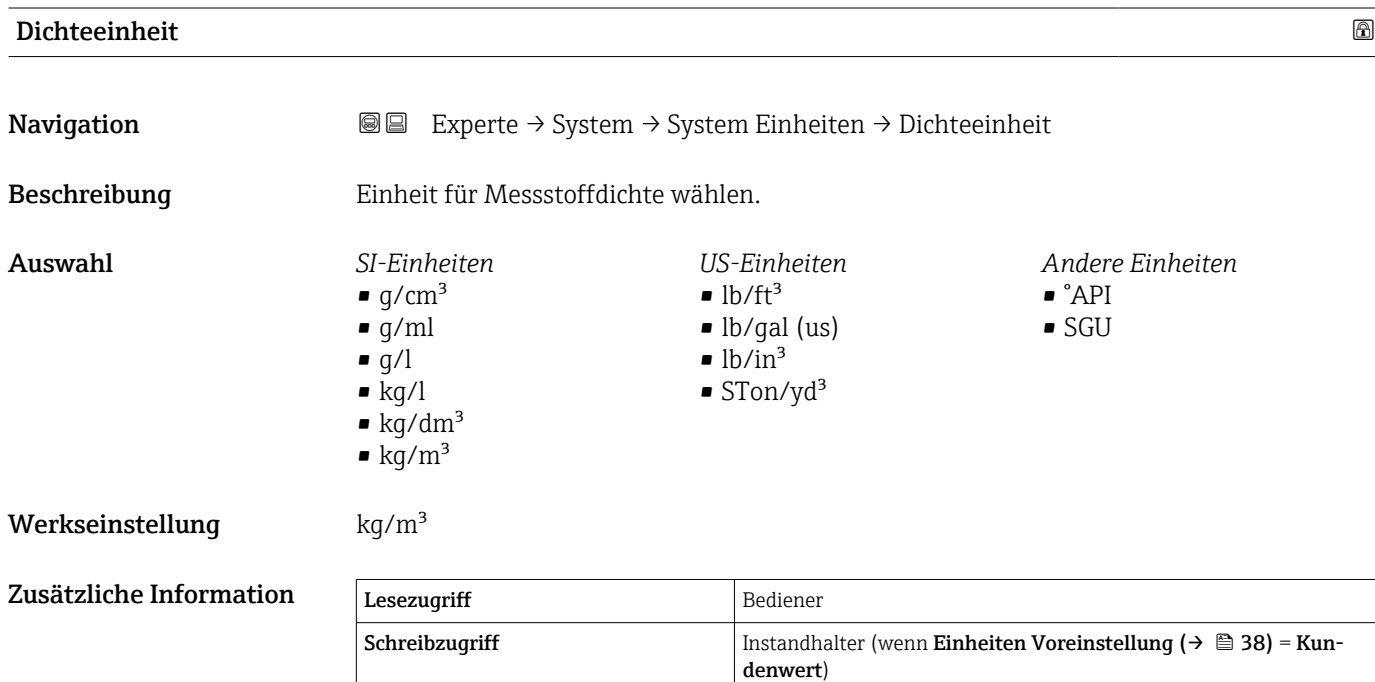

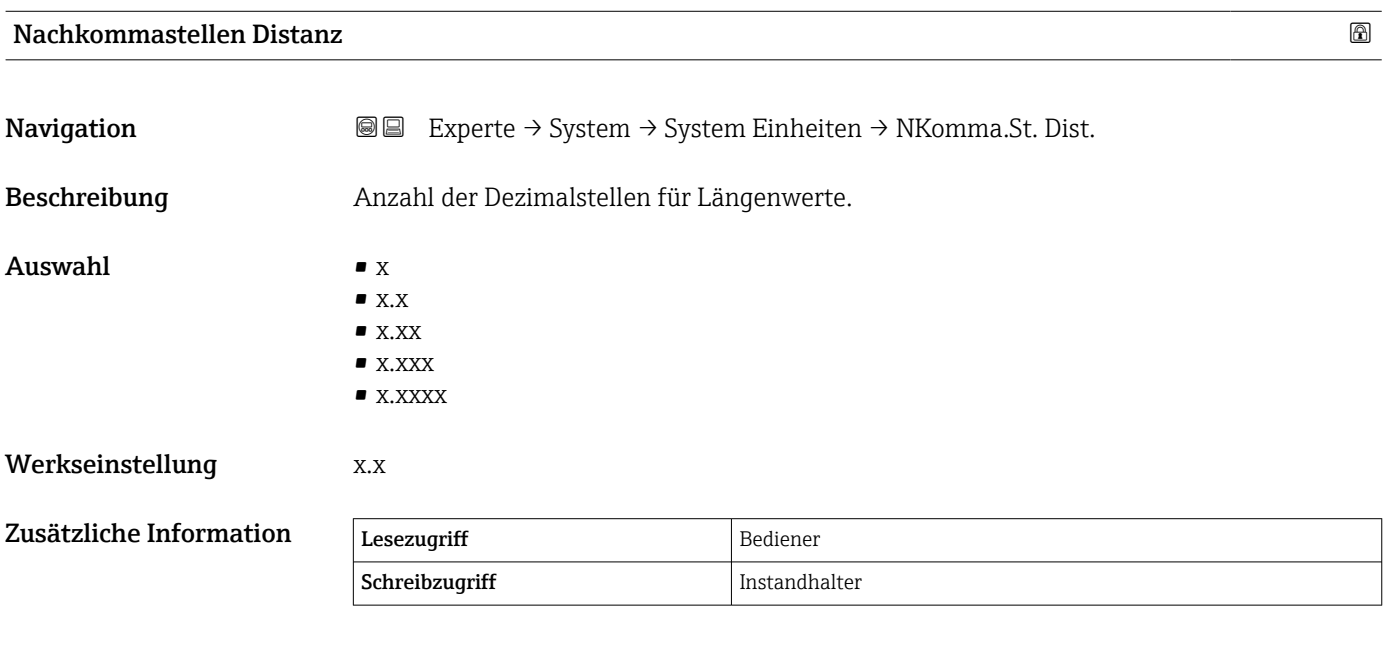

Die Einstellung wirkt sich nicht auf die Genauigkeit der Messung oder der Berechnungen aus.

<span id="page-40-0"></span>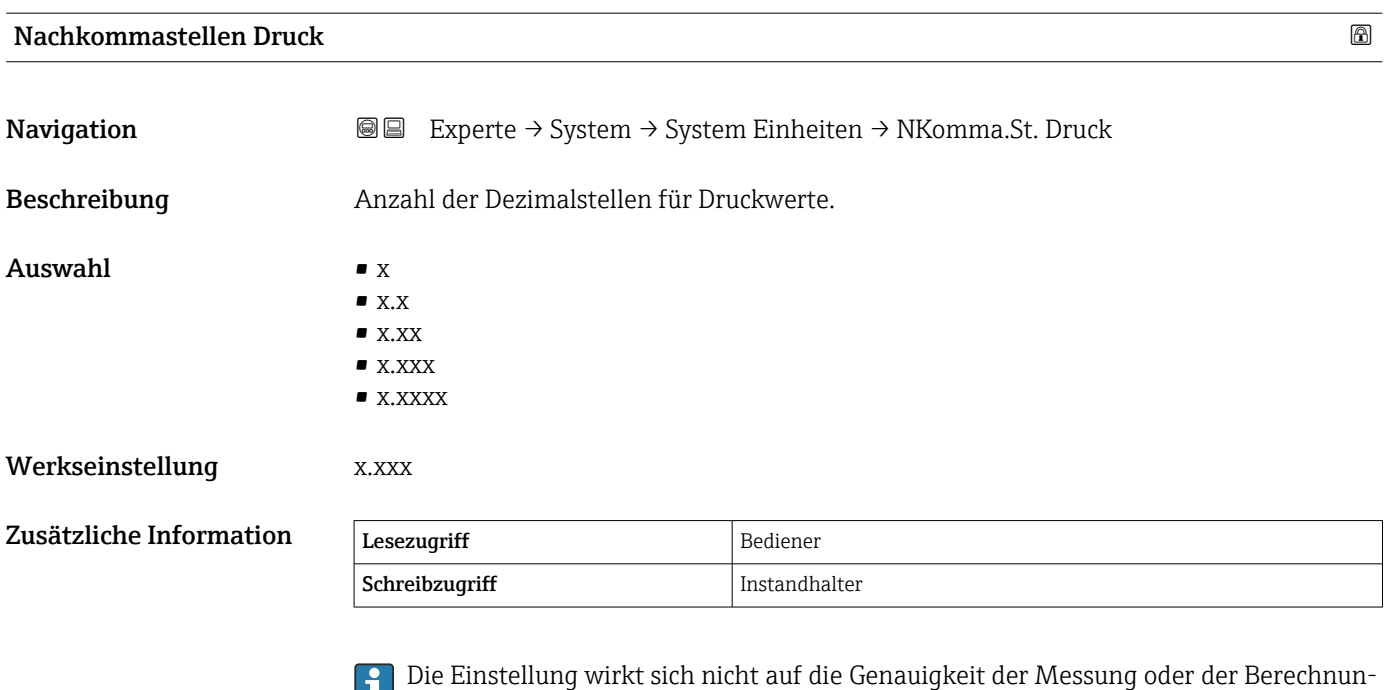

Nachkommastellen Temperatur **Navigation**  $\text{■}$   $\text{■}$   $\text{■}$   $\text{■}$   $\text{■}$   $\text{■}$   $\text{Example}$   $\text{Example}$ Beschreibung Anzahl der Dezimalstellen für Temperaturwerte. Auswahl  $\bullet$  x  $\blacksquare$  x.x  $\bullet$  x.xx

gen aus.

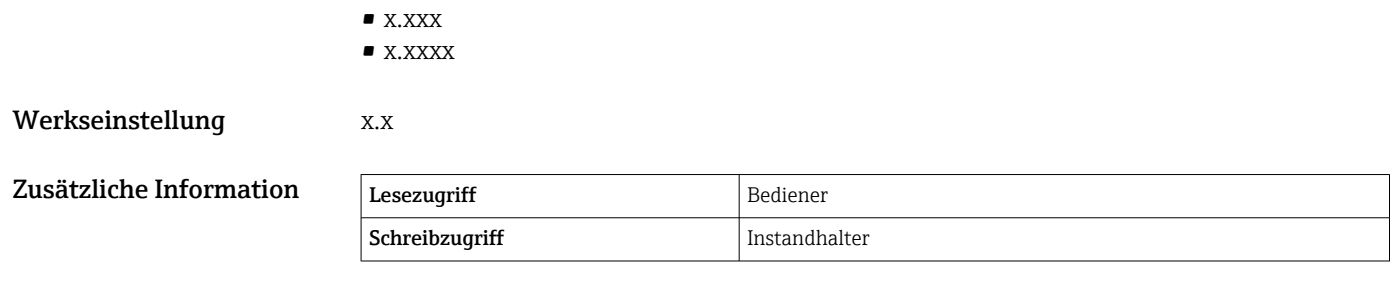

Die Einstellung wirkt sich nicht auf die Genauigkeit der Messung oder der Berechnungen aus.

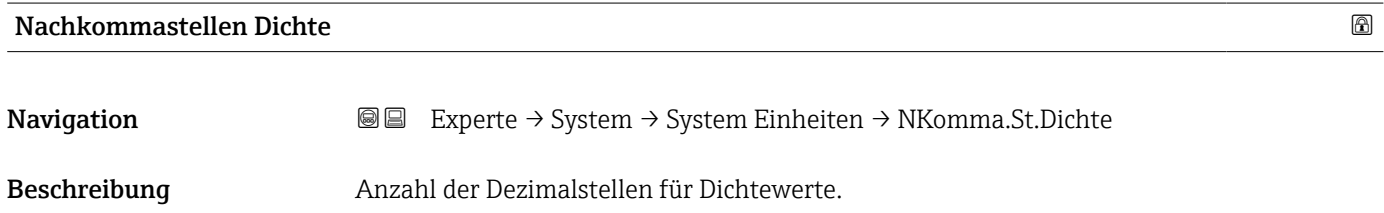

# Auswahl  $\bullet$  x

- $\bullet$  x.x  $\bullet$  x.xx
	- $\bullet$  x.xxx
- x.xxxx

# Werkseinstellung **X.X**

# Zusätzliche Information

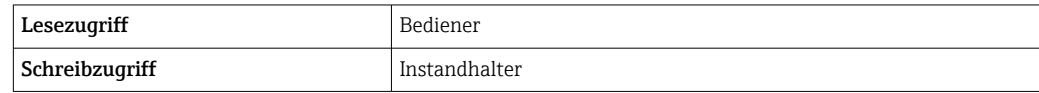

Die Einstellung wirkt sich nicht auf die Genauigkeit der Messung oder der Berechnungen aus.

# 3.1.3 Untermenü "Datum / Zeit"

Über das Untermenü Datum / Zeit wird die Echtzeituhr des Geräts eingestellt.

## Echtzeituhr über das Anzeige- und Bedienmodul einstellen

- 1. Navigieren zu Experte → System → Datum / Zeit → Datum einstellen. Der aktuelle Wert der Echtzeituhr wird angezeigt.
- 2. Ist der angezeigte Wert korrekt:  $\leftarrow$  drücken, um den Wizard zu beenden.
- 3. Ist der angezeigte Wert nicht korrekt: drücken, um den Wert zu bearbeiten. Der aktuelle Wert für den Parameter Jahr wird angezeigt.
- 4. Ist der angezeigte Wert korrekt: drücken, um mit dem nächsten Wert fortzufahren.
- 5. Ist der angezeigte Wert nicht korrekt: E drücken und den korrekten Wert eingeben. Den neuen Wert durch Drücken von **von bestätigen**.
- 6. Die letzten beiden Schritte für folgende Parameter wiederholen: Monat, Tag, Stunde, Minute.
	- Der neue Wert der Echtzeituhr wird angezeigt.
- 7. Den neuen Wert der Echtzeituhr durch Drücken auf von bestätigen.
- 8. Den Wizard durch erneutes Drücken auf v beenden.

#### Echtzeituhr über ein Bedientool einstellen (z. B. FieldCare)

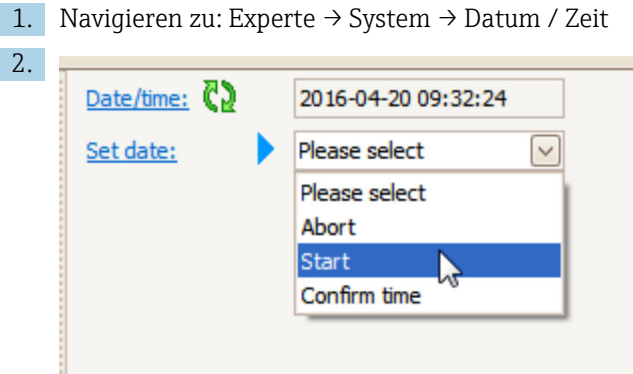

Zum Parameter Datum einstellen ( $\rightarrow \Box$  46) wechseln und die Option Starten wählen.

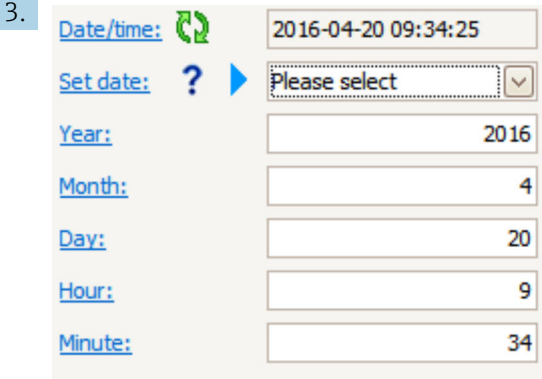

Mithilfe folgender Parameter Datum und Uhrzeit einstellen: Jahr, Monat, Tag, Stunde, Minute.

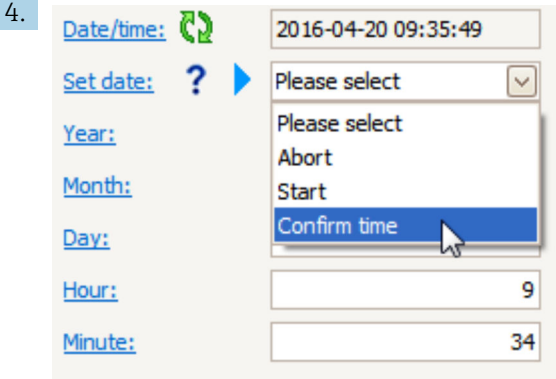

Zum Parameter Datum einstellen ( $\rightarrow \Box$  46) wechseln und die Option Confirm time wählen.

 Die Echtzeituhr ist damit auf das aktuelle Datum und die aktuelle Uhrzeit eingestellt.

# Struktur des Untermenüs auf dem Anzeige- und Bedienmodul

*Navigation* Experte → System → Datum / Zeit

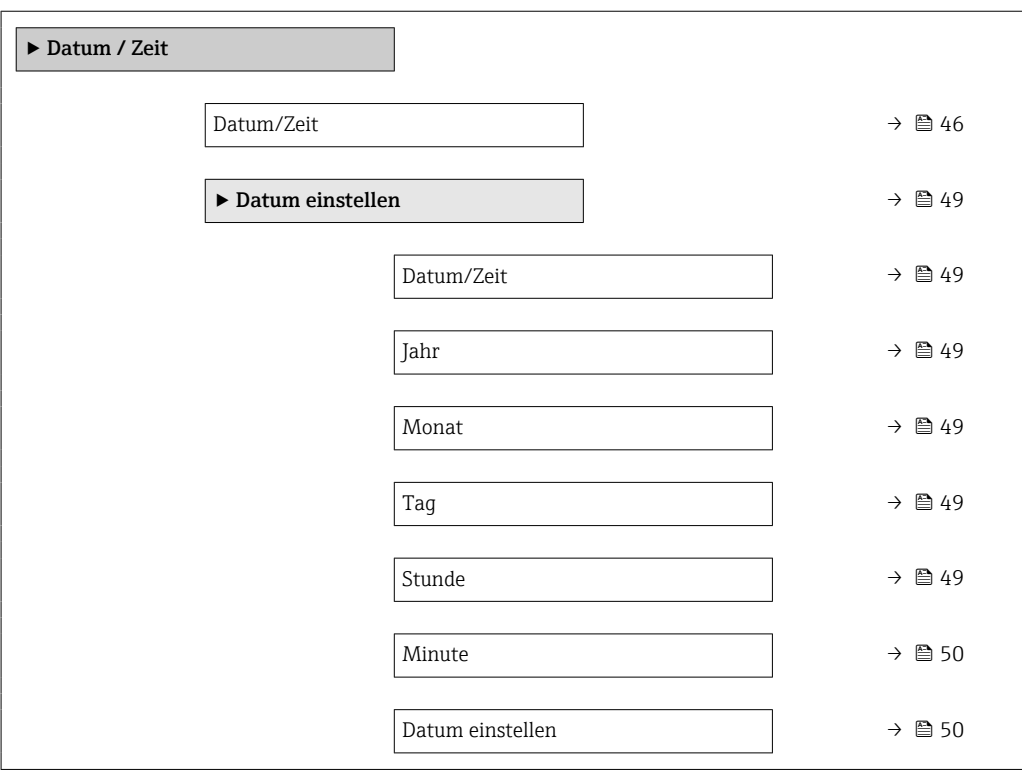

# Struktur des Untermenüs in einem Bedientool (z. B. FieldCare)

*Navigation* Experte → System → Datum / Zeit

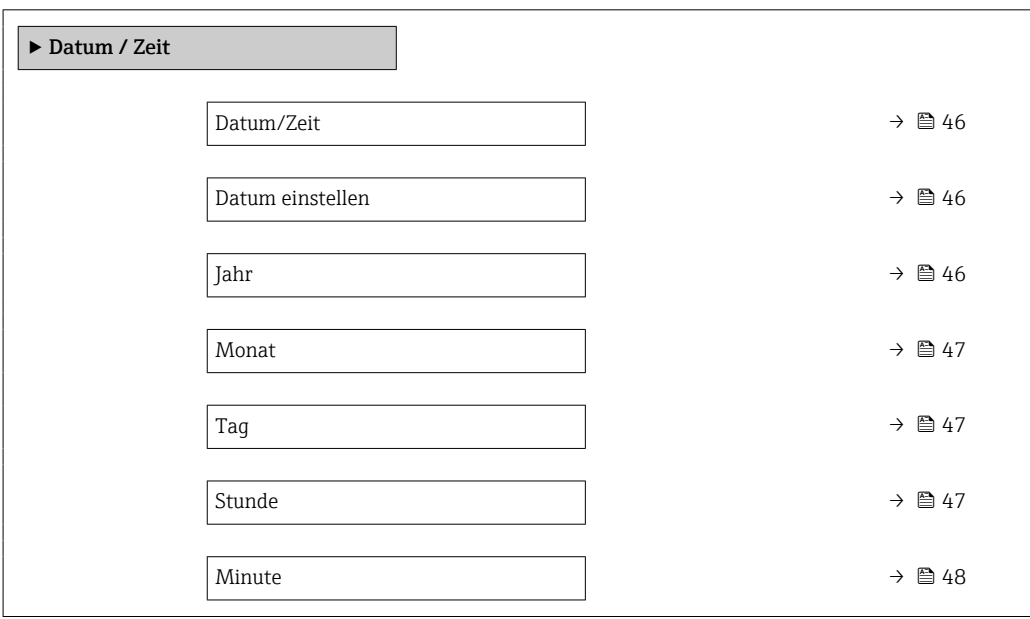

# Beschreibung der Geräteparameter

*Navigation* Experte → System → Datum / Zeit

<span id="page-45-0"></span>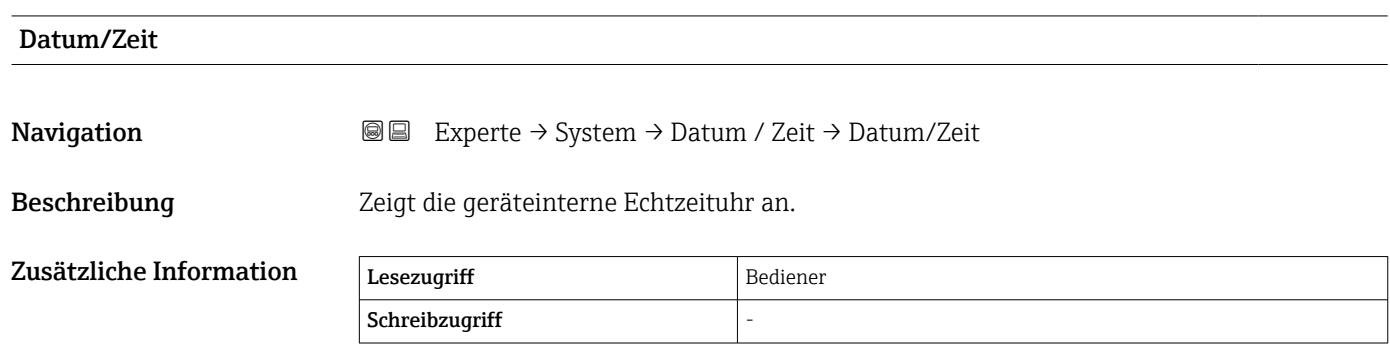

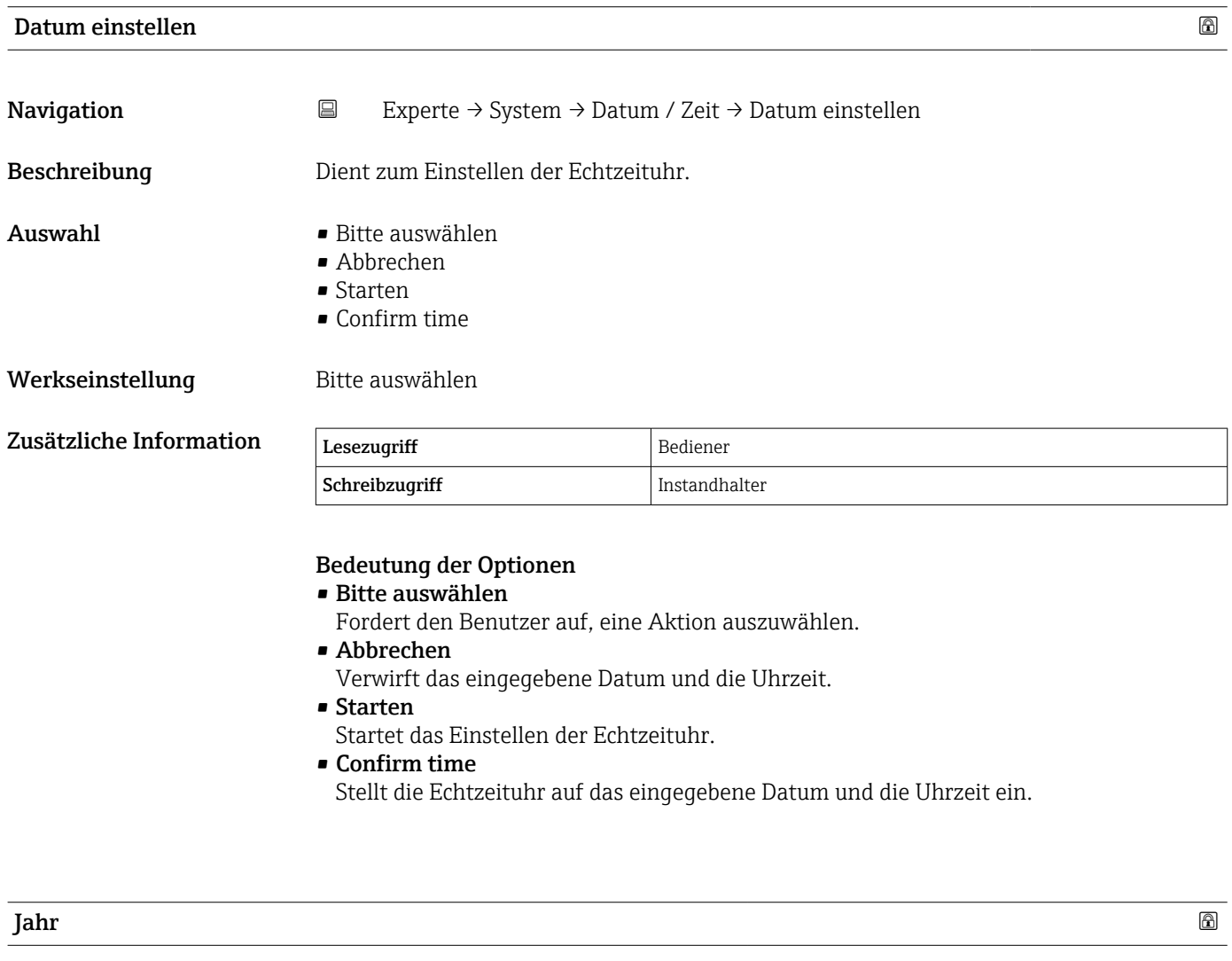

Navigation  $□$  Experte → System → Datum / Zeit → Jahr

Voraussetzung Datum einstellen ( $\rightarrow \Box$  46) = Starten

46 Endress+Hauser

<span id="page-46-0"></span>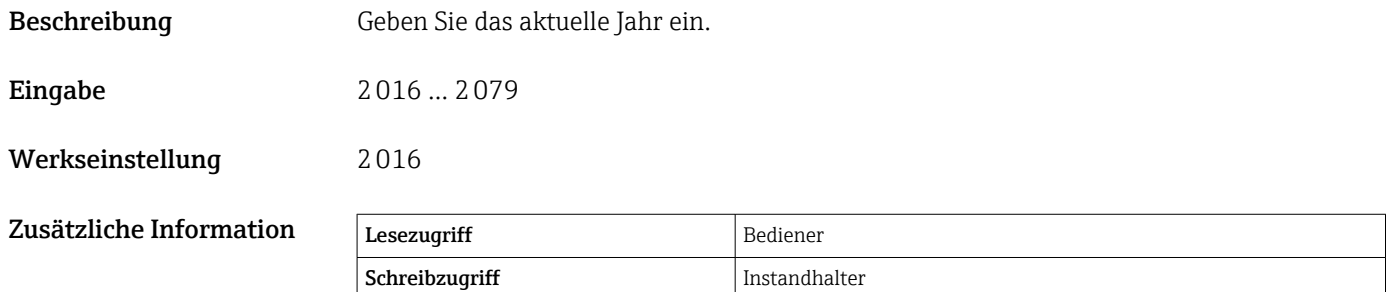

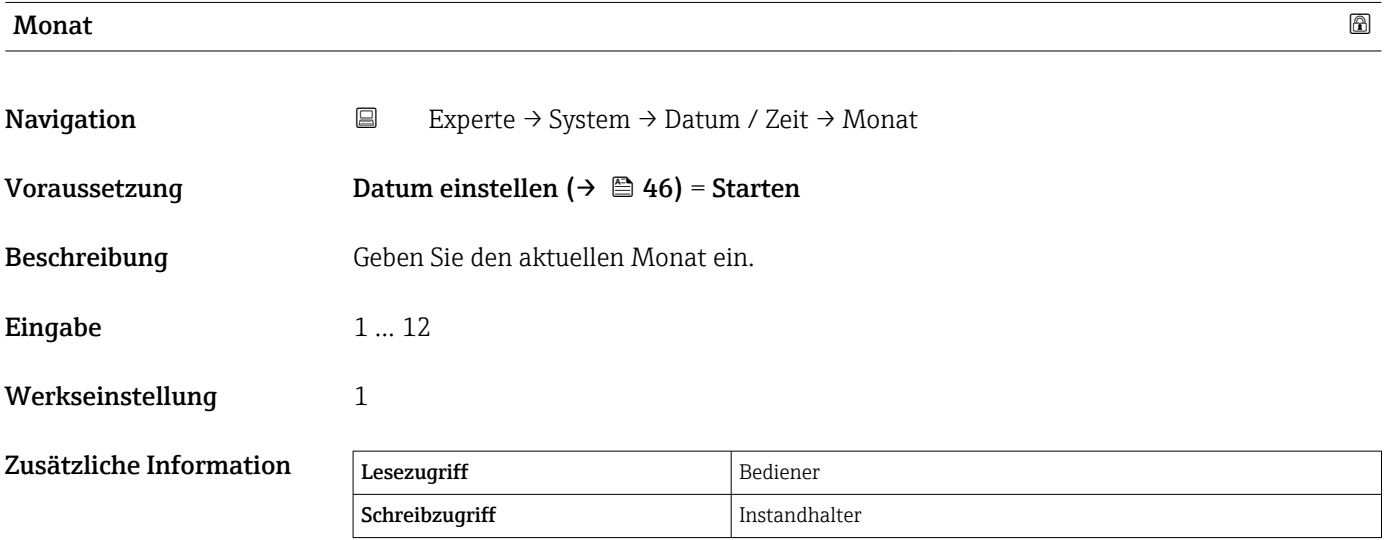

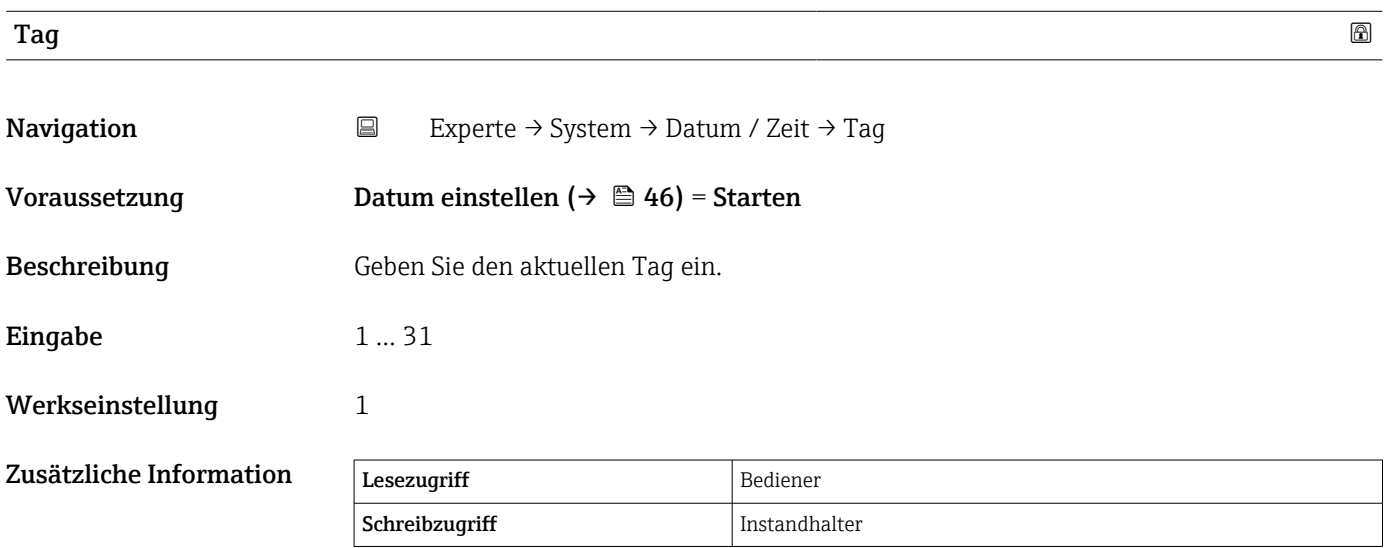

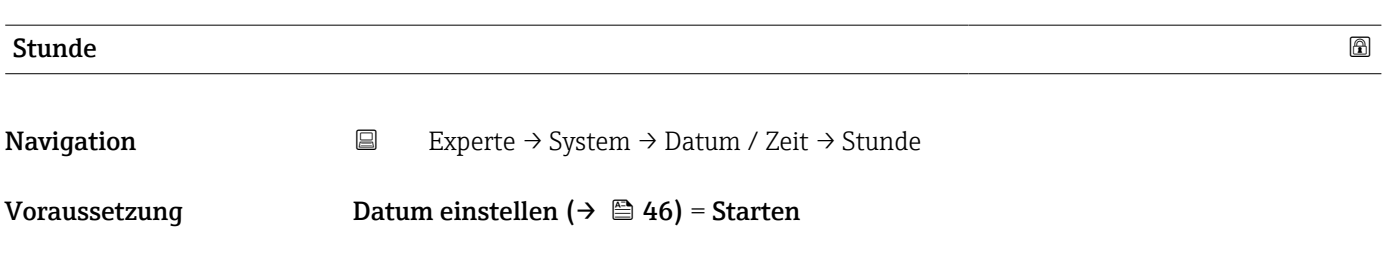

<span id="page-47-0"></span>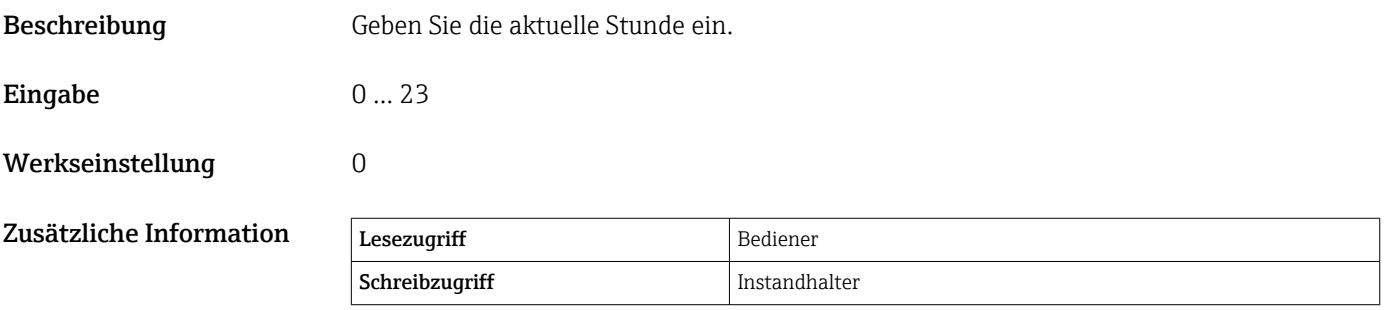

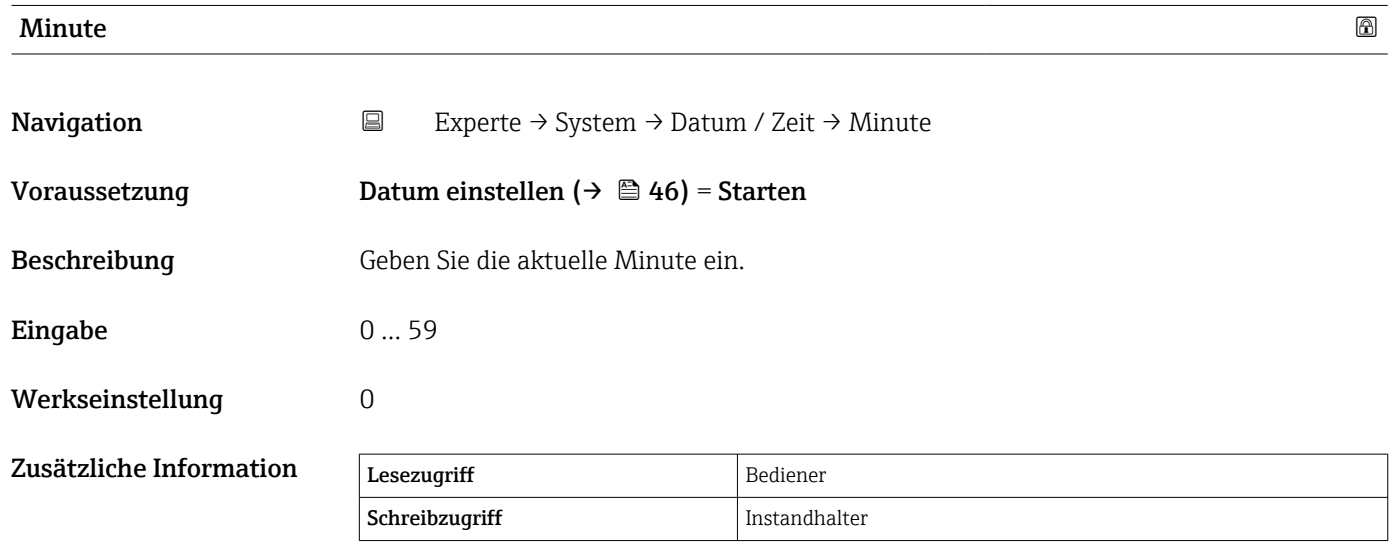

<span id="page-48-0"></span>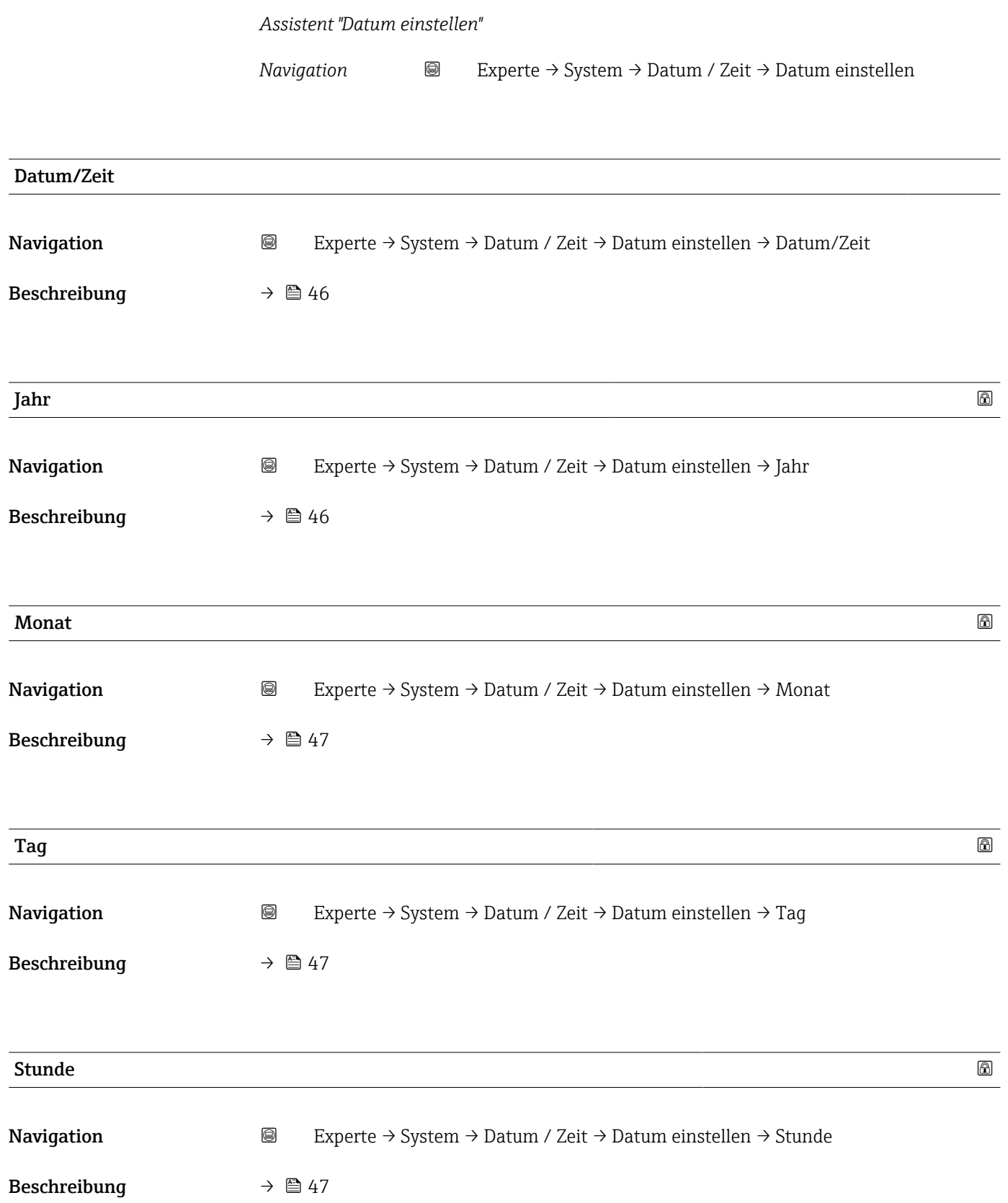

<span id="page-49-0"></span>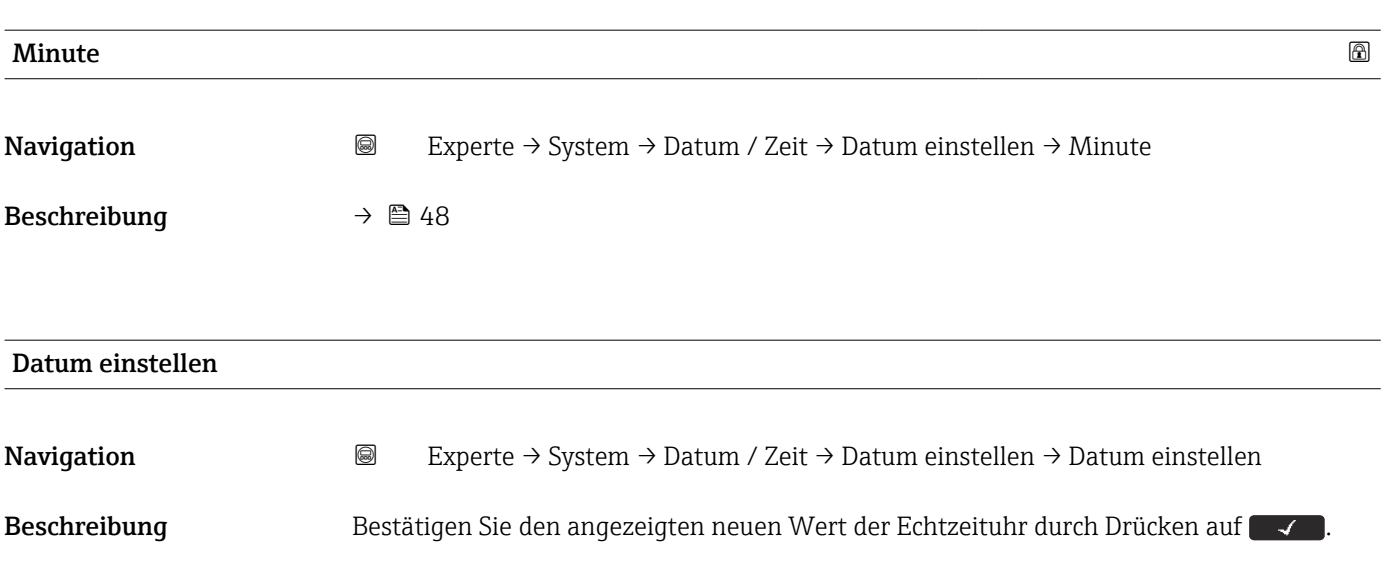

# 3.1.4 Untermenü "Administration"

# Struktur des Untermenüs auf dem Anzeige- und Bedienmodul

*Navigation* Experte → System → Administration

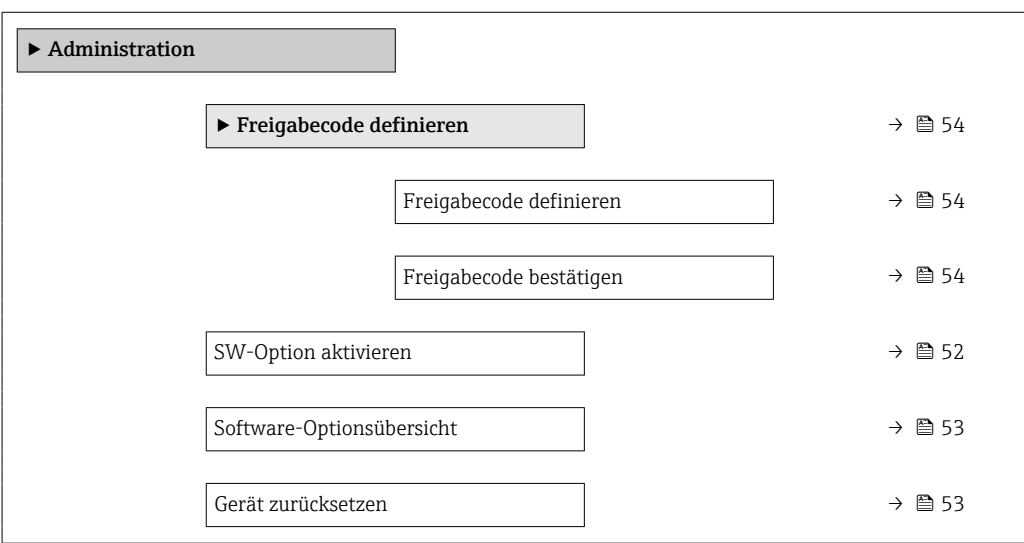

# Struktur des Untermenüs in einem Bedientool (z. B. FieldCare)

*Navigation* 
■
Experte → System → Administration

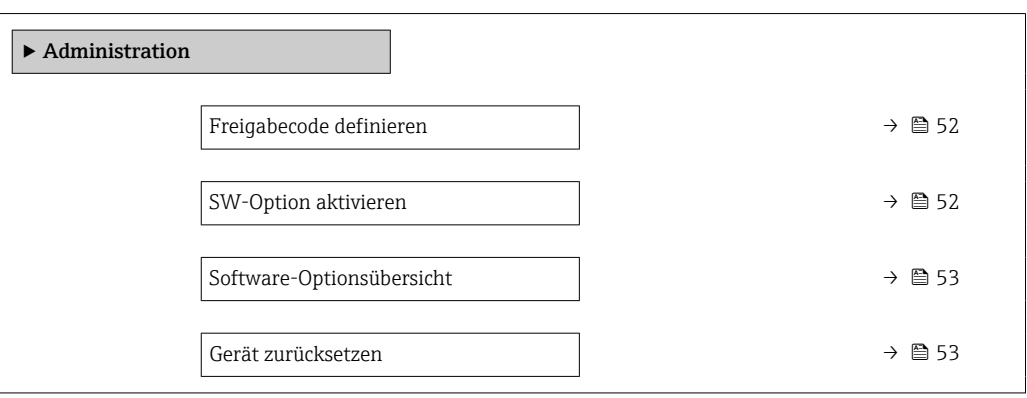

# Beschreibung der Geräteparameter

*ter* angemeldet.

*Navigation* Experte → System → Administration

<span id="page-51-0"></span>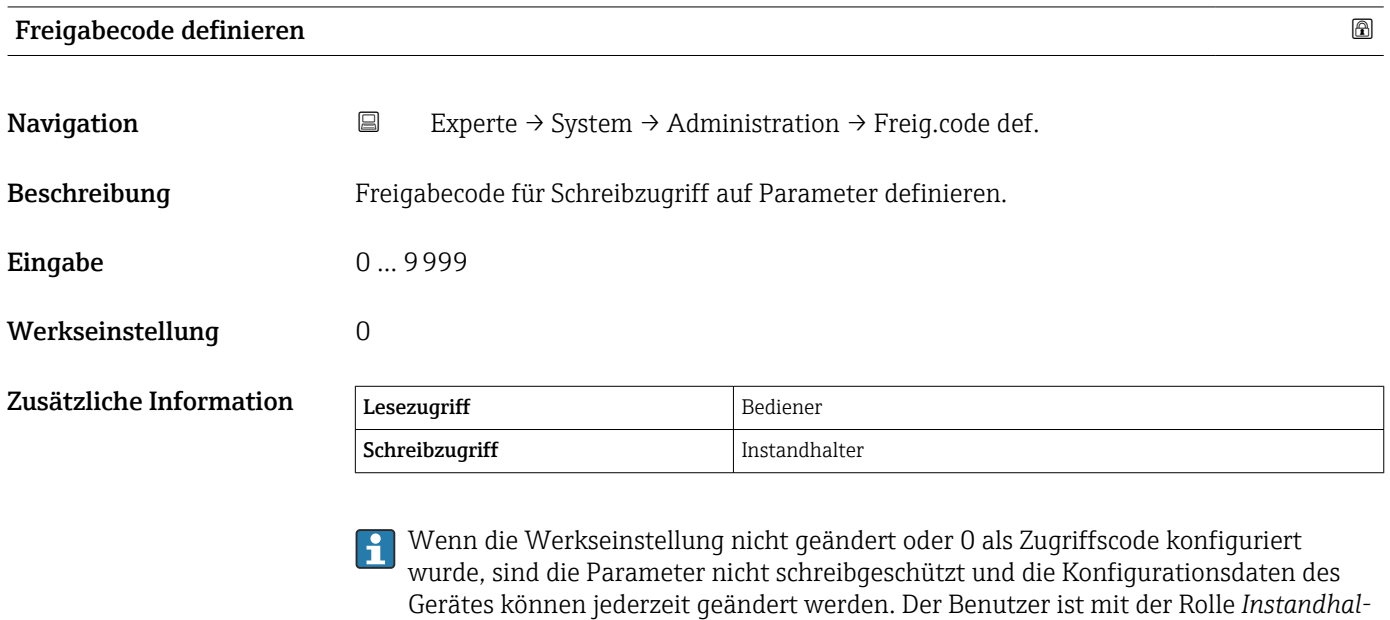

**PER** Der Schreibschutz betrifft alle Parameter, die in diesem Dokument mit dem Symbol gekennzeichnet sind.

Nachdem der Zugriffscode definiert wurde, können schreibgeschützte Parameter nur dann geändert werden, wenn der Zugriffscode im Parameter Freigabecode eingeben [\(→ 28\)](#page-27-0) eingegeben wird.

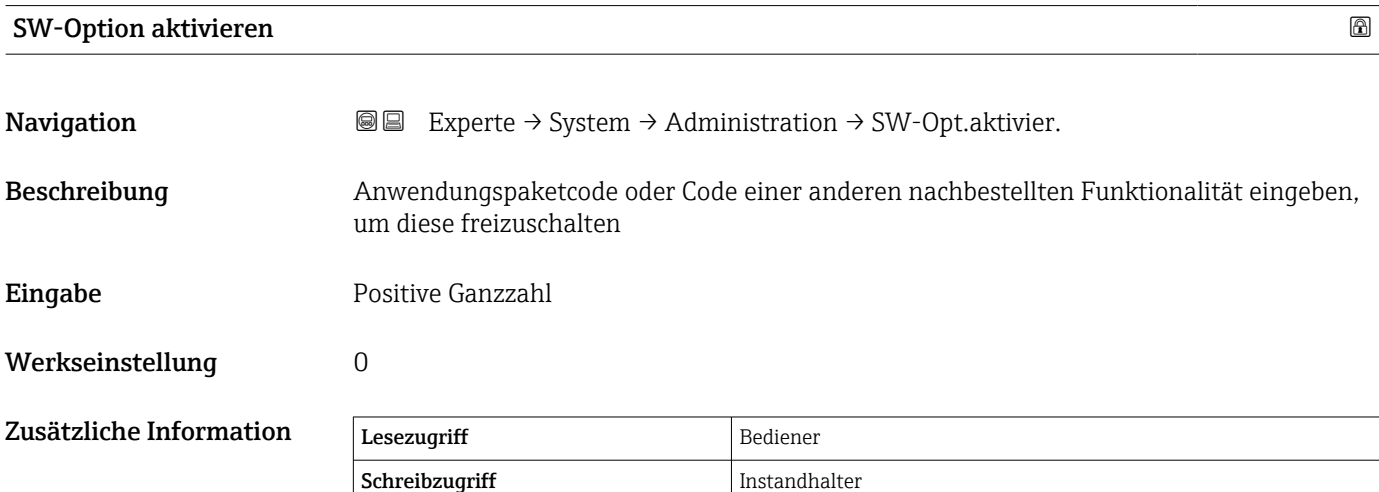

# <span id="page-52-0"></span>Software-Optionsübersicht **Navigation Experte**  $\rightarrow$  System  $\rightarrow$  Administration  $\rightarrow$  SW-Optionsübers. Beschreibung Zeigt alle aktivierten Softwareoptionen Anzeige • Extended HistoROM • SIL • WHG • CLG Zusätzliche Information Lesezugriff Bediener Schreibzugriff Gerät zurücksetzen

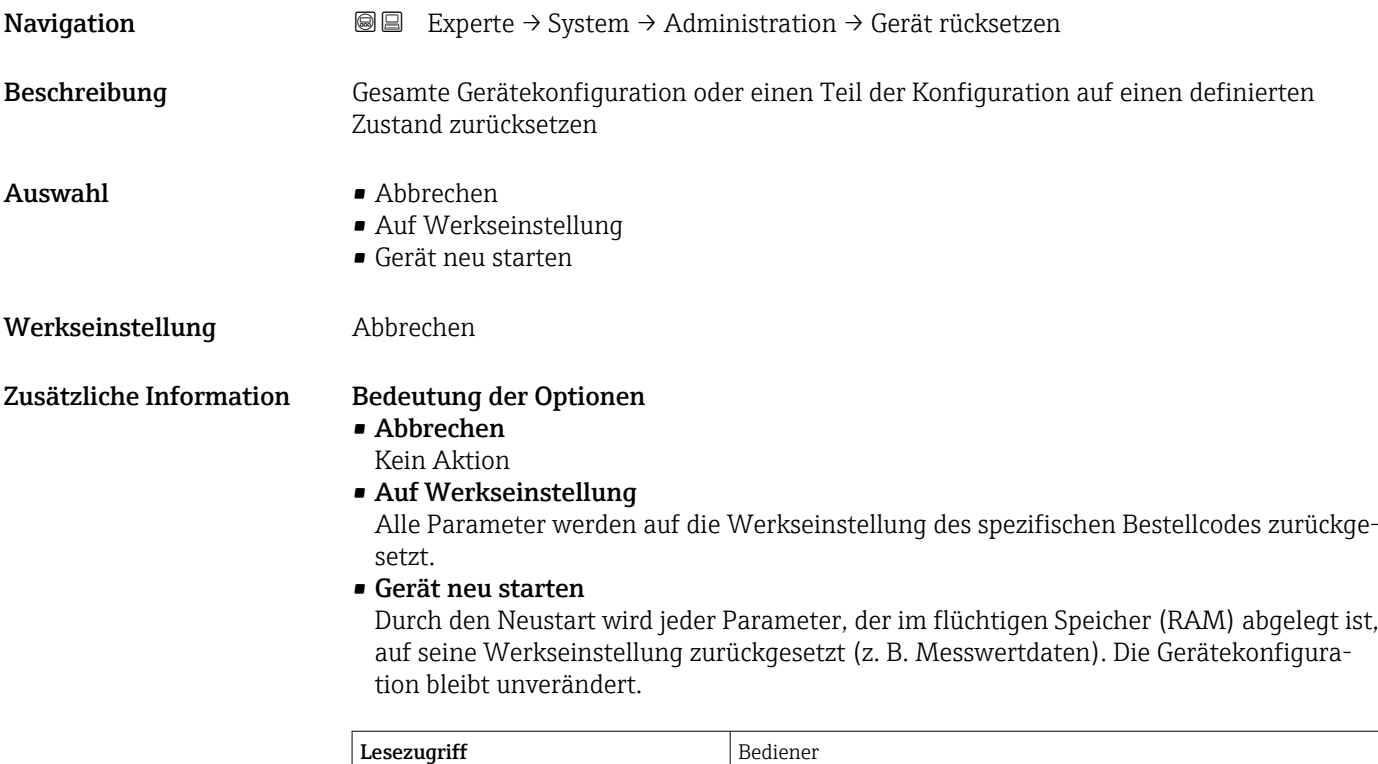

Schreibzugriff Instandhalter

<span id="page-53-0"></span>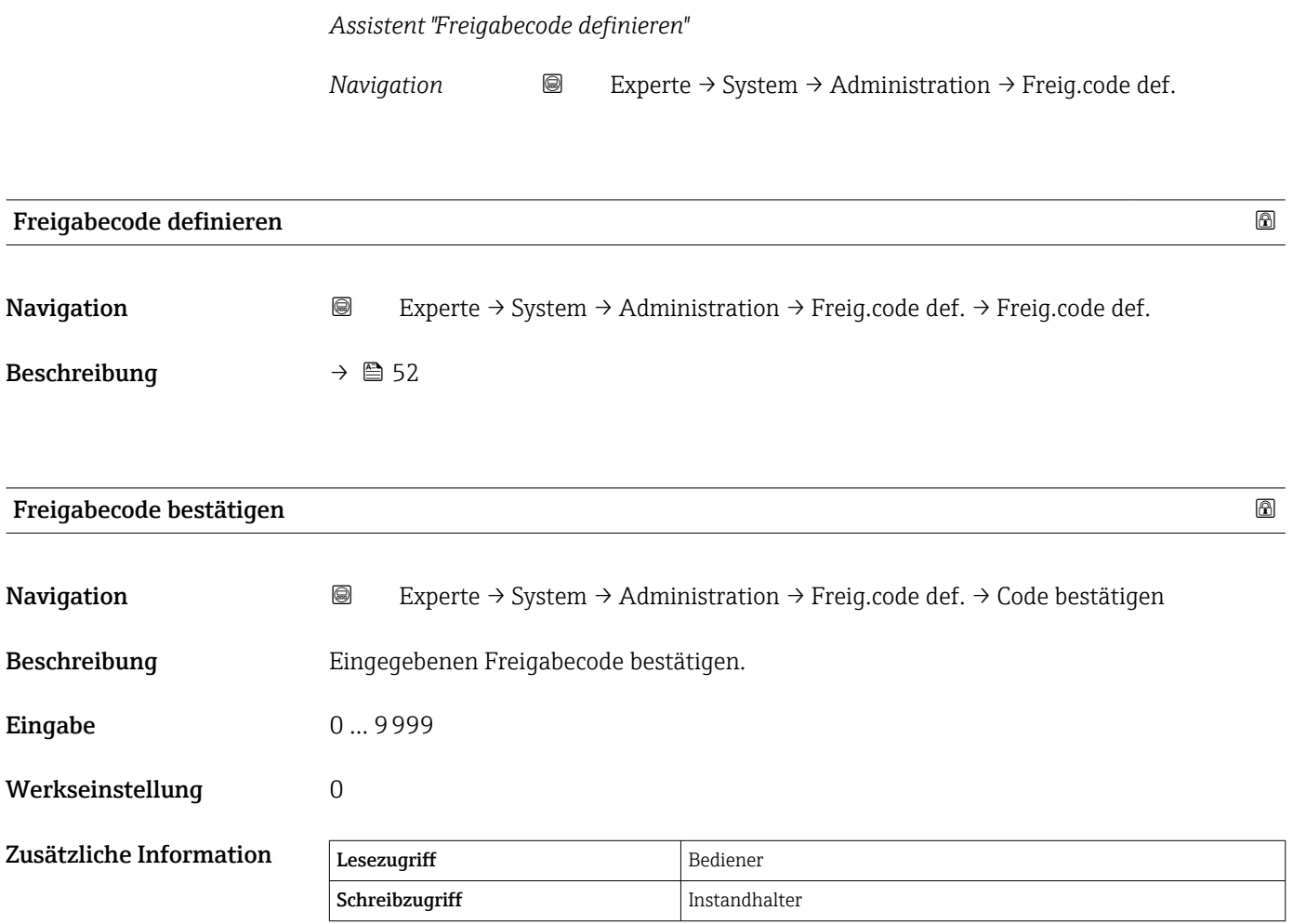

# <span id="page-54-0"></span>3.2 Untermenü "Sensor"

Das Untermenü Sensor enthält alle Parameter, die sich auf die Mess- und Sensoreinstellungen beziehen.

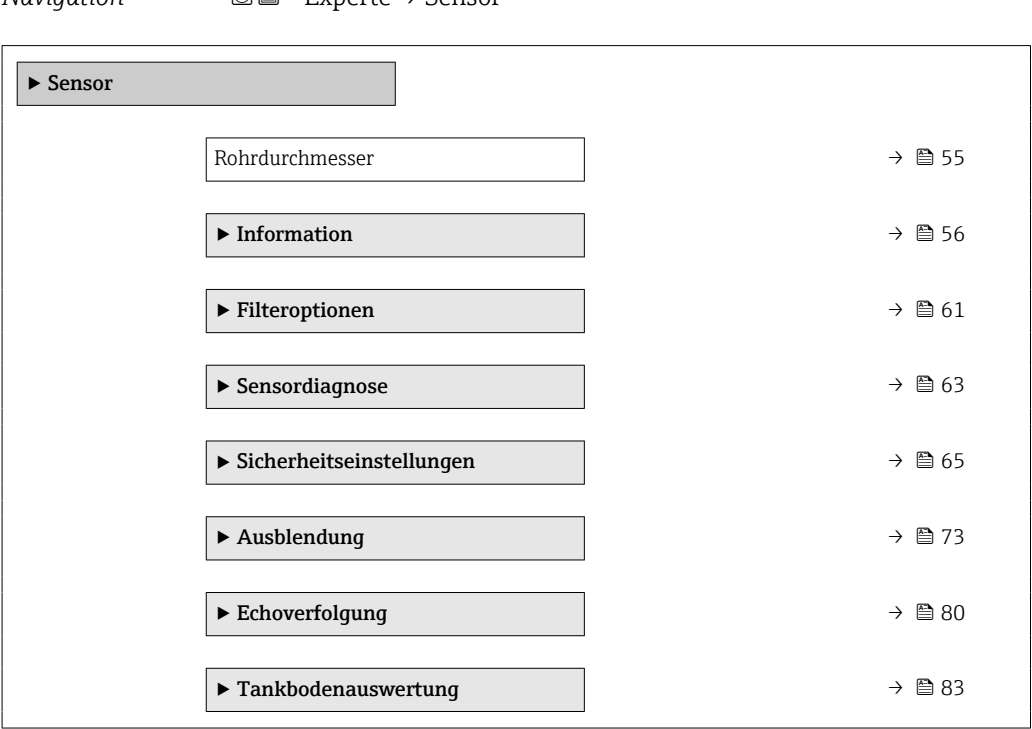

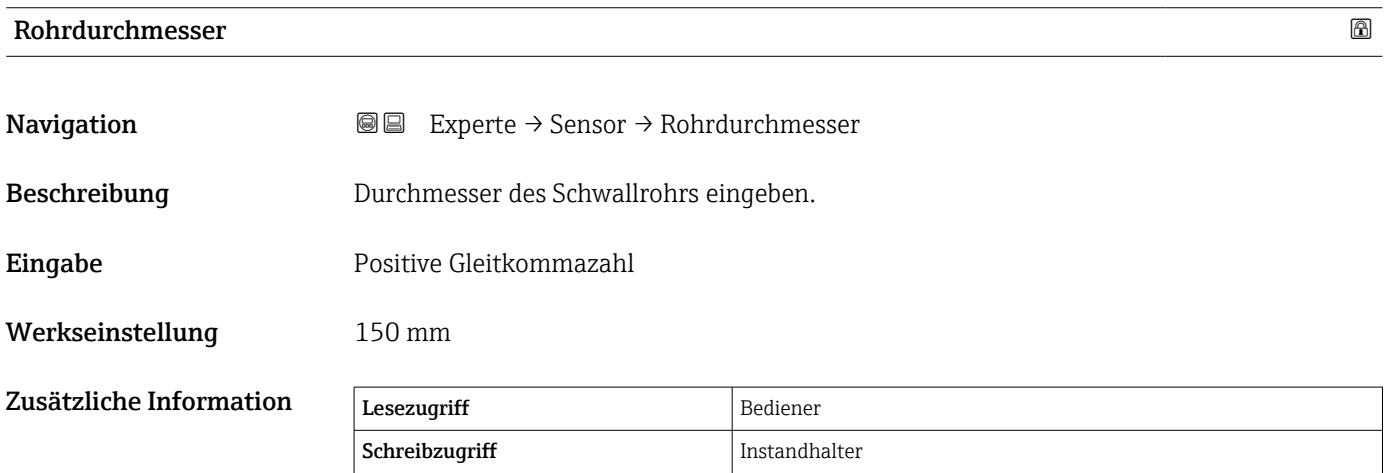

*Navigation* **■■** Experte → Sensor

# <span id="page-55-0"></span>3.2.1 Untermenü "Information"

Das Untermenü **Information** umfasst alle Anzeigeparameter, die den Benutzer über den aktuellen Status der Messung informieren.

# Aufbau des Untermenüs

*Navigation* Experte → Sensor → Information

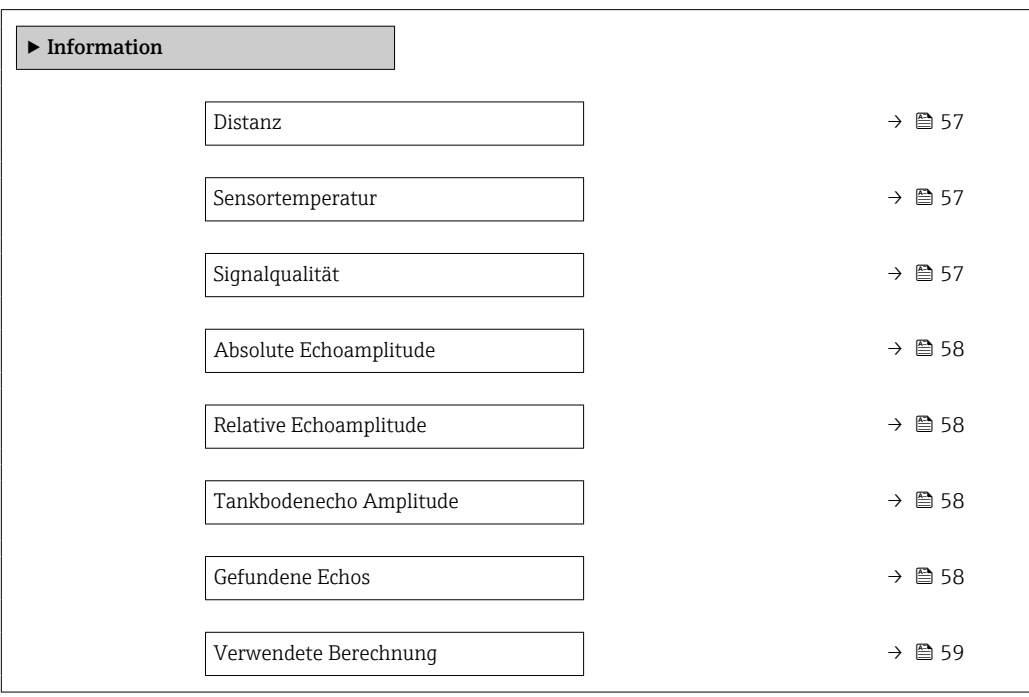

# Beschreibung der Geräteparameter

*Navigation* 
■■ Experte → Sensor → Information

<span id="page-56-0"></span>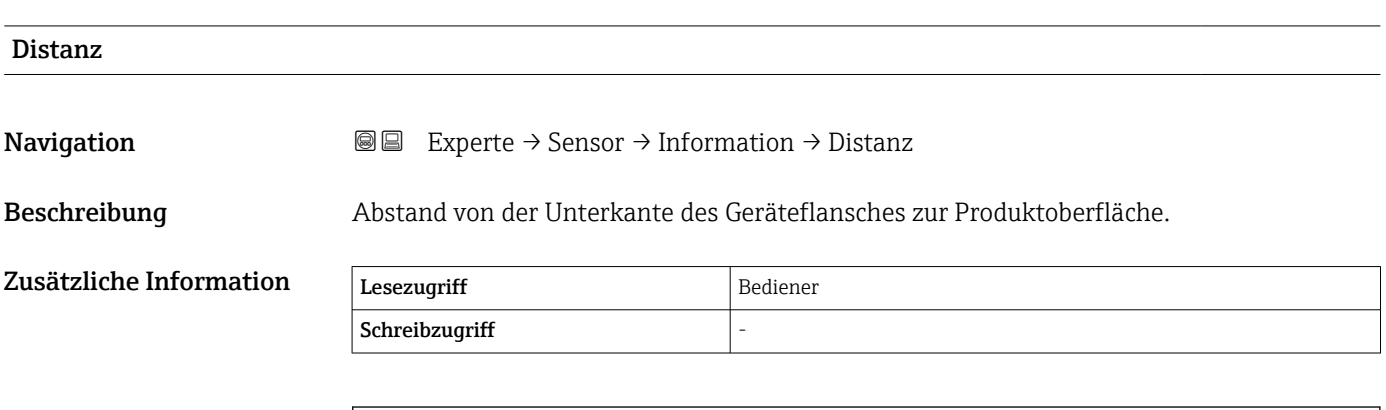

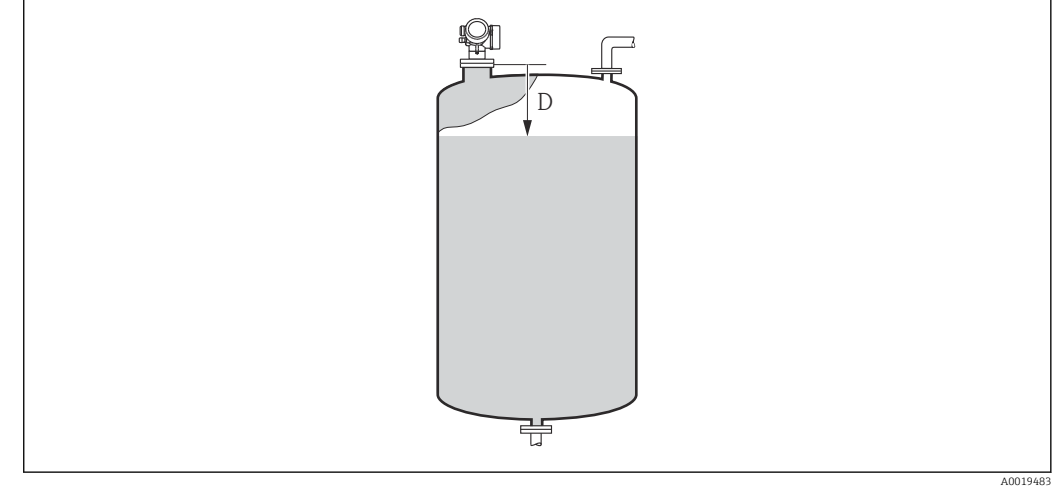

*D Distanz* (→ ■ 57)

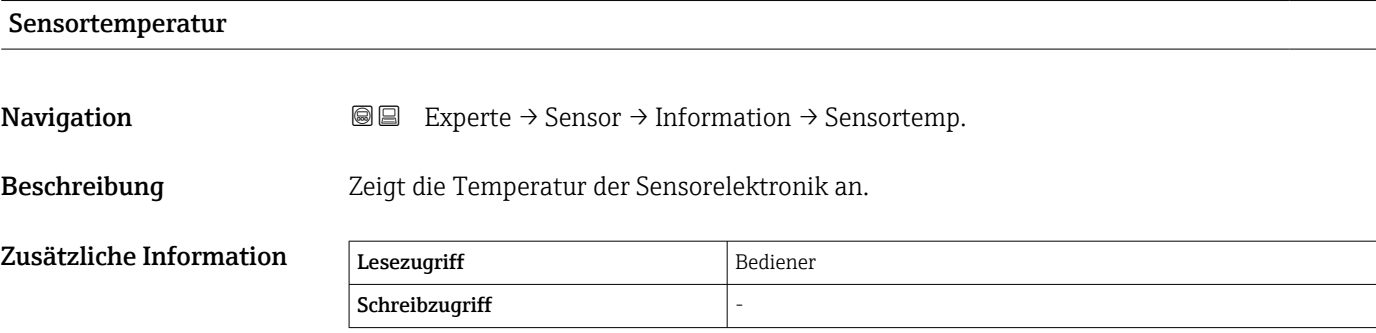

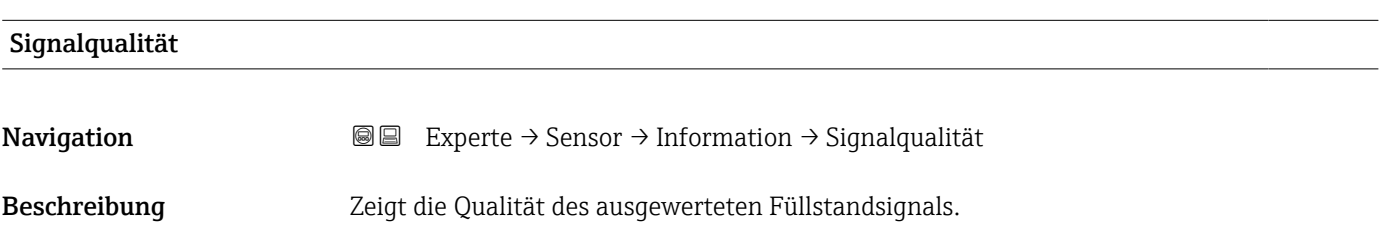

<span id="page-57-0"></span>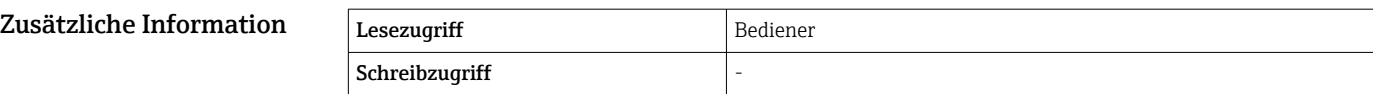

# Absolute Echoamplitude **Navigation EXPERIEM** Experte → Sensor → Information → Abs. Echoampl. Beschreibung Zeigt die absolute Amplitude des ausgewerteten Füllstandsignals. Zusätzliche Information Lesezugriff Bediener Schreibzugriff

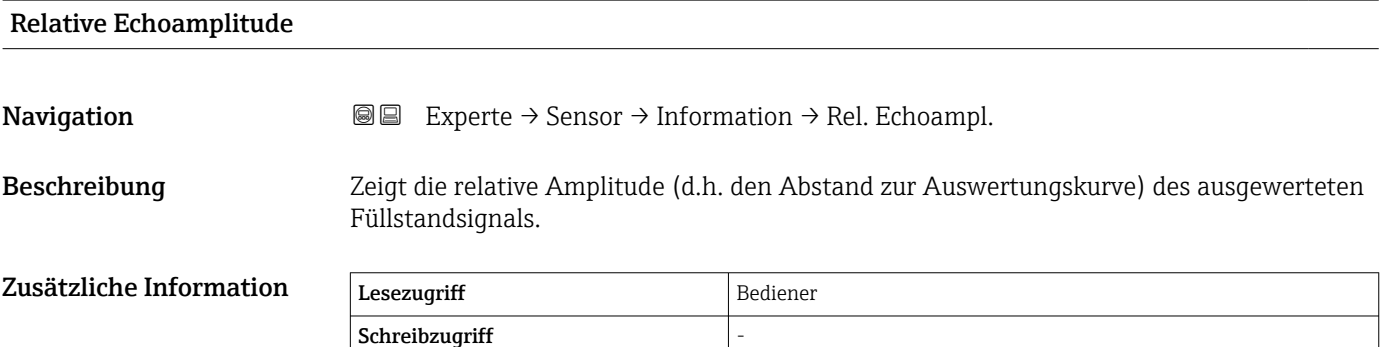

# Tankbodenecho Amplitude

**Navigation EXPERIEN EXPERIE → Sensor → Information → Tankboden Ampl.** Beschreibung Zeigt die absolute Amplitude des Tankbodenechos an. Zusätzliche Information Lesezugriff Bediener Schreibzugriff

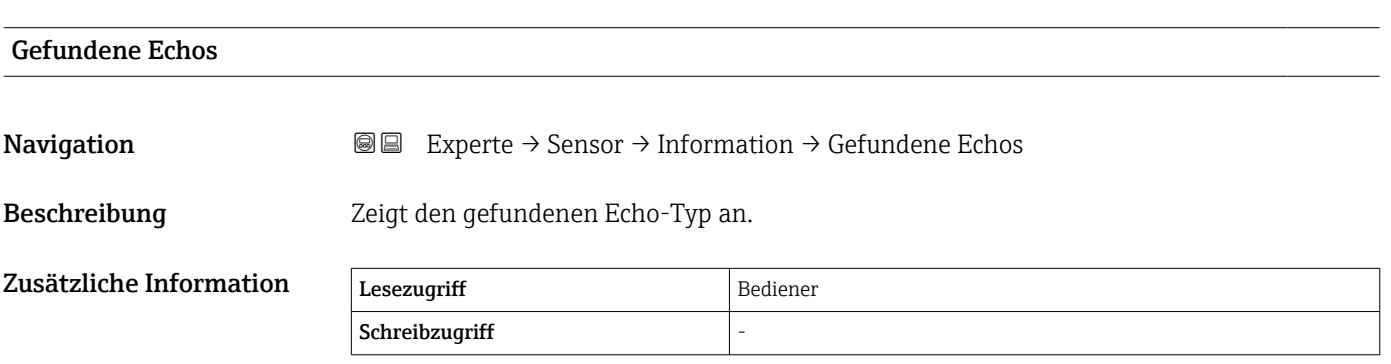

<span id="page-58-0"></span>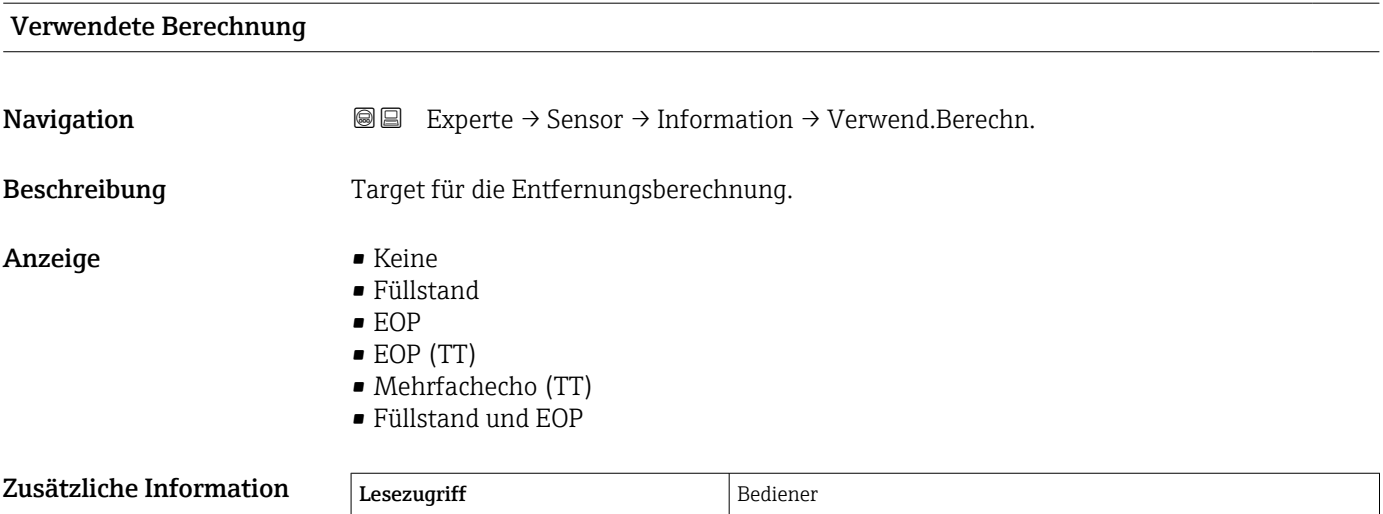

Schreibzugriff  $\vert$  -

# 3.2.2 Untermenü "Filteroptionen"

Das Untermenü Filteroptionen enthält die Parameter zur Filterung des Distanzsignals. Es umfasst einen Tiefpassfilter und eine Totzeit.

## Tiefpassfilter

Der Tiefpassfilter dämpft das Distanzsignal mit einer anwenderdefinierten Integrationszeit τ (Integrationszeit ( $\rightarrow \Box$  62)). Nach einer plötzlichen Füllstandsänderung dauert es etwa das Fünffache der Integrationszeit (5 x τ), bis der neue Messwert zur Verfügung steht.

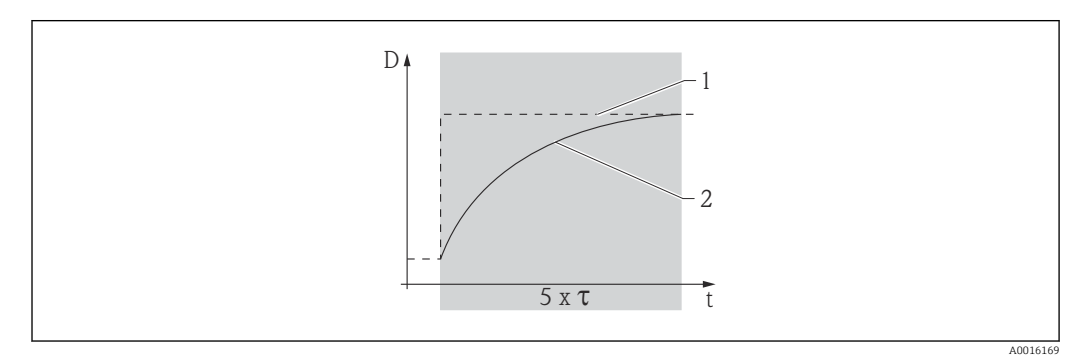

 *6 Tiefpassfilter*

- *1 Signal vor dem Tiefpassfilter*
- *2 Signal nach dem Tiefpassfilter*
- *τ Integrationszeit [\(→ 62\)](#page-61-0)*

# Totzeit

Plötzliche Änderungen der gemessenen Distanz werden während der Totzeit (→  $\triangleq 62$ ) ignoriert.

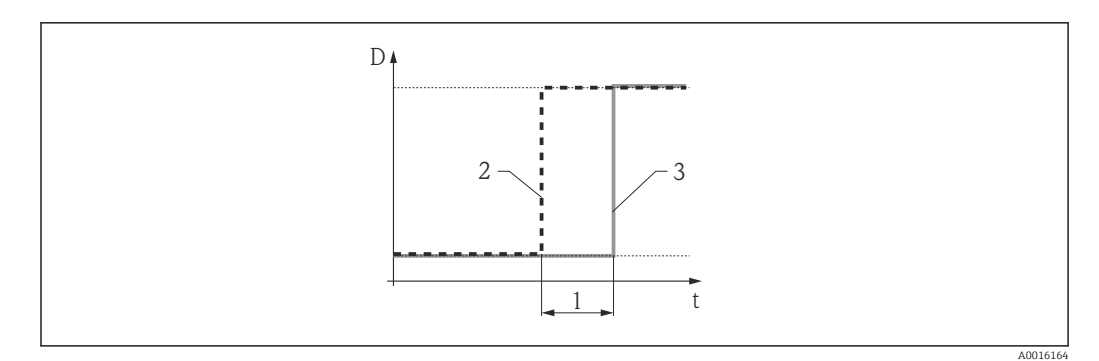

 *7 Parameter "Totzeit" [\(→ 62\)](#page-61-0) - Auswirkung*

- *1 Totzeit*
- *2 Signal vor dem Filter Totzeit*
- *3 Signal nach dem Filter Totzeit*

# Vorteile

Der Filter Totzeit verhindert, dass kurzfristige Interferenzen das Ausgangssignal stören.

#### Nachteile

- Das Gerät arbeitet langsamer.
- Schnelle Füllstandsänderungen werden mit einer Verzögerung registriert.

#### <span id="page-60-0"></span>Aufbau des Untermenüs

*Navigation* Experte → Sensor → Filteroptionen

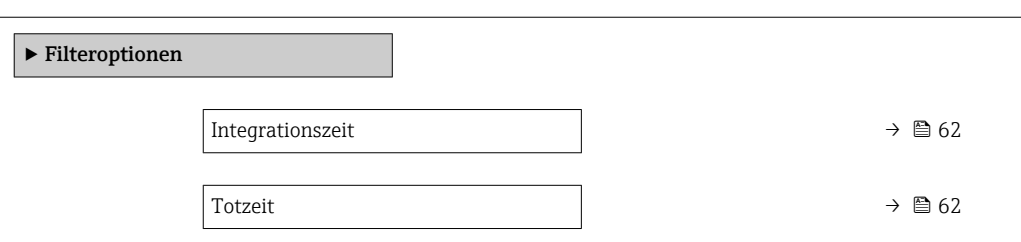

# Beschreibung Geräteparameter

*Navigation* 
■ Experte → Sensor → Filteroptionen

<span id="page-61-0"></span>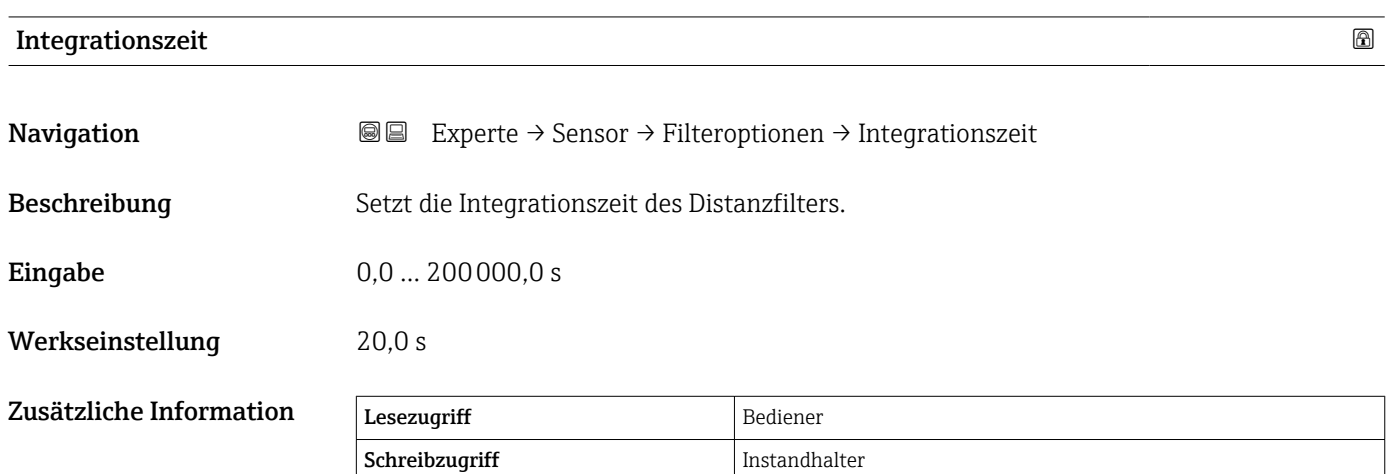

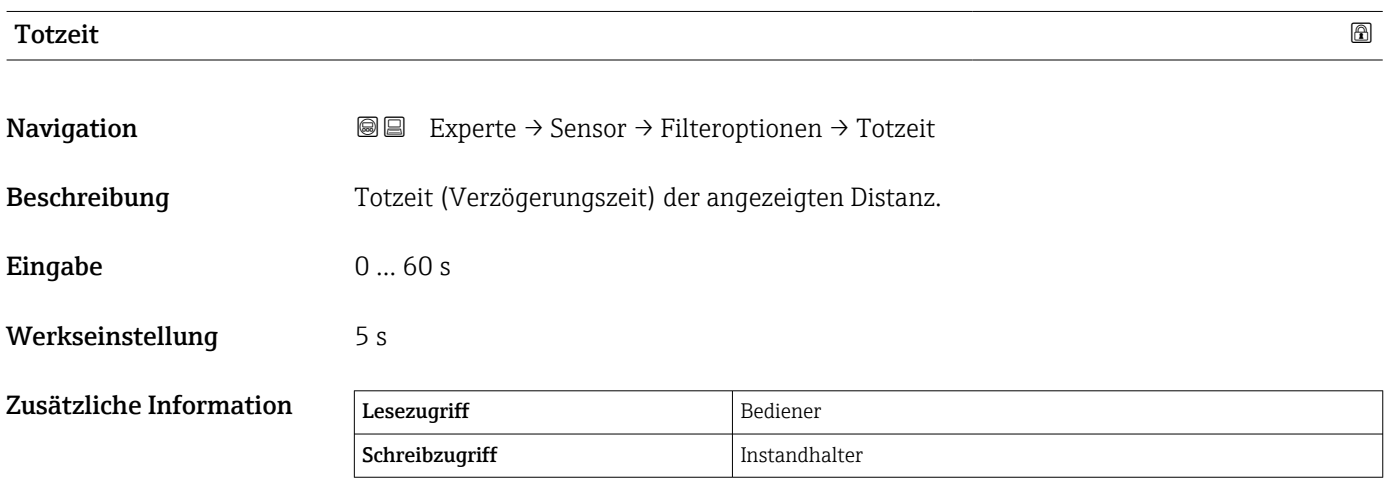

# <span id="page-62-0"></span>3.2.3 Untermenü "Sensordiagnose"

Das Untermenü Sensordiagnose dient zur Überprüfung des analogen Signalpfads. Der Test wird über den Parameter Starte Selbsttest (→  $\triangleq$  63) gestartet. Es wird ein im Sensormodul generiertes Testsignal in den Analogpfad eingespeist. Dann wird überprüft, ob das Signal innerhalb des erwarteten Zeitfensters eintrifft und ob die Amplitude ausreichend ist. Das Testergebnis wird im Parameter Ergebnis Selbsttest ( $\rightarrow \Box$  63) angegeben.

*Navigation* Experte → Sensor → Sensordiag.

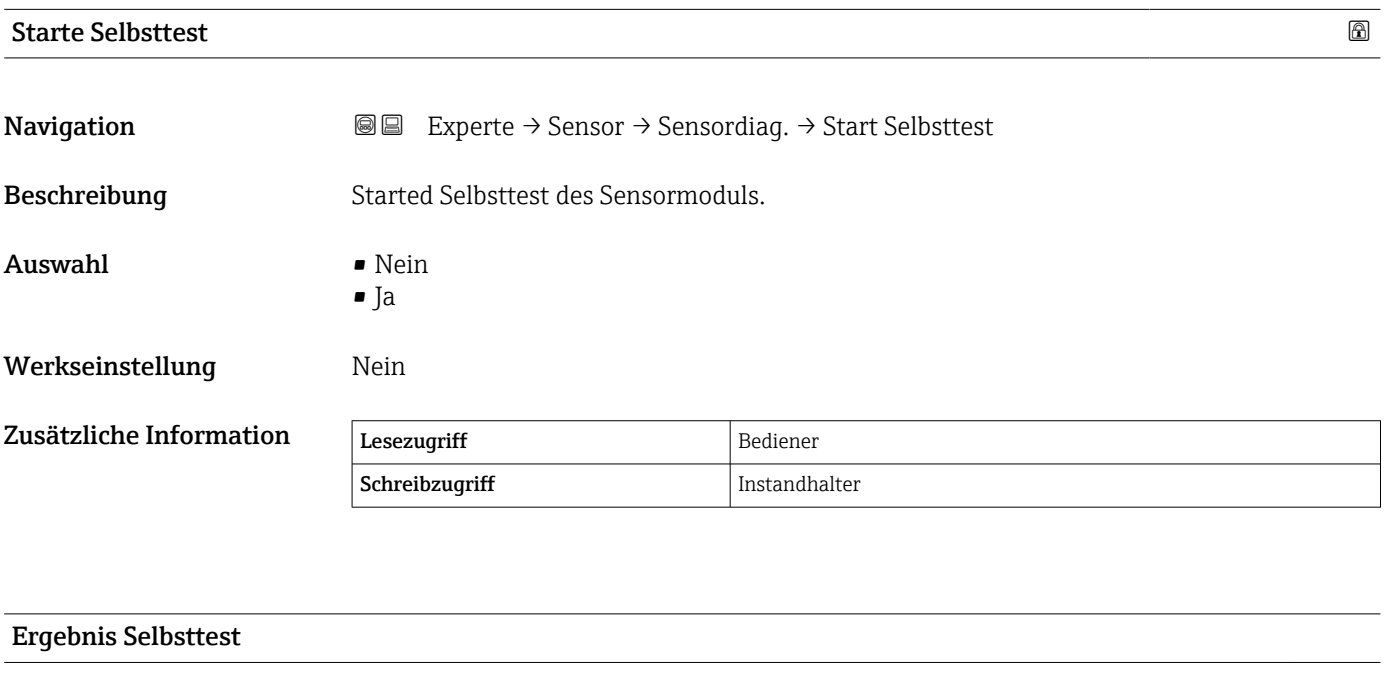

**Navigation EXPERIEGE** Experte → Sensor → Sensordiag. → Ergeb.Selbsttest

Beschreibung Zeigt das Ergebnis des Selbsttests.

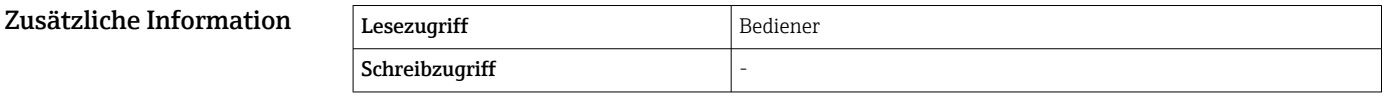

# 3.2.4 Untermenü "Sicherheitseinstellungen"

Untermenü Sicherheitseinstellungen enthält alle Parameter, die das Verhalten bei einem Echoverlust bestimmen.

# Verhalten bei Echoverlust

Das Verhalten bei einem Echoverlust ist im Parameter Ausgang bei Echoverlust ( $→$   $\bigoplus$  66) definiert:

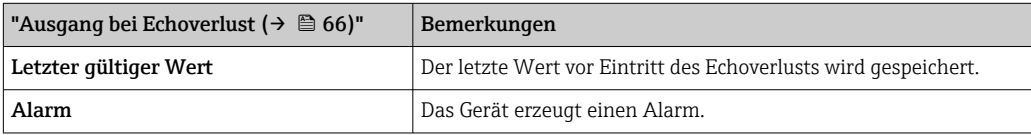

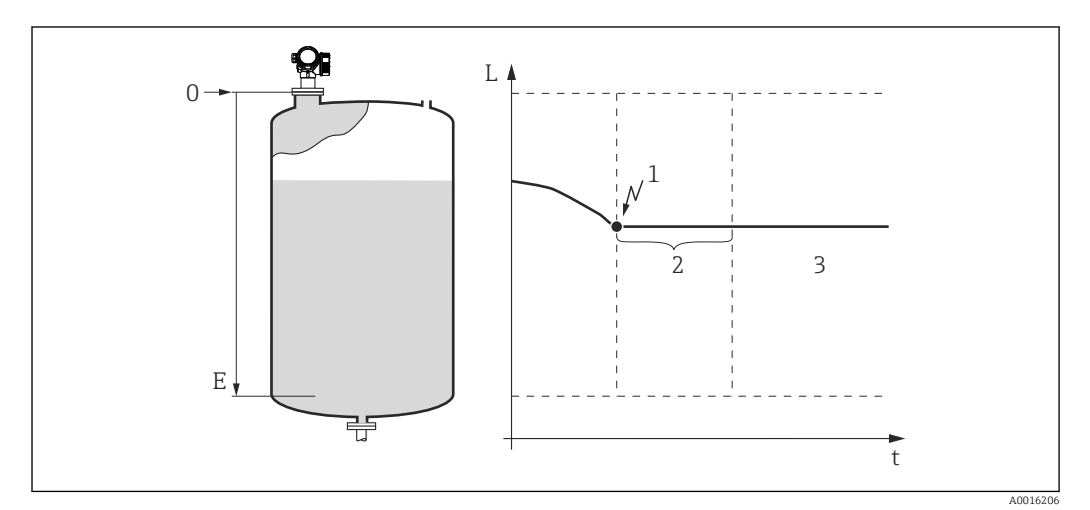

*1 Echoverlust*

- *2 Verzögerung Echoverlust*
- *3 Der letzte gültige Messwert wird gehalten.*

#### <span id="page-64-0"></span>Aufbau des Untermenüs

*Navigation* 
■■ Experte → Sensor → Sicherh.einst.

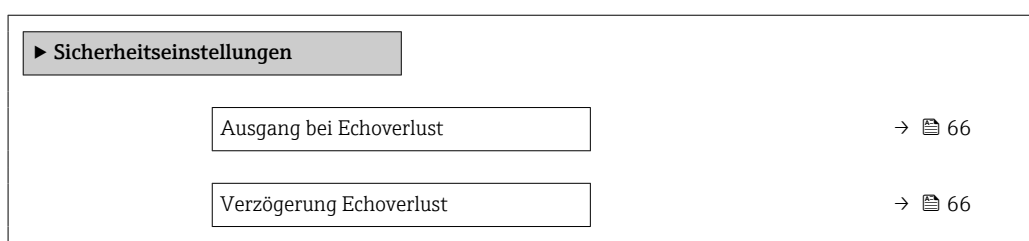

#### Beschreibung der Geräteparameter

*Navigation* 
■■ Experte → Sensor → Sicherh.einst.

<span id="page-65-0"></span>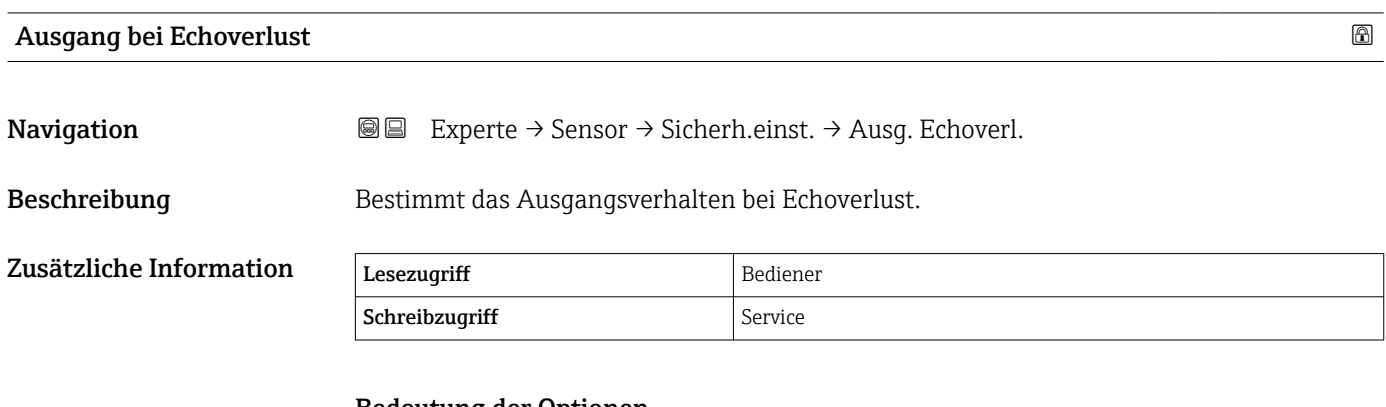

# Bedeutung der Optionen

- Letzter gültiger Wert Der letzte Wert, der vor dem Auftreten des Echos gespeichert wird.
- Alarm
	- Das Gerät erzeugt einen Alarm.

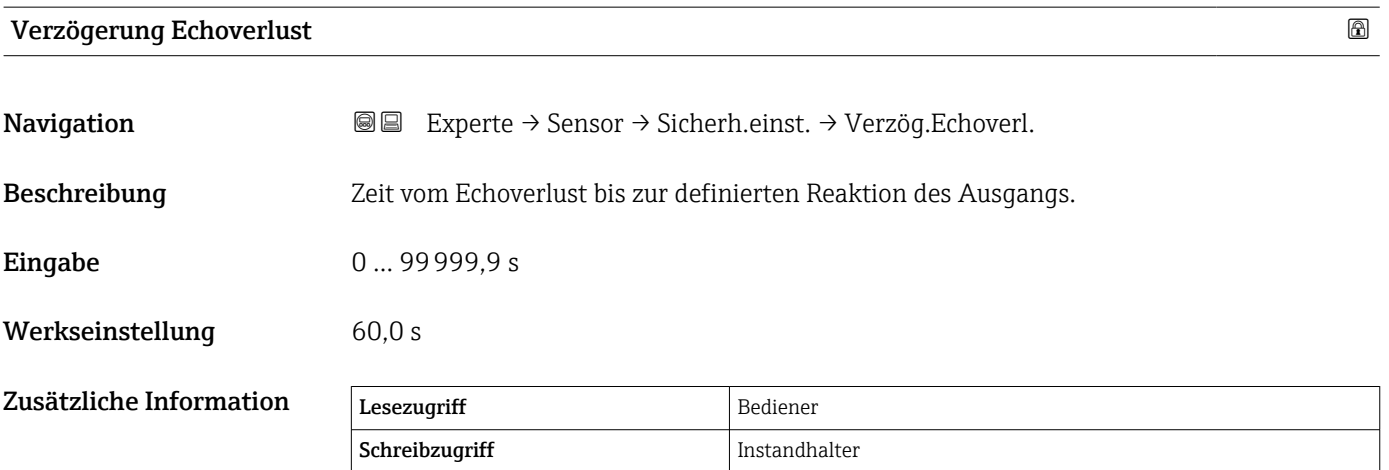

# 3.2.5 Untermenü "Ausblendung"

Die Ausblendung dient dazu, statische Störsignale zu unterdrücken, die durch interne Tank- oder Siloeinbauten verursacht werden können. Für die Ausblendung wird eine Ausblendungskurve verwendet, die die Hüllkurve eines leeren Tanks oder Silos so präzise wie möglich darstellt.

Bei einer statischen Hüllkurvenauswertung<sup>2)</sup> werden alle Echos unterhalb der Ausblendungskurve bei der Signalauswertung ignoriert.

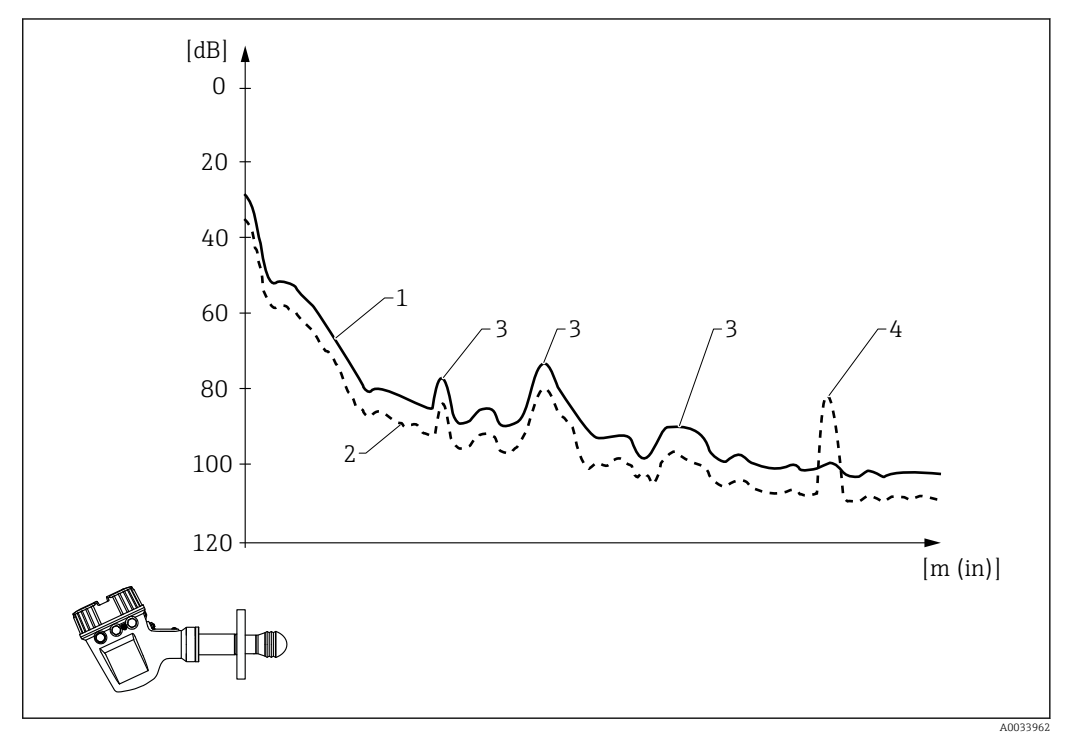

*1 Ausblendungskurve*

*2 Hüllkurve*

*3 Störechos; durch die Ausblendungskurve abgedeckt*

*4 Füllstandecho; überschreitet die Hüllkurve*

Bei einer dynamischen Hüllkurvenauswertung<sup>2)</sup> können auch Echos unterhalb der Ausblendung berücksichtigt werden. In diesem Fall dient die statische Hüllkurvenauswertung – solange noch keine ausreichenden Informationen zur Historie vorliegen – als Ausgangspunkt.

<sup>2)</sup> Informationen zum Unterschied zwischen der statischen und dynamischen Hüllkurvenauswertung siehe Untermenü Experte (→ ■ 7) → Sensor  $(\rightarrow \boxplus 55)$   $\rightarrow$  Echoverfolgung ( $\rightarrow \boxplus 80$ ).

#### Ausblendungstypen

Abhängig vom Parameter Bestätigung Distanz ( $\rightarrow \Box$  75) gibt es verschiedene Ausblendungstypen:

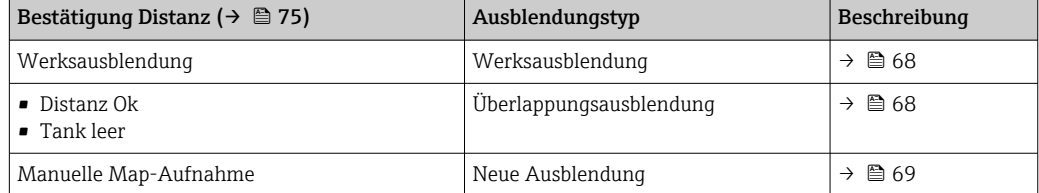

#### *Werksausblendung*

Die Werksausblendung wurde für die individuelle Antenne jeweils optimiert und ist daher permanent im Gerät gespeichert. Sie deckt das Nahfeld der Antenne (Klingelbereich) ab.

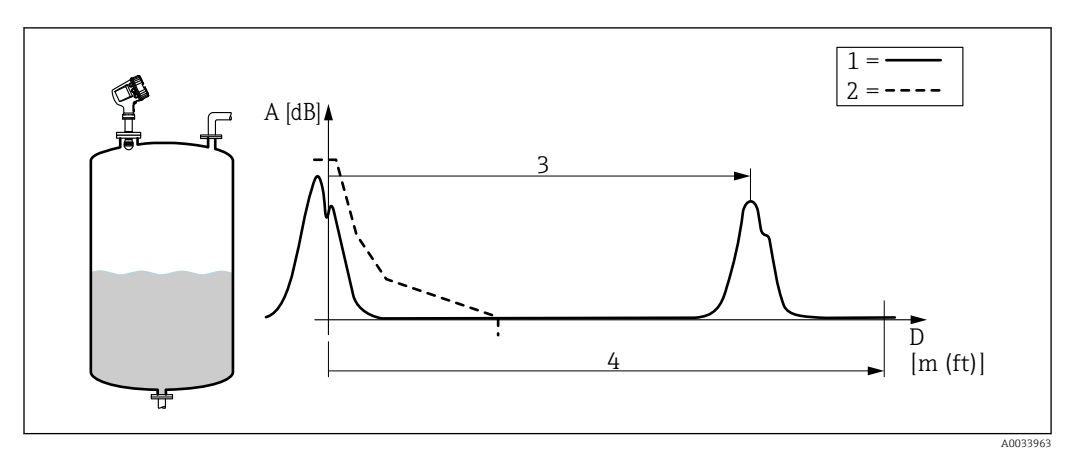

- *1 Hüllkurve*
- *2 Werksausblendung*
- *3 Füllstandsdistanz*
- *4 Leerdistanz*

Wenn eine neue Ausblendung aufgezeichnet wird, bleibt die Werksausblendung trotzdem weiterhin im Gerät gespeichert und kann bei Bedarf reaktiviert werden. Dazu die Option Werksausblendung im Parameter Bestätigung Distanz ( $\rightarrow \Box$  75) auswählen.

#### *Überlappungsausblendung*

In diesem Fall ist die vorhandene Ausblendungskurve (d. h. die Werksausblendung oder eine zuvor aufgezeichnete Ausblendung) ungültig.

Die Hüllkurve wird während einer spezifischen Überlappungszeit beobachtet. Bei jeder Distanz wird der während dieser Zeit erreichte Höchstwert für die neue Ausblendungskurve verwendet. Abhängig von den Umständen kann es sich um die Amplitude der alten Ausblendungskurve oder um eine während der Überlappungszeit erhaltene Amplitude handeln.

Mithilfe der Überlappungsausblendung können nicht nur statische, sondern auch dynamische Signale (z. B. von einem Rührwerk) ausgeblendet werden.

Wie folgt vorgehen, um eine Überlappungsausblendung aufzunehmen:

- 1. Zum Parameter Bestätigung Distanz ( $\rightarrow \Box$  75) wechseln und die Option Distanz Ok oder Tank leer wählen.
- 2. Zum Parameter Aufnahme Ausblendung ( $\rightarrow$   $\blacksquare$  77) wechseln und die Option Aufnahme Ausblendung wählen.

#### <span id="page-68-0"></span>*Neue Ausblendung*

In diesem Fall wird die vorhandene Ausblendung gelöscht und eine neue Ausblendung aufgenommen.

Im Gegensatz zur Überlappungsausblendung wird nur die aktuelle Hüllkurve verwendet und keine Überlappungszeit festgelegt. Daher verläuft die Aufnahme schneller als bei der Überlappungsausblendung. Allerdings können auf diese Weise keine dynamischen Störechos unterdrückt werden.

Eine neue Aufnahme der Ausblendung starten:

- 1. Zum Parameter Bestätigung Distanz ( $\rightarrow \Box$  75) wechseln und die Option Manuelle Map-Aufnahme wählen.
- 2. Zum Parameter **Ende Ausblendung** ( $\rightarrow \Box$  77) wechseln und angeben, bis zu welcher Distanz die Ausblendung aufgenommen werden soll.
- 3. Zum Parameter Aufnahme Ausblendung (→ 77) wechseln und die Option Aufnahme Ausblendung wählen.

#### Ausblendungsbereich

Abhängig vom Parameter Bestätigung Distanz (→ ■ 75) wird der Ausblendungsbereich wie folgt definiert:

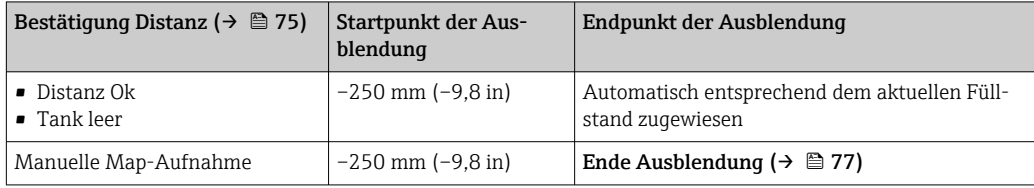

Nachdem diese Einstellungen vorgenommen wurden, wird die Ausblendungskurve wie oben beschrieben gestartet.

# Ausblendung im Tankbodenbereich

Unabhängig vom definierten Ausblendungsbereich wird in einer Lücke nah zum Messbereichsende keine Ausblendung aufgenommen.

Der Wert der Ausblendung in dieser Lücke wird durch folgende Parameter definiert:

- Ausblendungsende ( $\rightarrow$  78)
- Ausblendungsamplitude Ende ( $\rightarrow$   $\blacksquare$  78)

*"Ausblendungsende" = "Letzter Ausblendungswert"*

Mit dieser Einstellung bleibt der letzte Wert der Ausblendung im Tankbodenbereich gültig.

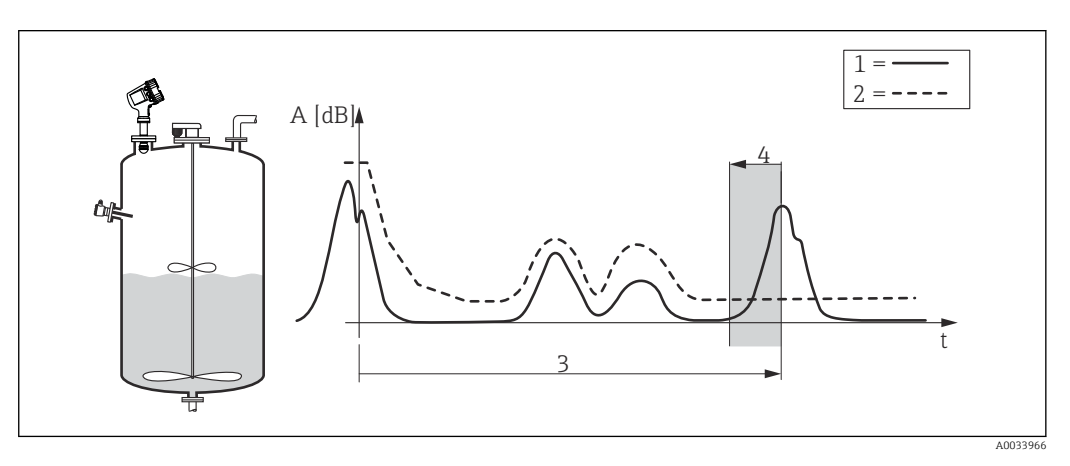

- *1 Hüllkurve*
- *2 Ausblendung*
- *3 Leerabgleich [\(→ 189\)](#page-188-0)*
- *4 Ausblendungslücke*

*"Ausblendungsende" = "Einstellbar"*

Mit dieser Einstellung kann der Wert der Ausblendungskurve im Tankbodenbereich im Parameter Ausblendungsamplitude Ende ( $\rightarrow$   $\blacksquare$  78) definiert werden

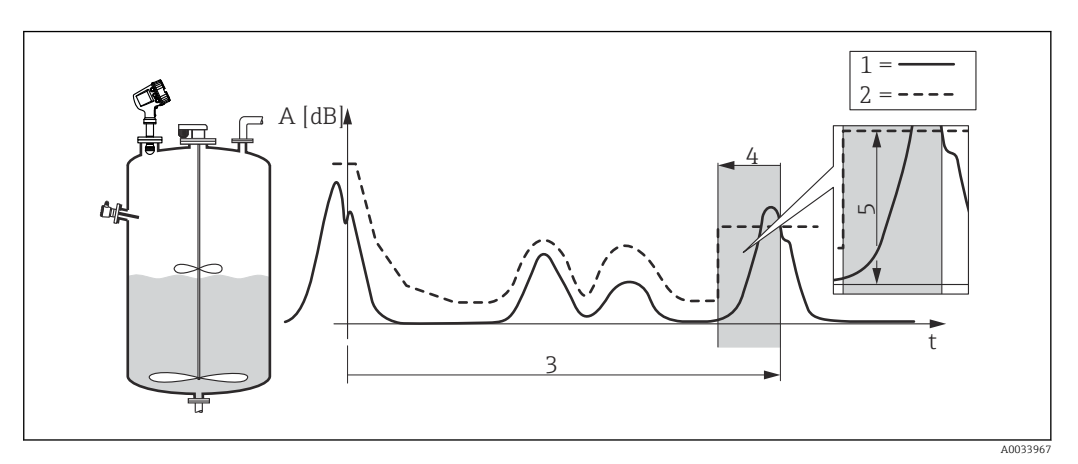

- *1 Hüllkurve*
- *2 Ausblendung*
- *3 Leerabgleich [\(→ 189\)](#page-188-0)*
- *4 Ausblendungslücke*
- *5 Ausblendungsamplitude Ende [\(→ 78\)](#page-77-0)*

# Ausblendung löschen

Wie folgt vorgehen, um einen Teil der Ausblendung zu löschen:

- 1. Den Endpunkt des zu löschenden Bereichs im Parameter Ende Ausblendung  $(→ ② 77)$  eingeben.
- 2. Zum Parameter Aufnahme Ausblendung (→  $\bigoplus$  77) wechseln und die Option Teilausbl. löschen wählen.
# Aufbau des Untermenüs auf der Vor-Ort-Anzeige

*Navigation* Experte → Sensor → Ausblendung

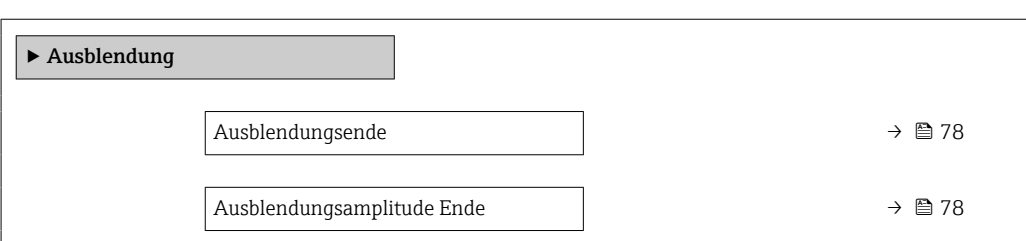

# Struktur des Wizards zum Einstellen der Ausblendung auf der Vor-Ort-Anzeige

*Navigation* 
■■ Experte → Sensor → Ausblendung

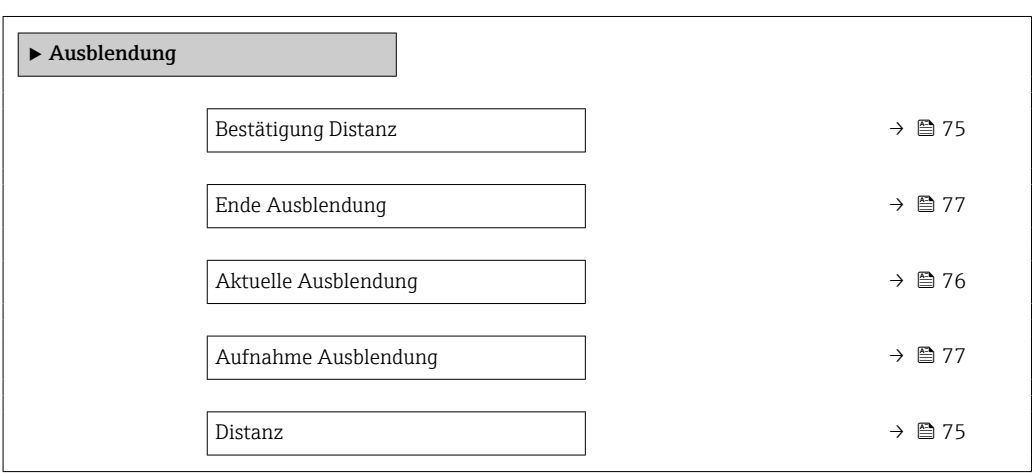

# Struktur des Untermenüs in einem Bedientool

*Navigation* **■**■ **Experte → Sensor → Ausblendung** 

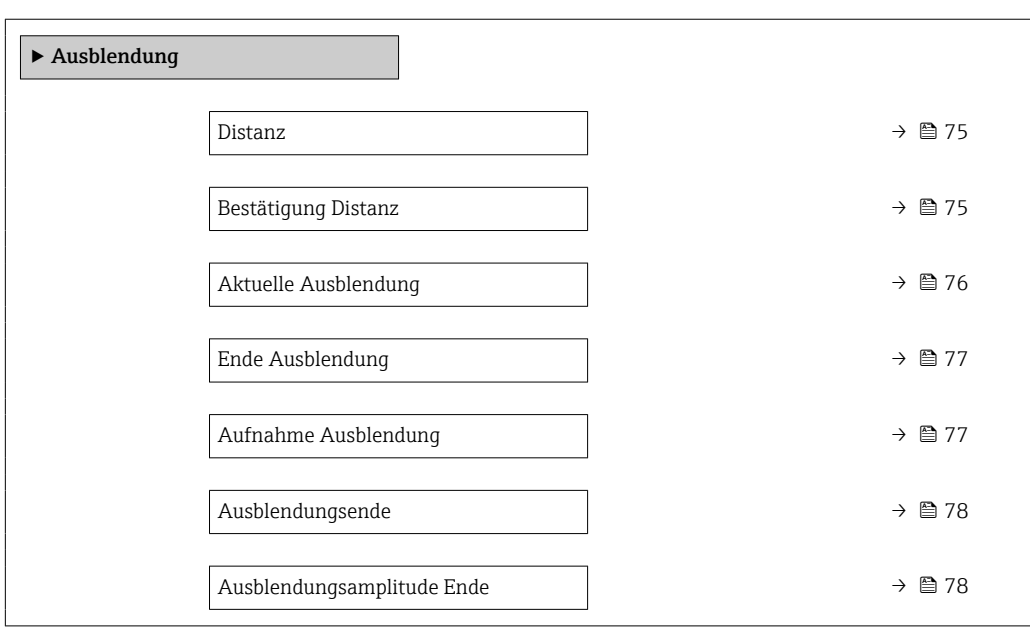

# Beschreibung der Geräteparameter

*Navigation* 
■■ Experte → Sensor → Ausblendung

<span id="page-74-0"></span>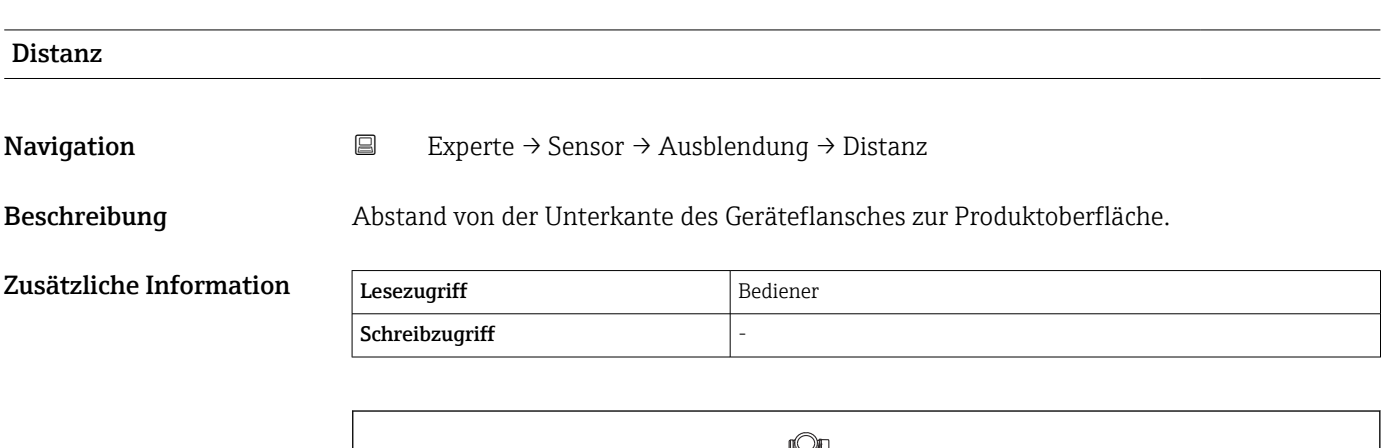

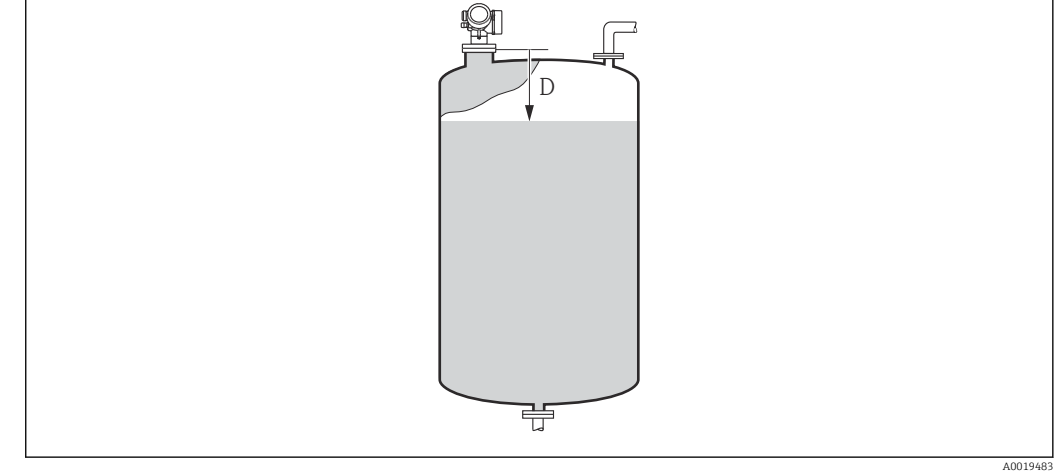

*D Distanz [\(→ 57\)](#page-56-0)*

| <b>Bestätigung Distanz</b> | $^{\circ}$                                                                                                    |
|----------------------------|----------------------------------------------------------------------------------------------------|
| Navigation                 | $\boxdot$<br>Experte $\rightarrow$ Sensor $\rightarrow$ Ausblendung $\rightarrow$ Bestätig. Dist.                                                                                |
| Beschreibung               | Angeben, ob die gemessene Distanz der tatsächlichen Distanz entspricht. Anhand der Ein-<br>gabe legt das Gerät den Ausblendungsbereich automatisch fest.                         |
| Auswahl                    | $\blacksquare$ Distanz Ok<br>■ Distanz unbekannt<br>■ Distanz zu klein<br>$\bullet$ Distanz zu groß<br>$\blacksquare$ Tank leer<br>• Manuelle Map-Aufnahme<br>■ Werksausblendung |
| Werkseinstellung           | Distanz unbekannt                                                                                                    |

<sup>\*</sup> Sichtbar in Abhängigkeit von Bestelloptionen oder Geräteeinstellungen

<span id="page-75-0"></span>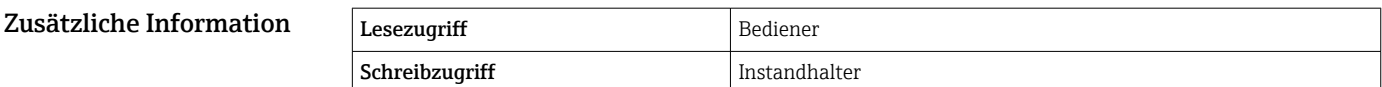

# Bedeutung der Optionen

• Distanz Ok

Zu wählen, wenn die gemessene und die tatsächliche Distanz übereinstimmen. Das Gerät nimmt eine Ausblendung vor.

• Distanz unbekannt

Zu wählen, wenn die tatsächliche Distanz unbekannt ist. In diesem Fall wird keine Ausblendung aufgenommen.

**• Distanz zu klein**  $3$ )

Zu wählen, wenn die gemessene Distanz kleiner ist als die tatsächliche Distanz. Das Gerät sucht nach dem nächsten Echo und kehrt zum Parameter Bestätigung Distanz [\(→ 75\)](#page-74-0) zurück. Die Distanz wird neu berechnet und der neue Wert angezeigt. Der Vergleich muss wiederholt werden, bis die angezeigte und die tatsächliche Distanz übereinstimmen. Danach kann durch Auswahl von Option "Distanz Ok" die Aufnahme der Ausblendung gestartet werden.

# • Distanz zu groß  $3)$

Zu wählen, wenn die gemessene Distanz größer ist als die tatsächliche Distanz. Das Gerät passt die Signalauswertung an und kehrt zum Parameter Bestätigung Distanz [\(→ 75\)](#page-74-0) zurück. Die Distanz wird neu berechnet und der neue Wert angezeigt. Der Vergleich muss wiederholt werden, bis die angezeigte und die tatsächliche Distanz übereinstimmen. Danach kann durch Auswahl von Option "Distanz Ok" die Aufnahme der Ausblendung gestartet werden.

• Tank leer

Zu wählen, wenn der Tank vollständig leer ist. Das Gerät nimmt eine Ausblendung über den gesamten Messbereich auf, der durch den Parameter Leerabgleich ( $\rightarrow \Box$  189) definiert wird.

# • Manuelle Map-Aufnahme

Zu wählen, wenn der Ausblendungsbereich manuell im Parameter Ende Ausblendung (→  $\bigoplus$  77) festgelegt werden soll. In diesem Fall ist keine Bestätigung der Distanz erforderlich.

### • Werksausblendung

Zu wählen, wenn eine eventuell bestehende Ausblendungskurve gelöscht werden soll. Stattdessen wird die Werksausblendung verwendet.

Bei der Bedienung über das Anzeigemodul wird die gemessene Distanz zusammen mit diesem Parameter als Referenz angezeigt.

Wenn der Einlernvorgang mit der Option Distanz zu klein oder Distanz zu groß H beendet wird, bevor die Distanz bestätigt wurde, wird keine Ausblendung aufgezeichnet und der Einlernvorgang nach 60 s zurückgesetzt.

### Aktuelle Ausblendung

**Navigation EXPERTE** Experte  $\rightarrow$  Sensor  $\rightarrow$  Ausblendung  $\rightarrow$  Aktuelle Ausbl. (12487)

Beschreibung and Aktuelles Ende der Ausblendung.

Zusätzliche Information

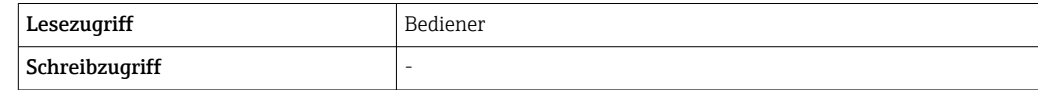

<sup>3)</sup> Nur verfügbar für " Auswertemodus ( $\rightarrow$   $\blacksquare$  81)" = "Kurzzeithistorie"

<span id="page-76-0"></span>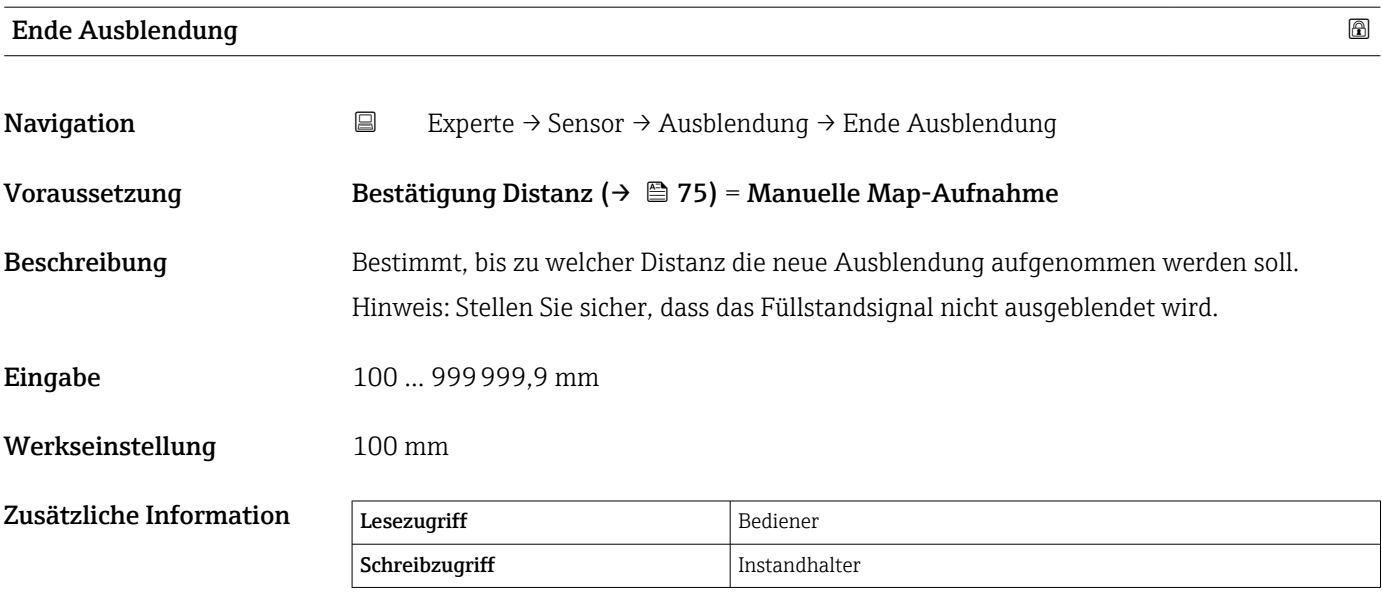

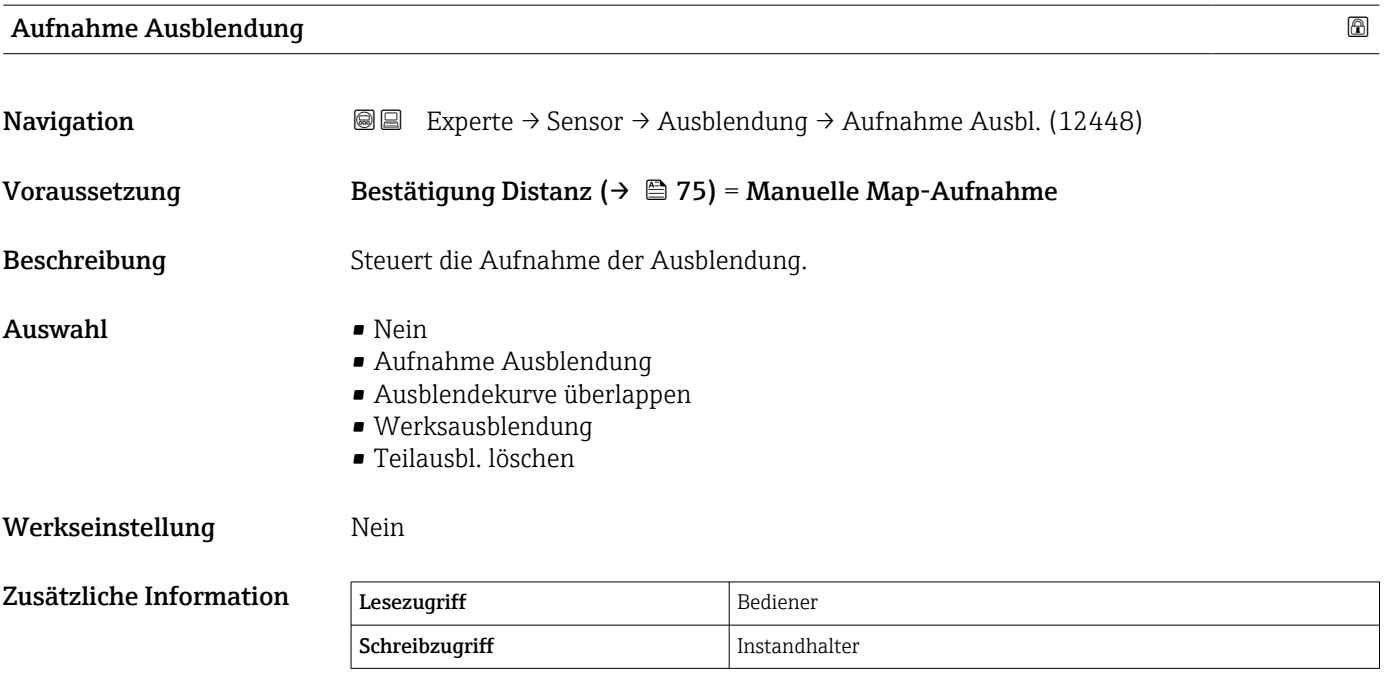

### Bedeutung der Optionen

• Nein

- Es wird keine Ausblendung aufgenommen.
- Aufnahme Ausblendung

Die Ausblendung wird aufgenommen. Nach Abschluss der Aufnahme werden die neue gemessene Distanz und der neue Ausblendungsbereich in der Anzeige ausgegeben. Bei Bedienung über die Vor-Ort-Anzeige müssen diese Werte durch Drücken von Ø bestätigt werden.

• Ausblendung neu berechnen Intern von der Software verwendet. Startet die Neuberechnung der Ausblendung anhand der neuen Datenpunkte.

• Ausblendekurve überlappen Die neue Ausblendungskurve wird durch Überlagerung der bestehenden Ausblendungskurve und der neuen Hüllkurve gebildet.

- <span id="page-77-0"></span>• Werksausblendung Es wird die im ROM des Gerätes gespeicherte Werksausblendung wird verwendet.
	- Teilausbl. löschen Die Ausblendungskurve wird bis Ende Ausblendung (→ ■ 77) gelöscht.
	- Überlappung stoppen Stoppt die Überlagerung der Ausblendung.

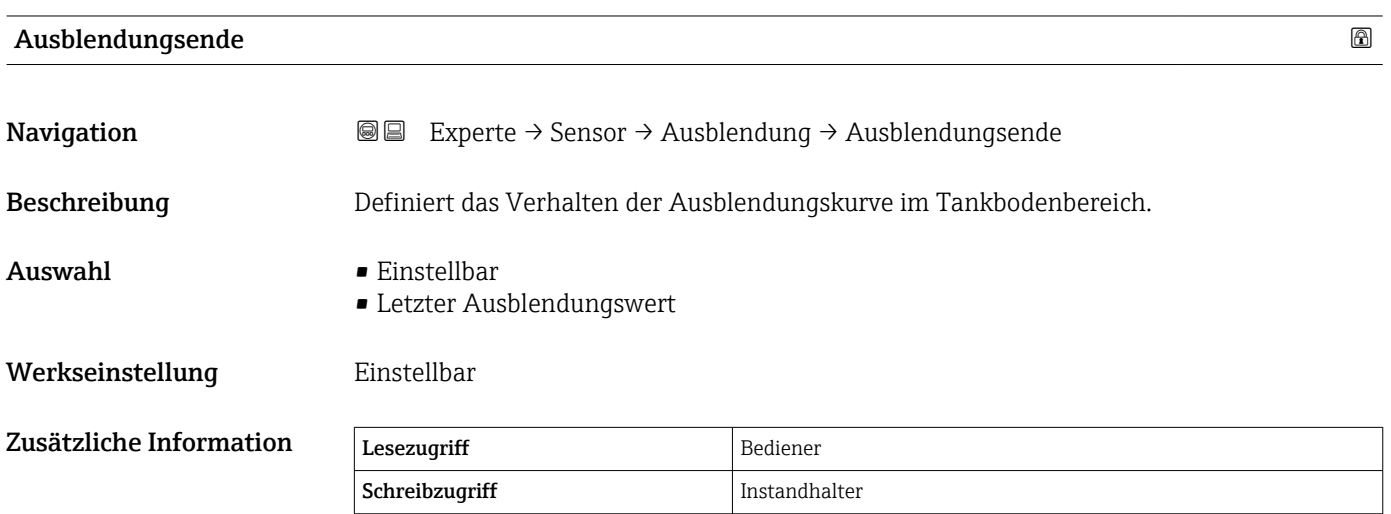

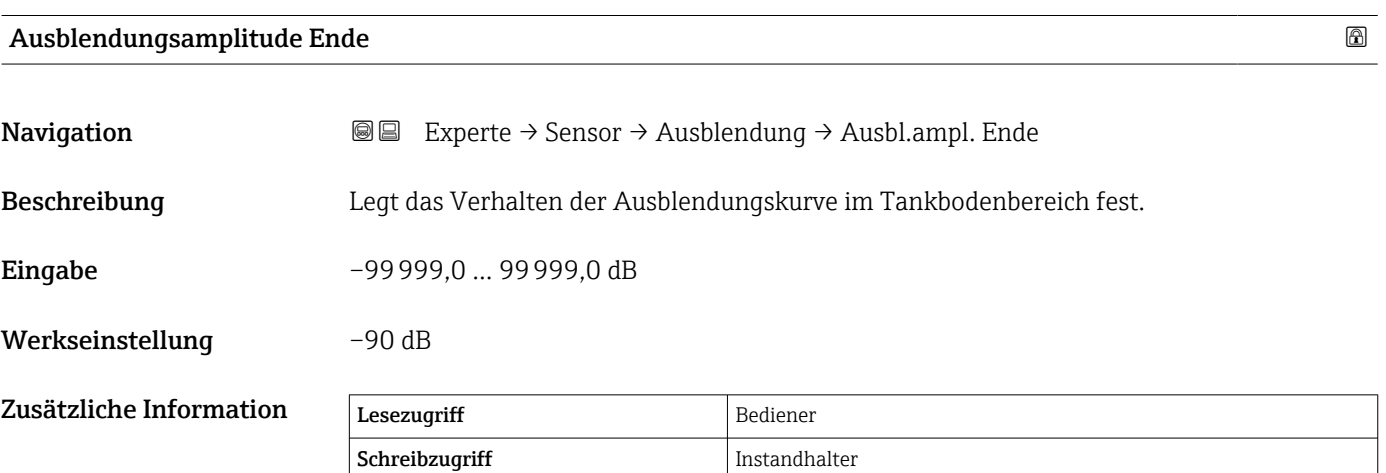

# 3.2.6 Untermenü "Echoverfolgung"

Der Echoverfolgungsalgorithmus berücksichtigt bei der Auswertung der Hüllkurve die kurzzeitige Historie individueller Echos. Dadurch verbessert sich die Identifizierung des Füllstandsignals. Die Echoverfolgung kann im Parameter Auswertemodus ( $\rightarrow \Box$  81) aktiviert werden. Es steht eine Reihe von Parametern zur Verfügung, um die Echoverfolgung präziser zu konfigurieren.

# "Auswertemodus" = "Keine Historie"

Die Hüllkurve wird statisch unter Berücksichtigung der Ausblendung ausgewertet.

# "Auswertemodus" = "Kurzzeithistorie"

Das Echo wird ohne Berücksichtigung der Ausblendung verfolgt.

Die Position der individuellen Echos wird verfolgt. Die Echoverfolgung enthält die Position, Geschwindigkeit, relative und absolute Echoamplitude. Normalerweise wird das stärkste Echo im Suchfenster ausgewählt und der Echoverfolgung zugeordnet.

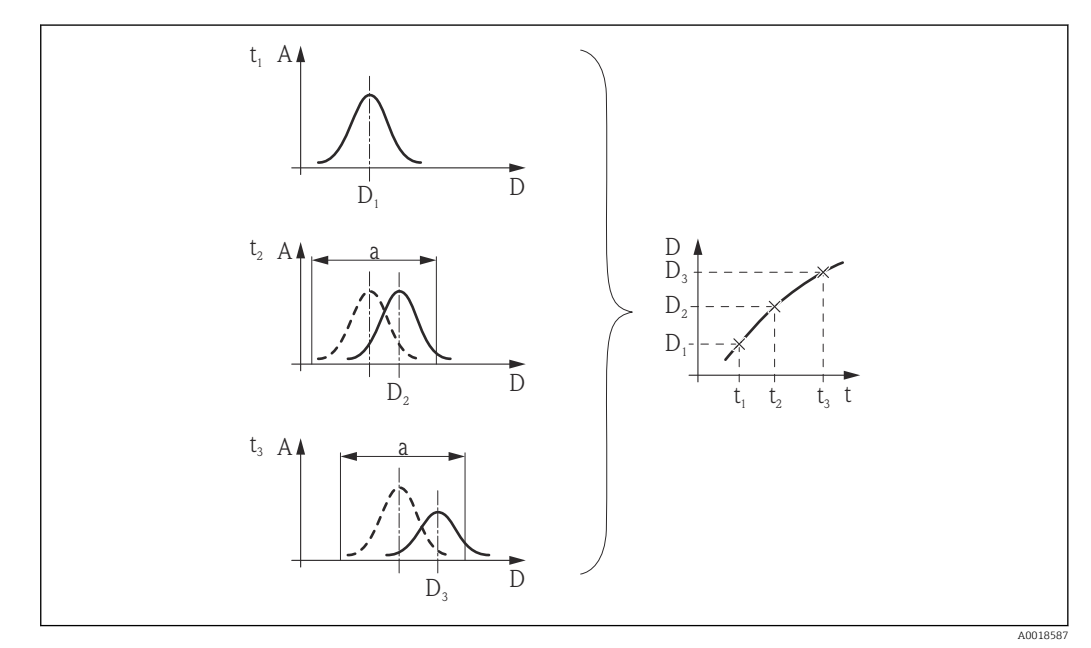

 *8 Definition einer Echoverfolgung: In einer neuen Hüllkurve wird im Fenster der Breite "a", das um die Echoposition in der vorherigen Hüllkurve gelegt wurde, nach dem Echo gesucht. Die Änderung der Echoposition im Verlauf der Zeit definiert die Echoverfolgung.*

### Aufbau des Untermenüs

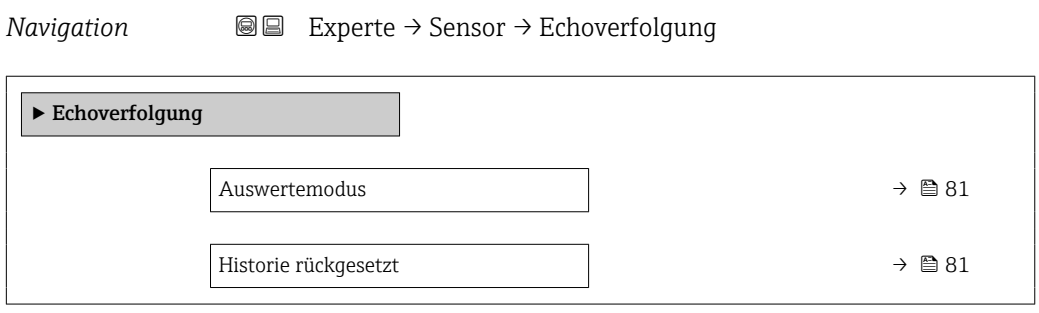

# Beschreibung der Geräteparameter

*Navigation* Experte → Sensor → Echoverfolgung

<span id="page-80-0"></span>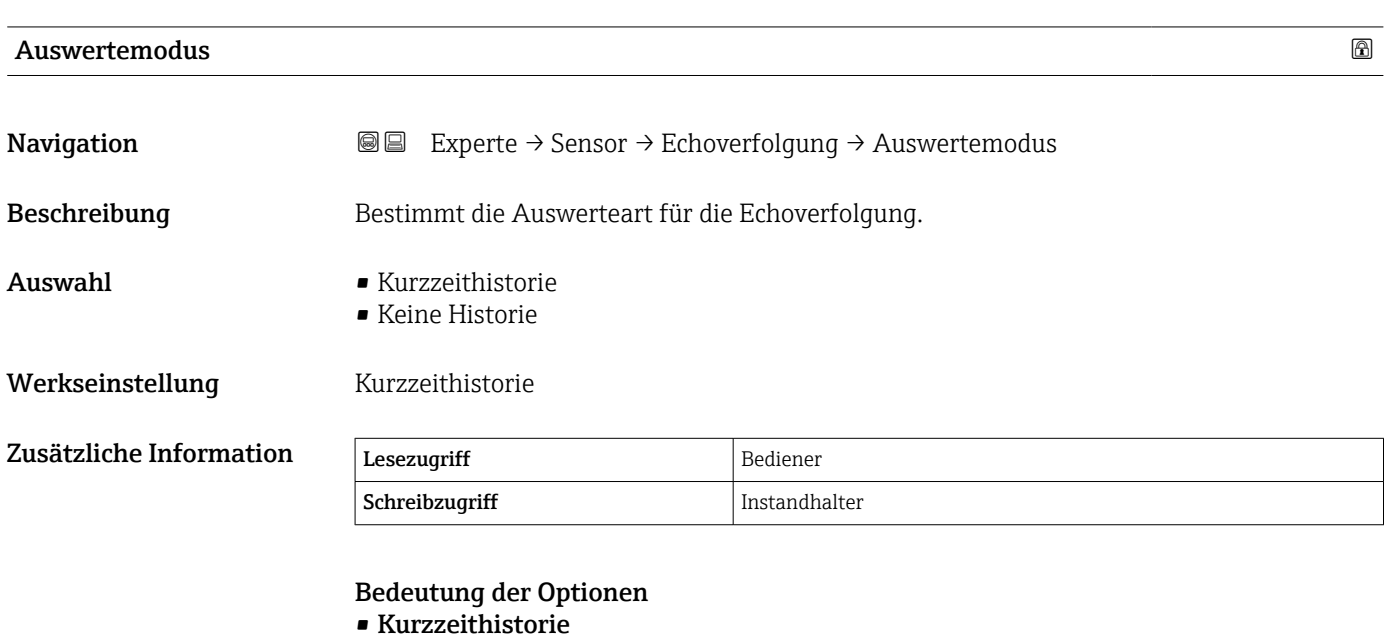

Neben den statischen Algorithmen wird kontinuierlich eine dynamische Echoverfolgung generiert und ausgewertet.

• Keine Historie Die Hüllkurve wird nur statisch ausgewertet.

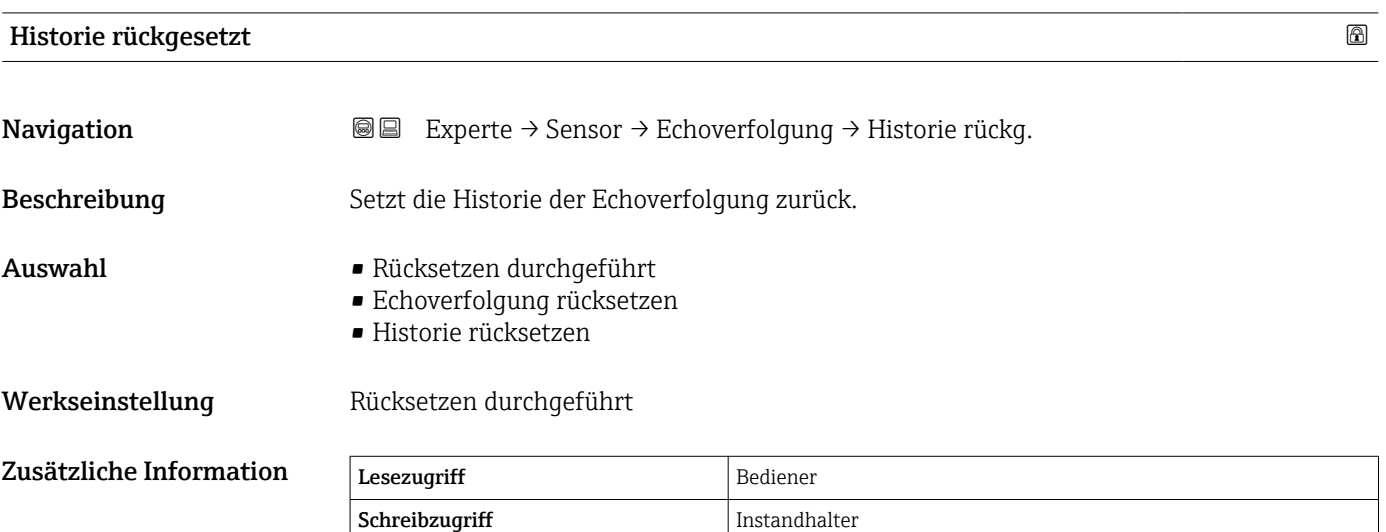

Bedeutung der Optionen:

• Rücksetzen durchgeführt Löst keine Aktion aus, sondern ist nur eine Anzeige. Sie wird ausgegeben, sobald der Rücksetzvorgang durchgeführt wurde.

• Historie rücksetzen Die Echoverfolgung und die Tanktabelle werden zurückgesetzt.

# 3.2.7 Untermenü "Tankbodenauswertung"

Mithilfe der Tankbodenauswertung wird verhindert, dass es bei einem leeren Tank zu einem Echoverlust kommt.

Innerhalb des im Parameter Leerabgleich (→  $\triangleq$  189) definierten Messbereichs wird nach dem Füllstandecho gesucht. Wird kein Füllstandecho gefunden, wird nach einem Tankbodenecho gesucht. Dabei wird davon ausgegangen, dass sich das Tankbodenecho innerhalb des Bereichs befindet, der im Parameter Max. TB Aus Suchdistanz ( $\rightarrow \Box$  83) festgelegt wurde.

Wurde ein Tankbodenecho gefunden, wird ein Füllstand von 0 % angenommen. Wenn weder ein direktes Füllstandecho noch ein Tankbodenecho gefunden wurde, wird ein Echoverlust gemeldet (Fehlermeldung S941).

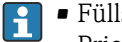

- Füllstandechos, die innerhalb des Messbereichs liegen, haben immer eine höhere Priorität als das Tankbodenecho.
- Der Erstechofaktor wird nicht auf das Tankbodenecho angewendet.

# <span id="page-82-0"></span>Untermenü "Tankbodenauswertung" – Struktur

*Navigation* 
■■ Experte → Sensor → Tankbodenausw.

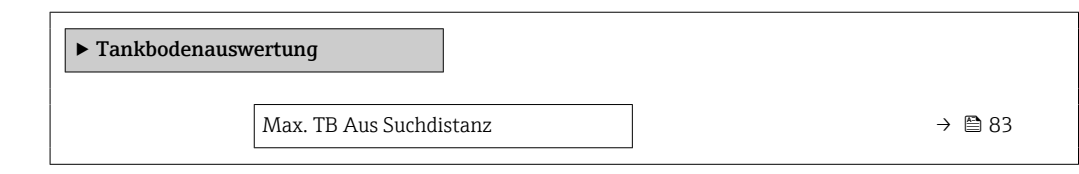

# Beschreibung der Geräteparameter

*Navigation* 
■■ Experte → Sensor → Tankbodenausw.

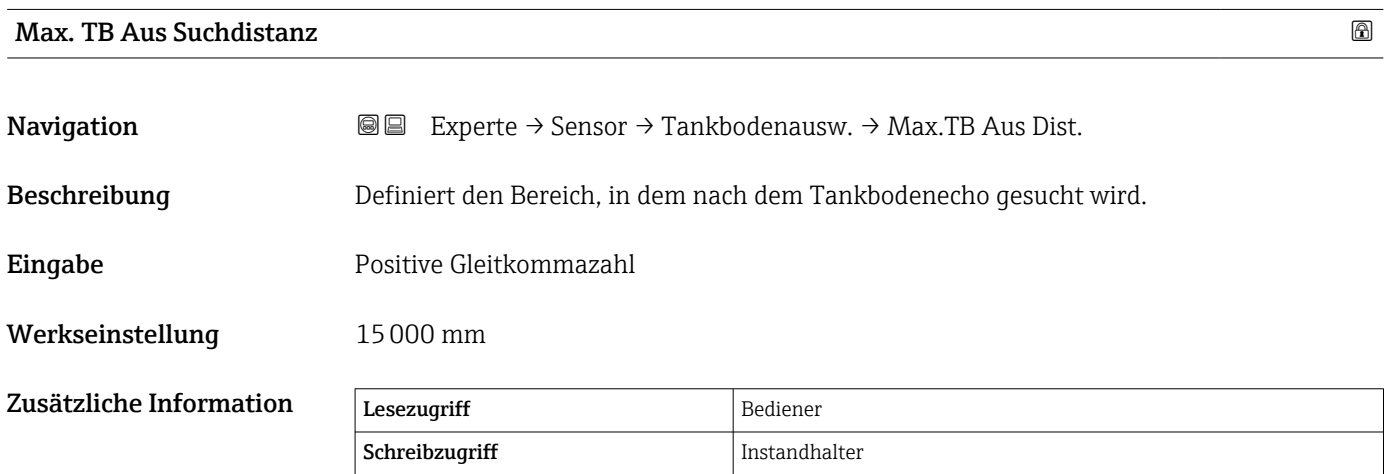

# 3.3 Untermenü "Ein/Ausgang"

*Navigation* Experte → Ein/Ausgang

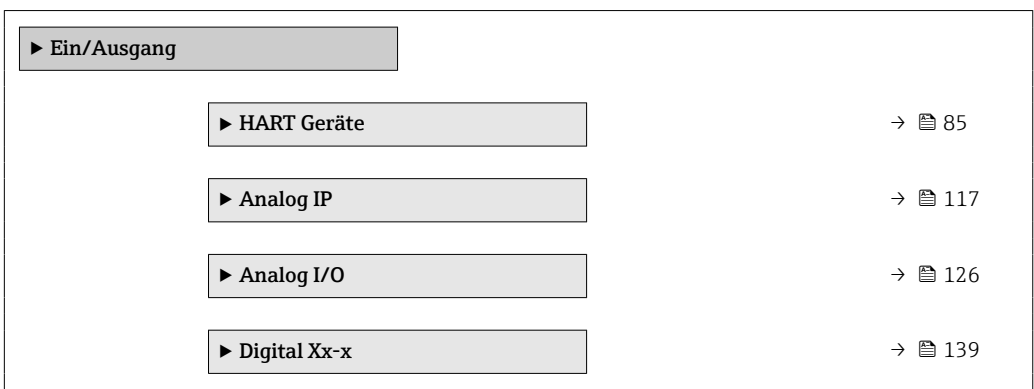

# <span id="page-84-0"></span>3.3.1 Untermenü "HART Geräte"

*Navigation* Experte → Ein/Ausgang → HART Geräte

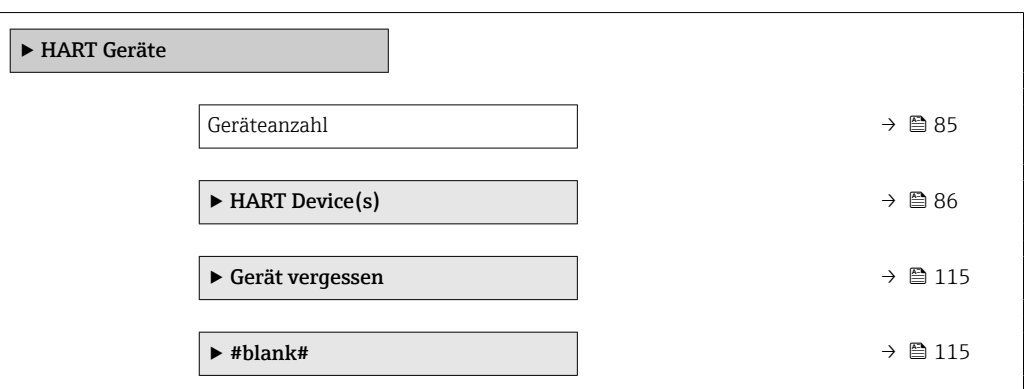

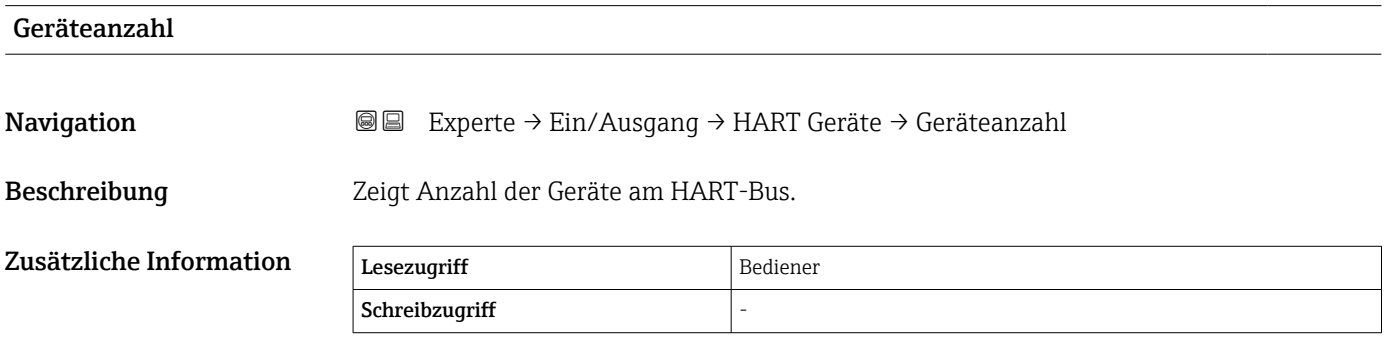

# <span id="page-85-0"></span>Untermenü "HART Device(s)"

Für jeden im HART-Loop vorhandenen HART-Slave gibt es ein Untermenü **HART** Device(s).

*Navigation* **■** Experte → Ein/Ausgang → HART Geräte → HART Device(s)

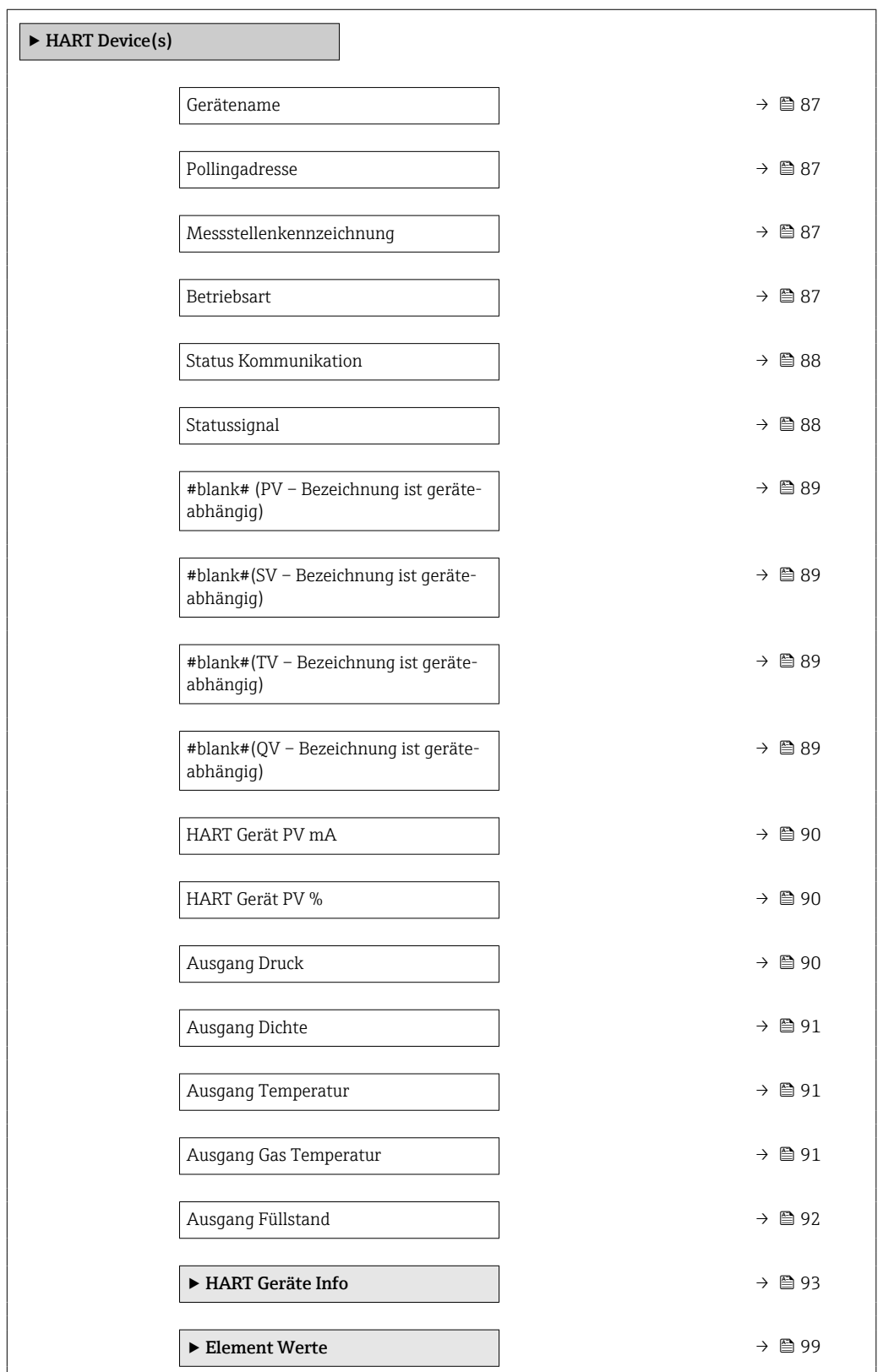

<span id="page-86-0"></span>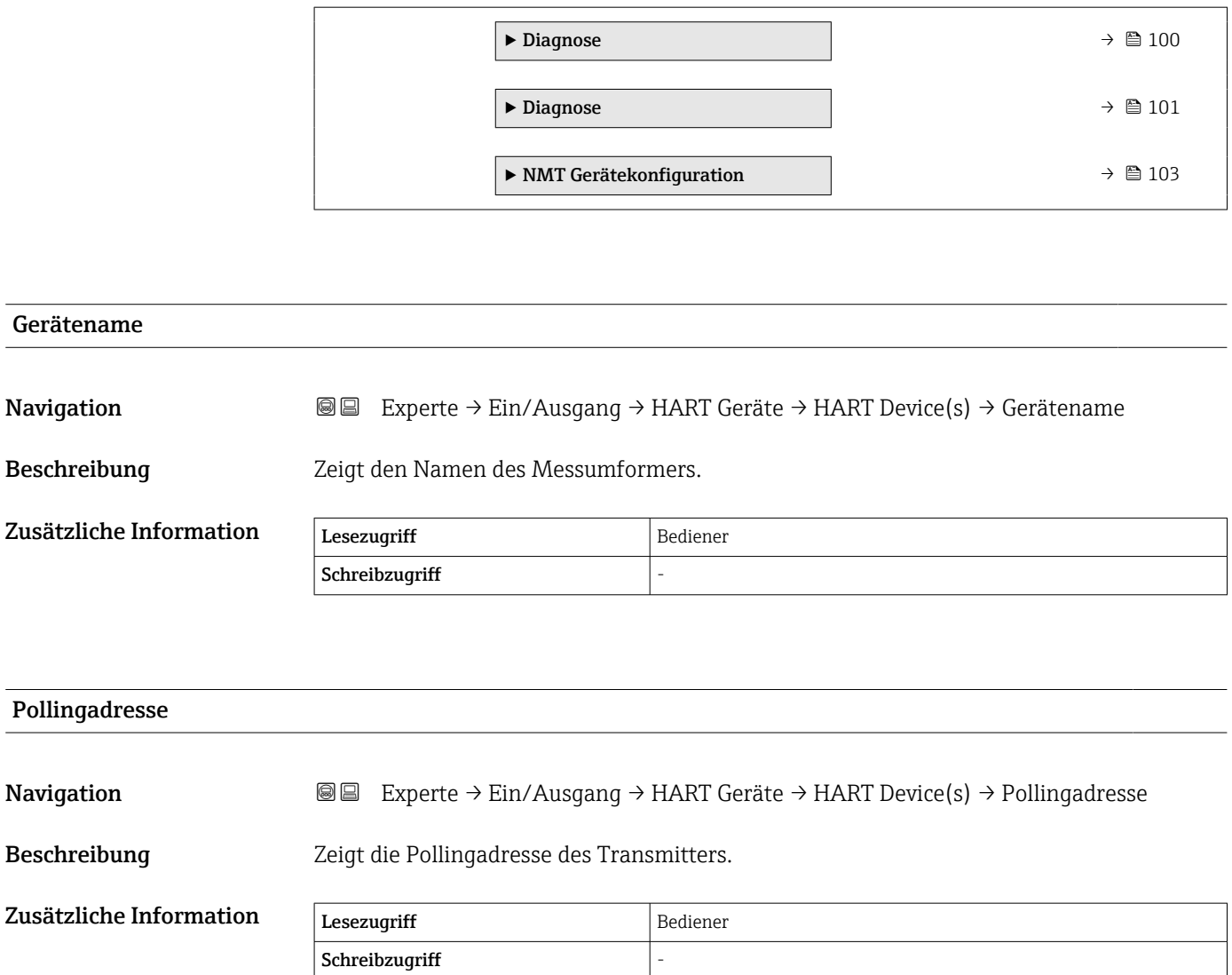

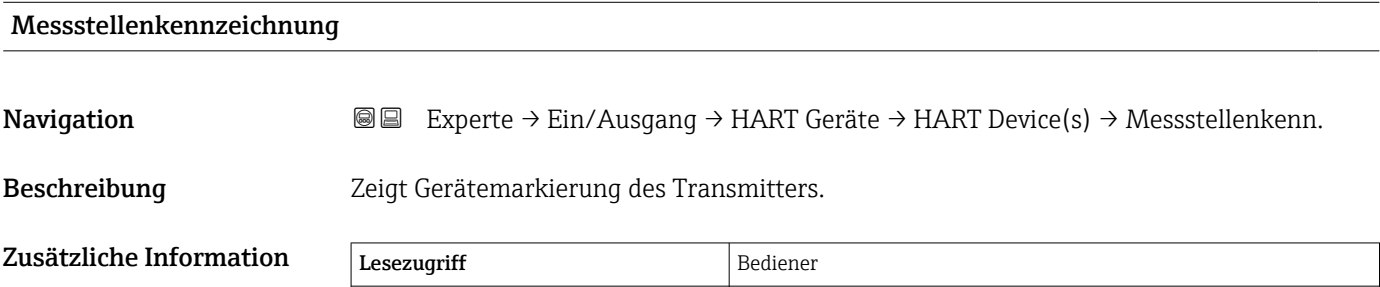

 $|\text{Schreibzugriff}$   $|\cdot$ 

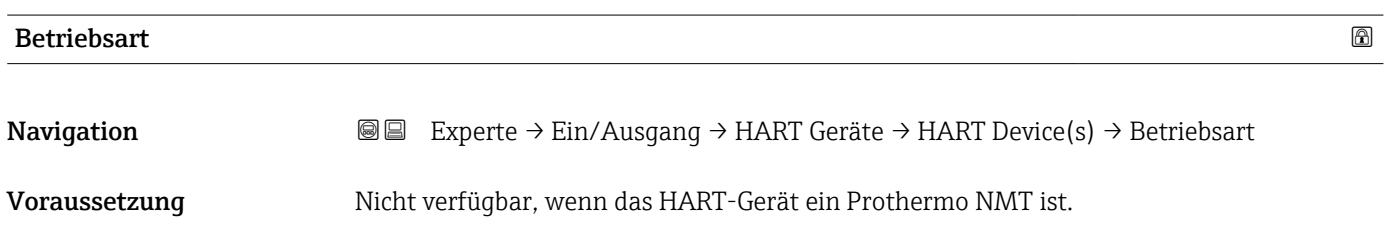

<span id="page-87-0"></span>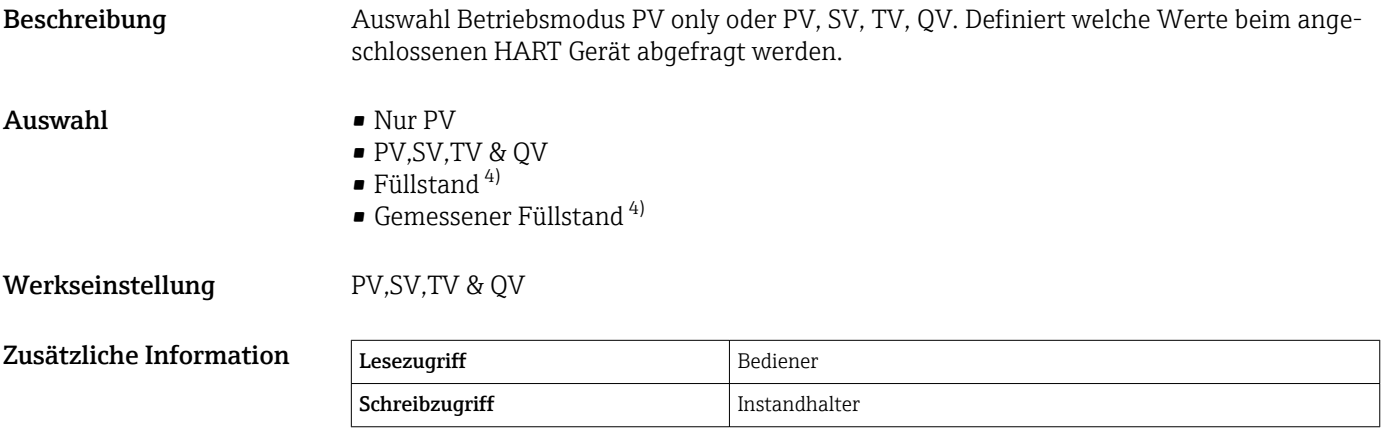

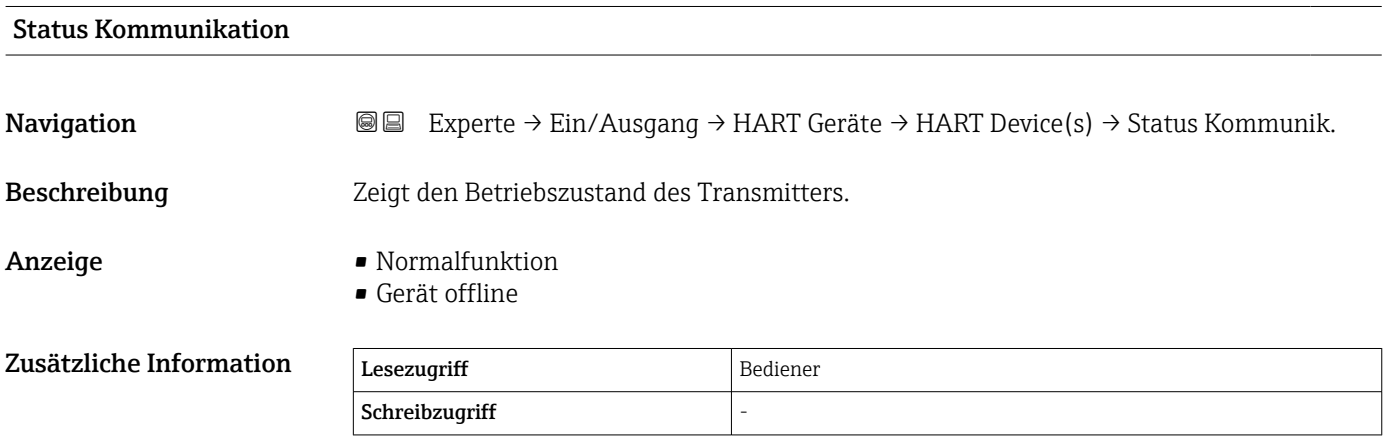

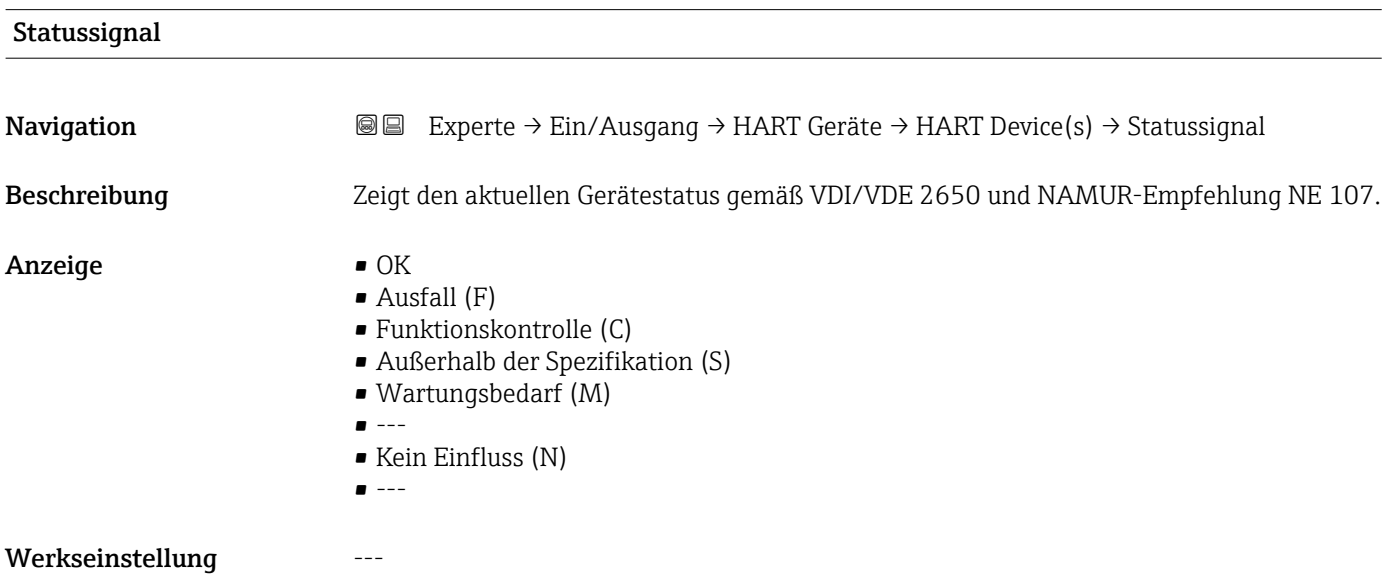

<sup>4)</sup> nur sichtbar, wenn es sich bei dem angeschlossenen Gerät um einen Micropilot handelt

# <span id="page-88-0"></span>#blank# ( HART PV - Bezeichnung ist geräteabhängig)

Navigation  $\text{Q} \text{Q}$  Experte → Ein/Ausgang → HART Geräte → HART Device(s) → #blank# (14716) Beschreibung Zeigt die erste HART-Variable (PV). Zusätzliche Information Lesezugriff Bediener Schreibzugriff

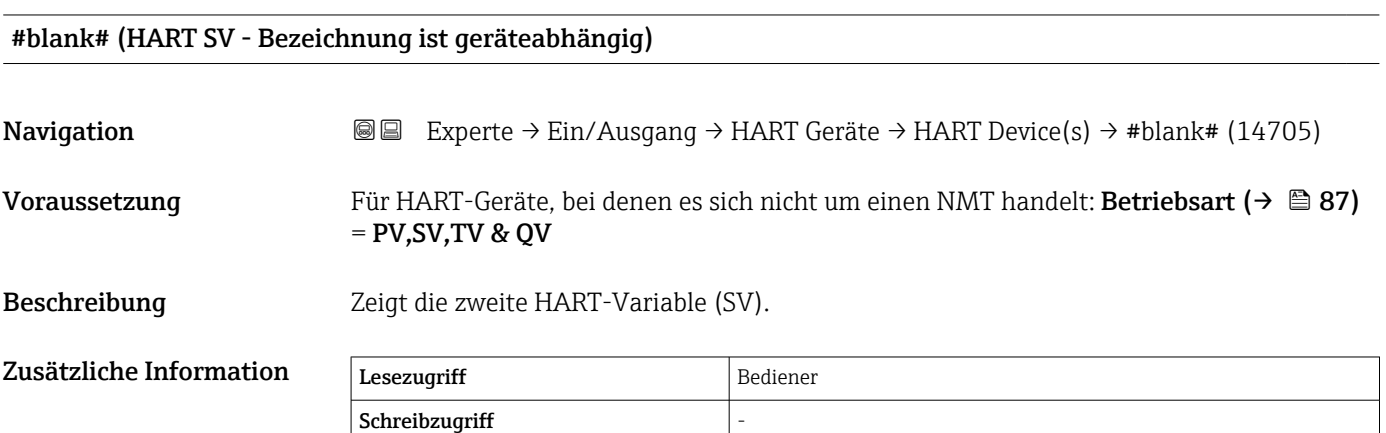

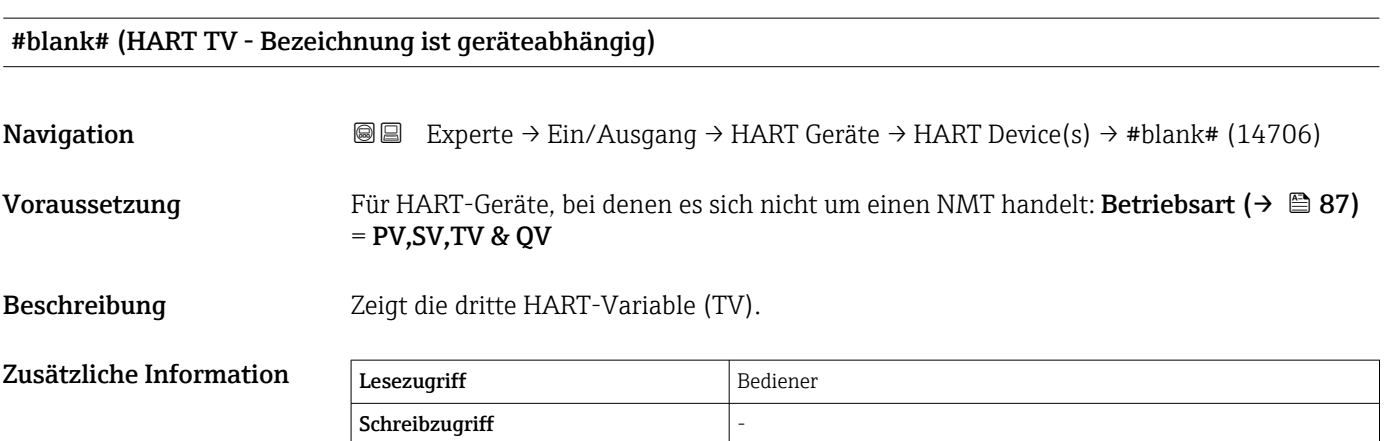

# #blank# (HART QV - Bezeichnung ist geräteabhängig)

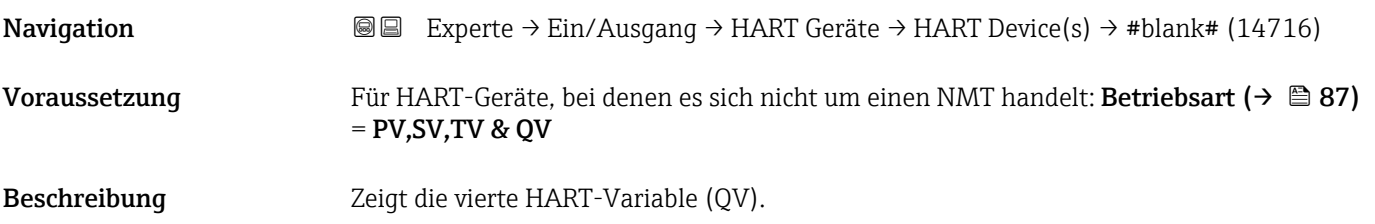

<span id="page-89-0"></span>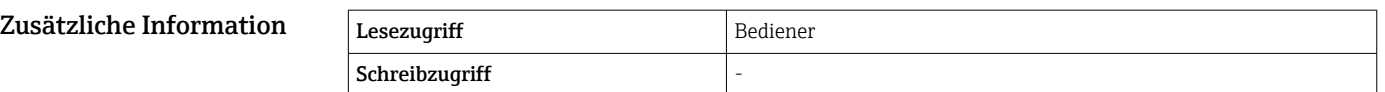

# HART Gerät PV mA **Navigation**  $\text{Q} \text{Q}$  Experte → Ein/Ausgang → HART Geräte → HART Device(s) → HG PV mA Voraussetzung Nicht verfügbar für Micropilot S FMR5xx und Prothermo 53x. Beschreibung Zeigt die erste HART-Variable (PV) in mA an. Zusätzliche Information Lesezugriff Bediener Schreibzugriff

# HART Gerät PV %

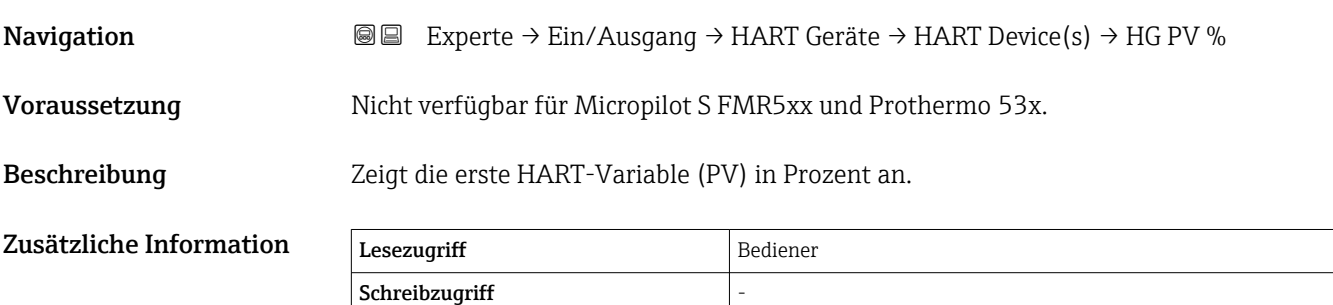

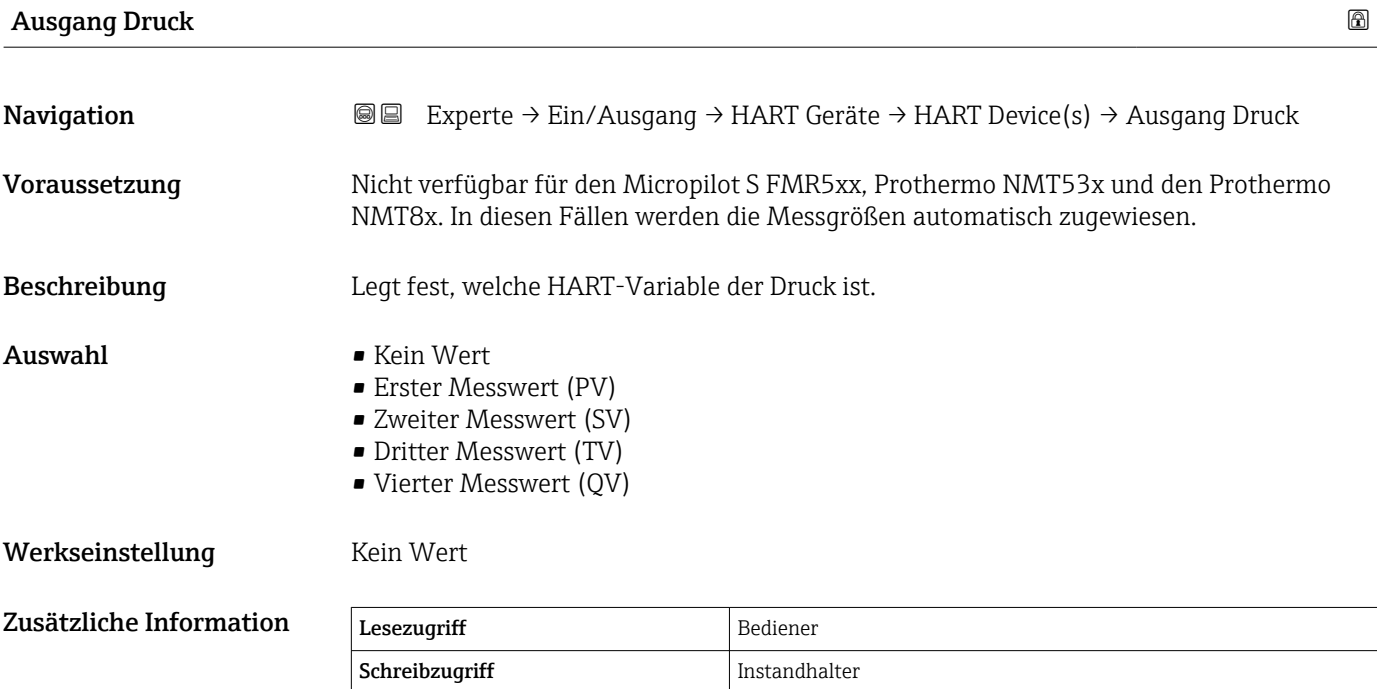

<span id="page-90-0"></span>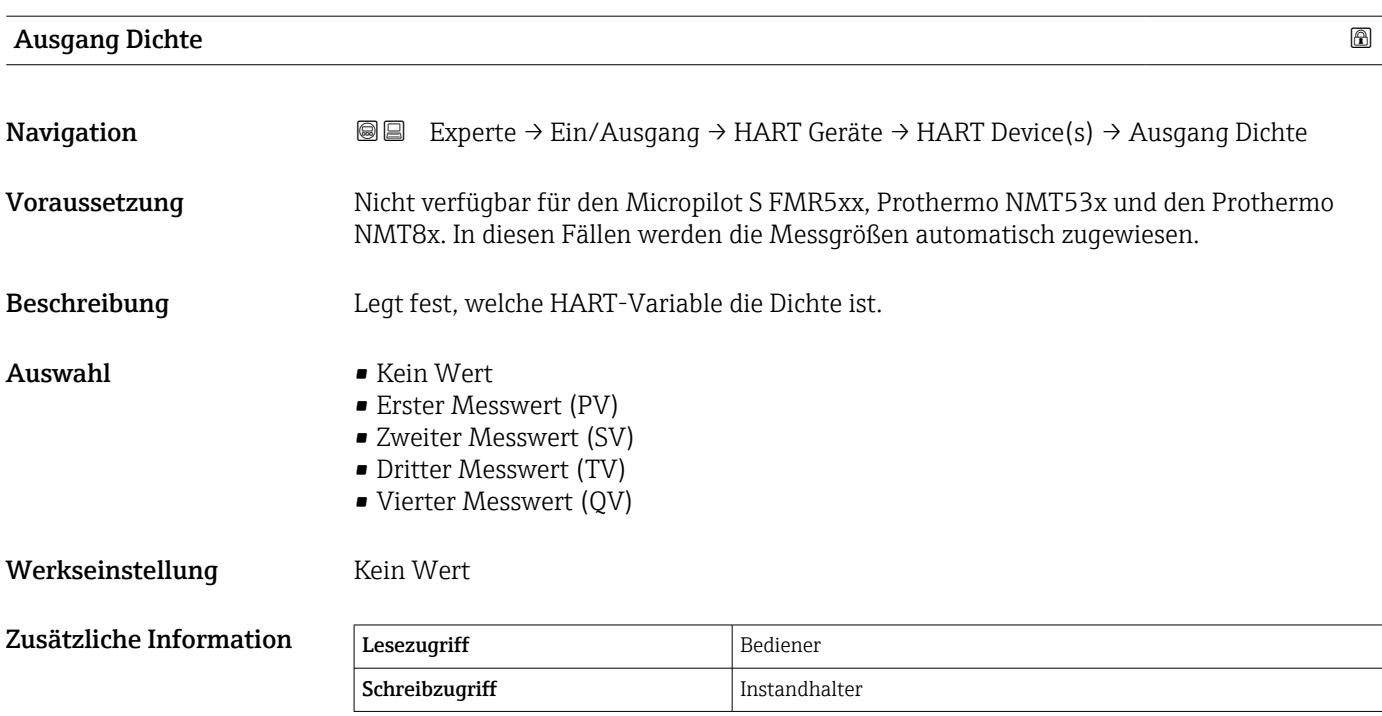

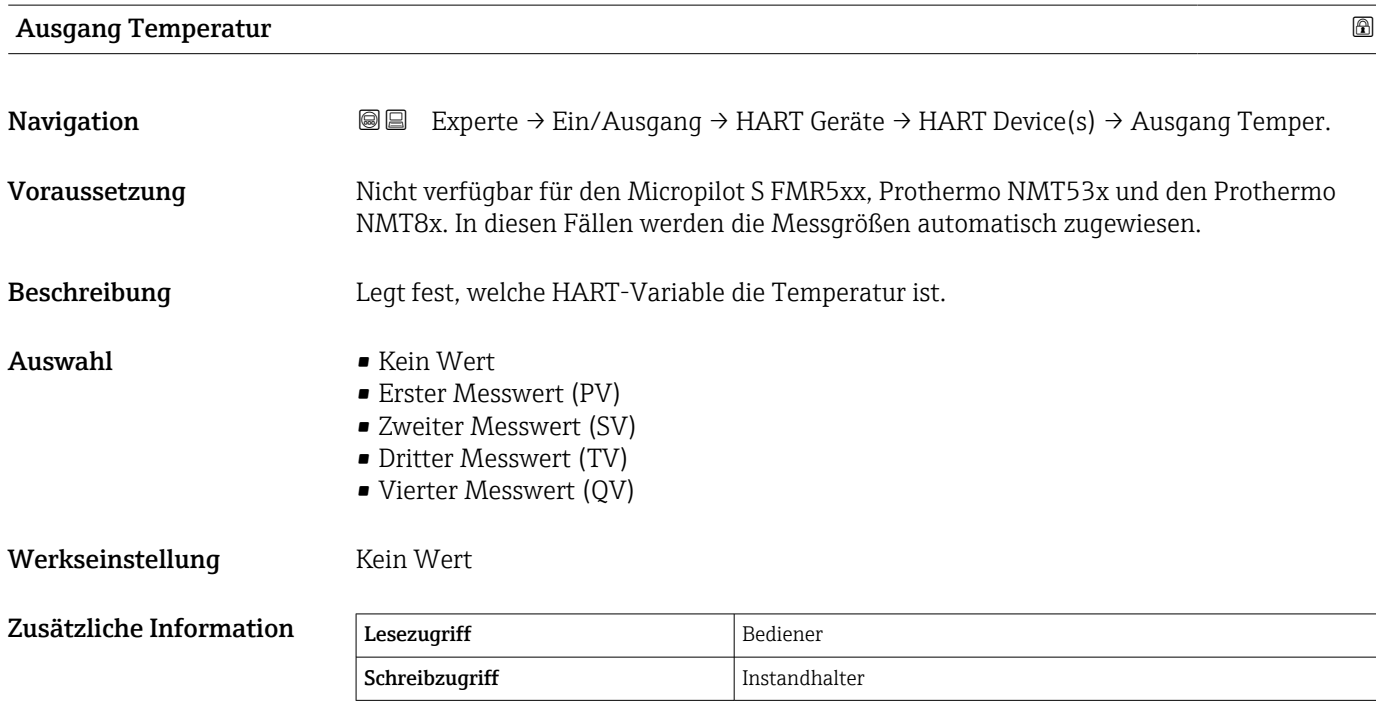

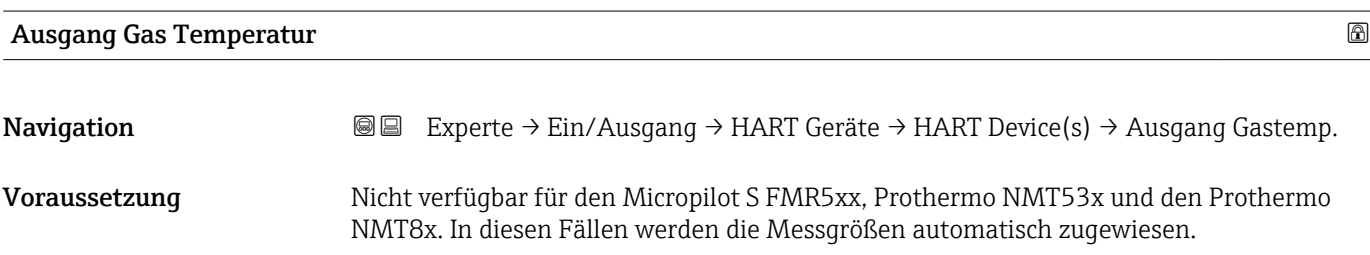

<span id="page-91-0"></span>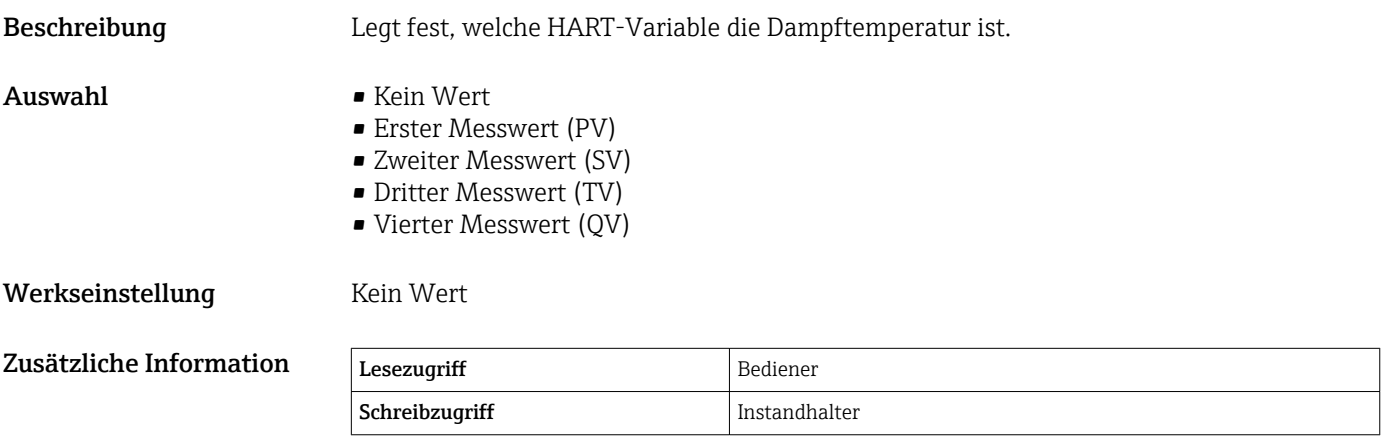

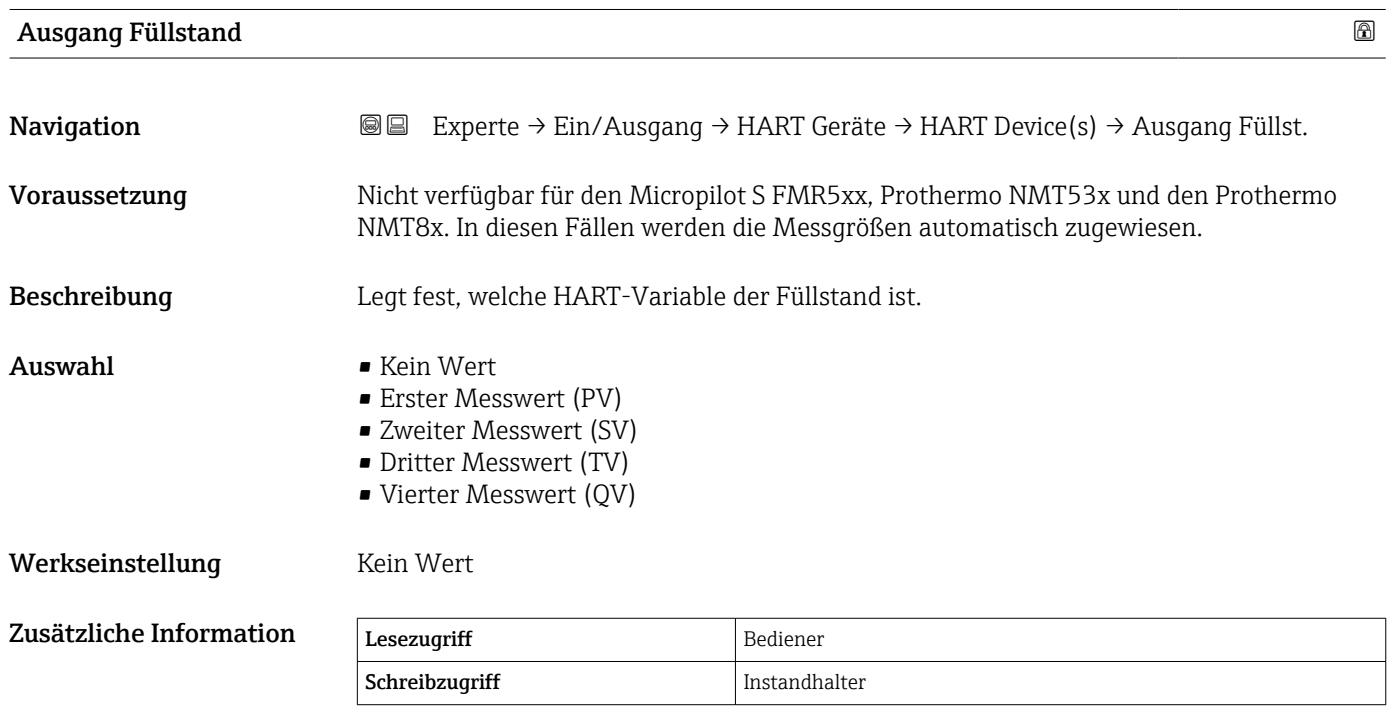

<span id="page-92-0"></span>*Untermenü "HART Geräte Info"*

*Navigation* 圖 国 Experte → Ein/Ausgang → HART Geräte → HART Device(s) → HART Geräte Info

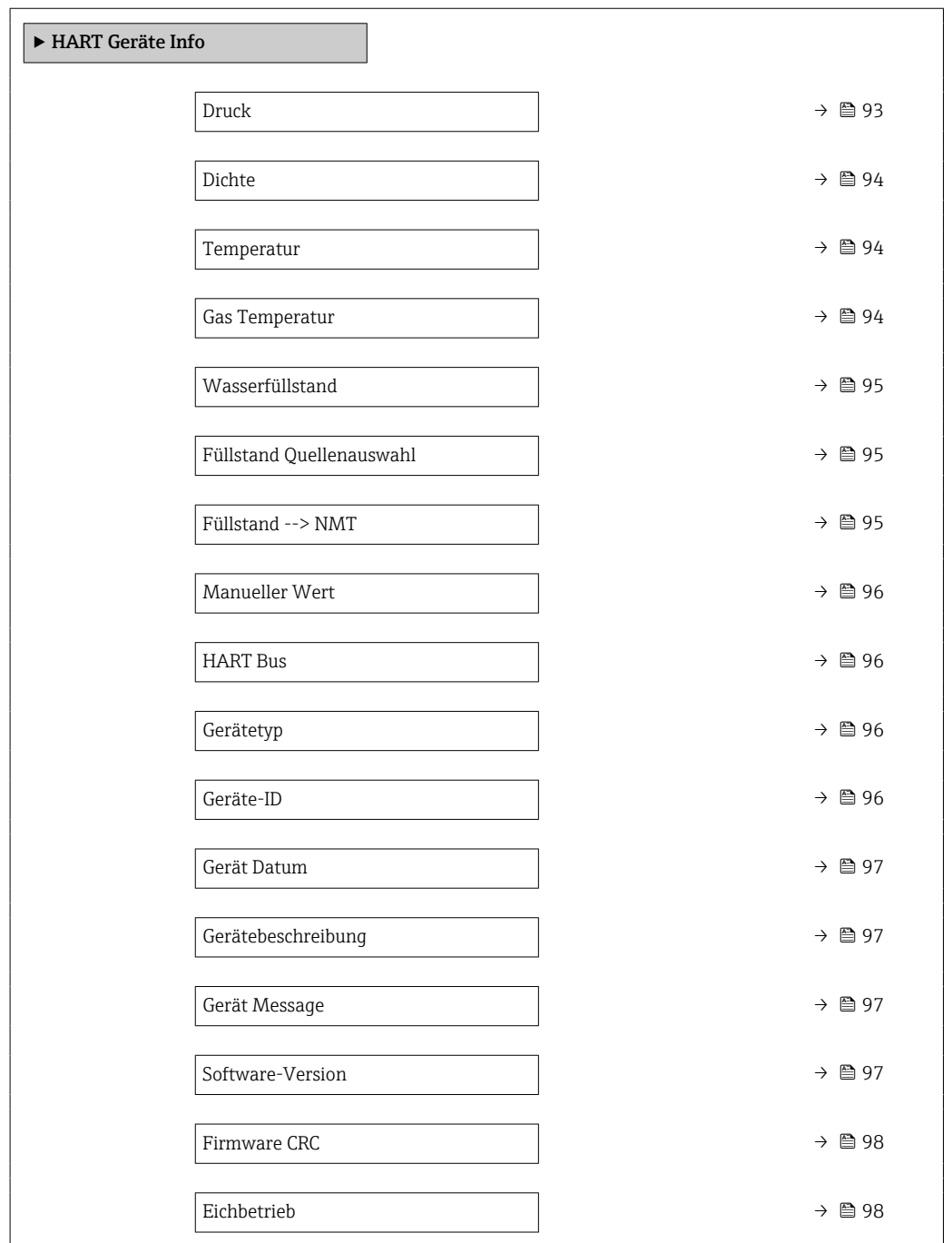

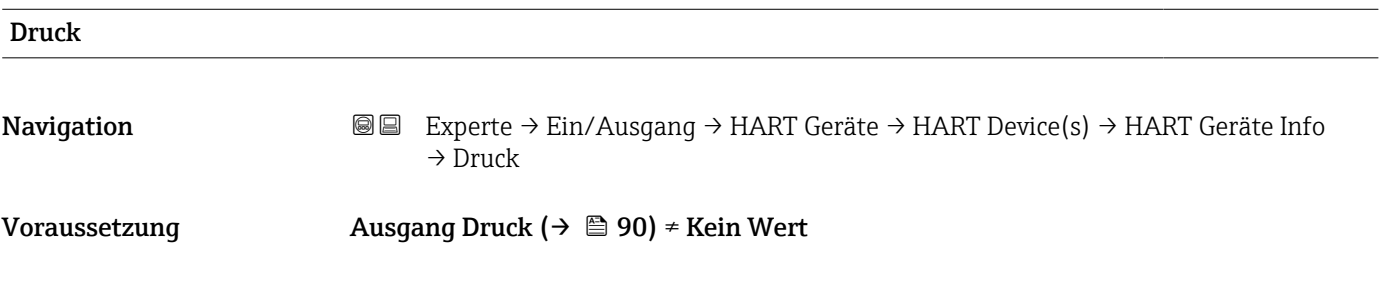

<span id="page-93-0"></span>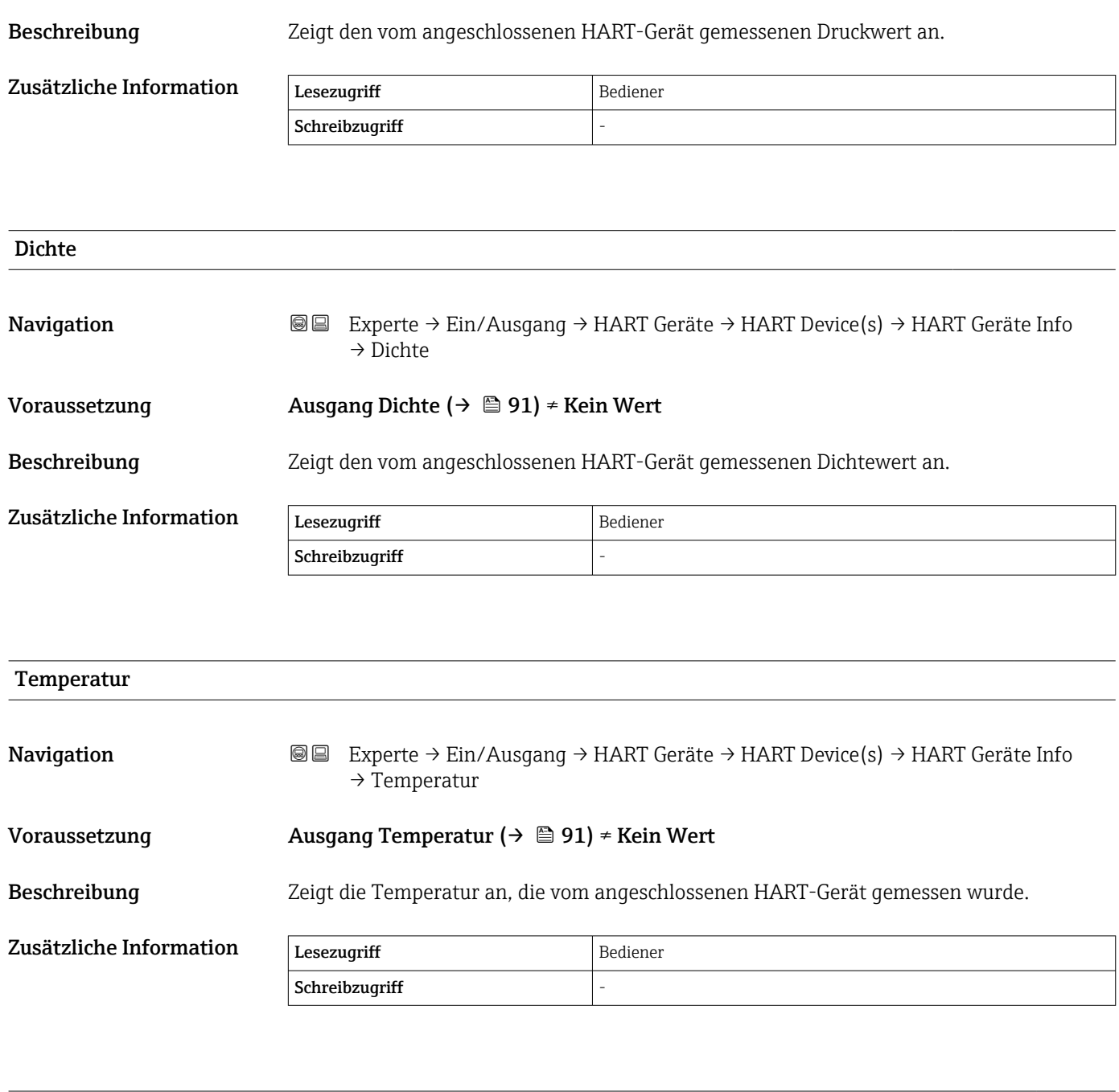

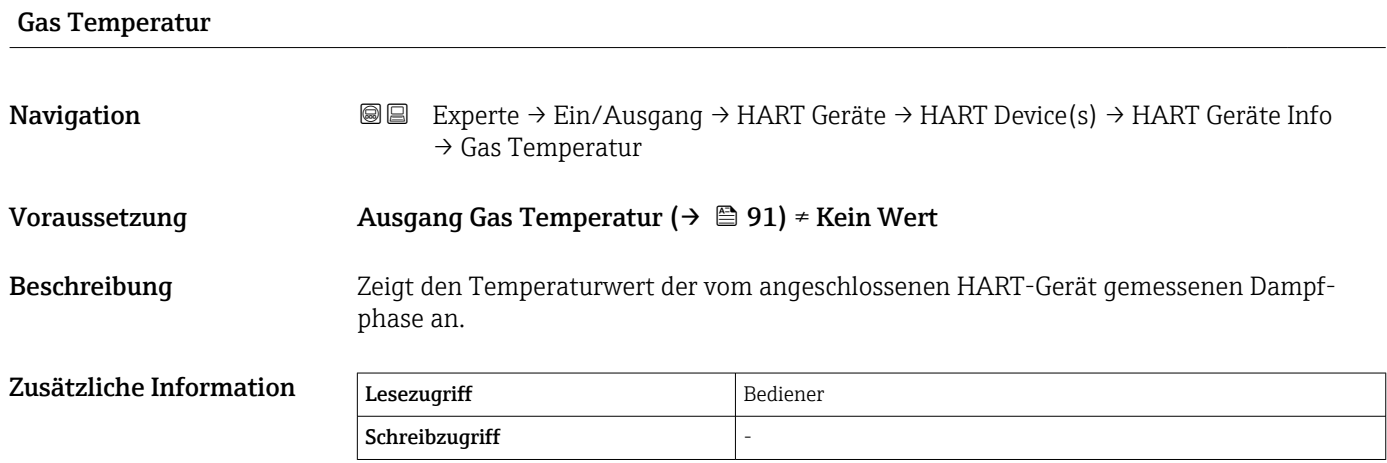

<span id="page-94-0"></span>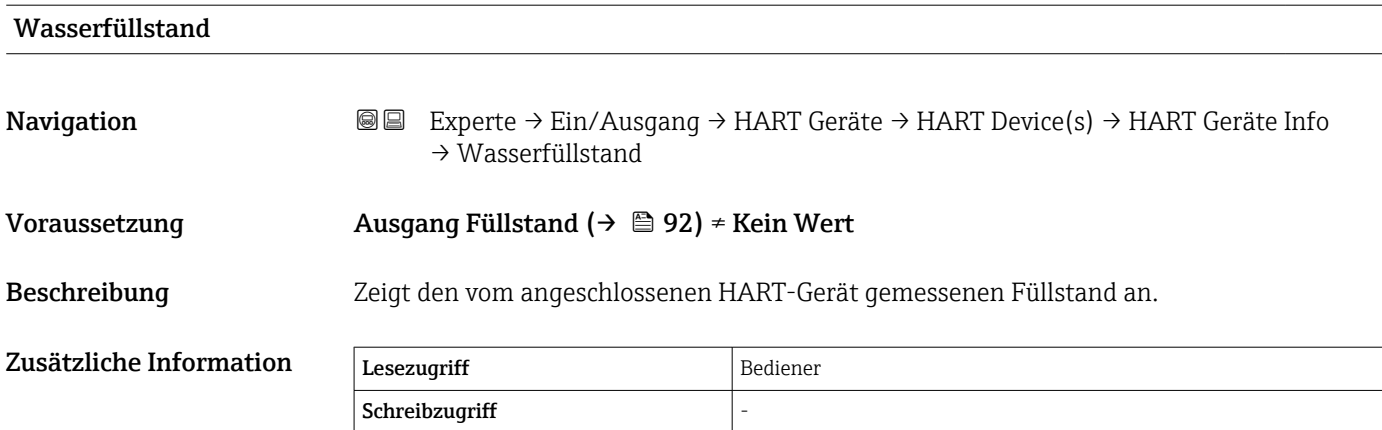

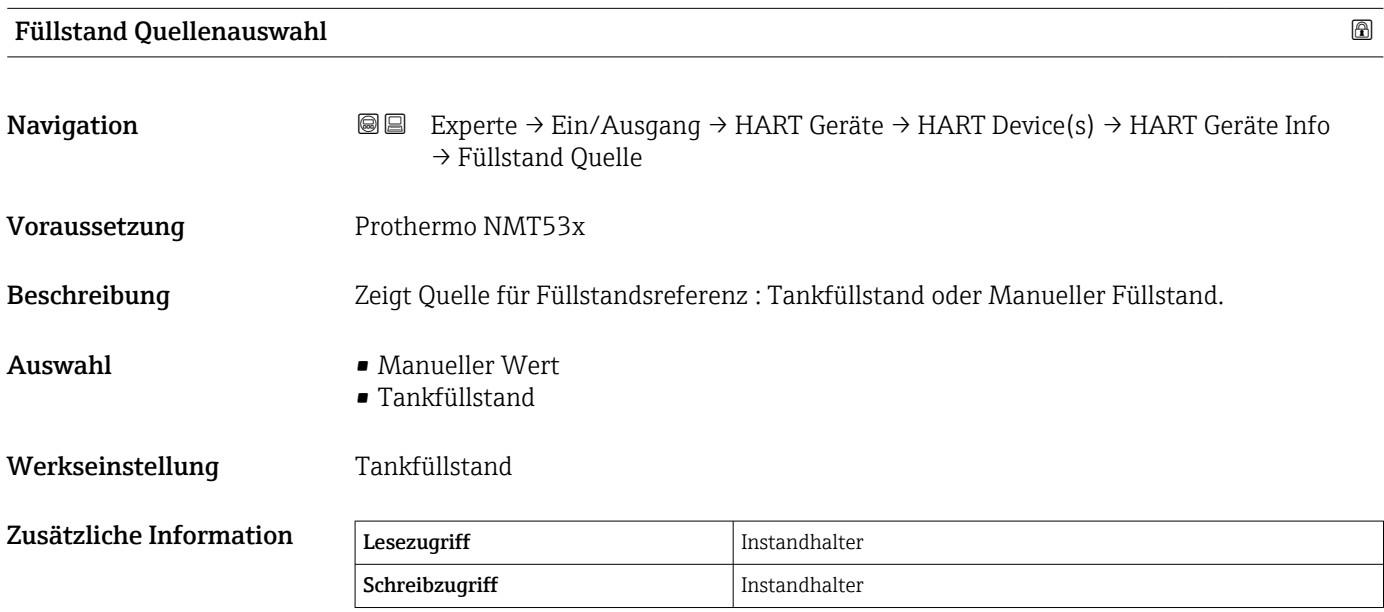

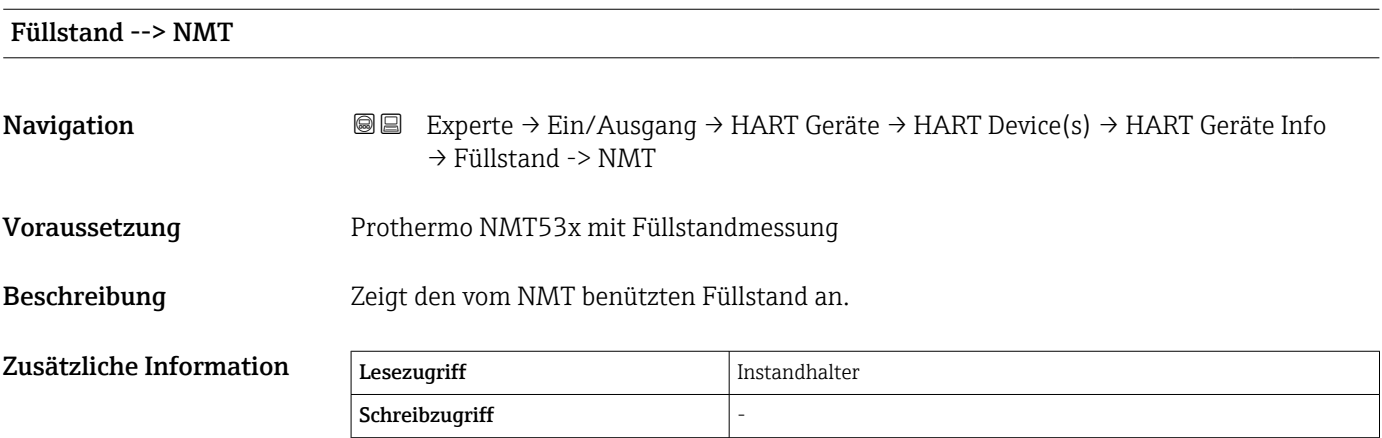

 $\overline{\phantom{0}}$ 

<span id="page-95-0"></span>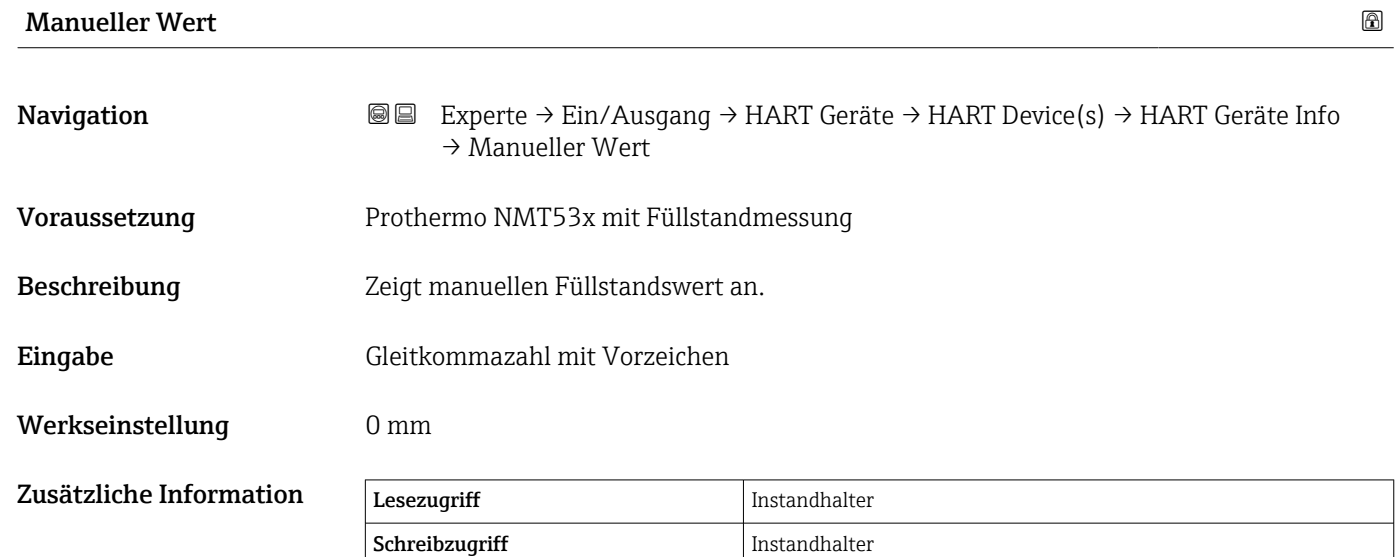

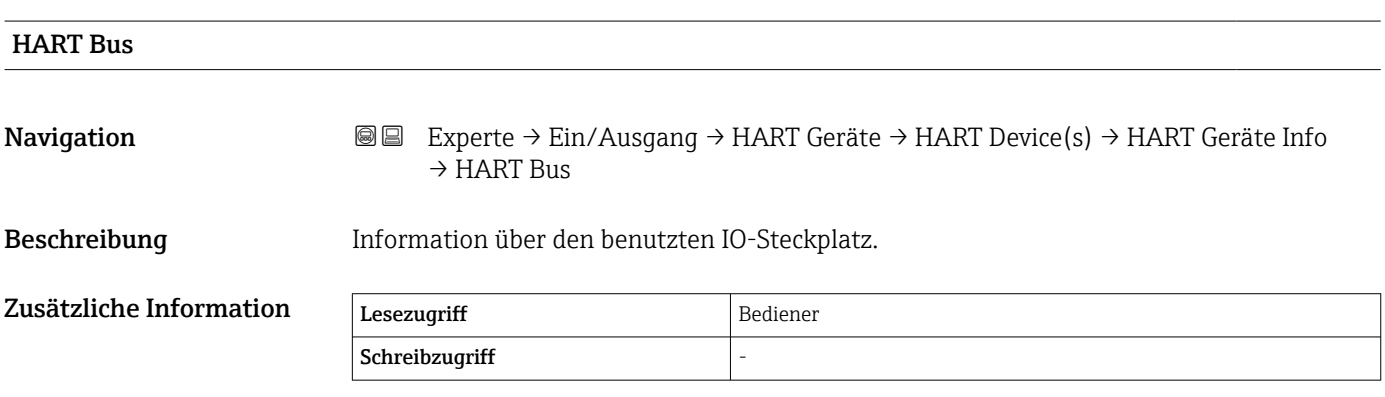

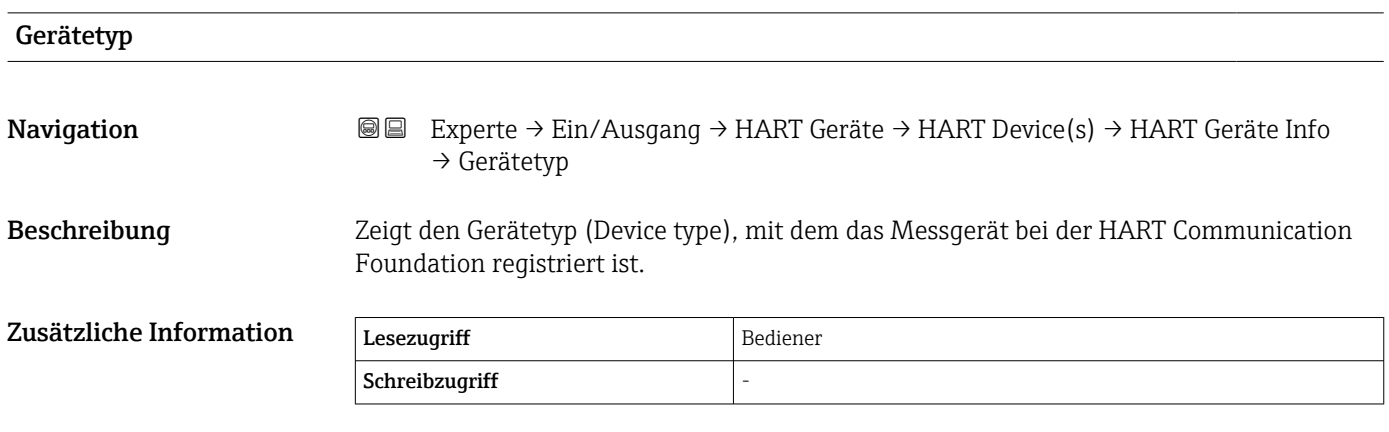

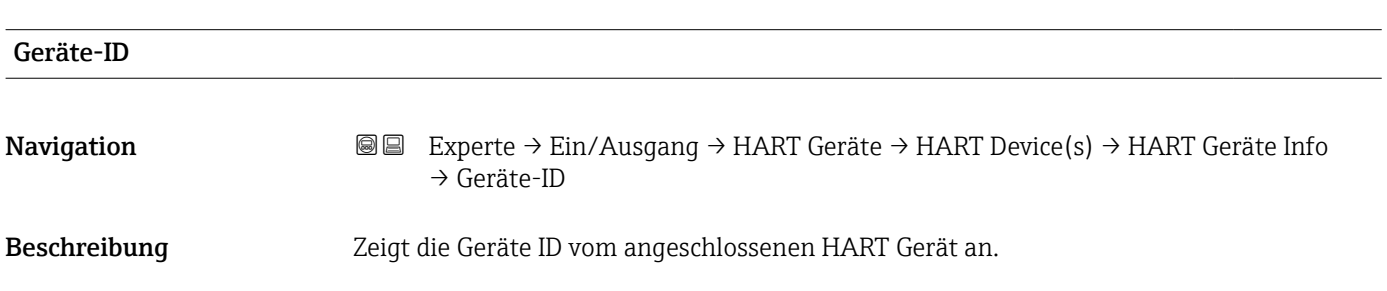

<span id="page-96-0"></span>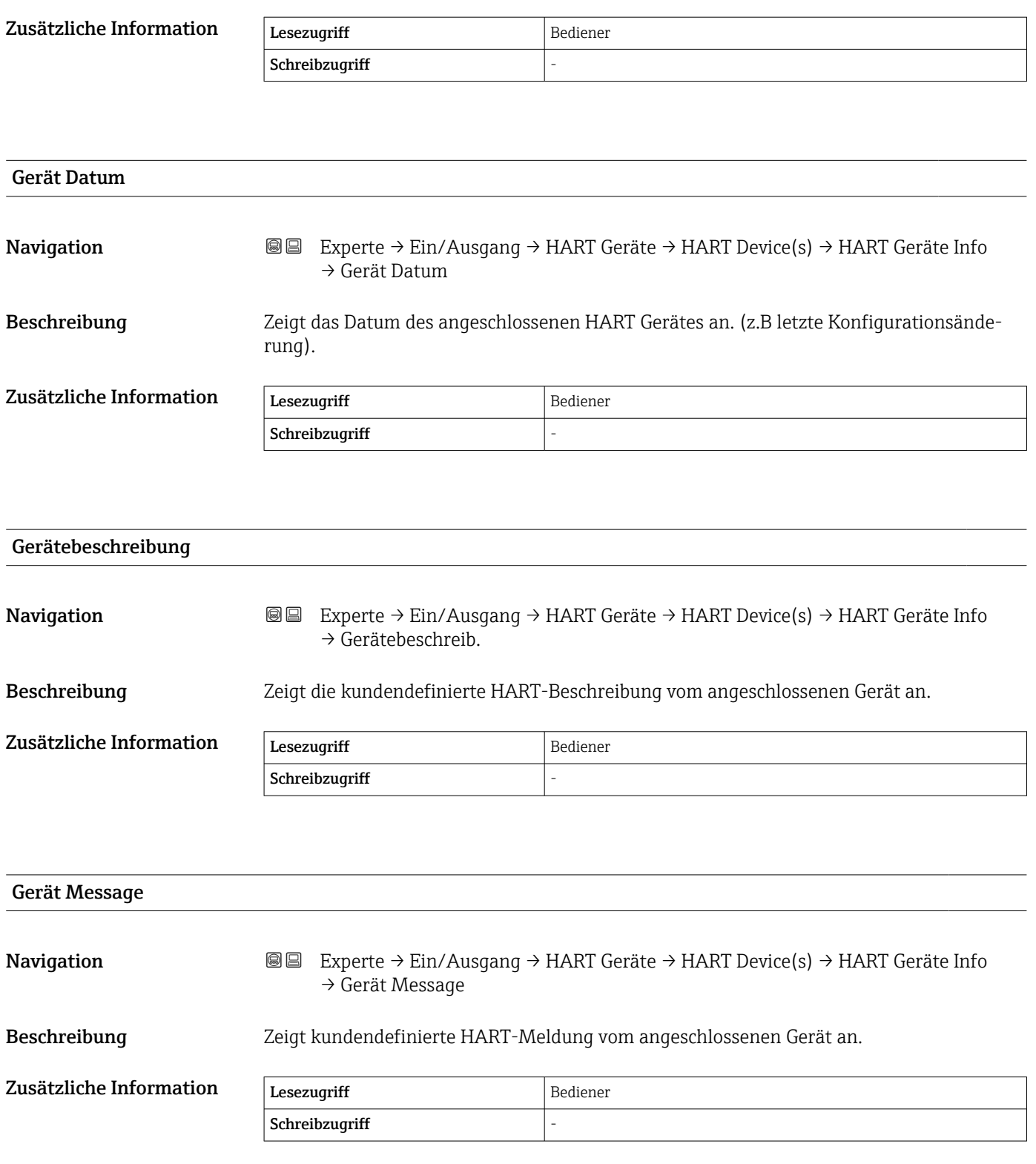

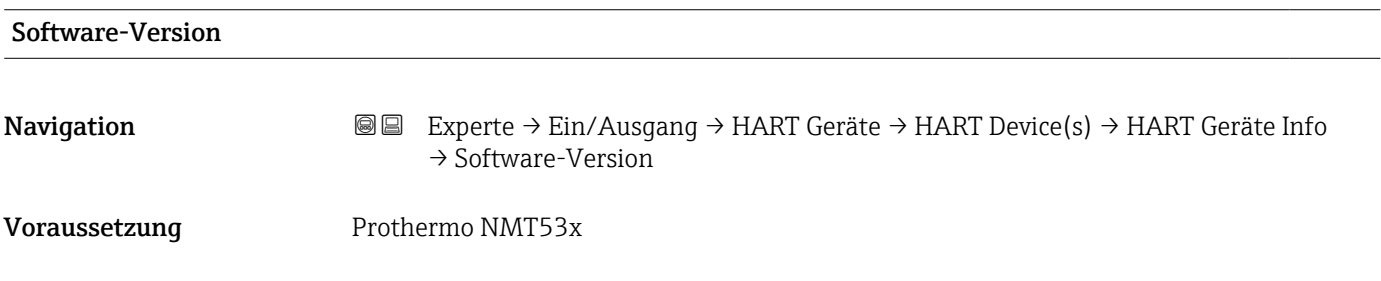

<span id="page-97-0"></span>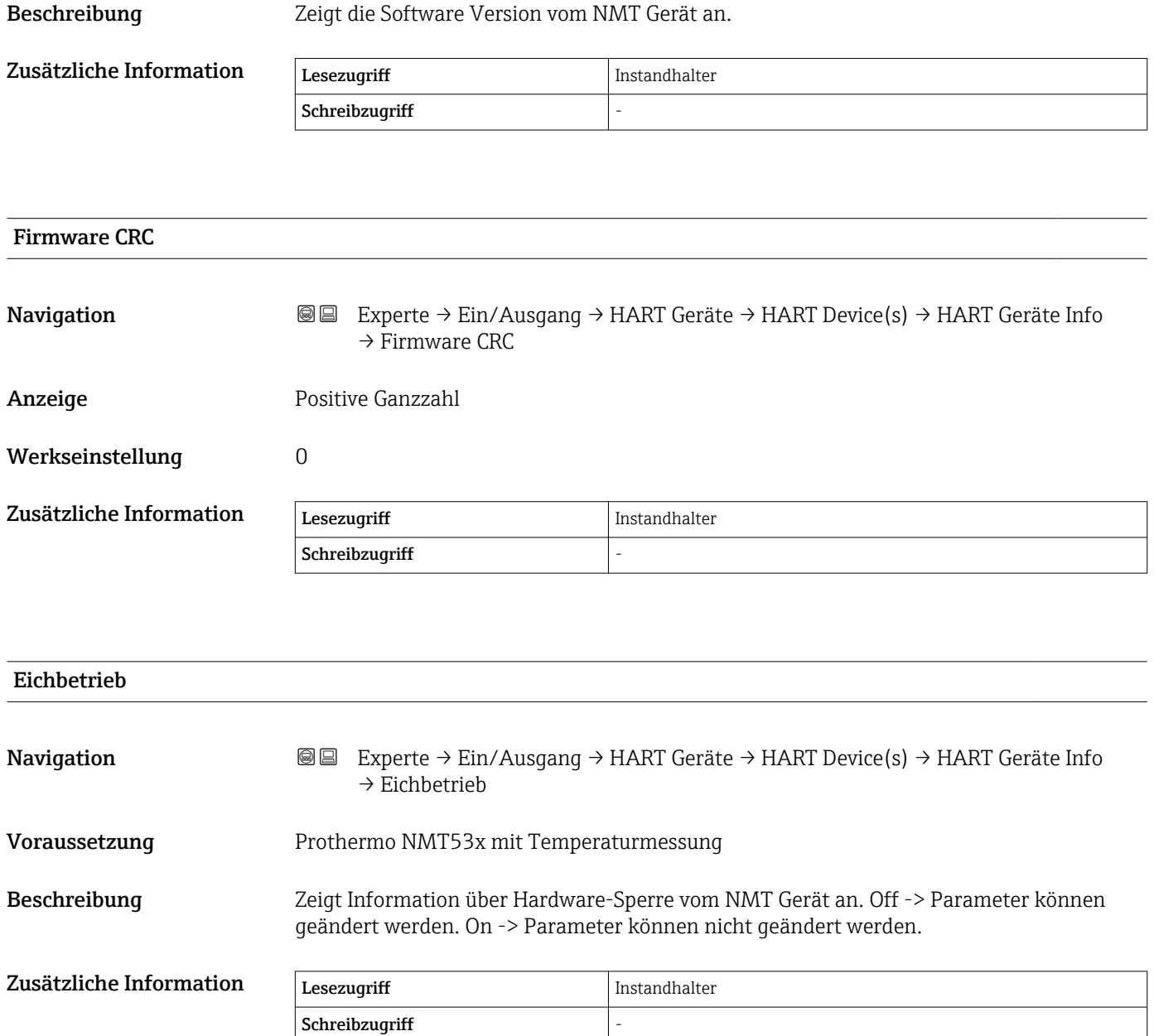

Element Temperatur

Beschreibung

<span id="page-98-0"></span>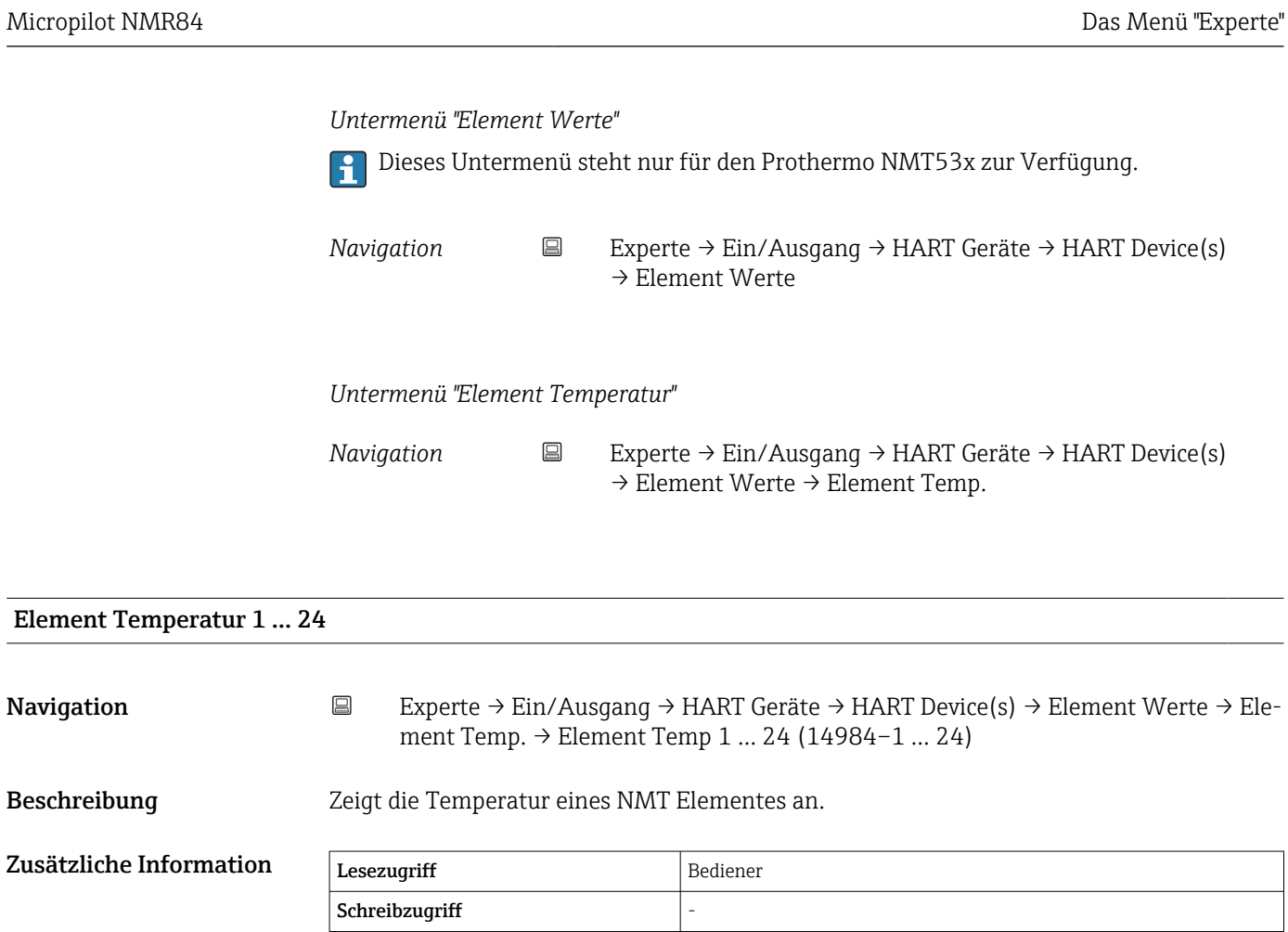

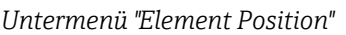

*Navigation* Experte → Ein/Ausgang → HART Geräte → HART Device(s) → Element Werte → Element Position

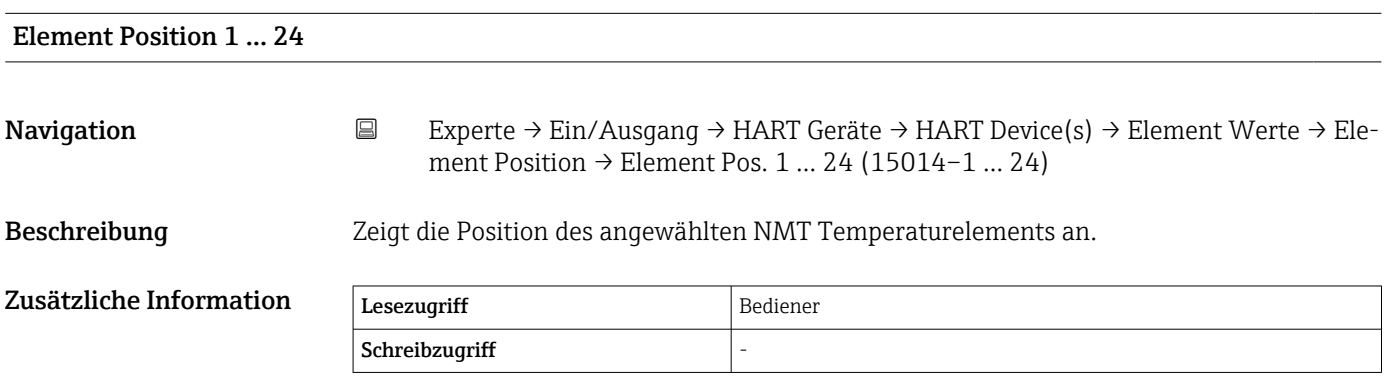

# <span id="page-99-0"></span>*Untermenü "Diagnose"*

Dieses Untermenü steht nur für den Prothermo NMT53x zur Verfügung.

*Navigation* **IIII** Experte → Ein/Ausgang → HART Geräte → HART Device(s) → Diagnose

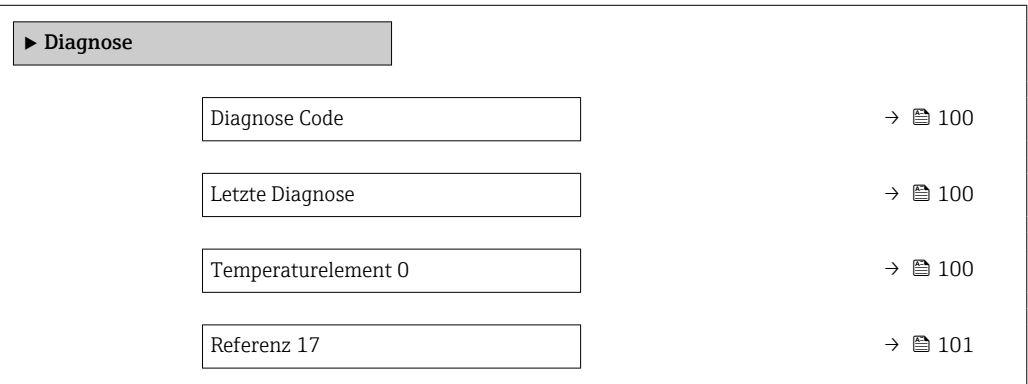

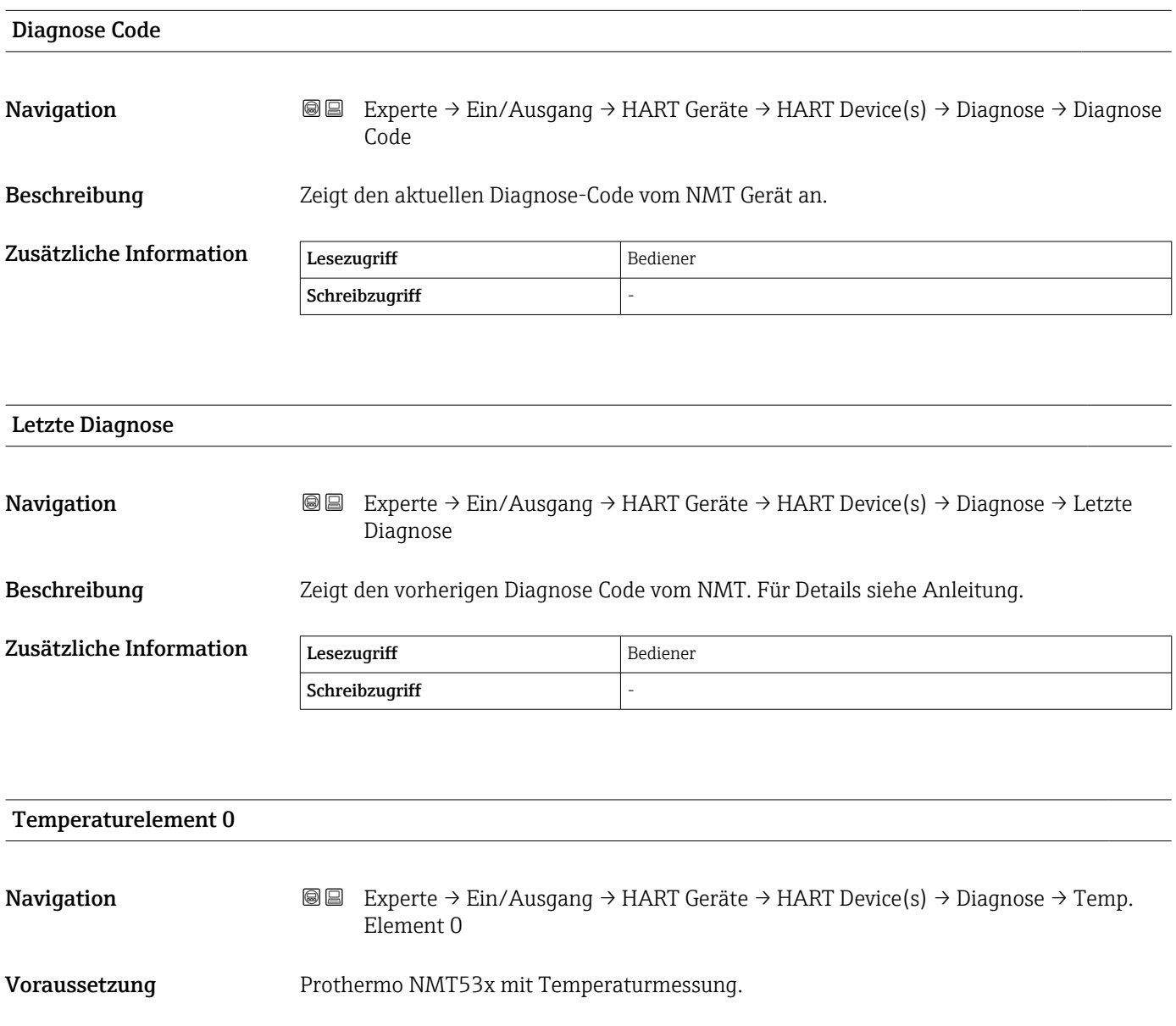

<span id="page-100-0"></span>Beschreibung Zeigt den Temperaturwert vom Referenzelement 0 an.

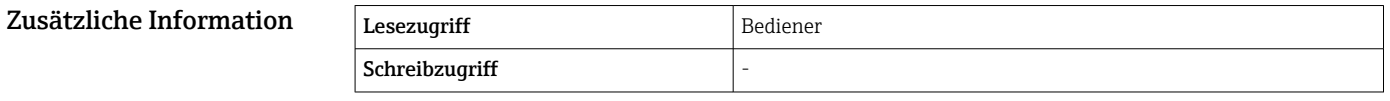

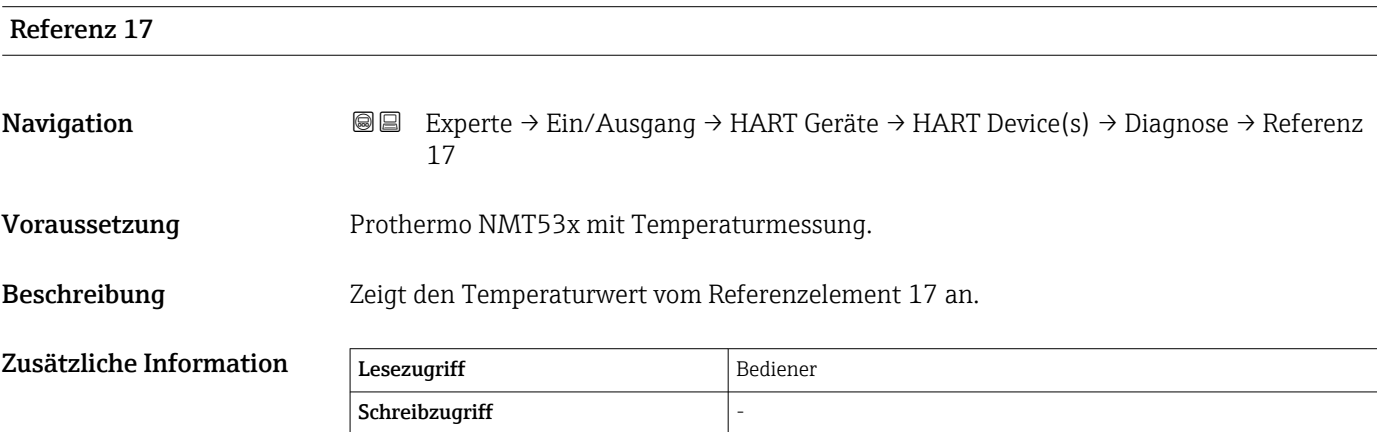

# *Untermenü "Diagnose"*

Dieses Untermenü steht nur für den Prothermo NMT8x zur Verfügung.

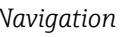

*Navigation* **IIII** Experte → Ein/Ausgang → HART Geräte → HART Device(s)  $\rightarrow$  Diagnose

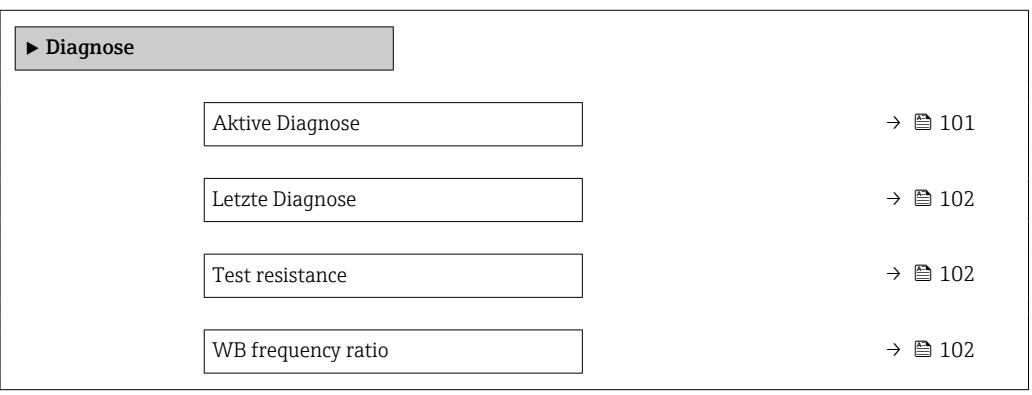

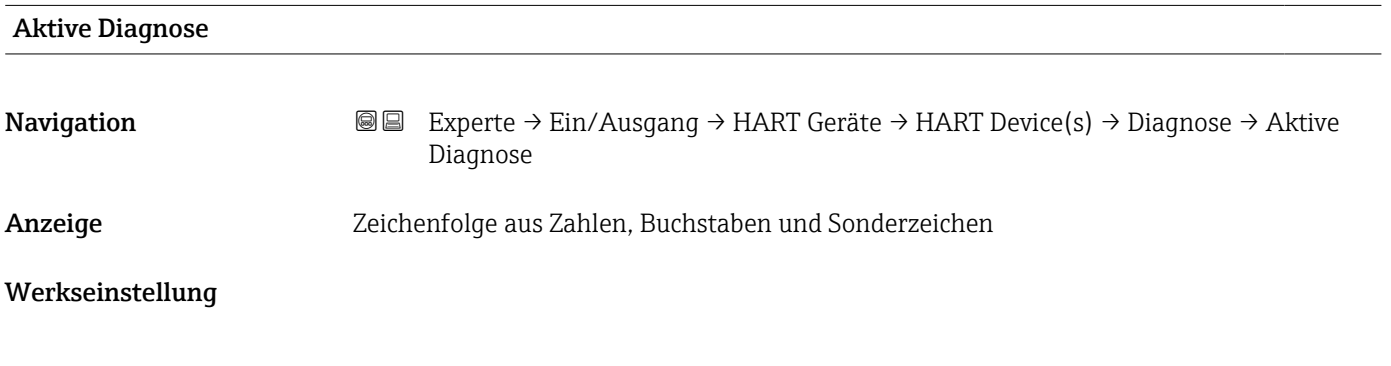

<span id="page-101-0"></span>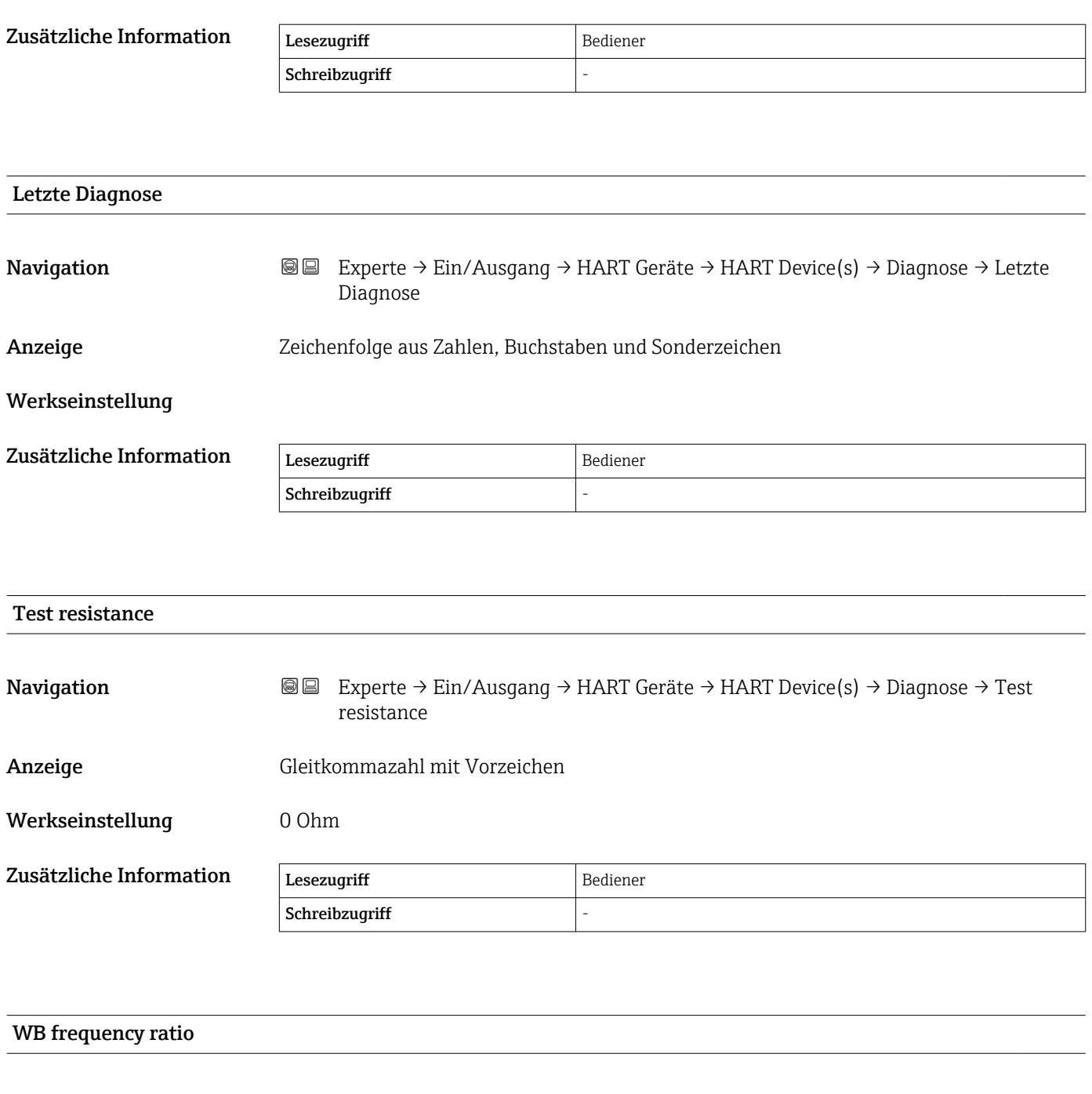

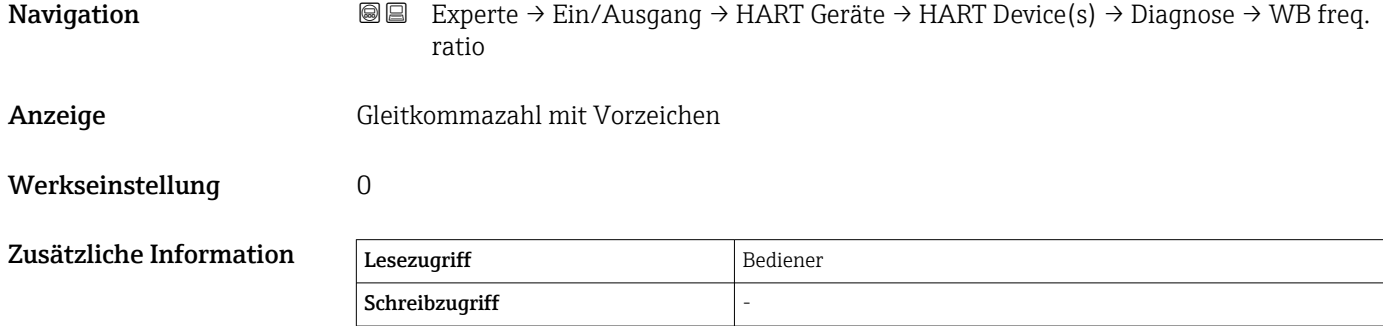

<span id="page-102-0"></span>*Untermenü "NMT Gerätekonfiguration"*

Dieses Untermenü wird nur angezeigt, wenn es sich bei dem angeschlossenen HART-Gerät um einen Prothermo NMT5xx handelt.

*Navigation* **III** III Experte → Ein/Ausgang → HART Geräte → HART Device(s) → NMT Gerätekonfig

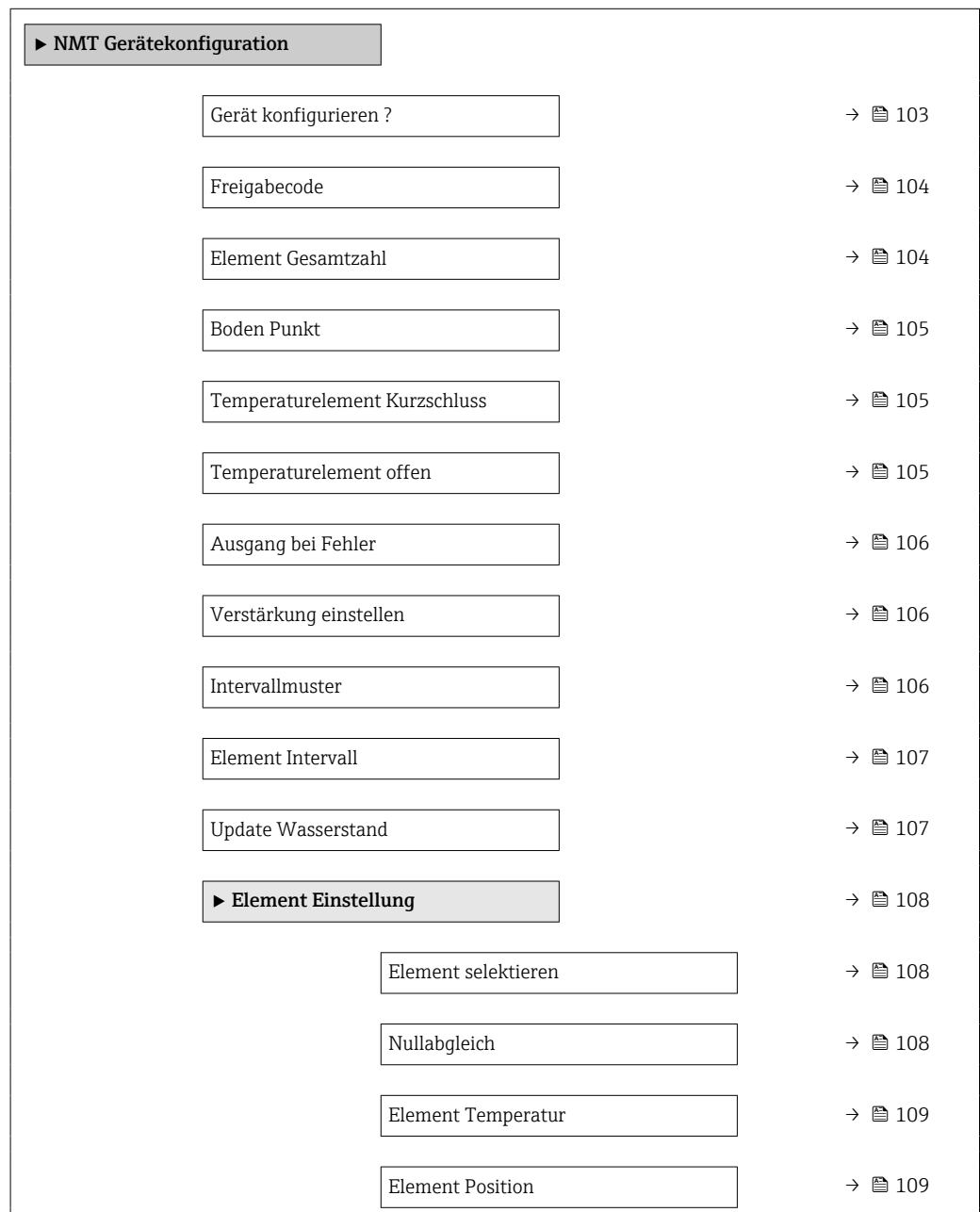

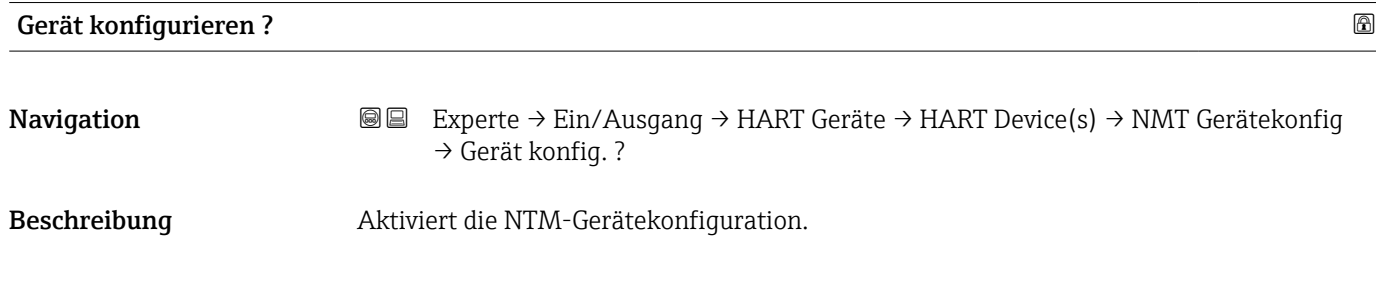

<span id="page-103-0"></span>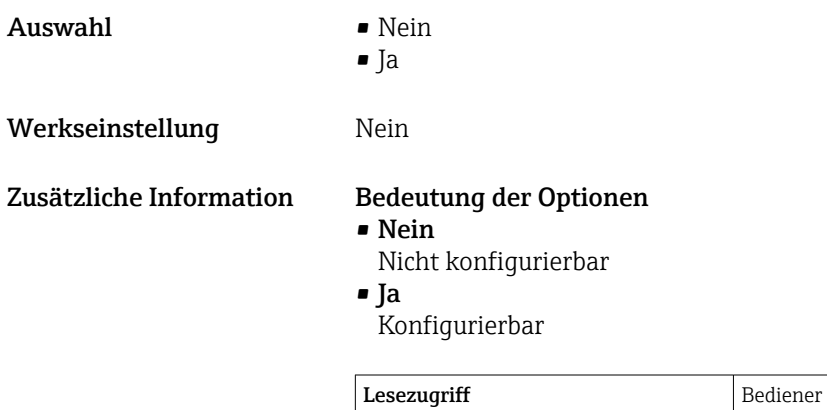

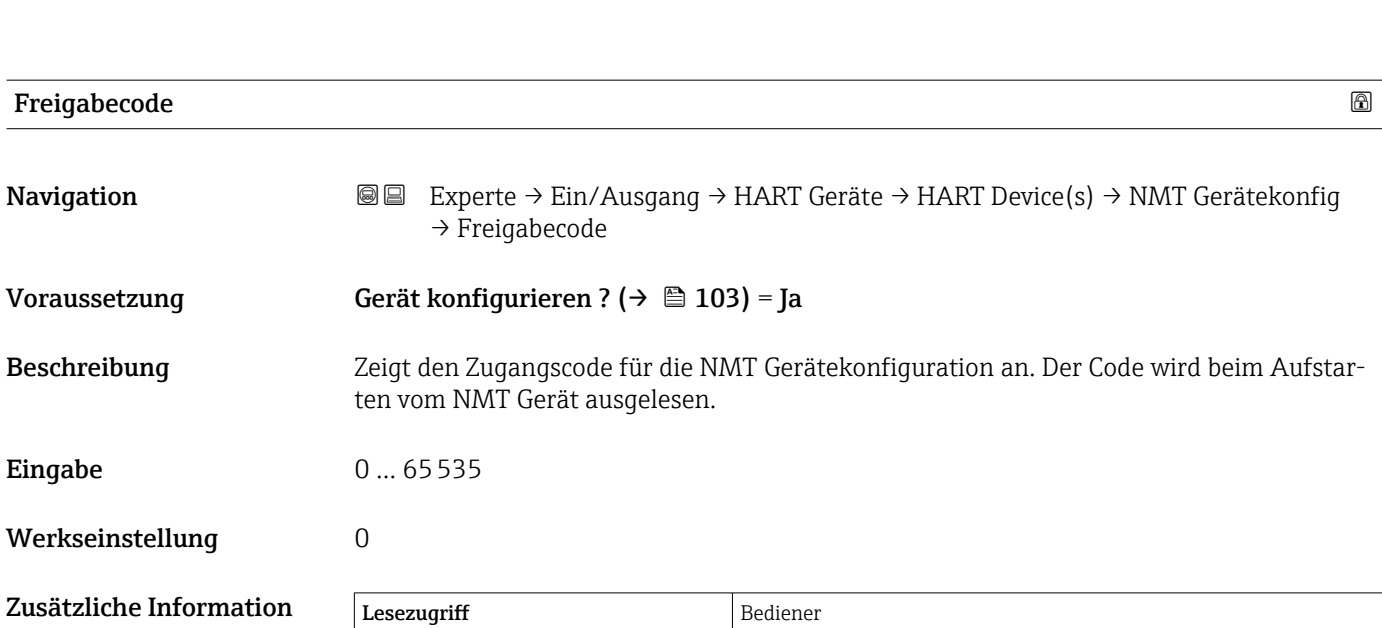

Schreibzugriff Instandhalter

Schreibzugriff Instandhalter

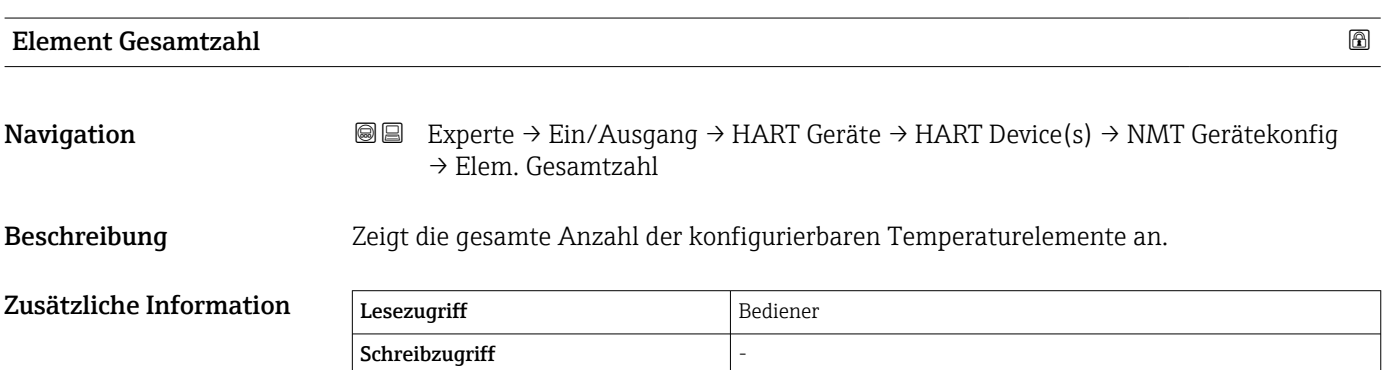

<span id="page-104-0"></span>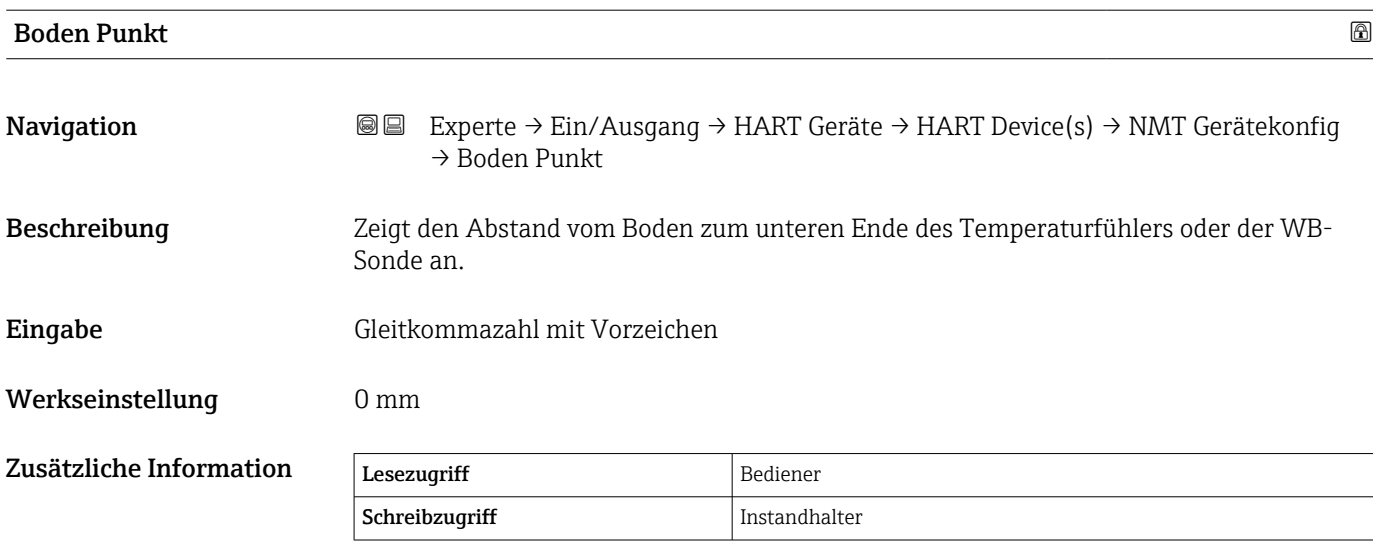

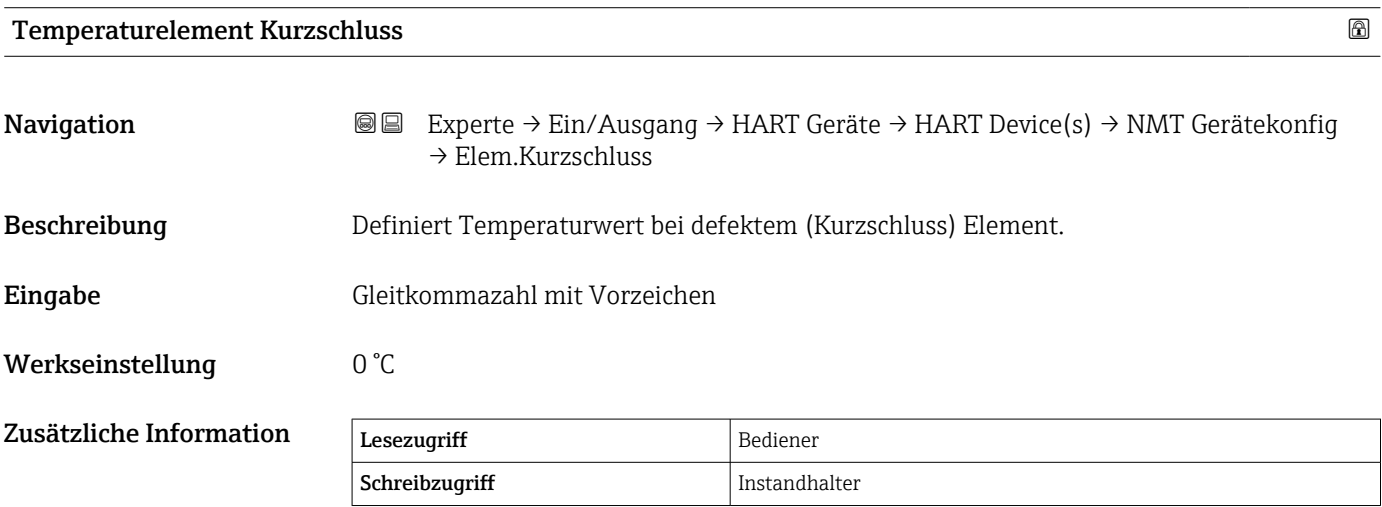

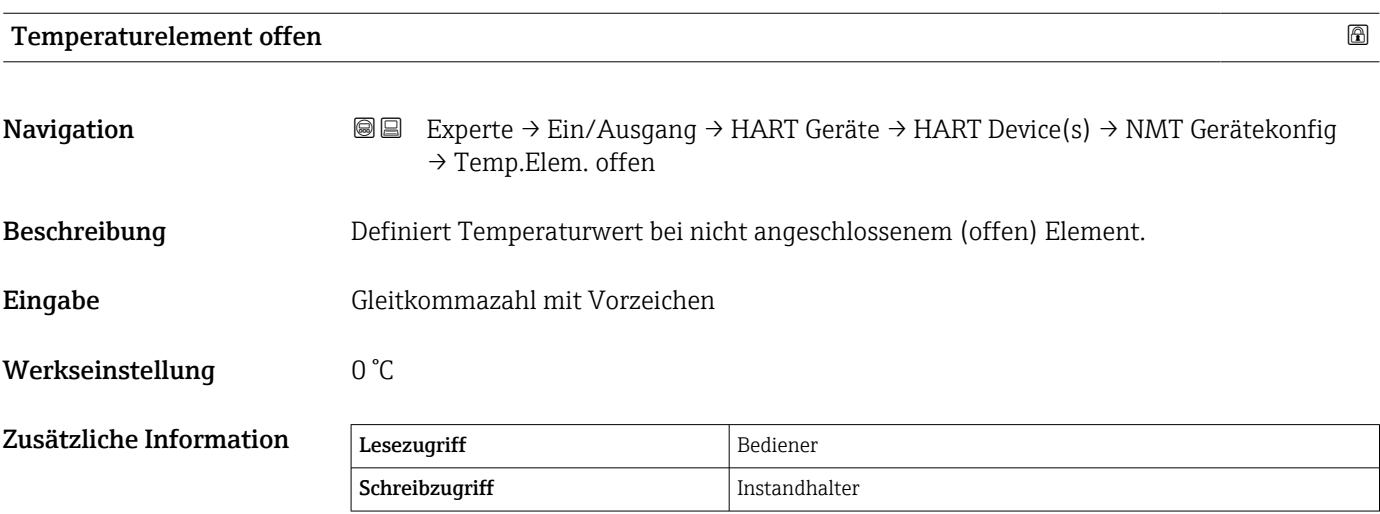

<span id="page-105-0"></span>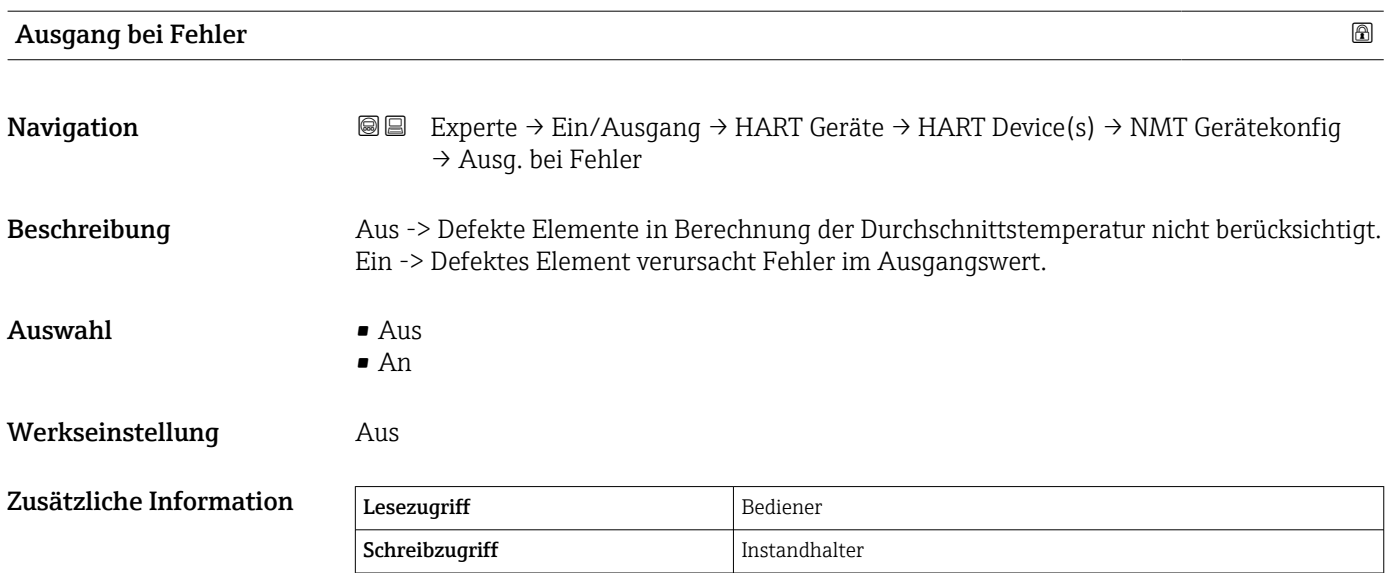

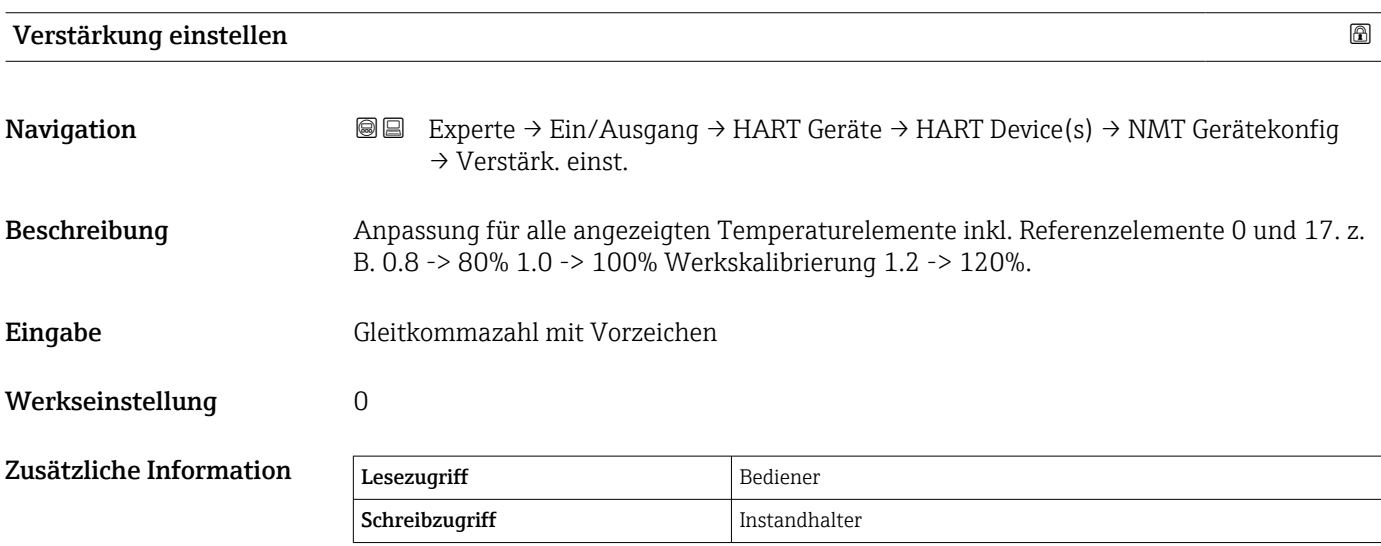

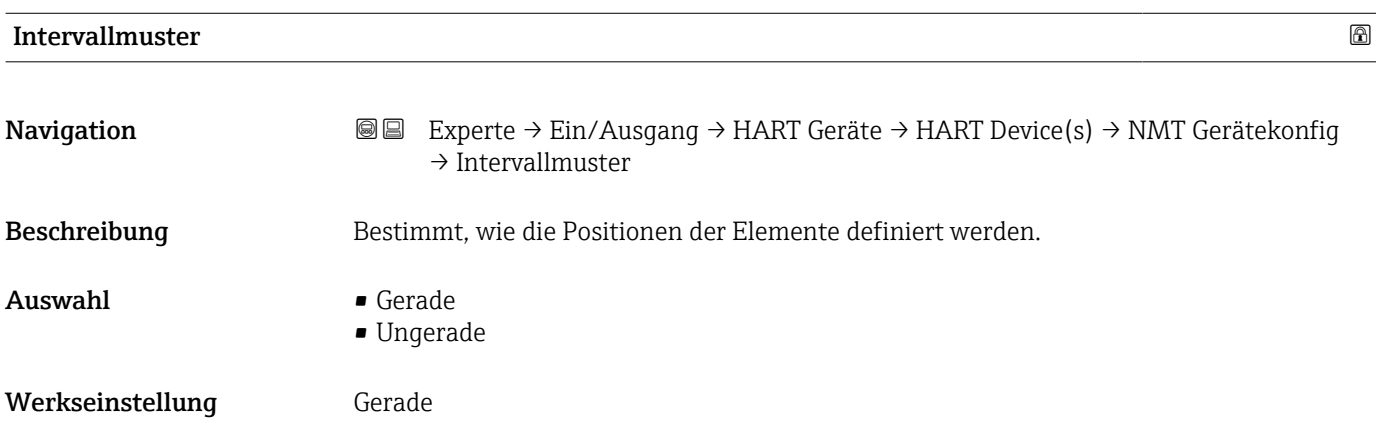

# <span id="page-106-0"></span>Zusätzliche Information Bedeutung der Optionen

- Gerade
	- Erste Position Boden Punkt + Elementintervall für jedes nächste Element.

# • Ungerade Position der Elemente kann manuell gesetzt werden.

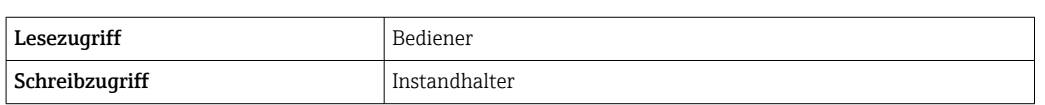

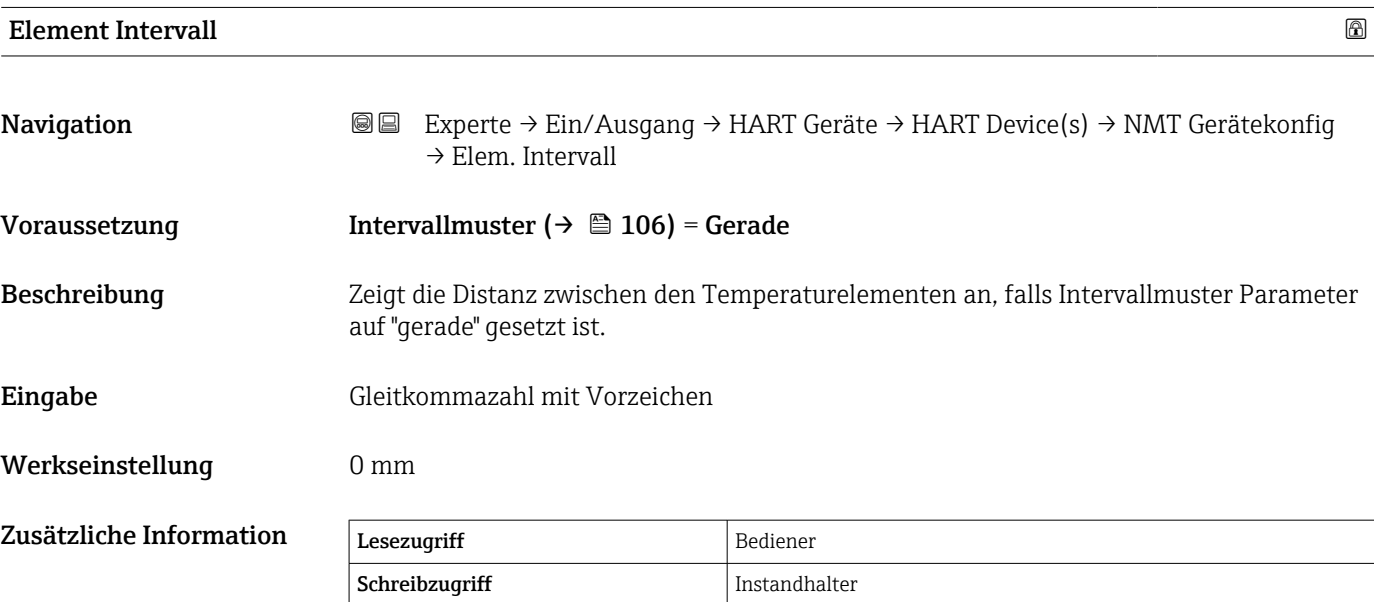

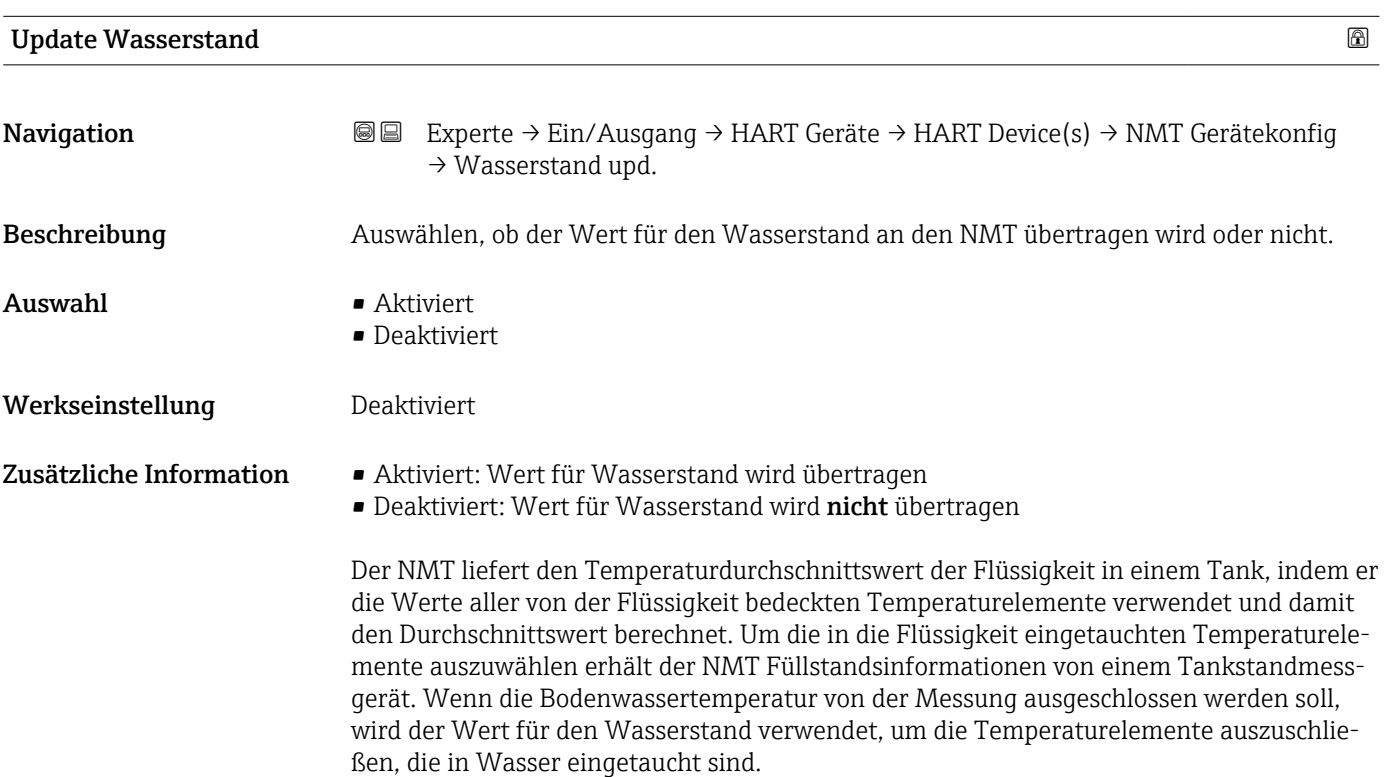

<span id="page-107-0"></span>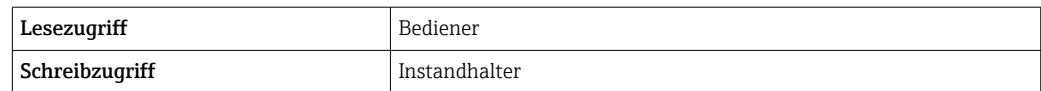

# *Untermenü "Element Einstellung"*

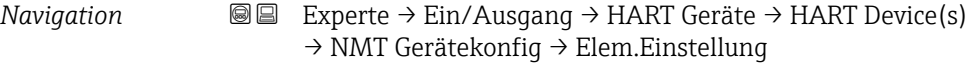

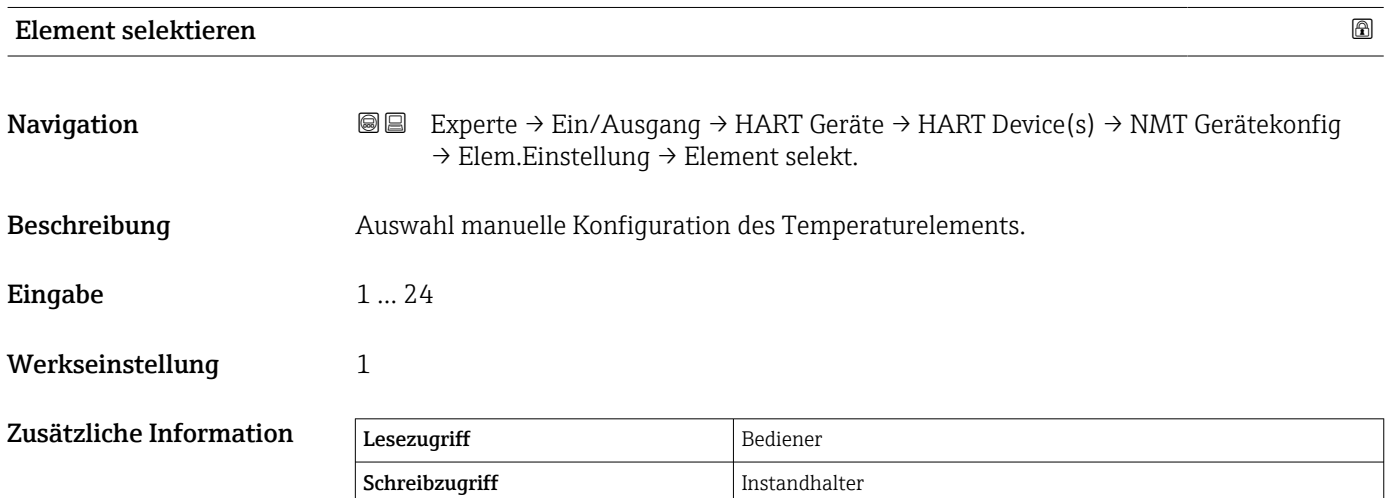

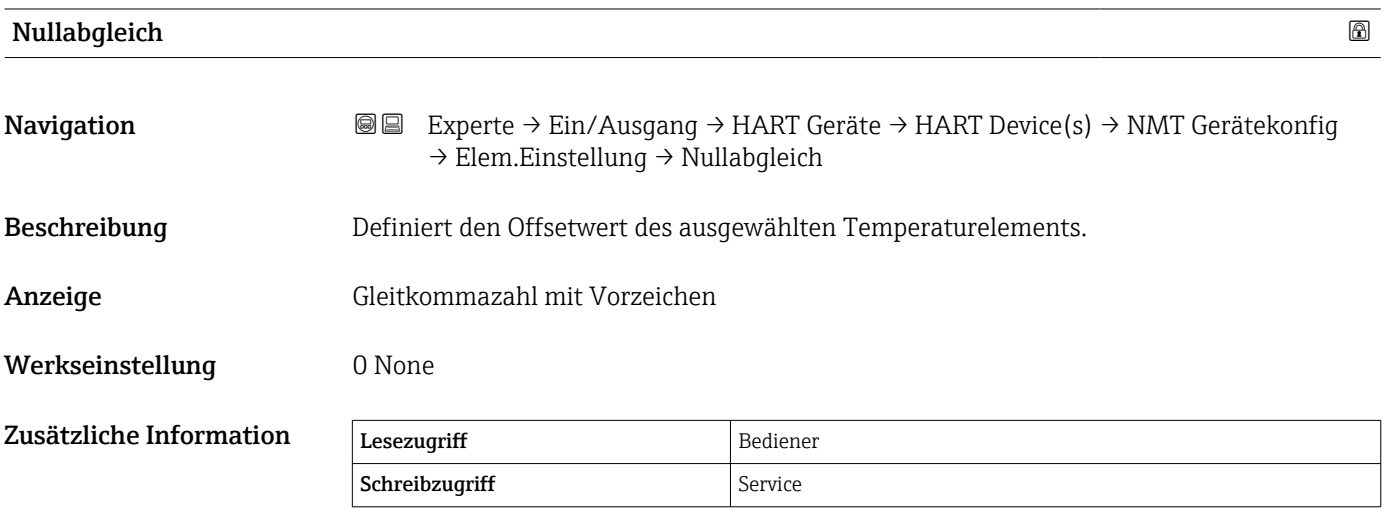
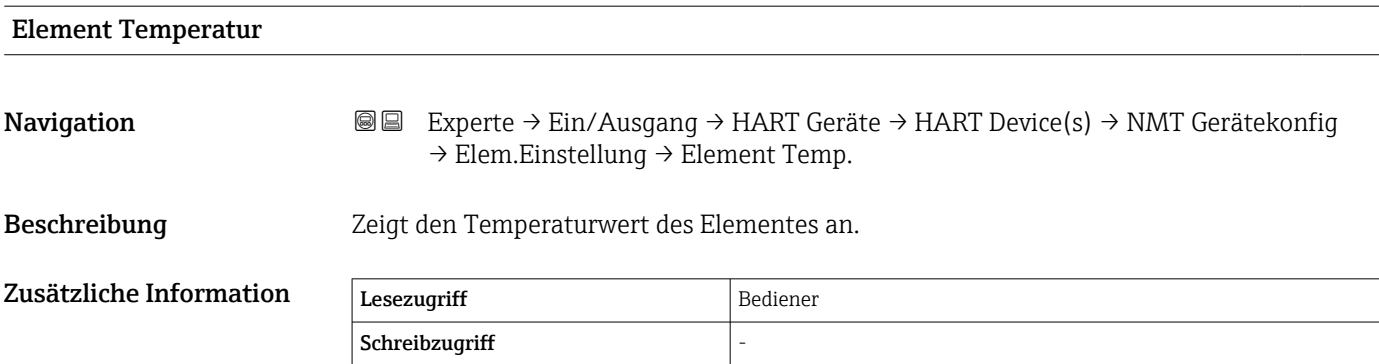

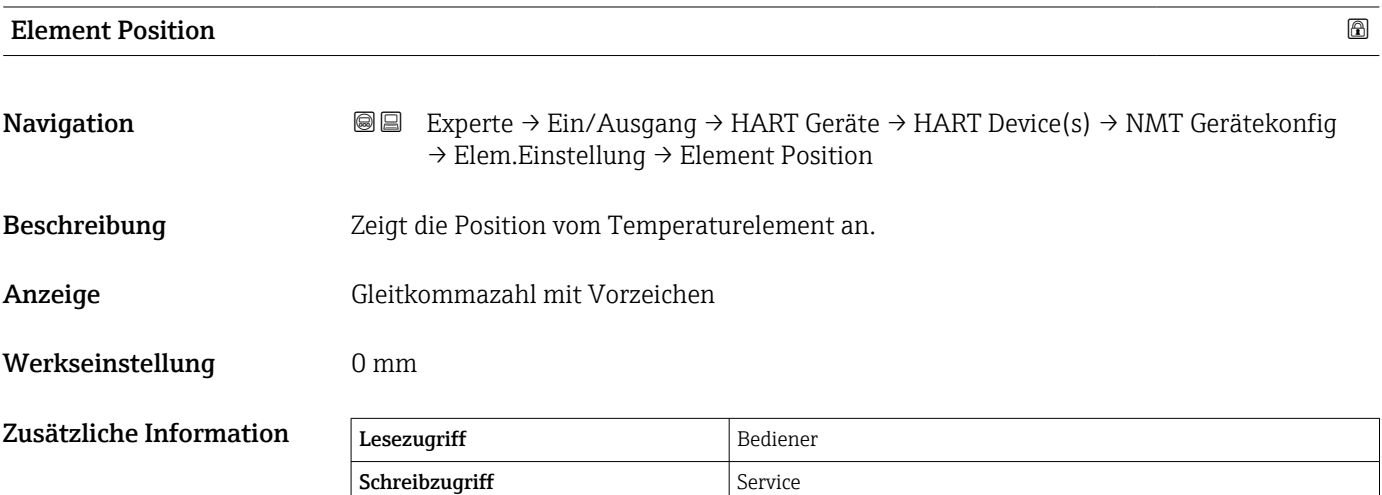

*Untermenü "NMT Gerätekonfiguration"*

Dieses Untermenü wird nur angezeigt, wenn es sich bei dem angeschlossenen HART-Gerät um einen Prothermo NMT8x handelt.

 $\vert \mathbf{f} \vert$ 

*Navigation* **IIII** IIII Experte → Ein/Ausgang → HART Geräte → HART Device(s) → NMT Gerätekonfig

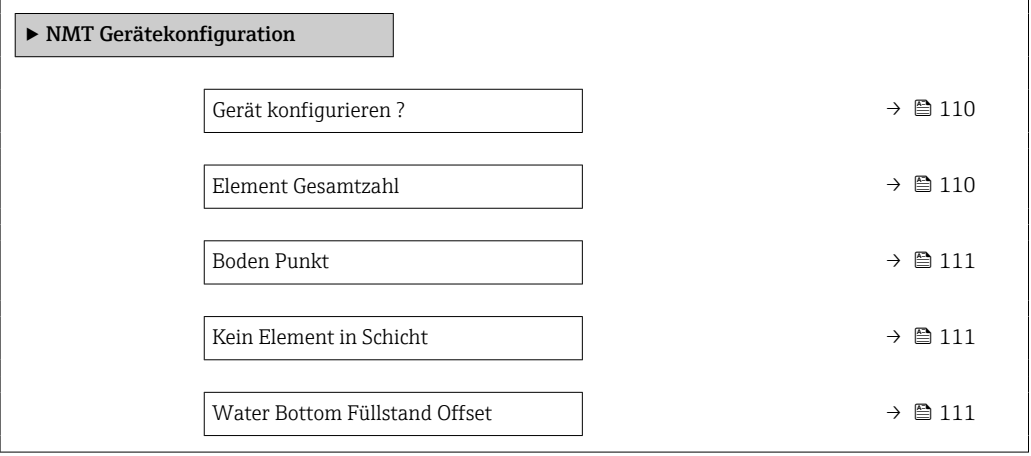

<span id="page-109-0"></span>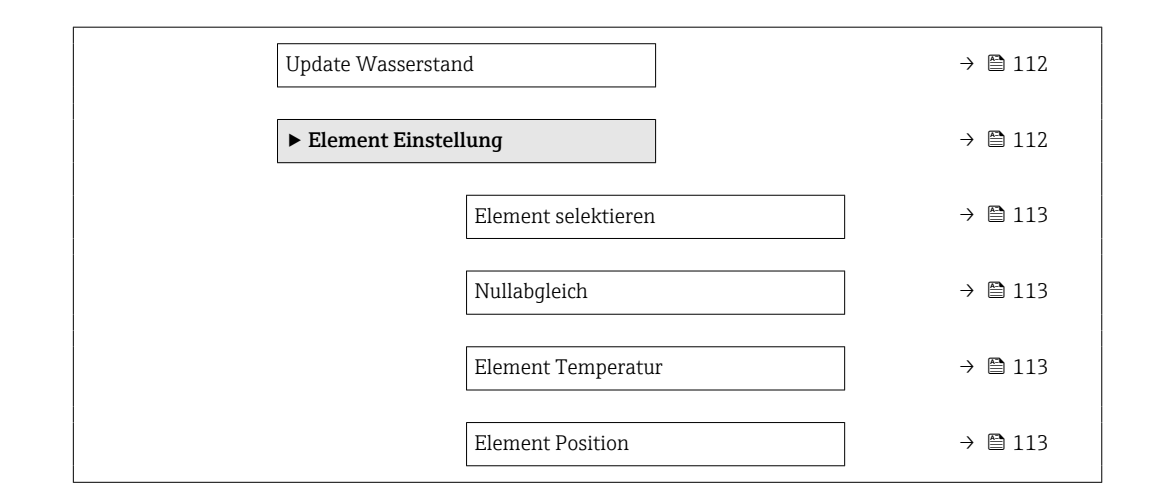

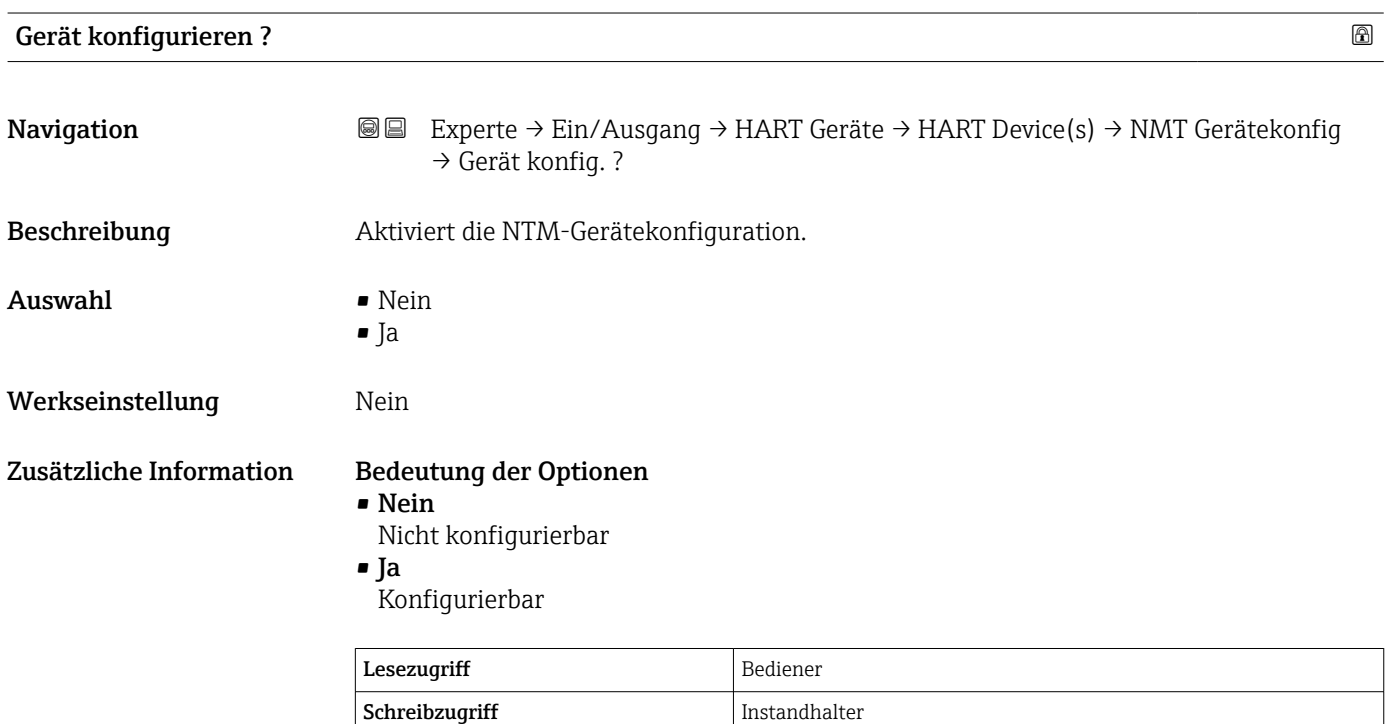

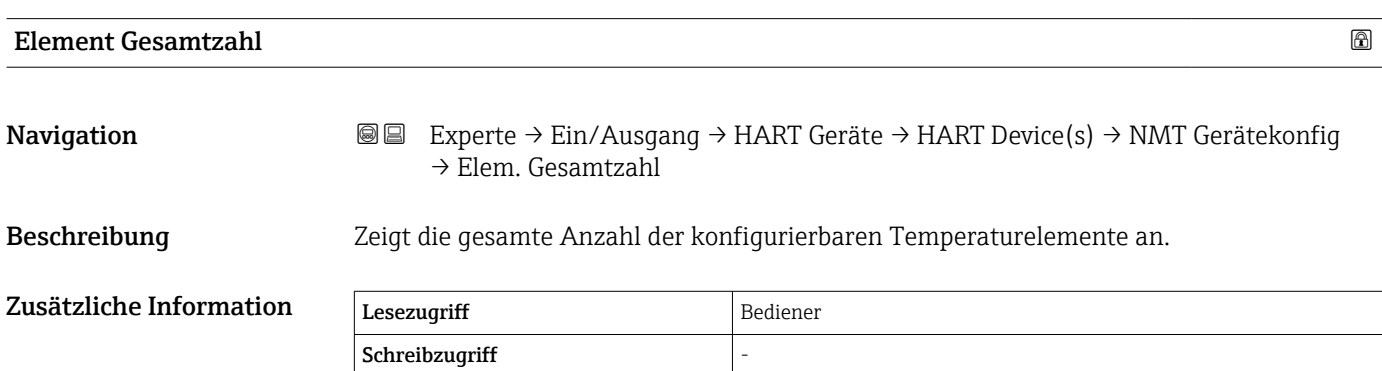

<span id="page-110-0"></span>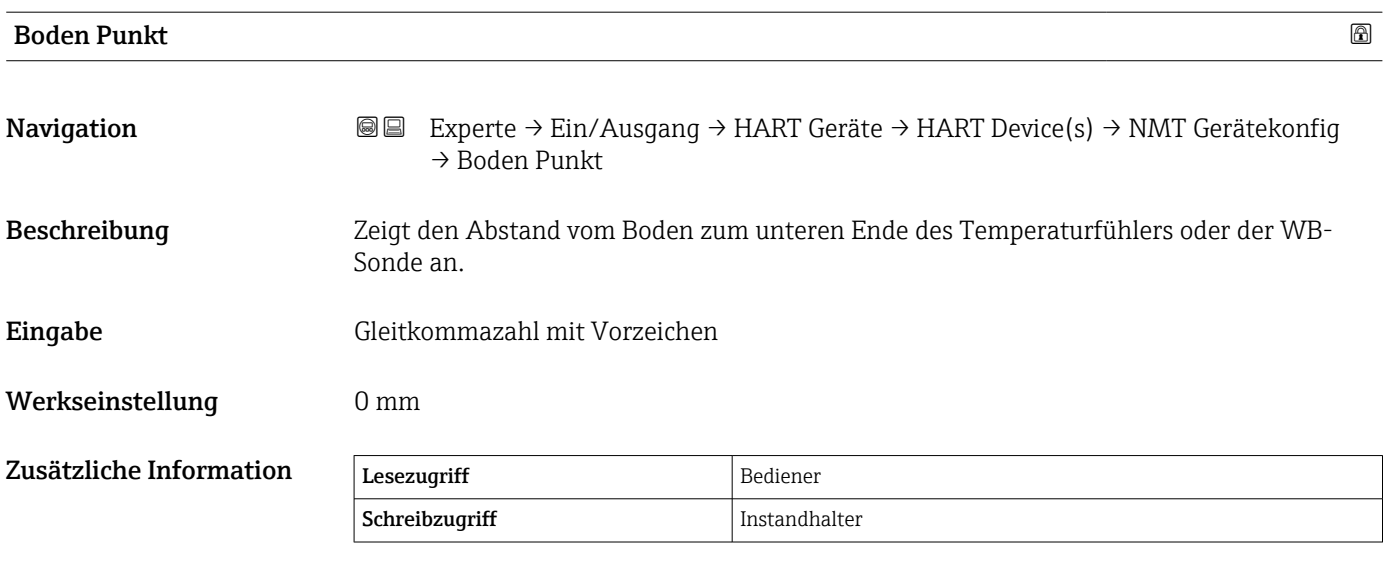

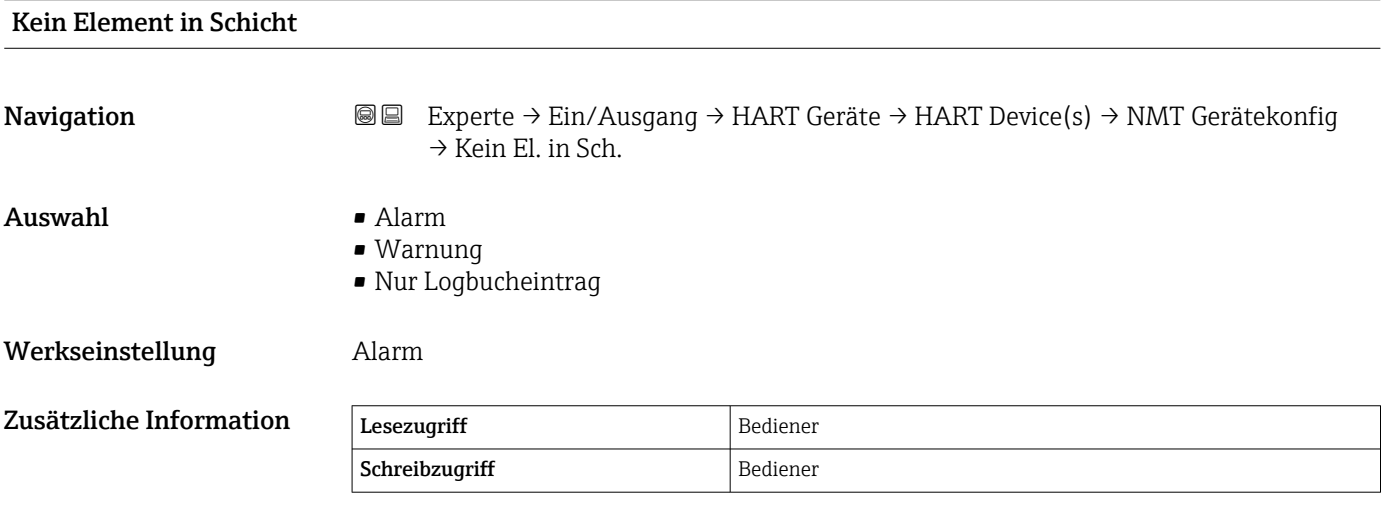

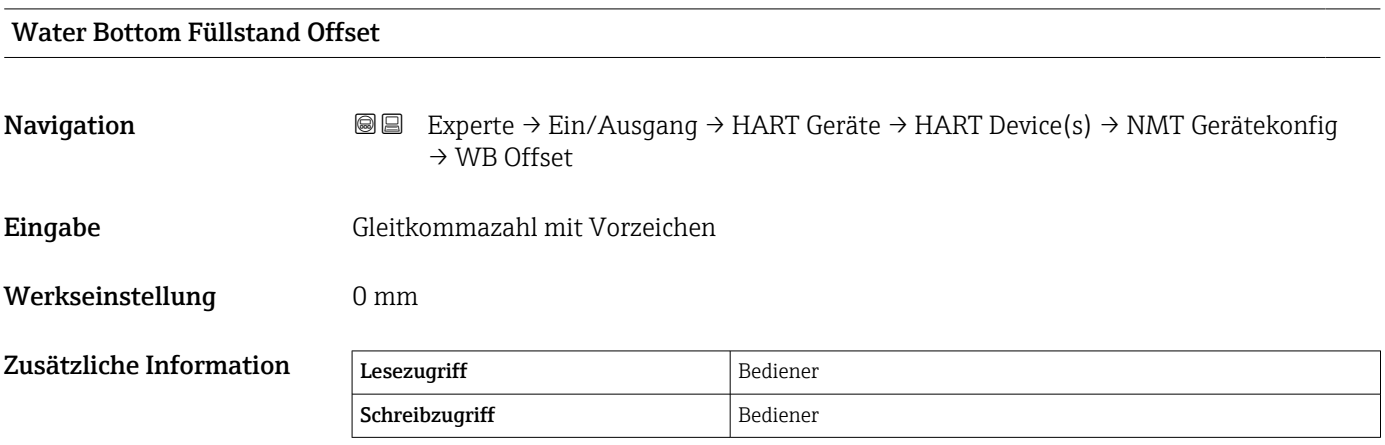

<span id="page-111-0"></span>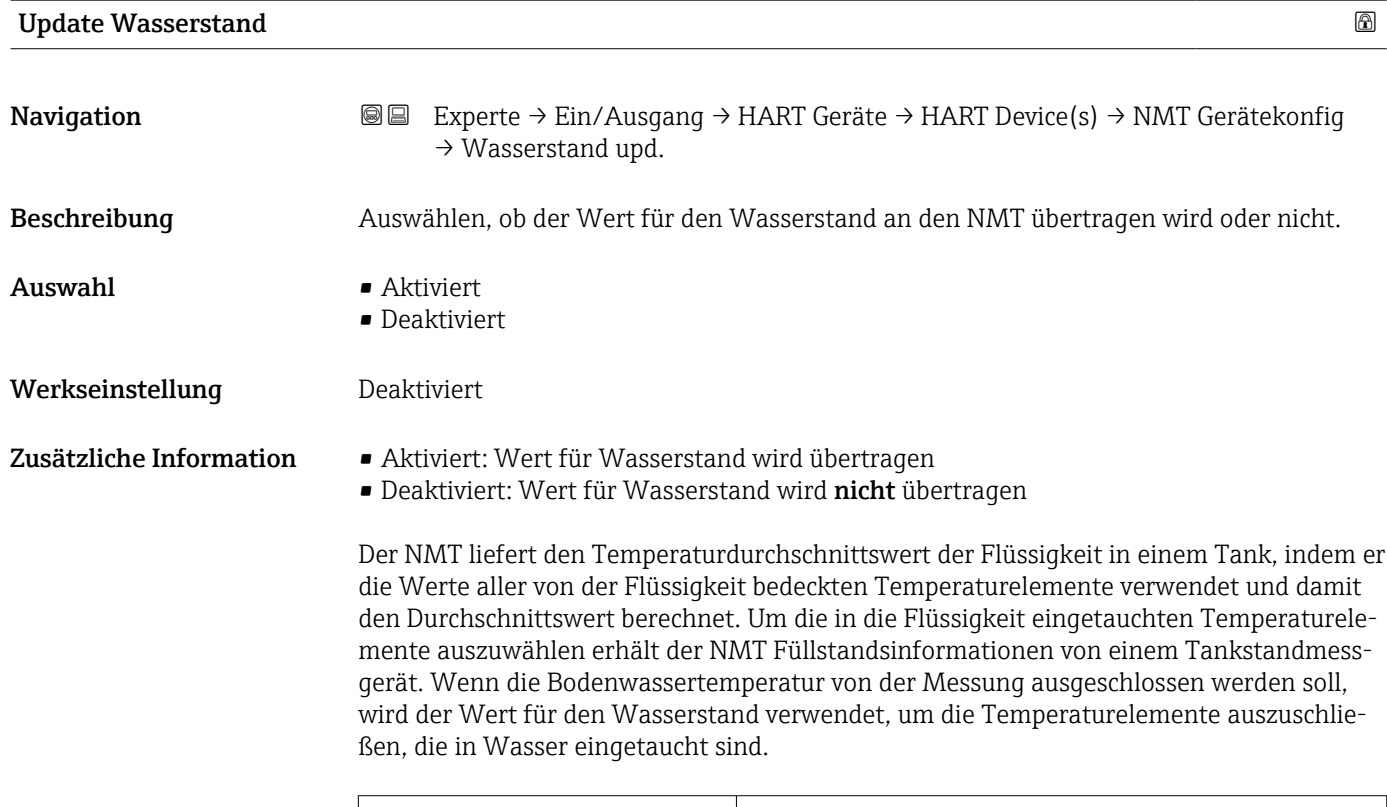

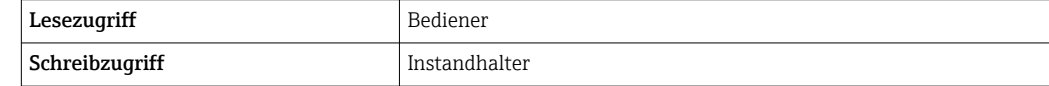

# *Untermenü "Element Einstellung"*

*Navigation* 
■■ Experte → Ein/Ausgang → HART Geräte → HART Device(s) → NMT Gerätekonfig → Elem.Einstellung

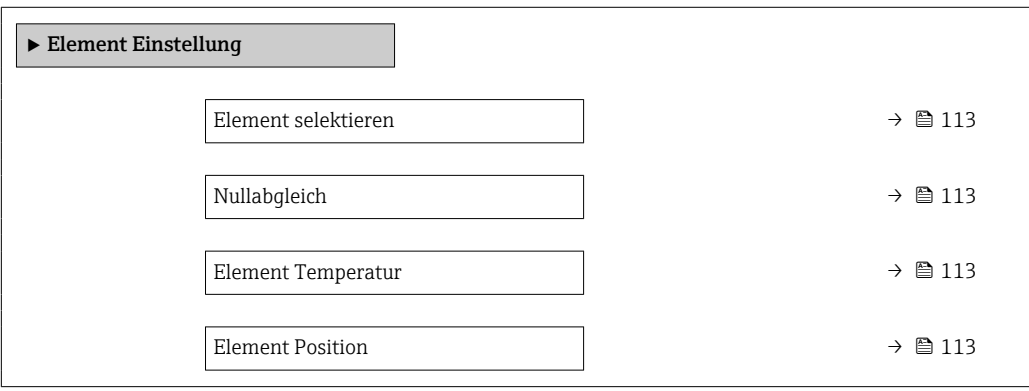

<span id="page-112-0"></span>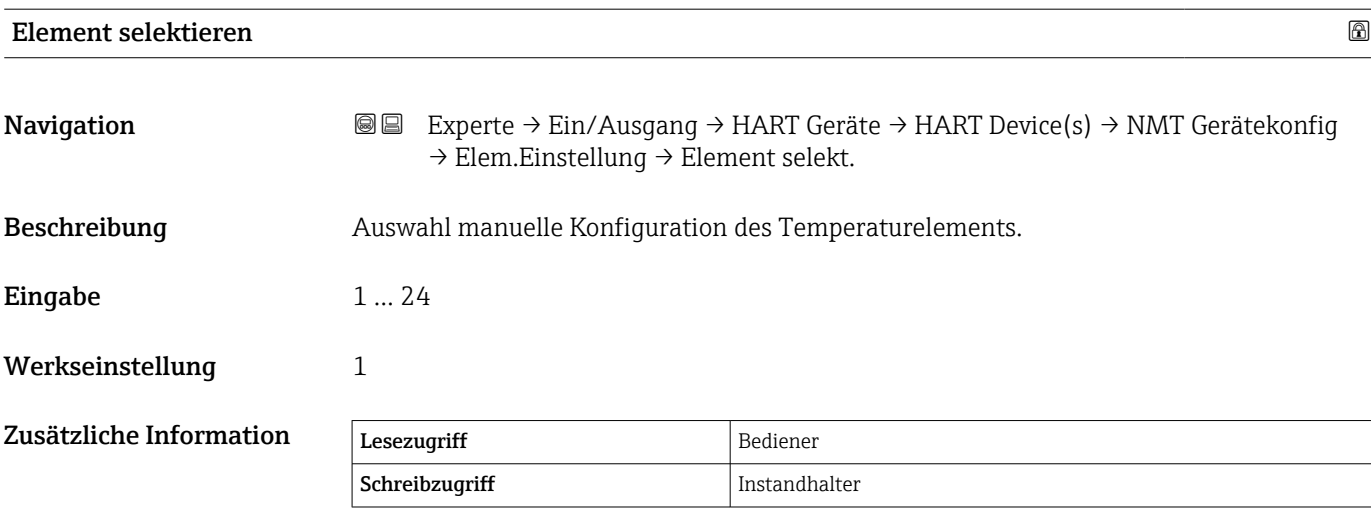

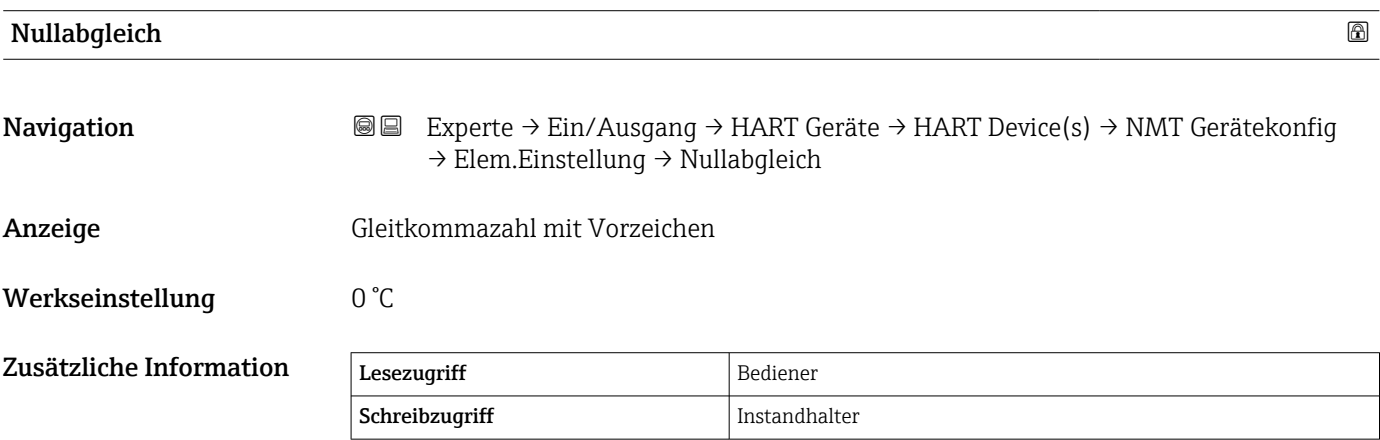

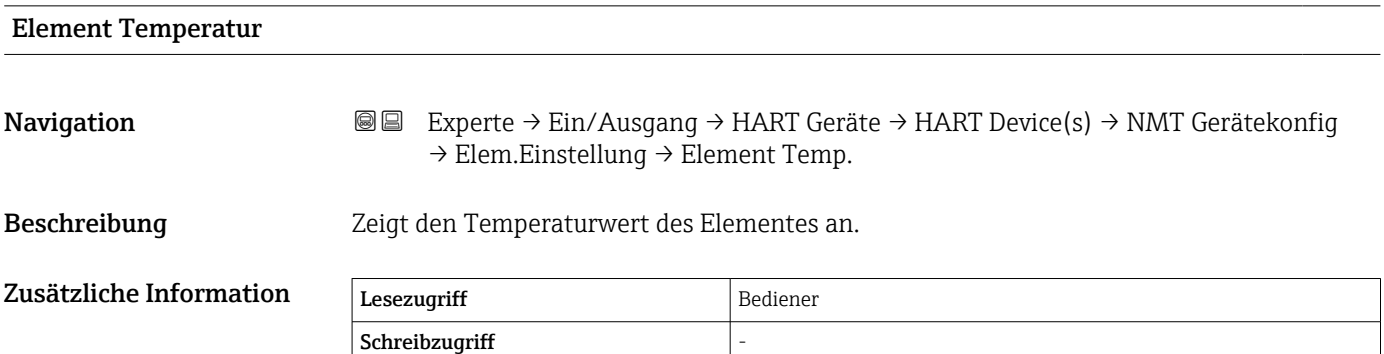

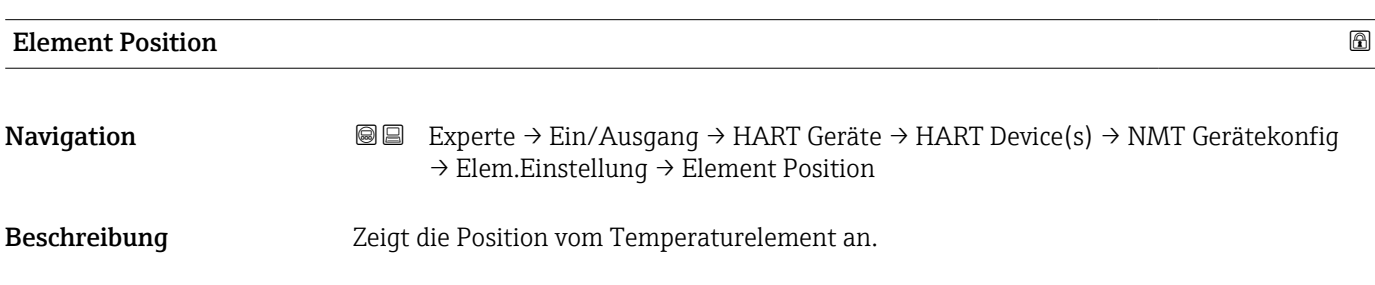

### Anzeige Gleitkommazahl mit Vorzeichen

Werkseinstellung 0 mm

Zusätzliche Information Lesezugriff Bediener Schreibzugriff Service

### Assistent "Gerät vergessen"

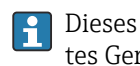

Dieses Untermenü steht nur zur Verfügung, wenn sich mindestens ein nicht gesperrtes Gerät auf dem Bus befindet.

*Navigation* **IIII** IIII Experte → Ein/Ausgang → HART Geräte → Gerät vergessen

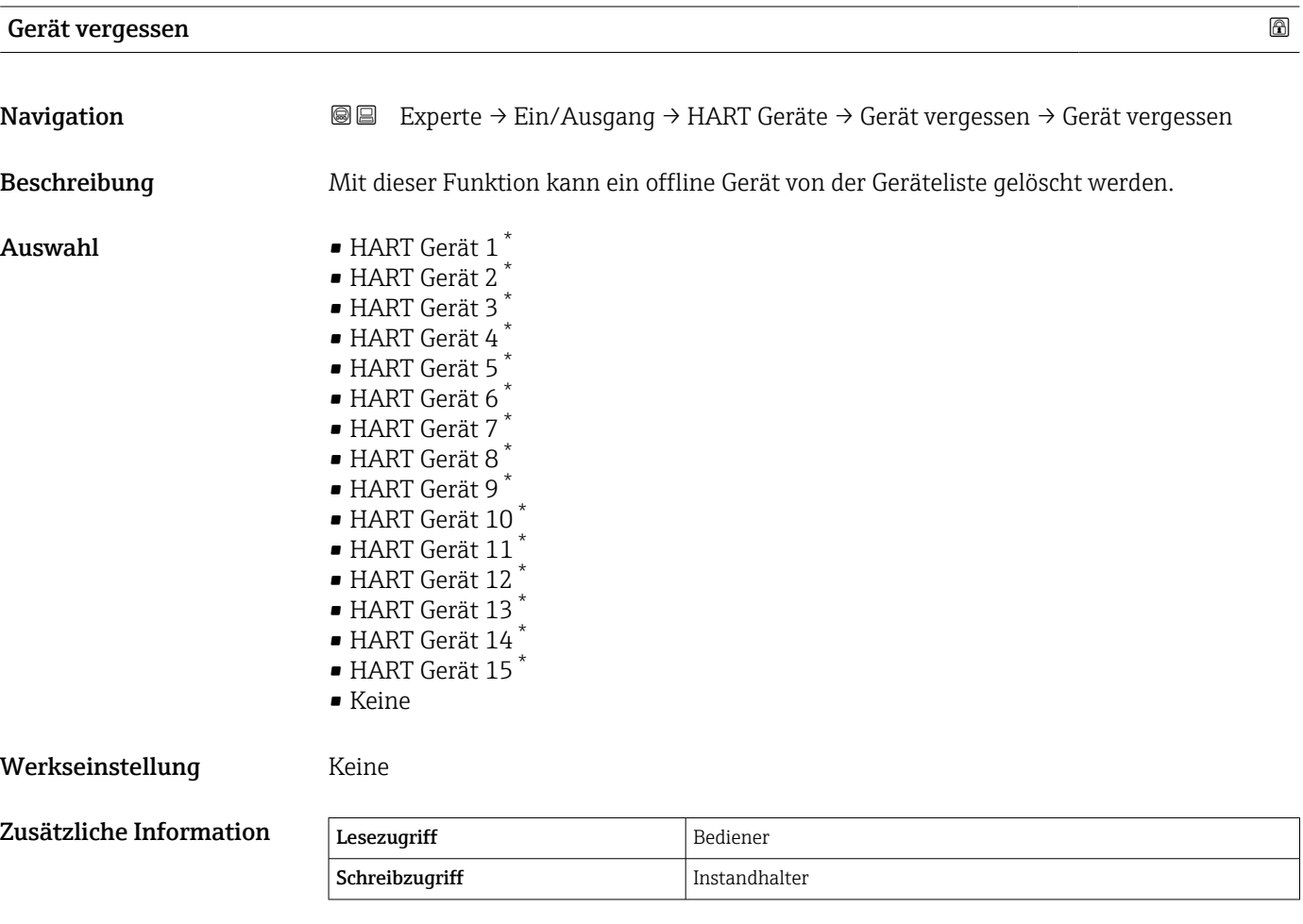

#### HART-Busschnittstelle

*Navigation* 
■■ Experte → Ein/Ausgang → HART Geräte → #blank#

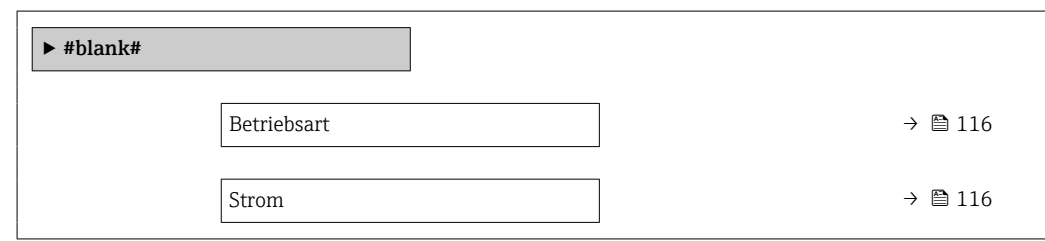

<sup>\*</sup> Sichtbar in Abhängigkeit von Bestelloptionen oder Geräteeinstellungen

<span id="page-115-0"></span>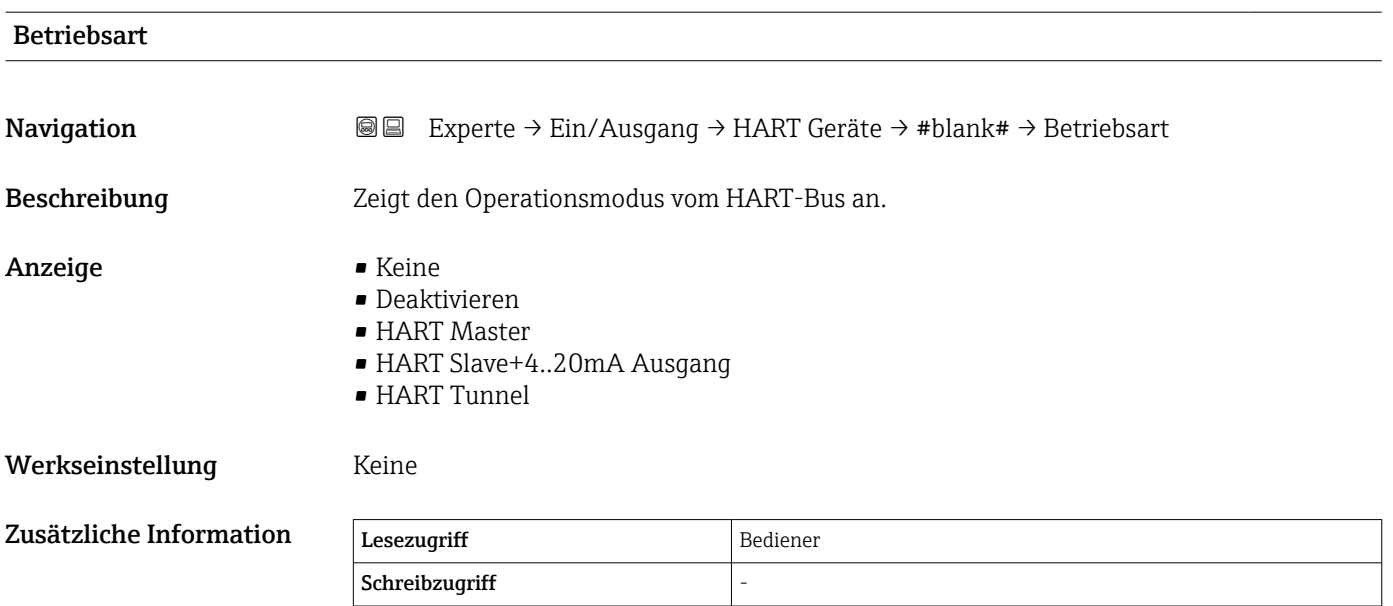

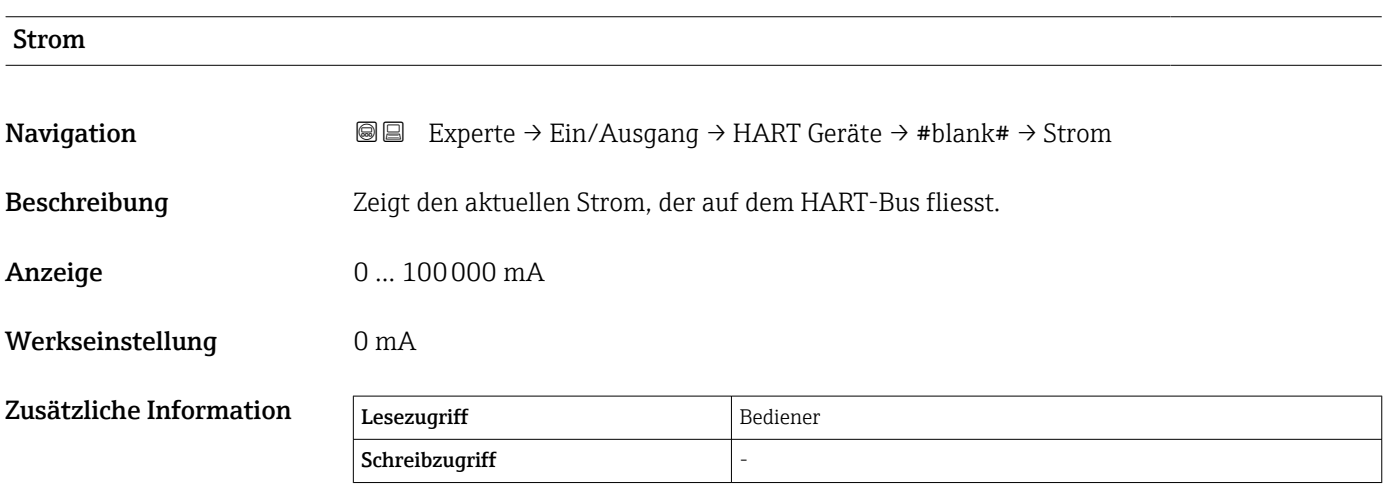

# <span id="page-116-0"></span>3.3.2 Untermenü "Analog IP"

Für jedes Analog I/O-Modul des Geräts gibt es ein Untermenü Analog IP ( $\rightarrow \Box$  117). Dieses Untermenü bezieht sich auf die Klemmen 4 bis 8 dieses Moduls (Analogeingang). Sie werden primär für den Anschluss eines RTD verwendet. Für die Klemmen 1 bis 3 (Analogeingang oder -ausgang) siehe  $\rightarrow \Box$  126.

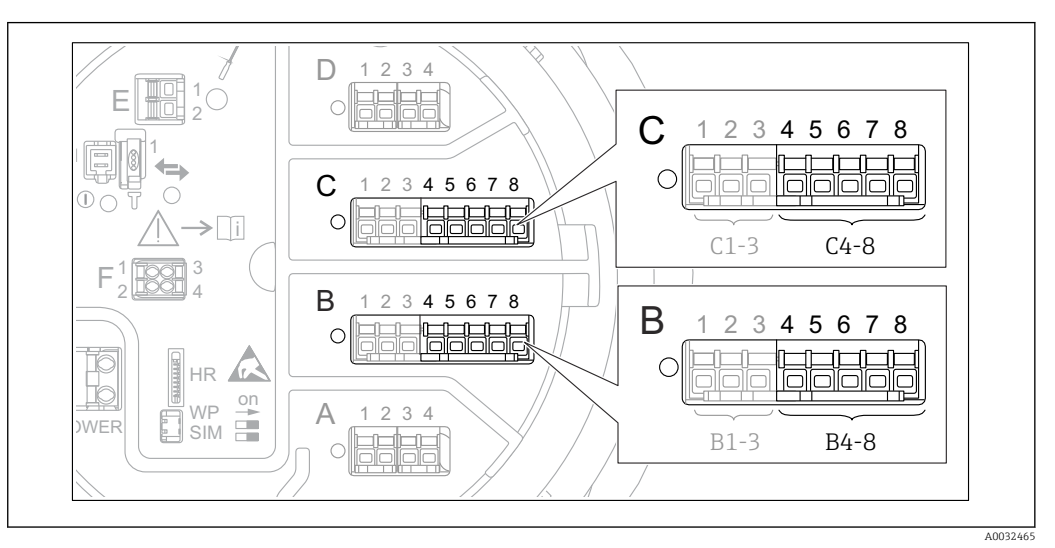

 *9 Klemmen für das Untermenü "Analog IP" (→ 117) ("B4-8" bzw. "C4-8")*

### *Navigation* Experte → Ein/Ausgang → Analog IP

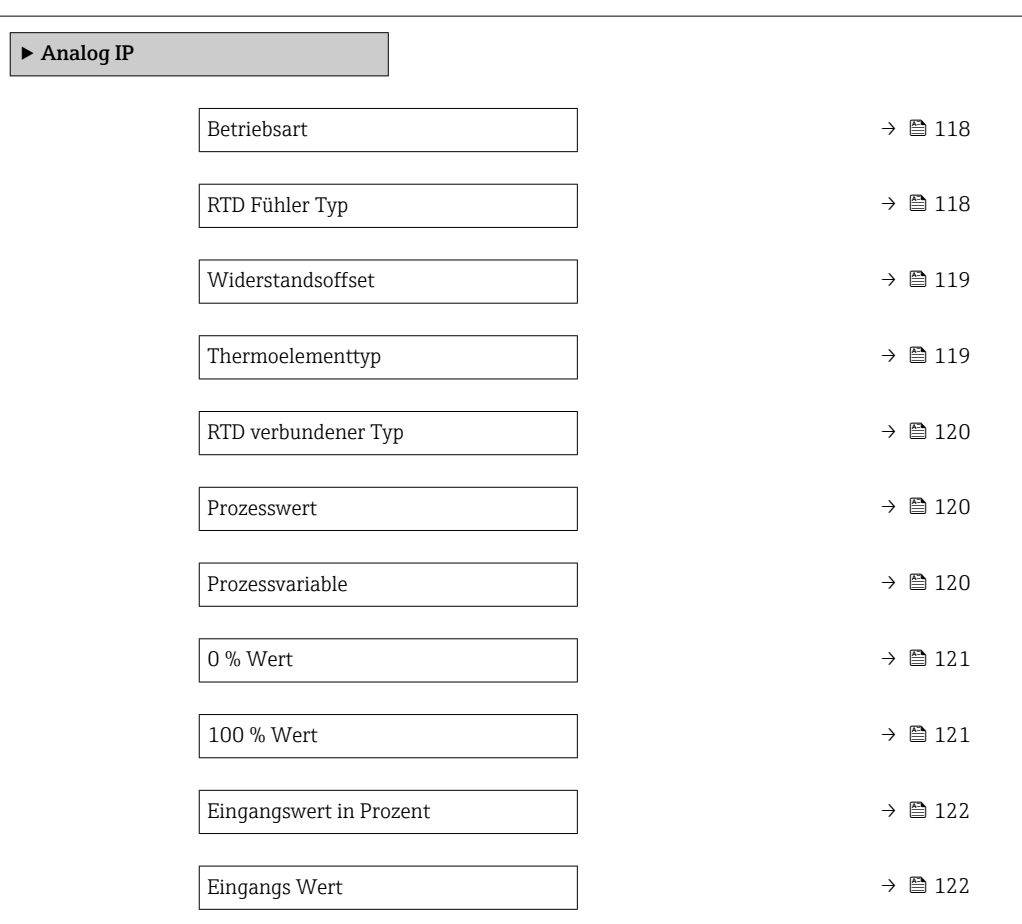

<span id="page-117-0"></span>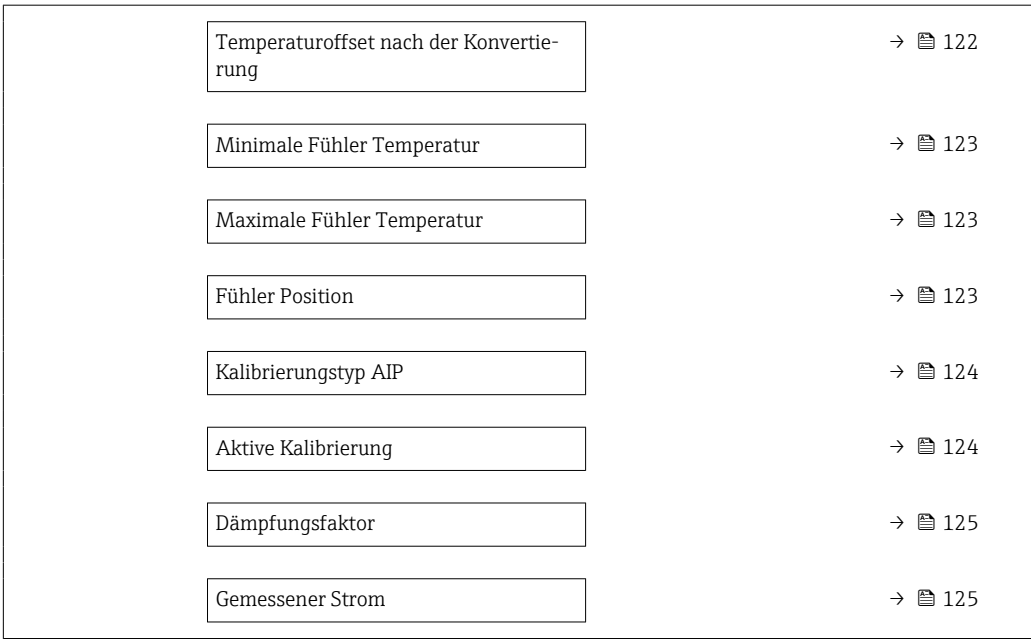

### Betriebsart 2008年10月11日 10月20日 10月20日 10月20日 10月20日 10月20日 10月20日 10月20日 10月20日 10月20日 10月20日 10月20日 10月20日 10

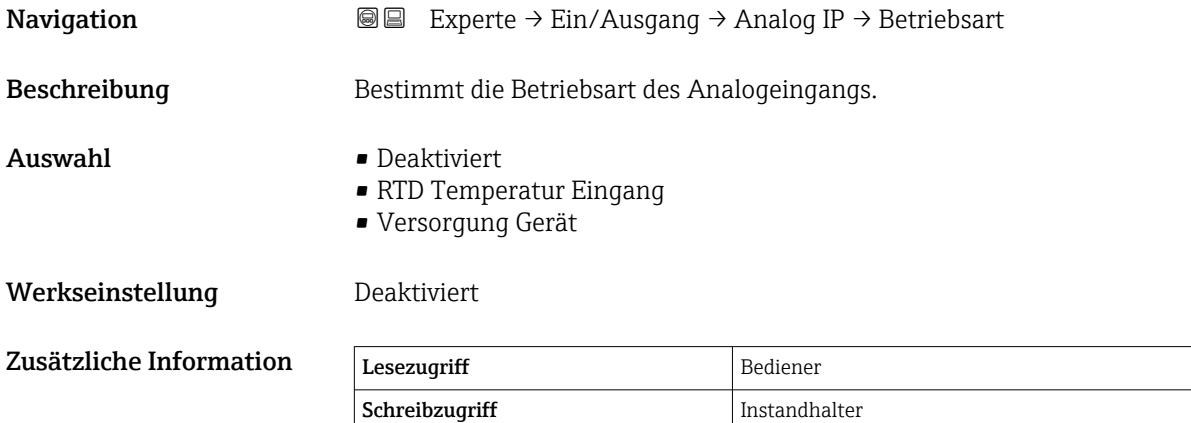

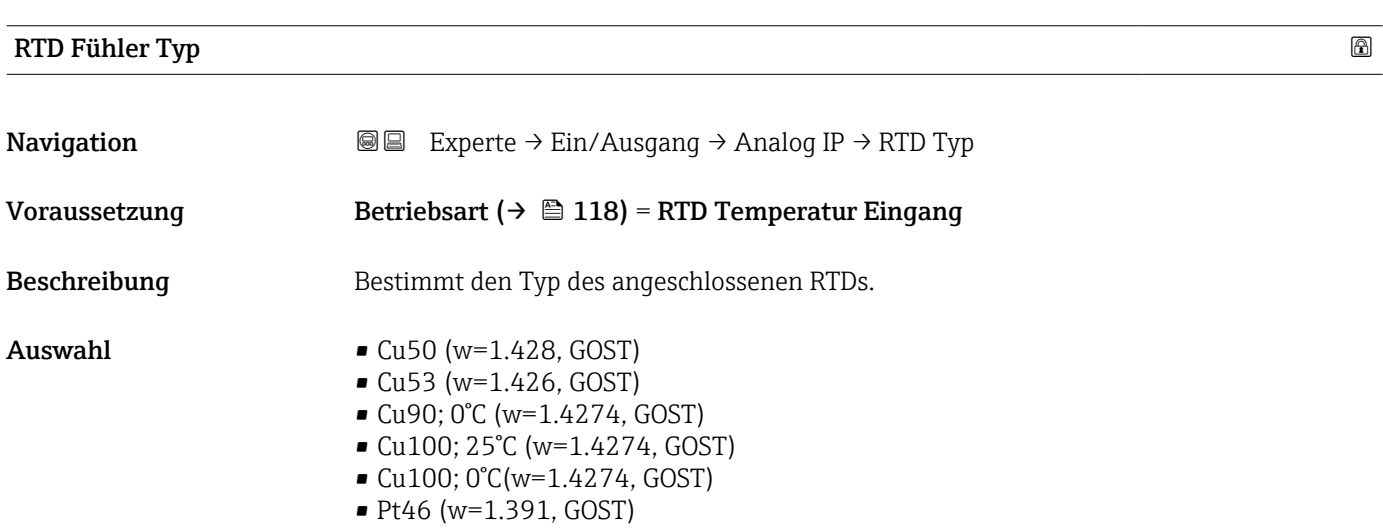

<span id="page-118-0"></span>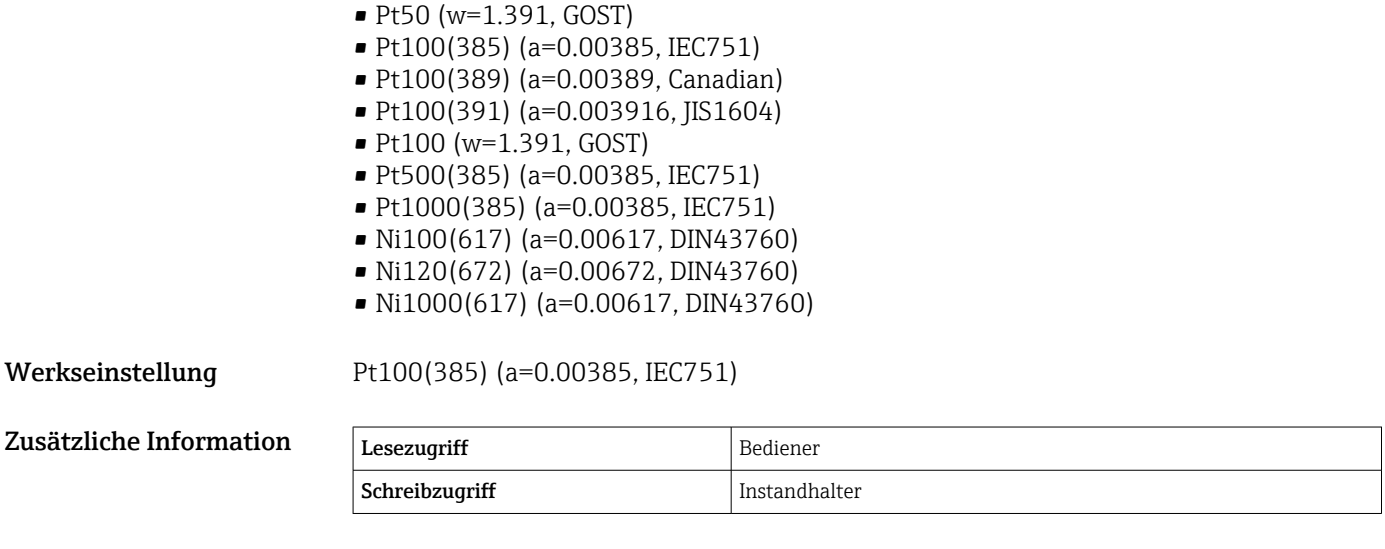

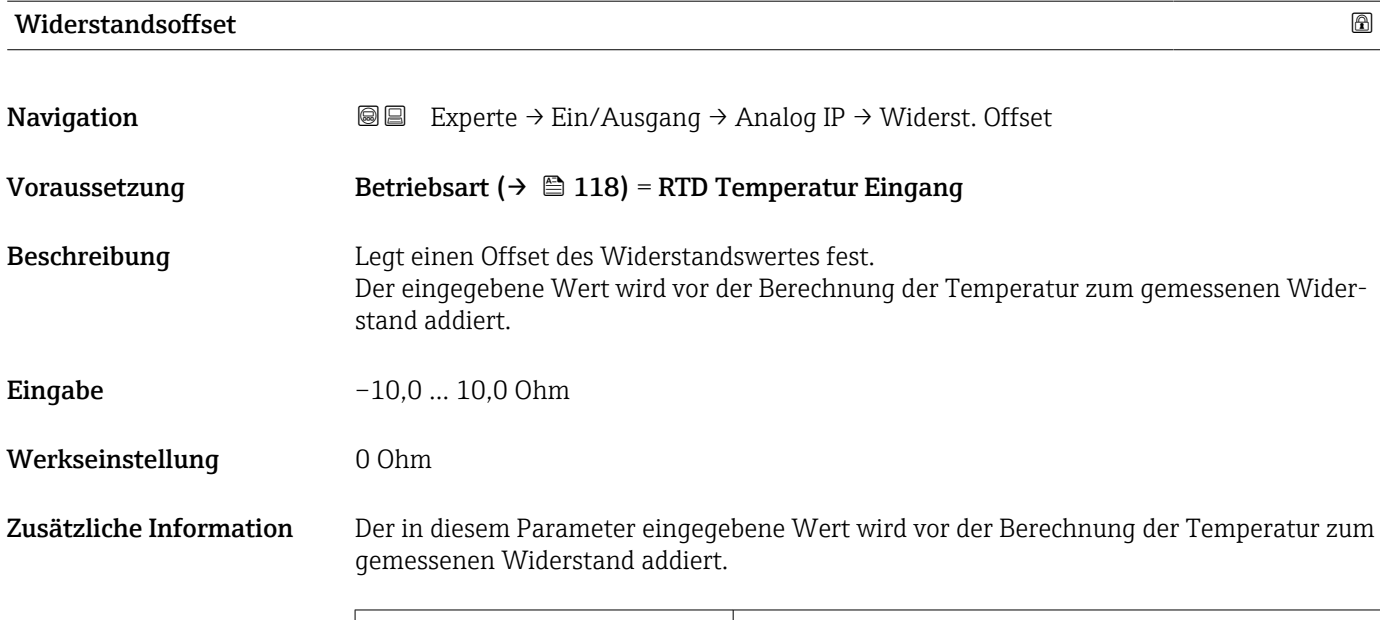

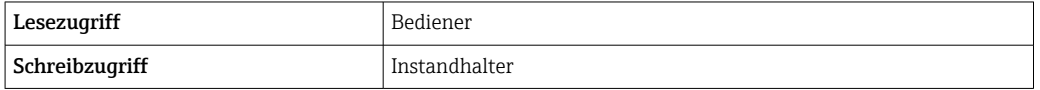

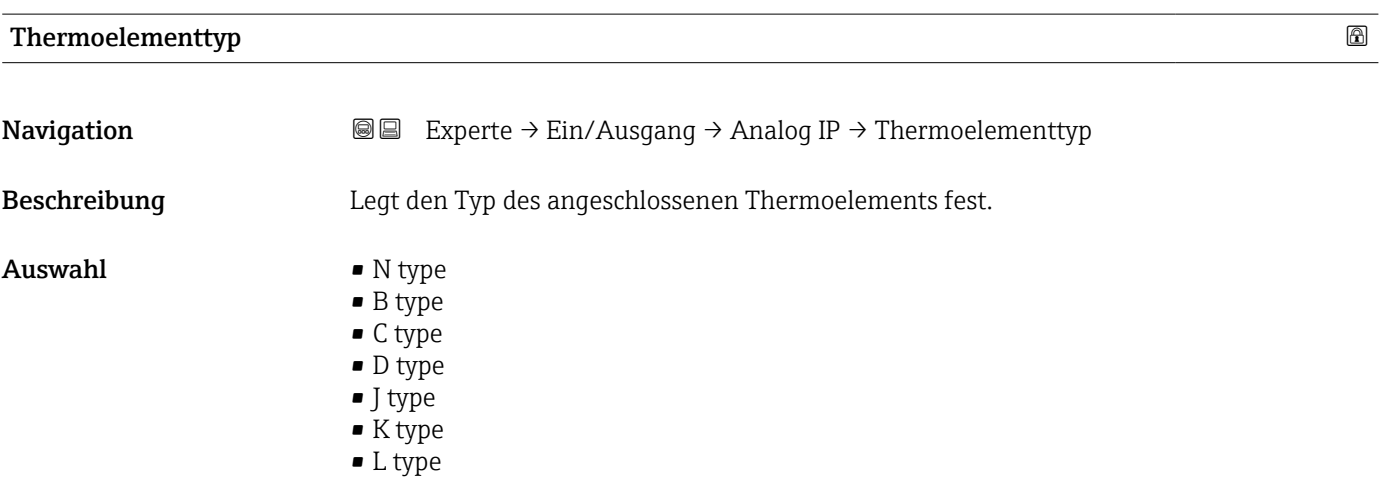

<span id="page-119-0"></span>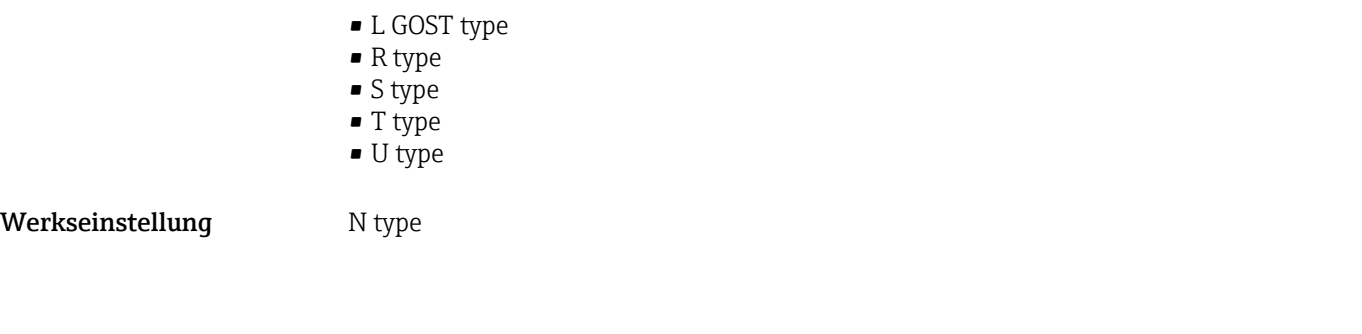

# RTD verbundener Typ

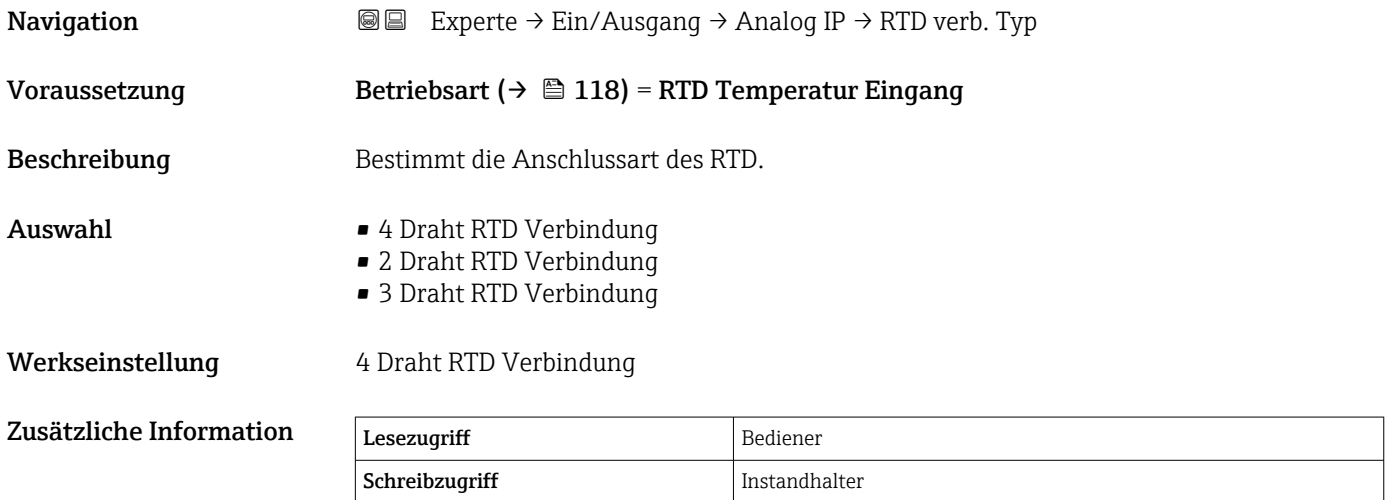

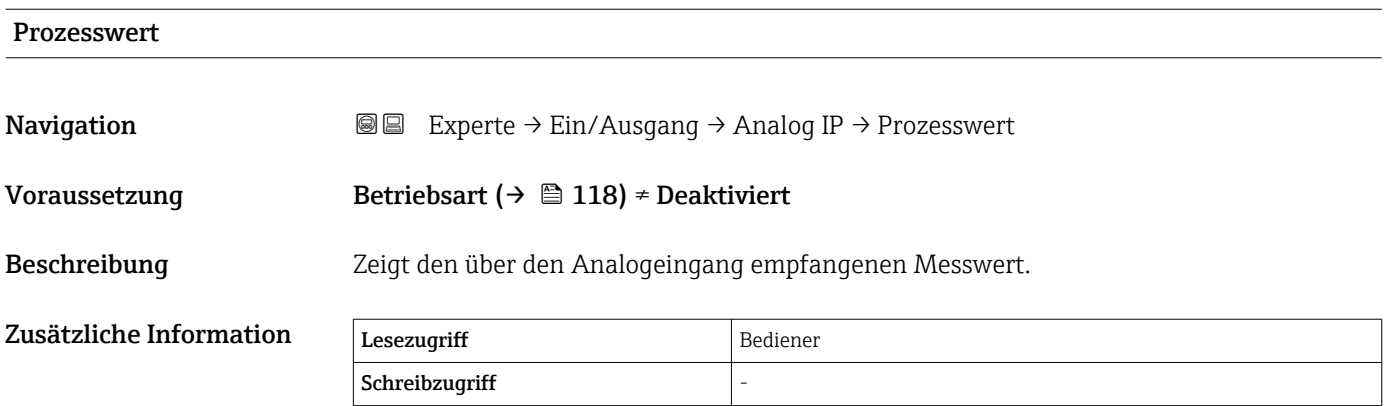

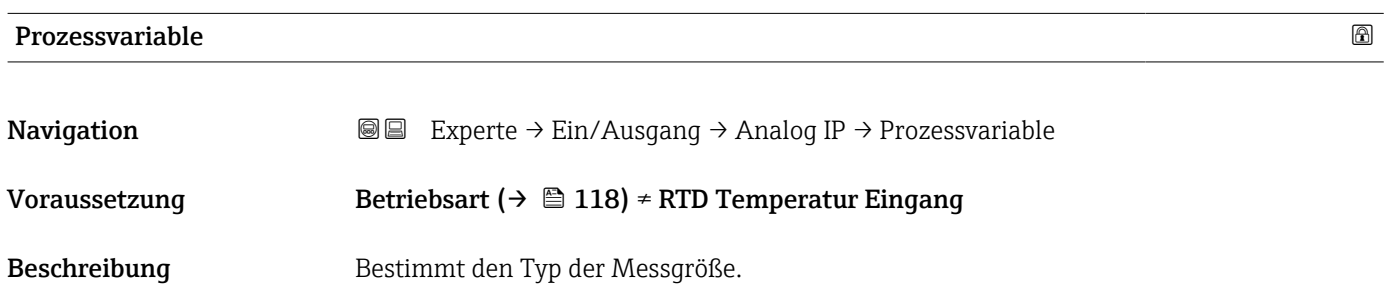

<span id="page-120-0"></span>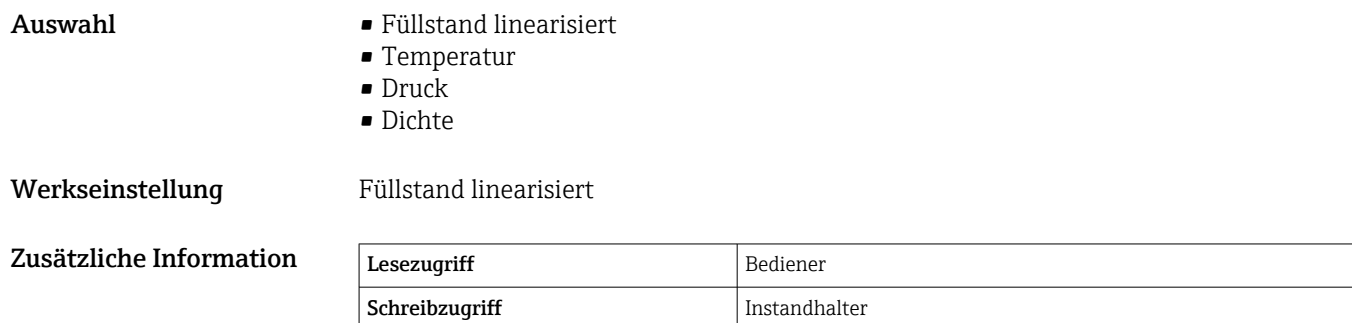

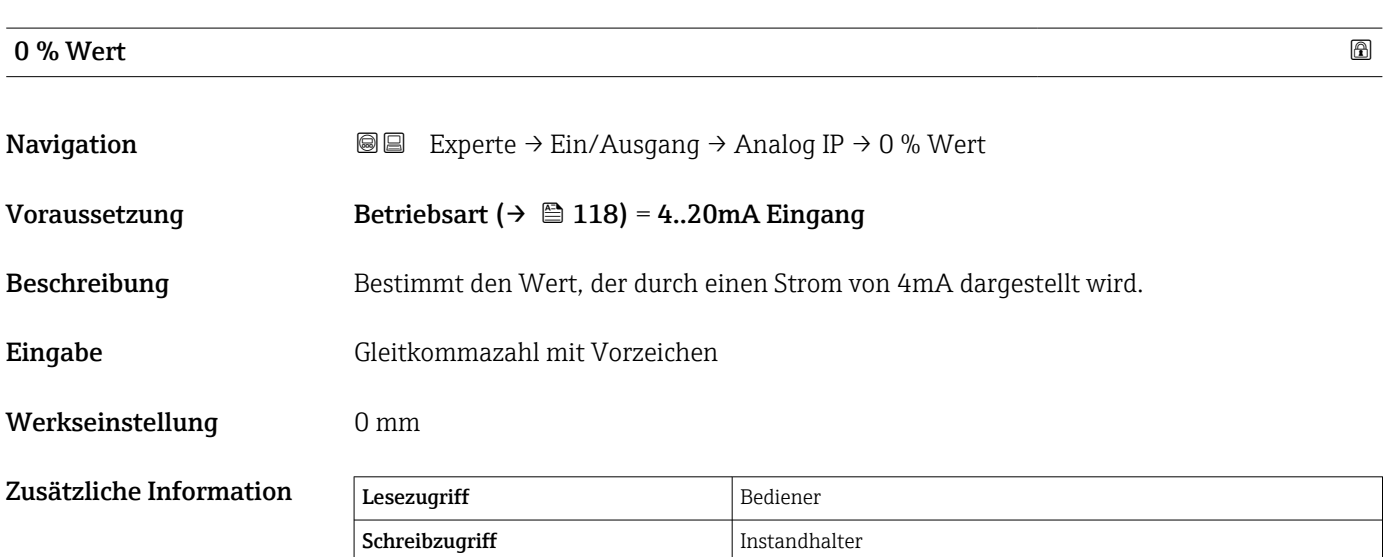

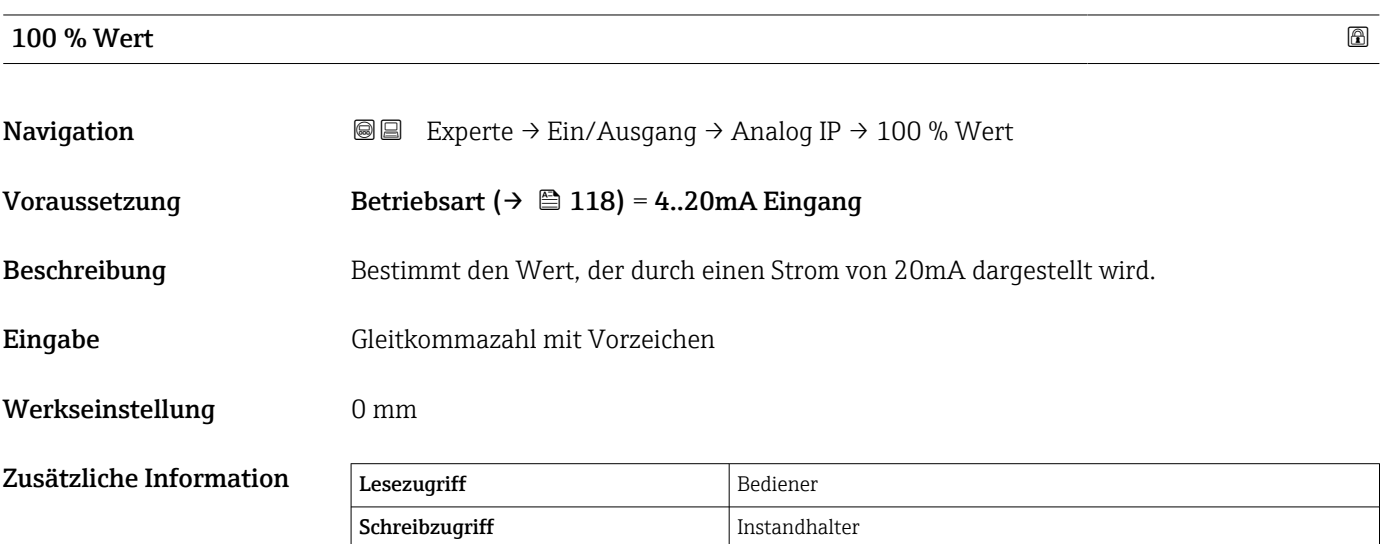

## <span id="page-121-0"></span>Eingangswert in Prozent

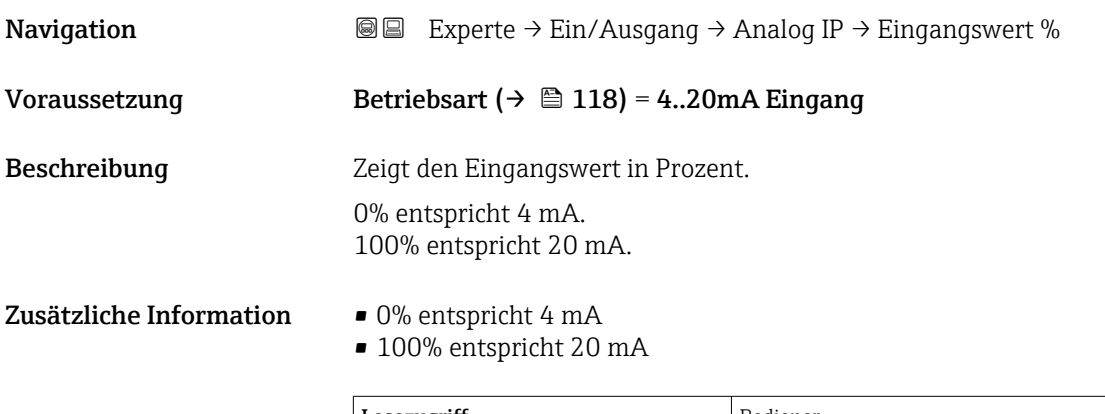

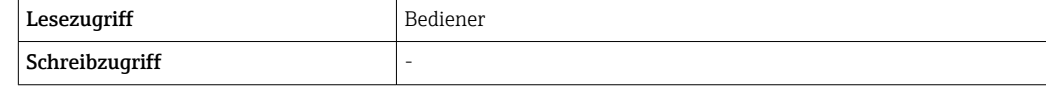

# Eingangs Wert Navigation **Experte → Ein/Ausgang → Analog IP → Eingangs Wert** Voraussetzung Betriebsart ( $\rightarrow \Box$  118) ≠ Deaktiviert Beschreibung Zeigt den am Analogeingang anliegenden Messwert. Zusätzliche Information Lesezugriff Bediener Schreibzugriff

# Temperaturoffset nach der Konvertierung

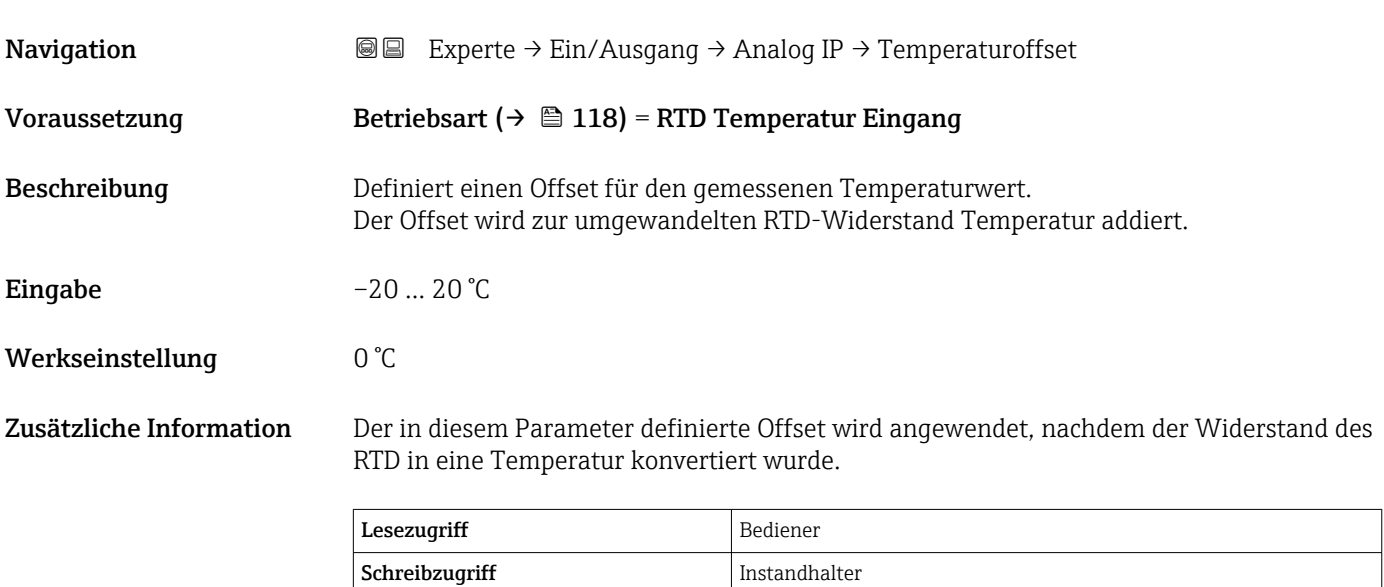

<span id="page-122-0"></span>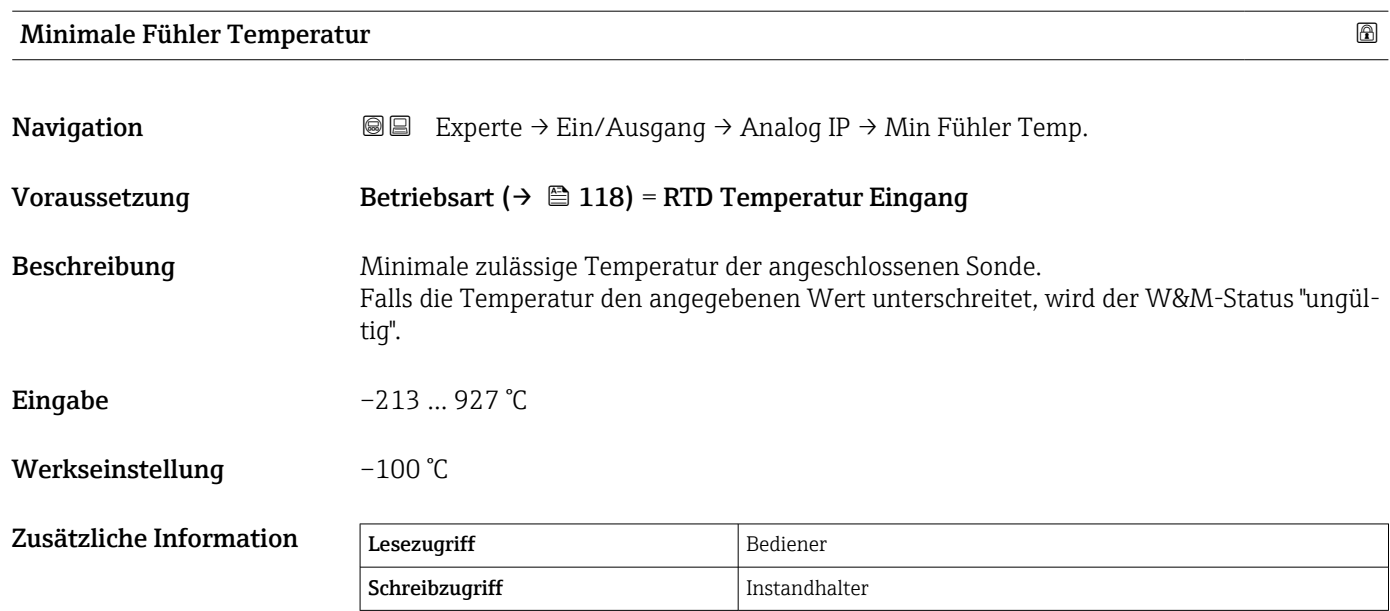

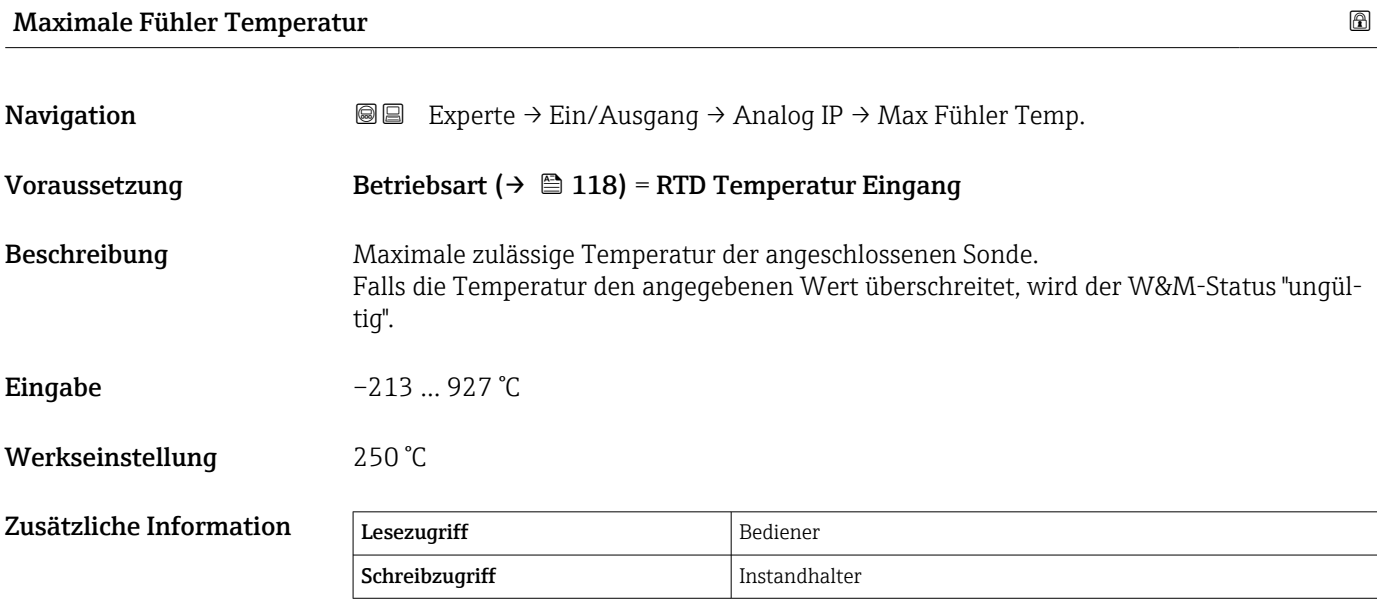

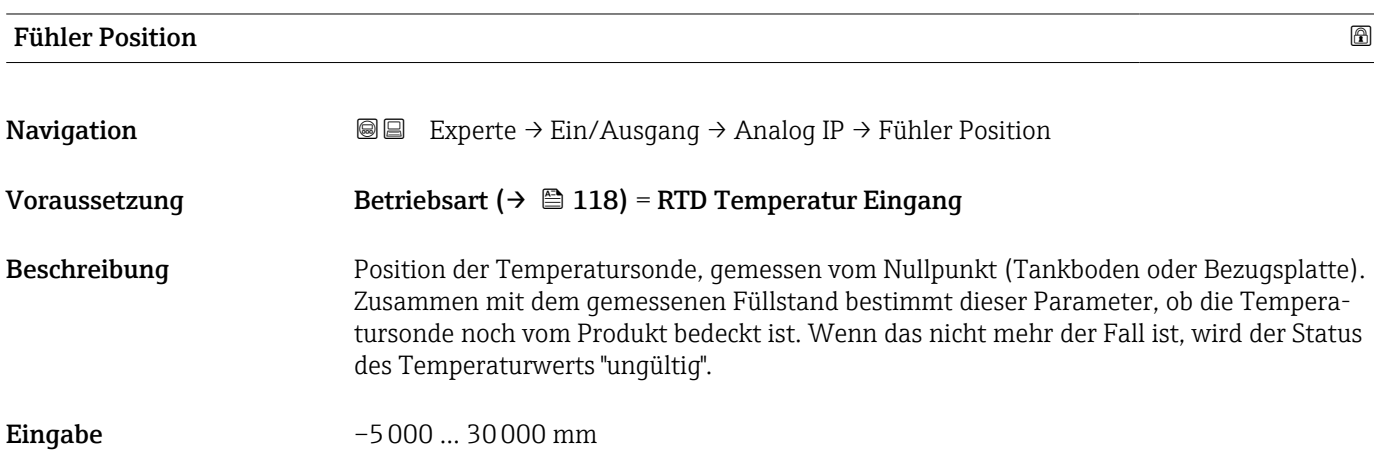

<span id="page-123-0"></span>Werkseinstellung 5000 mm

Zusätzliche Informati

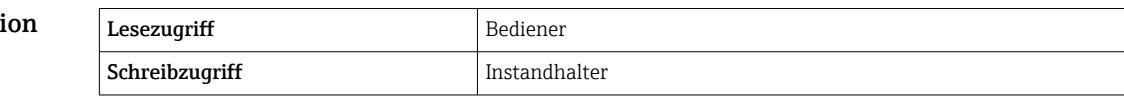

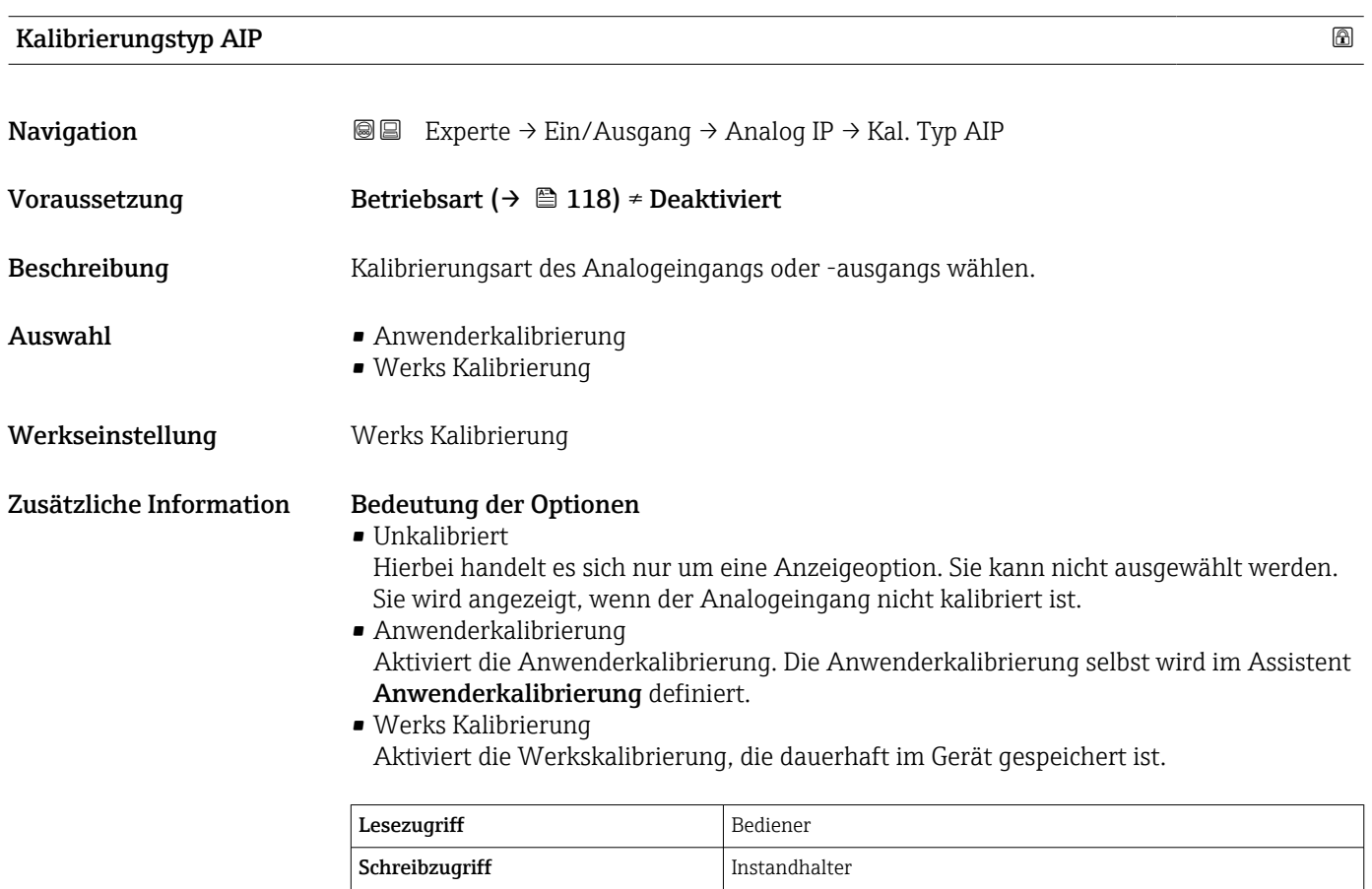

# Aktive Kalibrierung

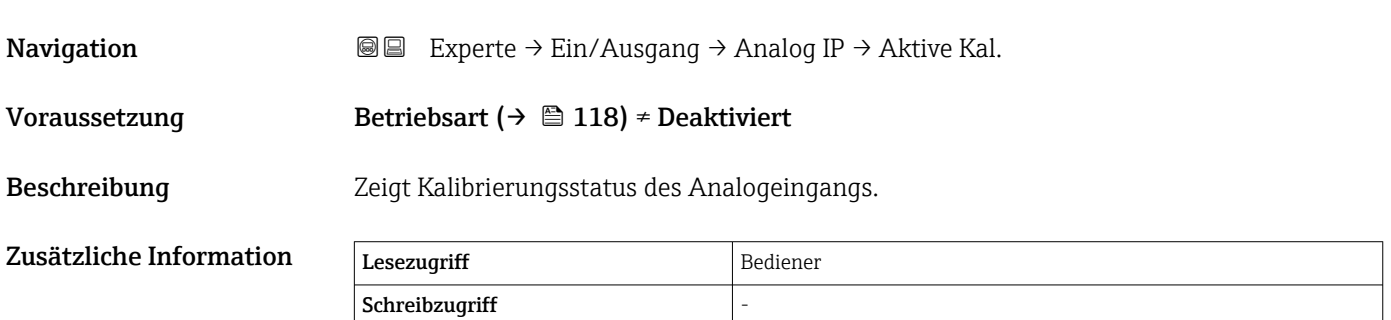

<span id="page-124-0"></span>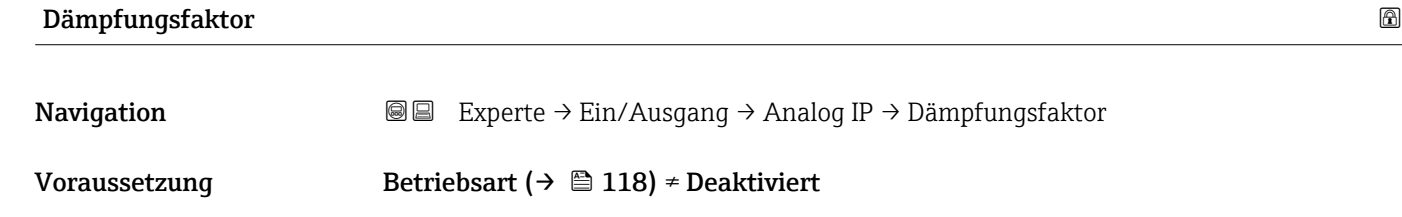

Beschreibung Bestimmt die Dämpfungskonstante (in Sekunden).

**Eingabe** 0 ... 999,9 s

Werkseinstellung 0 s

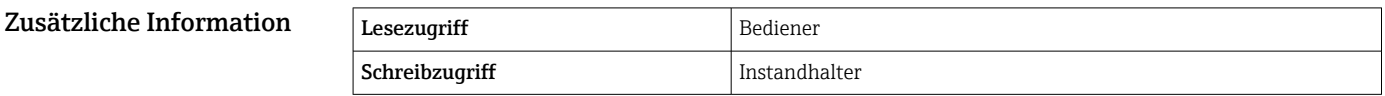

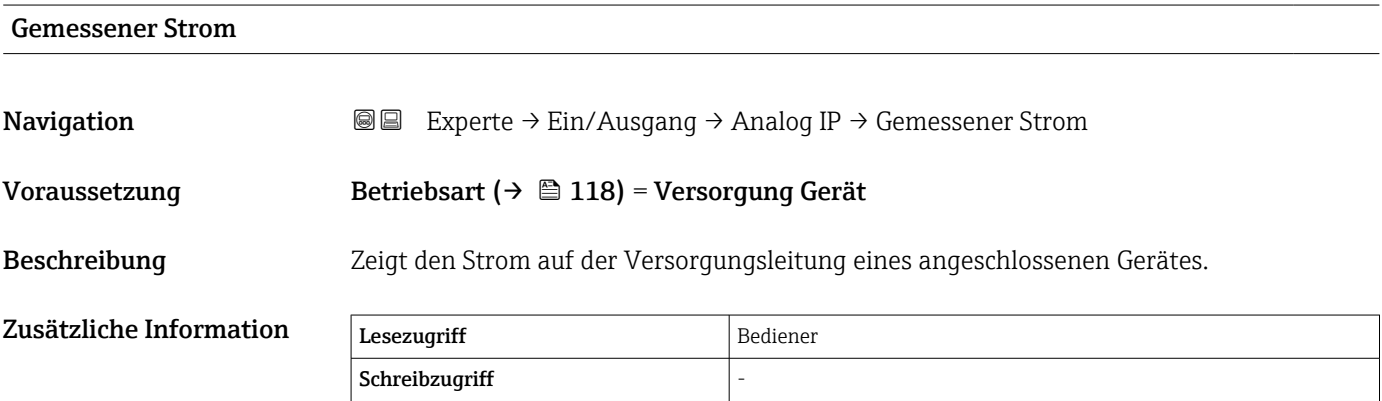

# <span id="page-125-0"></span>3.3.3 Untermenü "Analog I/O"

Für jedes Analog I/O-Modul des Geräts gibt es ein Untermenü Analog I/O (→ 126). Dieses Untermenü bezieht sich auf die Klemmen 1 bis 3 dieses Moduls (ein Analogeingang oder -ausgang). Für die Klemmen 4 bis 8 (immer ein Analogeingang) siehe  $\rightarrow \blacksquare$  117.

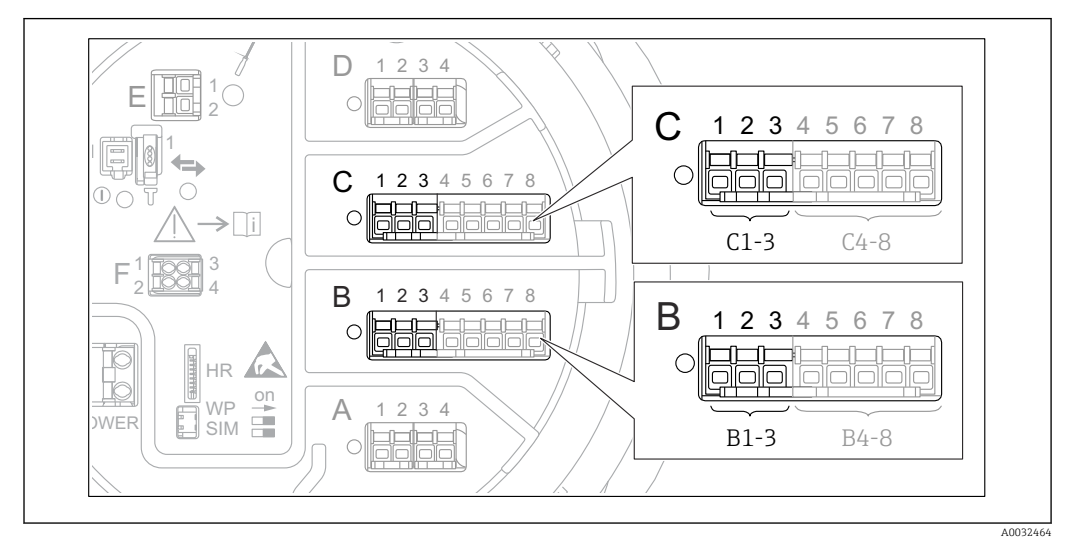

 *10 Klemmen für das Untermenü "Analog I/O" (→ 126) ("B1-3" bzw. "C1-3")*

# *Navigation* 
■■ Experte → Ein/Ausgang → Analog I/O

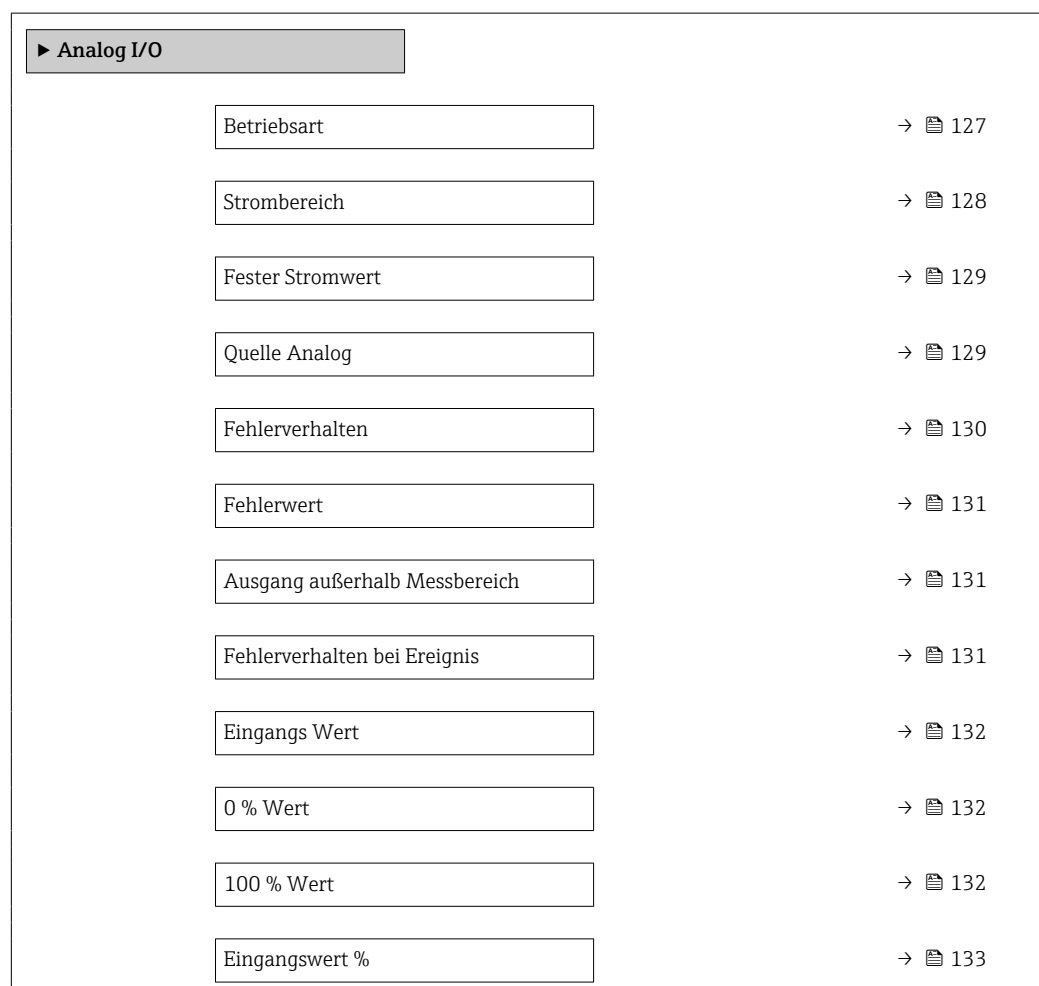

<span id="page-126-0"></span>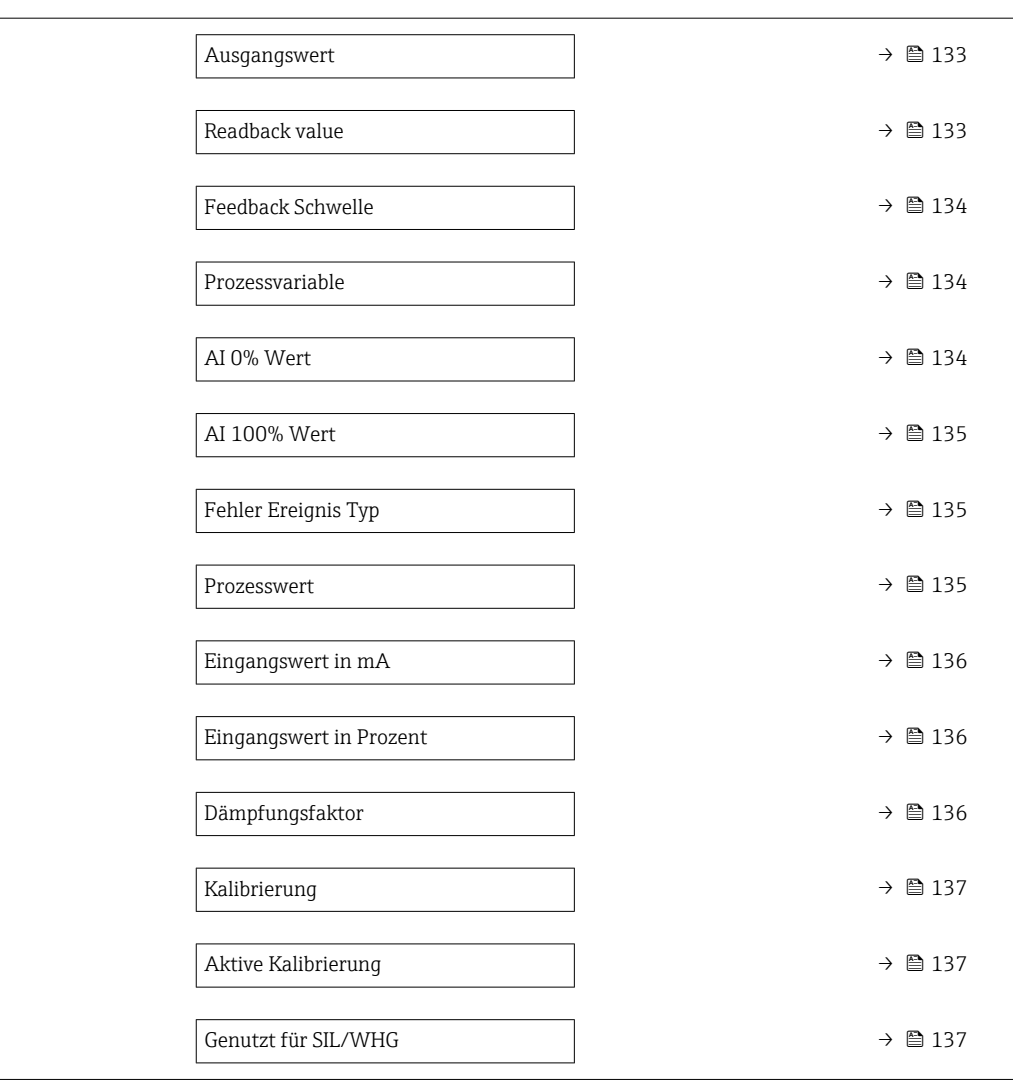

# Betriebsart

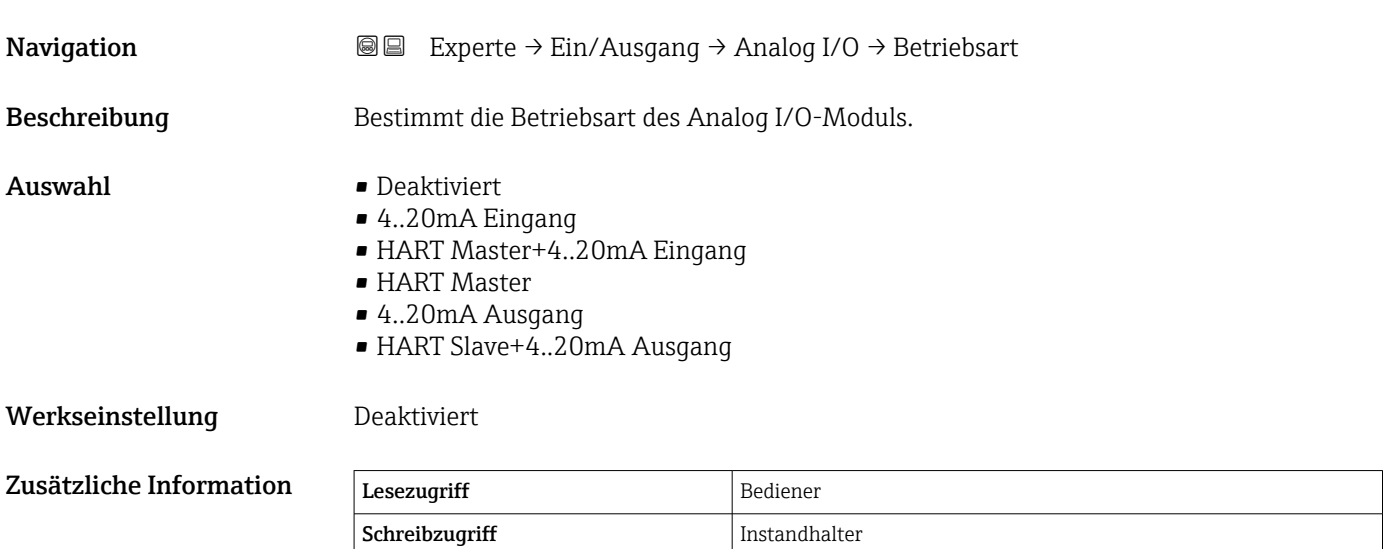

<span id="page-127-0"></span>*Bedeutung der Optionen*

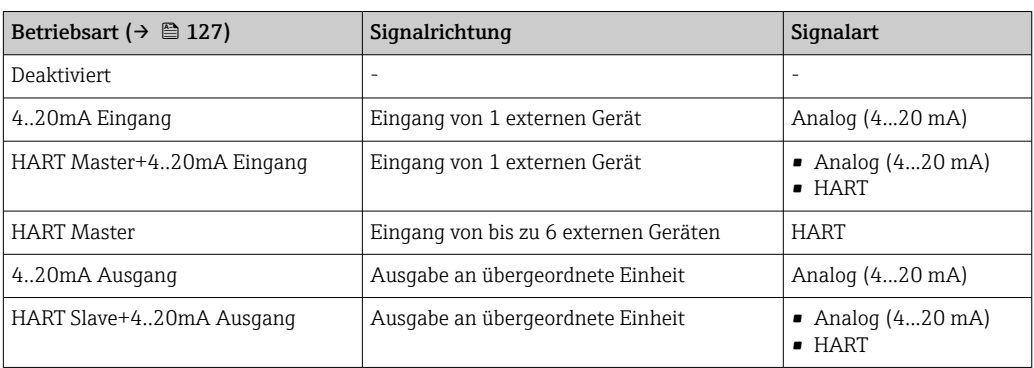

Abhängig von den verwendeten Klemmen wird das Analog I/O-Modul im passiven oder aktiven Modus verwendet.

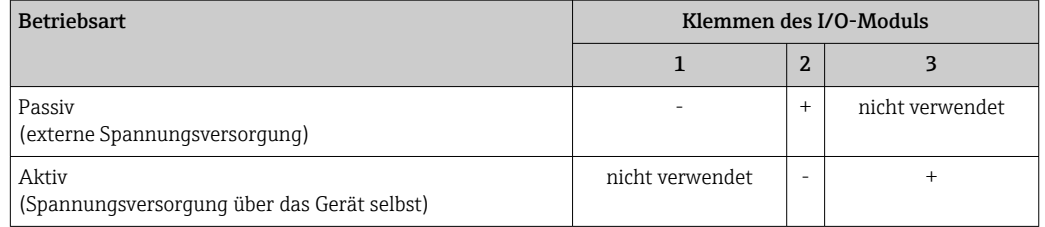

Im aktiven Modus müssen folgende Bedingungen erfüllt werden:

- Maximale Stromaufnahme der angeschlossenen HART-Geräte: 24 mA (d. h. 4 mA pro Gerät, wenn 6 Geräte angeschlossen sind).
- Ausgangsspannung des Ex-d-Moduls: 17,0 V@4 mA bis 10,5 V@22 mA
- Ausgangsspannung des Ex-ia-Moduls: 18,5 V@4 mA bis 12,5 V@22 mA

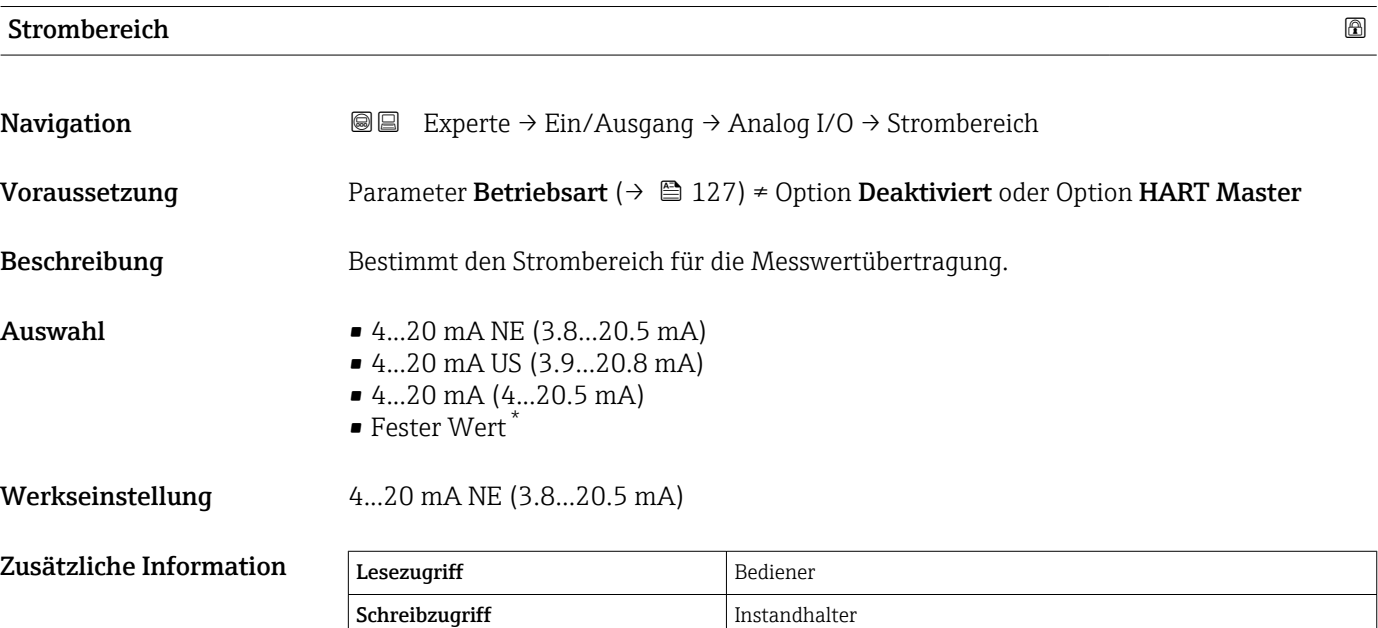

Sichtbar in Abhängigkeit von Bestelloptionen oder Geräteeinstellungen

### <span id="page-128-0"></span>*Bedeutung der Optionen*

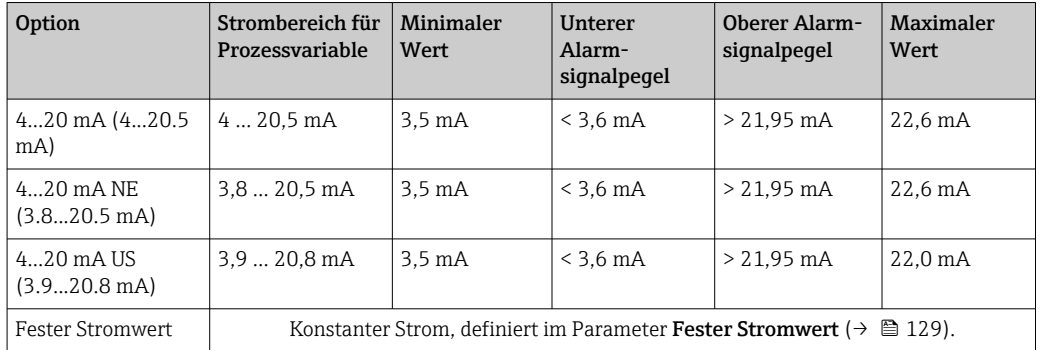

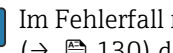

Im Fehlerfall nimmt der Ausgangsstrom den im Parameter **Fehlerverhalten** (→  $\bigoplus$  130) definierten Wert an.

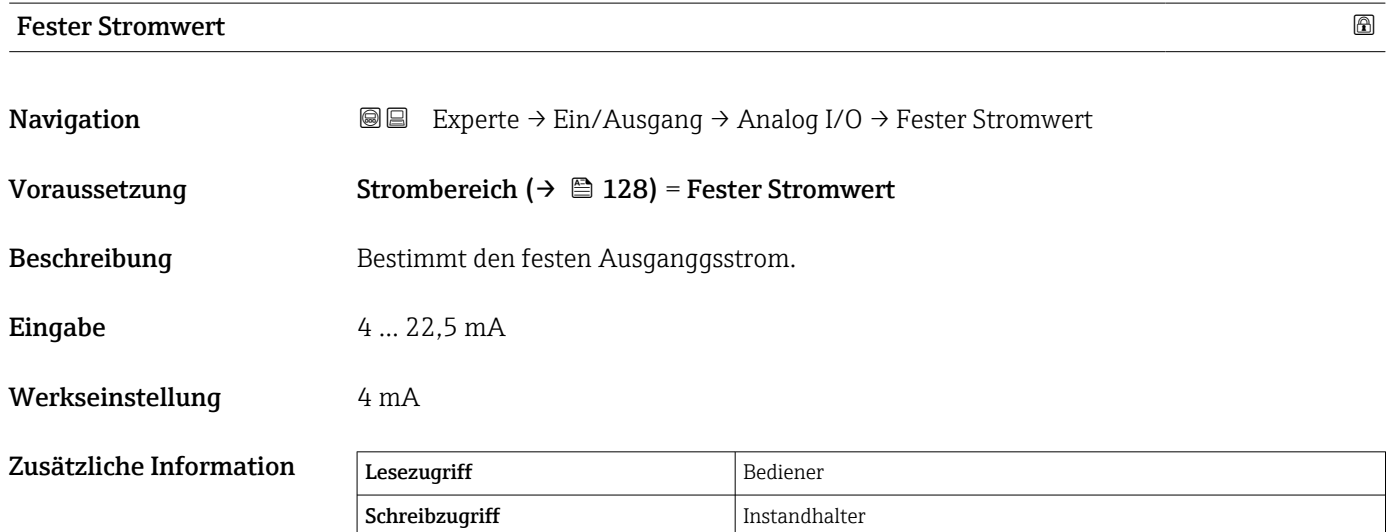

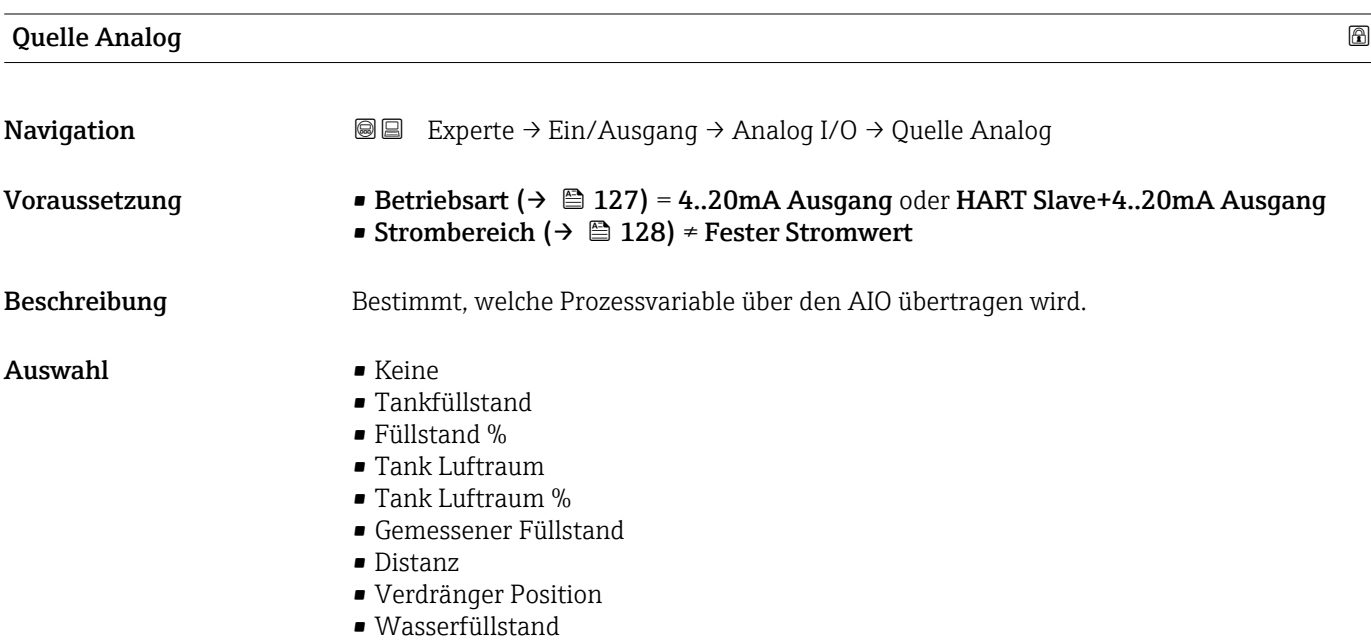

<span id="page-129-0"></span>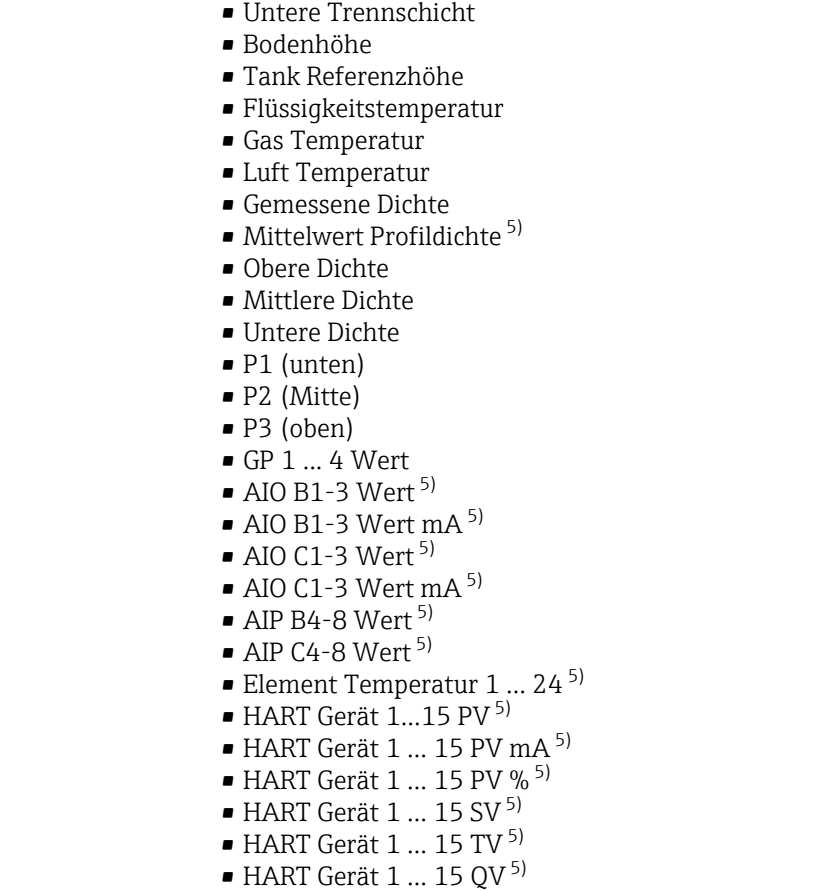

• Obere Trennschicht

Werkseinstellung Tankfüllstand

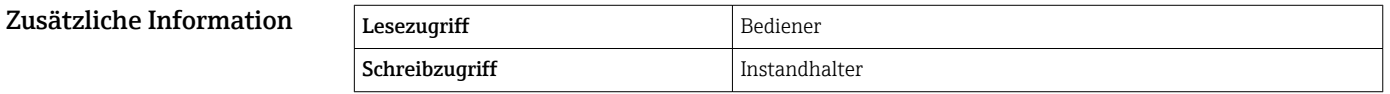

| Fehlerverhalten  |                                                                                                    | ⋒ |
|------------------|----------------------------------------------------------------------------------------------------|---|
| Navigation       | Experte $\rightarrow$ Ein/Ausgang $\rightarrow$ Analog I/O $\rightarrow$ Fehlerverhalten<br>88                                            |   |
| Voraussetzung    | Betriebsart ( $\rightarrow \Box$ 127) = 420mA Ausgang oder HART Slave+420mA Ausgang                                                       |   |
| Beschreibung     | Bestimmt das Ausgangsverhalten im Fehlerfall.                                                                                             |   |
| Auswahl          | $\blacksquare$ Min.<br>$\blacksquare$ Max.<br>• Letzter gültiger Wert<br>$\blacksquare$ Aktueller Wert<br>$\blacksquare$ Definierter Wert |   |
| Werkseinstellung | Max.                                                                                                    |   |

<sup>5)</sup> Sichtbar in Abhängigkeit von Bestelloptionen oder Geräteeinstellungen

<span id="page-130-0"></span>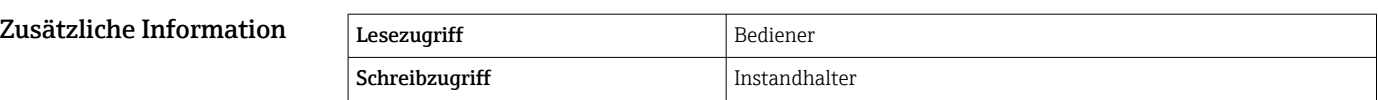

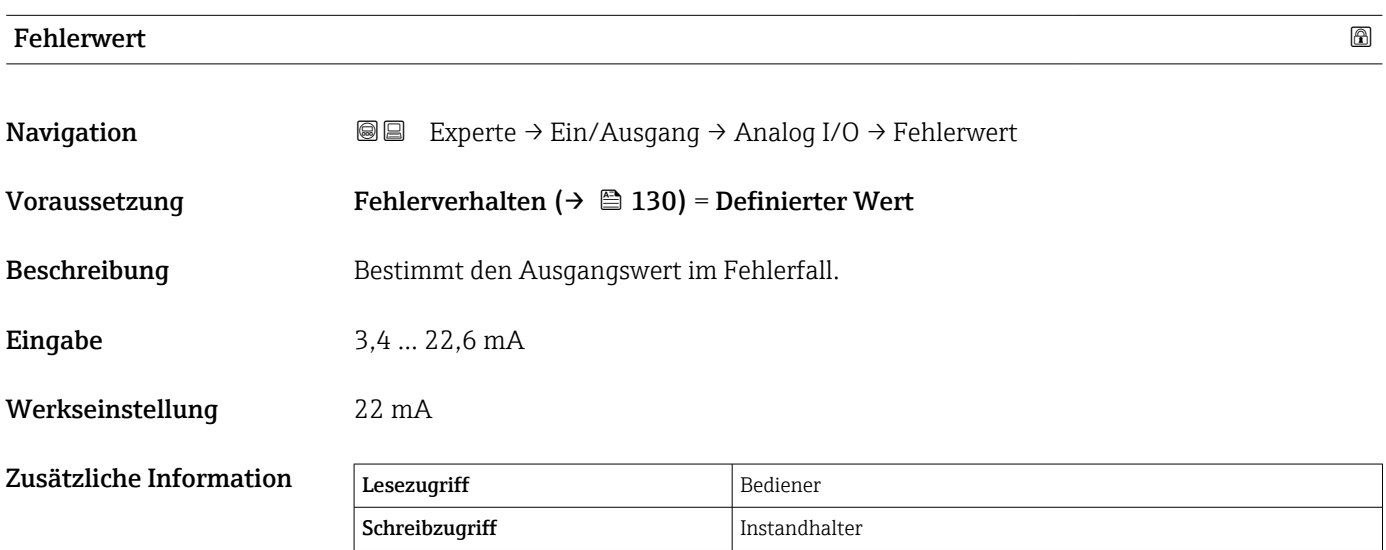

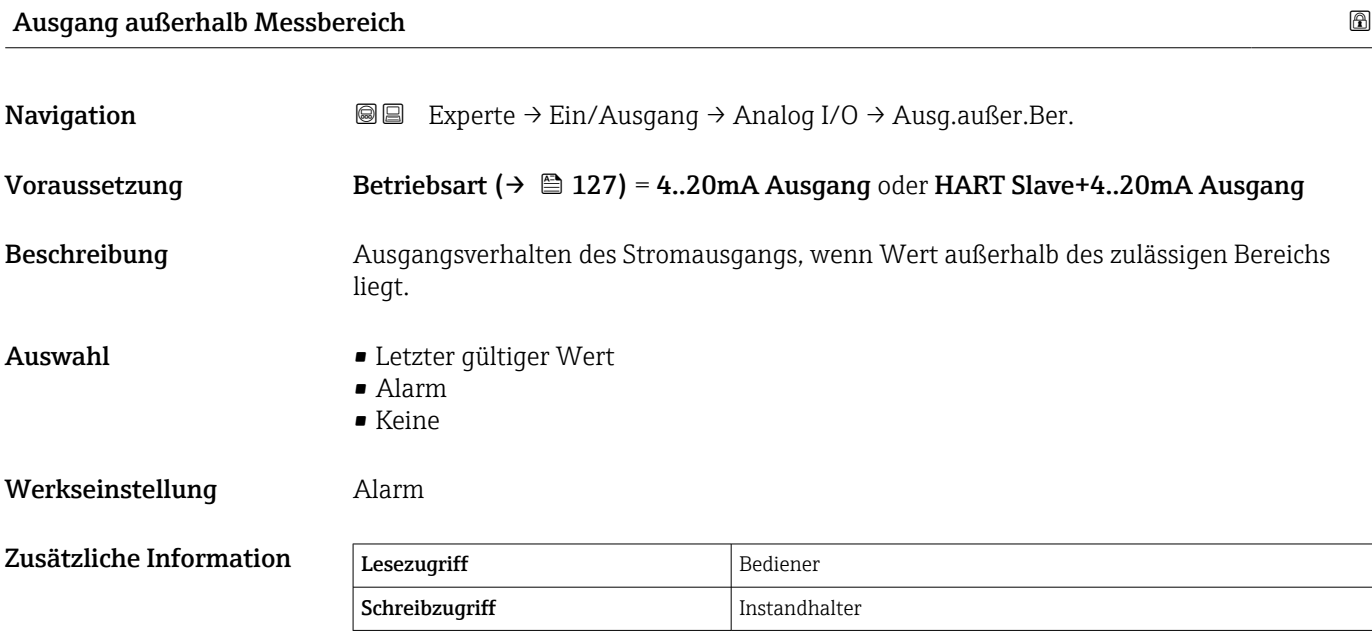

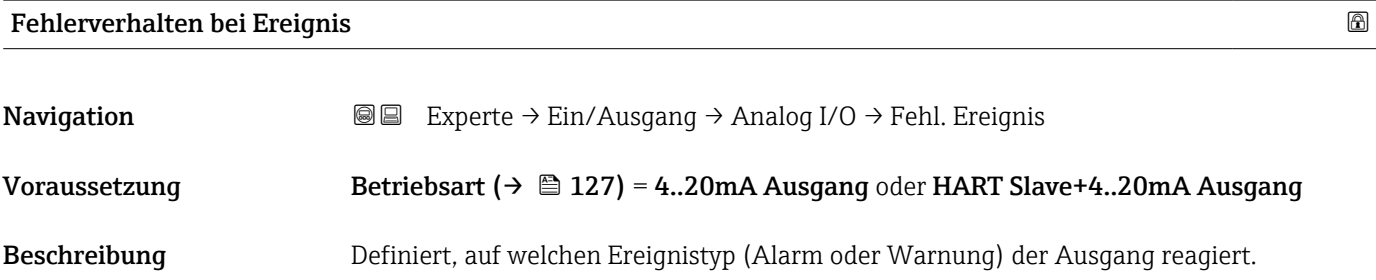

- <span id="page-131-0"></span>Auswahl • Fehler bezüglich Ausgang
	- Alle Fehler
		- Alle Fehler oder Warnungen

Werkseinstellung Fehler bezüglich Ausgang

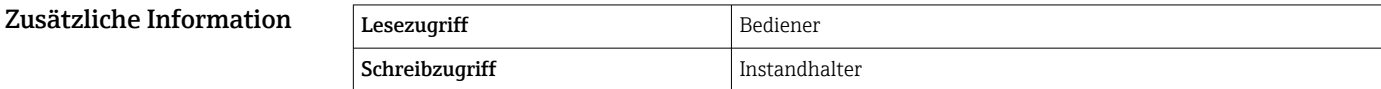

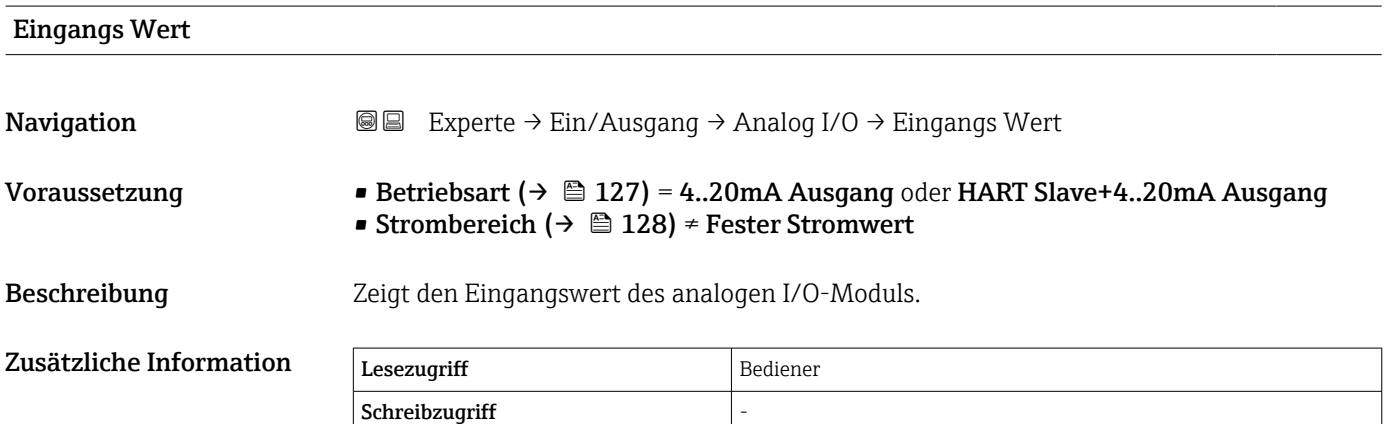

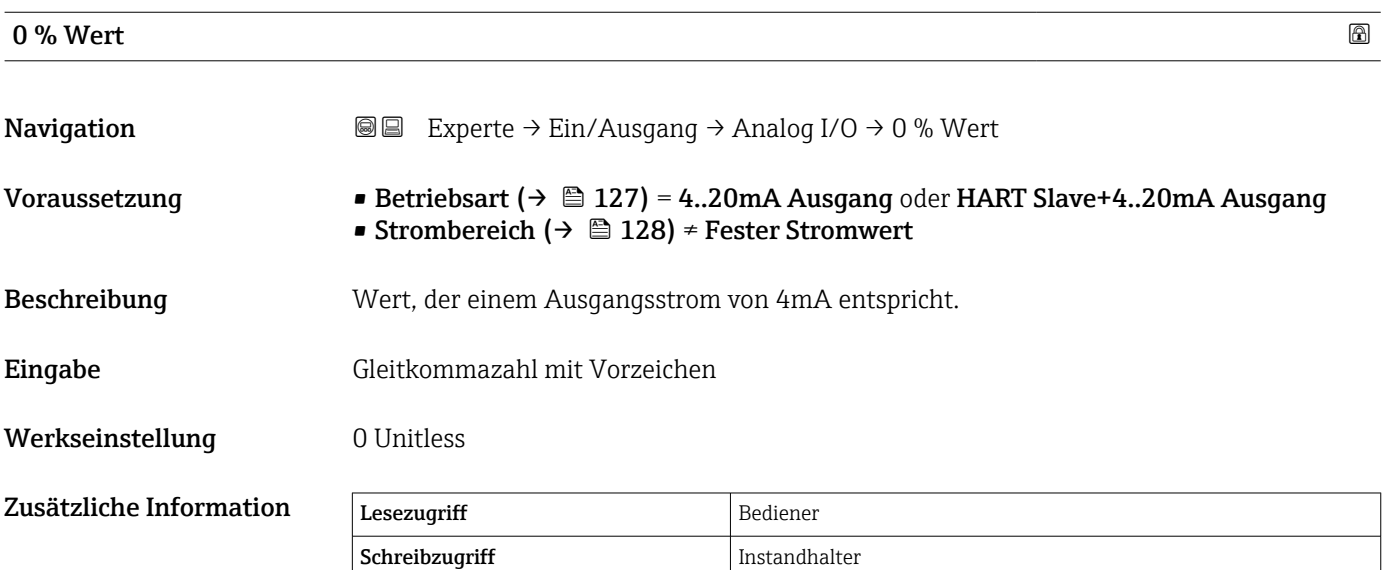

100 % Wert $\qquad \qquad \textcircled{\tiny{1}}$ **Navigation EXperte** → Ein/Ausgang → Analog I/O → 100 % Wert Voraussetzung • Betriebsart ( $\rightarrow \Box$  127) = 4..20mA Ausgang oder HART Slave+4..20mA Ausgang • Strombereich ( $\rightarrow$   $\cong$  128) ≠ Fester Stromwert

<span id="page-132-0"></span>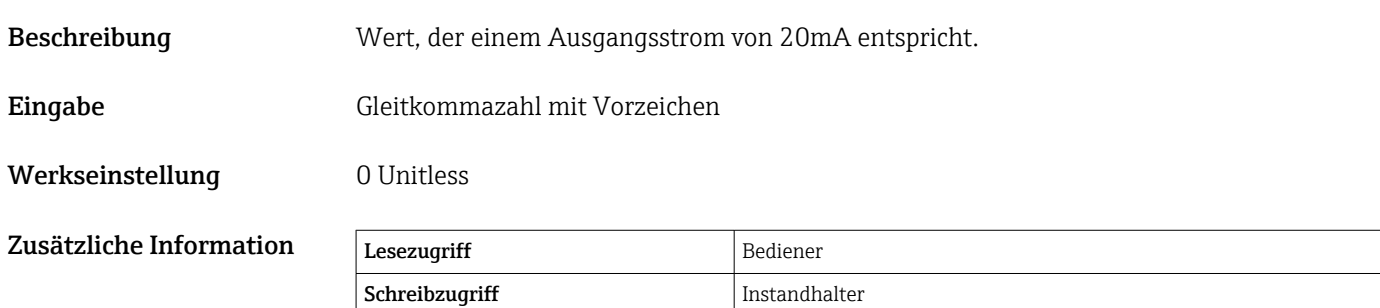

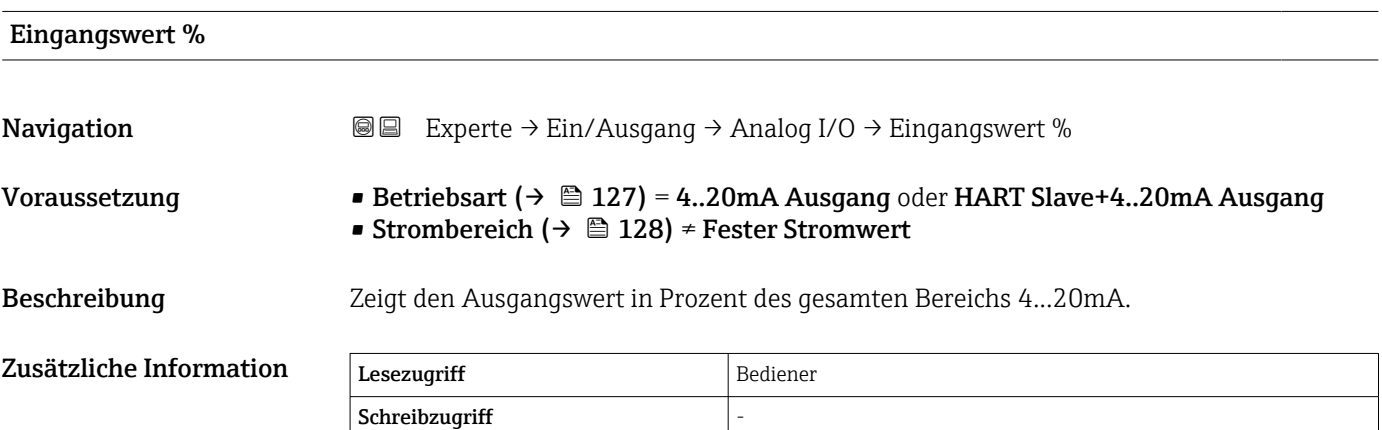

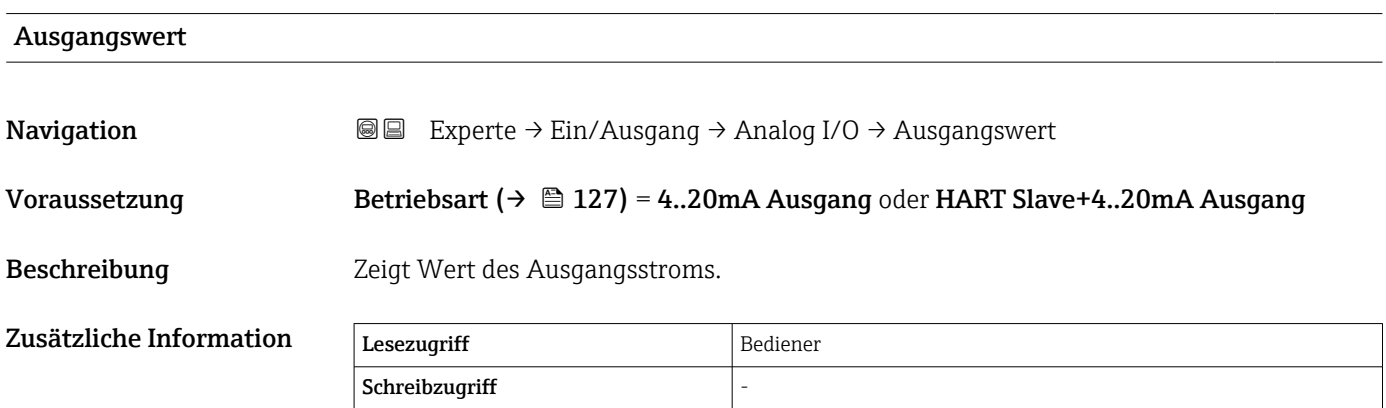

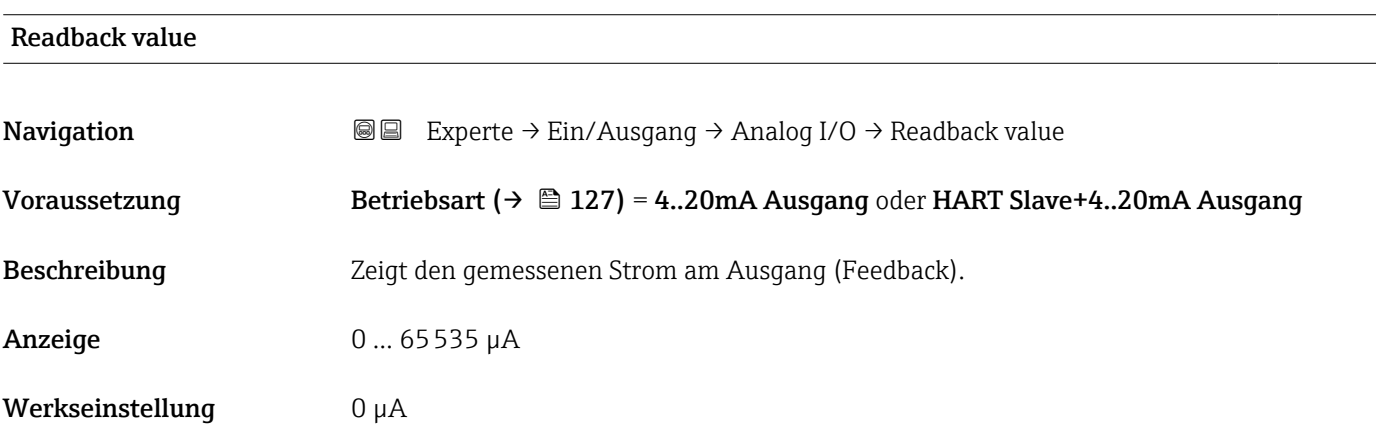

<span id="page-133-0"></span>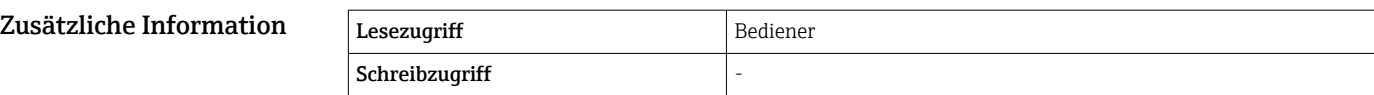

# Feedback Schwelle **Navigation EXPERE** Experte → Ein/Ausgang → Analog I/O → Feedb. Schwelle Voraussetzung Betriebsart ( $\rightarrow \Box$  127) = 4..20mA Ausgang oder HART Slave+4..20mA Ausgang Beschreibung Zeigt die Feedback-Schwelle.  $Z$ usätzliche Information  $\sqrt{\frac{1}{\text{Eeszugriff}}}$ Schreibzugriff

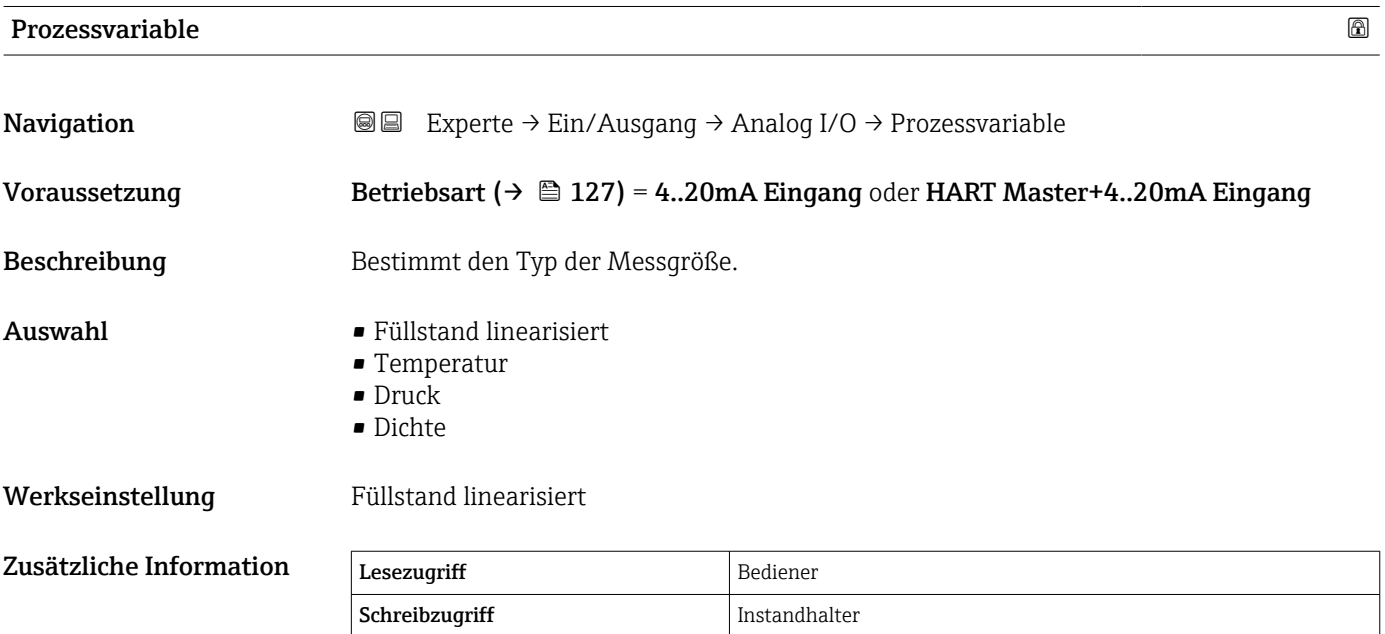

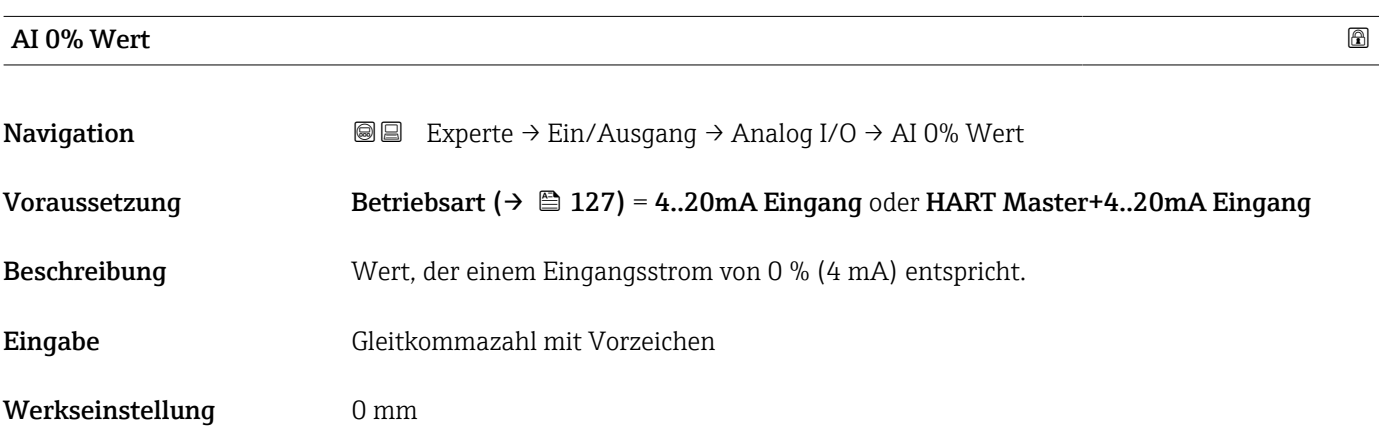

<span id="page-134-0"></span>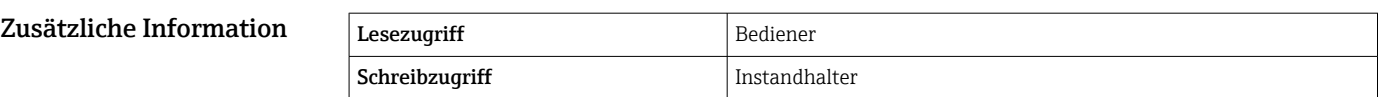

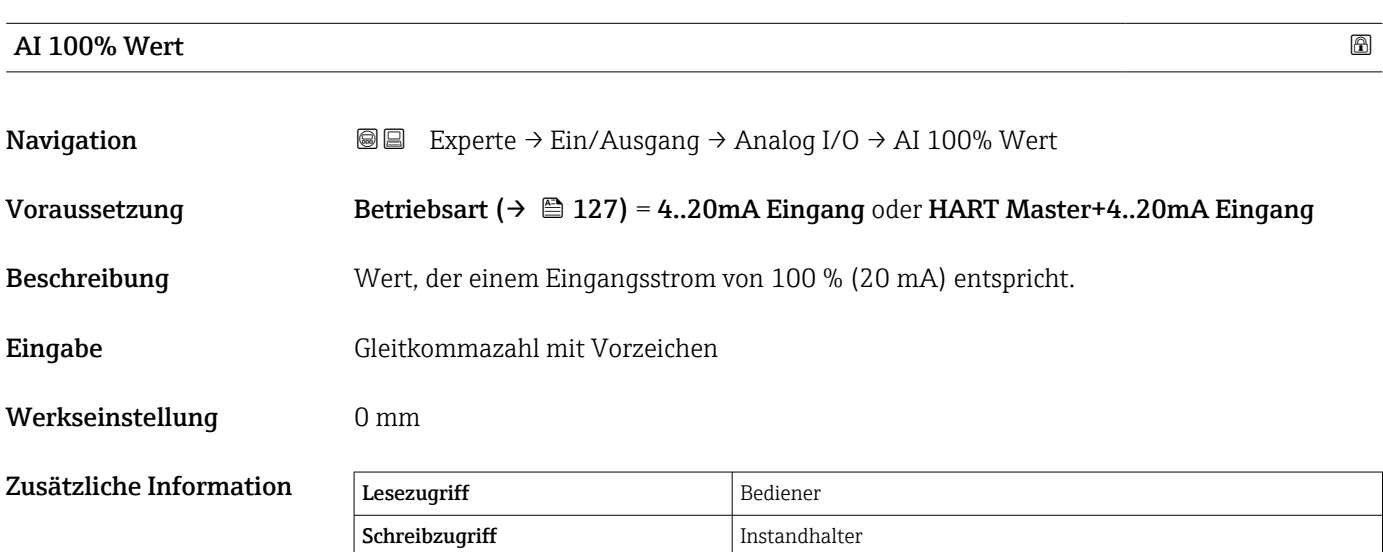

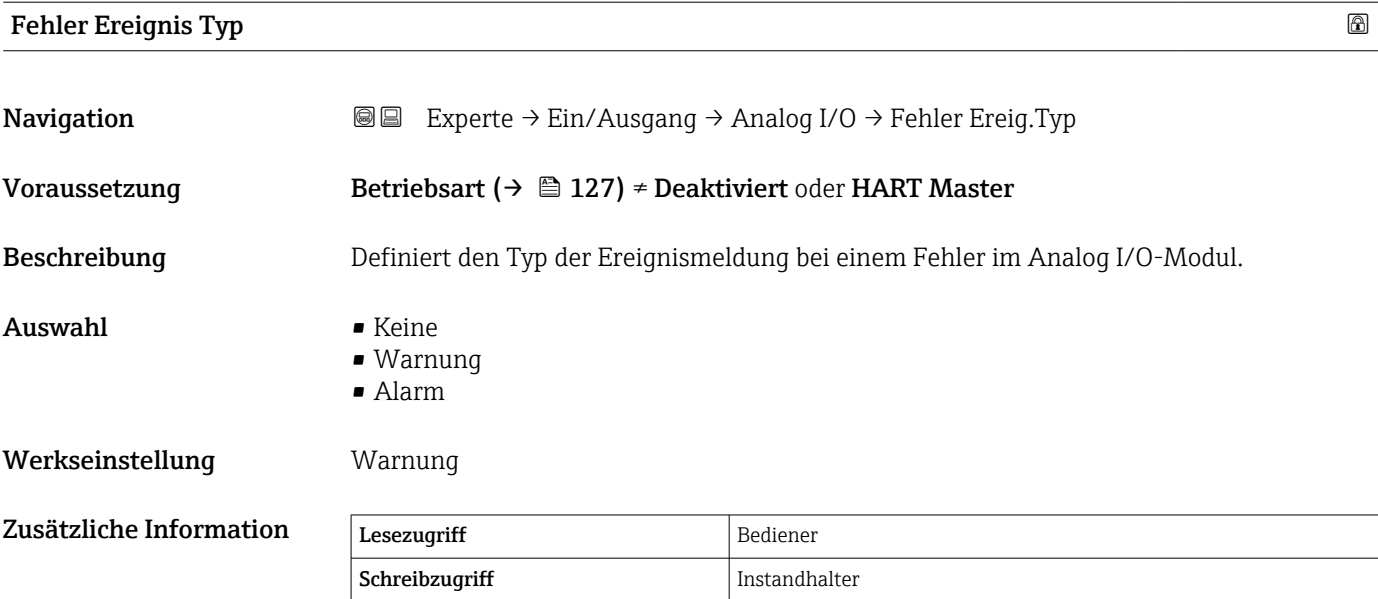

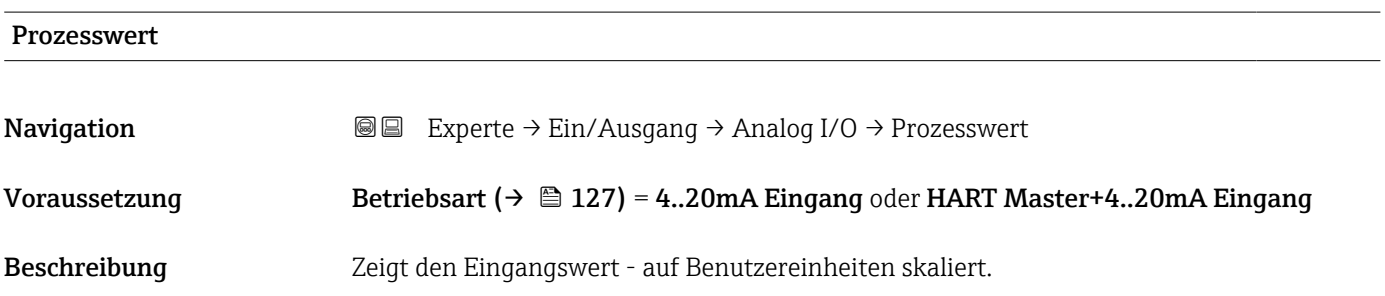

<span id="page-135-0"></span>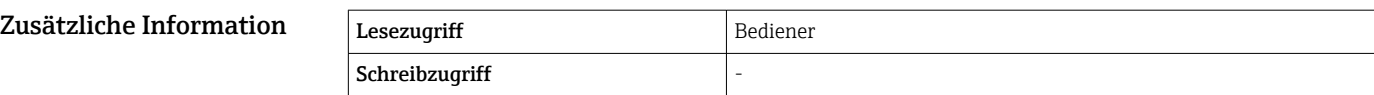

# Eingangswert in mA **Navigation EXPERE** Experte → Ein/Ausgang → Analog I/O → Eingangswert mA Voraussetzung Betriebsart ( $\rightarrow \Box$  127) = 4..20mA Eingang oder HART Master+4..20mA Eingang Beschreibung Zeigt den Eingangswert in mA. Zusätzliche Information Lesezugriff Bediener Schreibzugriff

### Eingangswert in Prozent

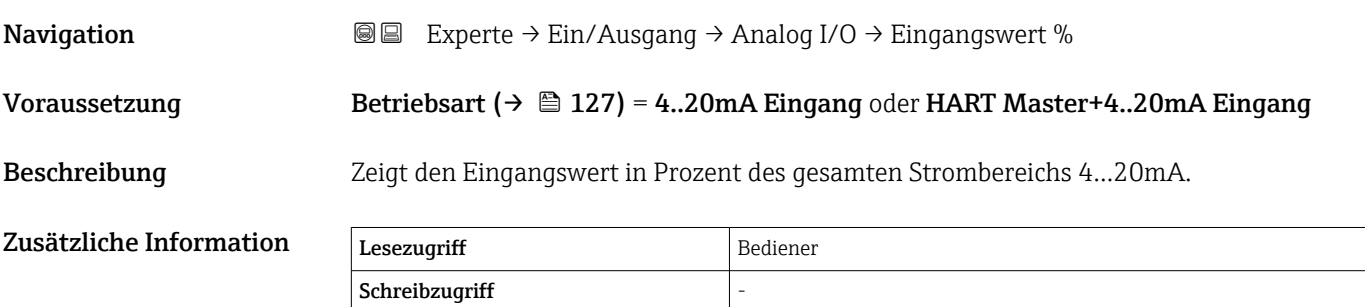

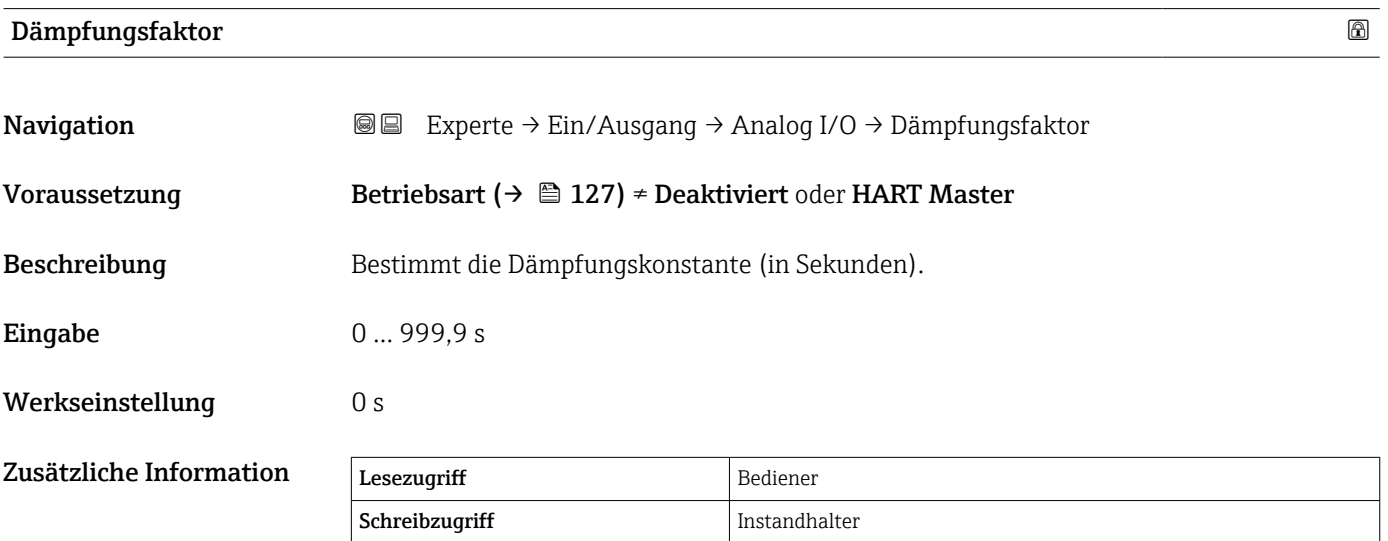

 $\overline{\phantom{a}}$ 

# <span id="page-136-0"></span>Kalibrierung

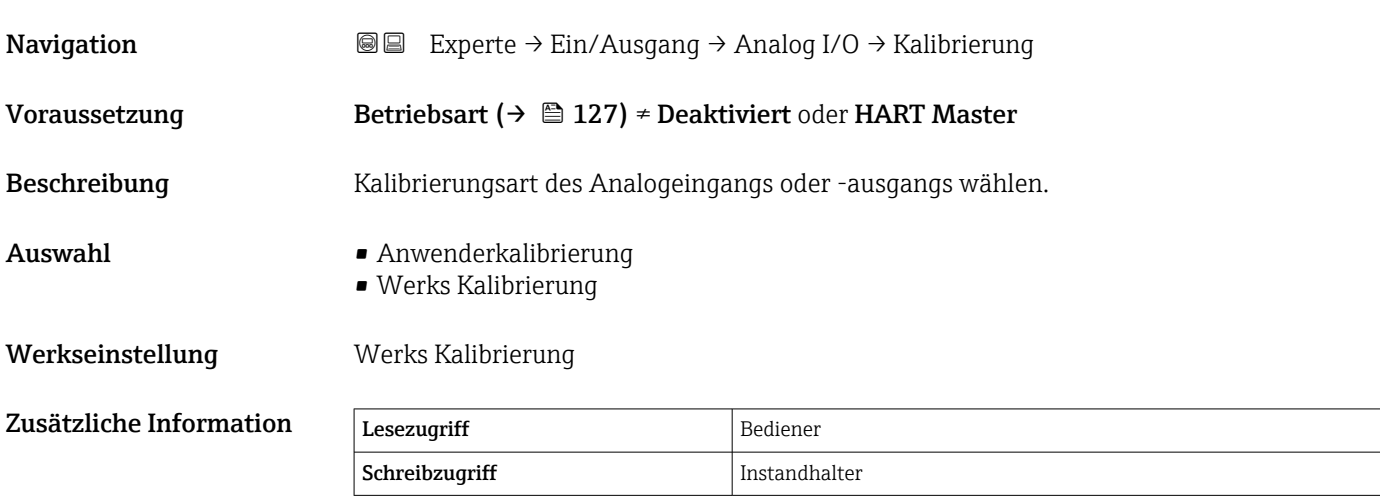

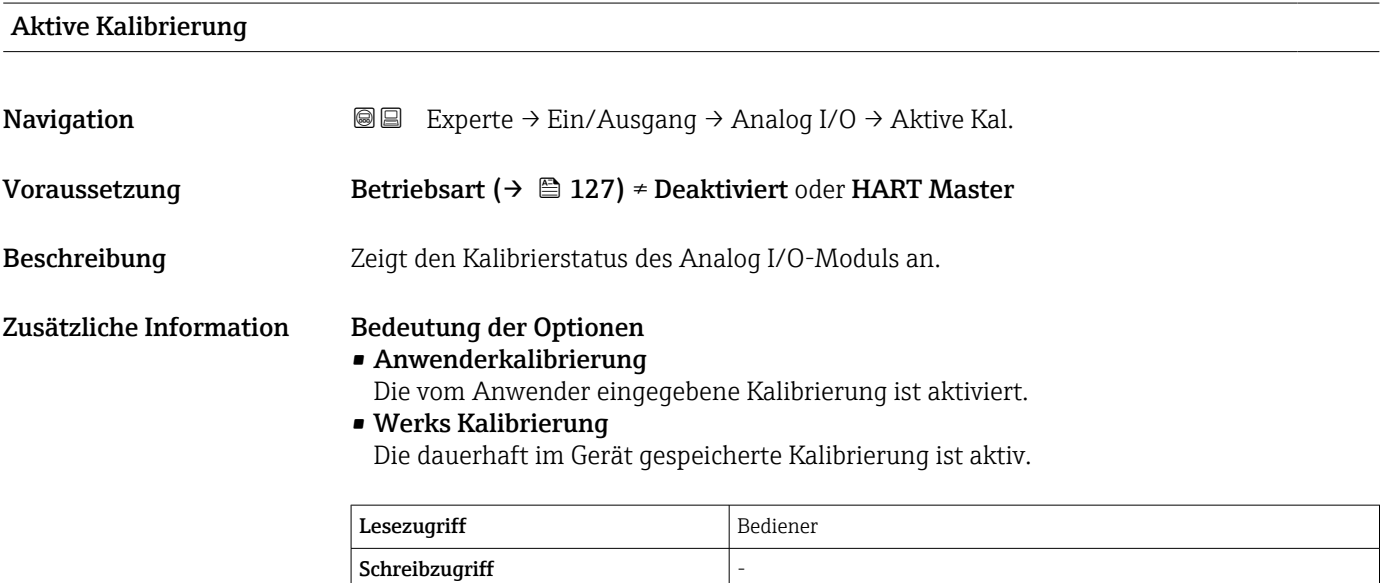

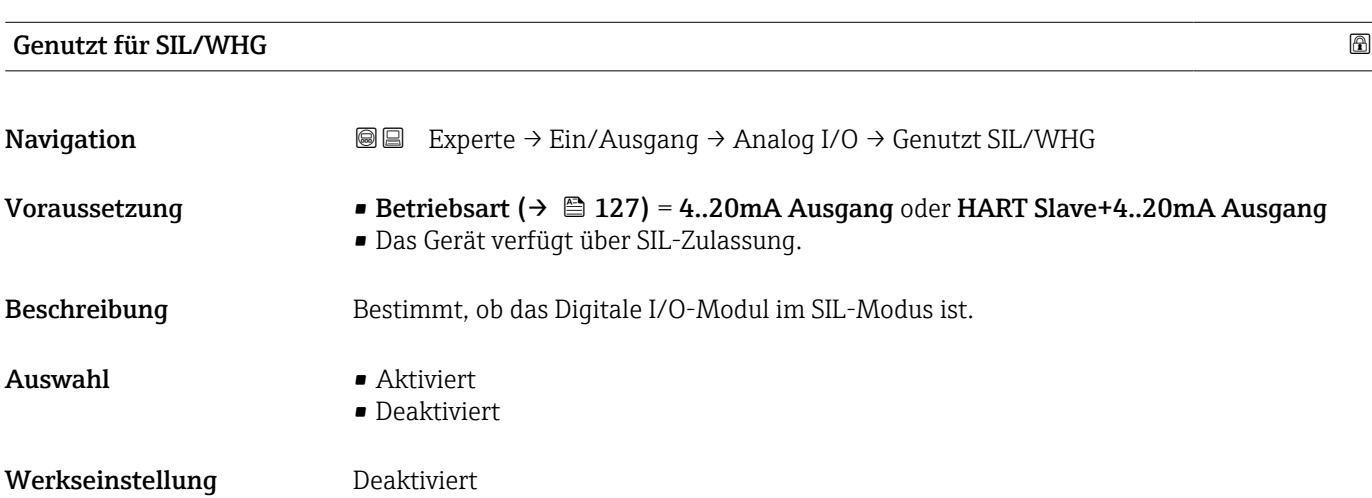

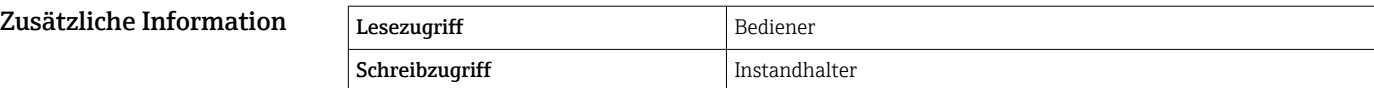

# Erwartete SIL/WHG Kette Navigation 
■■ Experte → Ein/Ausgang → Analog I/O → SIL/WHG Kette Voraussetzung • Betriebsart [\(→ 127\)](#page-126-0) = 4..20mA Ausgang oder HART Slave+4..20mA Ausgang • Das Gerät verfügt über SIL-Zulassung. Zusätzliche

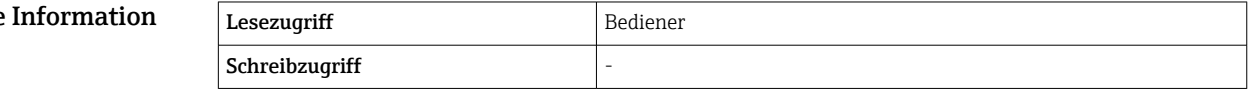

## 3.3.4 Untermenü "Digital Xx-x"

- Im Bedienmenü wird jeder Digitaleingang oder -ausgang durch den entsprechenden Slot im Anschlussklemmenraum und zwei Klemmen in diesem Slot bezeichnet. A1-2 bezeichnet z. B. die Klemmen 1 und 2 von Slot A. Das Gleiche gilt für die Slots B, C und D, wenn sie ein Digital I/O-Modul enthalten.
	- In diesem Dokument steht Xx-x für jedes dieser Untermenüs. Alle Untermenüs haben die gleiche Struktur.

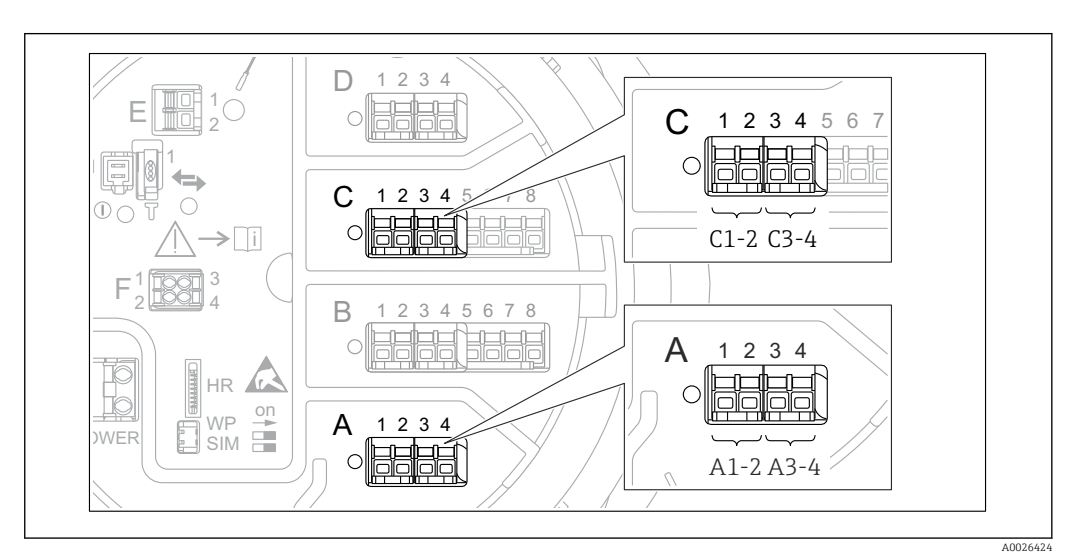

 *11 Bezeichnung der Digitaleingänge oder -ausgänge (Beispiele)*

# *Navigation* **a** ■ Experte → Ein/Ausgang → Digital Xx-x → Betriebsart (13911) ‣ Digital Xx-x Betriebsart  $\rightarrow$  8 140 Quelle Digitaleingang  $\rightarrow$   $\approx$  140 Eingangs Wert  $\rightarrow$  141 Kontakt Typ  $\rightarrow$  2 141 Ausgangs Simulation  $\rightarrow$   $\approx$  142 Ausgangswert  $\rightarrow \Box$  143 Readback value  $\rightarrow \Box$  143 Fehlerverhalten bei Ereignis → B 143 Dämpfungsfaktor  $\vert$  →  $\oplus$  144 Genutzt für SIL/WHG  $\rightarrow$  8 144

# <span id="page-139-0"></span>Betriebsart **Navigation EXperte** → Ein/Ausgang → Digital Xx-x → Betriebsart (13911) Beschreibung Bestimmt die Betriebsart des digitalen I/O-Moduls. Auswahl • Deaktiviert • Ausgang passiv • Eingang passiv • Eingang aktiv Werkseinstellung Deaktiviert

#### Zusätzliche Information

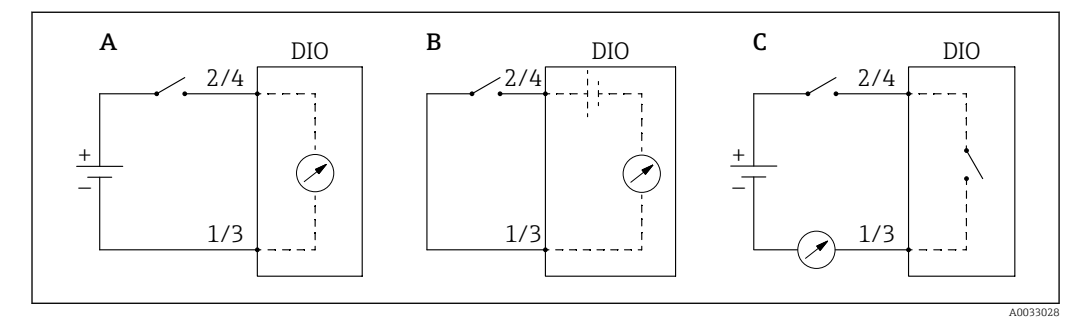

 *12 Betriebsarten des Digital I/O-Moduls*

*A Eingang passiv*

*B Eingang aktiv*

*C Ausgang passiv*

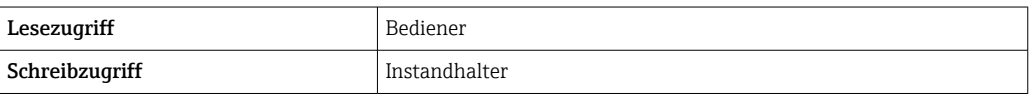

# Quelle Digitaleingang

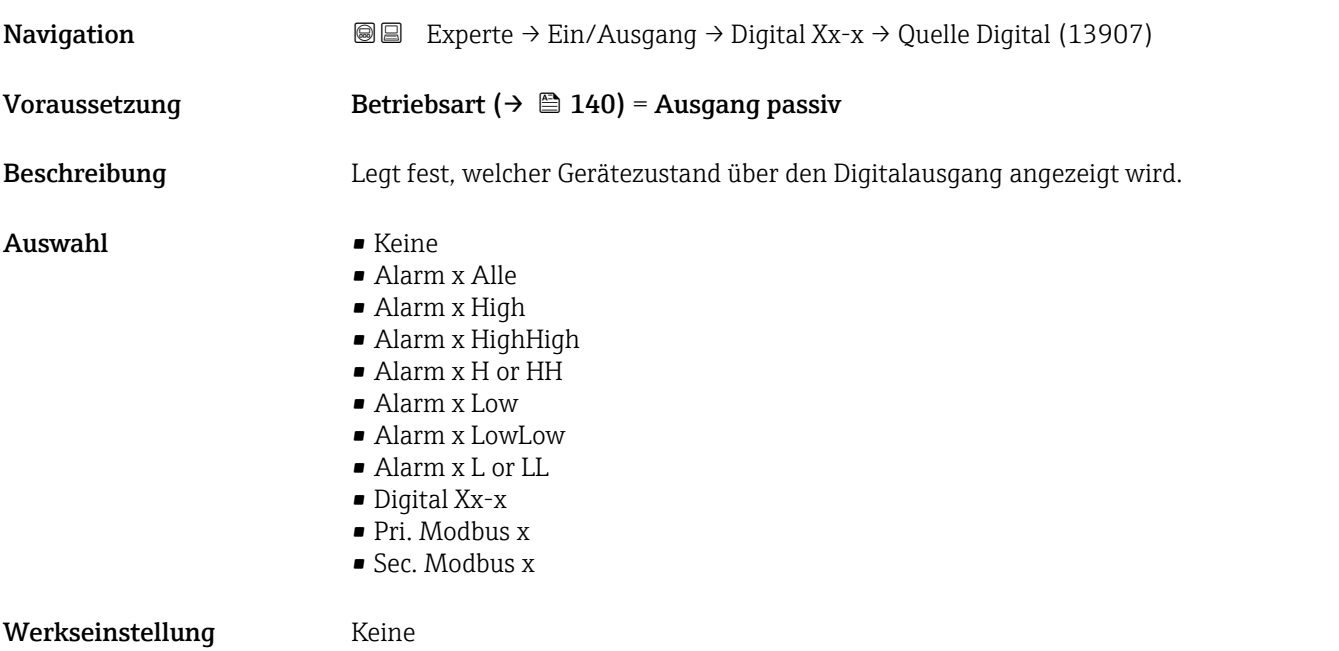

### <span id="page-140-0"></span>Zusätzliche Information Bedeutung der Optionen

• Alarm x Alle, Alarm x High, Alarm x HighHigh, Alarm x H or HH, Alarm x Low, Alarm x LowLow, Alarm x L or LL

Der Digitalausgang zeigt an, ob der ausgewählte Alarm derzeit aktiv ist. Die Alarme selbst sind in den Untermenüs Alarm 1 … 4 definiert.

- Digital Xx-x  $^{6)}$ Das am Digitaleingang Xx-x vorhandene Digitalsignal wird durch den Digitalausgang geleitet.
- Modbus A1-4 Digital x Modbus B1-4 Digital x Modbus C1-4 Digital x Modbus D1-4 Digital x

Der vom Modbus Master-Gerät zum Parameter Modbus Digital x 7) geschriebene Digitalwert wird an den Digitalausgang geleitet. Nähere Informationen hierzu sind in der Sonderdokumentation SD02066G zu finden.

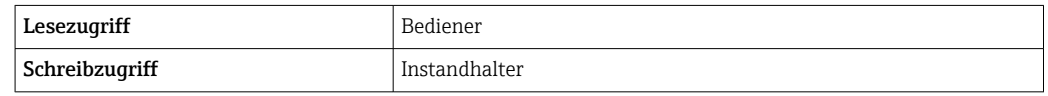

# Eingangs Wert

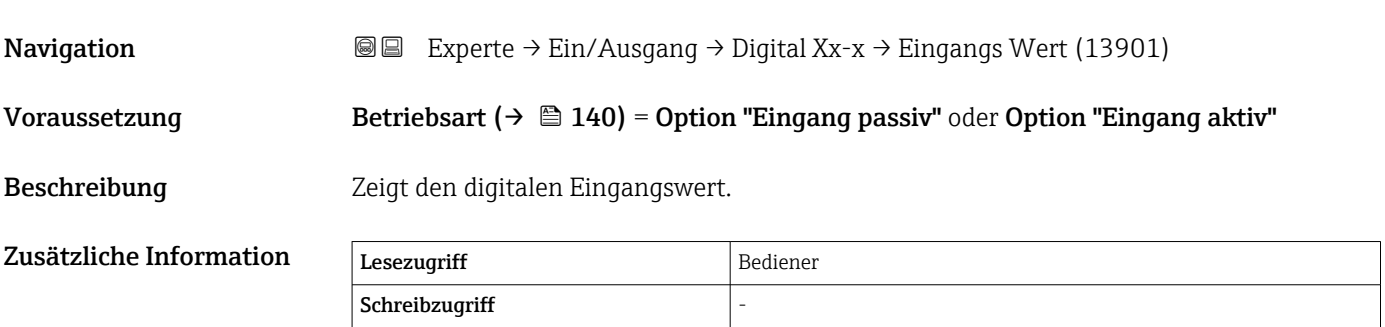

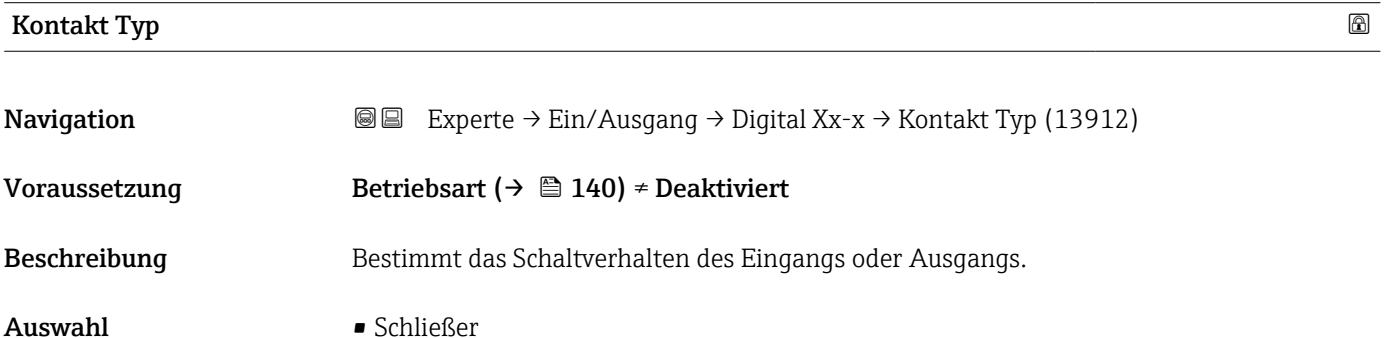

• Öffner

Werkseinstellung Schließer

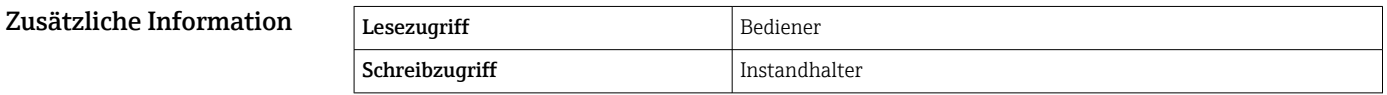

<sup>6)</sup> Nur vorhanden, wenn "Betriebsart [\(→ 140\)](#page-139-0)" = "Eingang passiv" oder "Eingang aktiv" für das betreffende Digital I/O-Modul eingestellt ist.

<sup>7)</sup> Experte  $\rightarrow$  Kommunikation  $\rightarrow$  Modbus Xx-x  $\rightarrow$  Modbus Digital x

## <span id="page-141-0"></span>Ausgangs Simulation

**Navigation EXPERE** Experte → Ein/Ausgang → Digital Xx-x → Ausgangs Sim. (13909) Voraussetzung Betriebsart ( $\rightarrow \Box$  140) = Ausgang passiv Beschreibung Setzt den Ausgang auf einen spezifischen simulierten Wert. Auswahl • Deaktivieren • Simulation Aktiv • Simulation Inaktiv • Fehler 1 • Fehler 2 Werkseinstellung Deaktivieren Zusätzliche Information Lesezugriff Bediener

Schreibzugriff Instandhalter

Der Digitalausgang besteht aus zwei in Serie verbundenen Relais:

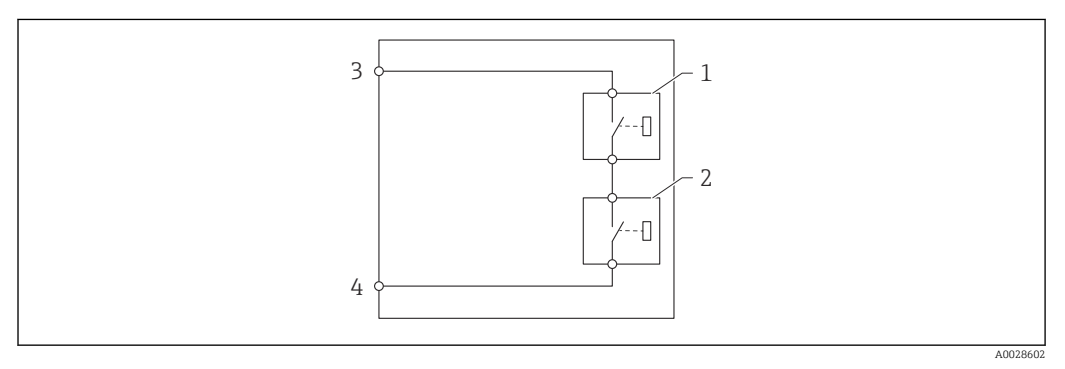

 *13 Die zwei Relais des Digitalausgangs*

*1/2 Die Relais*

*3/4 Die Klemmen des Digitaleingangs*

Der Schaltzustand dieser Relais wird durch den Parameter Ausgangs Simulation wie folgt definiert:

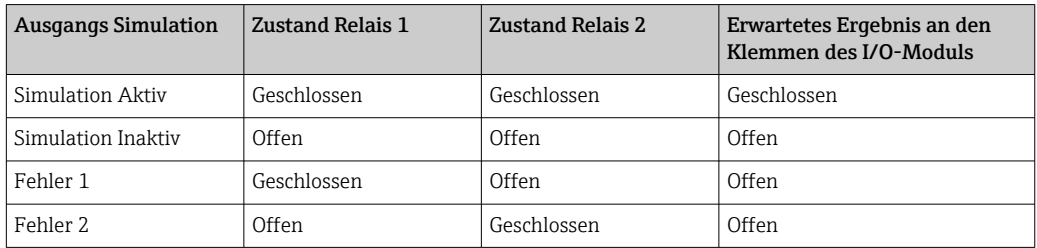

Mit den Optionen Fehler 1 und Fehler 2 kann das korrekte Schaltverhalten der beiden Relais überprüft werden.

<span id="page-142-0"></span>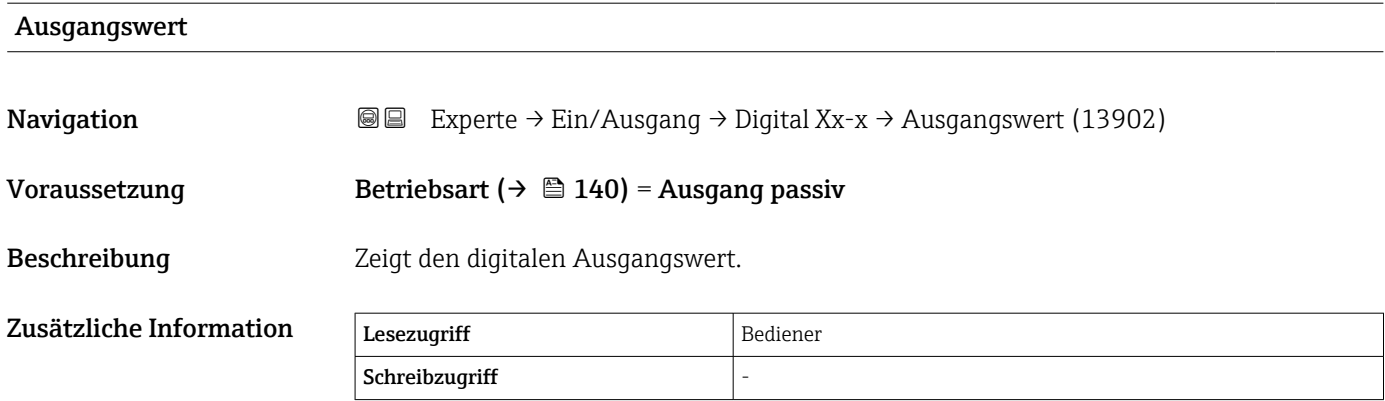

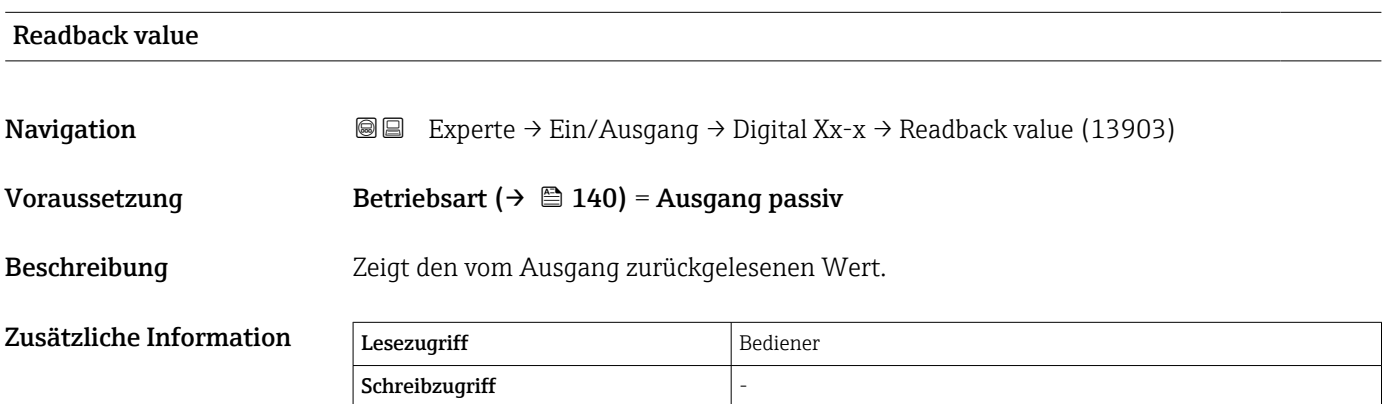

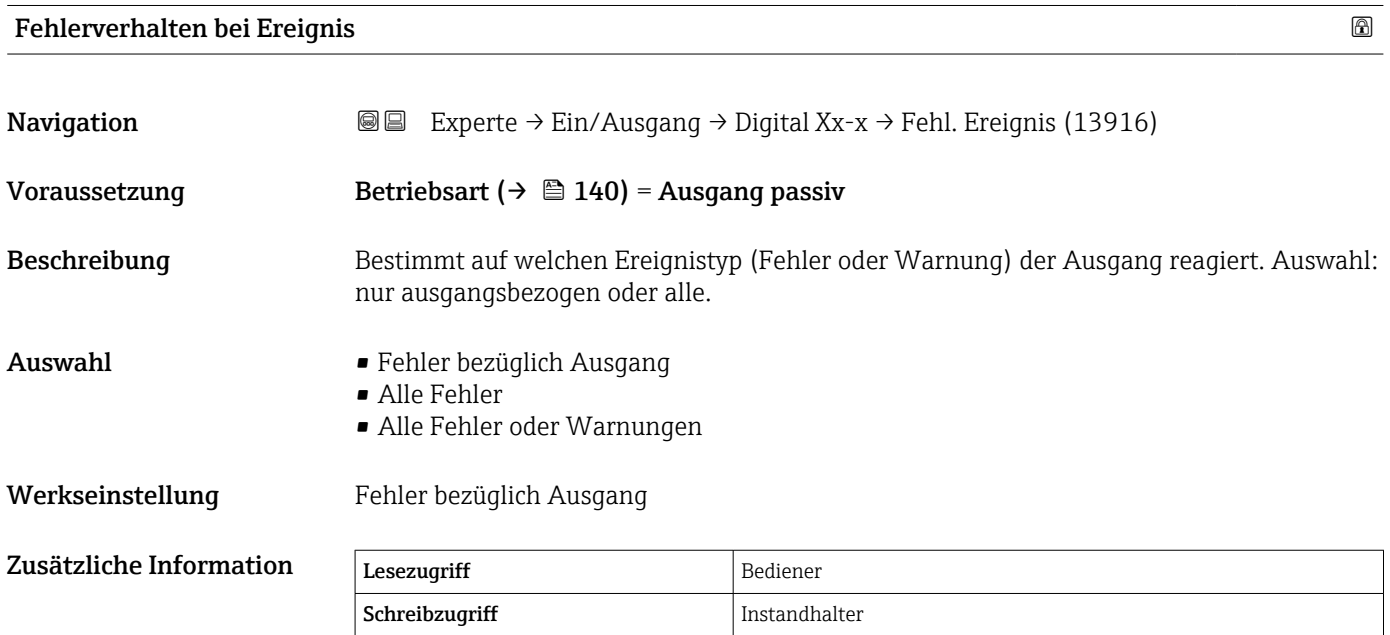

<span id="page-143-0"></span>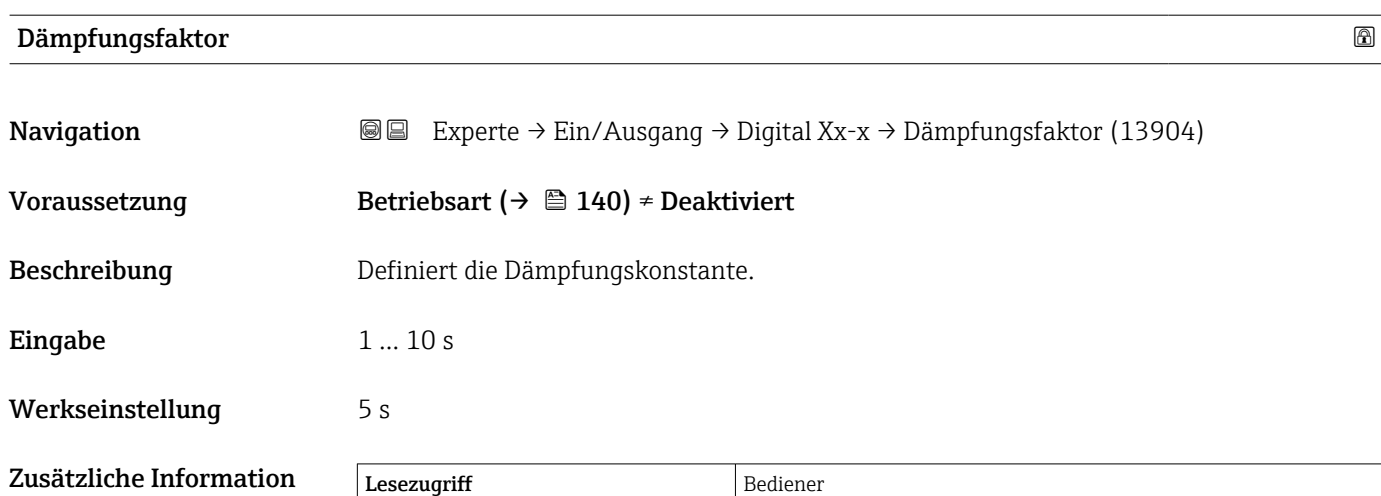

Schreibzugriff **Instandhalter Instandhalter** 

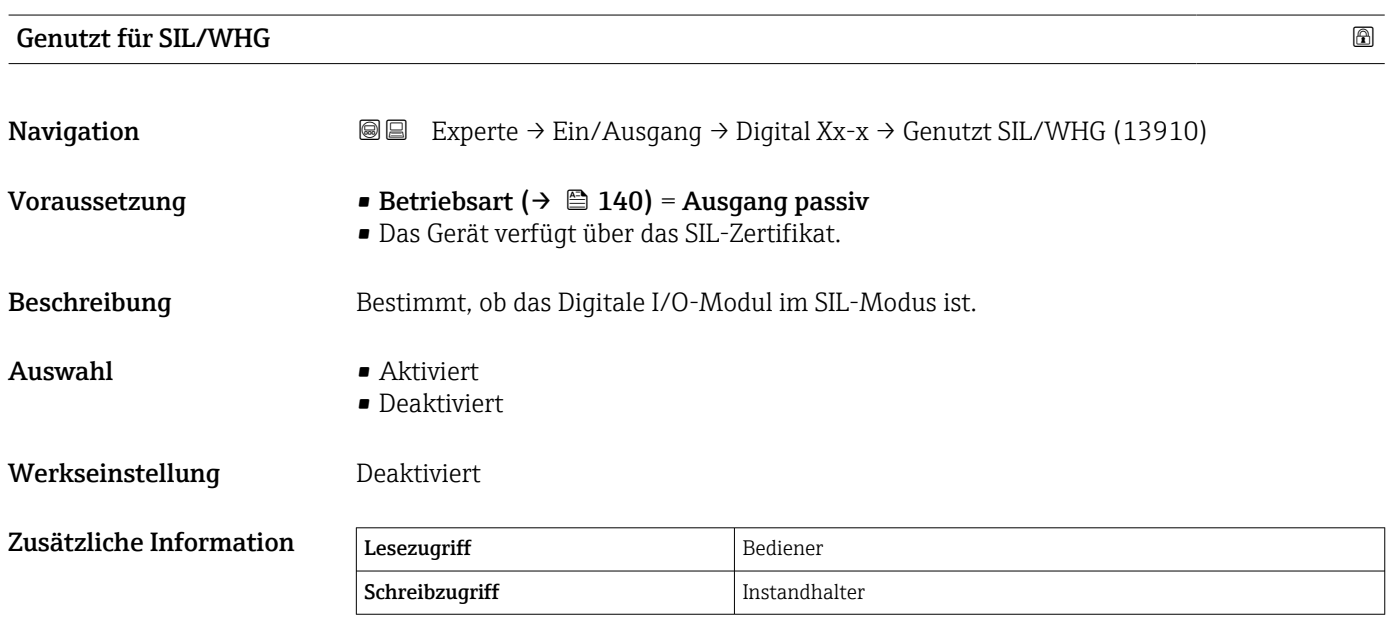
# 3.4 Untermenü "Kommunikation"

Dieses Menü enthält ein Untermenü für jede digitale Kommunikationsschnittstelle des Geräts. Die Kommunikationsschnittstellen sind mit "X1-4" bezeichnet, wobei "X" für den Slot im Anschlussklemmenraum und "1-4" für die Klemmen in diesem Slot steht.

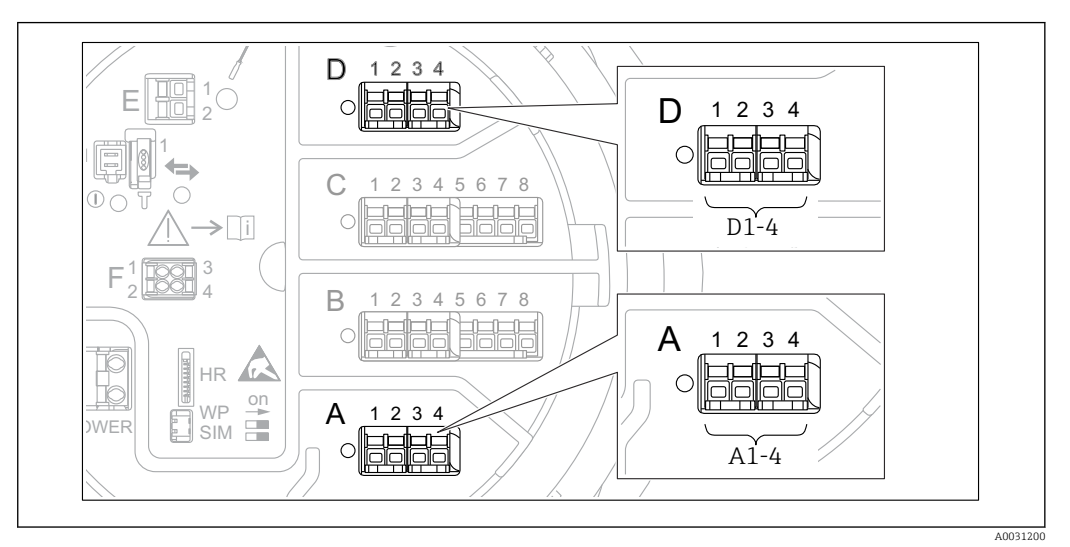

 *14 Bezeichnung der "Modbus"- oder "V1"-Module (Beispiele); diese Module können je nach Geräteausführung auch in den Slots B oder C sitzen.*

*Navigation* 
■■ Experte → Kommunikation

# 3.4.1 "Modbus Xx-x", "V1 Xx-x" oder "WM550 Xx-x" Untermenü

Dieses Untermenü steht nur für Geräte mit MODBUS-, V1- und/oder WM550-Kommunikationsschnittstelle zur Verfügung. Für jede Kommunikationsschnittstelle gibt es ein Untermenü dieser Art.

*Navigation* Experte → Kommunikation → Modbus Xx-x / V1 Xx-x / WM550  $Xx-x$ 

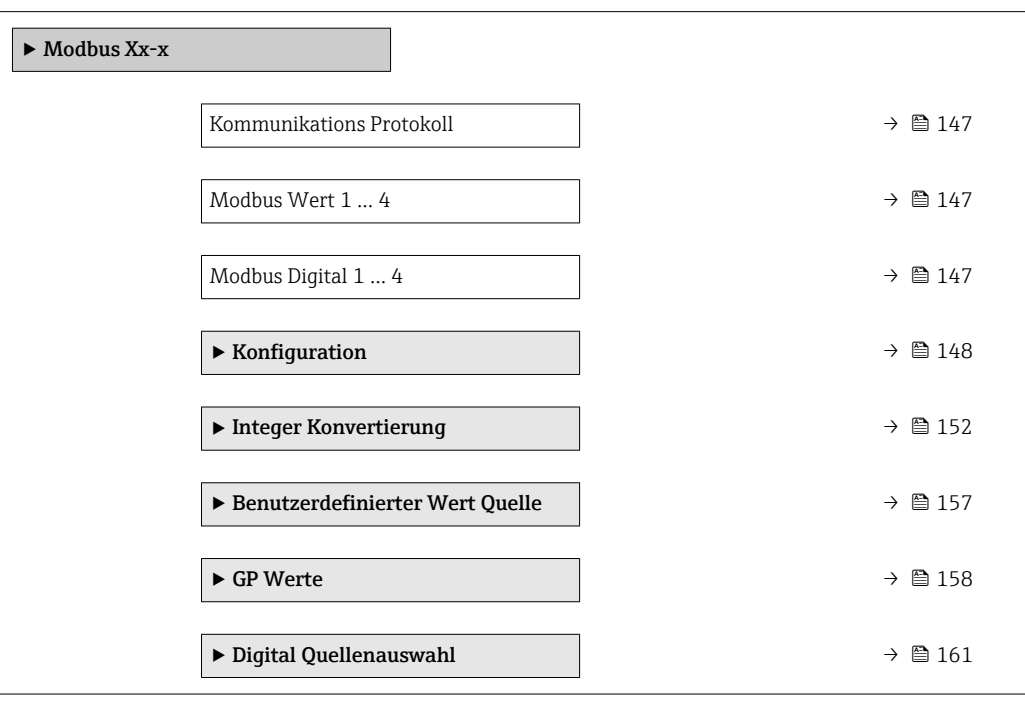

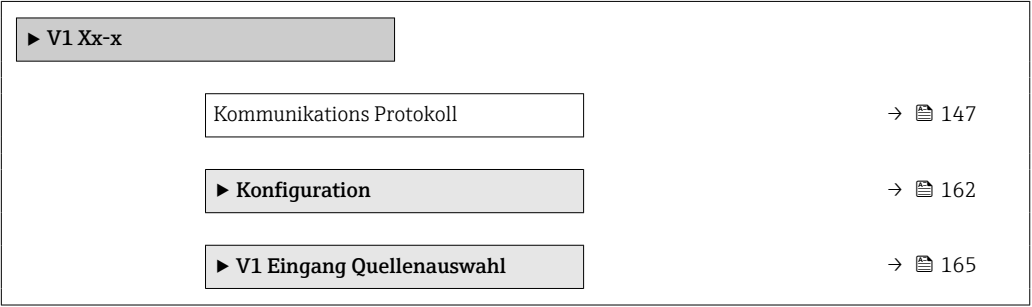

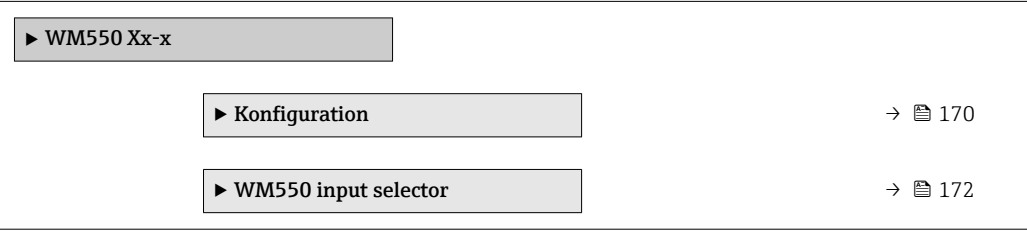

<span id="page-146-0"></span>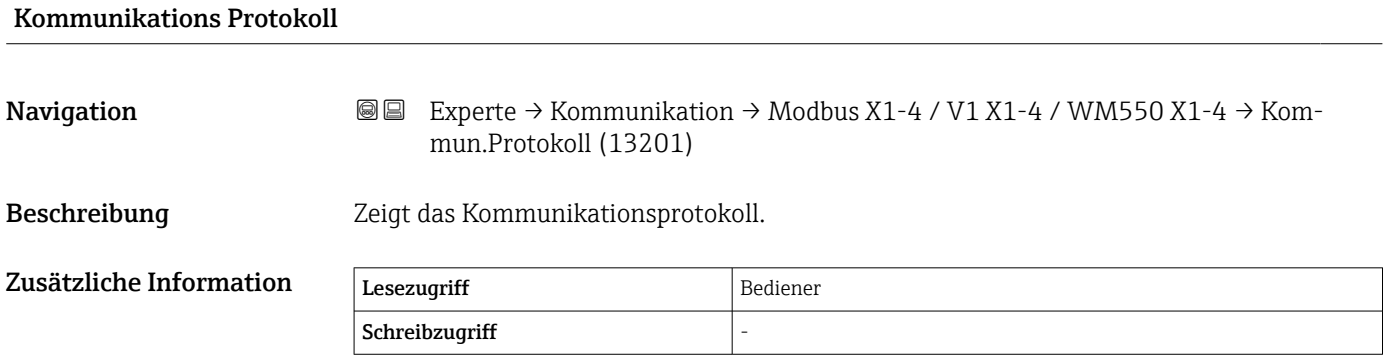

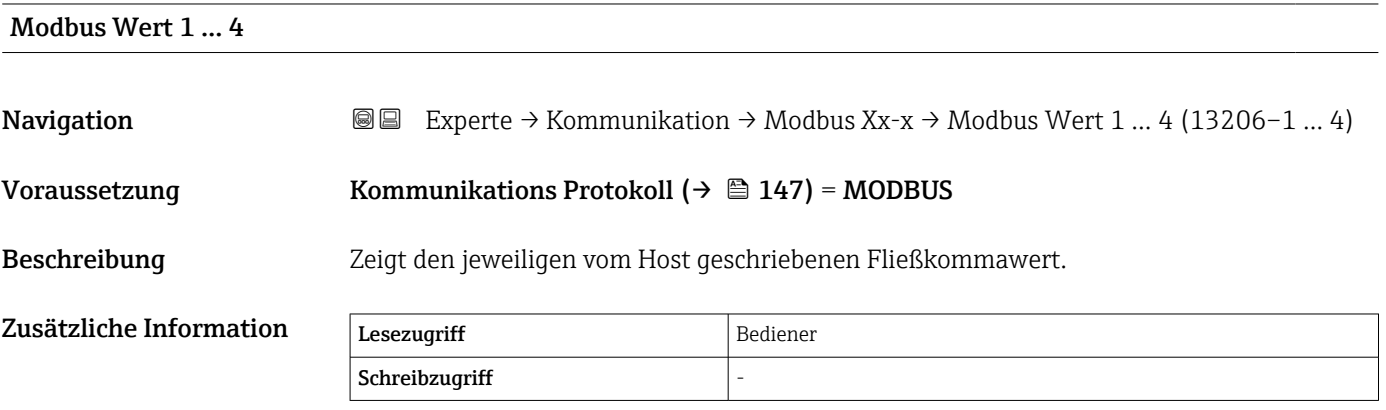

Die Modbus-Schnittstelle stellt vier Gleitpunktwerte bereit, in die das Host-System schreiben kann. Diese Werte können mit spezifischen Funktionen verknüpft werden (z. B. Bereitstellen des Temperaturwertes der Luft).

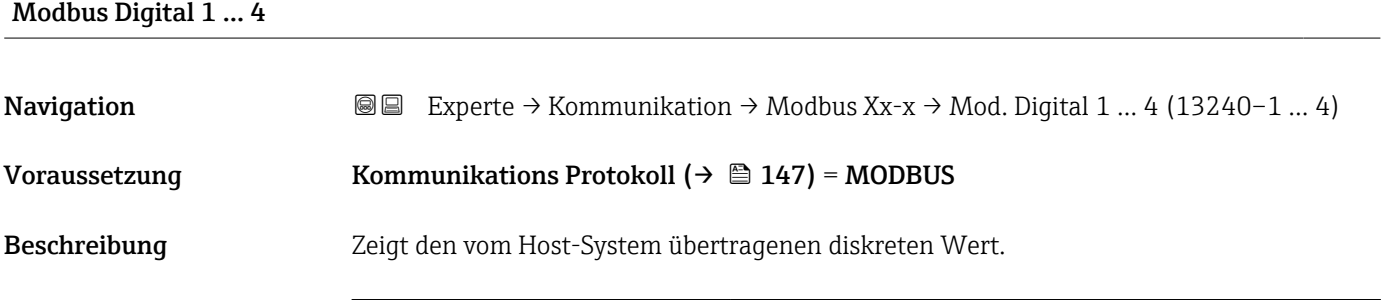

Zusätzliche Information Lesezugriff Bediener Schreibzugriff

> Die Modbus-Schnittstelle stellt vier diskrete (Ganzzahlen-) Register bereit, in die das  $\lceil \cdot \rceil$ Host-System schreiben kann. Diese Werte können mit spezifischen Funktionen verknüpft werden (z. B. Steuerung eines diskreten Ausgangs).

Im Gerät werden diese Werte in die folgenden diskreten Statuswerte konvertiert:

- Unbekannt (Ganzzahlenwert 0)
- Inaktiv (Ganzzahlenwert 1)
- Aktiv (Ganzzahlenwert 2)
- Ungültig (Ganzzahlenwert >=3)

#### <span id="page-147-0"></span>Untermenü "Konfiguration" (Modbus)

Wird nur für Geräte mit Modbus I/O-Modul angezeigt.

*Navigation* 
■■ Experte → Kommunikation → Modbus Xx-x → Konfiguration

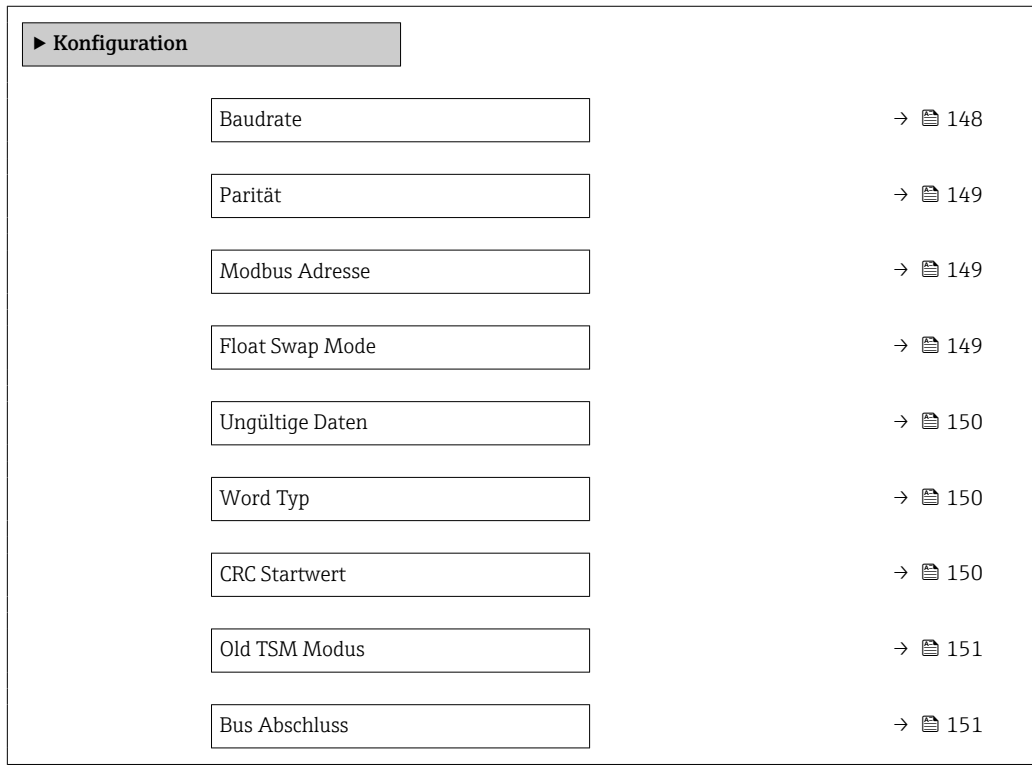

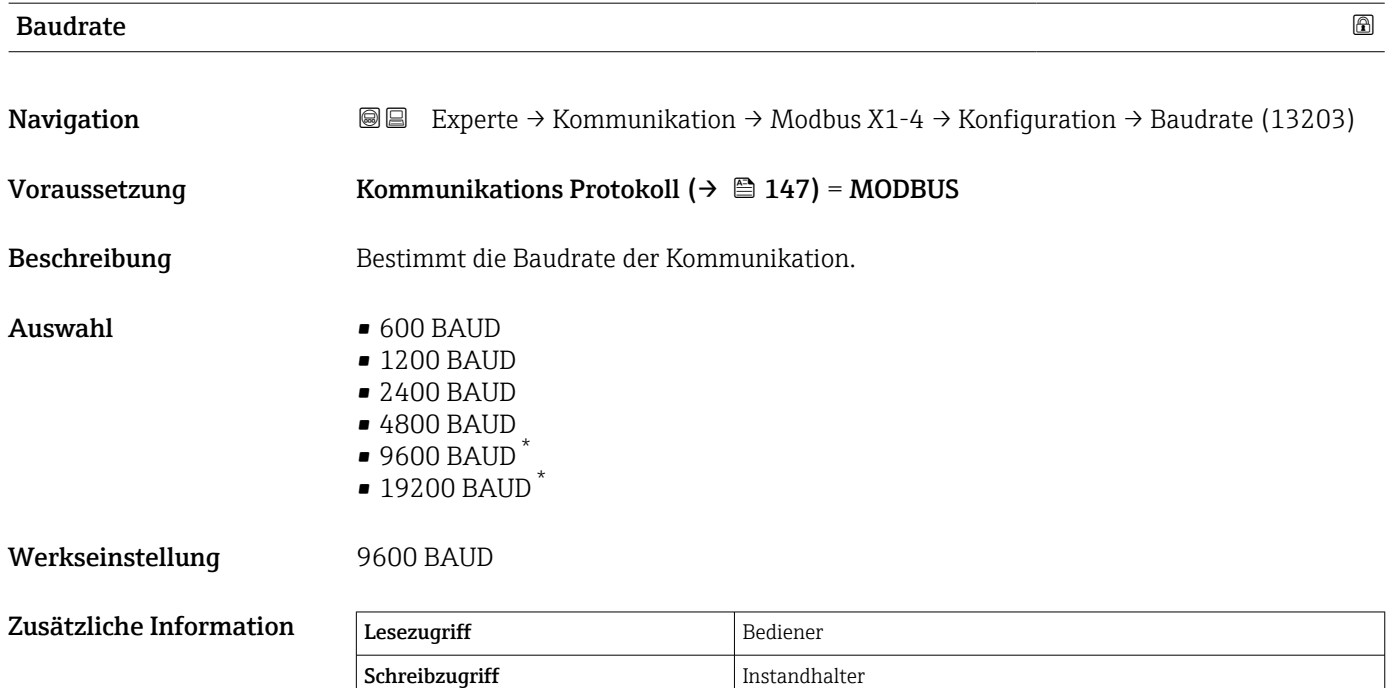

Sichtbar in Abhängigkeit von Bestelloptionen oder Geräteeinstellungen

#### <span id="page-148-0"></span>Parität

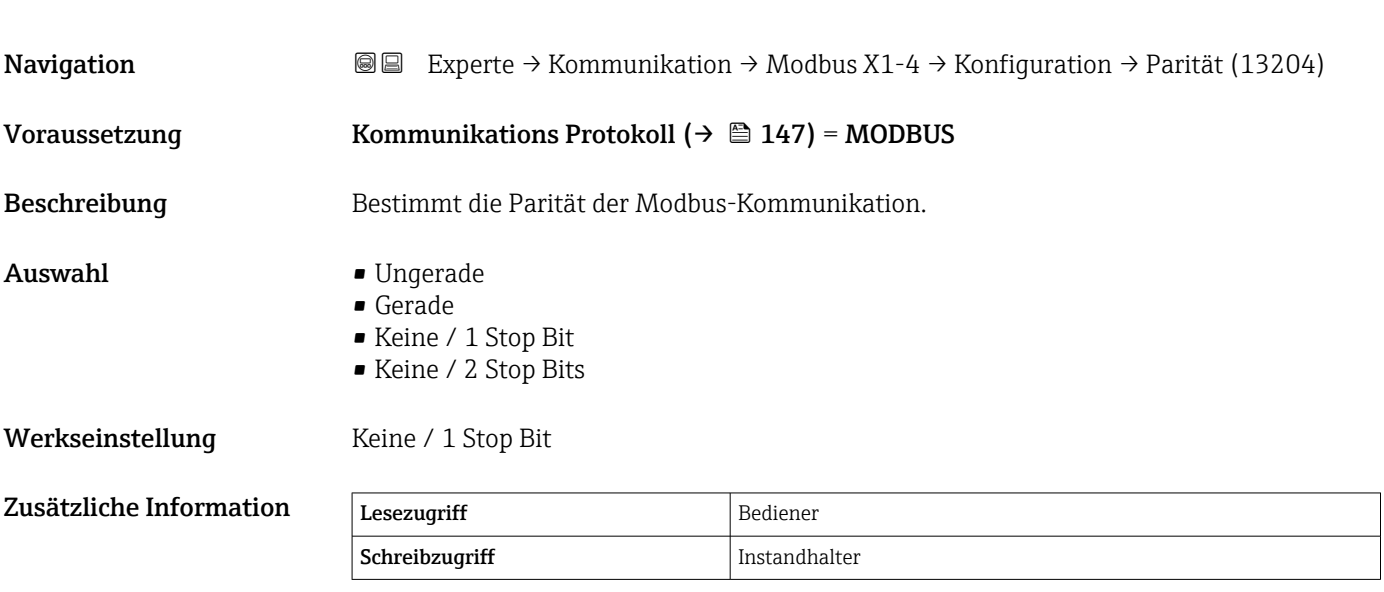

### Modbus Adresse

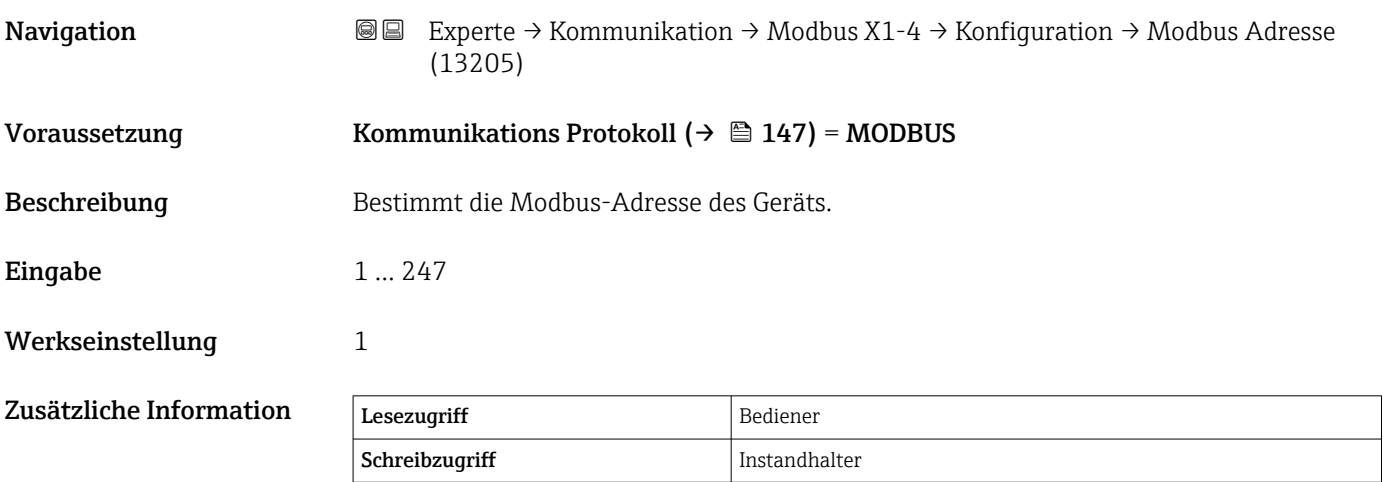

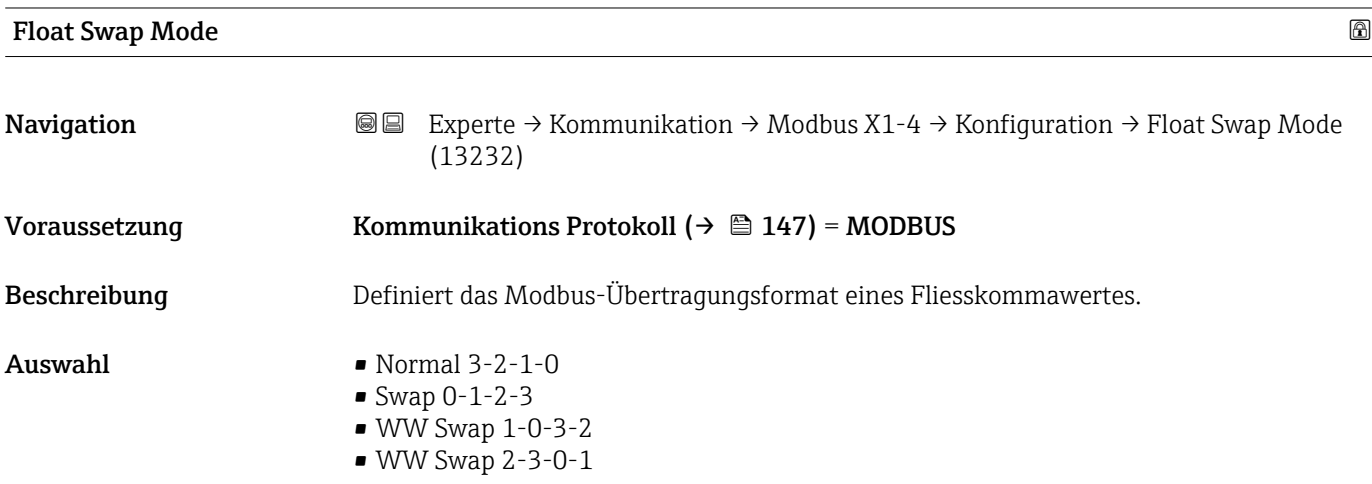

<span id="page-149-0"></span>Werkseinstellung

Zusätzliche In

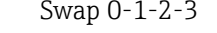

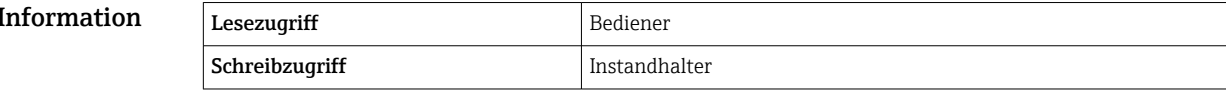

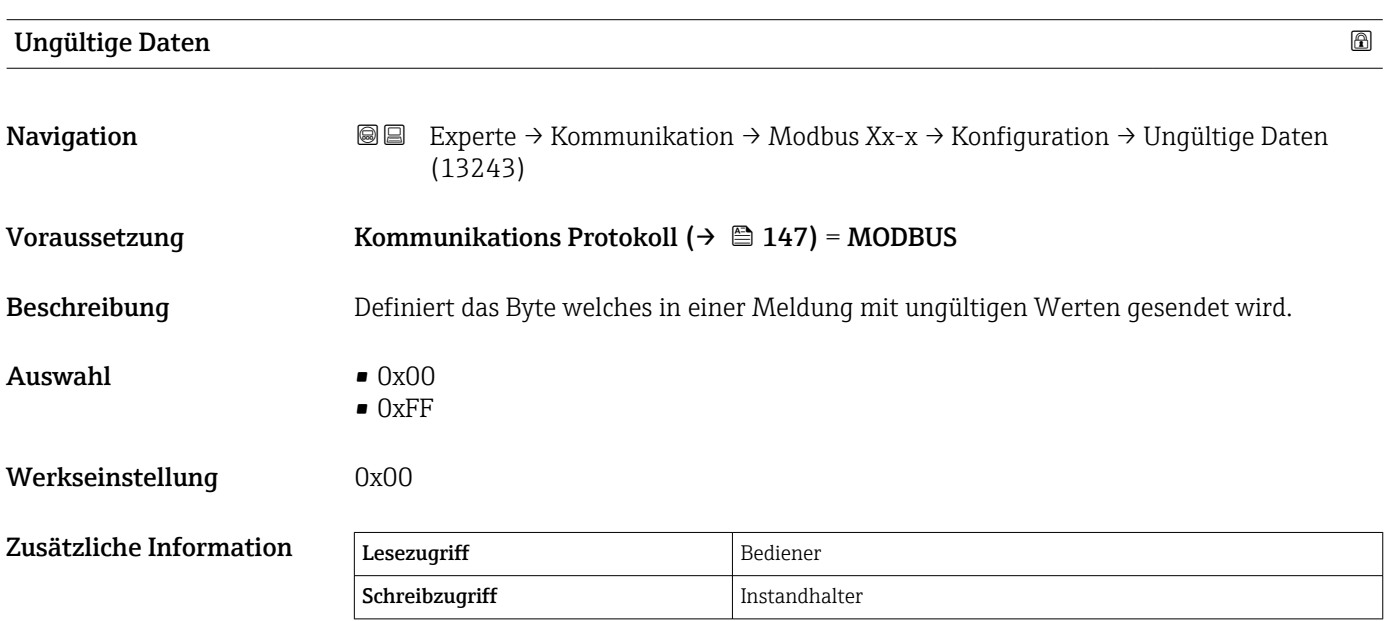

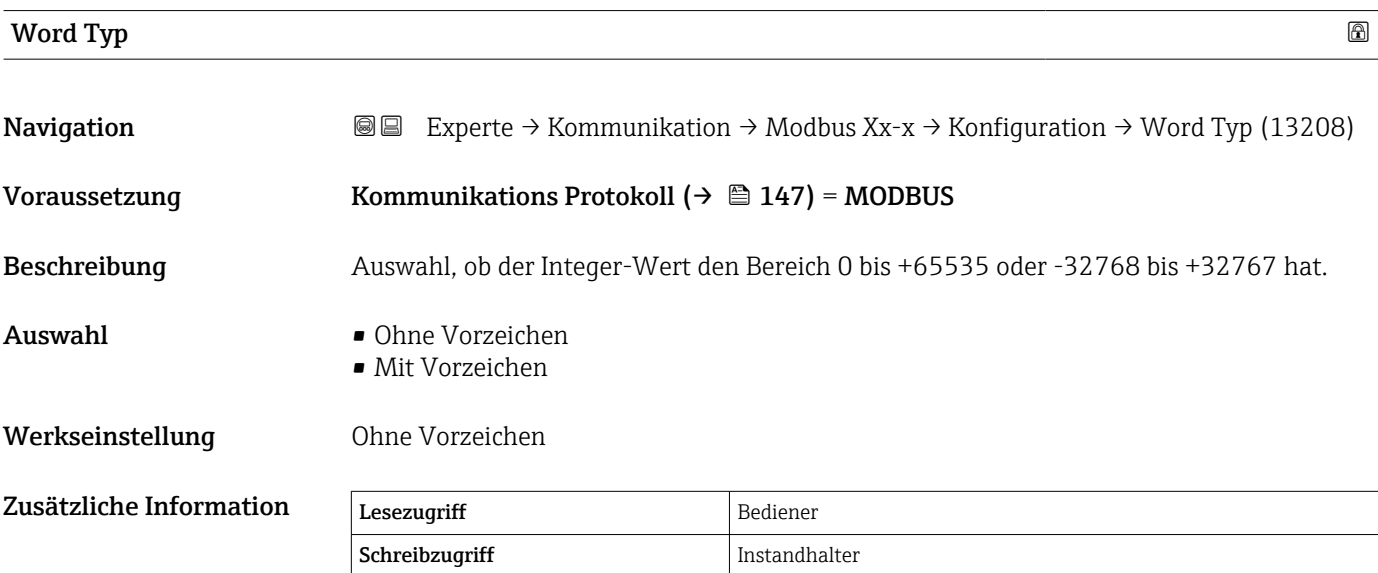

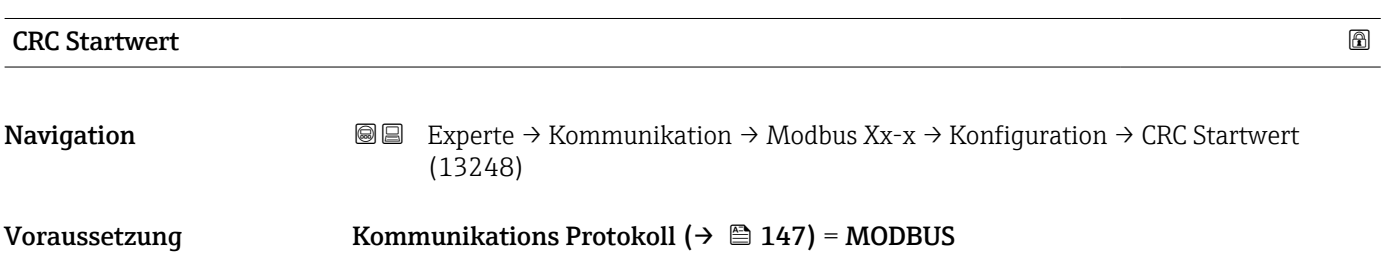

<span id="page-150-0"></span>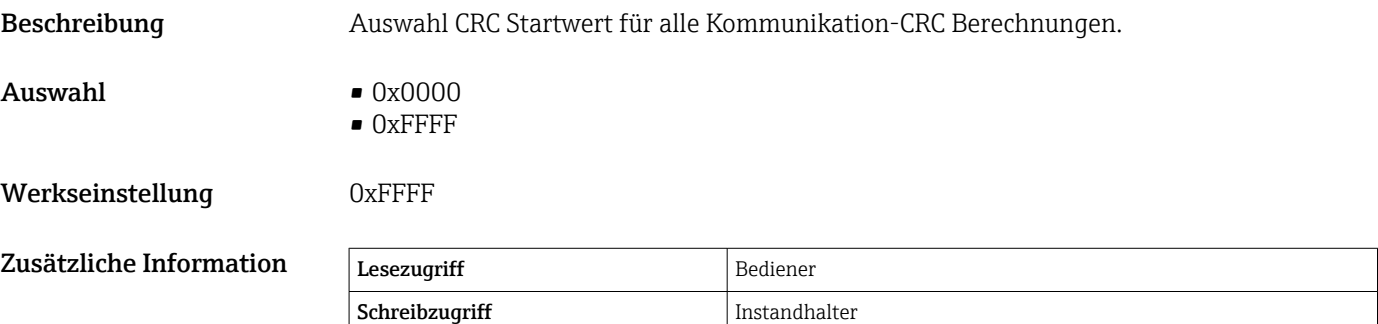

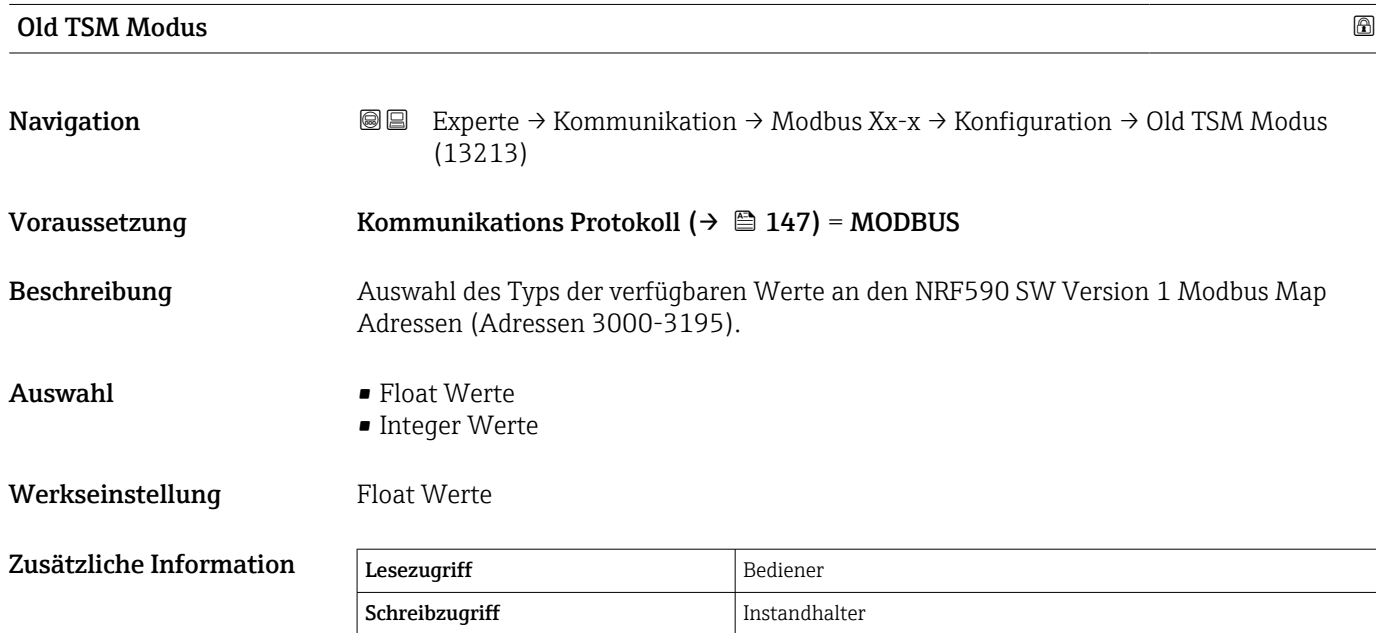

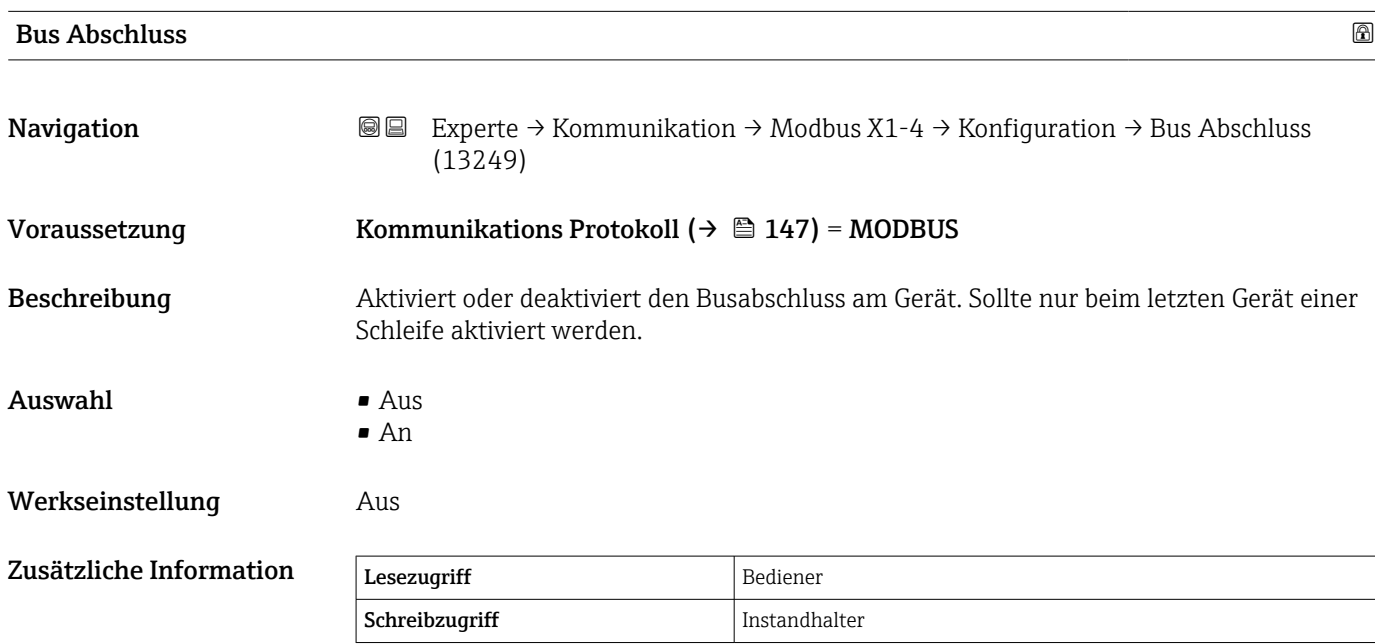

#### <span id="page-151-0"></span>Untermenü "Integer Konvertierung"

Wird nur für Geräte mit Modbus I/O-Modul angezeigt.

*Navigation* Experte → Kommunikation → Modbus Xx-x → Integer Konv.

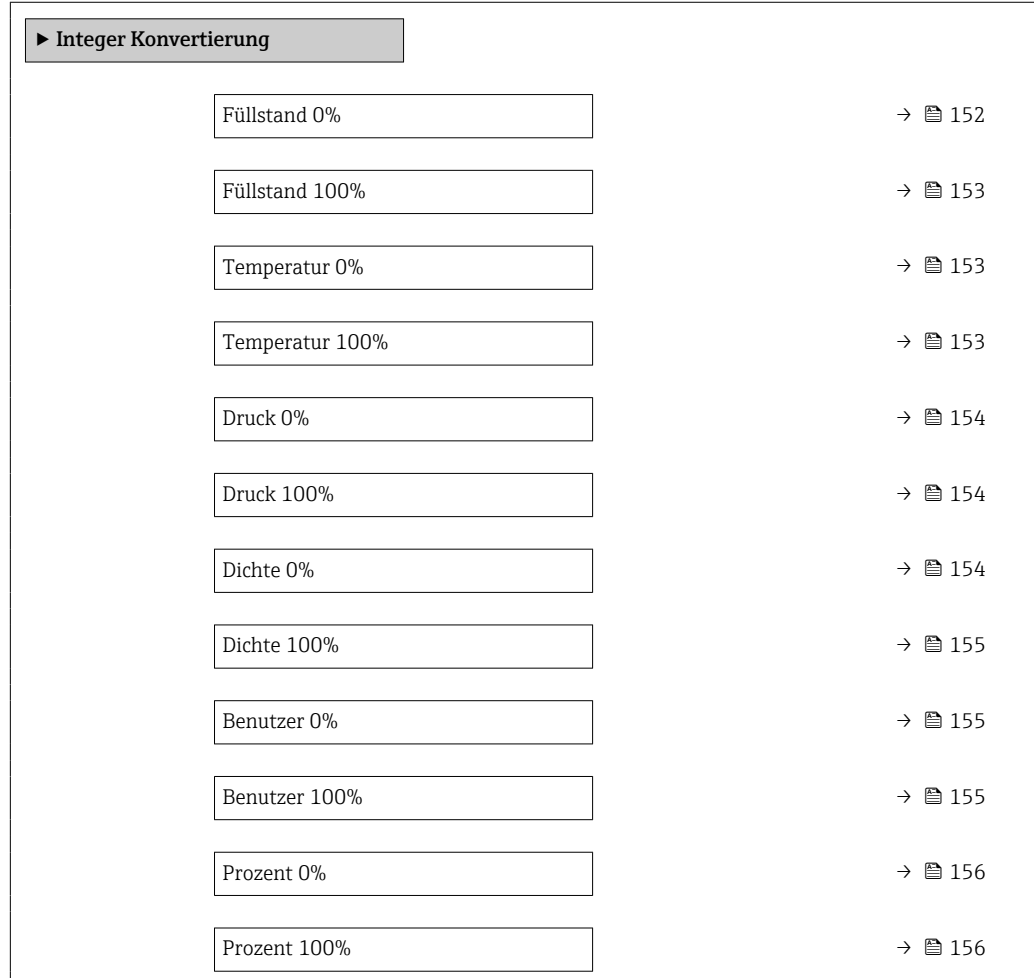

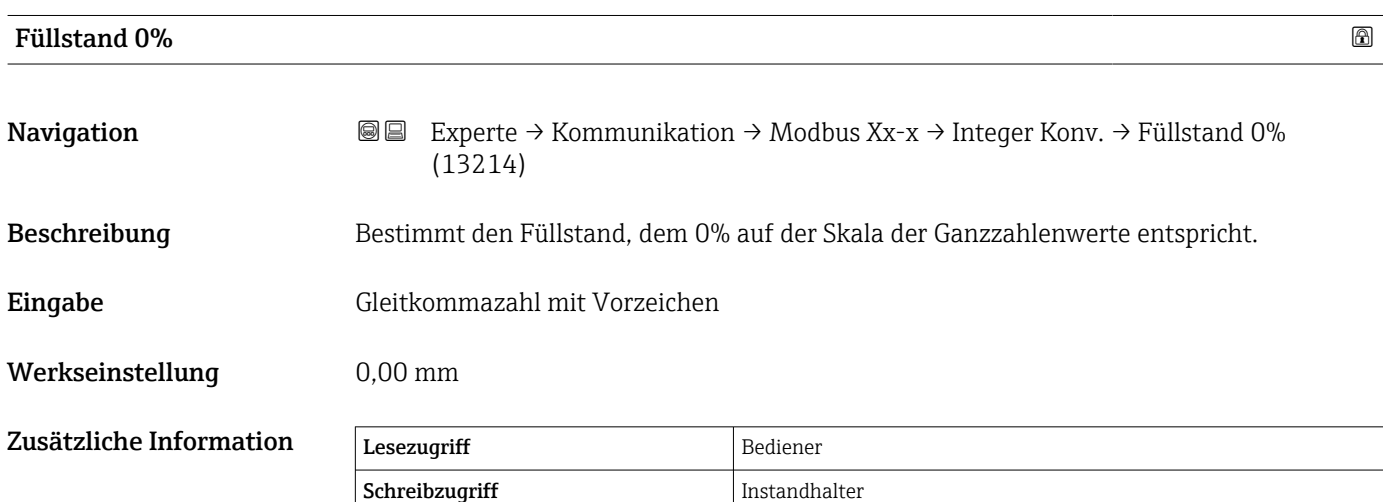

<span id="page-152-0"></span>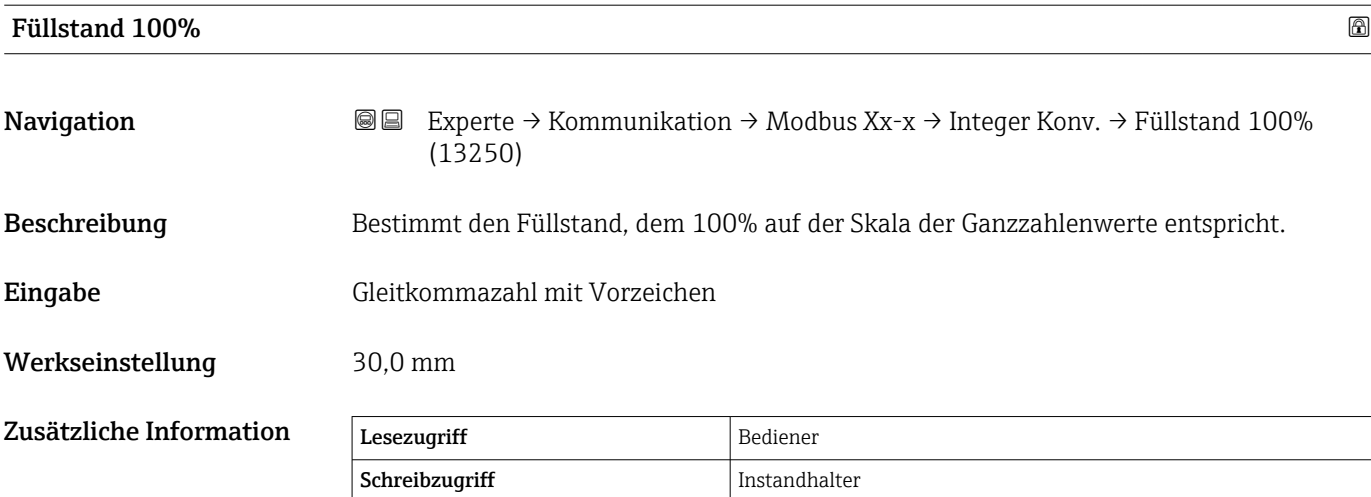

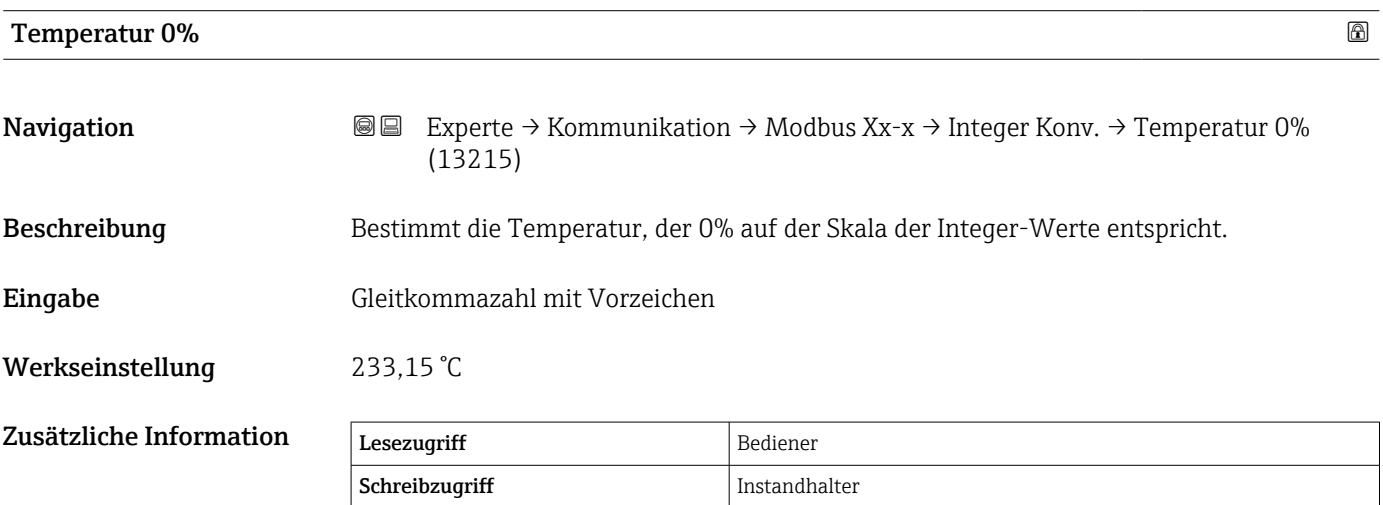

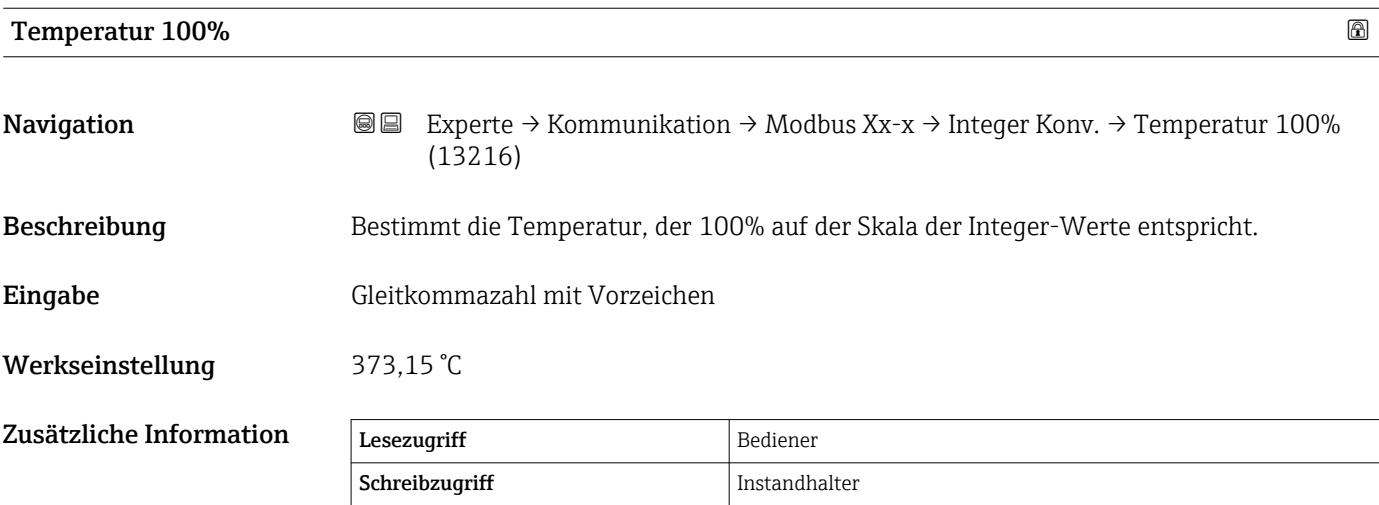

<span id="page-153-0"></span>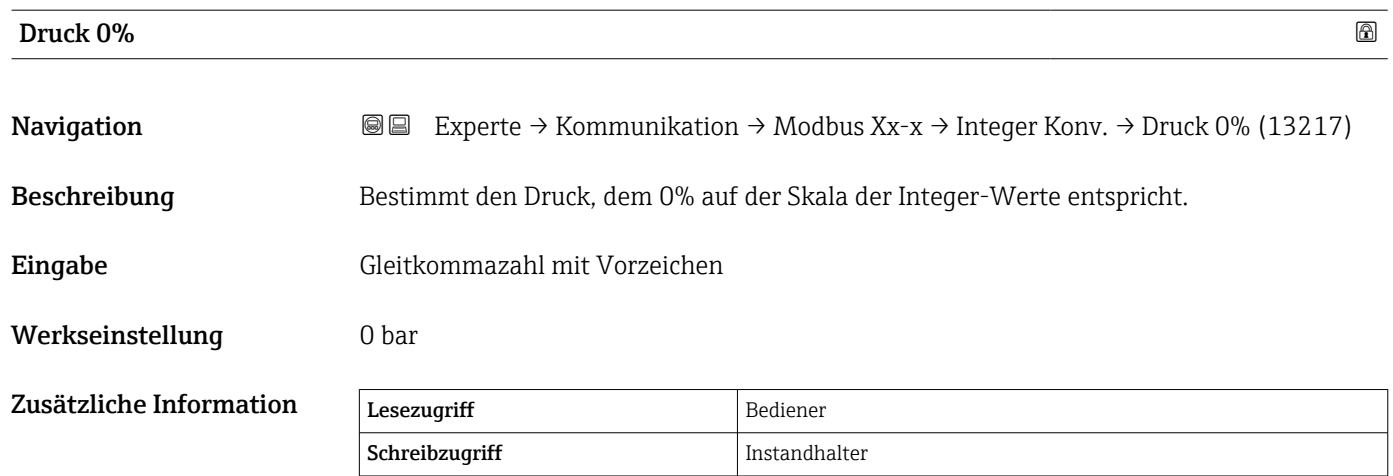

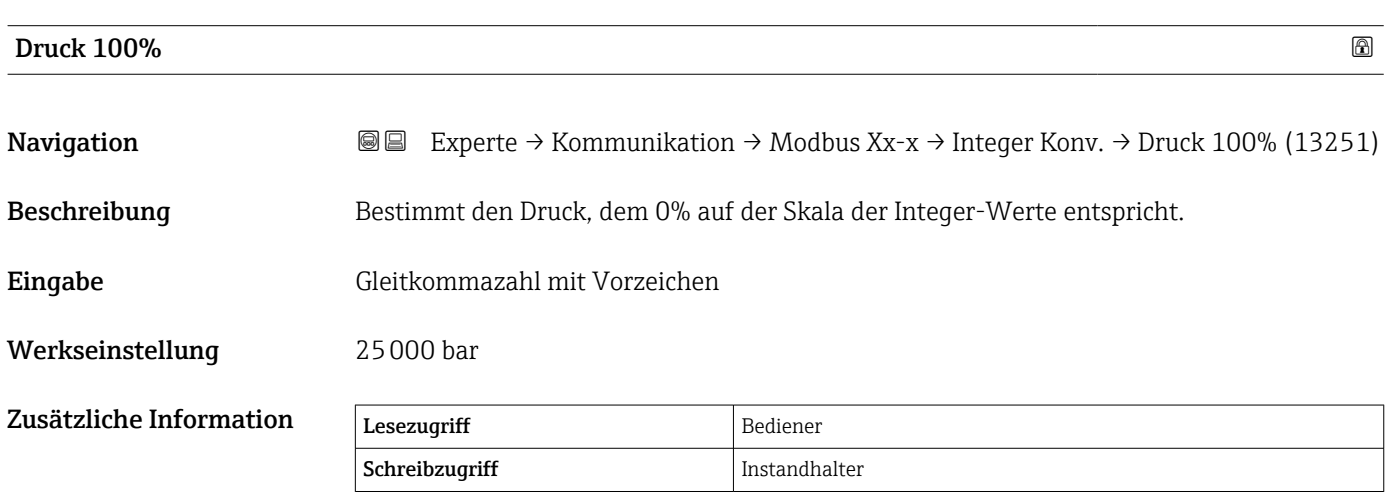

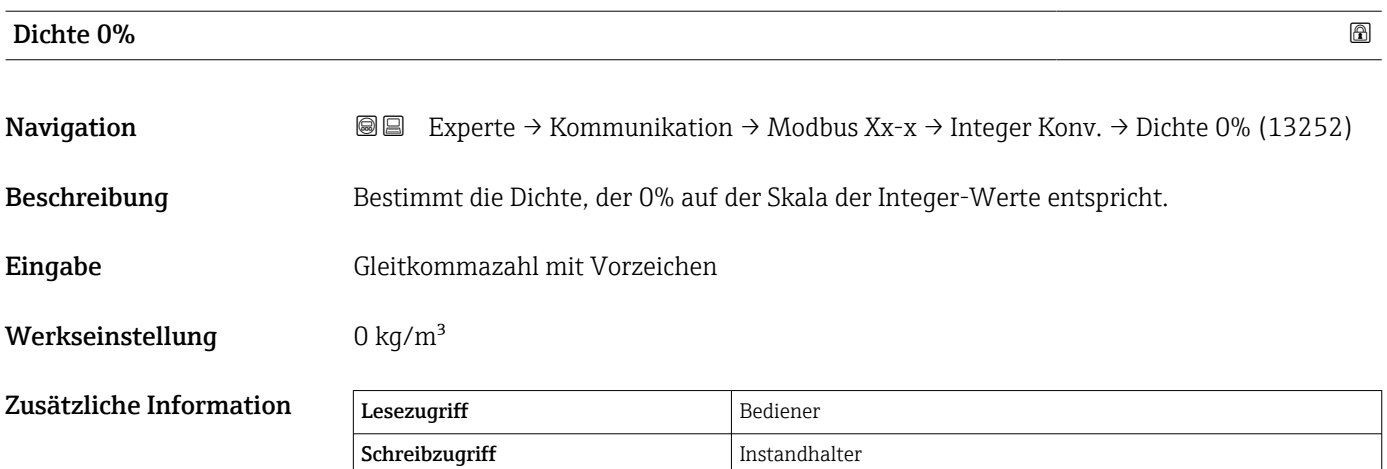

<span id="page-154-0"></span>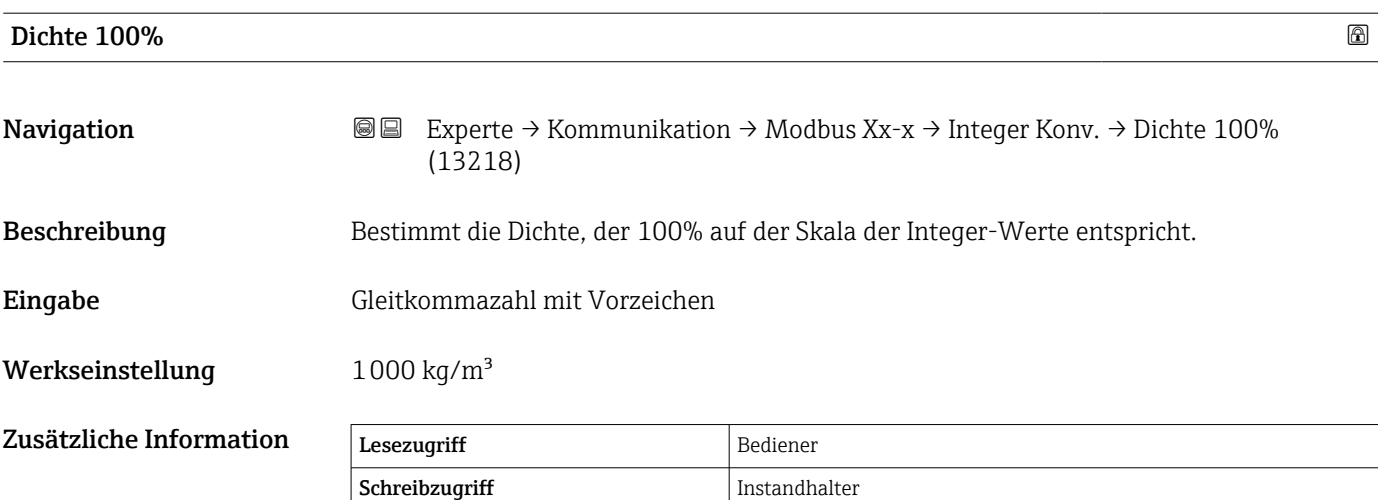

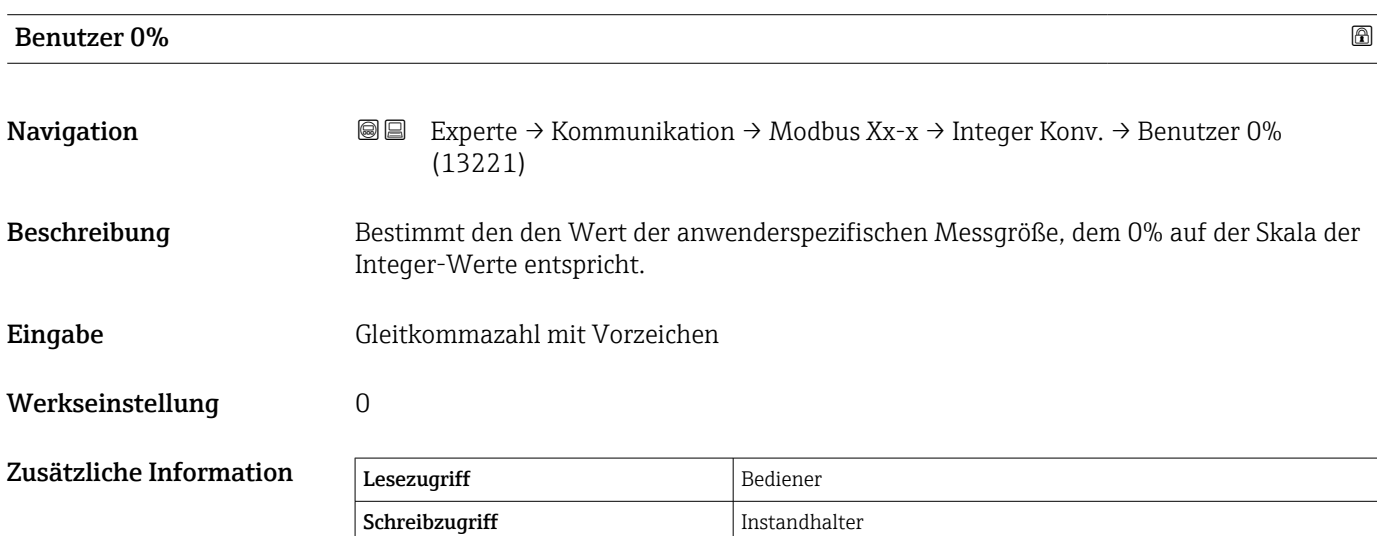

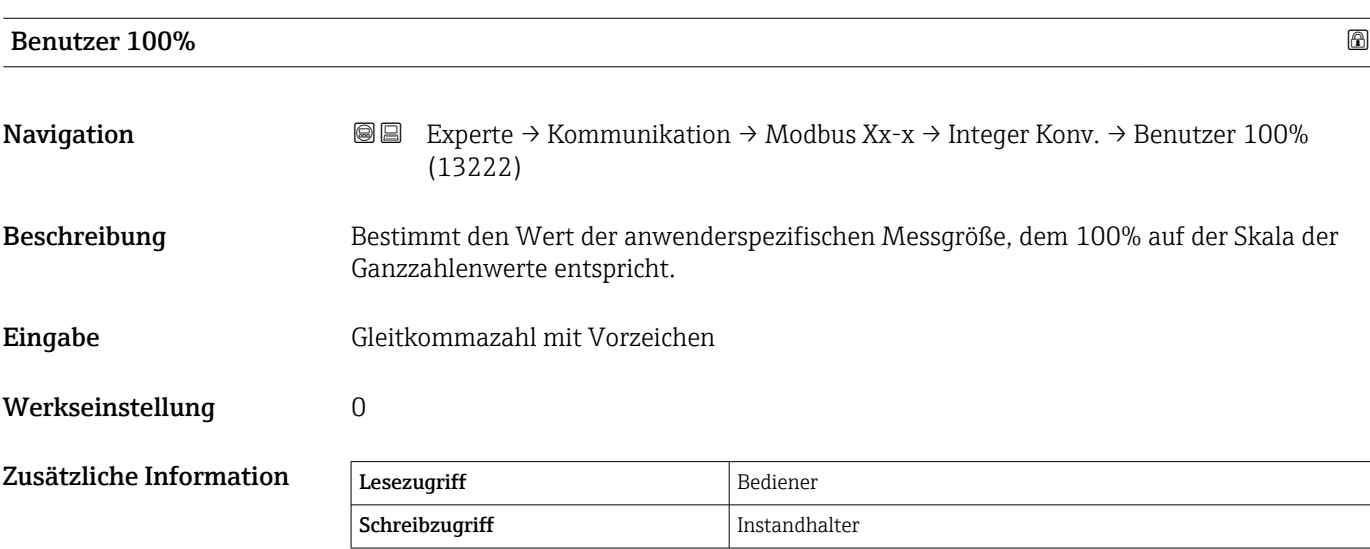

<span id="page-155-0"></span>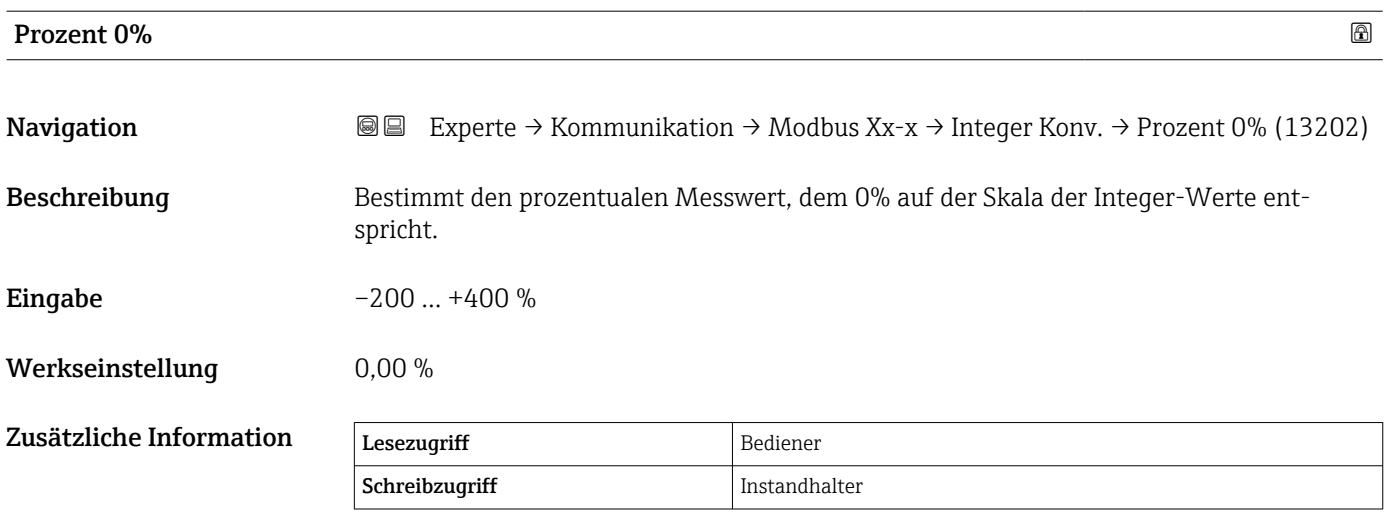

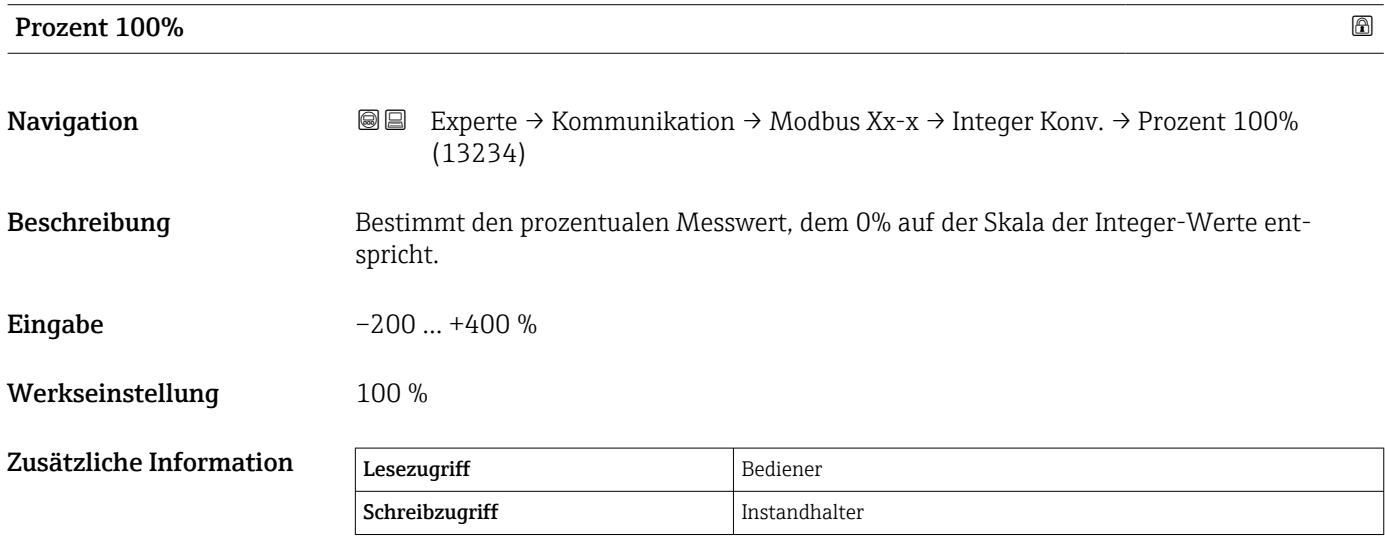

#### <span id="page-156-0"></span>Untermenü "Benutzerdefinierter Wert Quelle"

 $\mathbf{L}$ Wird nur für Geräte mit Modbus I/O-Modul angezeigt.

*Navigation* 
■■ Experte → Kommunikation → Modbus Xx-x → Benutz Wert Q  $\rightarrow$  Benutz Wert 1 Q (13209)

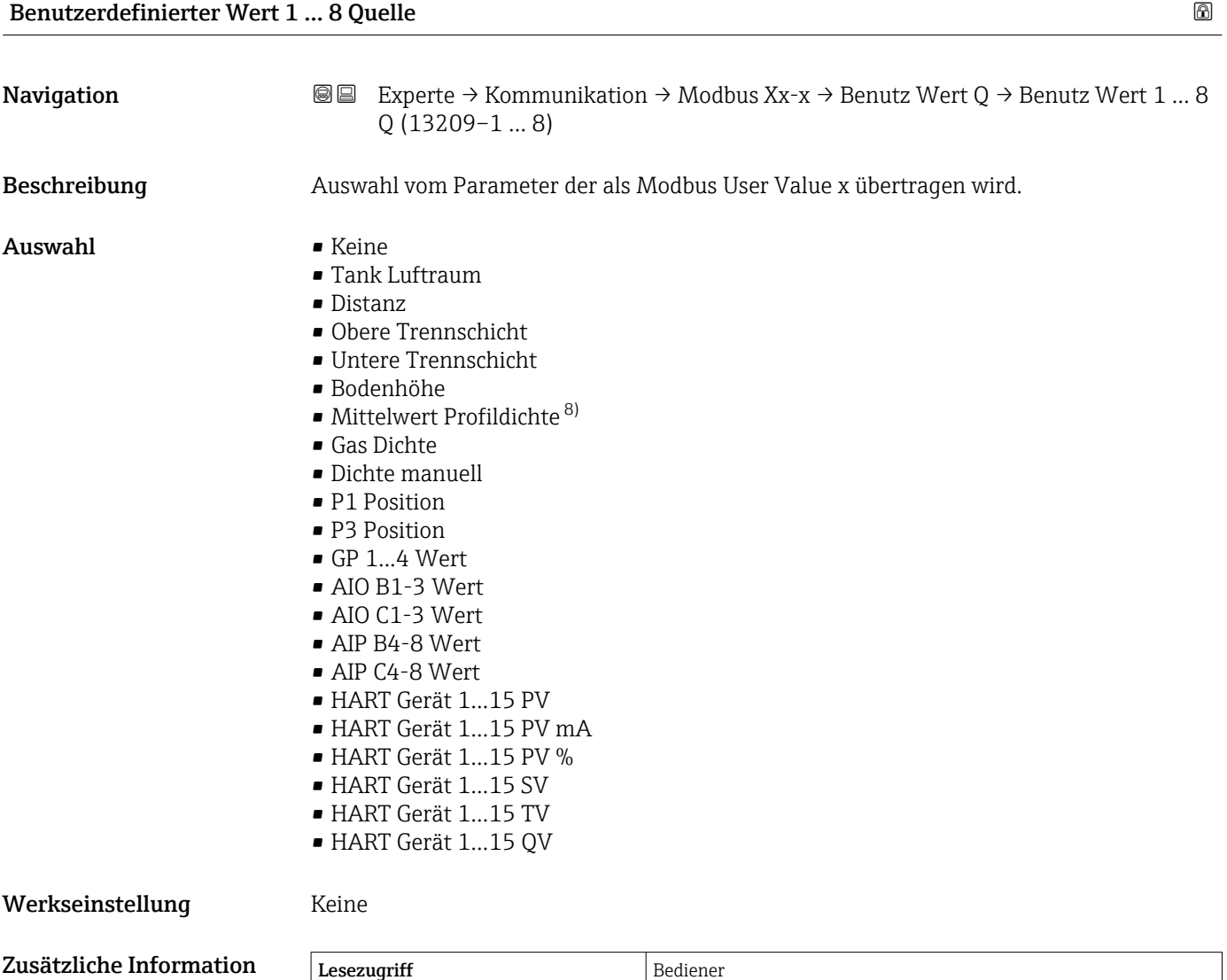

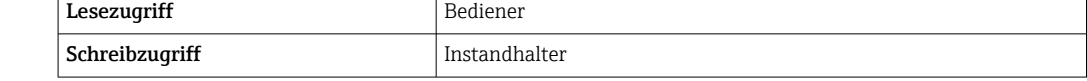

<sup>8)</sup> Sichtbar in Abhängigkeit von Bestelloptionen oder Geräteeinstellungen

#### <span id="page-157-0"></span>Untermenü "GP Werte"

*Navigation* 
■■ Experte → Kommunikation → Modbus Xx-x → GP Werte → GP 1 Wert 0% (13223)

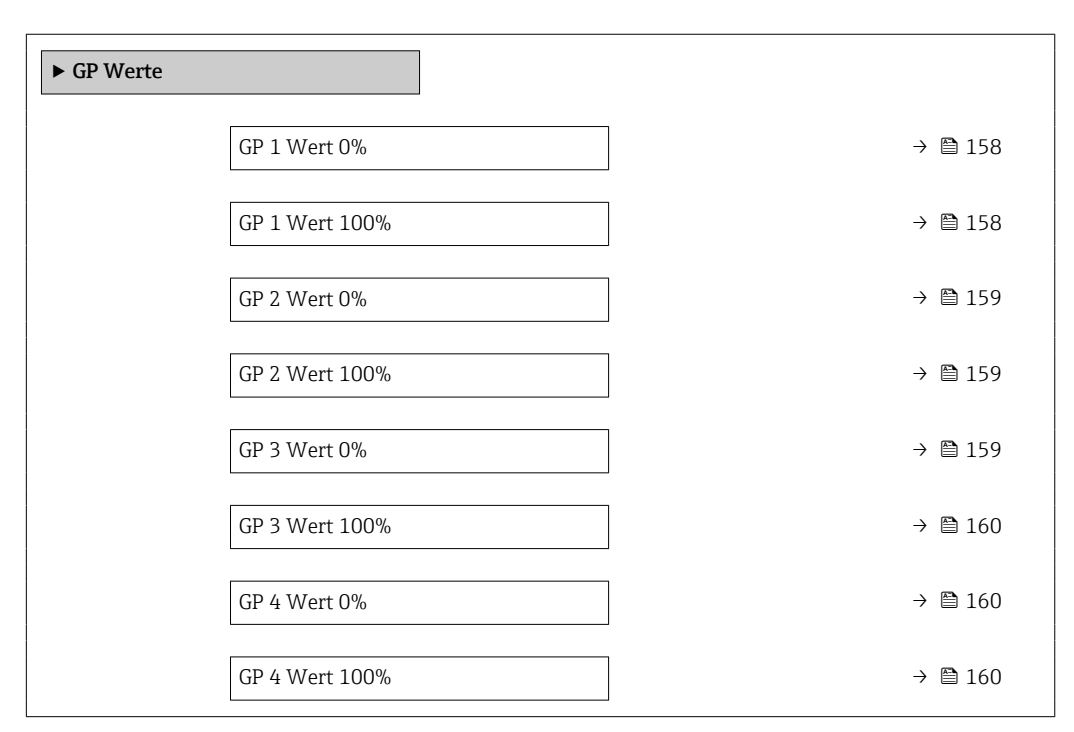

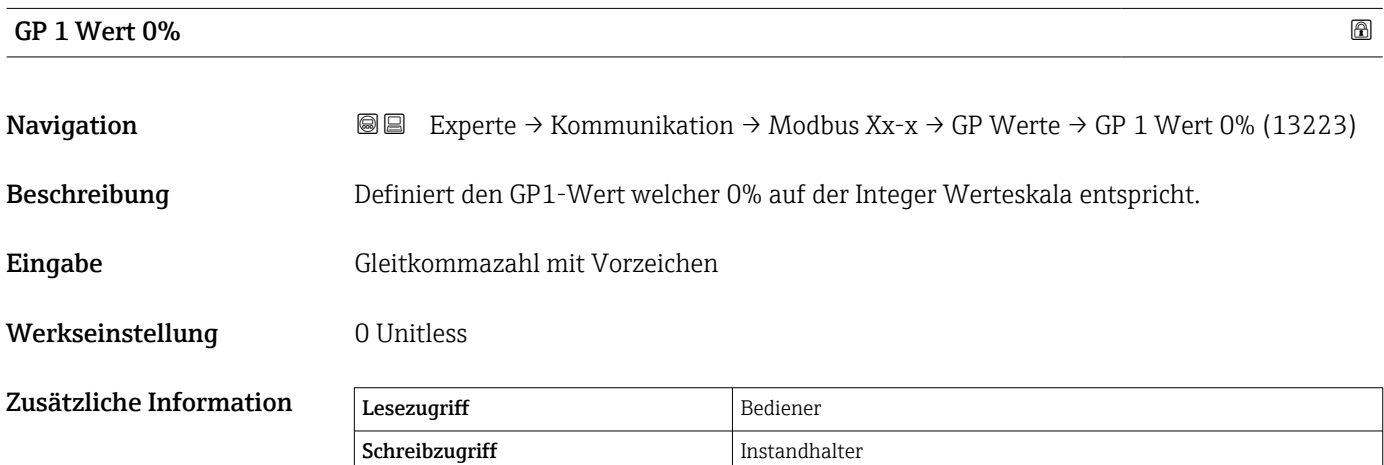

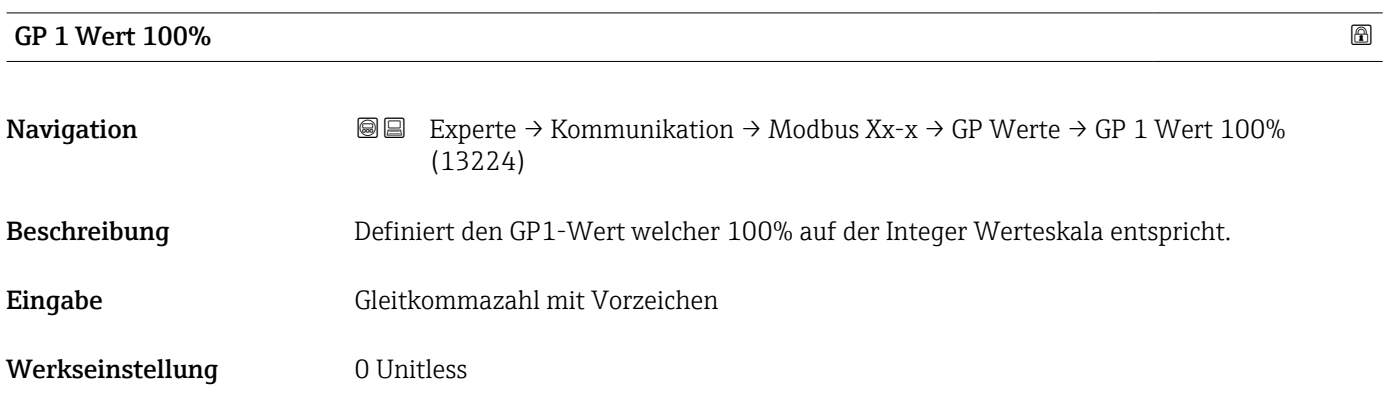

<span id="page-158-0"></span>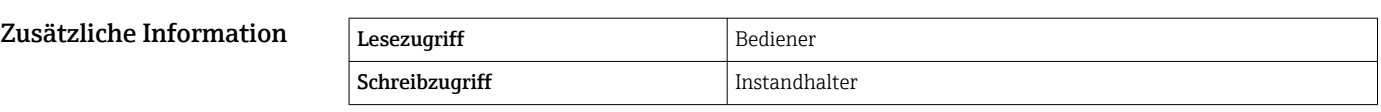

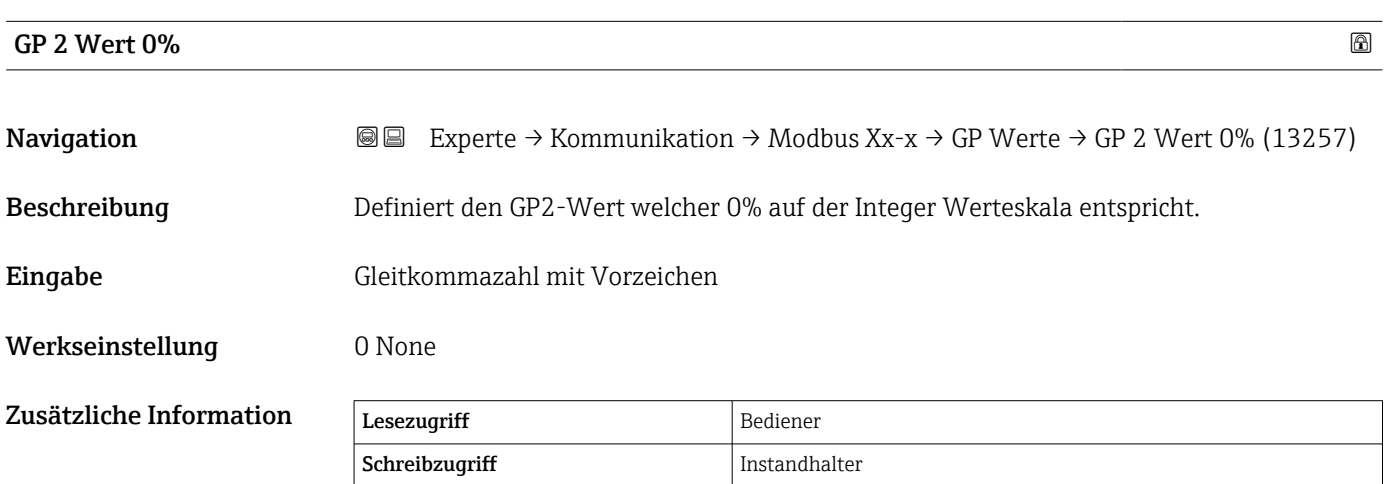

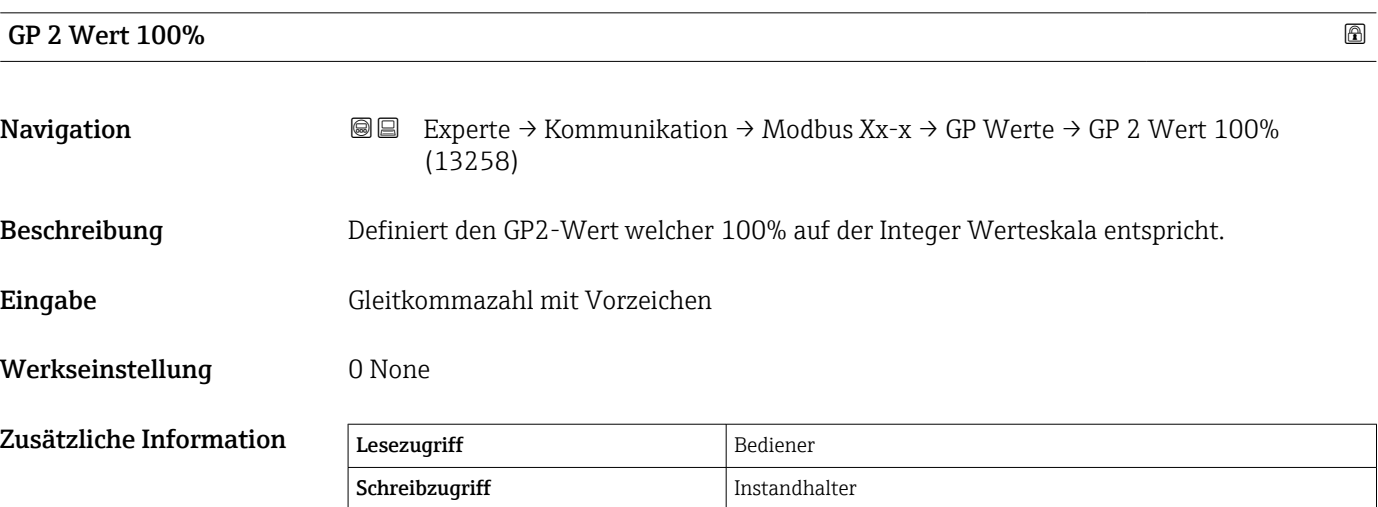

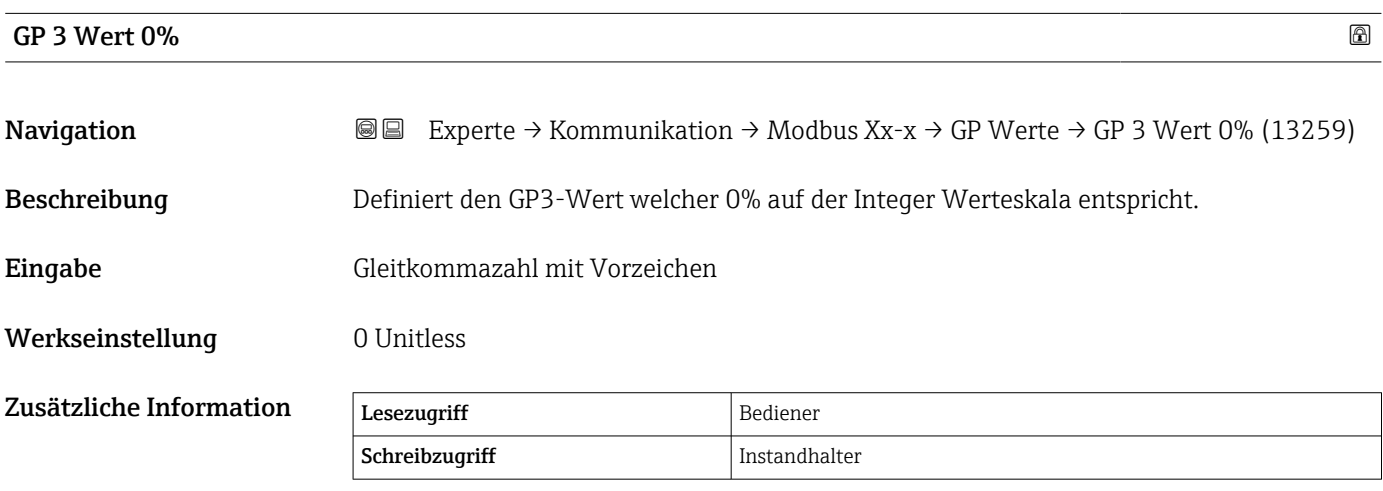

<span id="page-159-0"></span>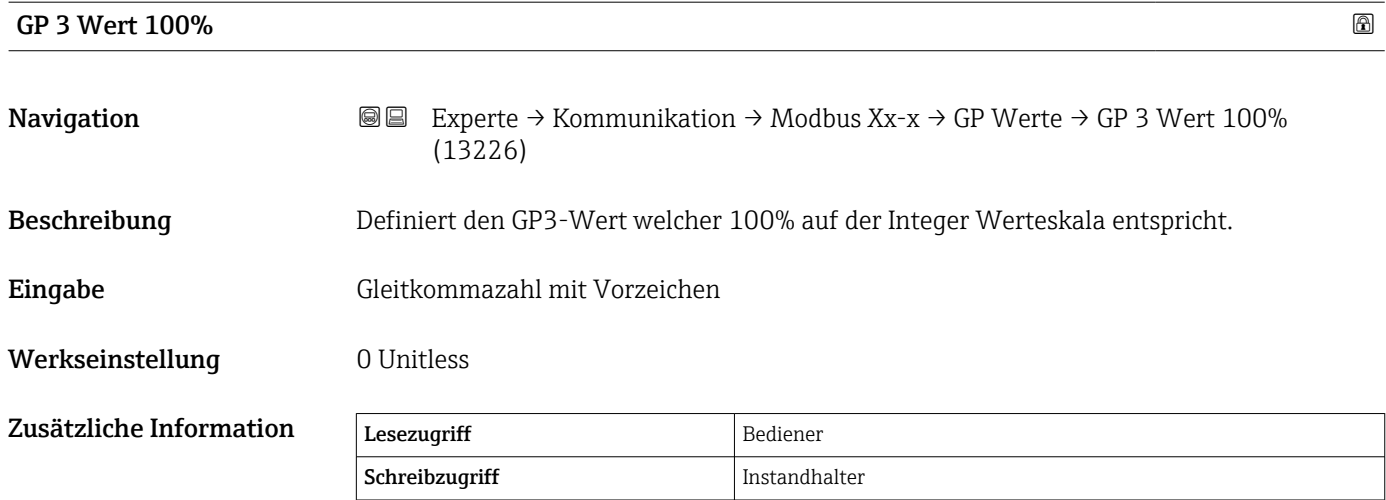

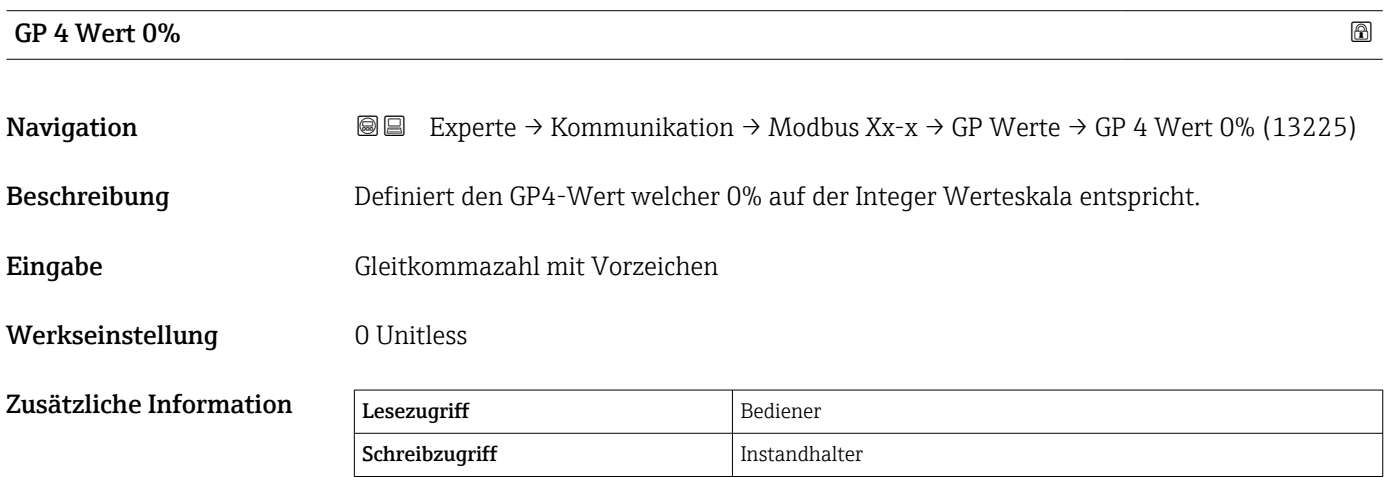

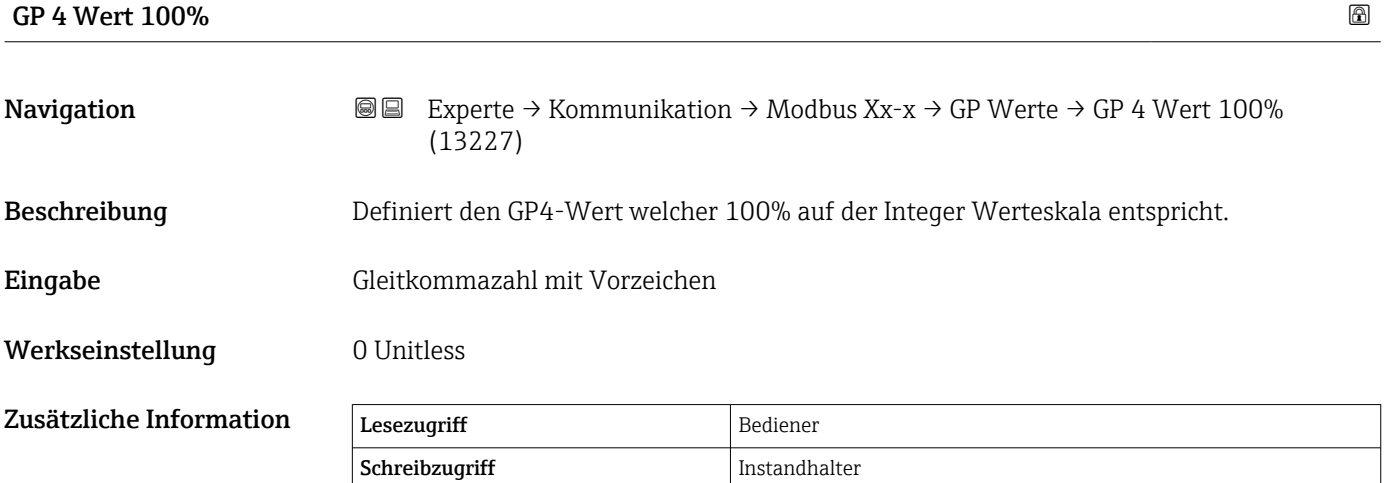

#### 160 Endress+Hauser

#### Untermenü "Digital Quellenauswahl"

*Navigation* 
■■ Experte → Kommunikation → Modbus Xx-x → Digital QWahl

<span id="page-160-0"></span>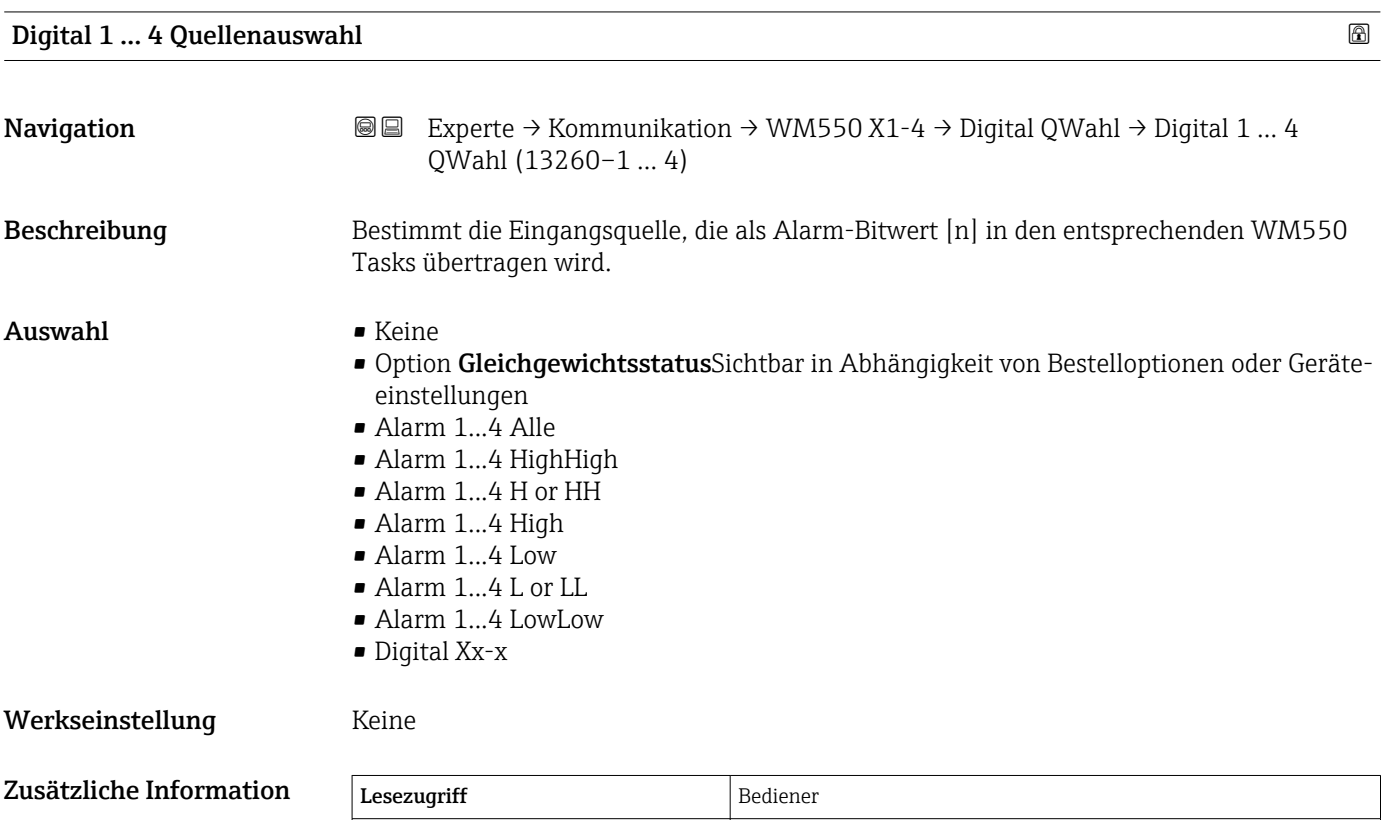

Schreibzugriff Instandhalter

#### <span id="page-161-0"></span>Untermenü "Konfiguration" (V1)

Wird nur für Geräte mit V1 I/O-Modul angezeigt.  $\vert \mathbf{f} \vert$ 

*Navigation* 
■■ Experte → Kommunikation → V1 Xx-x → Konfiguration

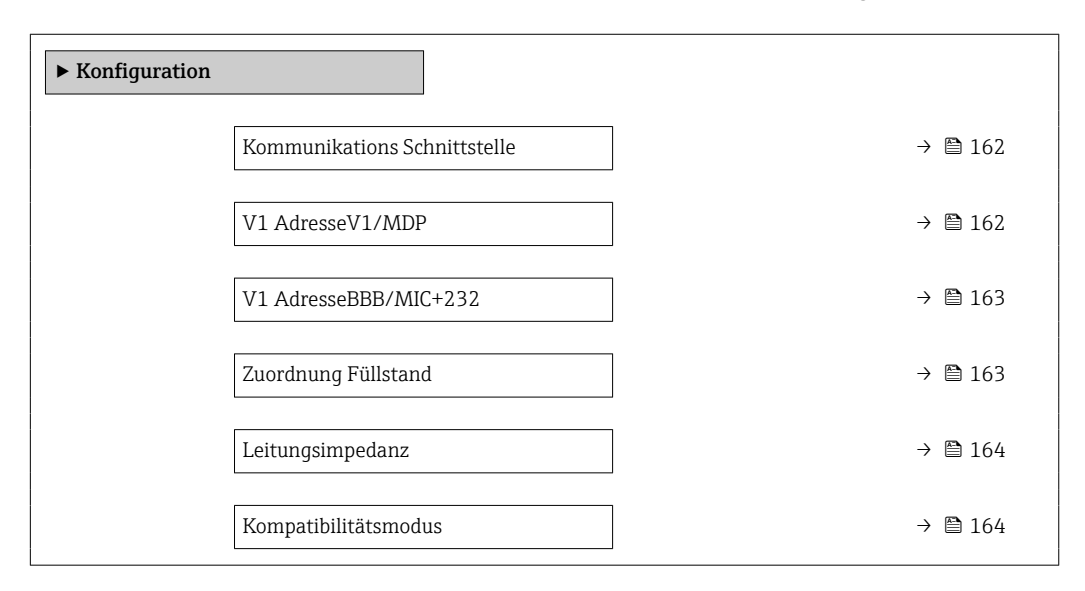

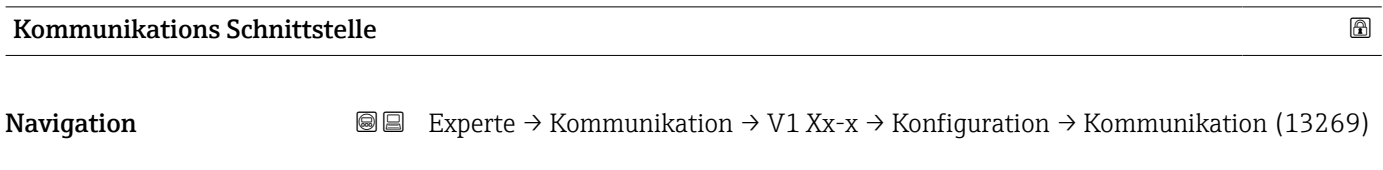

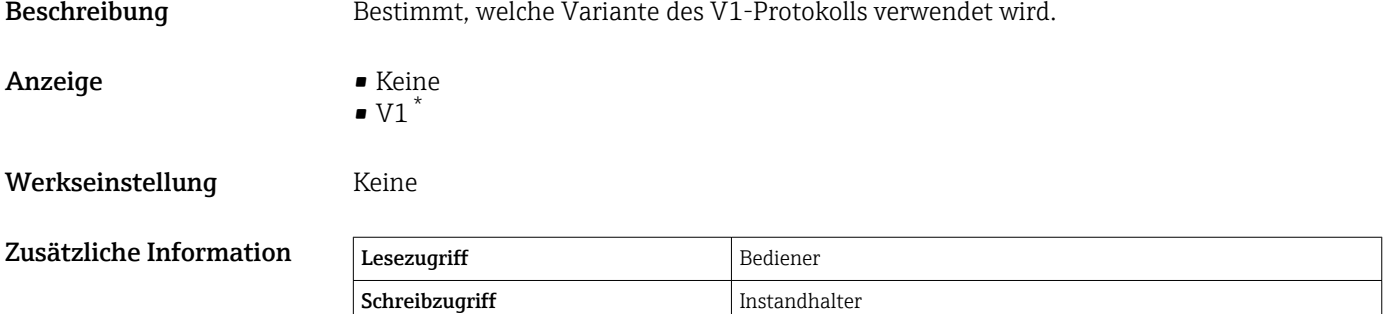

| V1 Adresse    |                                                                                                    | ß |
|---------------|----------------------------------------------------------------------------------------------------|---|
| Navigation    | Experte $\rightarrow$ Kommunikation $\rightarrow$ V1 Xx-x $\rightarrow$ Konfiguration $\rightarrow$ V1 Adresse (13235)<br>88 |   |
| Voraussetzung | Kommunikations Schnittstelle ( $\rightarrow \Box$ 162) = V1                                                                  |   |
| Beschreibung  | Kennung des Geräts für die V1-Kommunikation.                                                                                 |   |
| Eingabe       | 099                                                                                                    |   |

Sichtbar in Abhängigkeit von Bestelloptionen oder Geräteeinstellungen

#### <span id="page-162-0"></span>Werkseinstellung 1

Zusätzliche Information Lesezugriff Bediener Schreibzugriff Instandhalter

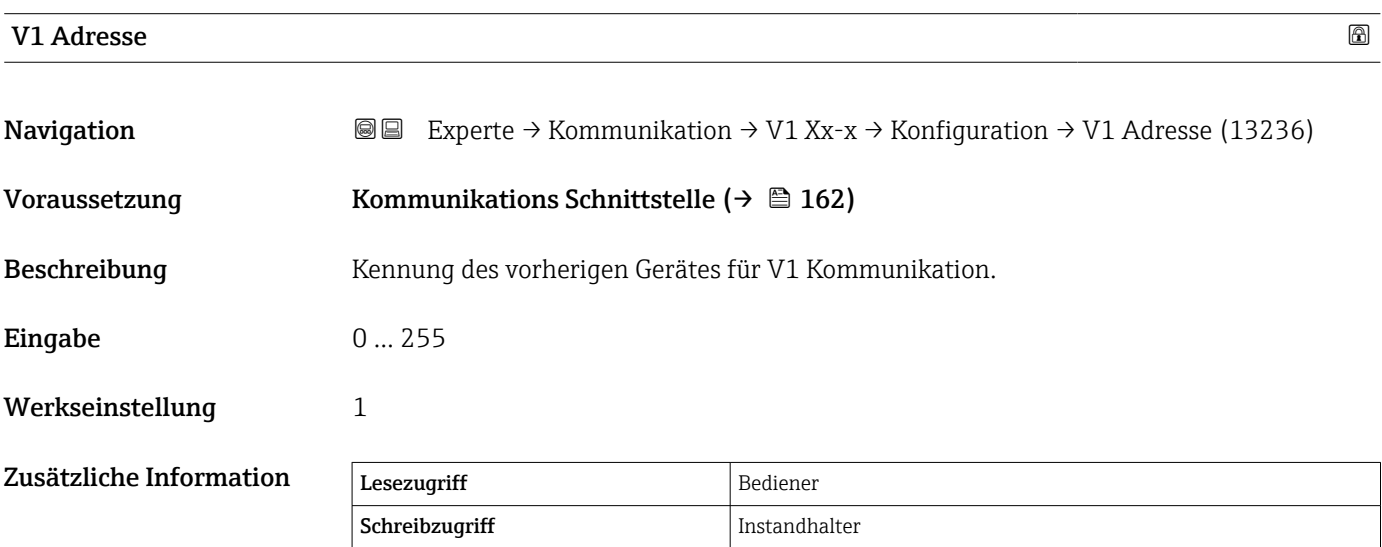

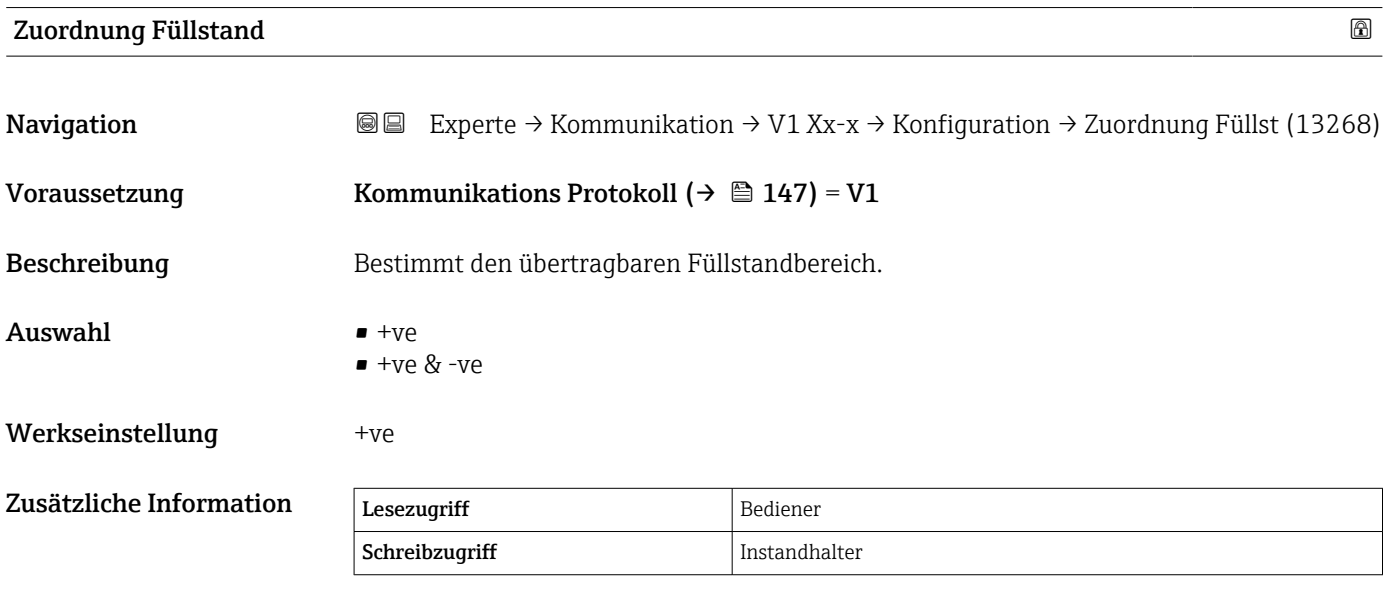

In V1 wird der Füllstand immer durch eine Zahl im Bereich von 0 bis 999999 dargestellt. Diese Zahlen entsprechen jeweils einem der folgenden Füllstände:

*"Zuordnung Füllstand" = "+ve"*

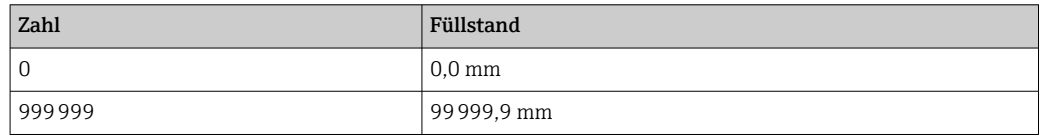

<span id="page-163-0"></span>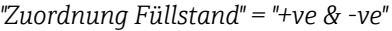

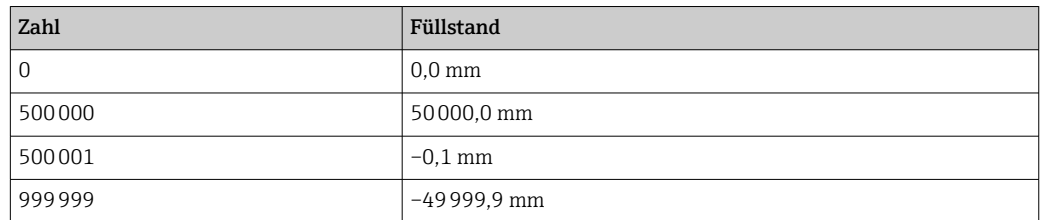

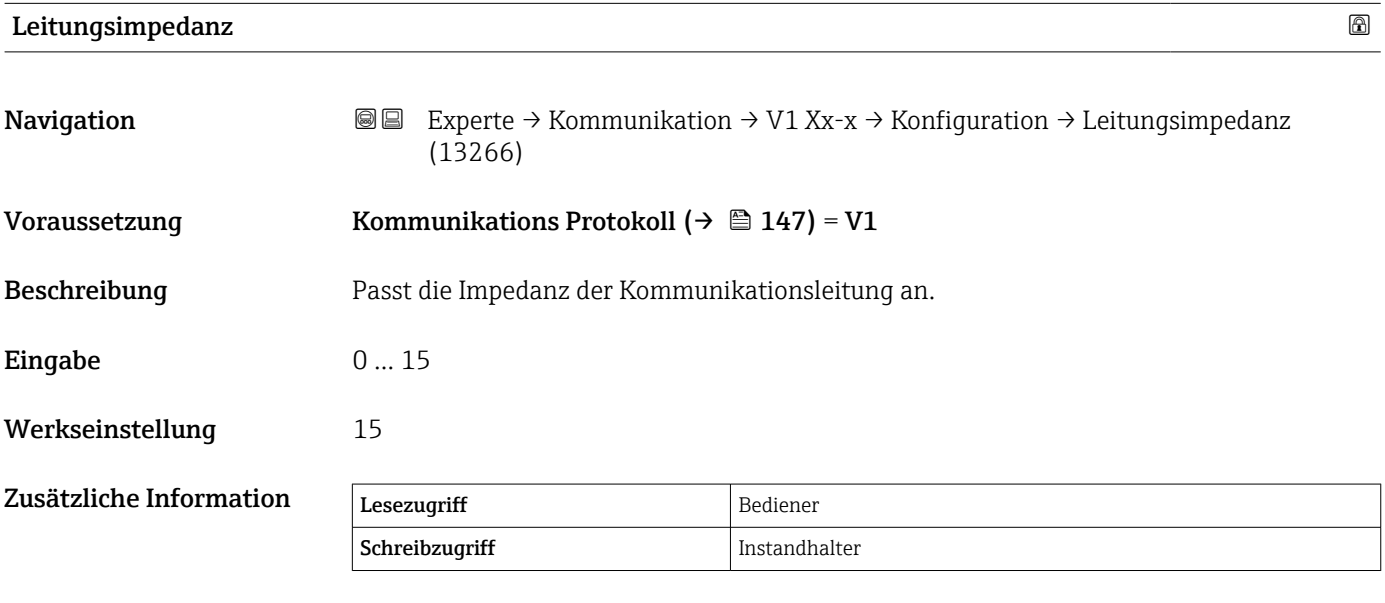

Die Leitungsimpedanz beeinflusst die Spannungsdifferenz zwischen der logischen 0 und der logischen 1 in der Nachricht vom Gerät an den Bus. Die Standardeinstellung ist für die meisten Anwendungen geeignet.

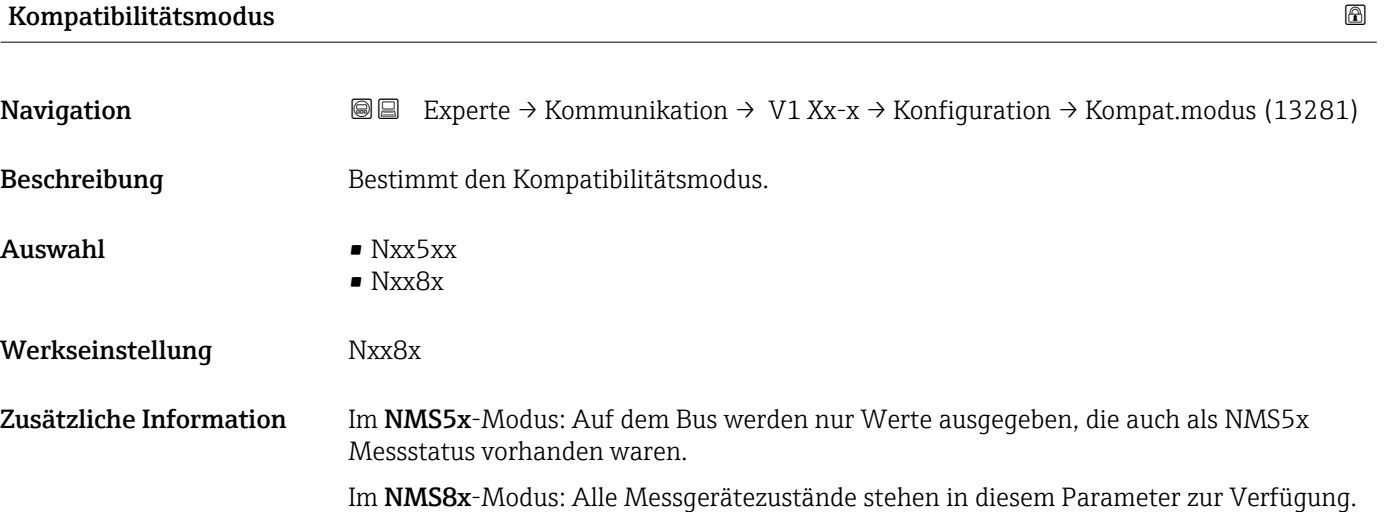

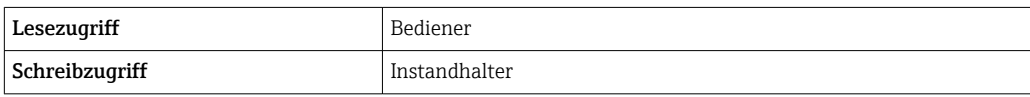

#### <span id="page-164-0"></span>Untermenü "V1 Eingang Quellenauswahl" (V1)

 $\mathbf{L}$ Wird nur für Geräte mit V1 I/O-Modul angezeigt.

*Navigation* 
■■ Experte → Kommunikation → V1 Xx-x → V1 Eingang QAusw

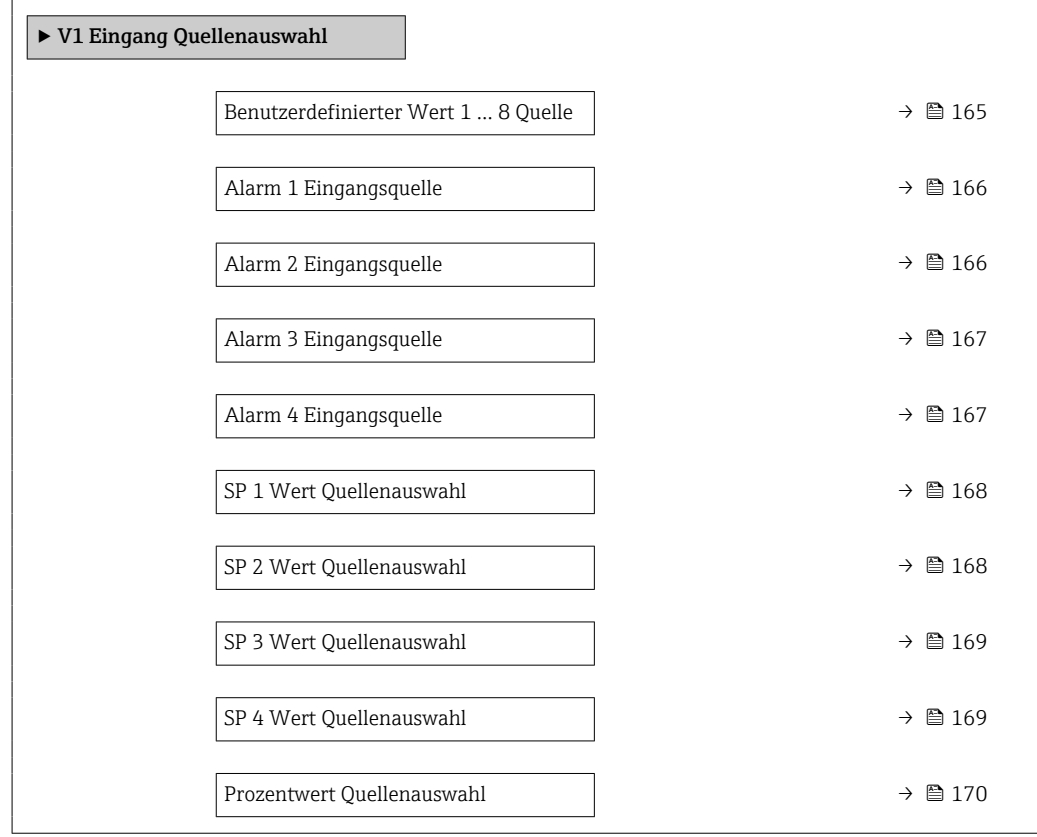

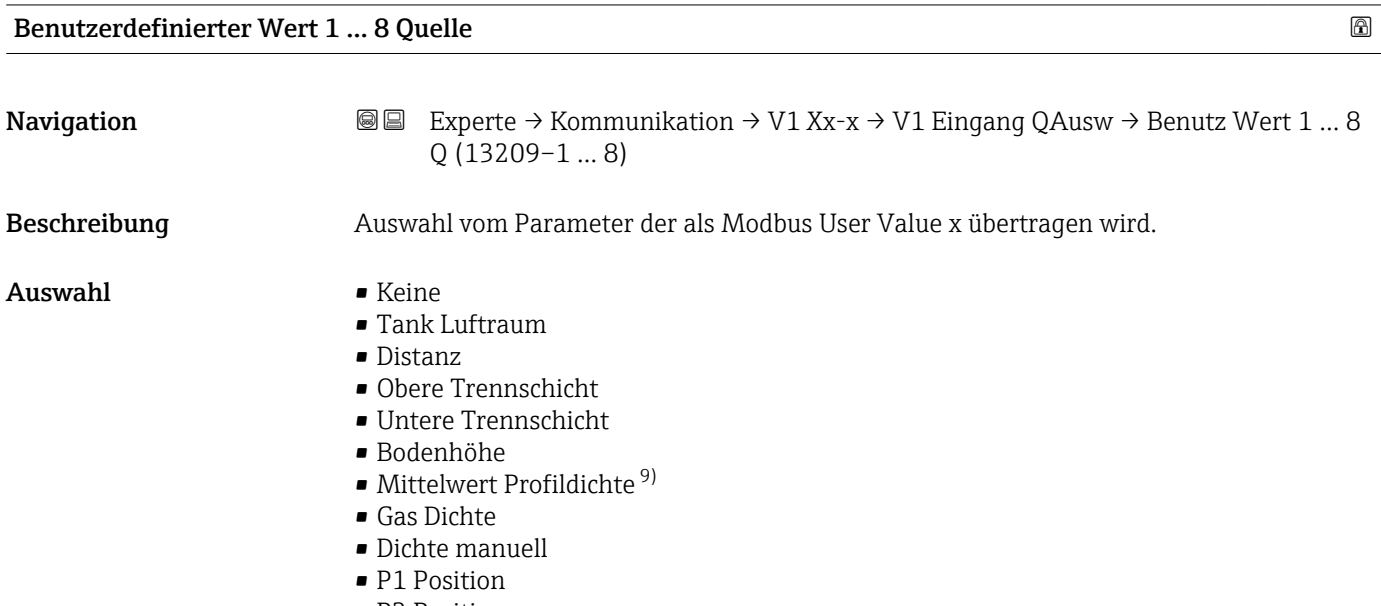

• P3 Position • GP 1...4 Wert

<sup>9)</sup> Sichtbar in Abhängigkeit von Bestelloptionen oder Geräteeinstellungen

<span id="page-165-0"></span>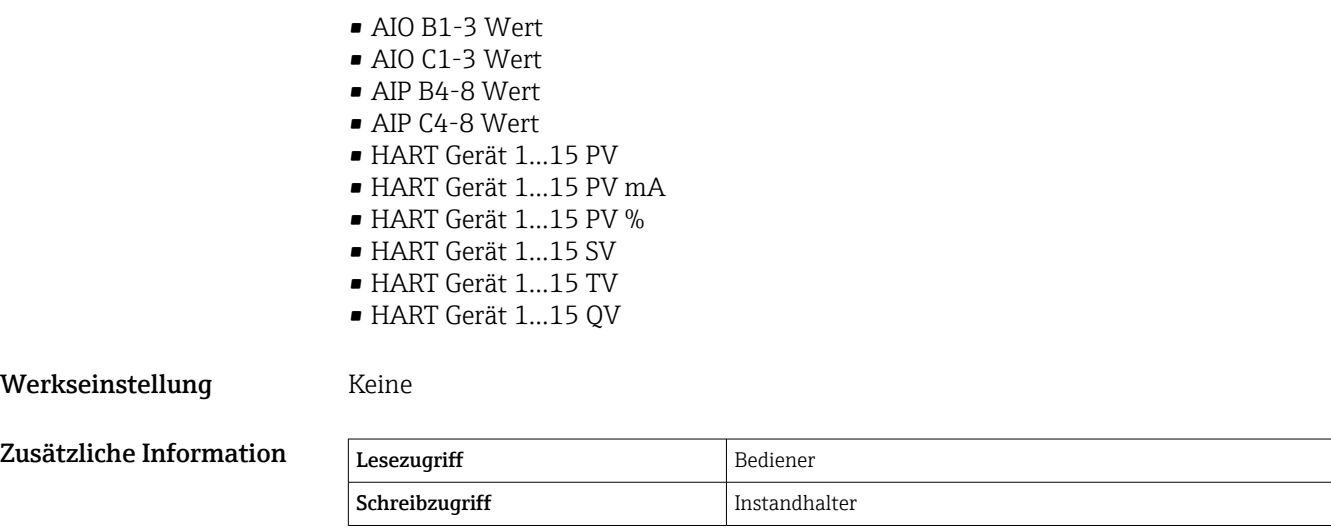

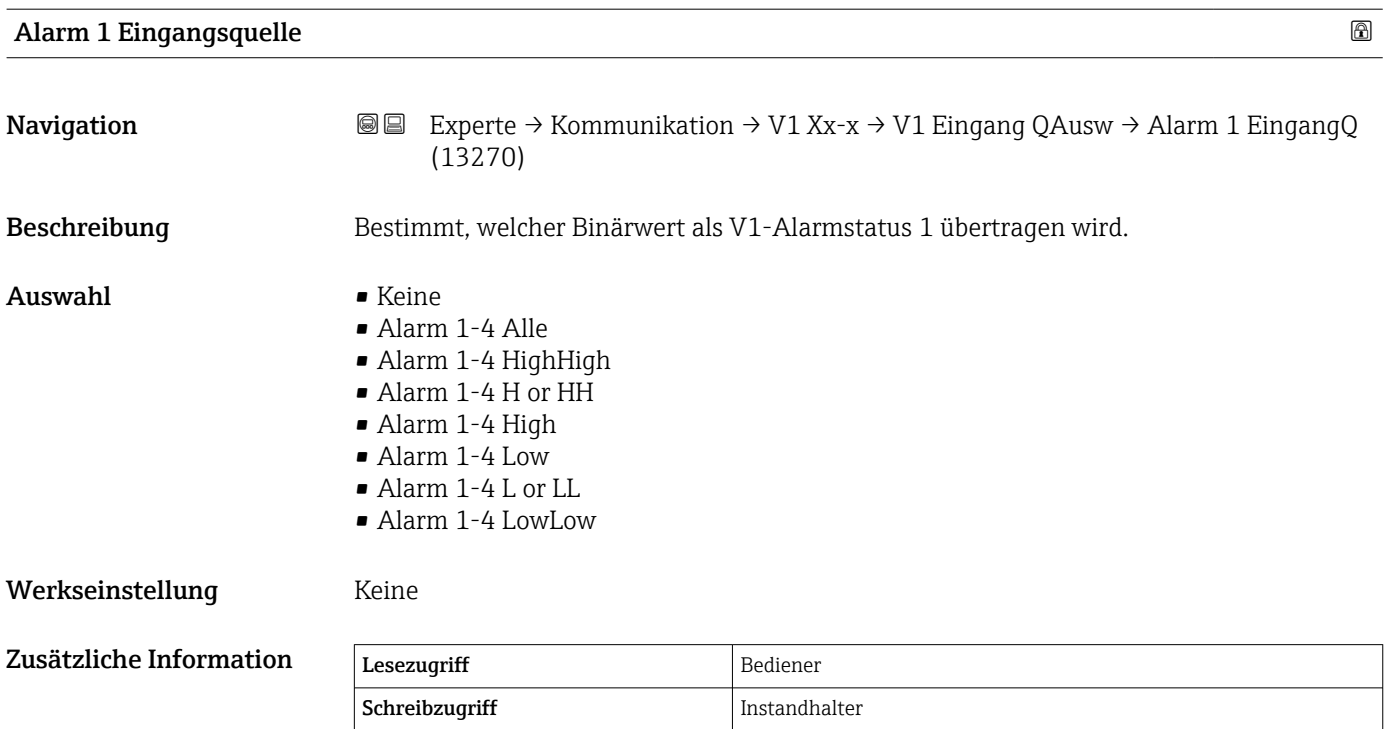

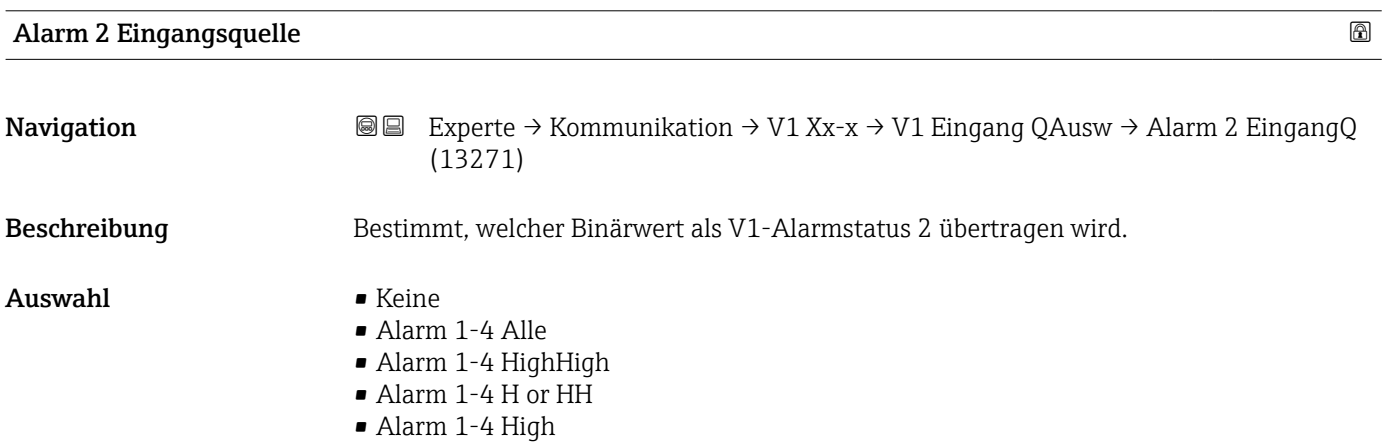

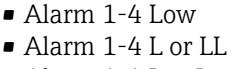

• Alarm 1-4 LowLow

# <span id="page-166-0"></span>Werkseinstellung Keine

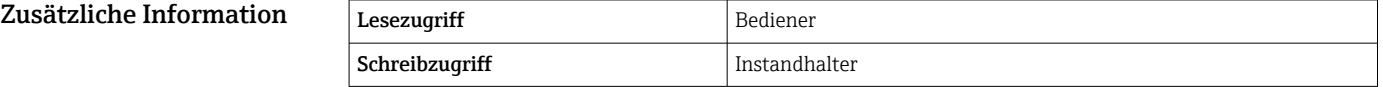

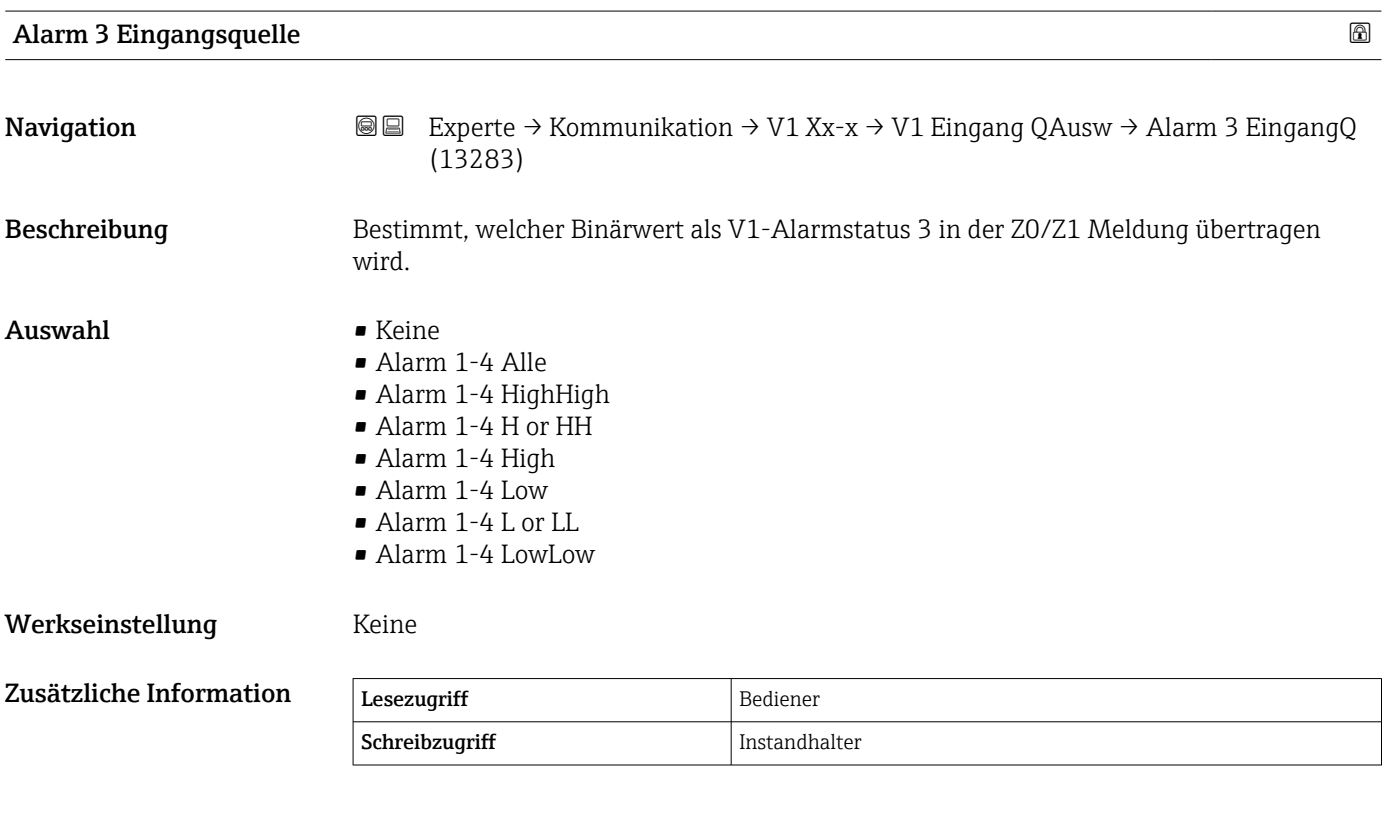

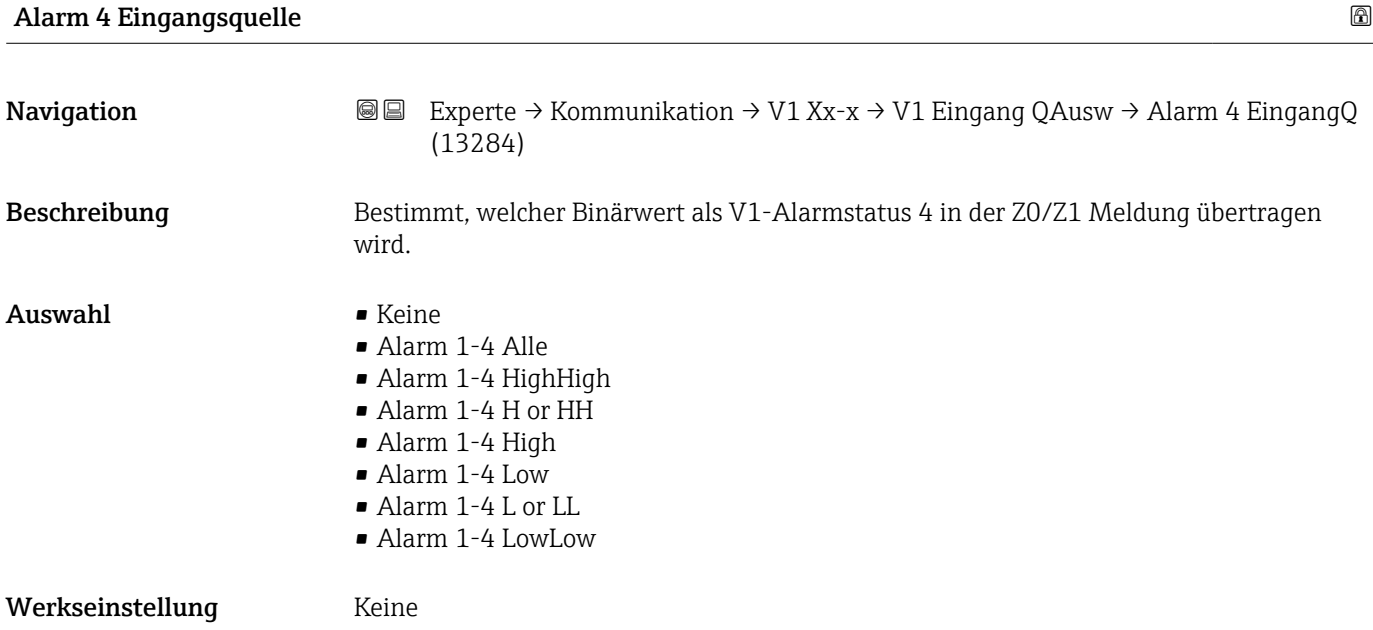

<span id="page-167-0"></span>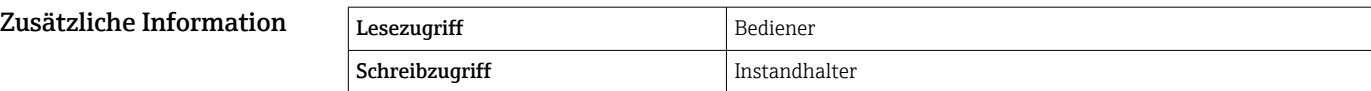

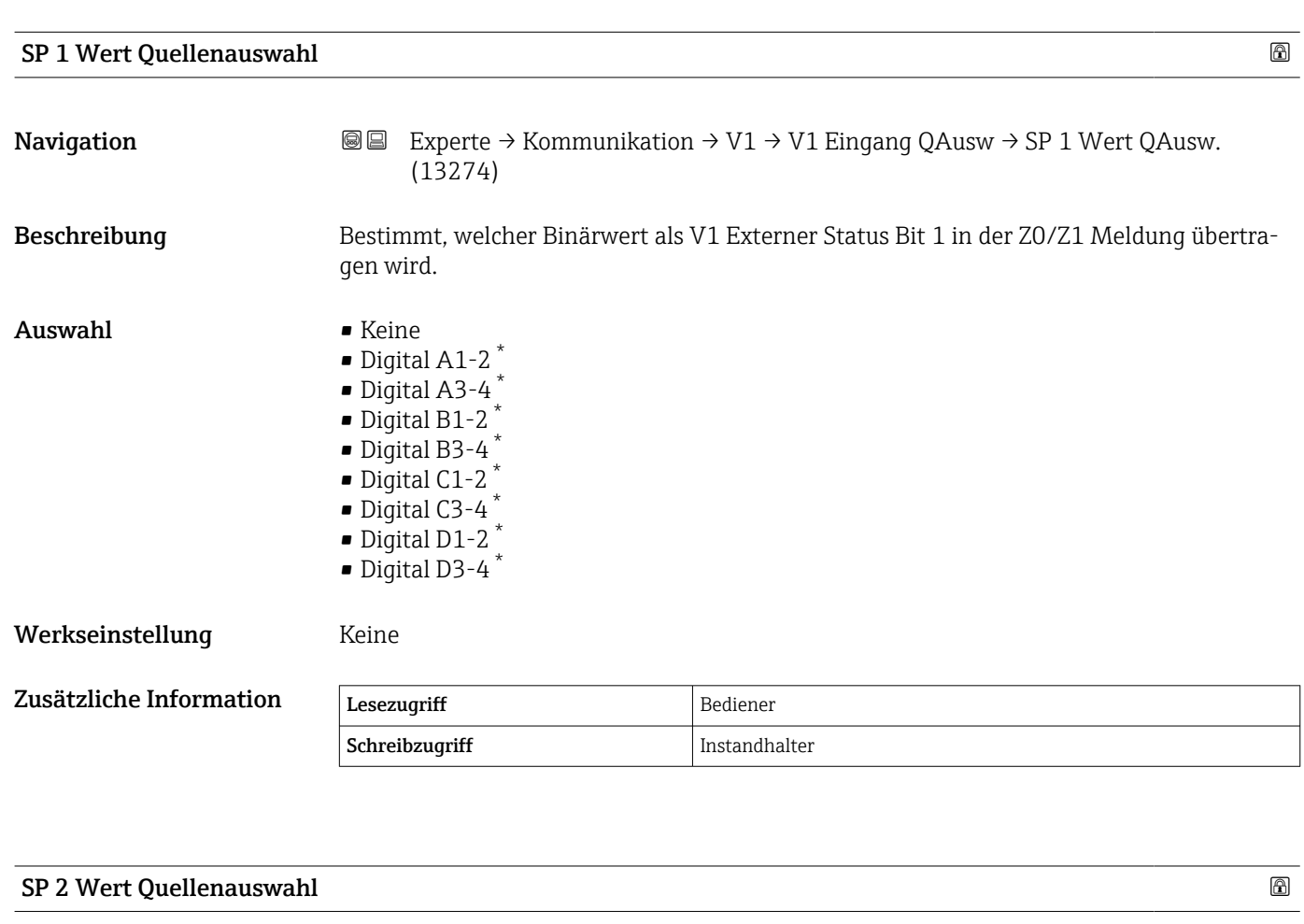

| Navigation       | Experte $\rightarrow$ Kommunikation $\rightarrow$ V1 $\rightarrow$ V1 Eingang QAusw $\rightarrow$ SP 2 Wert QAusw.<br>88<br>(13275)                                                                                                    |
|------------------|----------------------------------------------------------------------------------------------------|
| Beschreibung     | Bestimmt, welcher Binärwert als V1 Externer Status Bit 2 in der Z0/Z1 Meldung übertra-<br>gen wird.                                                                                                    |
| Auswahl          | $\blacksquare$ Keine<br>$\bullet$ Digital A1-2 <sup>*</sup><br>$\bullet$ Digital A3-4 <sup>*</sup><br>$\bullet$ Digital B1-2 <sup>*</sup><br>$\bullet$ Digital B3-4 <sup>*</sup><br>$\bullet$ Digital C1-2 <sup>*</sup><br>$\bullet$ Digital C3-4 <sup>*</sup><br>$\bullet$ Digital D1-2 <sup>*</sup><br>$\bullet$ Digital D3-4 <sup>*</sup> |
| Werkseinstellung | Keine                                                                                                    |

<sup>\*</sup> Sichtbar in Abhängigkeit von Bestelloptionen oder Geräteeinstellungen

<span id="page-168-0"></span>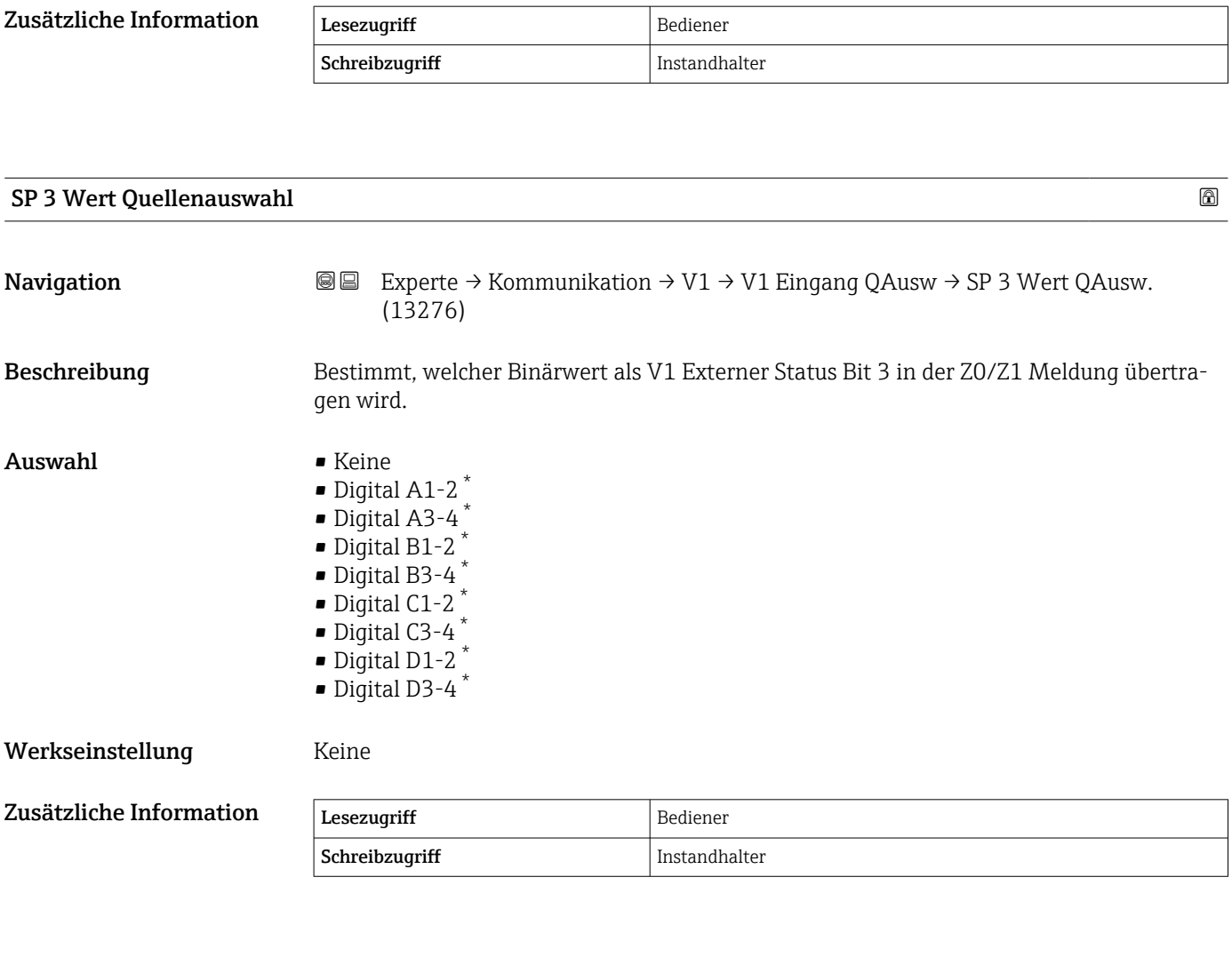

| SP 4 Wert Quellenauswahl |                                                                                                    | $^{\circledR}$ |
|--------------------------|----------------------------------------------------------------------------------------------------|----------------|
| Navigation               | 88<br>Experte → Kommunikation → V1 → V1 Eingang QAusw → SP 4 Wert QAusw.<br>(13277)                                                                                                    |                |
| Beschreibung             | Bestimmt, welcher Binärwert als V1 Externer Status Bit 4 in der Z0/Z1 Meldung übertra-<br>gen wird.                                                                                                    |                |
| Auswahl                  | ■ Keine<br>$\bullet$ Digital A1-2 <sup>*</sup><br>$\bullet$ Digital A3-4 <sup>*</sup><br>$\bullet$ Digital B1-2 <sup>*</sup><br>$\bullet$ Digital B3-4 <sup>*</sup><br>$\bullet$ Digital C1-2 <sup>*</sup><br>$\bullet$ Digital C3-4 <sup>*</sup><br>$\bullet$ Digital D1-2 <sup>*</sup><br>$\bullet$ Digital D3-4 <sup>*</sup> |                |
| Werkseinstellung         | Keine                                                                                                    |                |

<sup>\*</sup> Sichtbar in Abhängigkeit von Bestelloptionen oder Geräteeinstellungen

<span id="page-169-0"></span>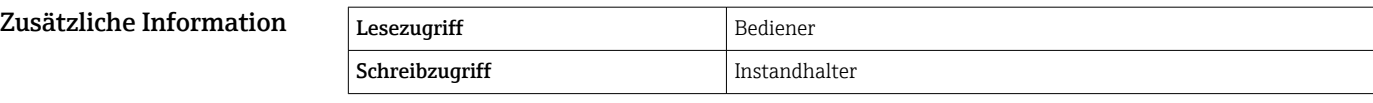

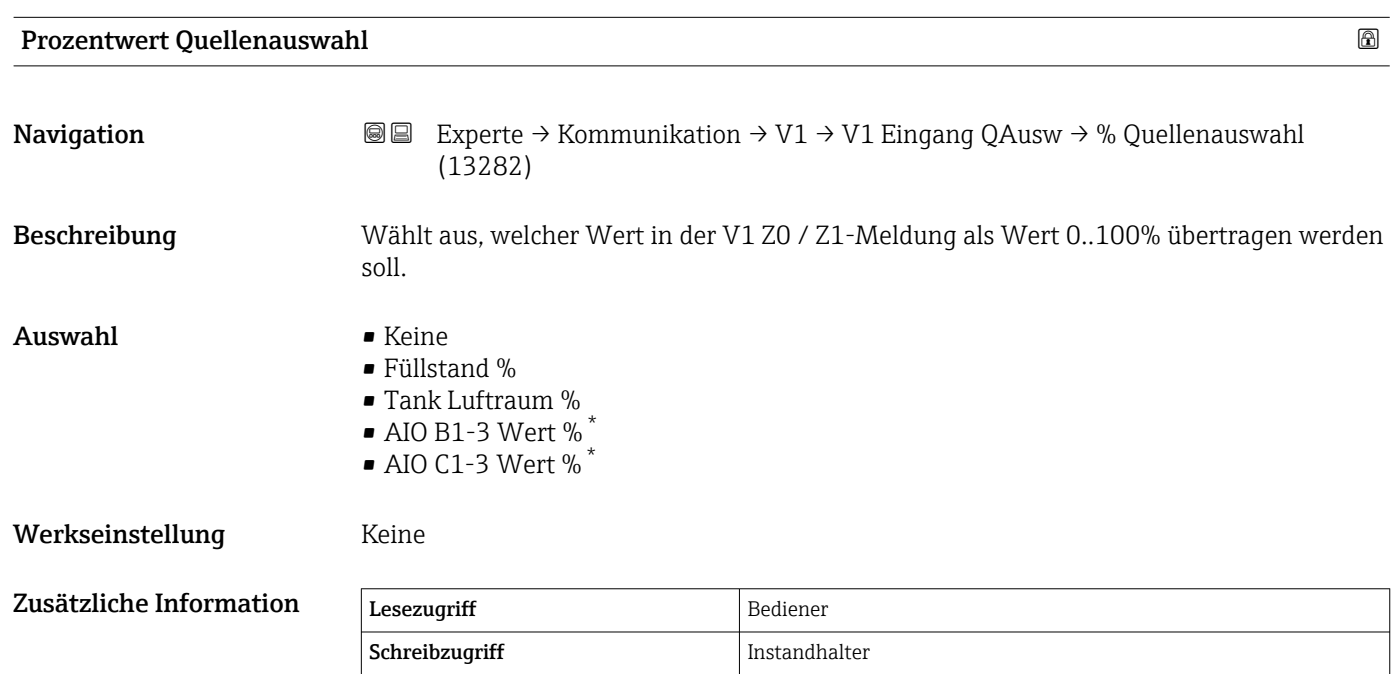

#### Untermenü "Konfiguration" (WM550)

Dieses Untermenü steht nur für Geräte mit einer Option WM550-Kommunikationsschnittstelle zur Verfügung.

*Navigation* Experte → Kommunikation → WM550 Xx-x → Konfiguration

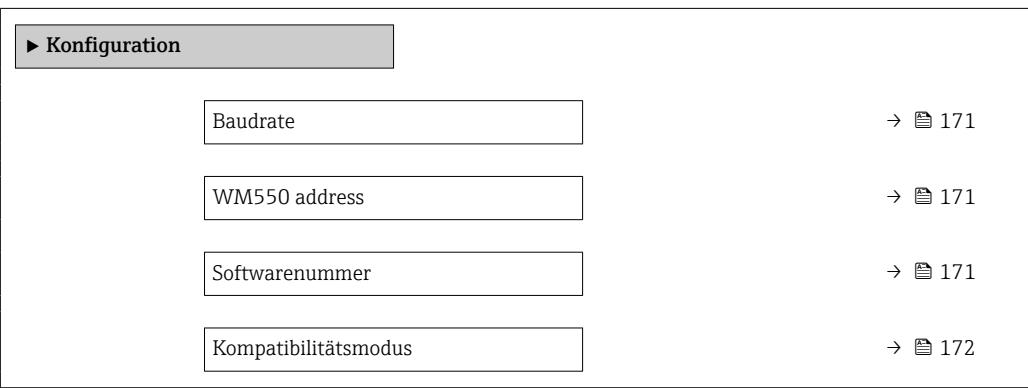

Sichtbar in Abhängigkeit von Bestelloptionen oder Geräteeinstellungen

<span id="page-170-0"></span>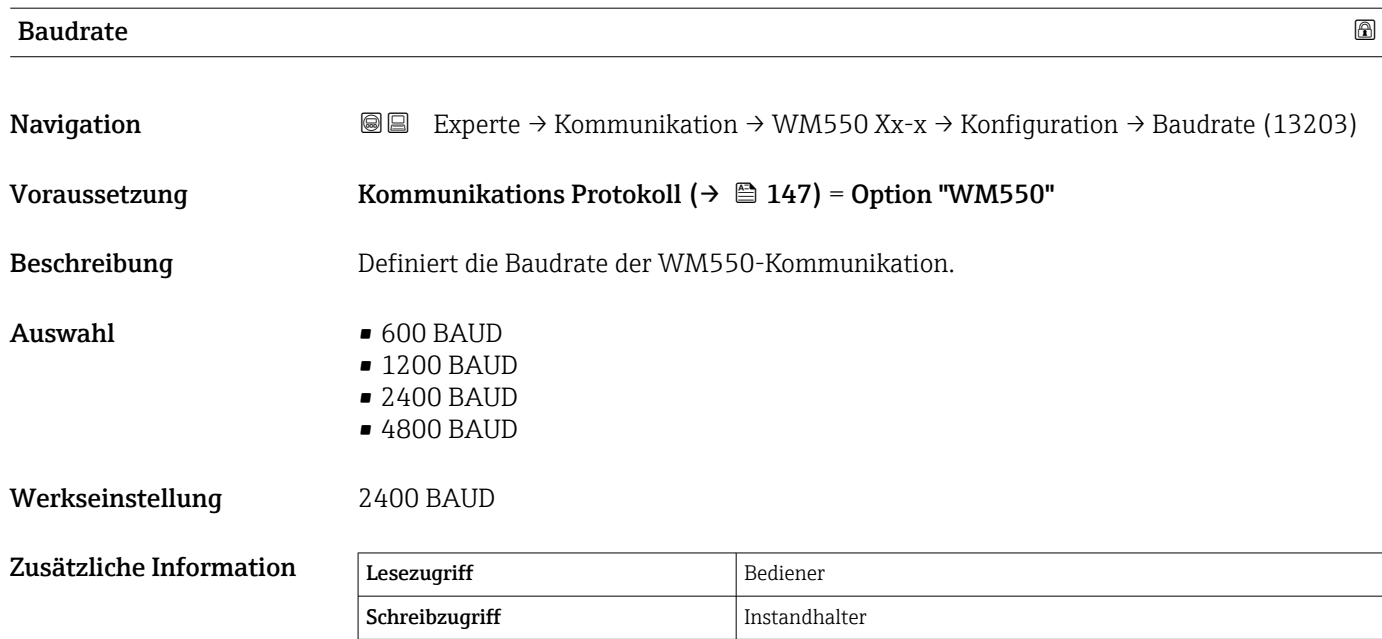

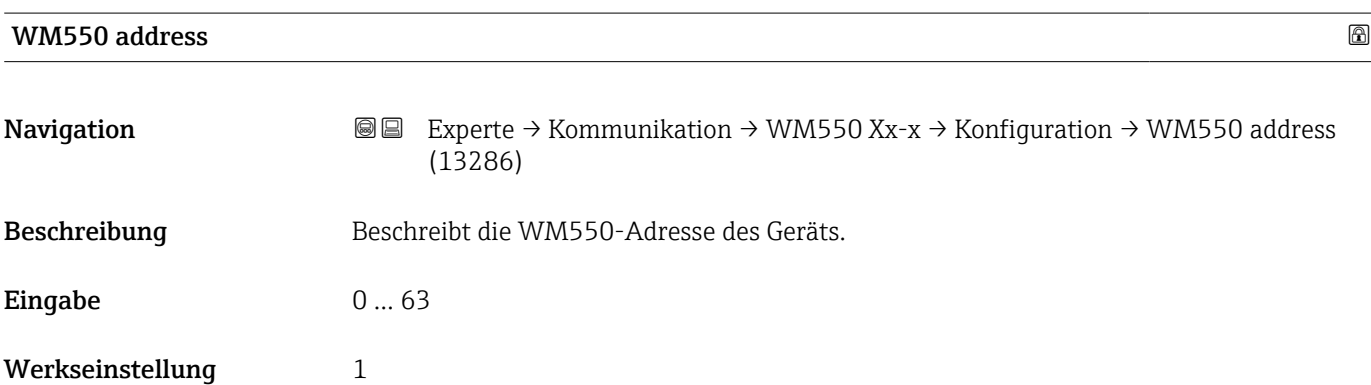

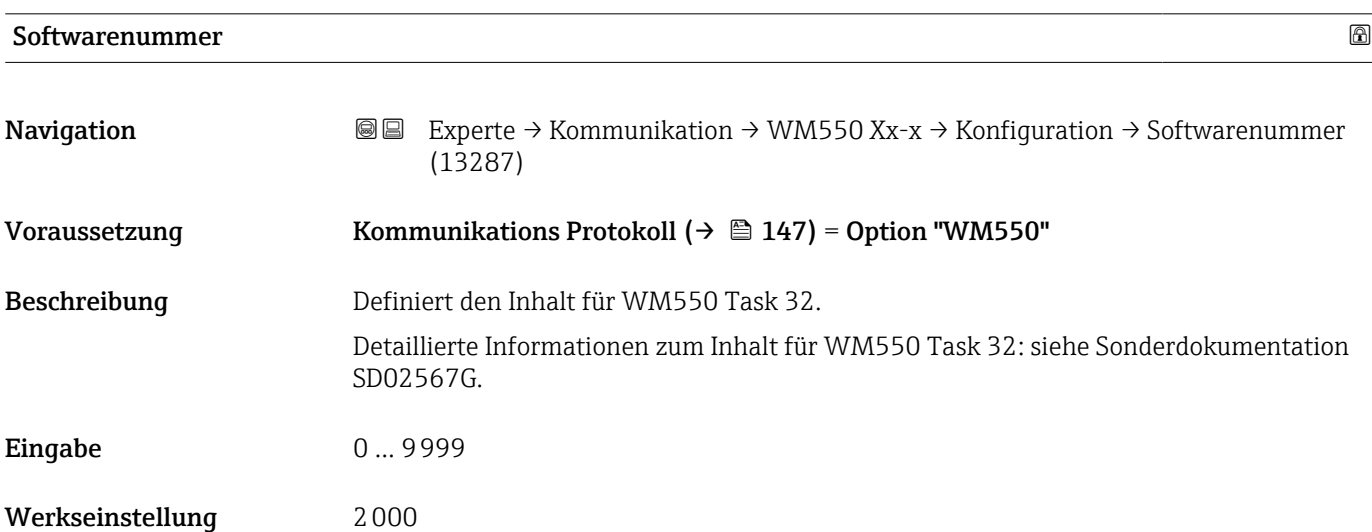

<span id="page-171-0"></span>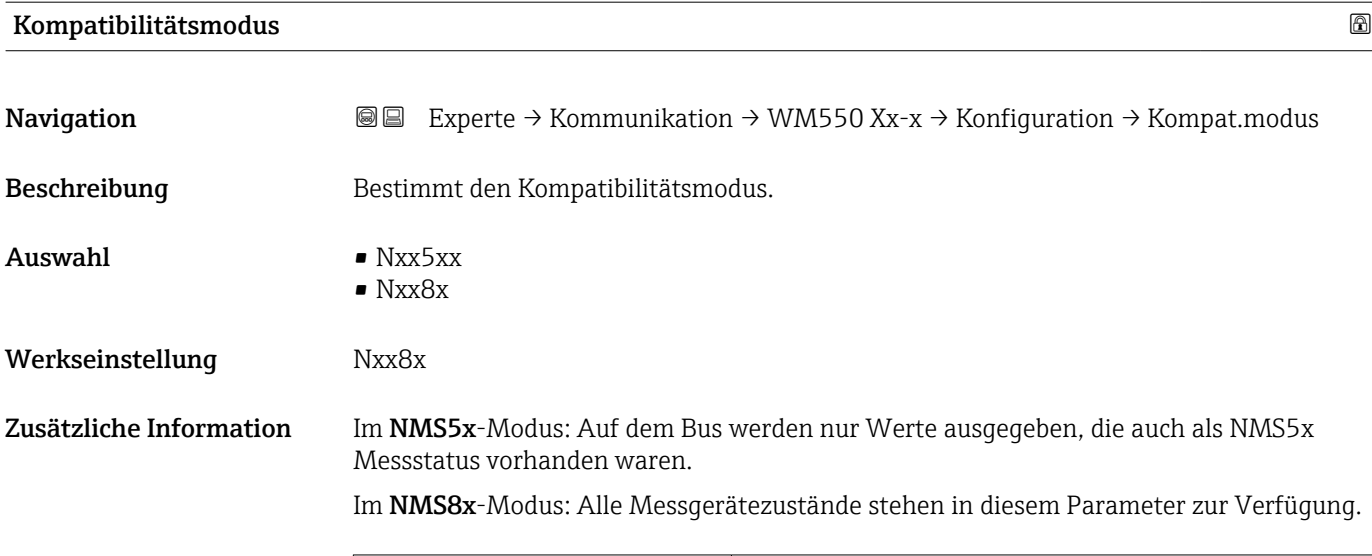

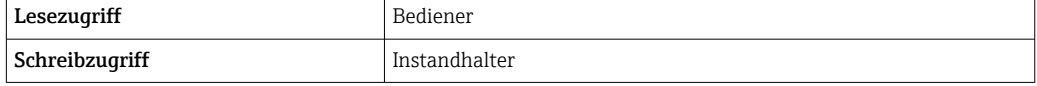

#### Untermenü "WM550 input selector" (WM550)

Dieses Untermenü steht nur für Geräte mit einer Option WM550-Kommunikationsschnittstelle zur Verfügung.

*Navigation* 
■■ Experte → Kommunikation → WM550 Xx-x → WM550 inp select

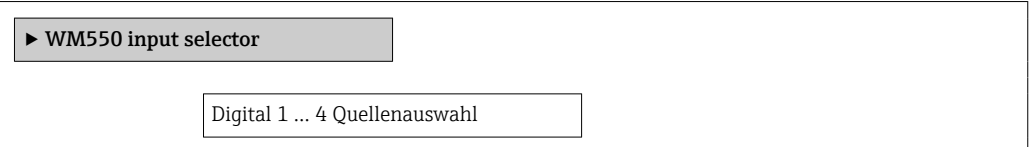

#### Digital 1 … 4 Quellenauswahl

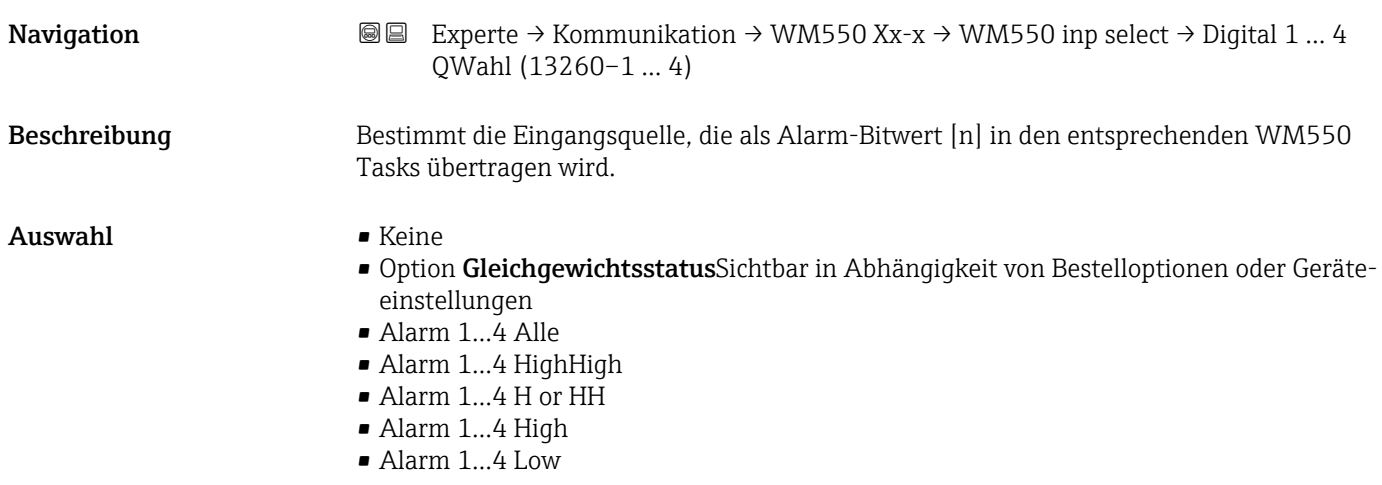

- Alarm 1...4 L or LL
- Alarm 1...4 LowLow
- Digital Xx-x

# Werkseinstellung Keine

#### Zusätzliche Information

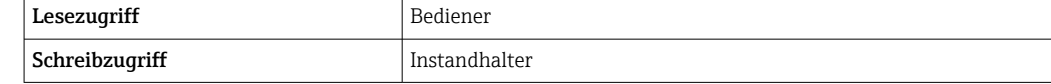

# 3.4.2 Untermenü "HART Ausgang"

*Navigation* Experte → Kommunikation → HART Ausgang

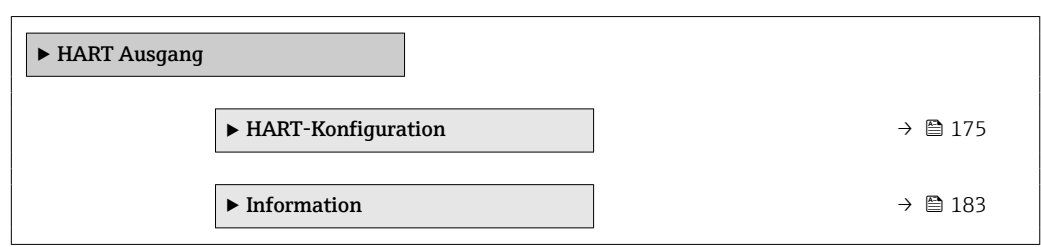

#### <span id="page-174-0"></span>Untermenü "HART-Konfiguration"

*Navigation* Experte → Kommunikation → HART Ausgang → HART-Konfig.

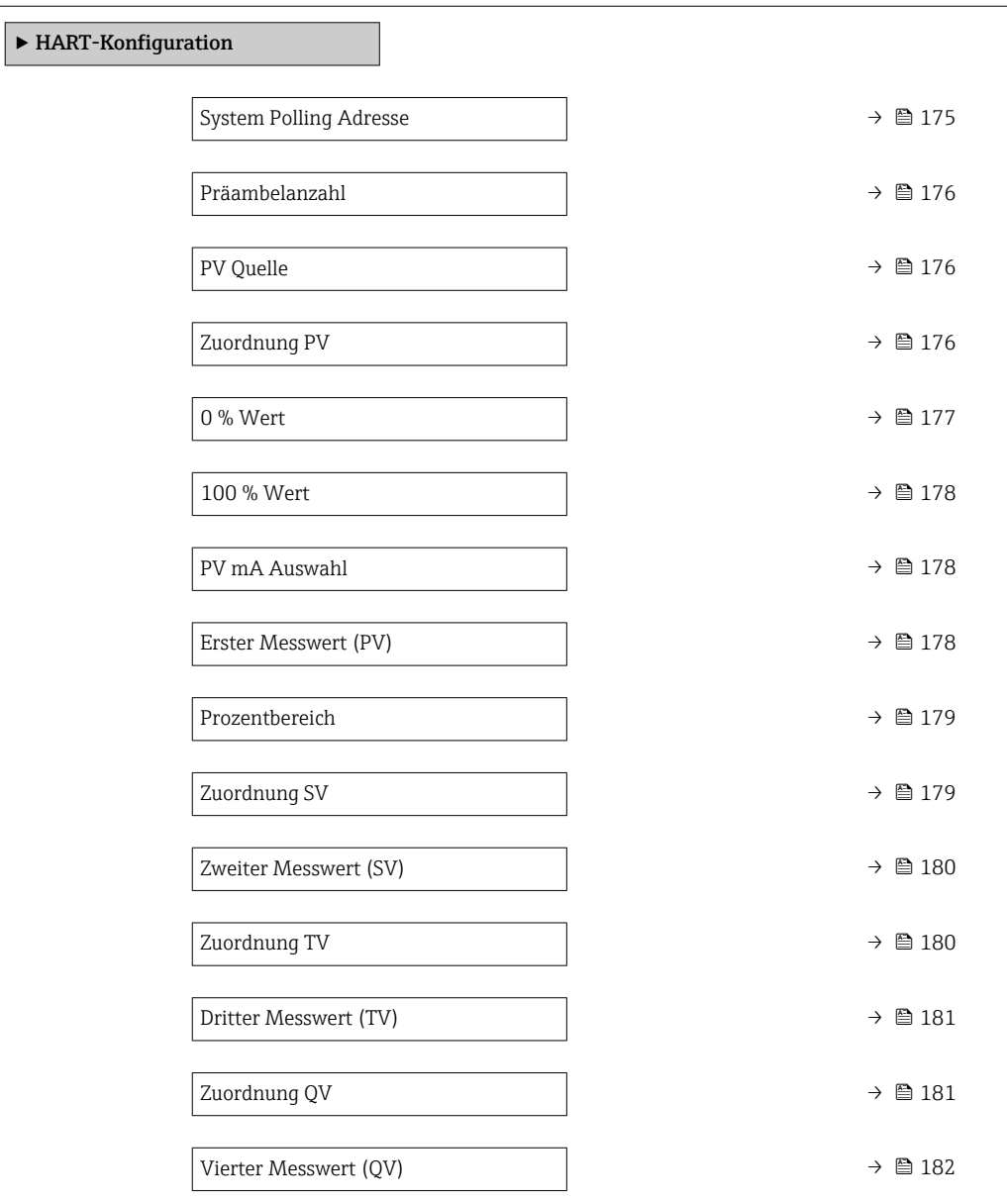

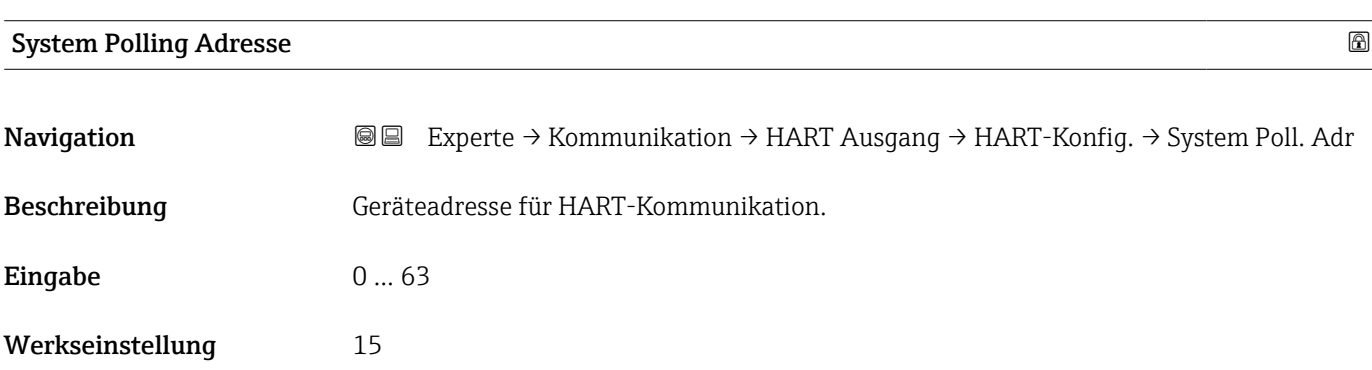

<span id="page-175-0"></span>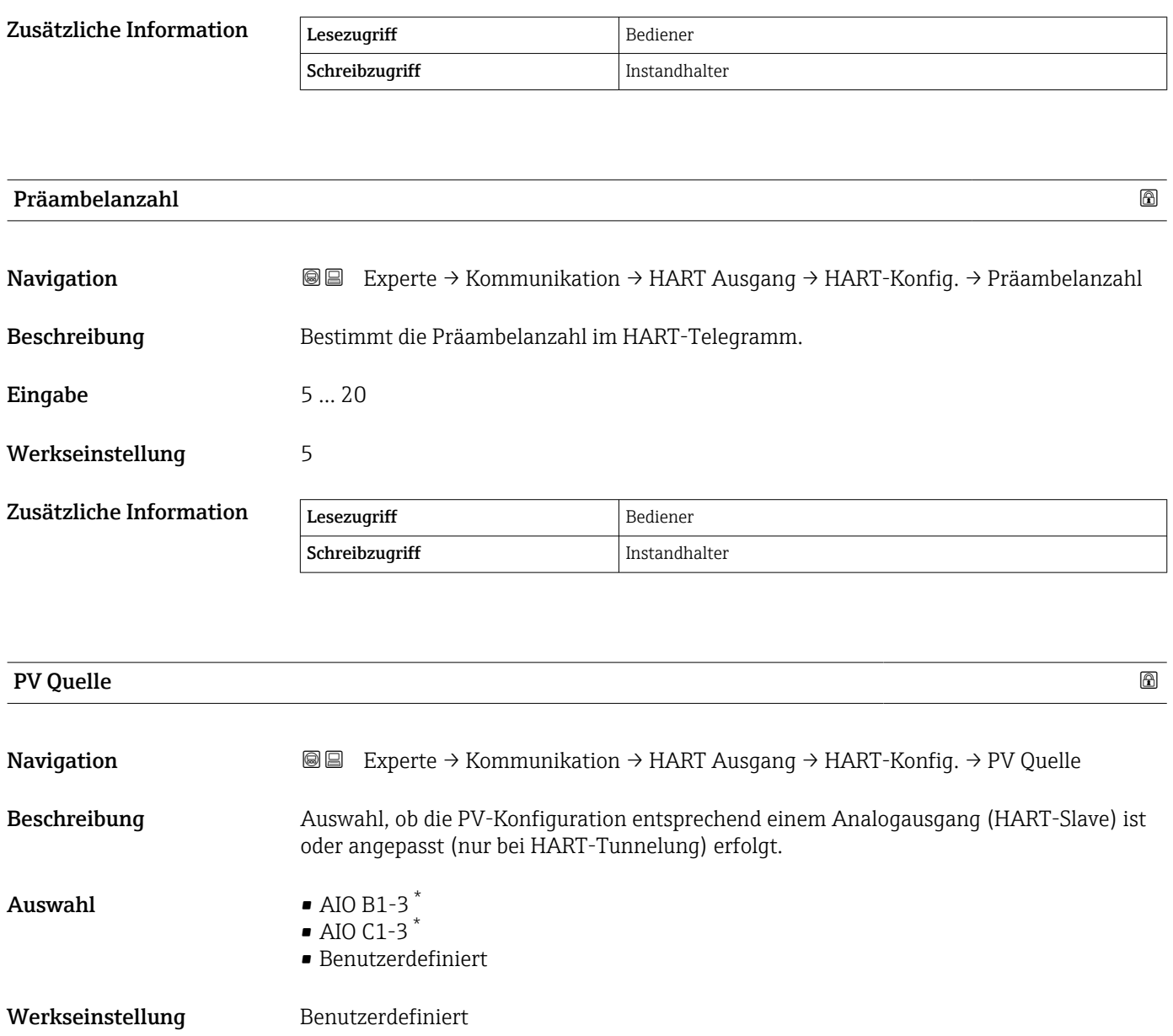

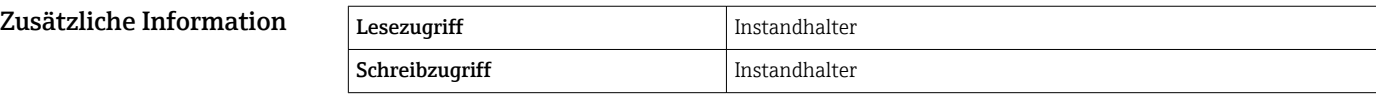

| Zuordnung PV  |                                                                                         | 6 |
|---------------|-----------------------------------------------------------------------------------------|---|
| Navigation    | Experte → Kommunikation → HART Ausgang → HART-Konfig. → Zuordnung PV<br>8 B             |   |
| Voraussetzung | PV Quelle (→ $\triangleq$ 176) = Benutzerdefiniert                                      |   |
| Beschreibung  | Messgröße der ersten dynamischen Variablen (PV) zuordnen.                               |   |
|               | Zusatzinformationen:<br>Die zugeordnete Messgröße wird auch vom Stromausgang verwendet. |   |

<sup>\*</sup> Sichtbar in Abhängigkeit von Bestelloptionen oder Geräteeinstellungen

<span id="page-176-0"></span>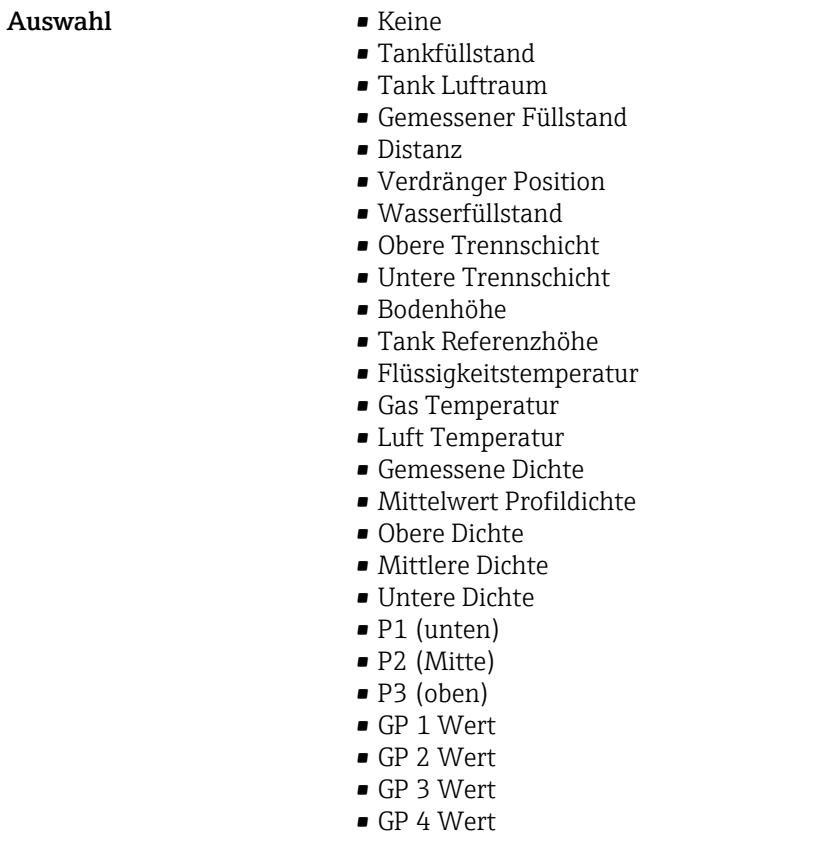

Werkseinstellung **Tankfüllstand** 

#### Zusätzliche Information

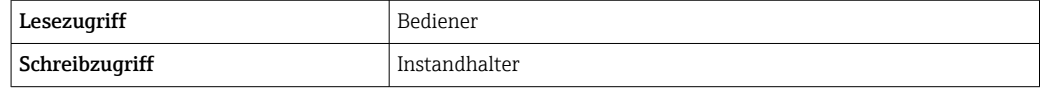

Die Option **Gemessener Füllstand** enthält keine Einheit. Wenn eine Einheit benötigt wird, wählen Sie bitte die Option **Tankfüllstand**.

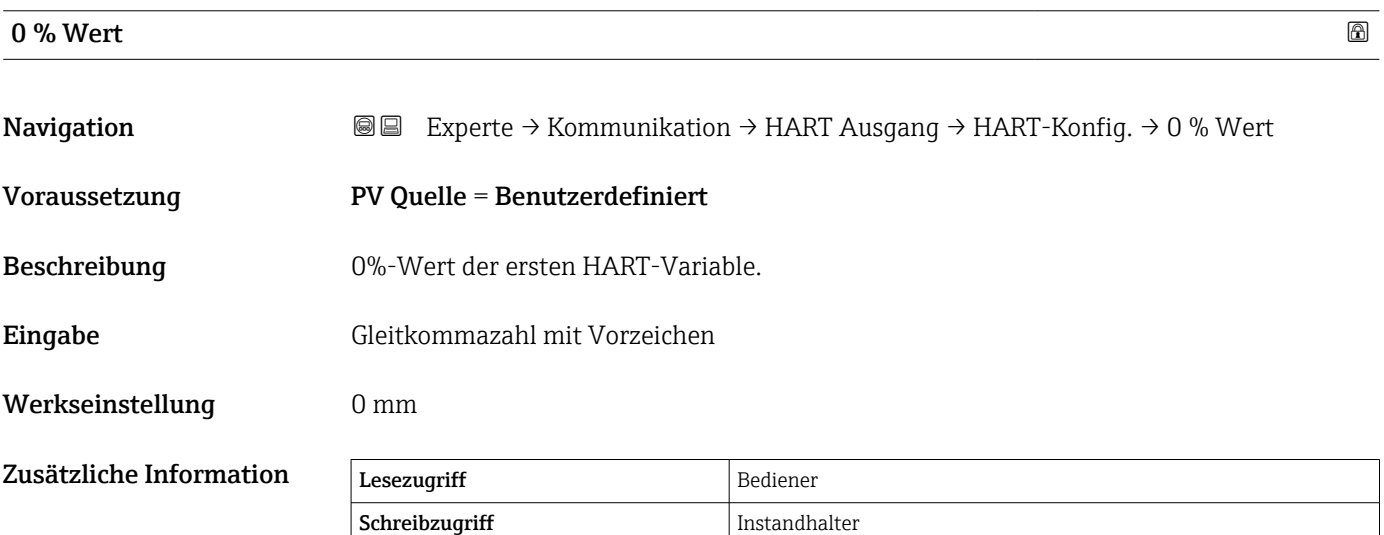

<span id="page-177-0"></span>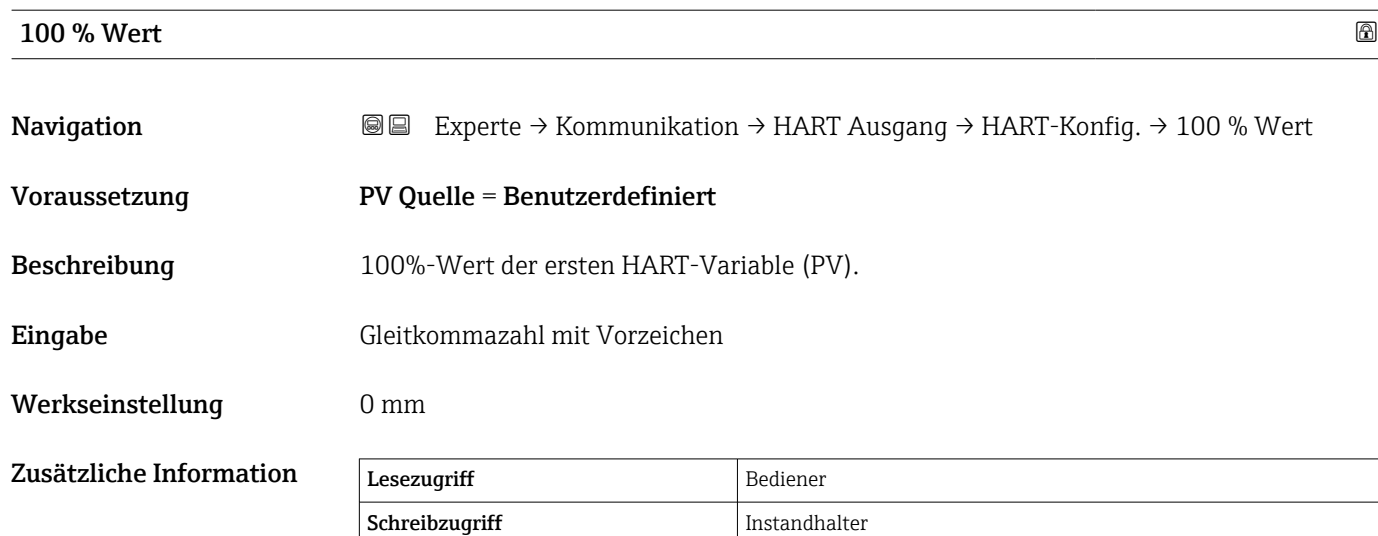

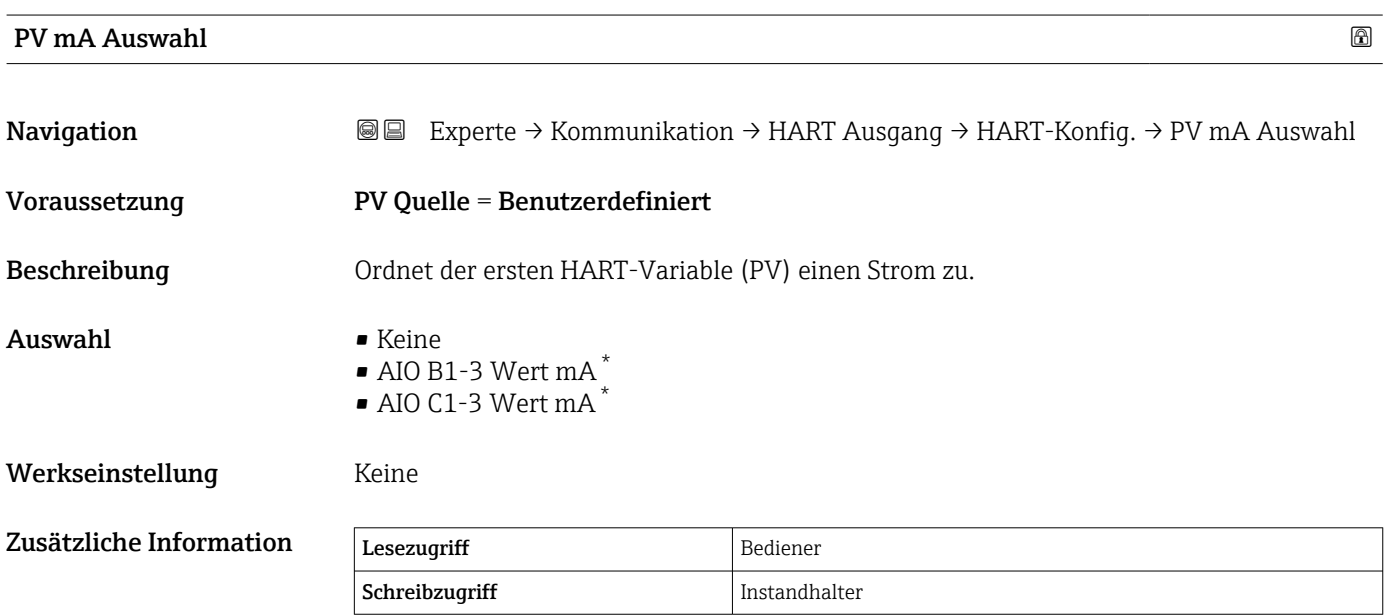

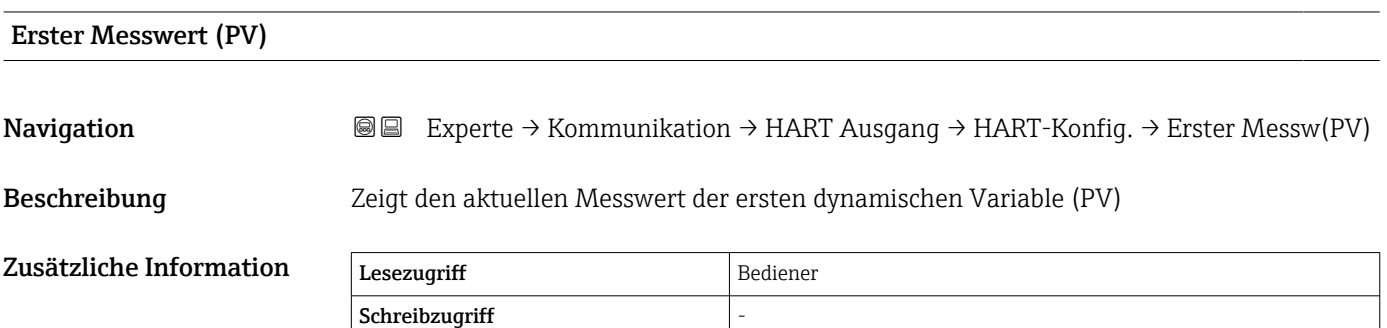

\* Sichtbar in Abhängigkeit von Bestelloptionen oder Geräteeinstellungen

<span id="page-178-0"></span>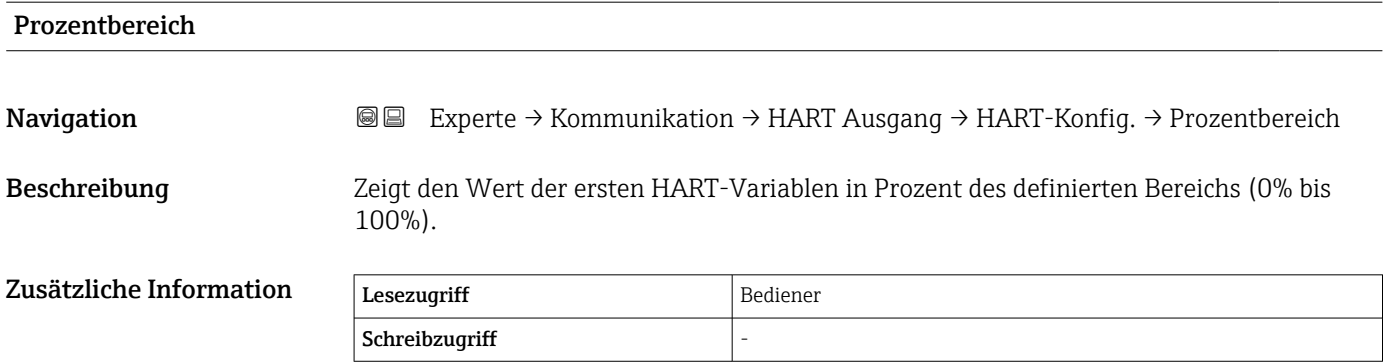

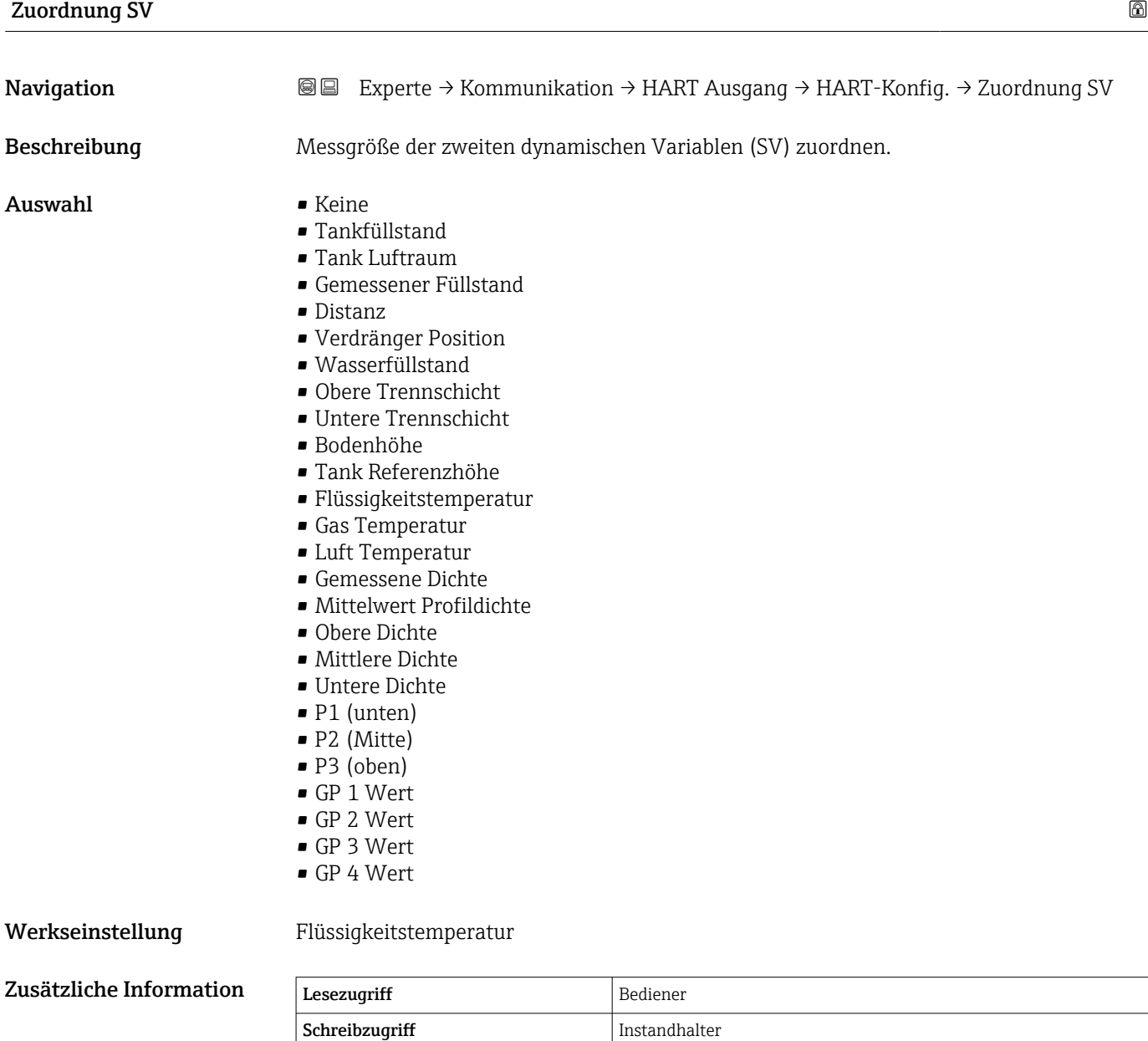

Die Option **Gemessener Füllstand** enthält keine Einheit. Wenn eine Einheit benötigt wird, wählen Sie bitte die Option **Tankfüllstand**.

<span id="page-179-0"></span>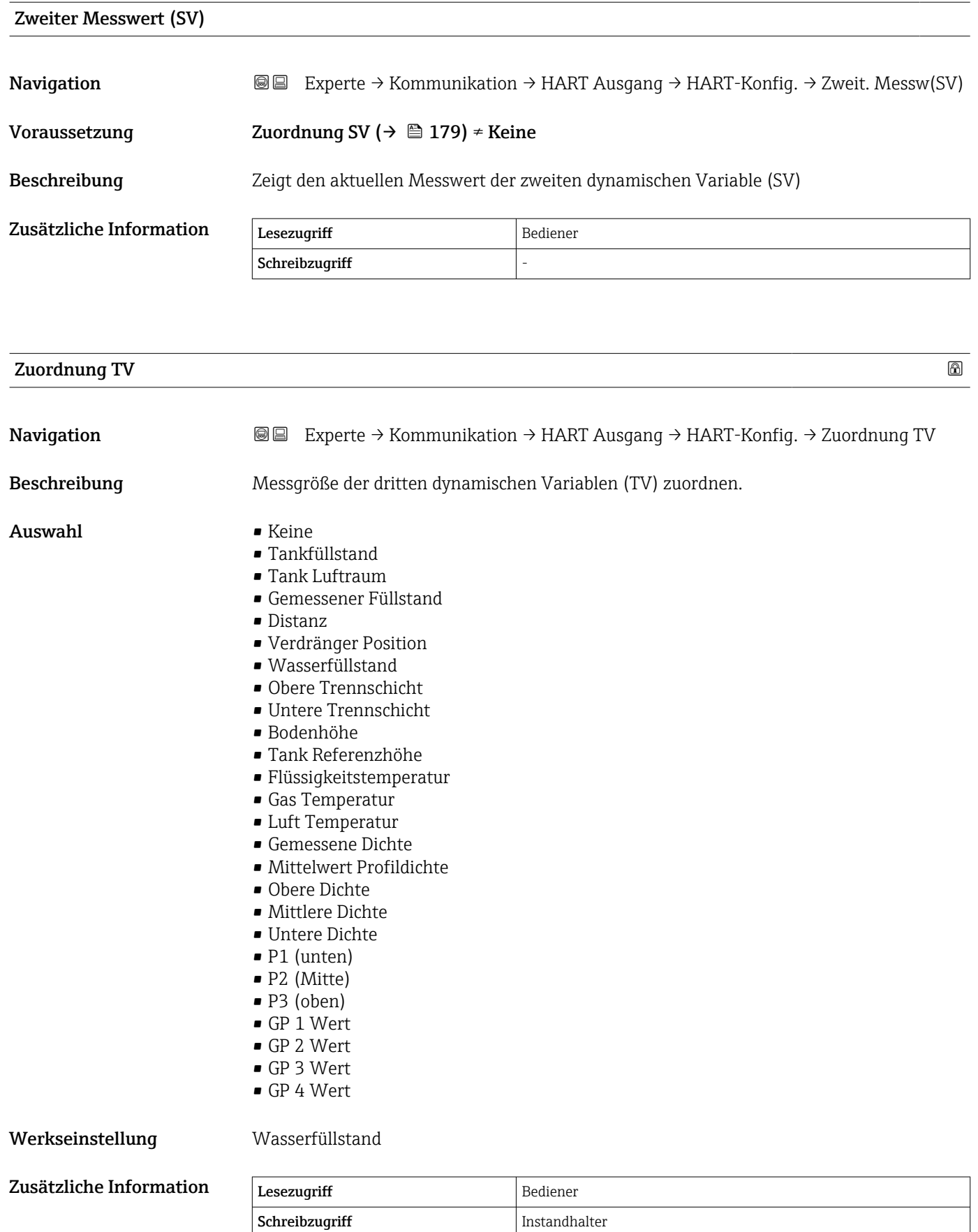

Die Option **Gemessener Füllstand** enthält keine Einheit. Wenn eine Einheit benötigt wird, wählen Sie bitte die Option **Tankfüllstand**.
<span id="page-180-0"></span>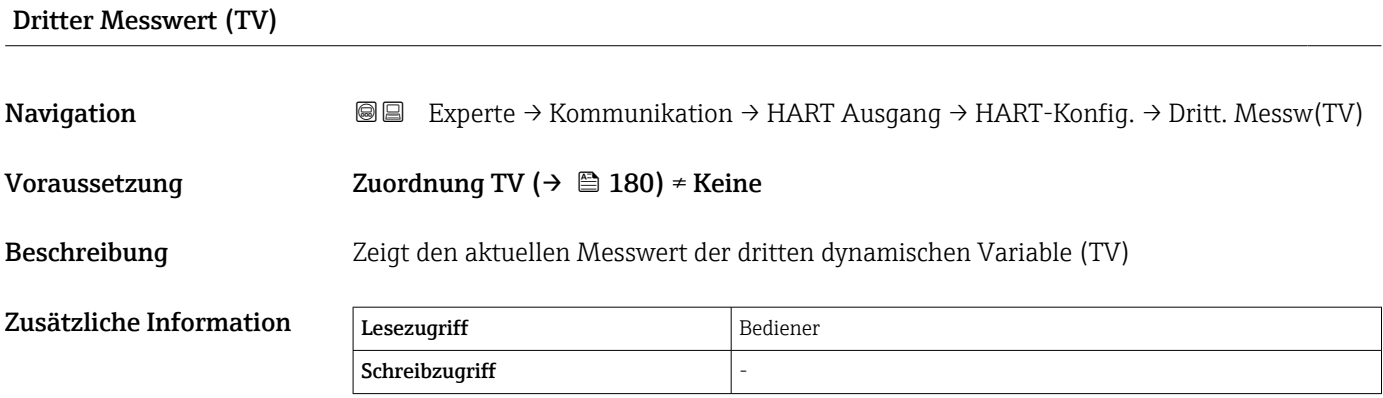

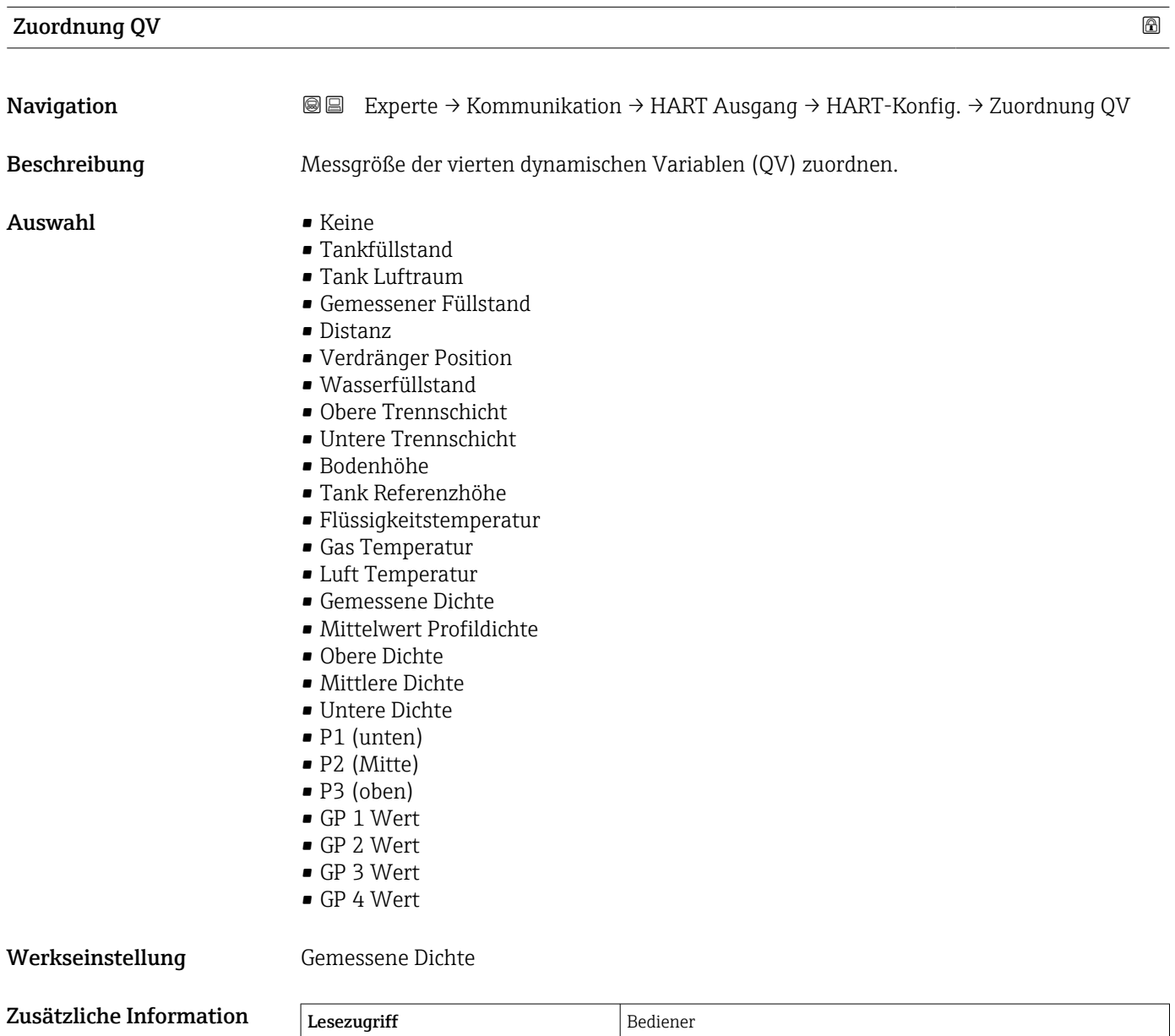

# Schreibzugriff Instandhalter

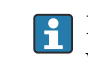

Die Option **Gemessener Füllstand** enthält keine Einheit. Wenn eine Einheit benötigt wird, wählen Sie bitte die Option **Tankfüllstand**.

### Vierter Messwert (QV)

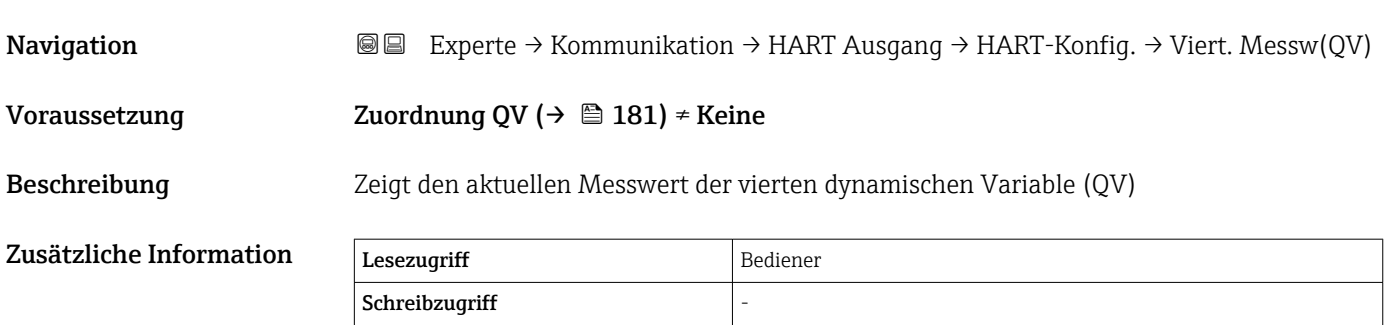

#### Untermenü "Information"

*Navigation* 
■■ Experte → Kommunikation → HART Ausgang → Information

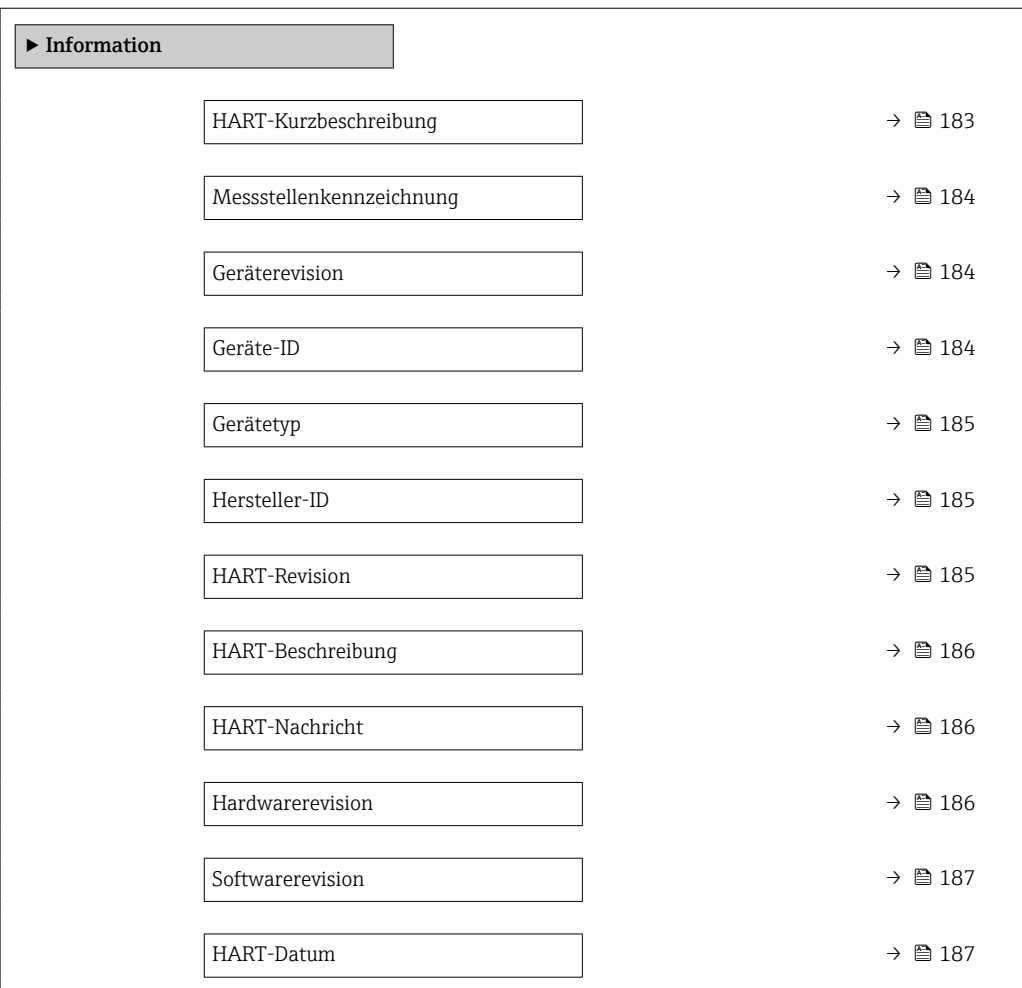

### HART-Kurzbeschreibung

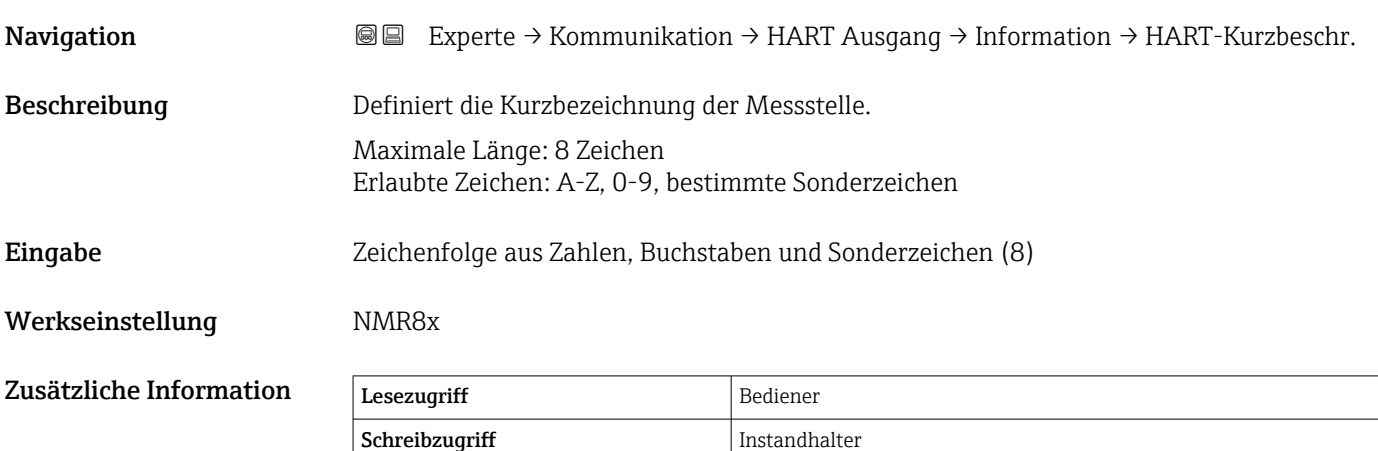

<span id="page-183-0"></span>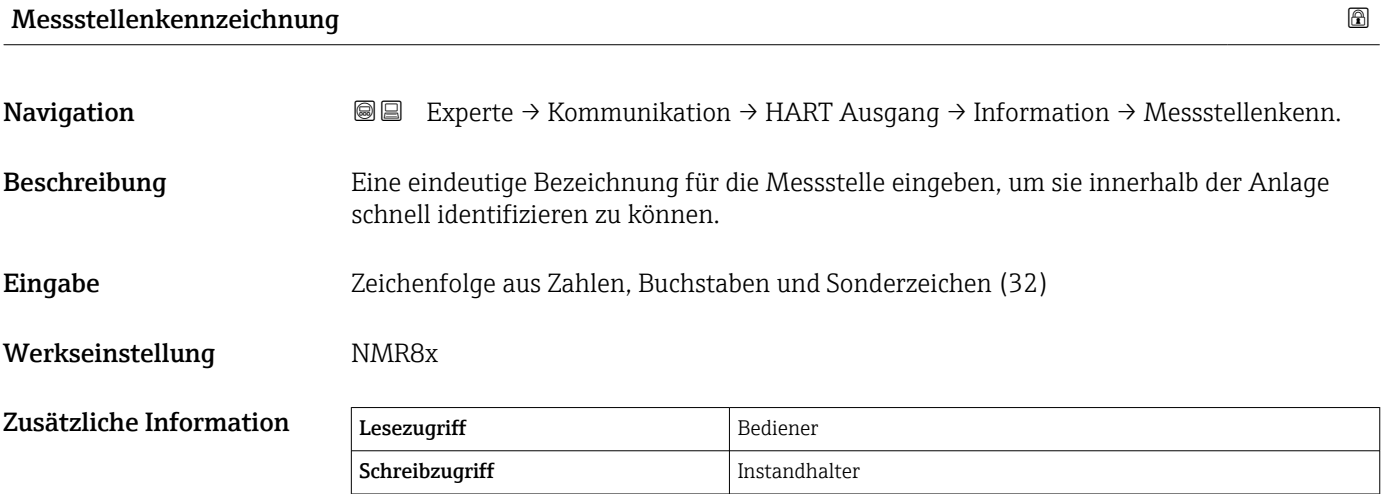

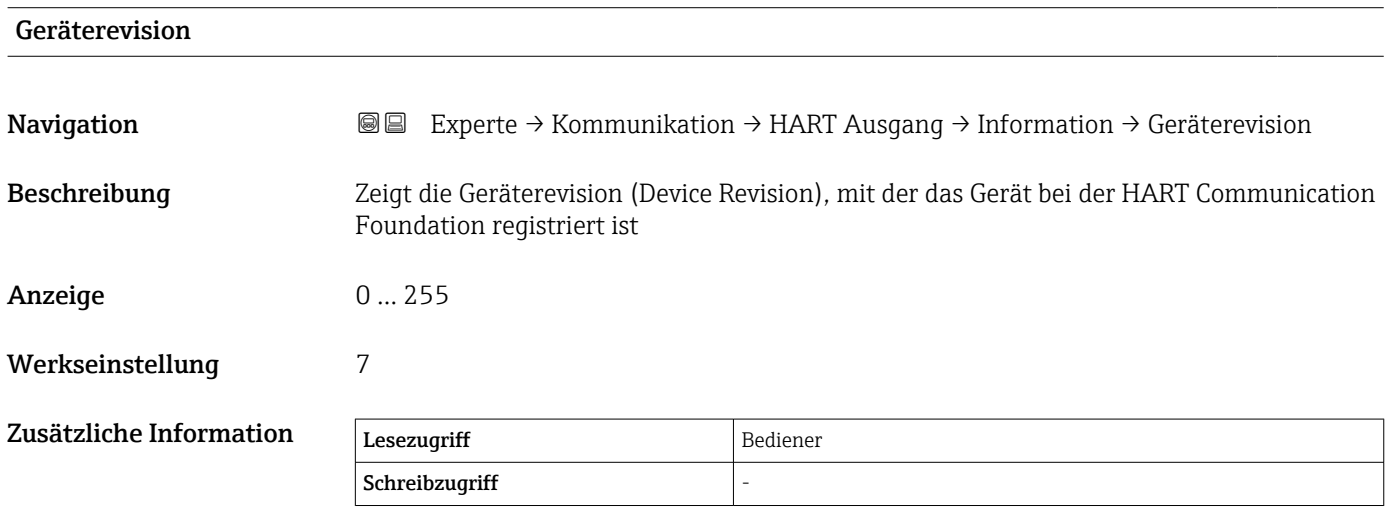

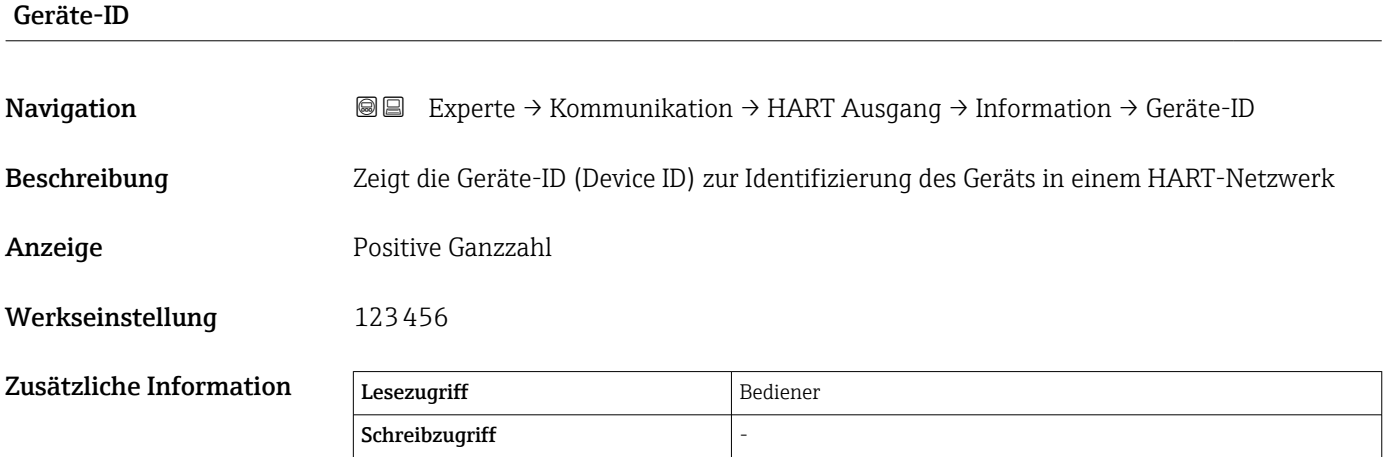

<span id="page-184-0"></span>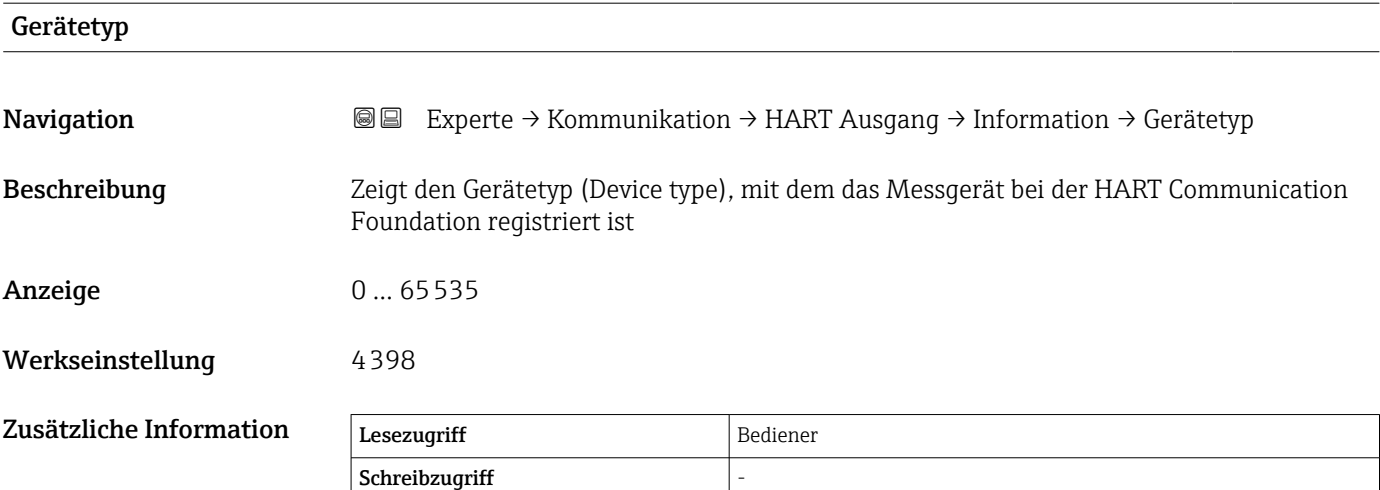

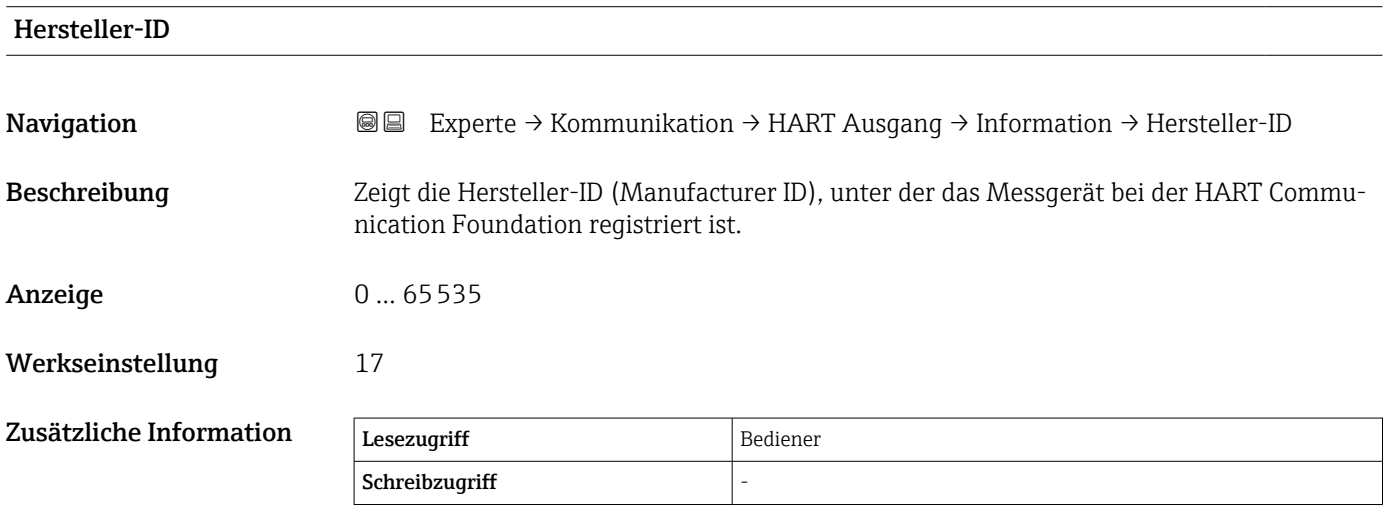

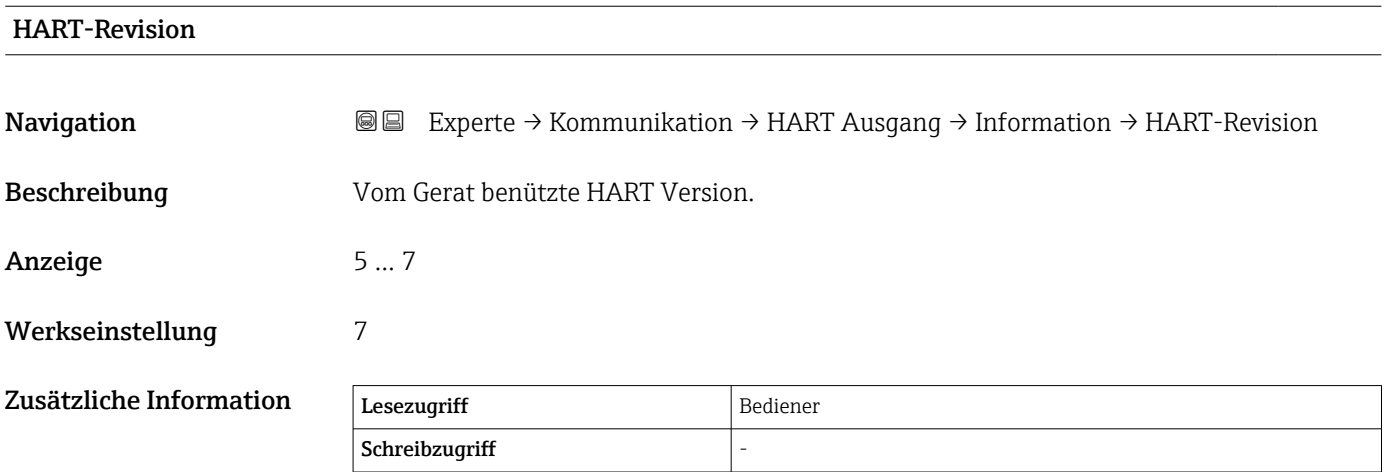

<span id="page-185-0"></span>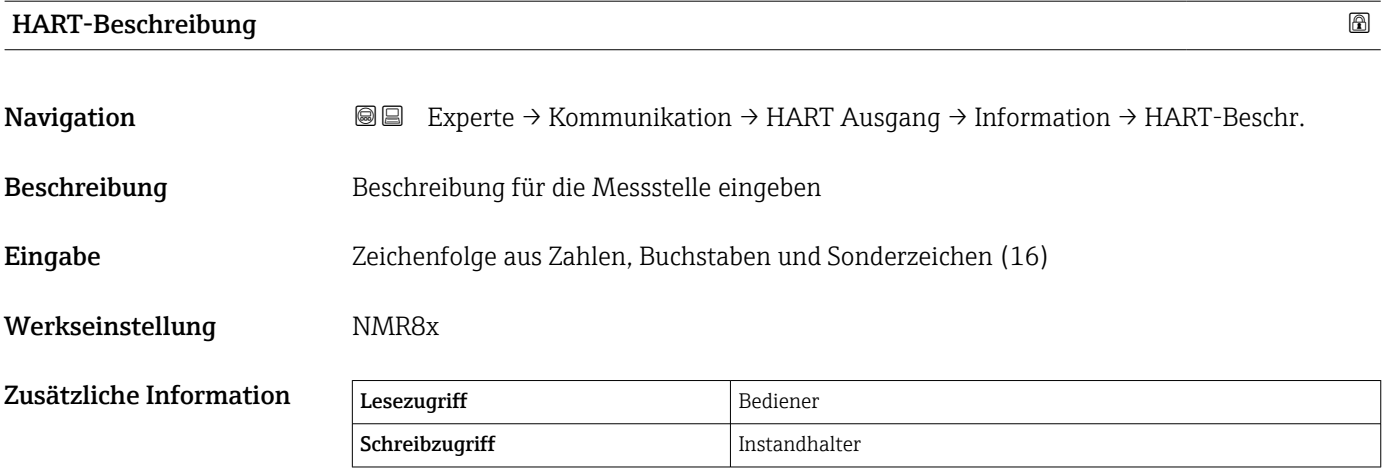

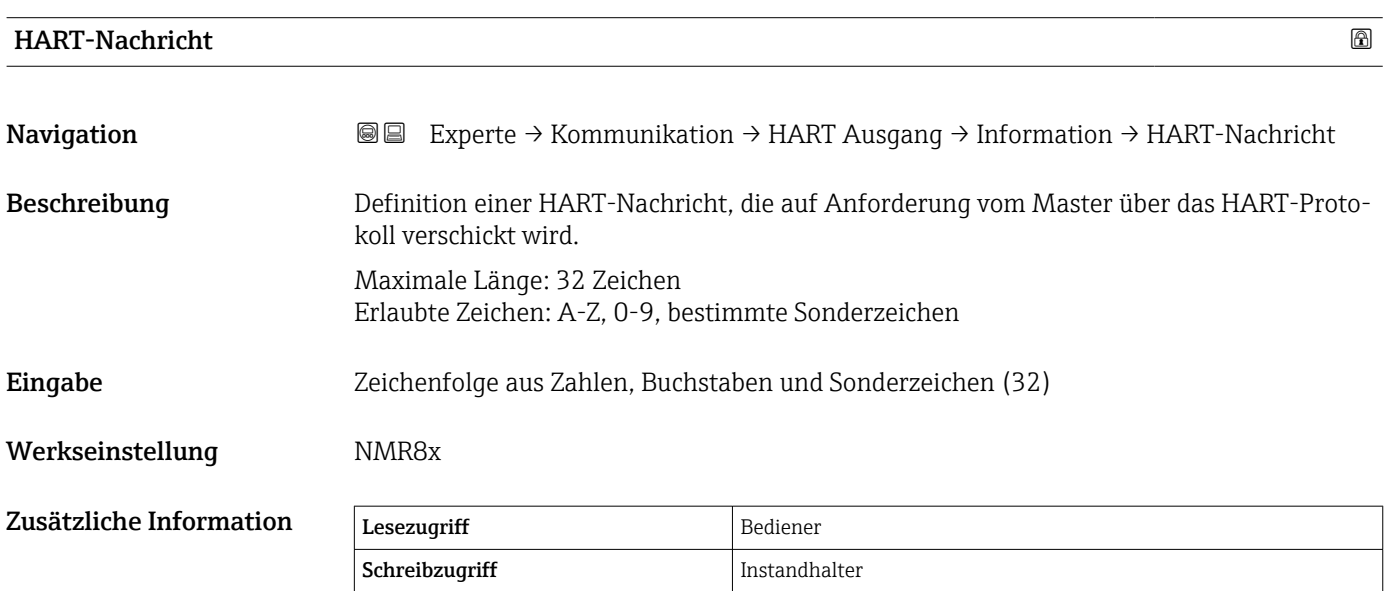

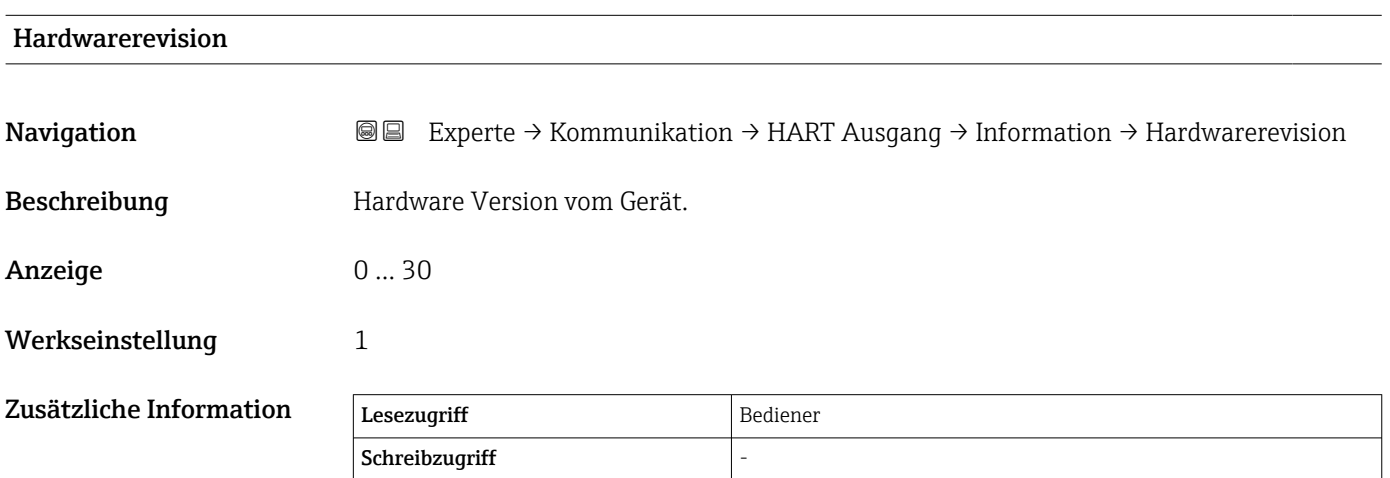

<span id="page-186-0"></span>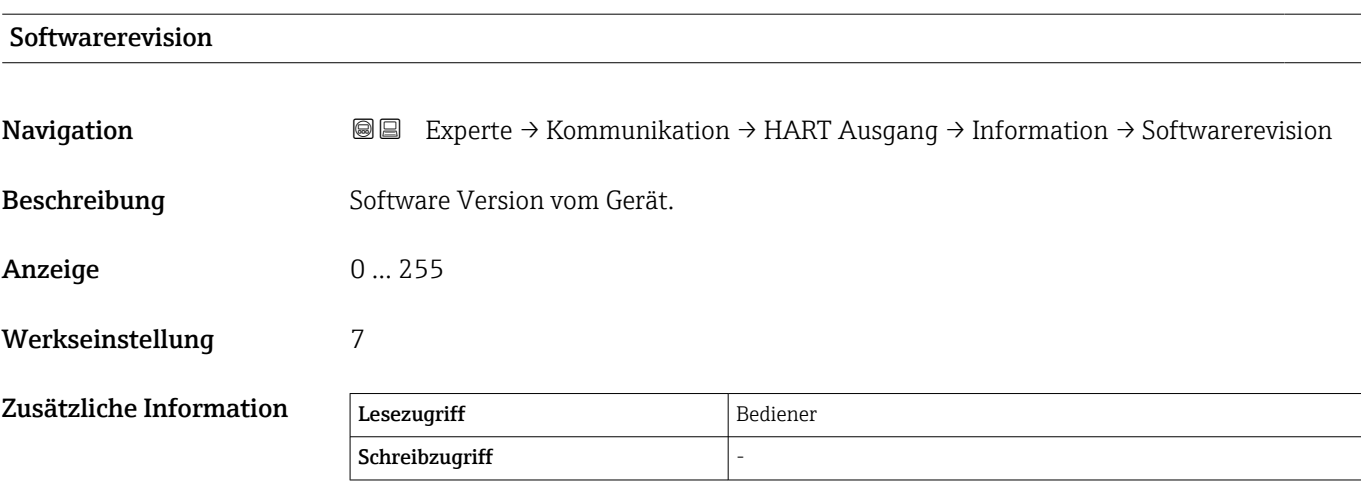

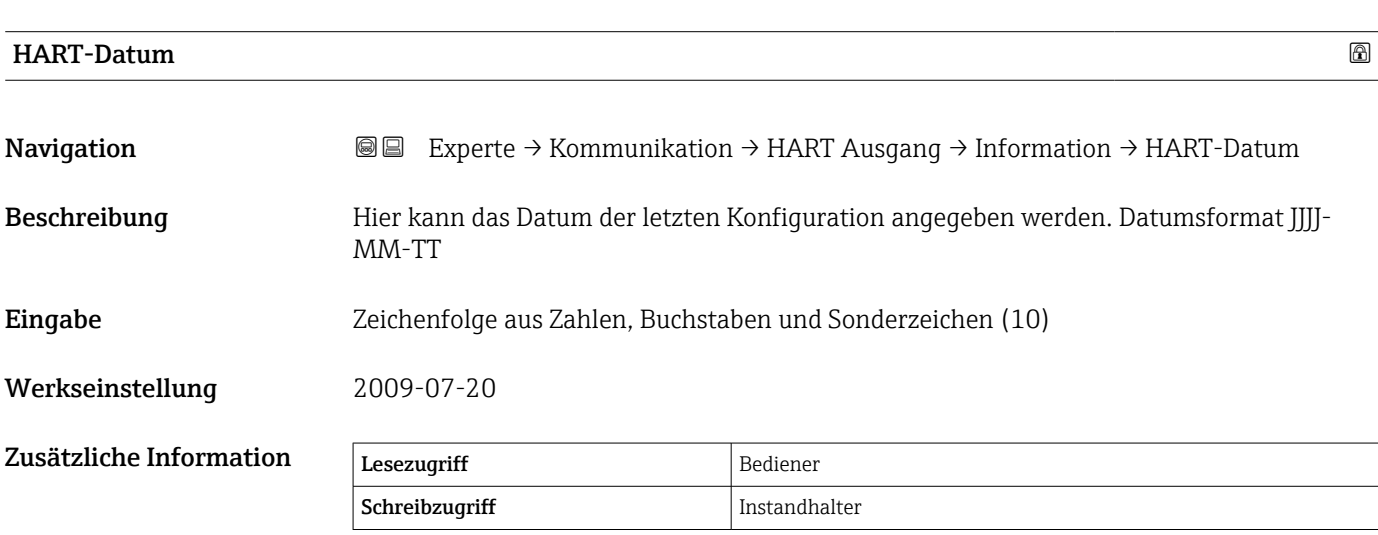

# 3.5 Untermenü "Applikation"

*Navigation* 
■■ Experte → Applikation

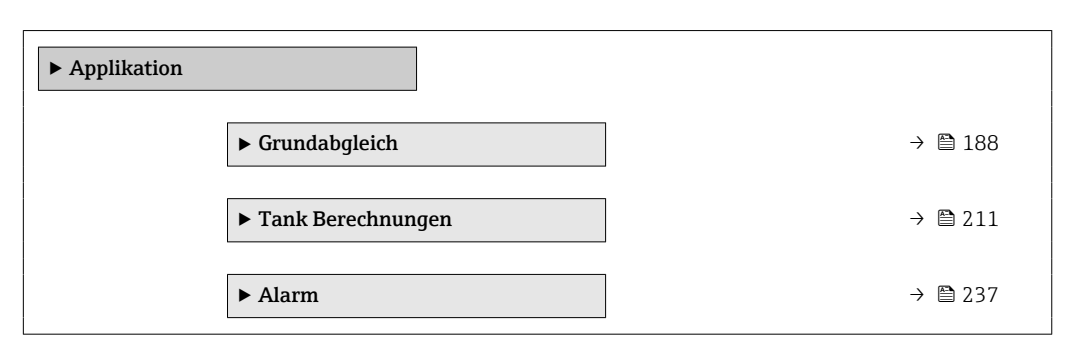

# 3.5.1 Untermenü "Grundabgleich"

*Navigation* 
■■ Experte → Applikation → Grundabgleich

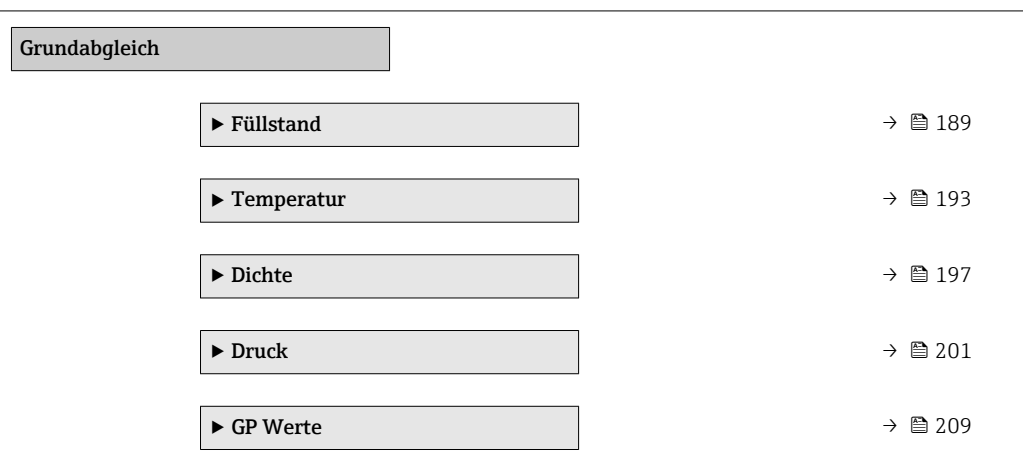

#### <span id="page-188-0"></span>Untermenü "Füllstand"

*Navigation* 
■■ Experte → Applikation → Grundabgleich → Füllstand

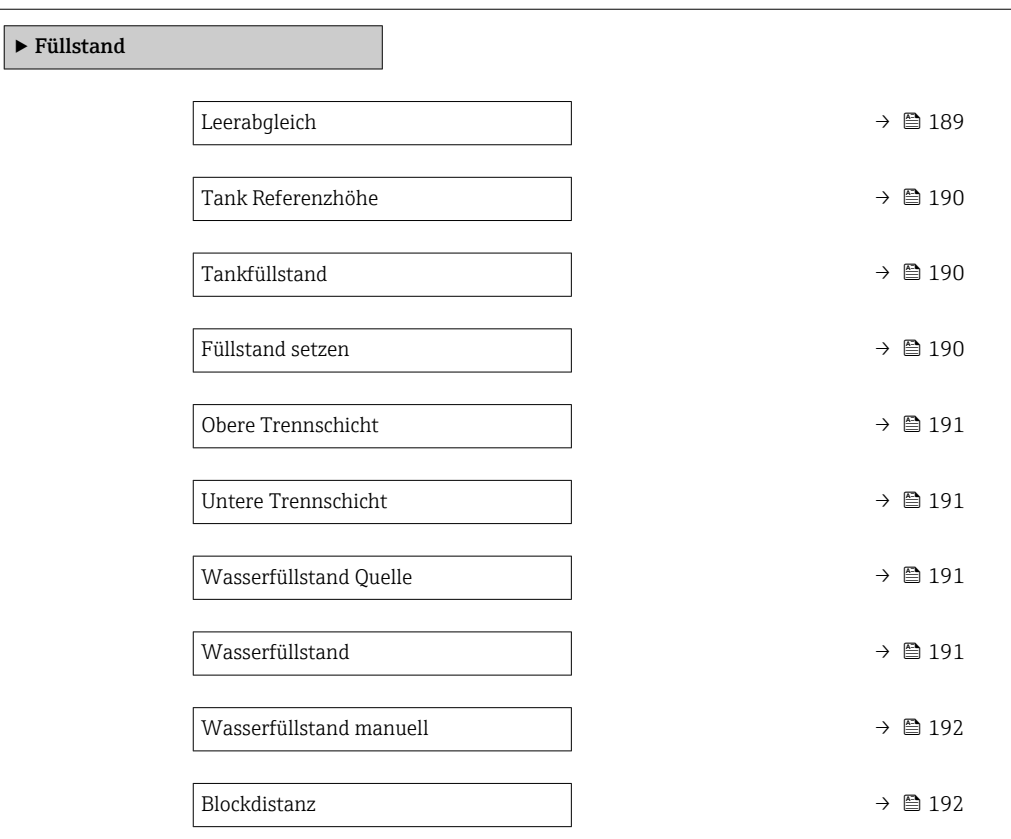

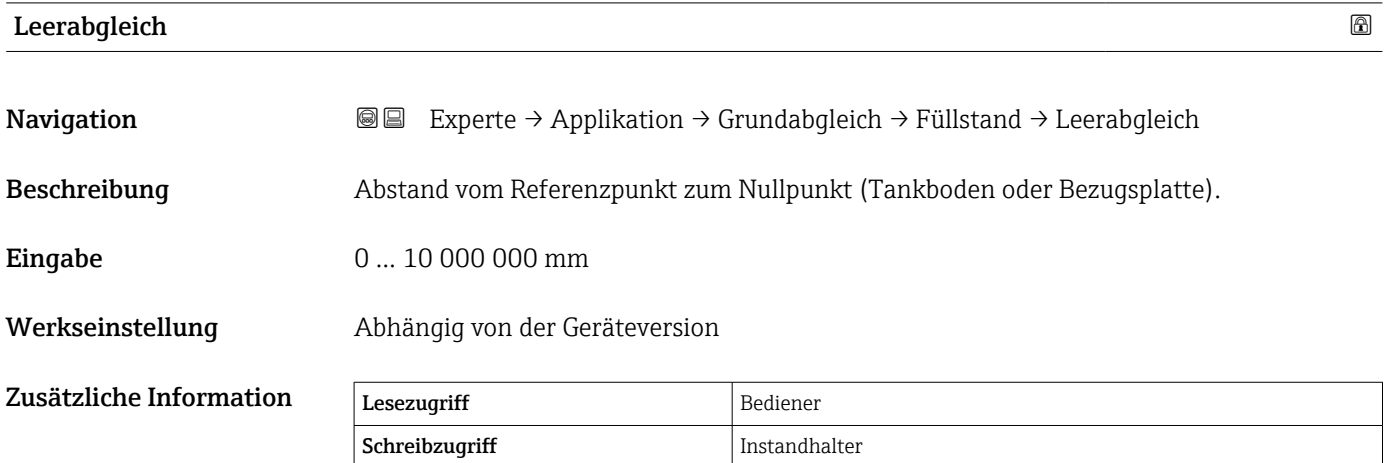

Der Referenzpunkt ist die untere Kante des Geräteflansches.

• Nachdem der Parameter Leerabgleich (→  $\triangleq$  189) geändert wurde, wird der Parameter Tabellenmodus ( $\rightarrow \blacksquare$  235) automatisch auf Deaktivieren gesetzt.

- Wenn Leerabgleich (→ 189) um mehr als 20 mm (0,8 in) geändert wurde, empfiehlt es sich, die Peiltabelle zu löschen.
- Wenn der Parameter Leerabgleich (→ 189) geändert wird, hat dies keine Auswirkung auf die Werte in der Peiltabelle.

<span id="page-189-0"></span>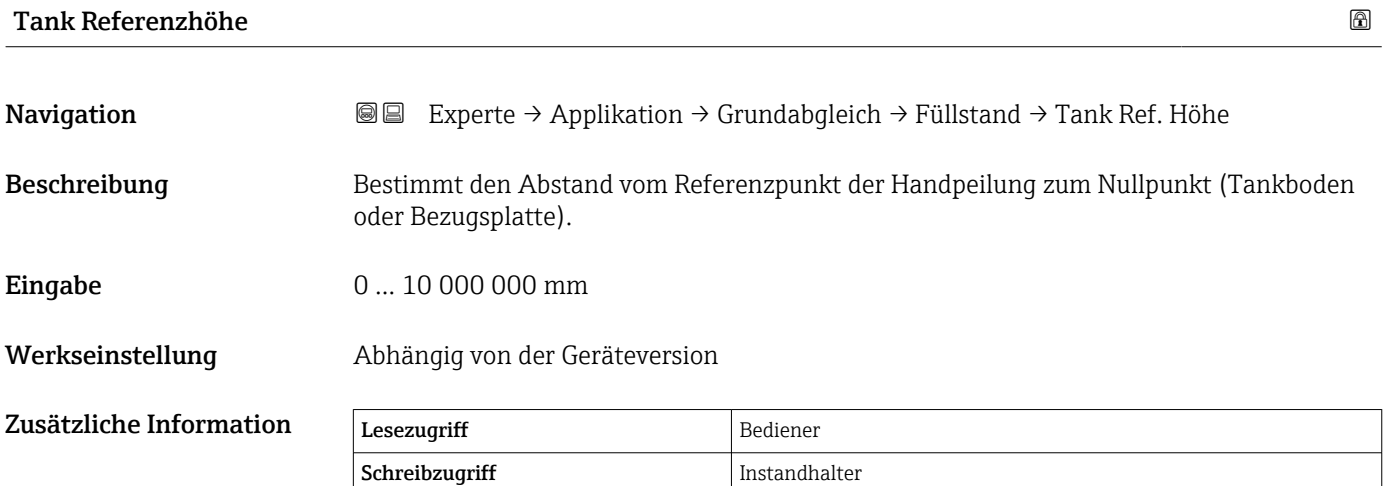

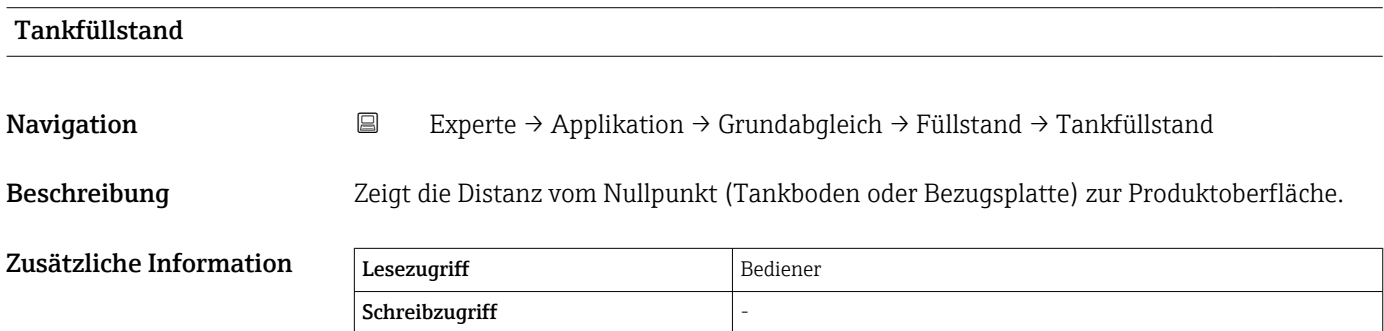

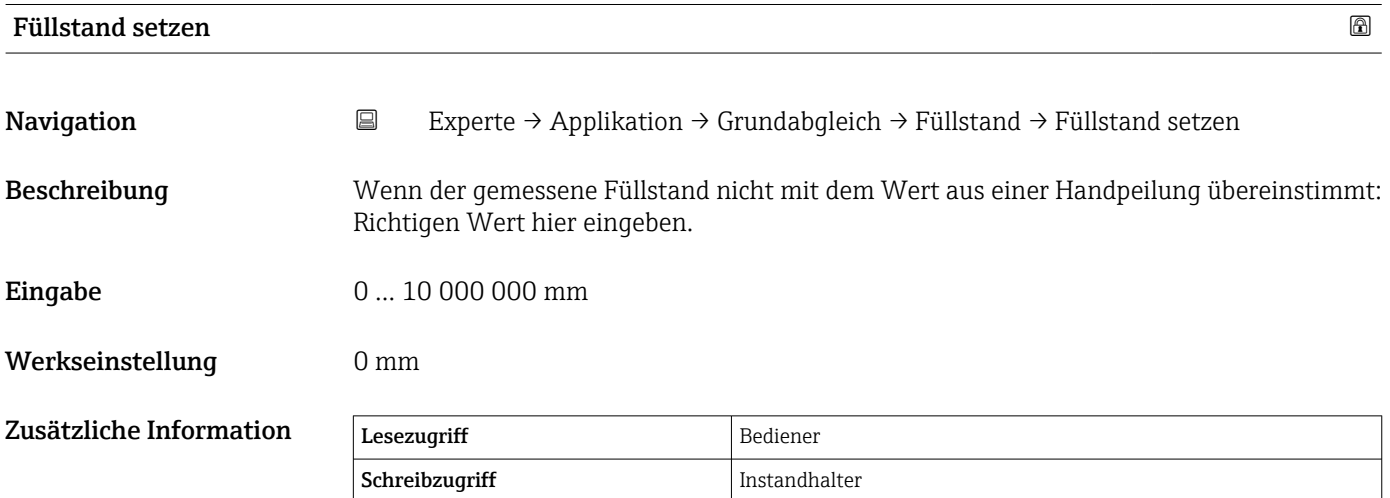

Das Gerät passt den Parameter Leerabgleich (→  $\triangleq$  189) entsprechend dem eingegebenen Wert an, sodass der gemessene Füllstand dem tatsächlichen Füllstand entspricht.

• Nachdem der Parameter Leerabgleich (→  $\bigoplus$  189) geändert wurde, wird der Parameter Tabellenmodus ( $\rightarrow \blacksquare$  235) automatisch auf Deaktivieren gesetzt.

- Wenn Leerabgleich um mehr als 20 mm (0,8 in) geändert wurde, empfiehlt es sich, die Peiltabelle zu löschen.
- Wenn der Parameter Leerabgleich geändert wird, hat dies keine Auswirkung auf die Werte in der Peiltabelle.

<span id="page-190-0"></span>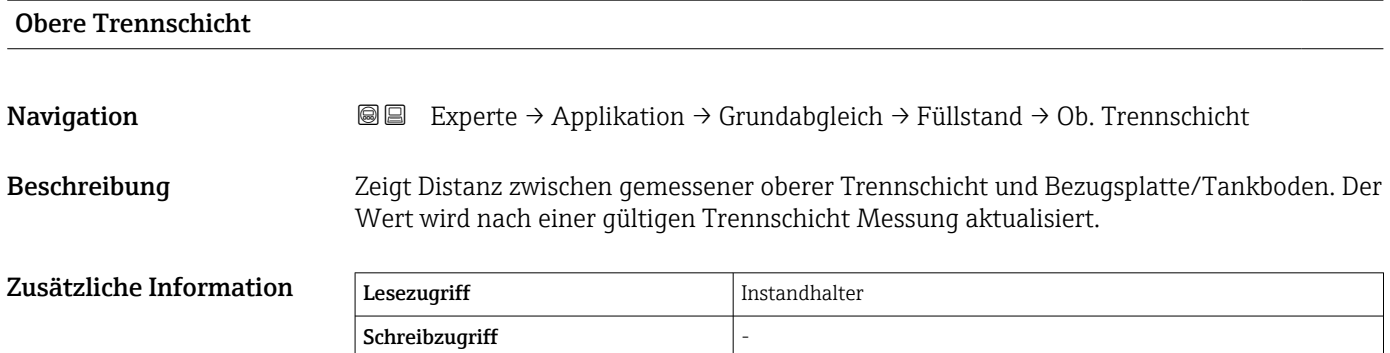

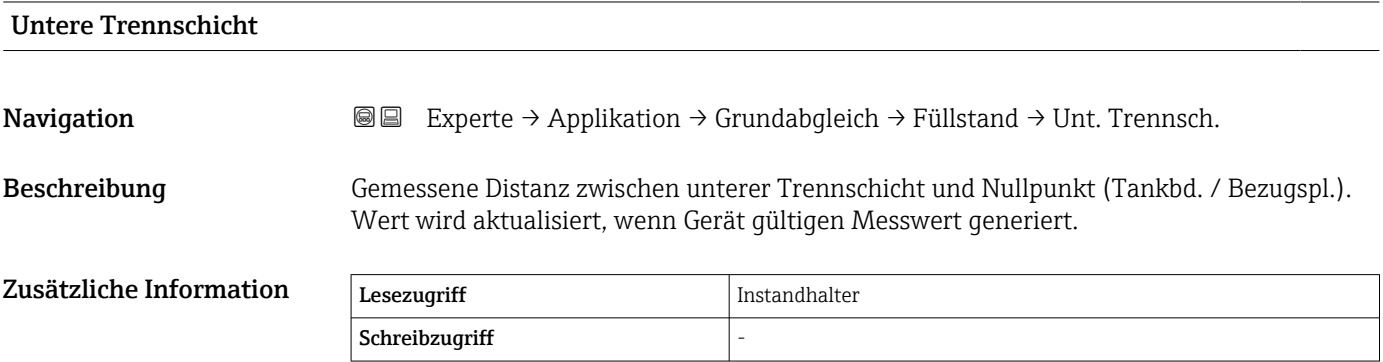

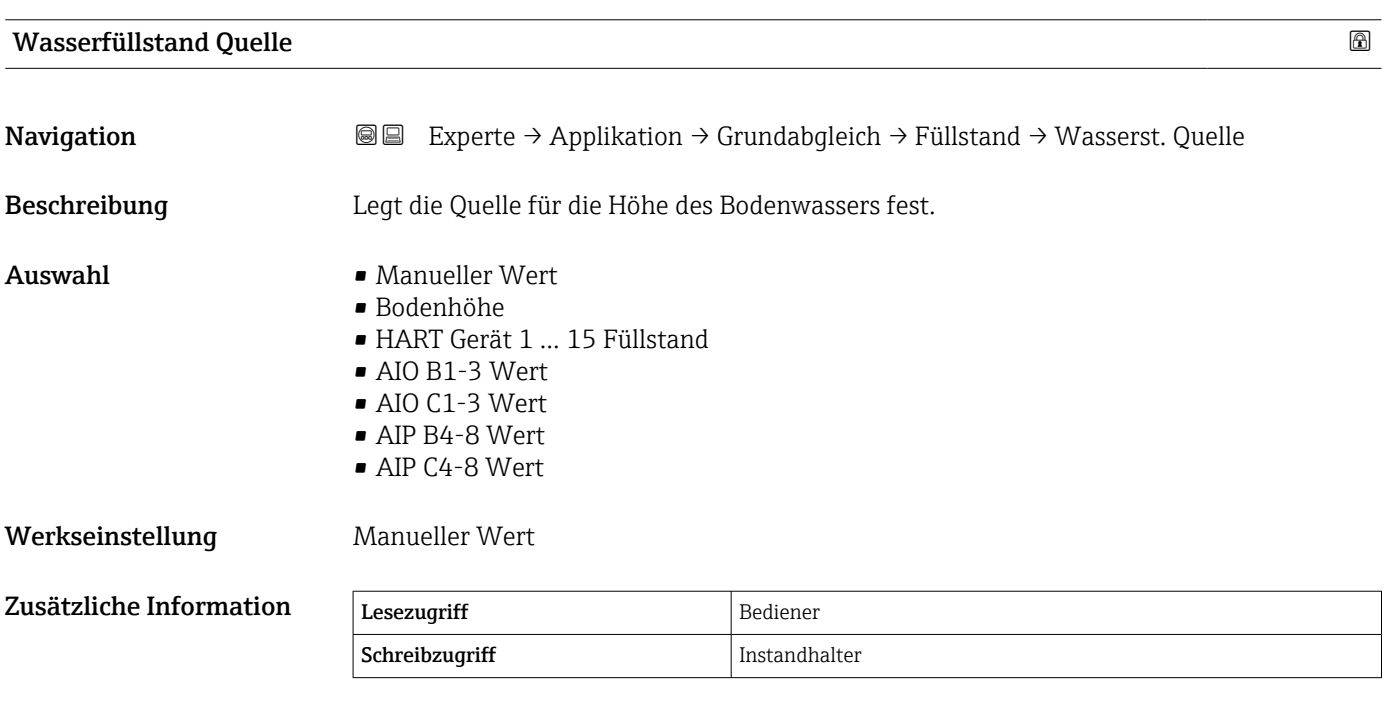

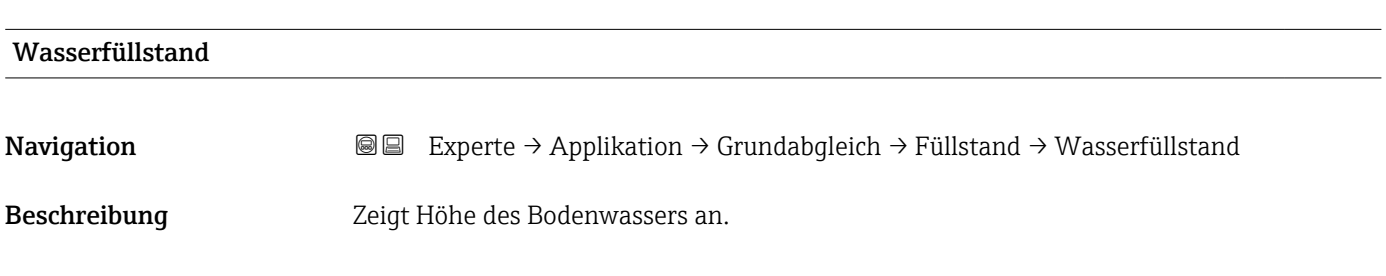

<span id="page-191-0"></span>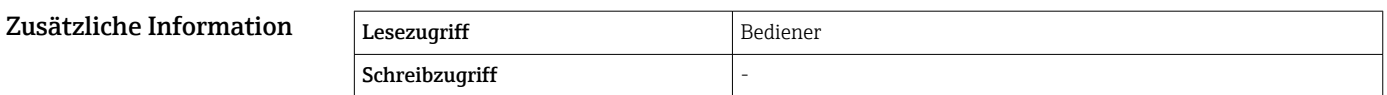

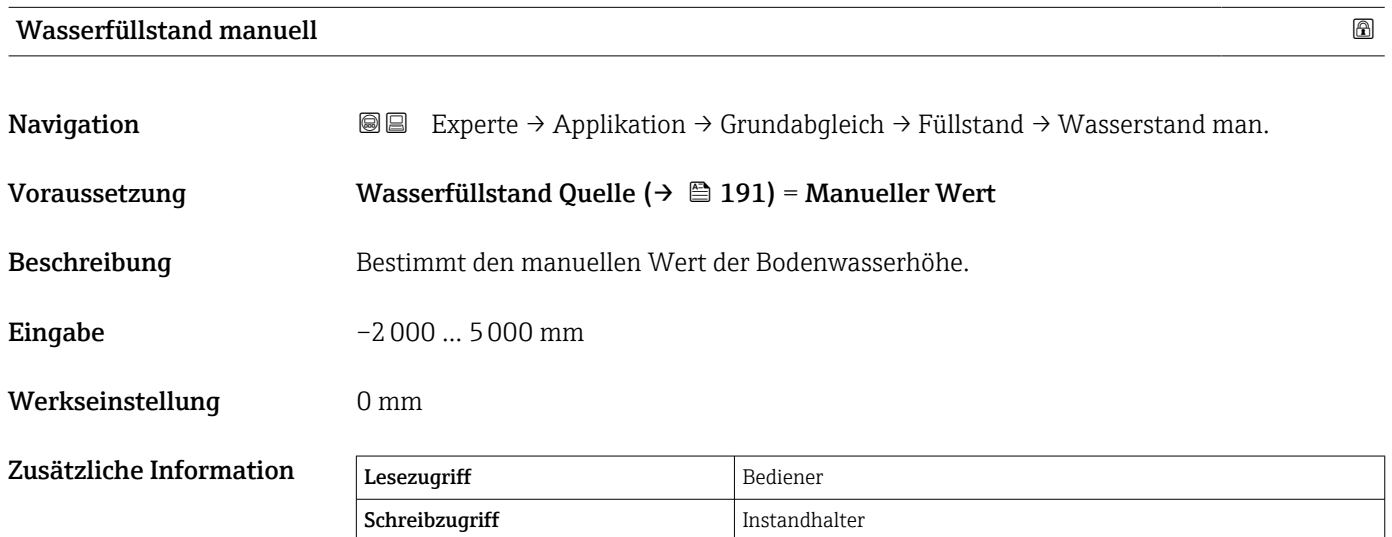

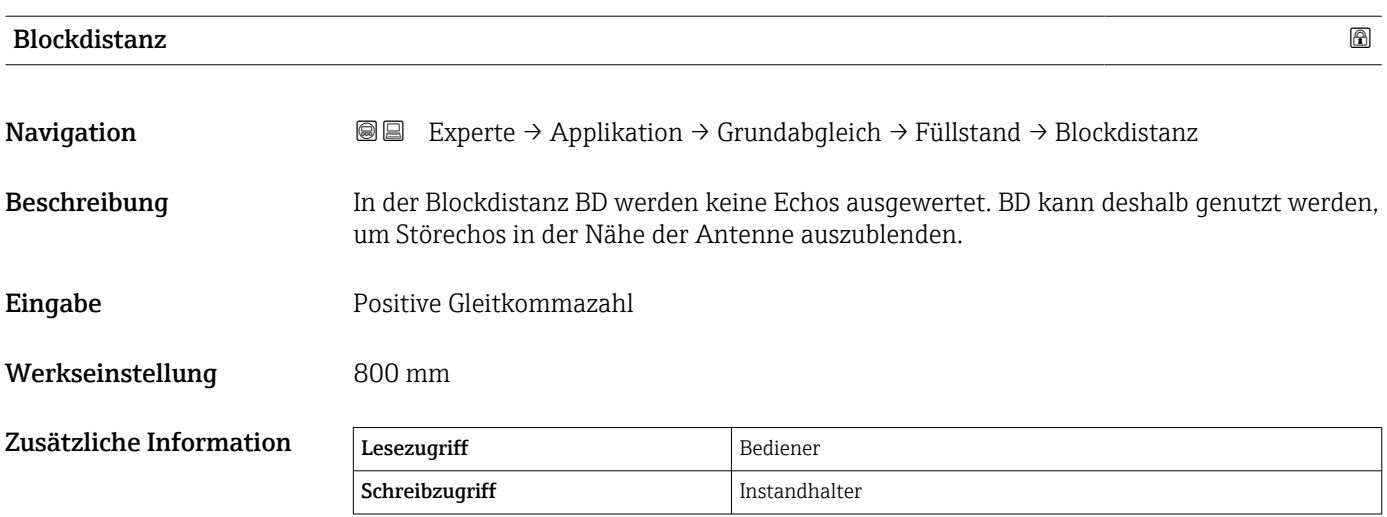

#### <span id="page-192-0"></span>Untermenü "Temperatur"

*Navigation* Experte → Applikation → Grundabgleich → Temperatur

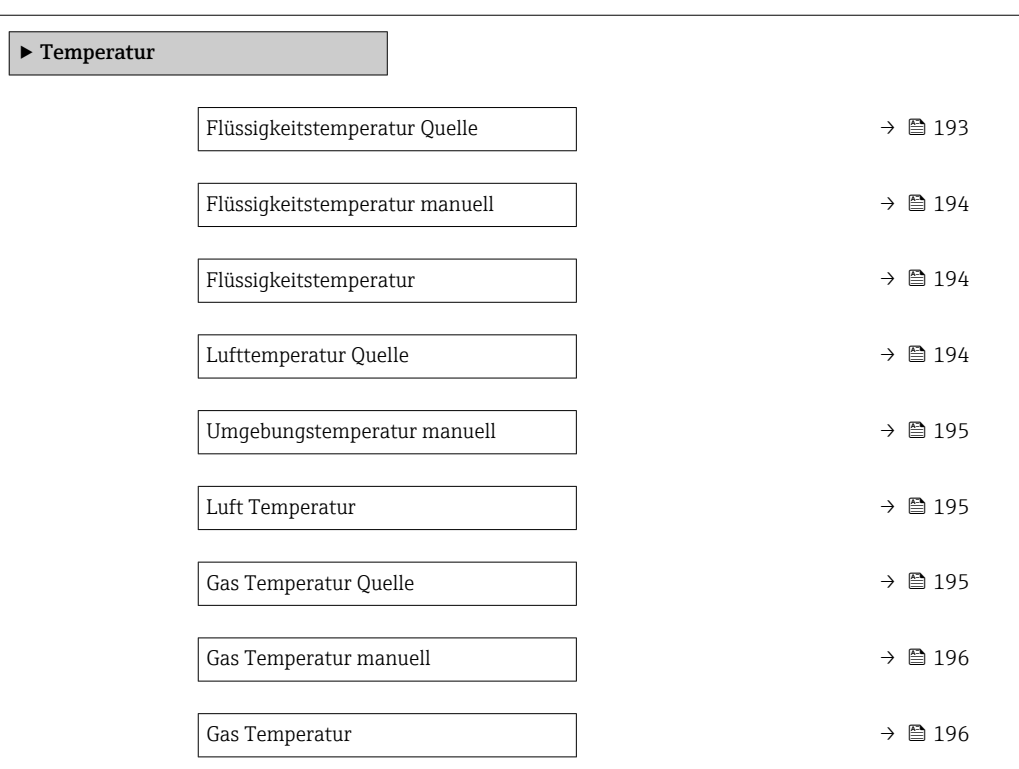

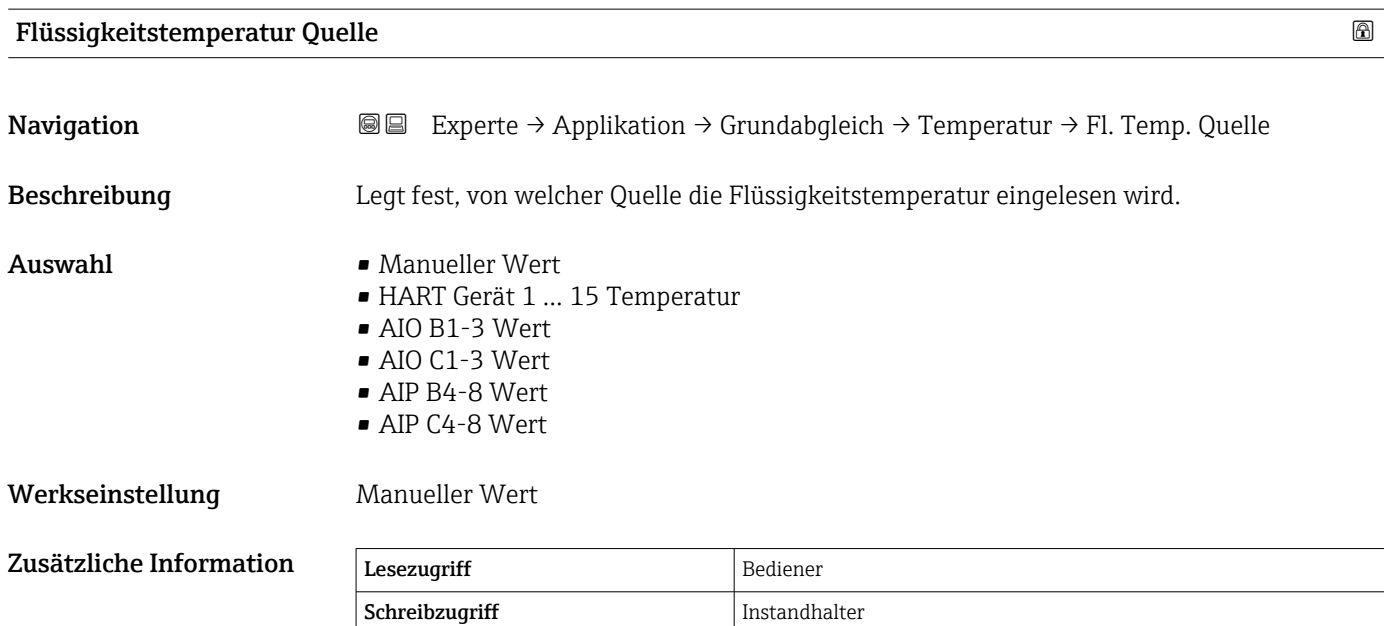

# <span id="page-193-0"></span>Flüssigkeitstemperatur manuell Navigation **Experte → Applikation → Grundabgleich → Temperatur → Flüssig-temp man**

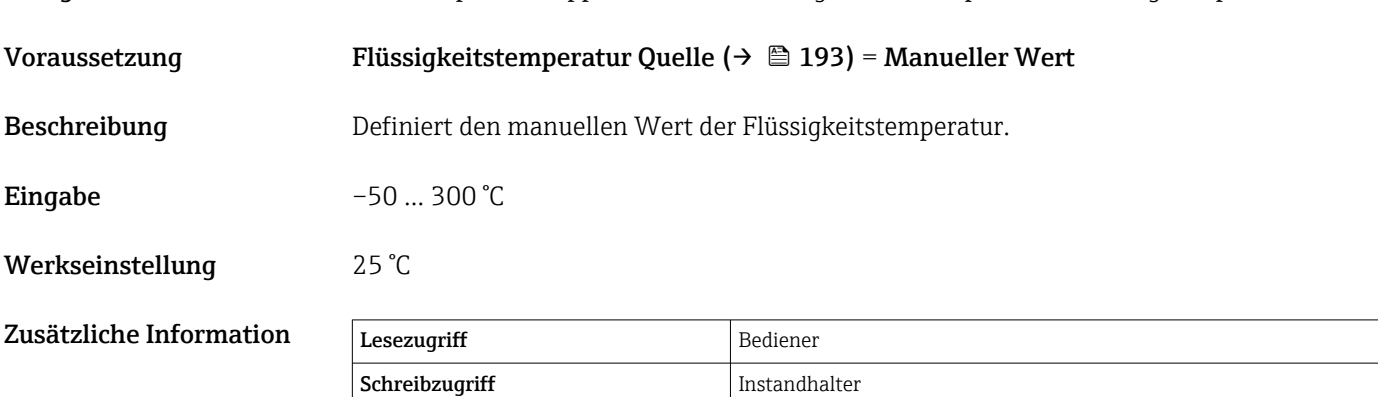

# Flüssigkeitstemperatur Navigation **Experte → Applikation → Grundabgleich → Temperatur → Flüssig Temp.** Beschreibung Zeigt mittlere Temperatur oder Punkttemperatur der gemessenen Flüssigkeit. Zusätzliche Information Lesezugriff Bediener Schreibzugriff

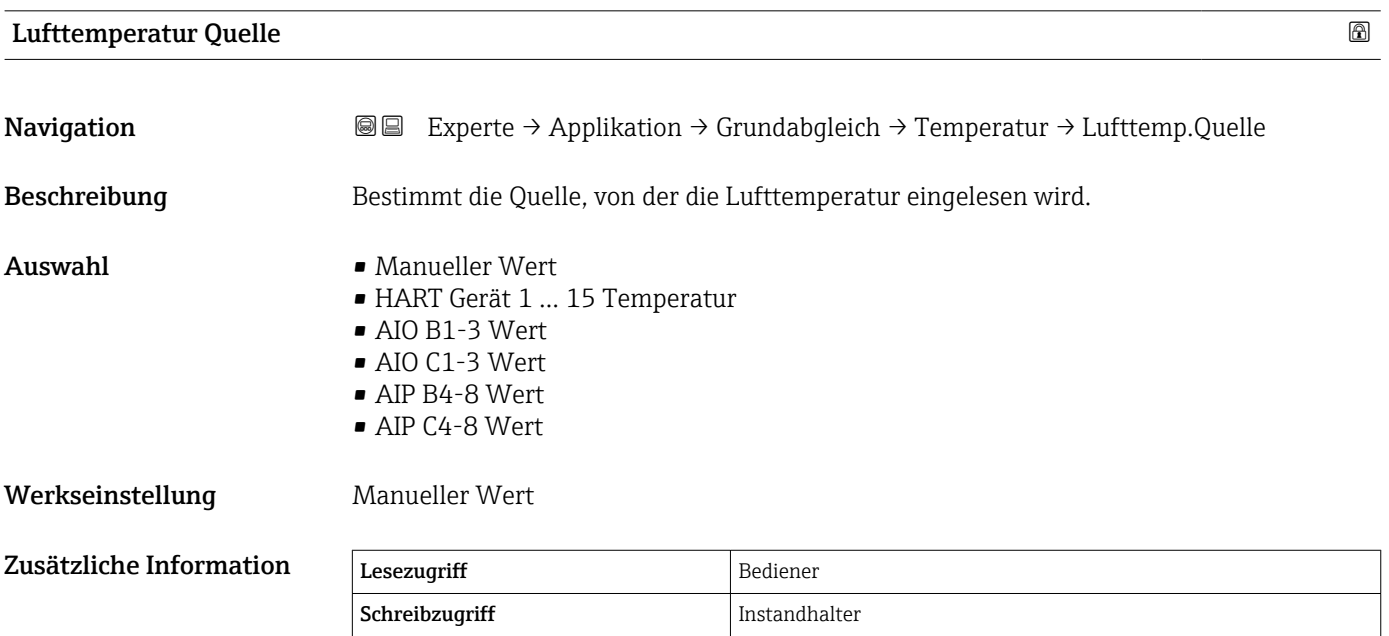

<span id="page-194-0"></span>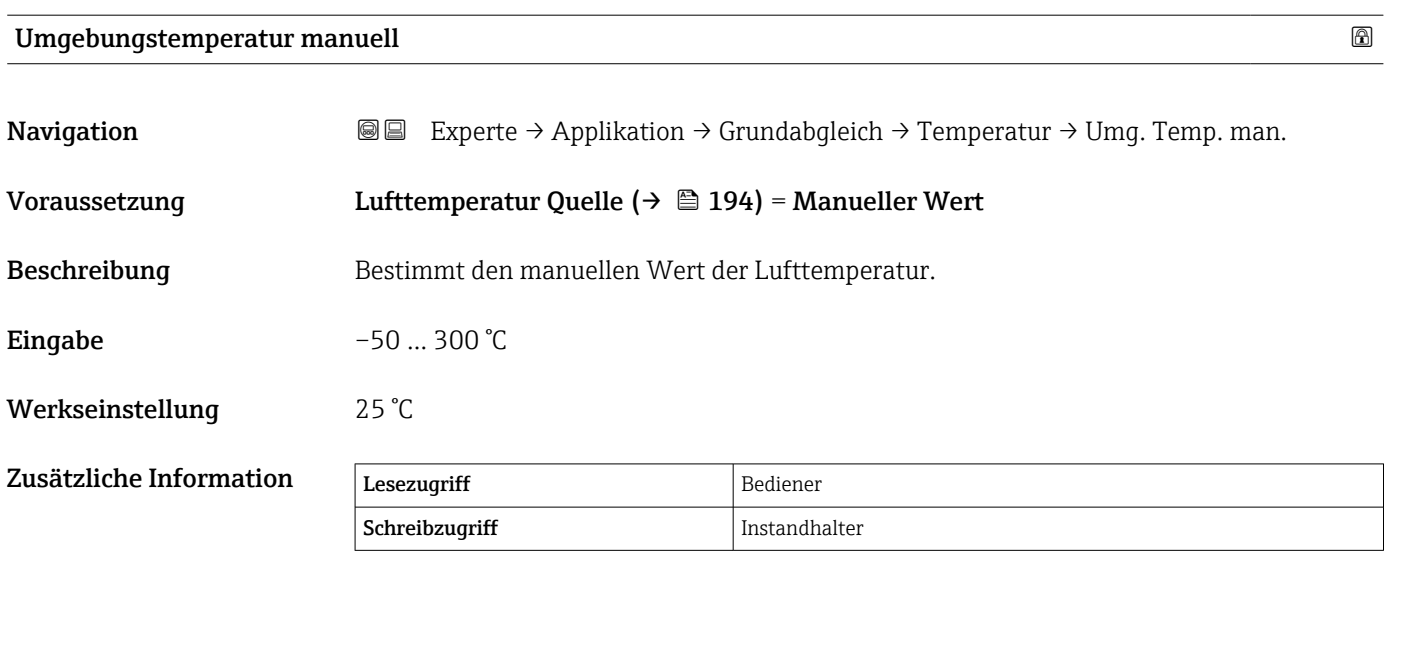

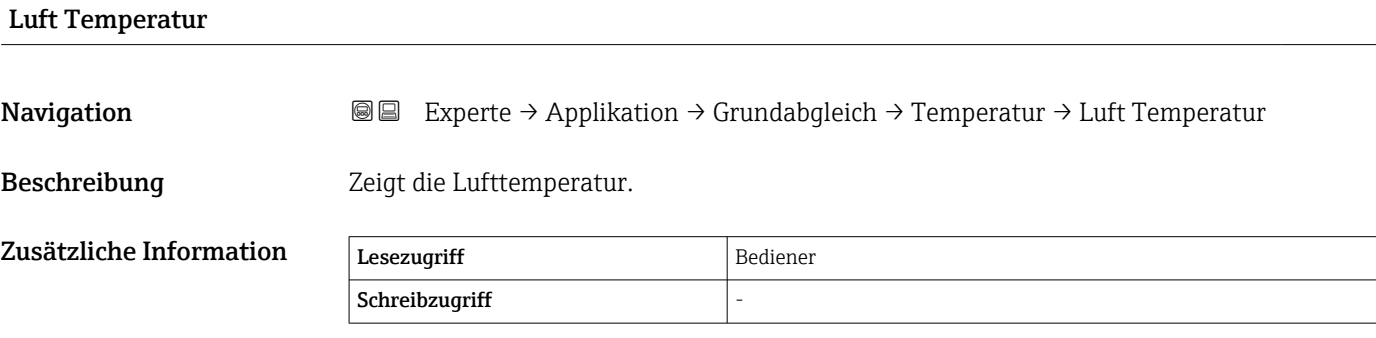

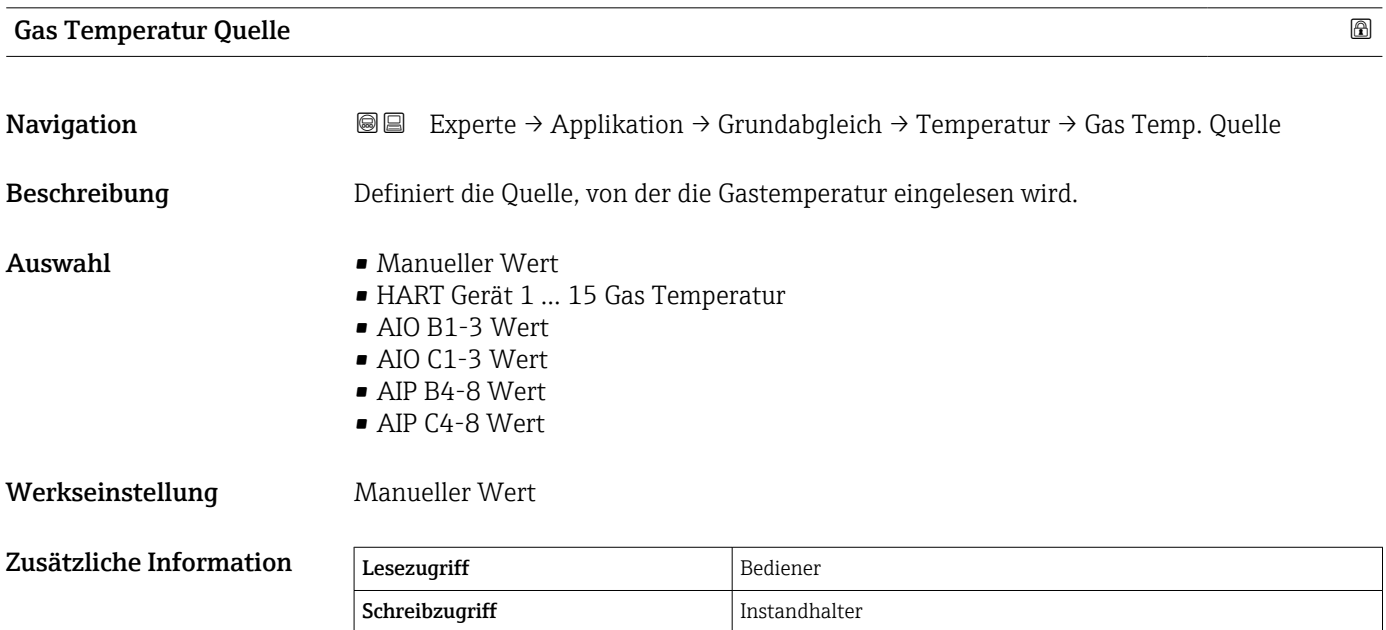

<span id="page-195-0"></span>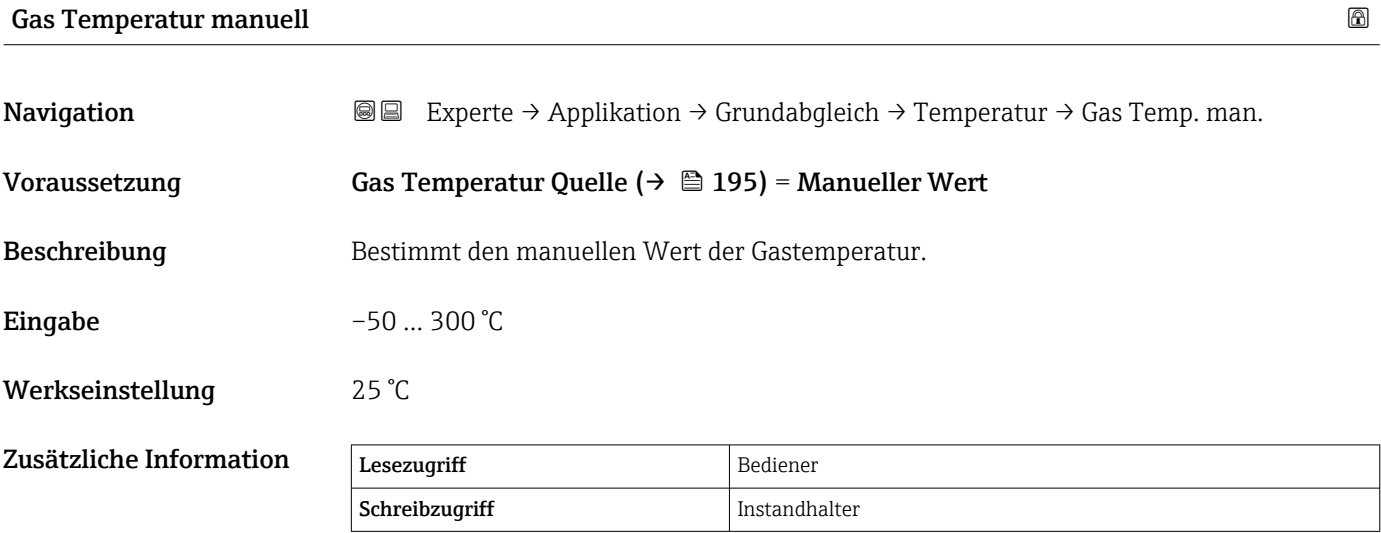

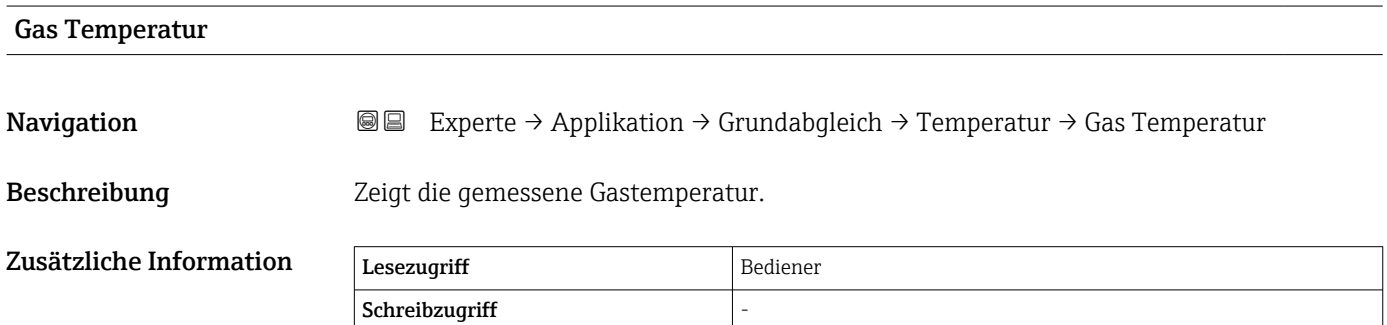

#### <span id="page-196-0"></span>Untermenü "Dichte"

*Navigation* Experte → Applikation → Grundabgleich → Dichte

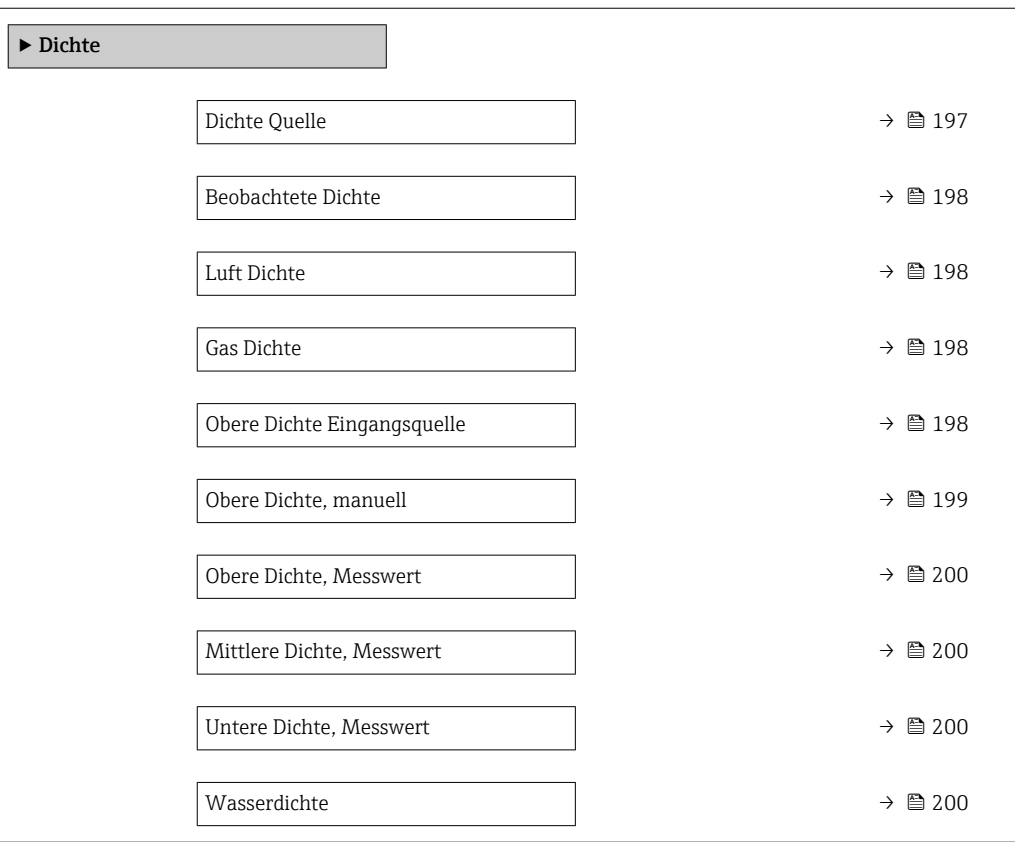

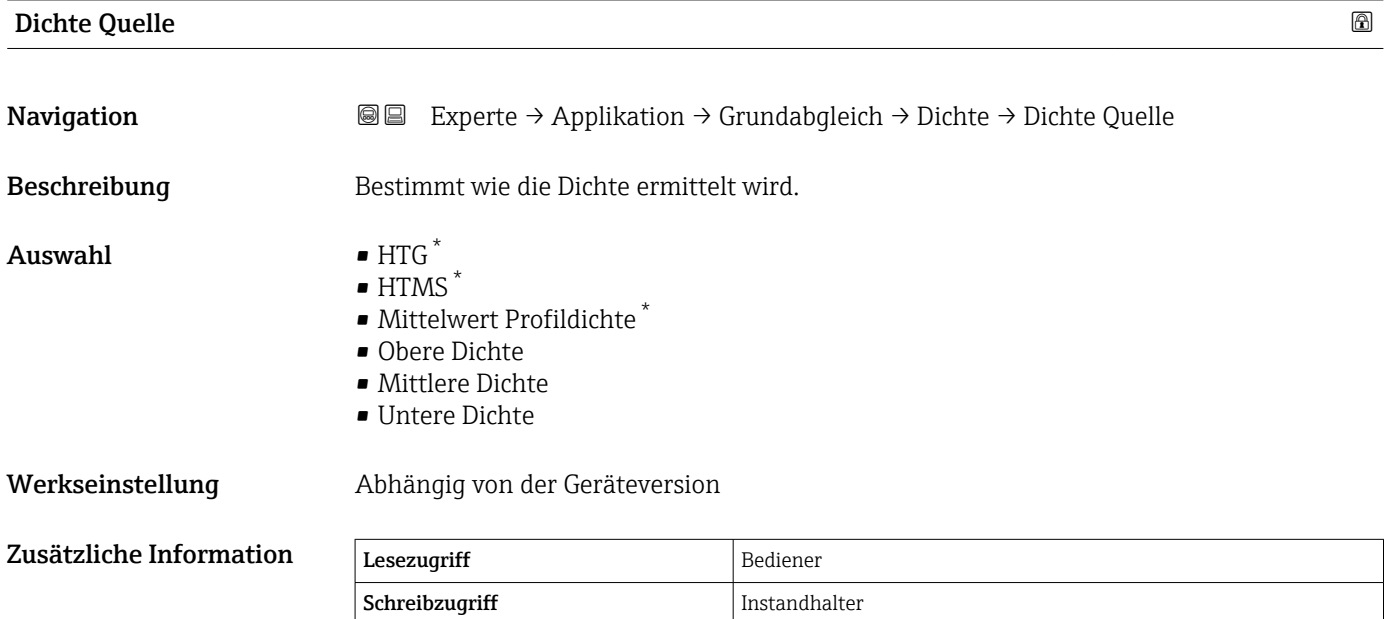

<sup>\*</sup> Sichtbar in Abhängigkeit von Bestelloptionen oder Geräteeinstellungen

# <span id="page-197-0"></span>Beobachtete Dichte Navigation **Experte → Applikation → Grundabgleich → Dichte → Beobacht. Dichte** Beschreibung Zeigt die gemessene oder berechnete Dichte. Zusätzliche Information Lesezugriff Bediener Schreibzugriff Luft Dichte

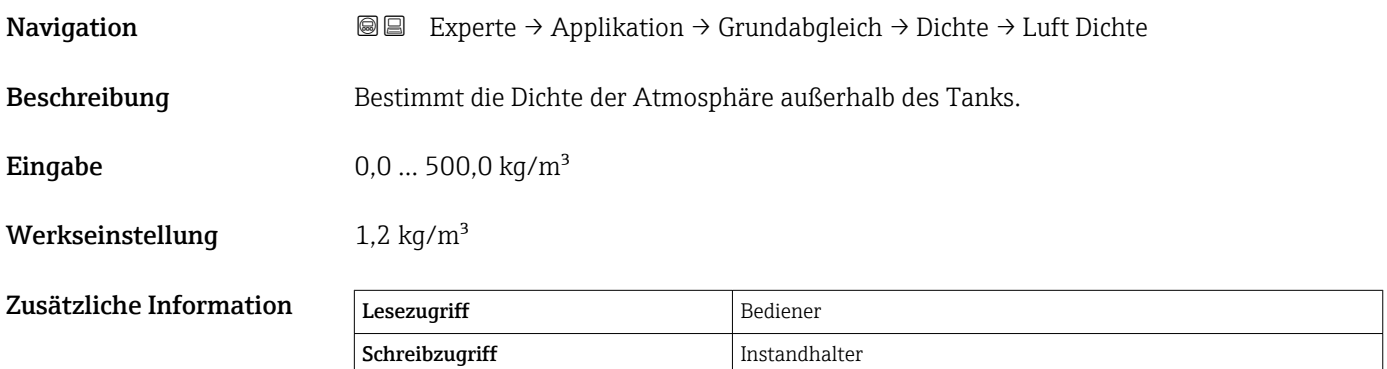

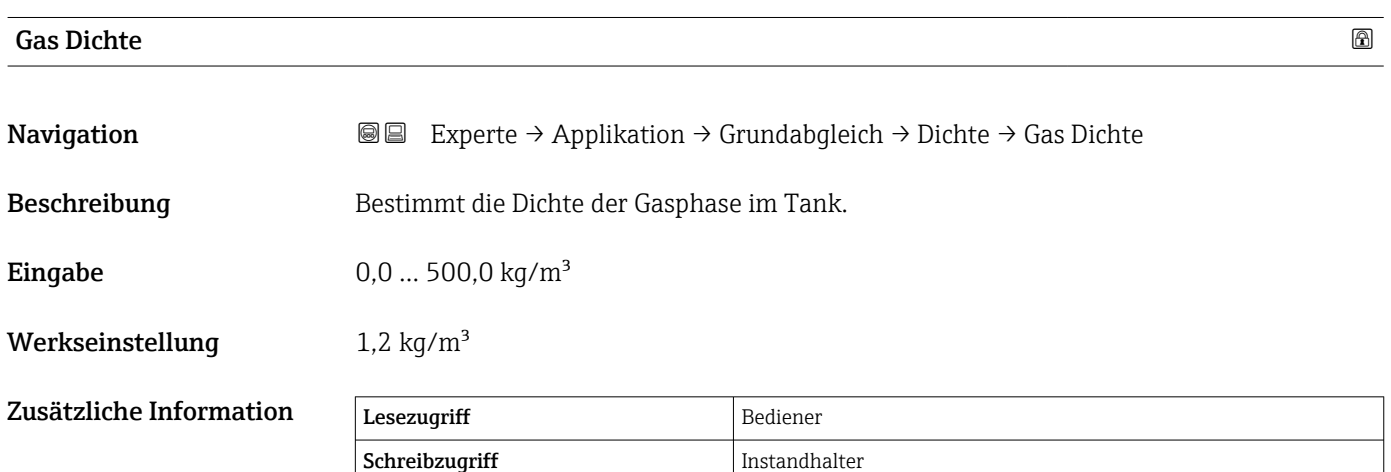

#### Obere Dichte Eingangsquelle

Navigation **Experte → Applikation → Grundabgleich → Dichte → Ob. Dichte Quel.** Beschreibung Definiert die Eingangsquelle für den oberen Dichtewert.

<span id="page-198-0"></span>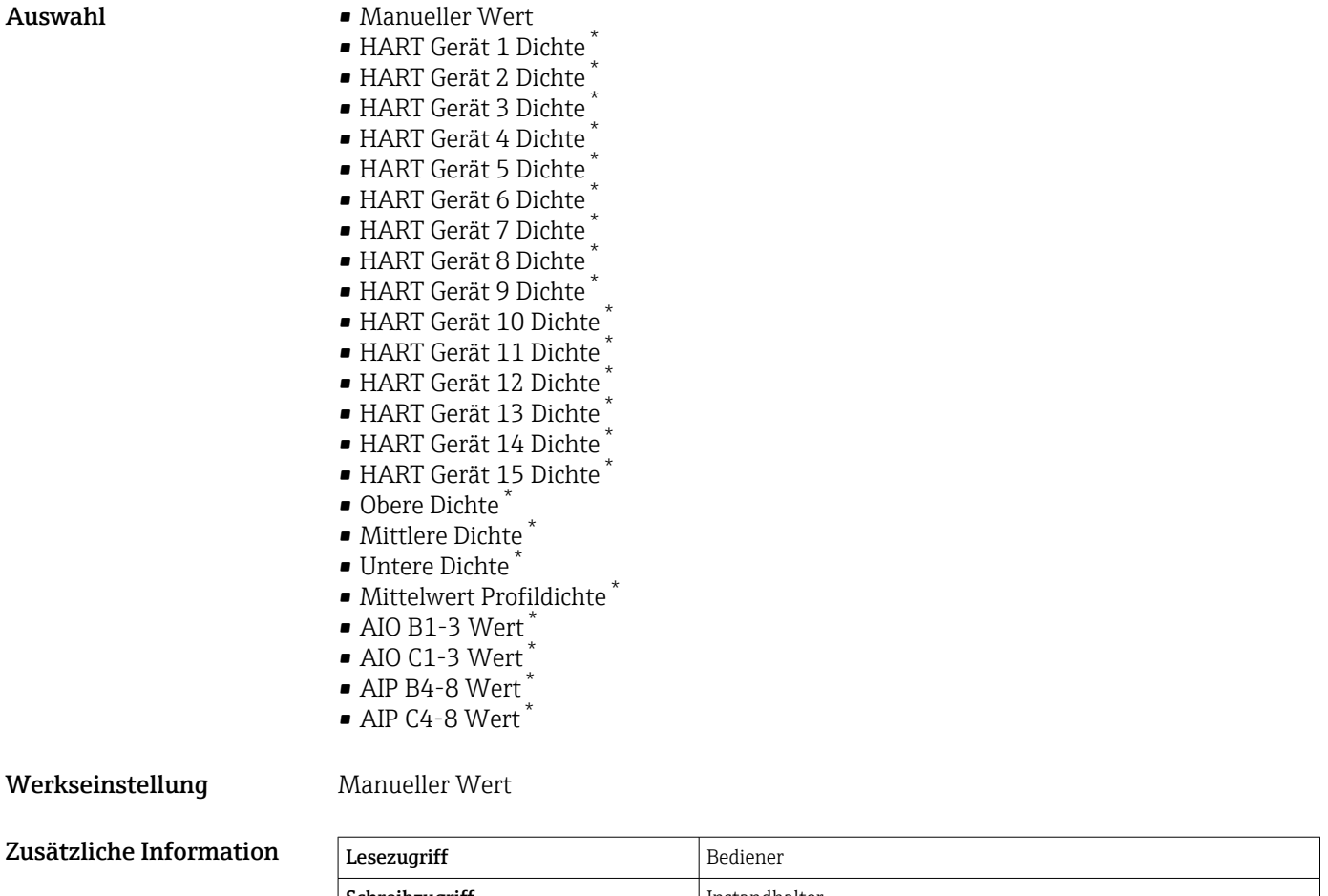

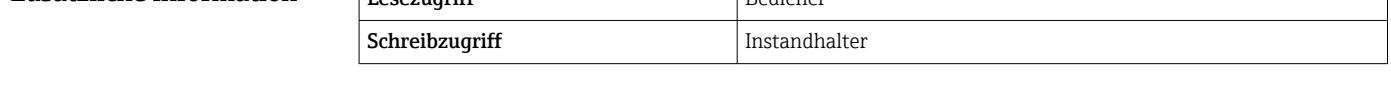

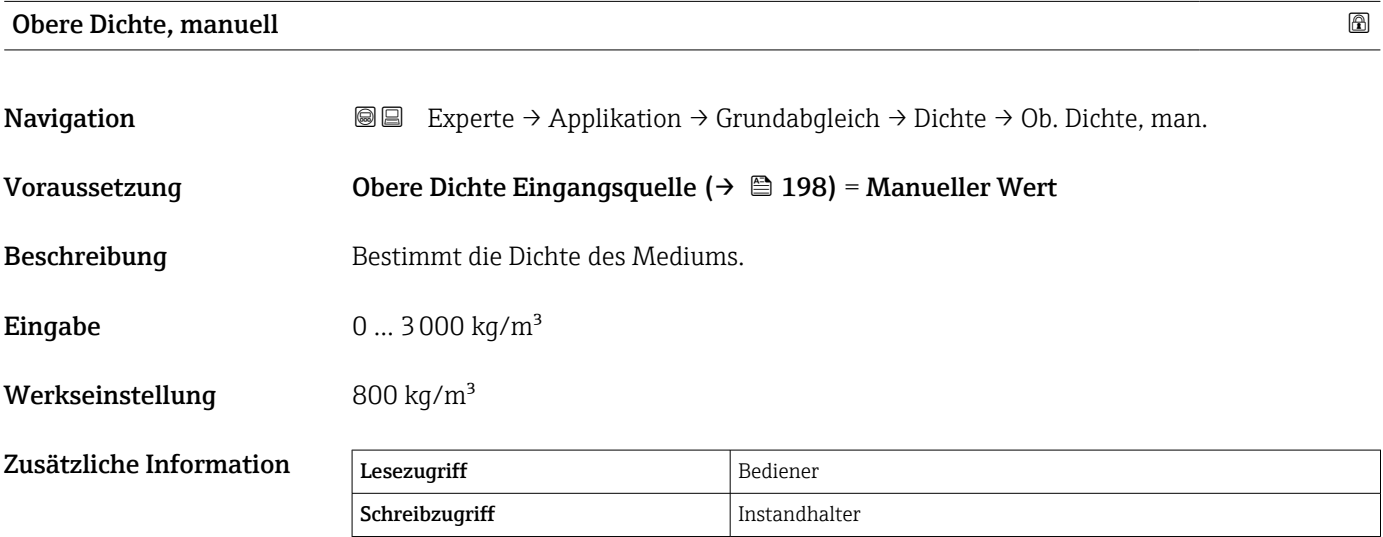

<sup>\*</sup> Sichtbar in Abhängigkeit von Bestelloptionen oder Geräteeinstellungen

#### <span id="page-199-0"></span>Das Menü "Experte" and "Experte" and "Experte" and "Experte" and "Experte" and "Experte" and "Experte" and "Experte

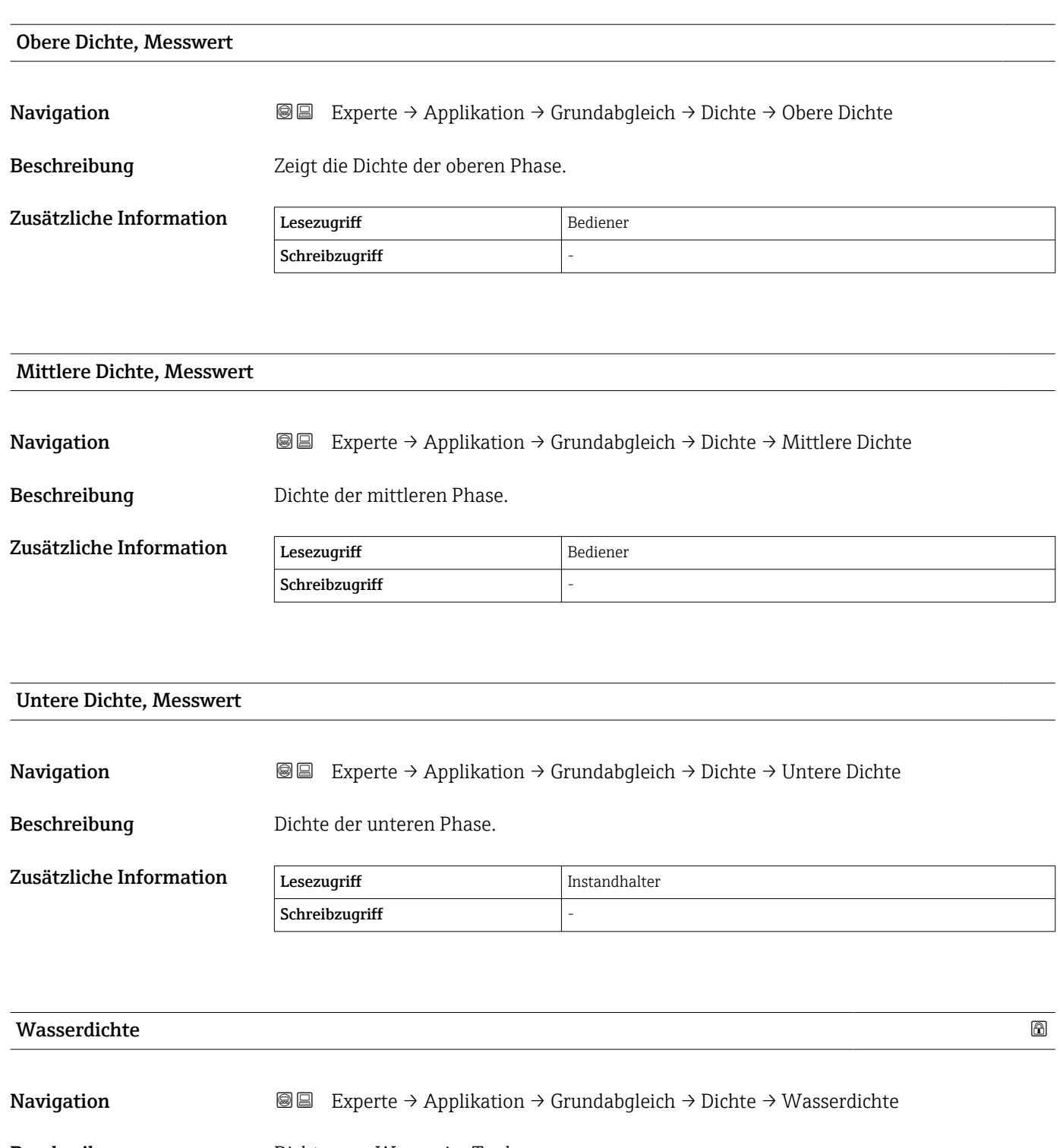

Beschreibung Dichte vom Wasser im Tank.

Eingabe Gleitkommazahl mit Vorzeichen

Werkseinstellung  $1000 \text{ kg/m}^3$ 

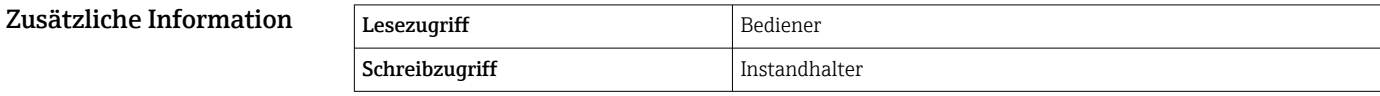

#### <span id="page-200-0"></span>Untermenü "Druck"

*Navigation* Experte → Applikation → Grundabgleich → Druck

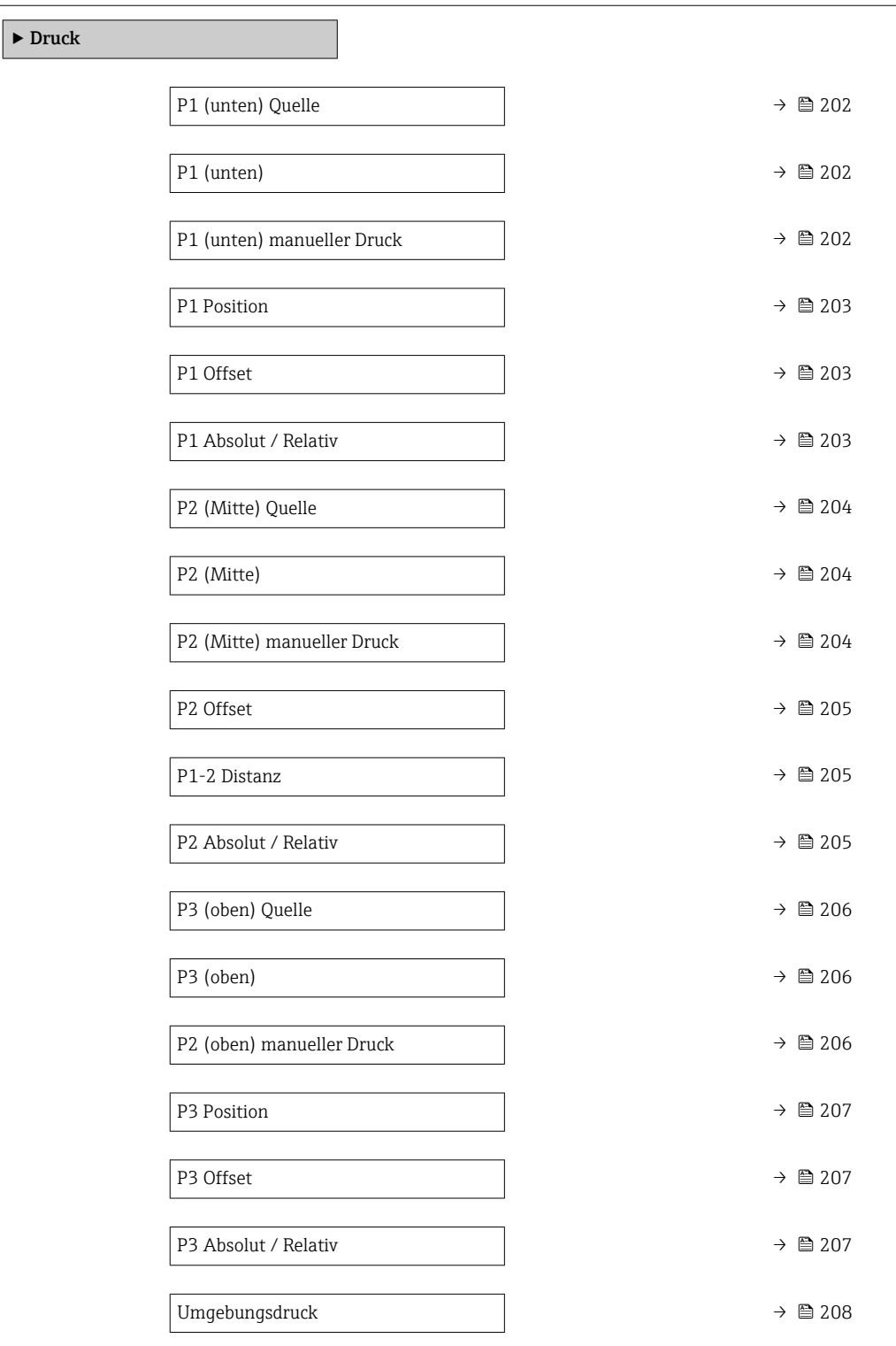

# <span id="page-201-0"></span>P1 (unten) Quelle

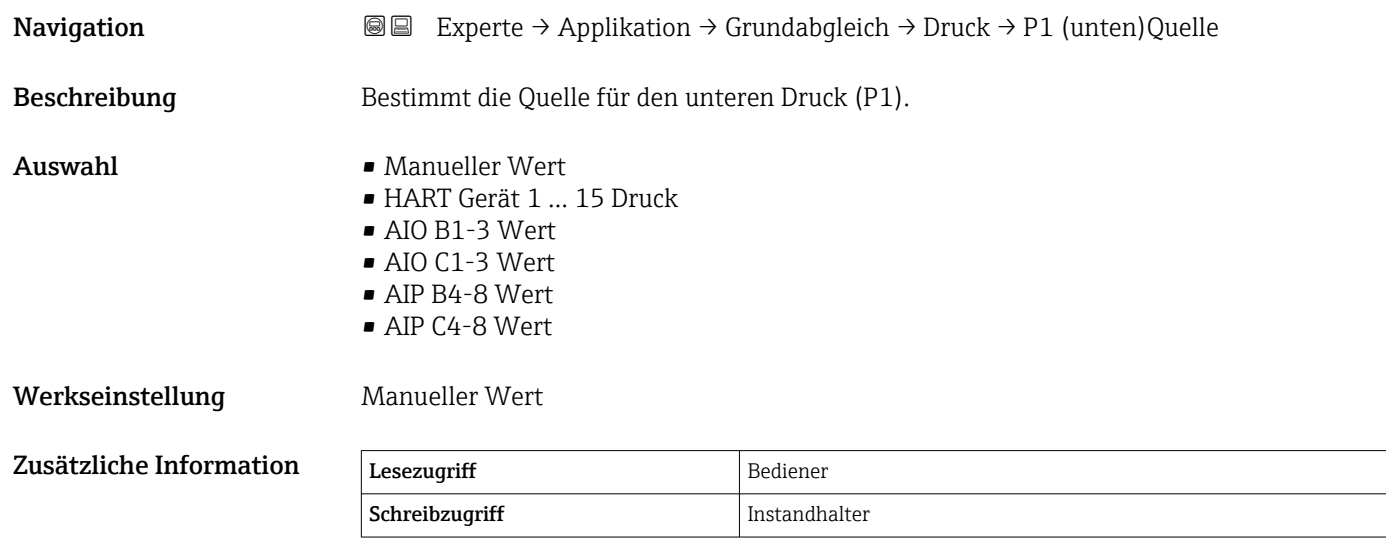

# P1 (unten)

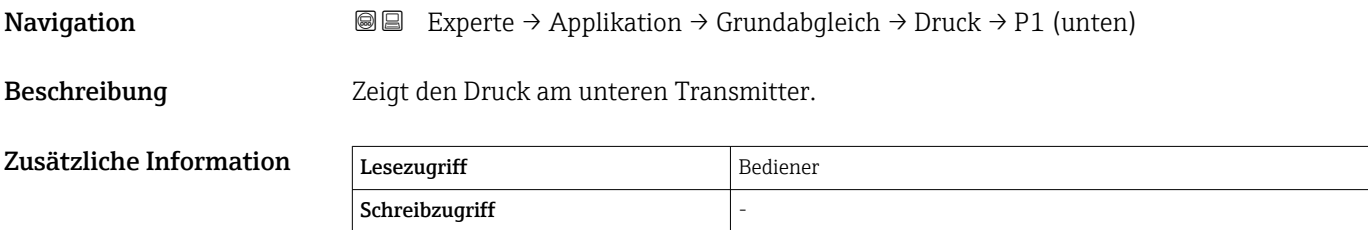

# P1 (unten) manueller Druck

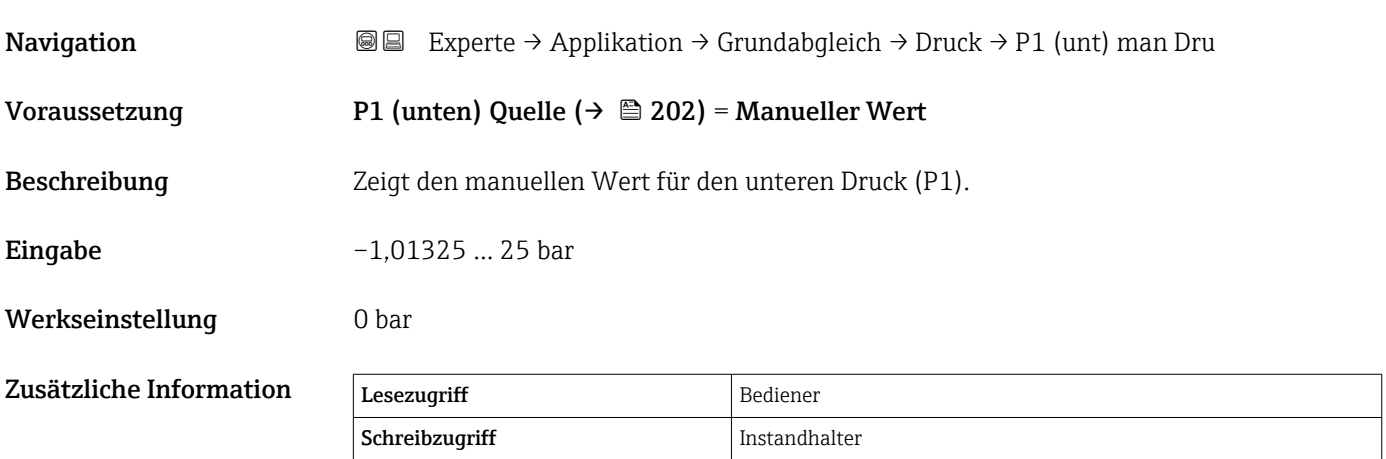

<span id="page-202-0"></span>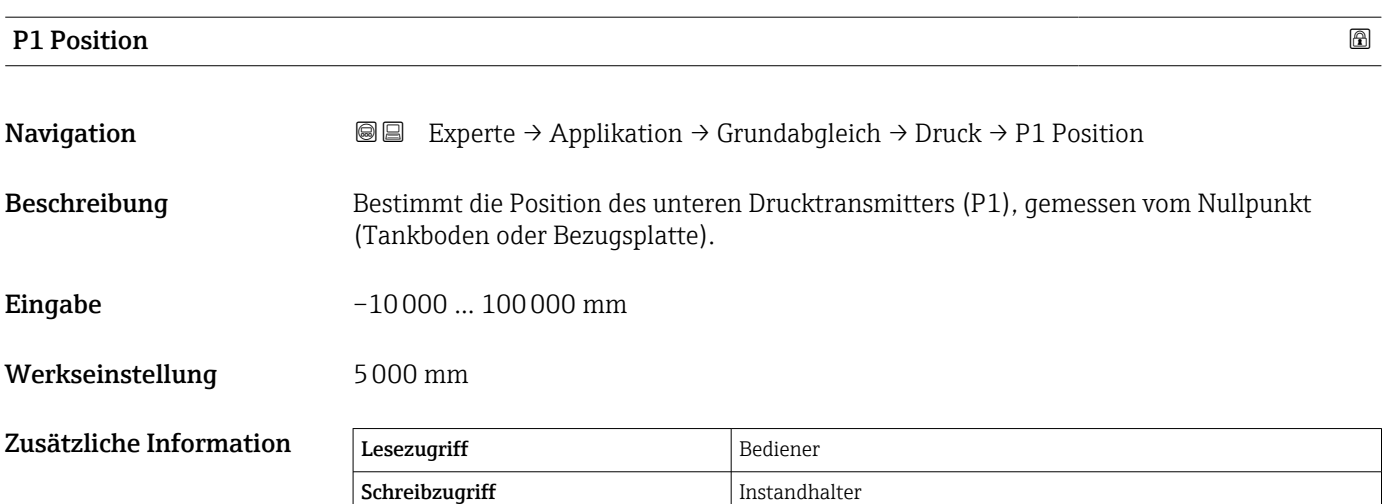

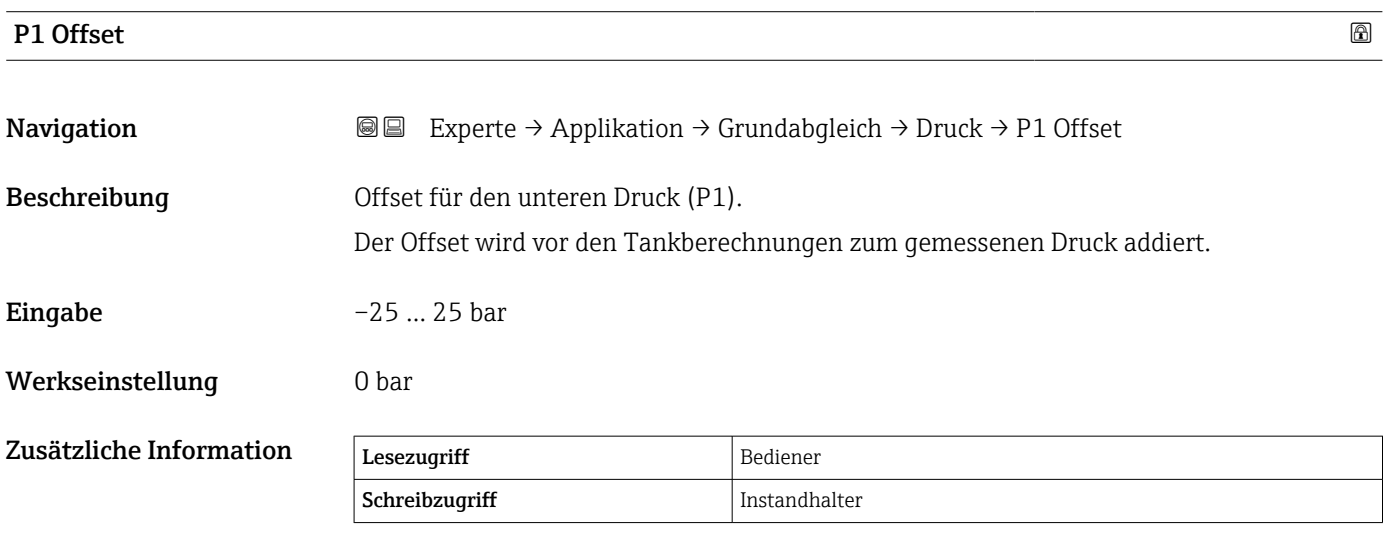

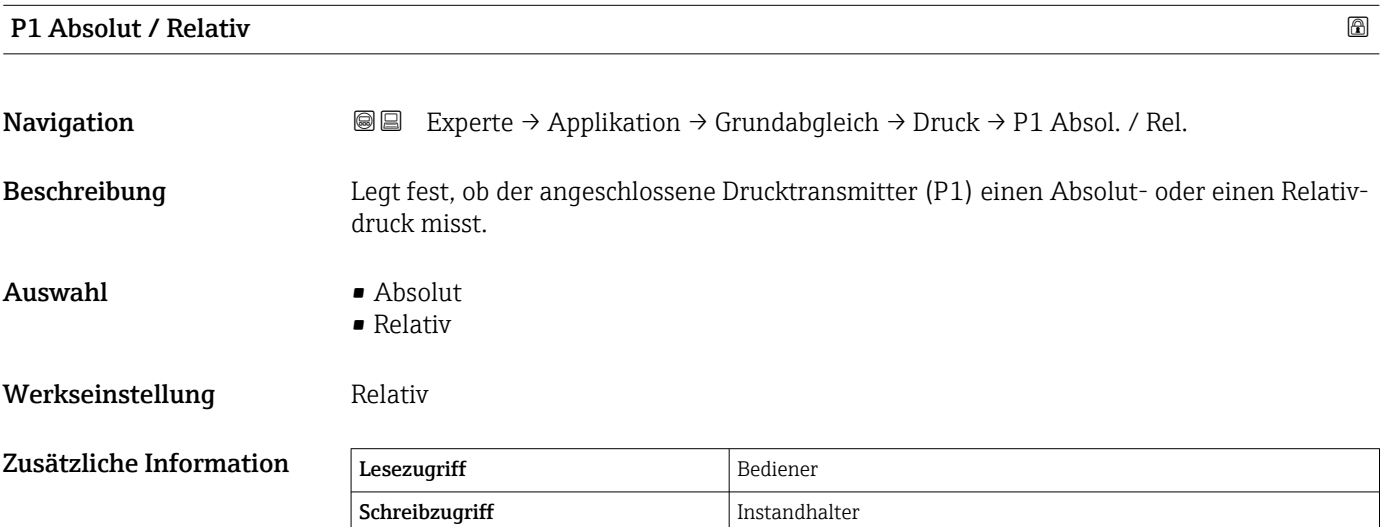

# <span id="page-203-0"></span>P2 (Mitte) Quelle

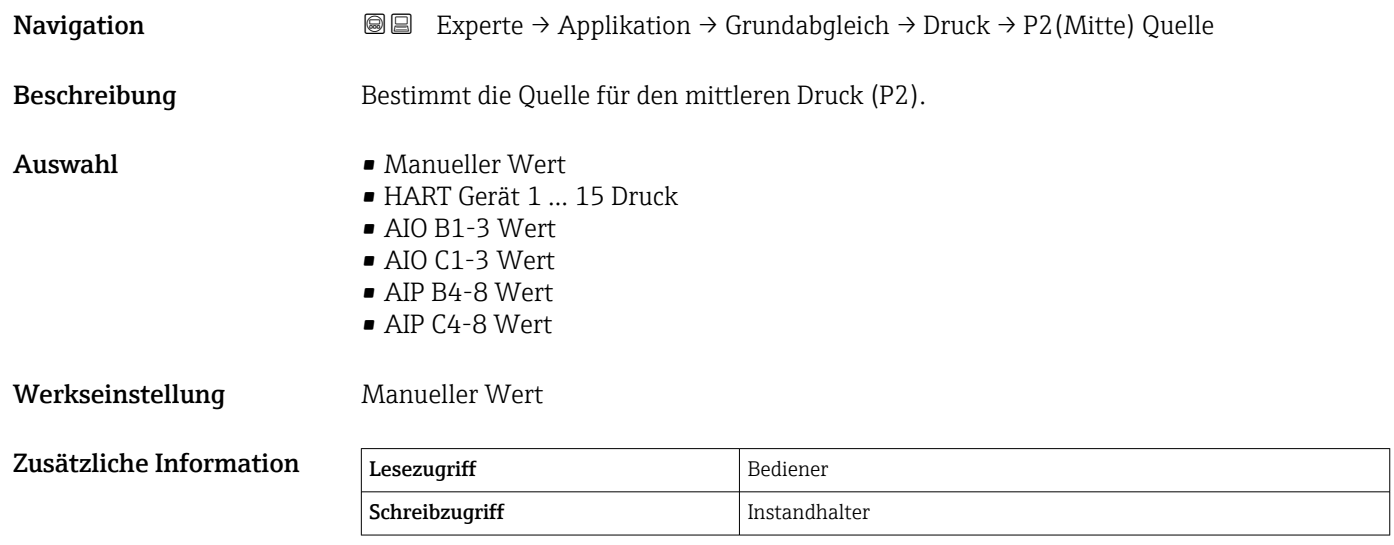

# P2 (Mitte)

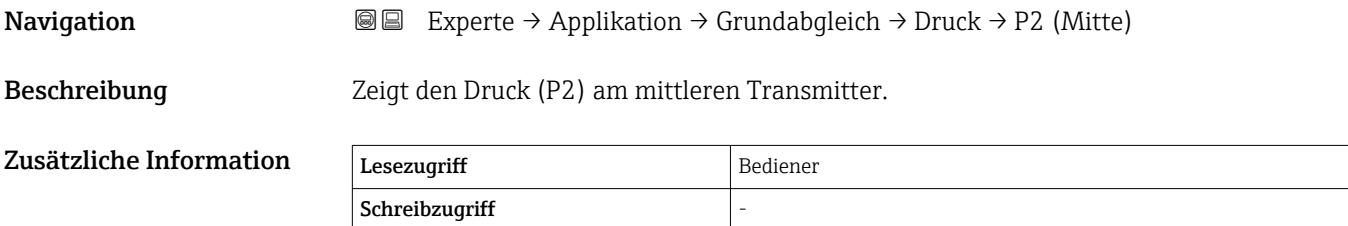

# P2 (Mitte) manueller Druck

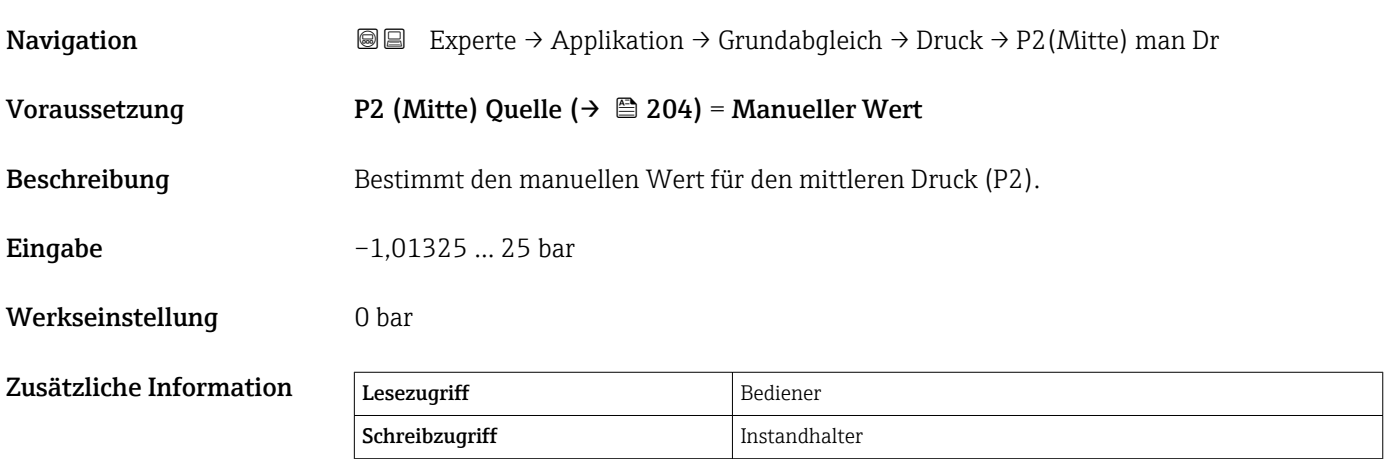

<span id="page-204-0"></span>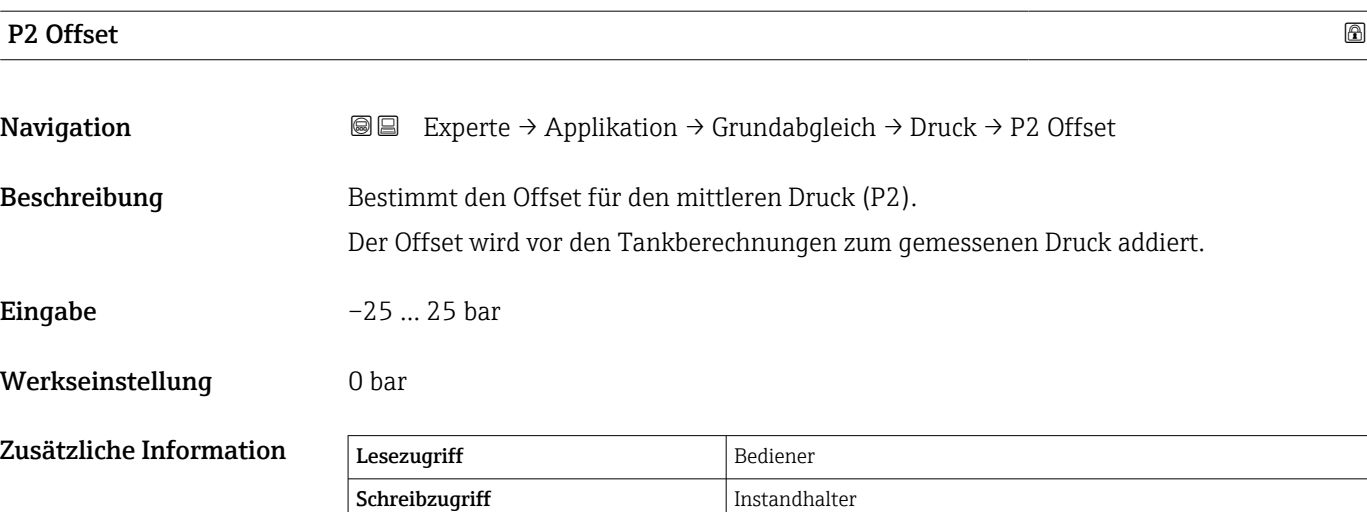

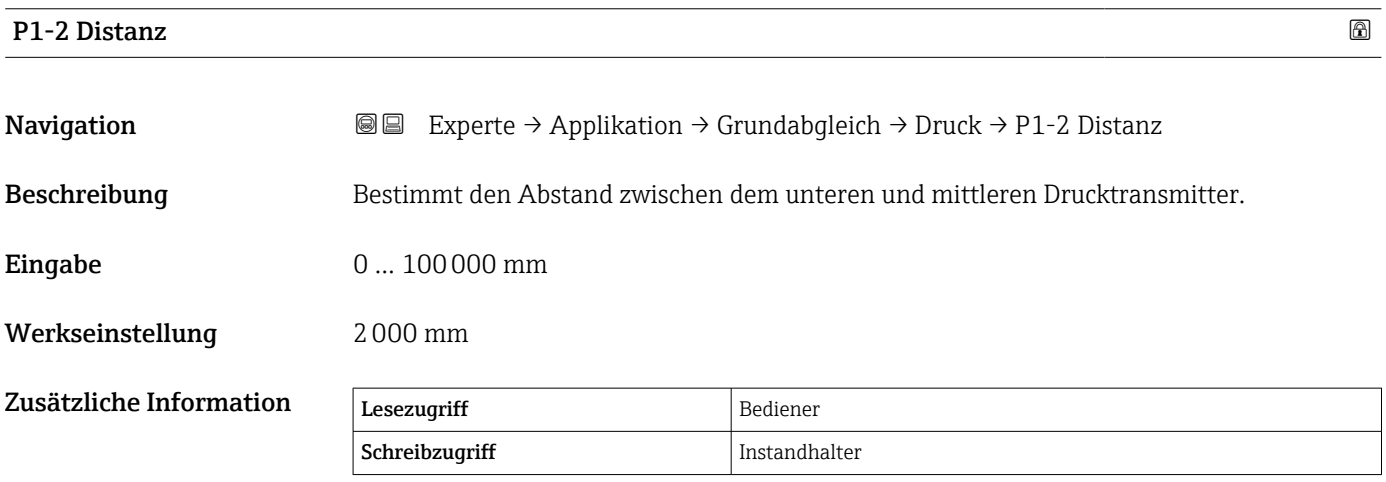

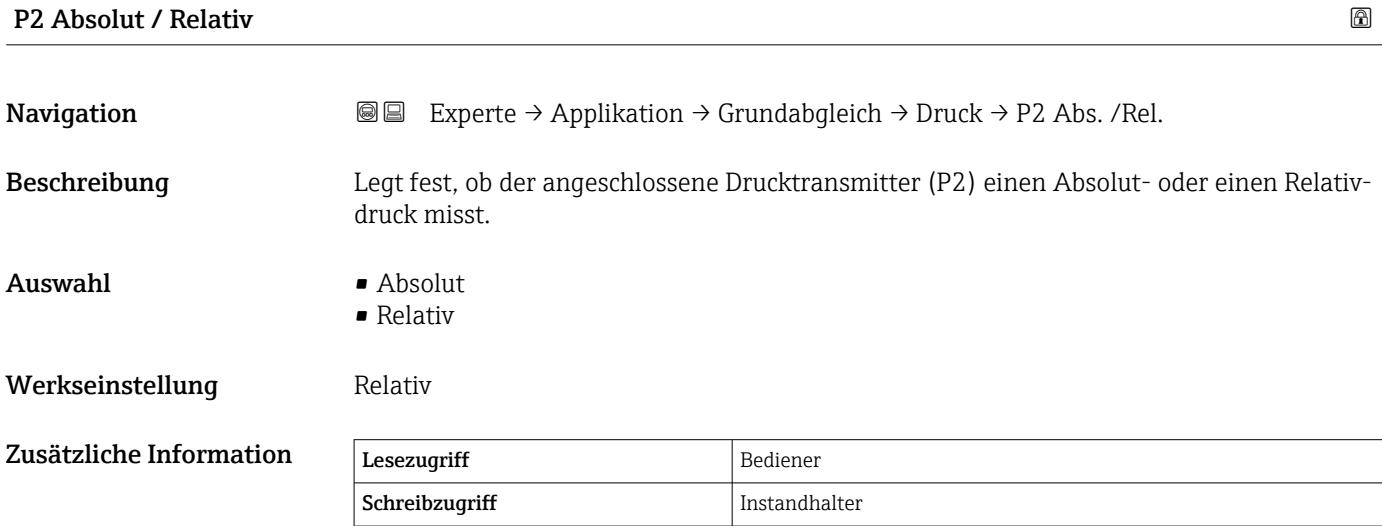

# <span id="page-205-0"></span>P3 (oben) Quelle

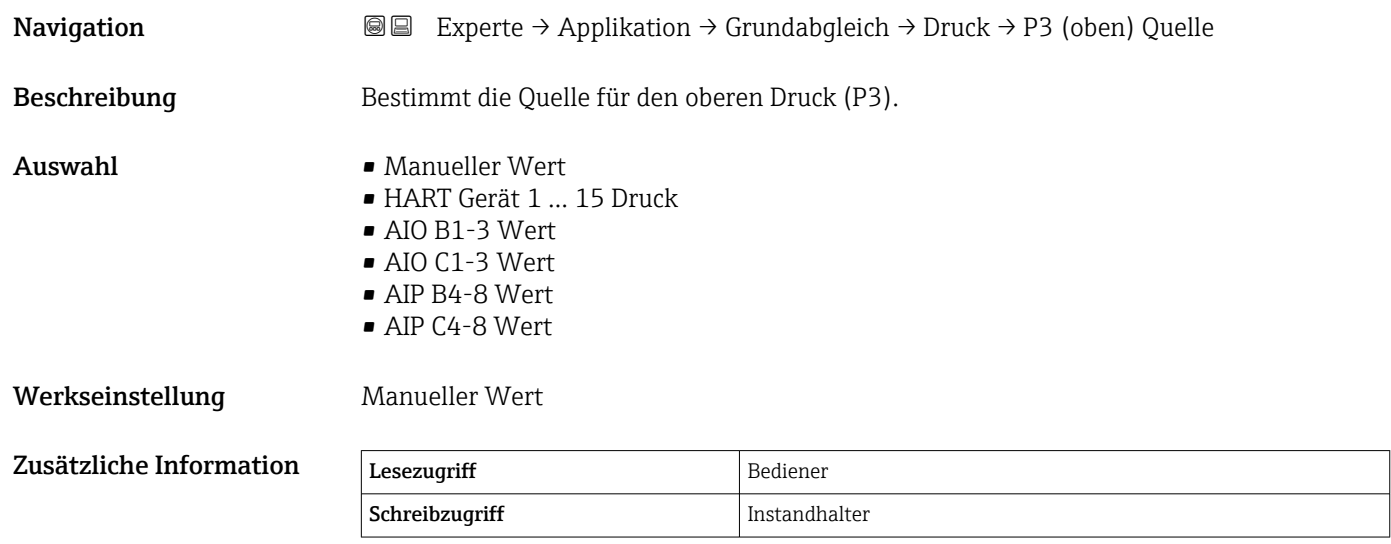

# P3 (oben)

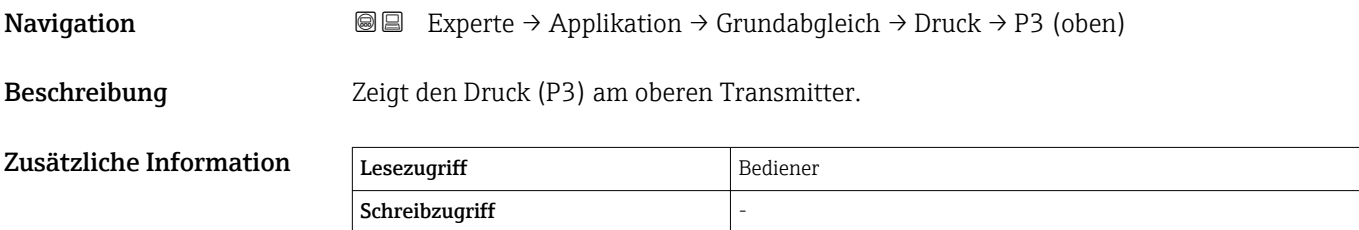

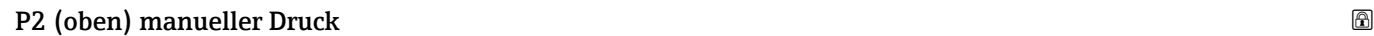

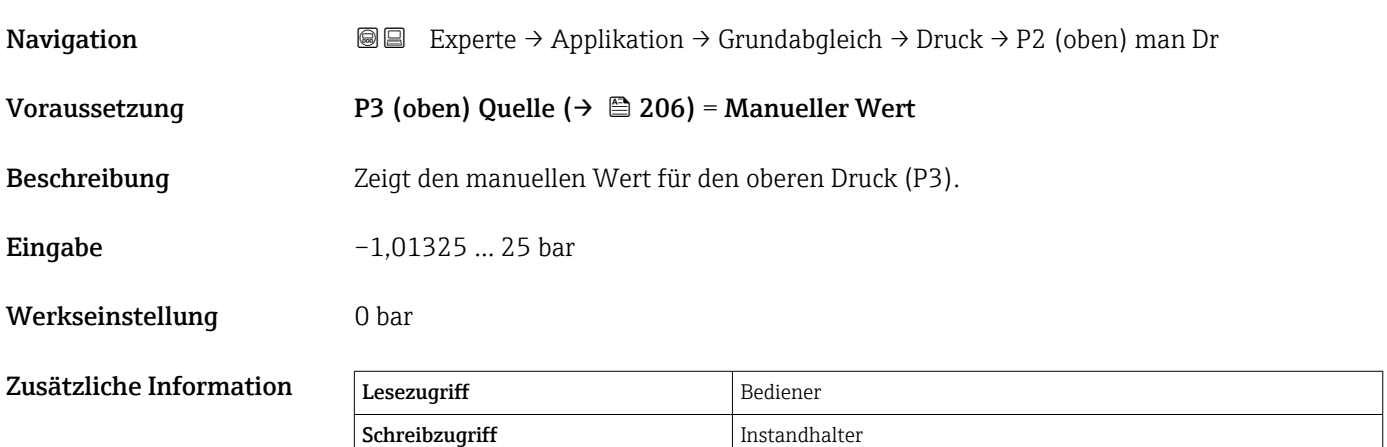

<span id="page-206-0"></span>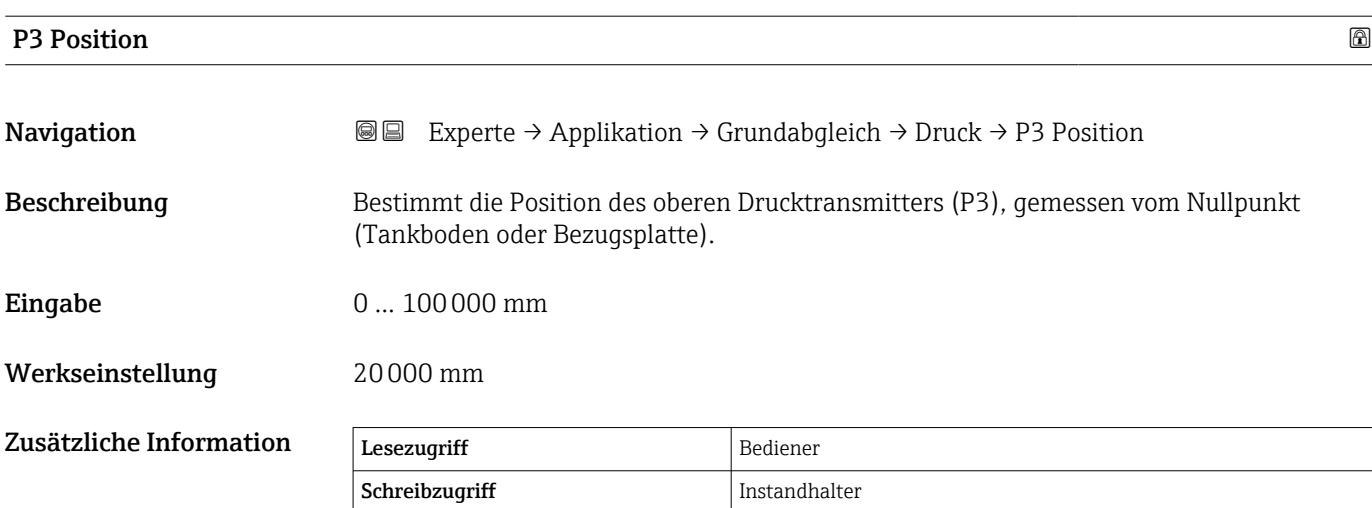

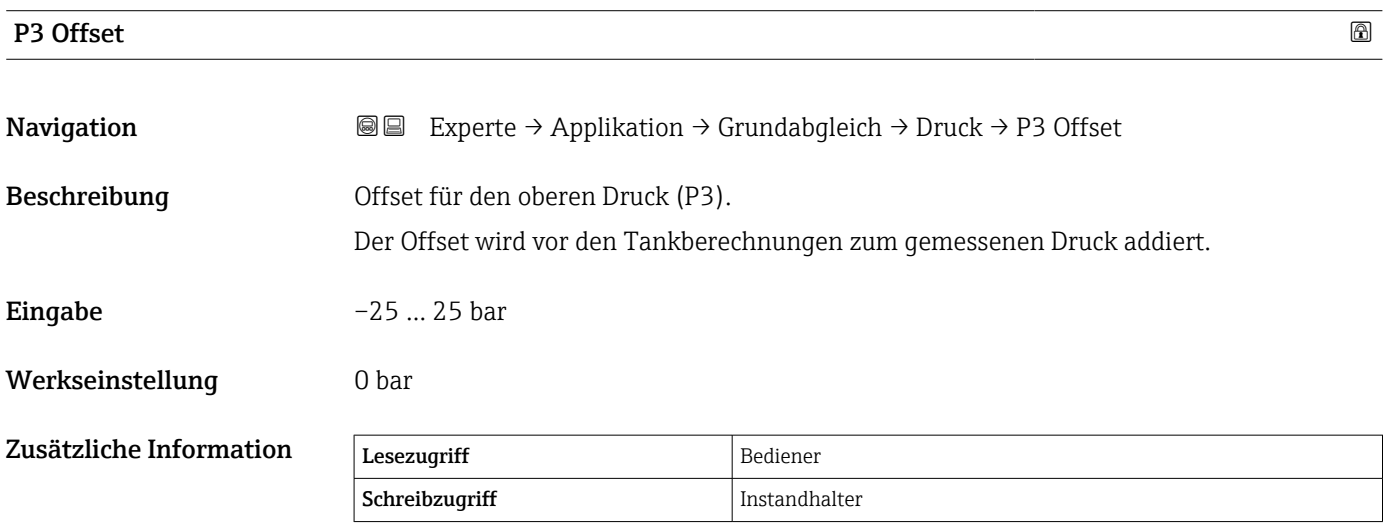

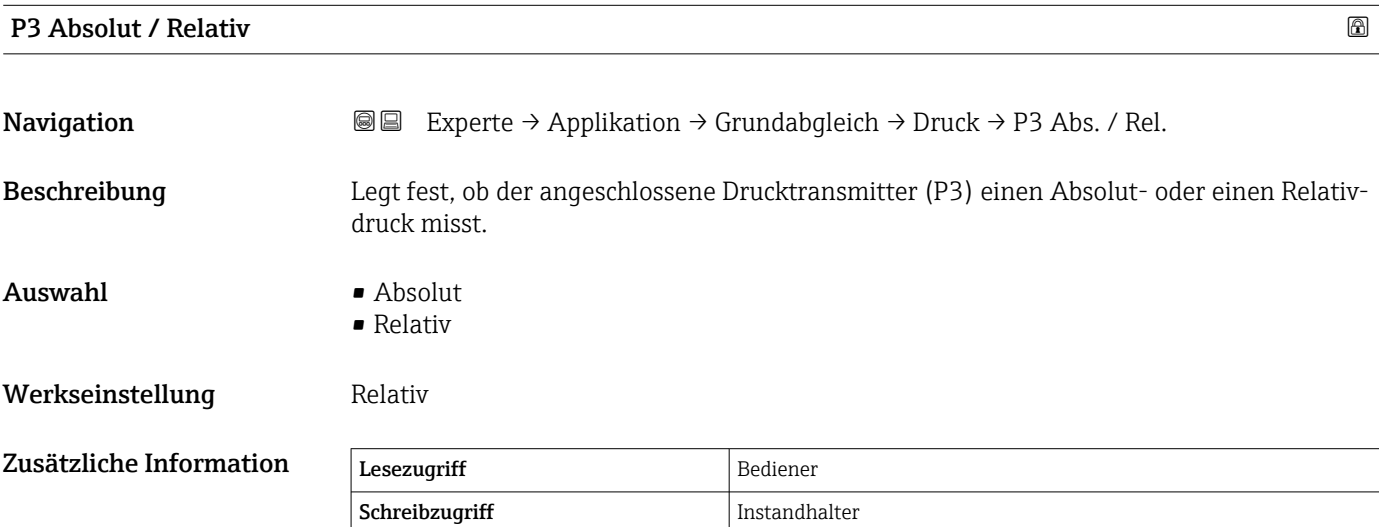

<span id="page-207-0"></span>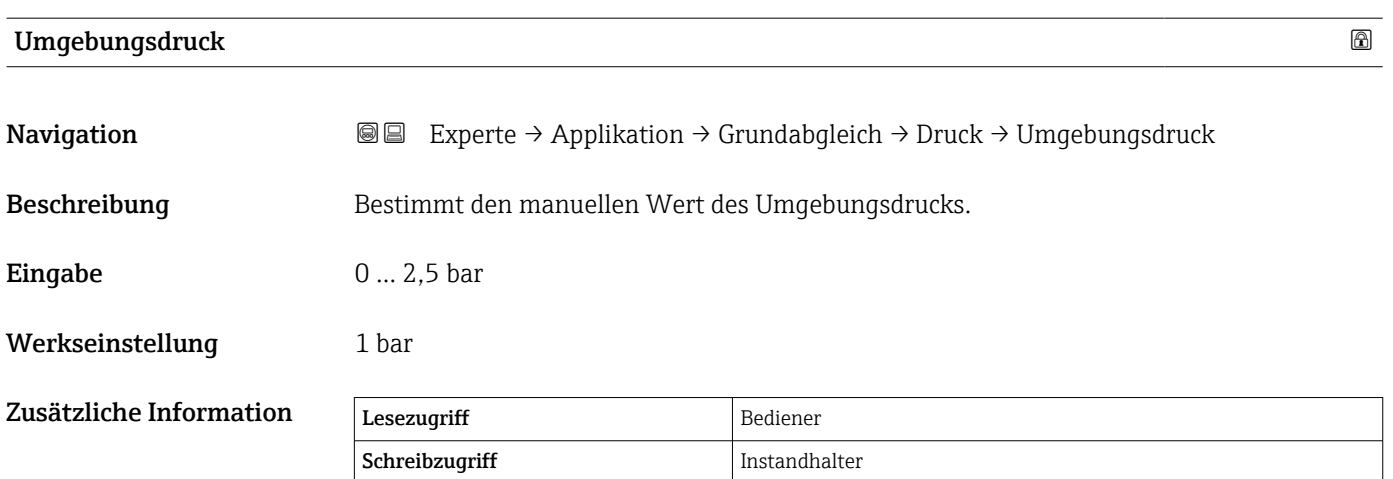

#### <span id="page-208-0"></span>Untermenü "GP Werte"

*Navigation* Experte → Applikation → Grundabgleich → GP Werte

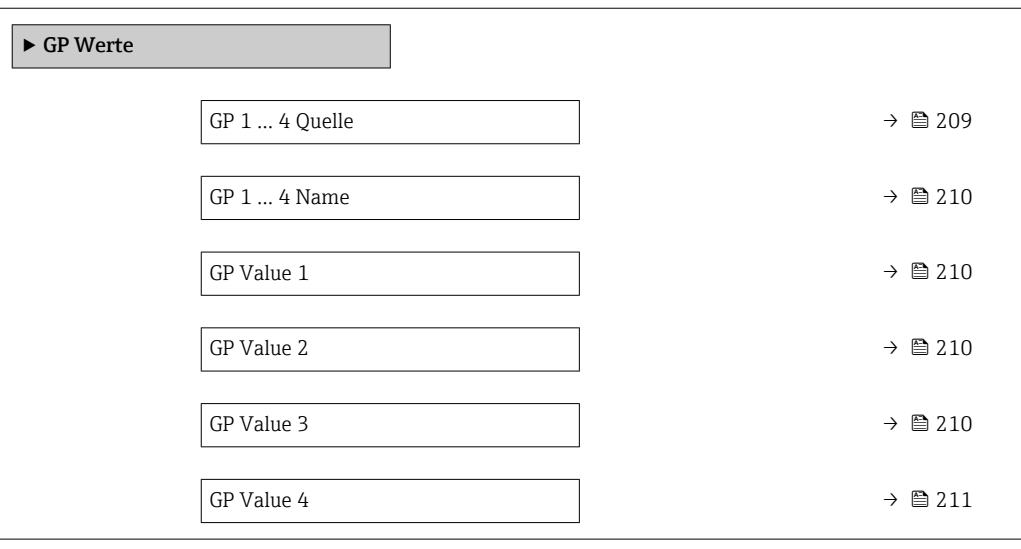

### GP 1 … 4 Quelle

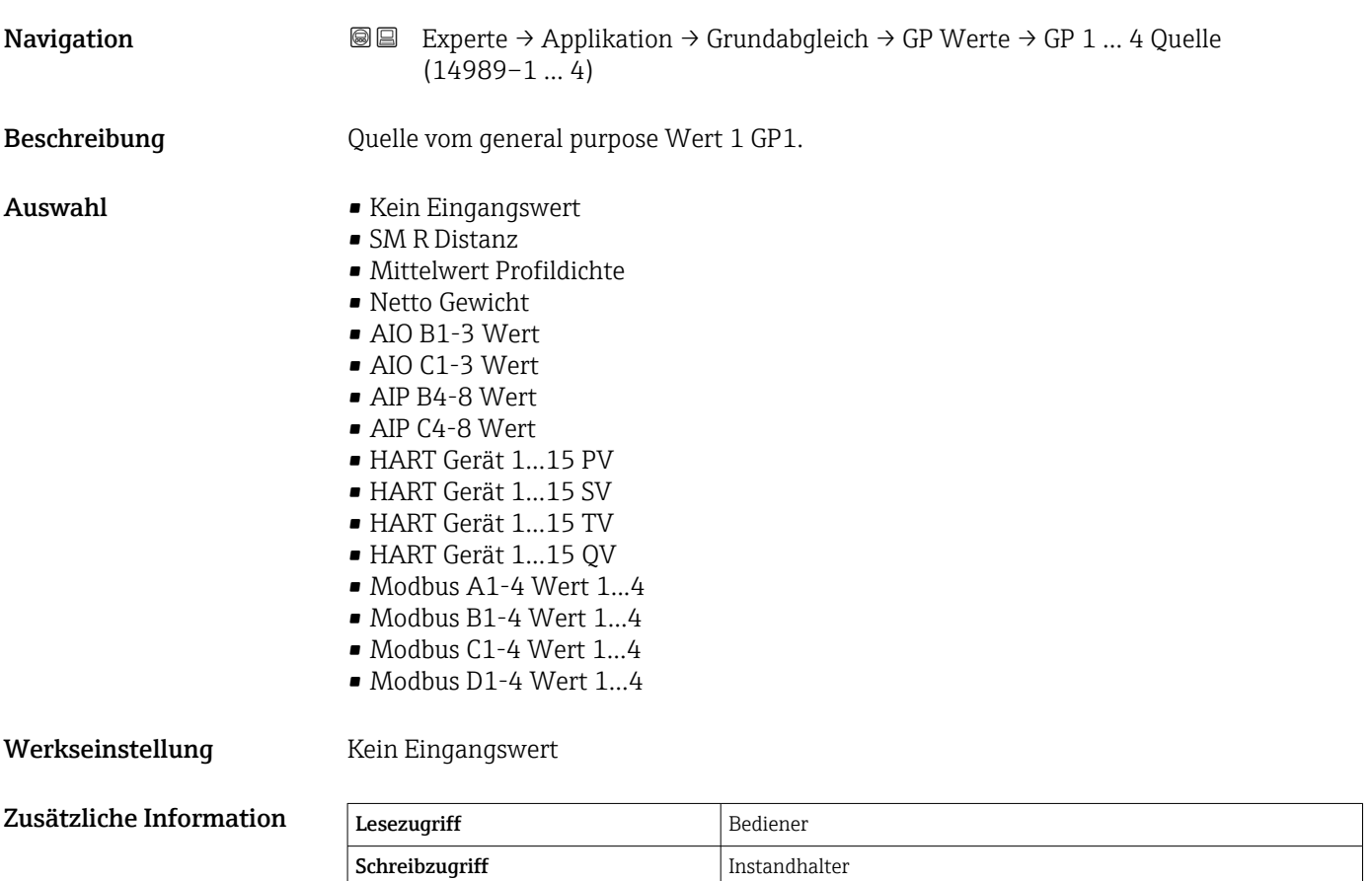

# <span id="page-209-0"></span>GP 1 … 4 Name

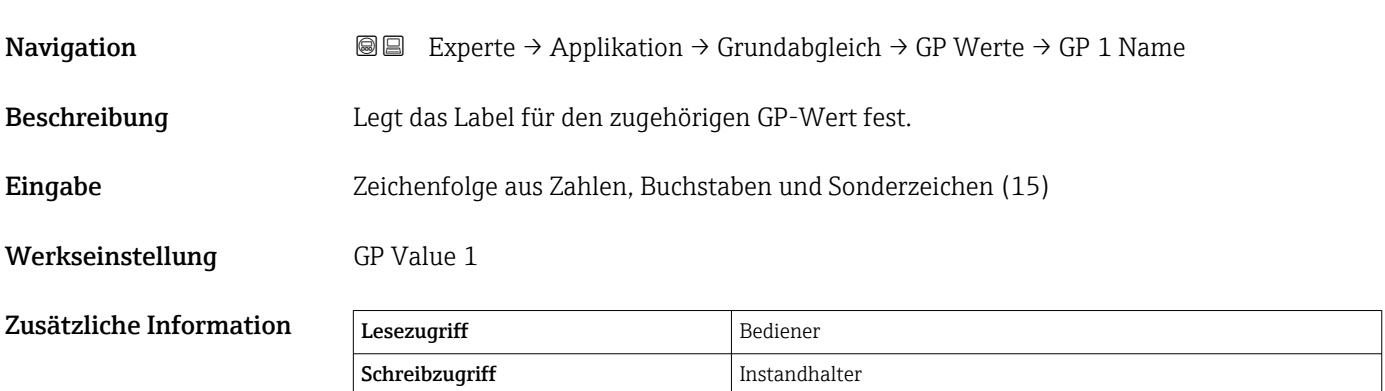

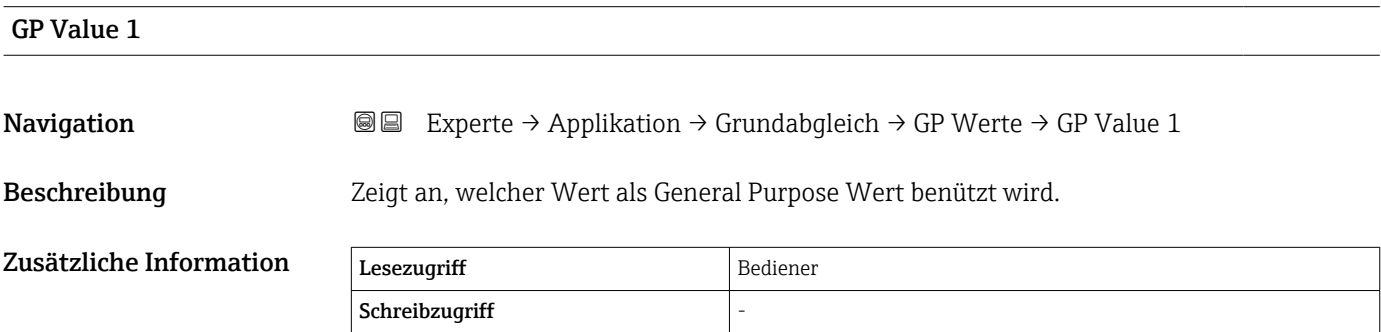

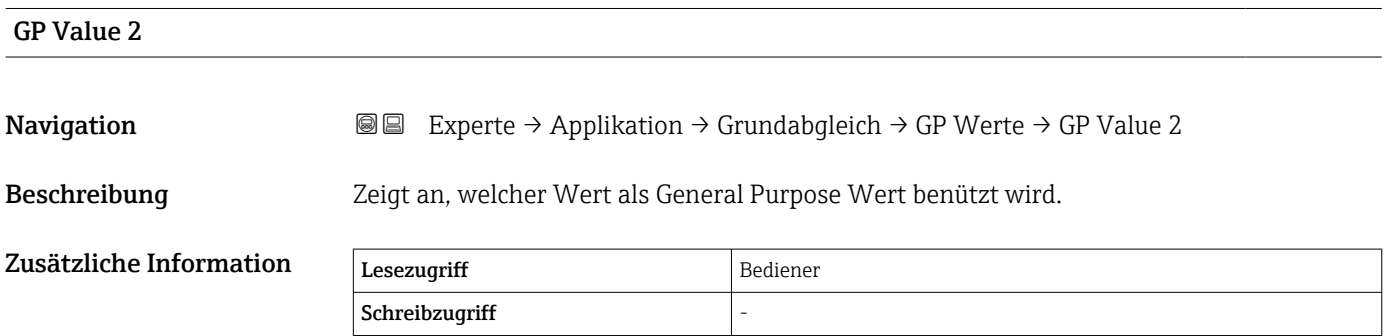

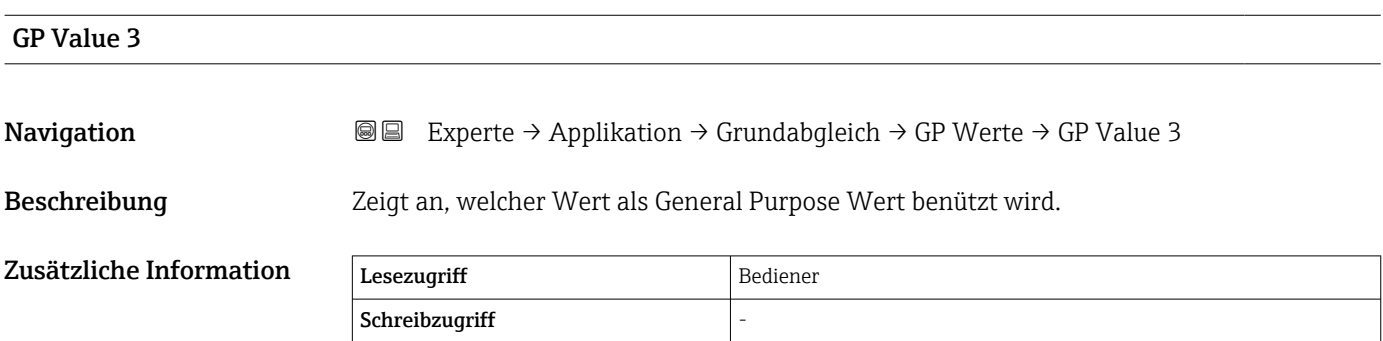

<span id="page-210-0"></span>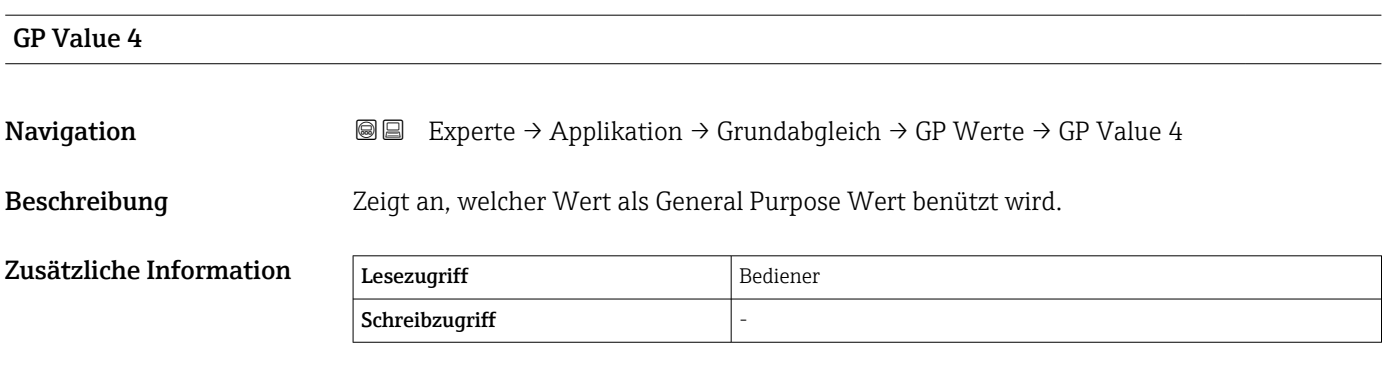

# 3.5.2 Untermenü "Tank Berechnungen"

*Navigation* Experte → Applikation → Tank Berechnung

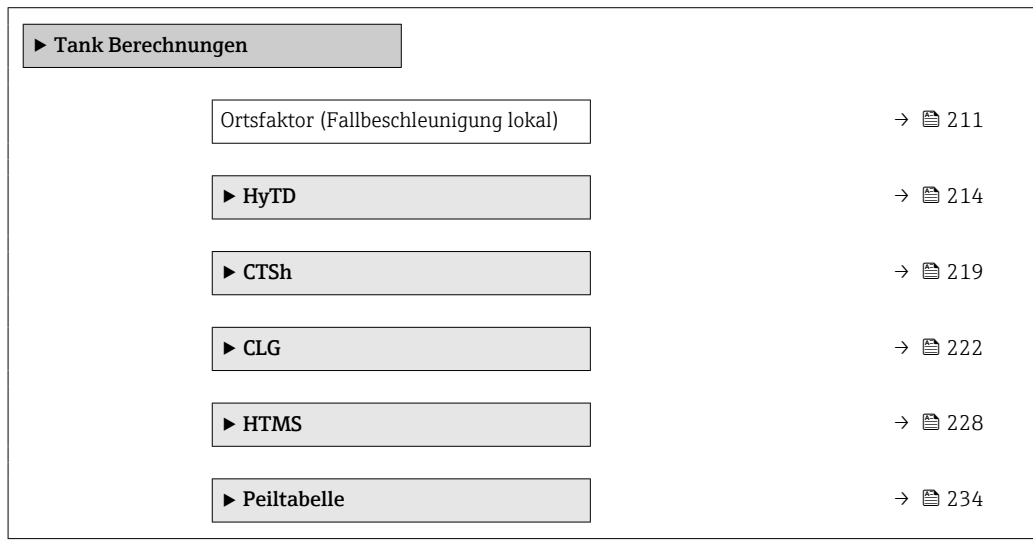

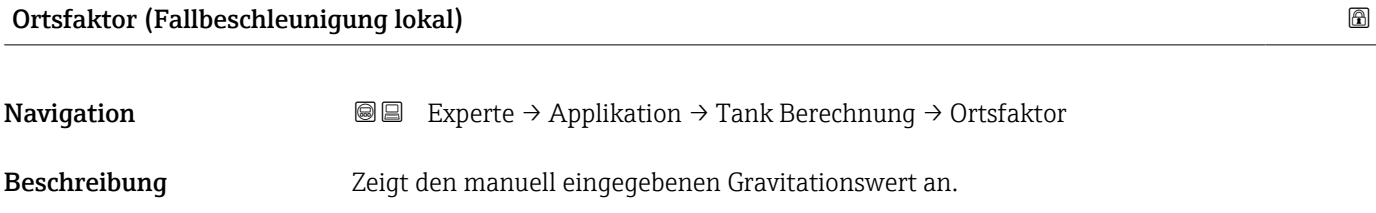

**Eingabe** 9,0 ...  $10,0 \text{ m/s}^2$ 

Werkseinstellung  $9,807 \text{ m/s}^2$ 

#### Untermenü "HyTD"

#### *Übersicht*

Die hydrostatische Tankdeformation (Hydrostatic Tank Deformation, HyTD) kann verwendet werden, um die vertikale Bewegung der Messgerät-Referenzhöhe zu kompensieren, die dadurch verursacht wird, dass sich die Tankwand aufgrund des hydrostatischen Drucks, den die im Tank befindliche Flüssigkeit ausübt, wölbt. Die Kompensation basiert auf einer linearen Annäherung, die ermittelt wurde, indem manuelle Messungen bei verschiedenen Füllständen und über den gesamten Tankbereich verteilt durchgeführt wurden.

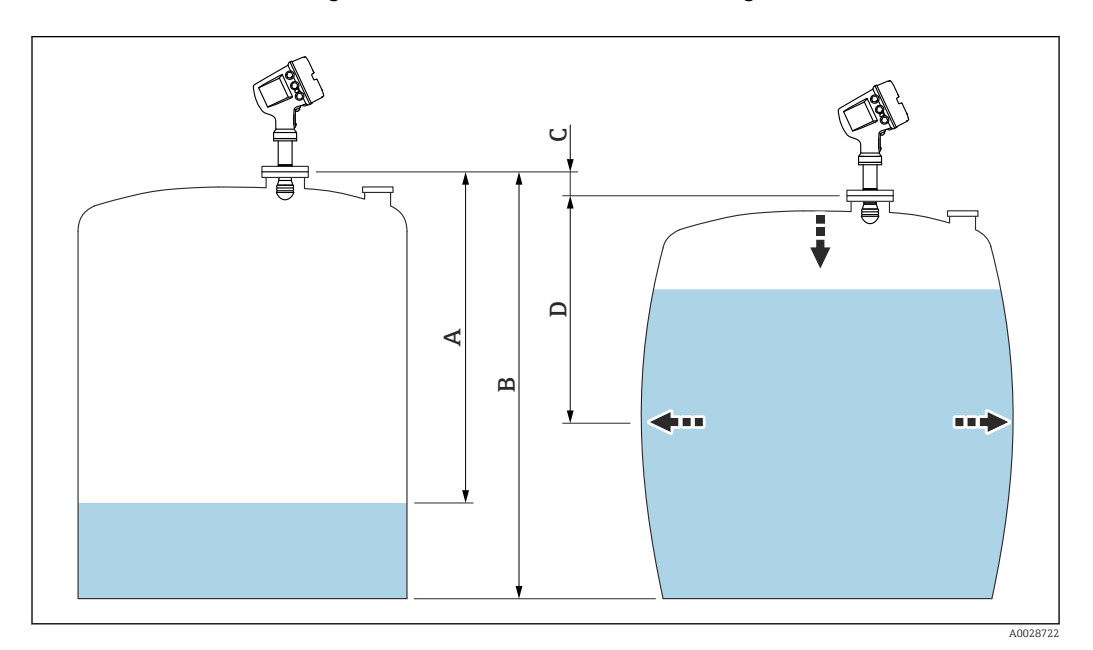

 *15 Korrektur der hydrostatischen Tankdeformation (HyTD)*

- *A "Distanz" (Füllstand unter L0 → "HyTD Korrekturwert" = 0)*
- *B Messgerät-Referenzhöhe*
- *C HyTD Korrekturwert*
- *D "Distanz" (Füllstand über L0 → "HyTD Korrekturwert" > 0)*

#### *Lineare Annäherung der HyTD-Korrektur*

Die tatsächliche Menge der Verformung variiert aufgrund der Bauweise des Tanks nicht linear mit dem Füllstand. Da die Korrekturwerte jedoch typischerweise klein sind im Vergleich zum gemessenen Füllstand, bringt die Verwendung einer einfachen linearen Methode gute Ergebnisse.

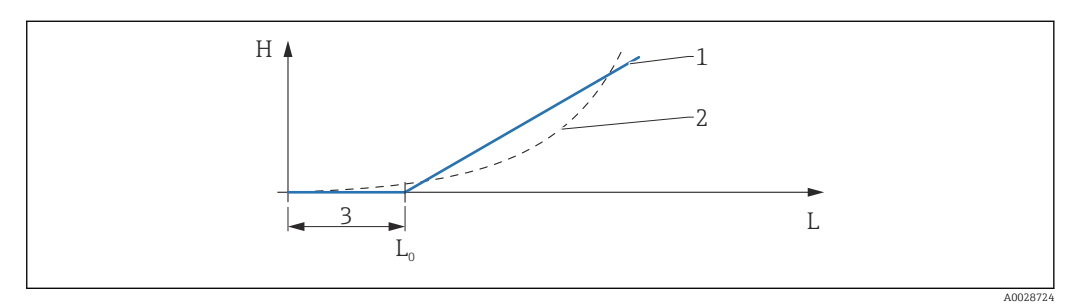

#### *16 Berechnung der HyTD-Korrektur*

- *1 Lineare Korrektur gemäß* "Verformungs Faktor<sup></sup> (→ 215)"<br>2 Reale Korrektur
- *2 Reale Korrektur*
- *3 Start Füllstand* (→  *214)*<br>*L Gemessener Füllstand*
- *L Gemessener Füllstand*
- *H HyTD Korrekturwert [\(→ 214\)](#page-213-0)*

#### *Berechnung der HyTD-Korrektur*

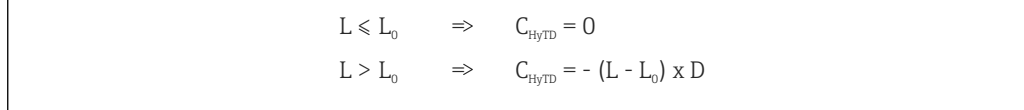

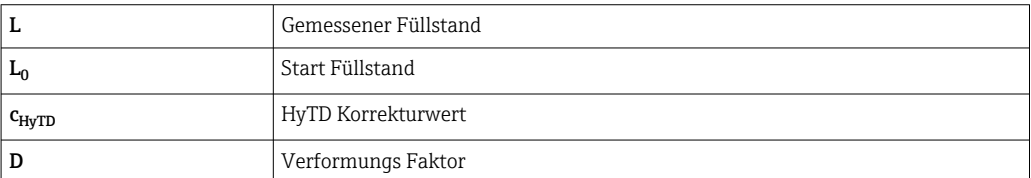

A0028715

<span id="page-213-0"></span>*Beschreibung der Geräteparameter*

*Navigation* **III** Experte → Applikation → Tank Berechnung → HyTD

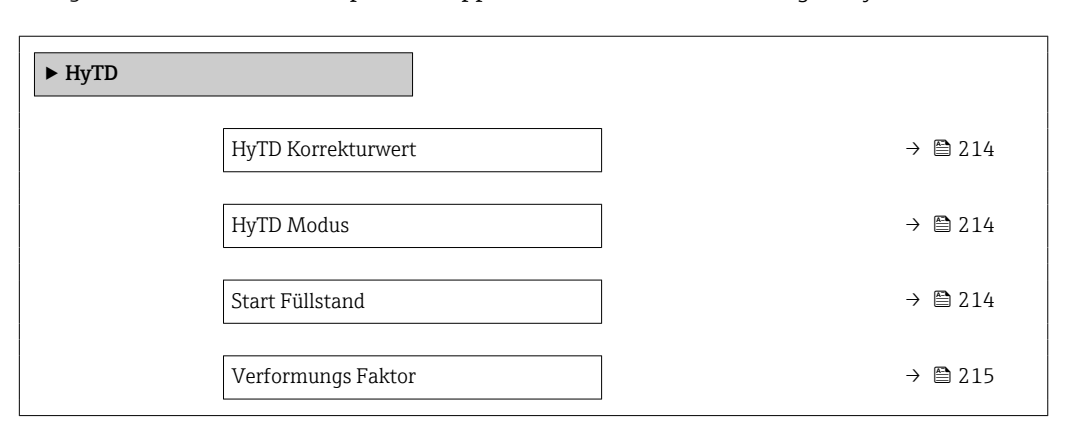

# HyTD Korrekturwert

**Navigation EXPERTED Applikation → Tank Berechnung → HyTD → HyTD Korrektur** 

Beschreibung Zeigt den Korrekturwert aus der Hydrostatischen Tankdeformation.

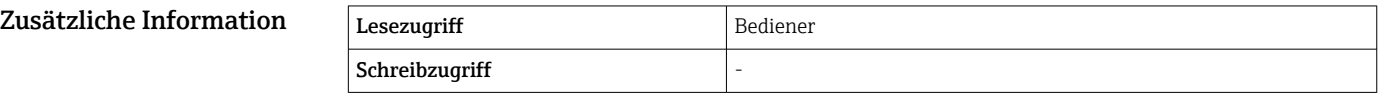

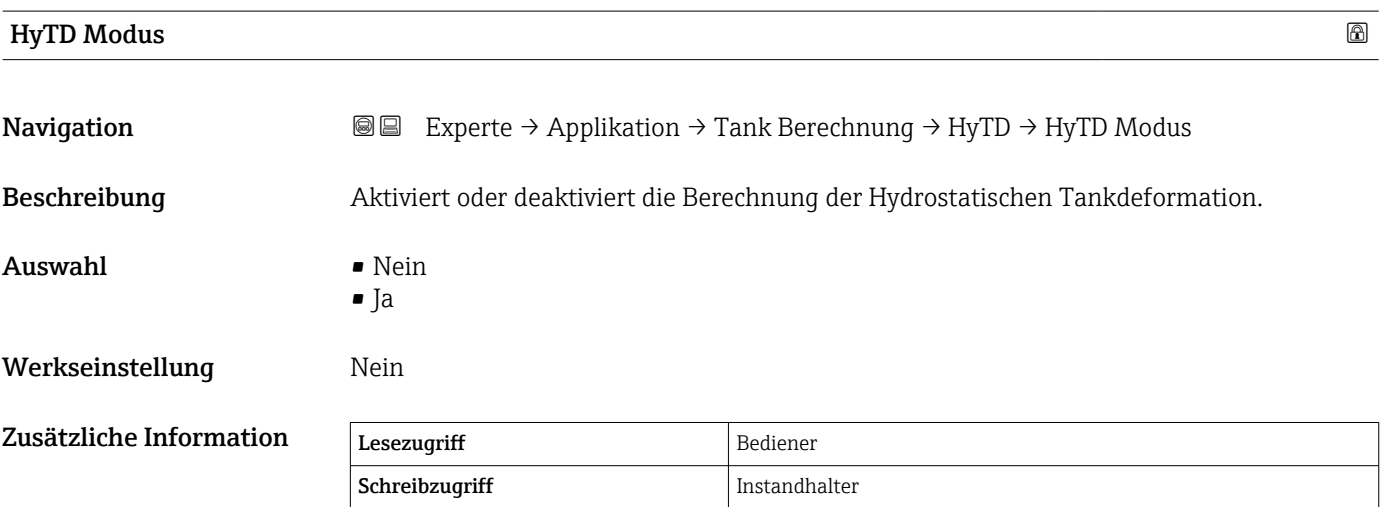

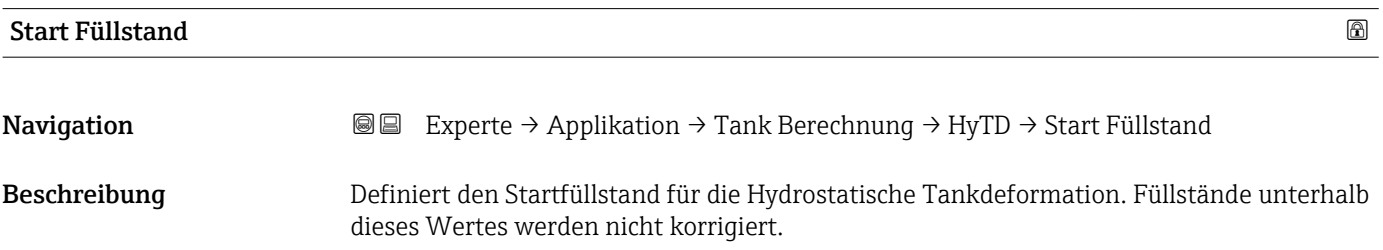

# <span id="page-214-0"></span>Eingabe 0 … 5000 mm

Werkseinstellung 500 mm

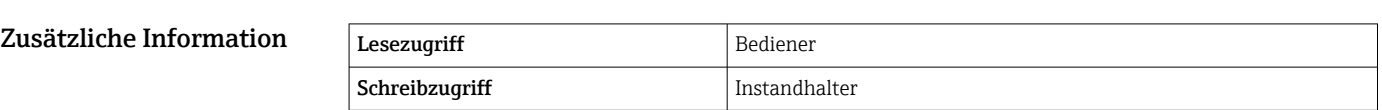

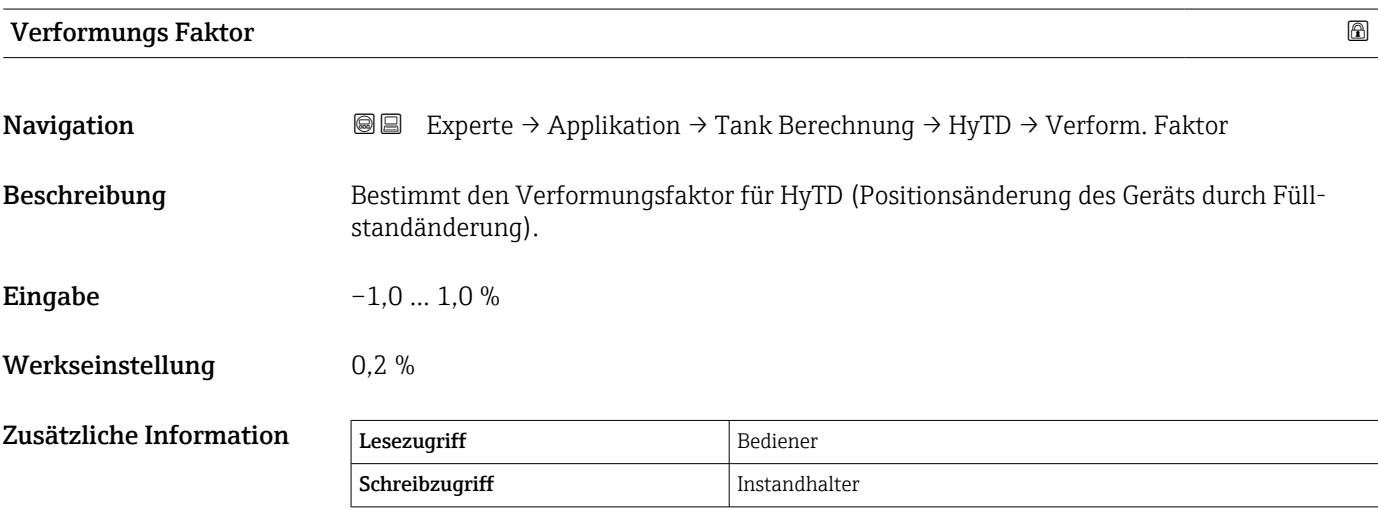

#### Untermenü "CTSh"

#### *Übersicht*

CTSh (Korrektur der Tankwandtemperatur) kompensiert die Auswirkungen auf die Messgerät-Referenzhöhe, die auf Temperatureinflüsse auf die Tankwand oder das Schwallrohr zurückzuführen sind. Die Temperatureinflüsse werden in zwei Teile unterteilt, je nachdem, ob sie den "trockenen" oder den "bedeckten" Teil der Tankwand oder des Schwallrohrs betreffen. Die Korrekturfunktion basiert auf dem thermischen Volumenausdehnungskoeffizienten von Stahl und Isolationsfaktoren für den "trockenen" und den "bedeckten" Teil des Drahtes und der Tankwand. Die zur Korrektur verwendeten Temperaturen können manuell oder anhand von Messwerten ausgewählt werden.

Diese Korrektur empfiehlt sich für folgende Situationen:

- wenn die Betriebstemperatur beträchtlich von der Temperatur während der Kalibrierung abweicht ( $ΔT > 10 °C$  (18 °F))
- bei extrem hohen Tanks
- in gekühlten, kryogenen oder beheizten Anwendungen
- Da sich die Verwendung dieser Korrektur auf den Messwert für "Füllstand Nasspeilung" auswirkt, empfiehlt es sich, sicherzustellen, dass die Verfahren zur manuellen Messung und zur Füllstandsverifizierung korrekt durchgeführt werden, bevor diese Korrekturmethode angewendet wird.

Dieser Modus kann nicht zusammen mit dem Modus HTG verwendet werden, da beim I÷ Modus HTG der Füllstand nicht relativ zur Messgerät-Referenzhöhe gemessen wird.
#### *CTSh: Korrektur der Tankwandtemperatur*

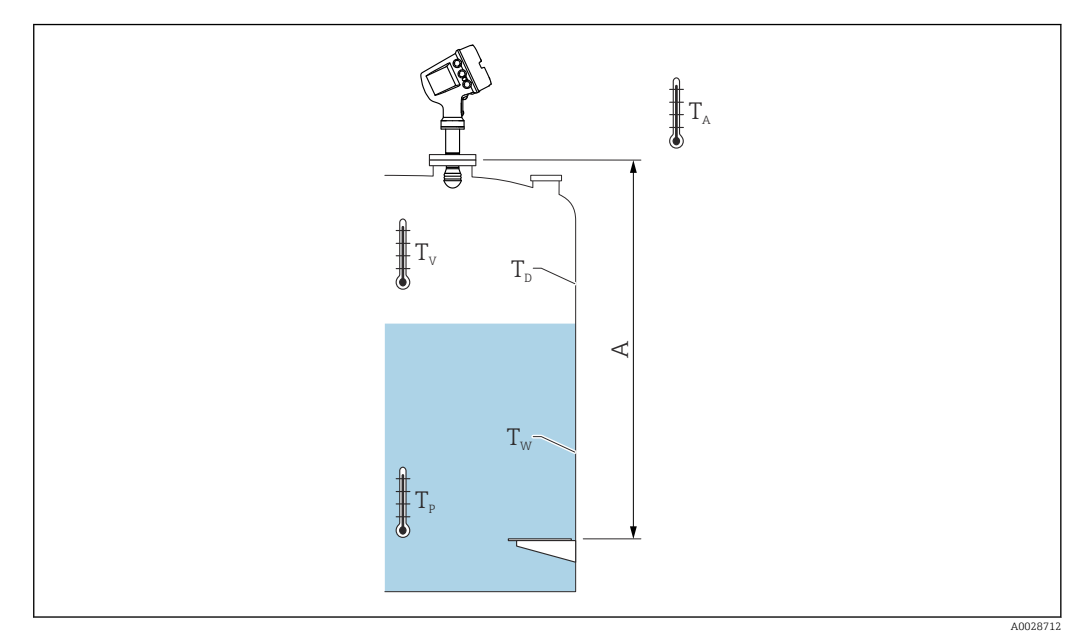

#### *17 Parameter für die CTSh-Berechnung*

*A Messgerät-Referenzhöhe*

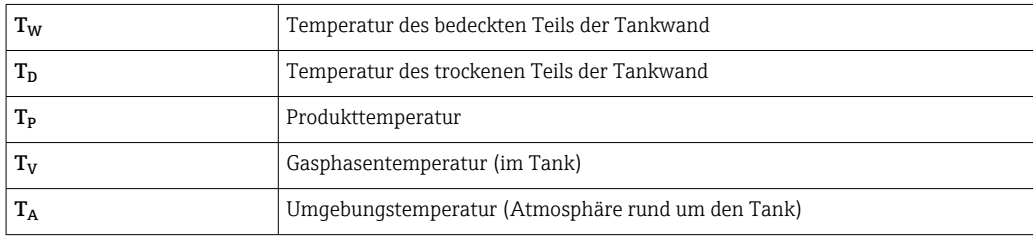

#### *CTSh: Korrektur der Tankwandtemperatur*

Abhängig von den Parametern Bedeckter Tank (→ ■ 220) und Schwallrohr (→ ■ 220) wird die Temperatur T<sub>W</sub> für den bedeckten Teil und T<sub>D</sub> für den trockenen Teil der Tankwand wie folgt berechnet:

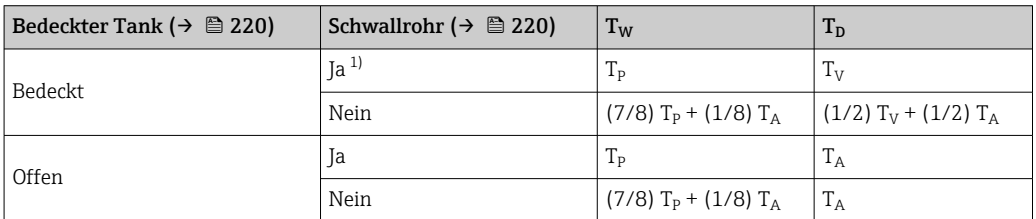

1) Diese Option ist auch für isolierte Tanks ohne Schwallrohr gültig. Grund hierfür ist, dass die Temperatur im Inneren und außerhalb der Tankwand durch die Tankisolierung gleich ist.

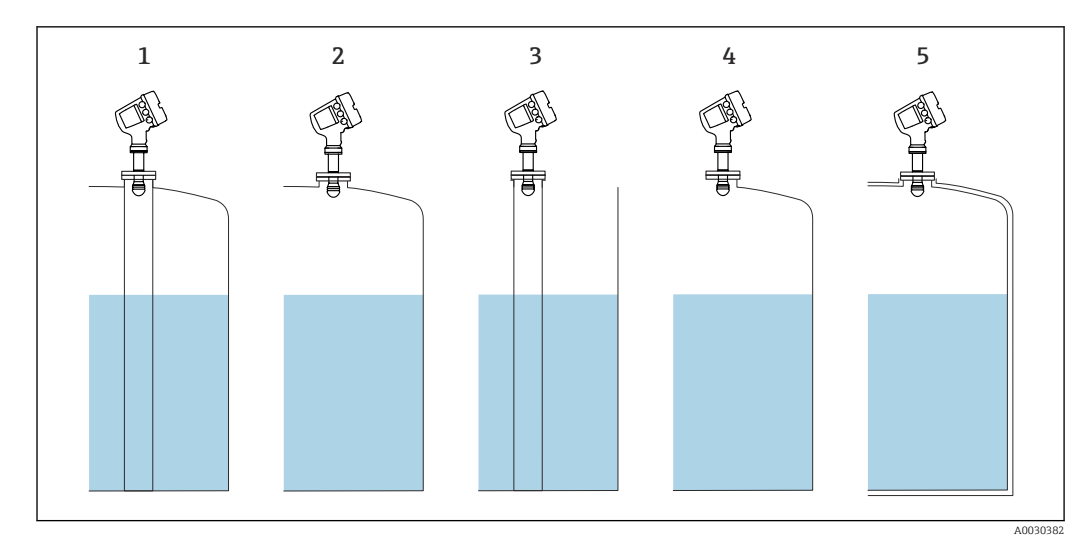

- *1 Bedeckter Tank (→ 
△ <i>220)* = *Bedeckt; Schwallrohr (→* 
△ *220)* = *Negleckter Tank (→* 
△ *220)* = *Bedeckt; Schwallrohr (→* △ 220) = *Negleckt*
- *Bedeckter Tank [\(→ 220\)](#page-219-0) = Bedeckt; Schwallrohr [\(→ 220\)](#page-219-0) = Nein*
- *Bedeckter Tank [\(→ 220\)](#page-219-0) = Offen; Schwallrohr [\(→ 220\)](#page-219-0) = Ja*
- *Bedeckter Tank [\(→ 220\)](#page-219-0) = Offen; Schwallrohr [\(→ 220\)](#page-219-0) = Nein*
- *Isolierter Tank: Bedeckter Tank [\(→ 220\)](#page-219-0) = Offen; Schwallrohr [\(→ 220\)](#page-219-0) = Ja*

*CTSh: Berechnung der Korrektur*

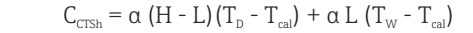

A0028716

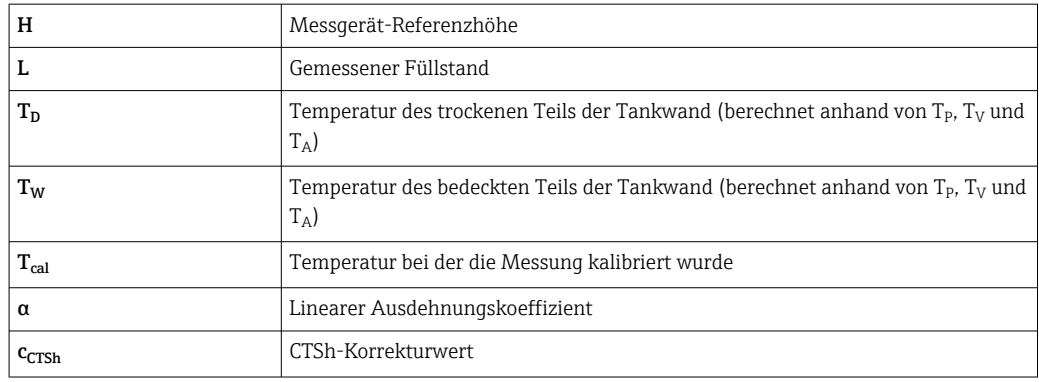

#### *Beschreibung der Geräteparameter*

*Navigation* 
■■ Experte → Applikation → Tank Berechnung → CTSh

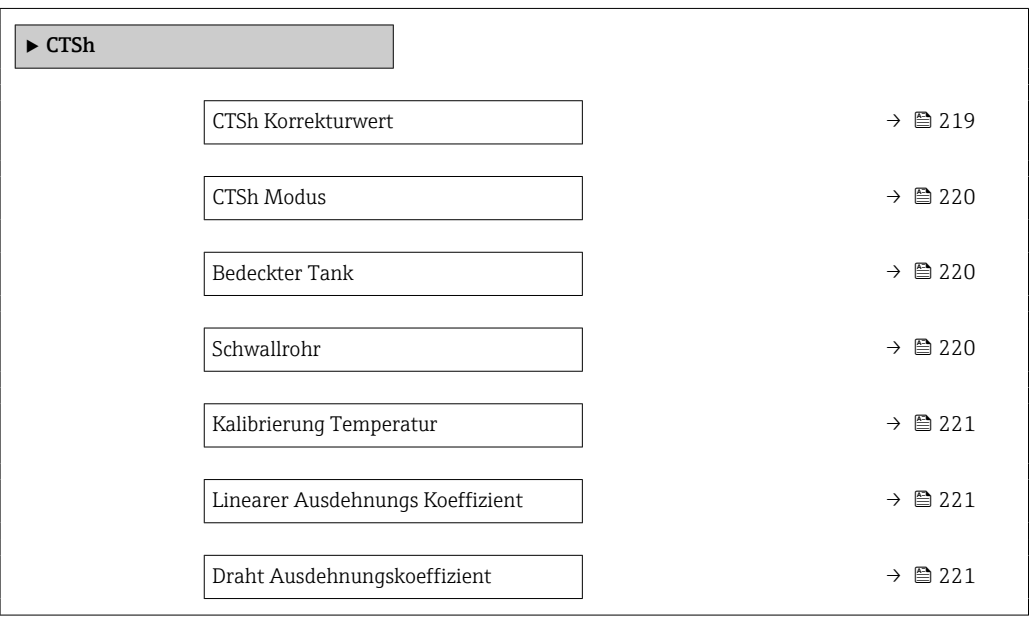

### CTSh Korrekturwert

**Navigation EXPERTED + Experte → Applikation → Tank Berechnung → CTSh → CTSh Korr. Wert** 

Beschreibung Zeigt den CTSh-Korrekturwert.

Zusätzliche Information

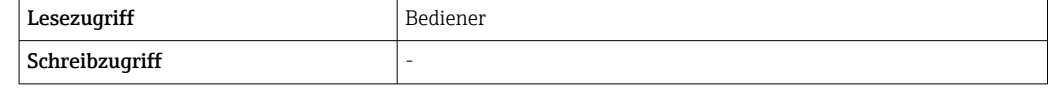

<span id="page-219-0"></span>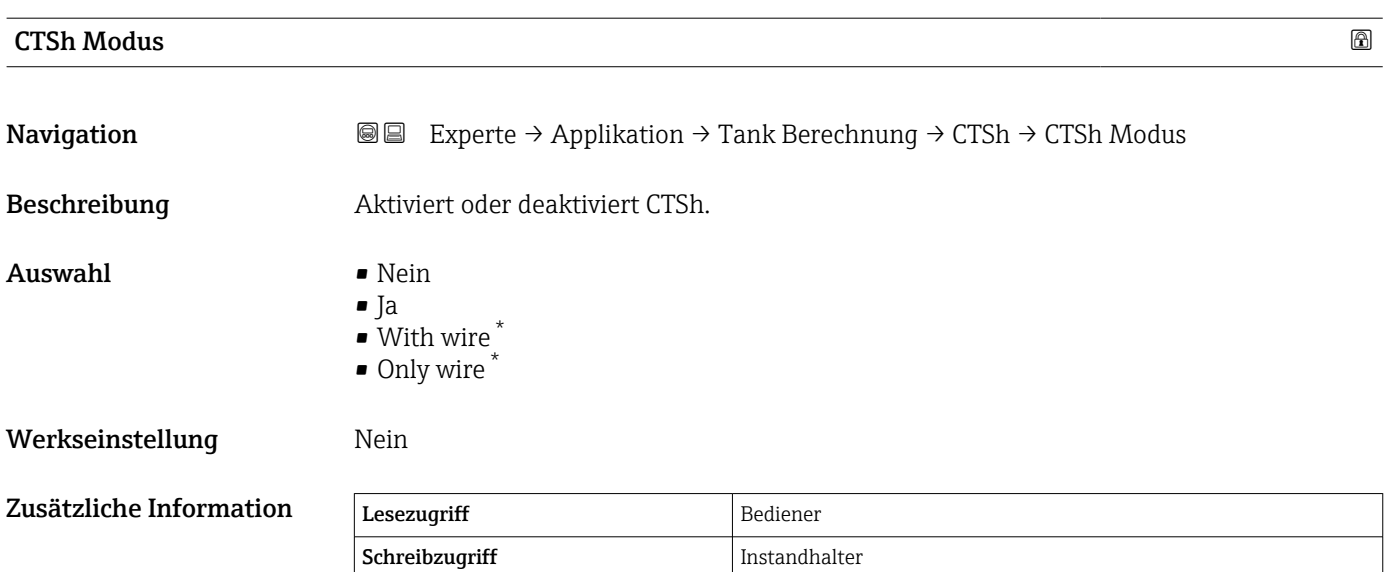

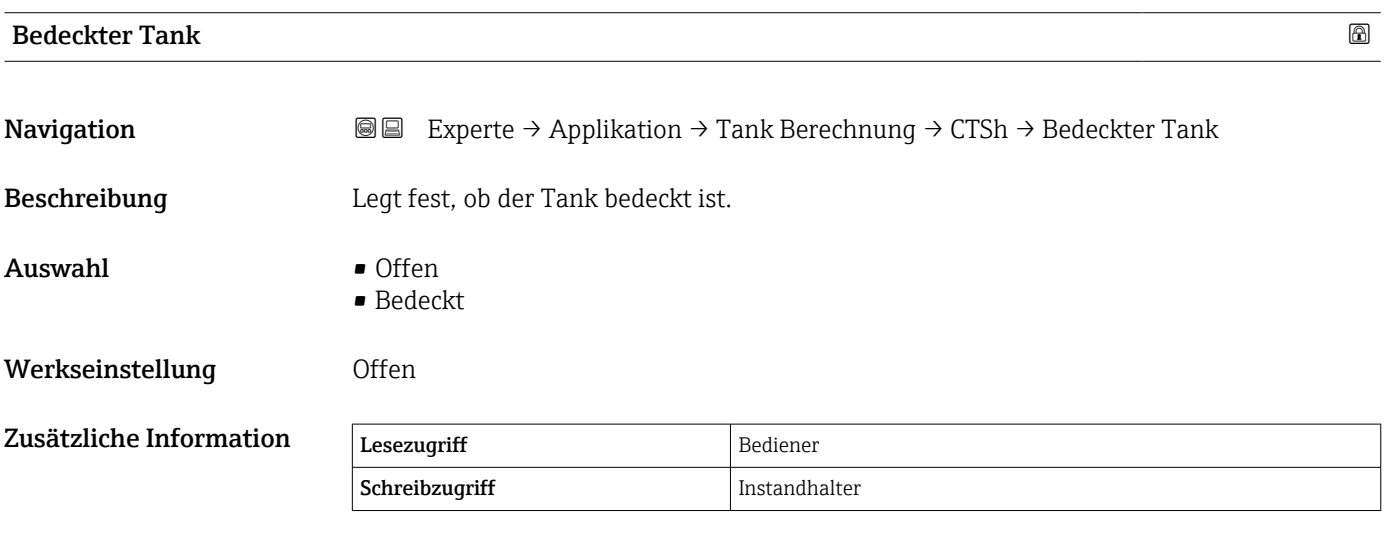

Die Option **Bedeckt** gilt nur für feste Tankdächer. Für Schwimmdächer wählen Sie Offen.

| Schwallrohr      |                                                                                                    | 6 |
|------------------|----------------------------------------------------------------------------------------------------|---|
| Navigation       | Experte $\rightarrow$ Applikation $\rightarrow$ Tank Berechnung $\rightarrow$ CTSh $\rightarrow$ Schwallrohr<br>88 |   |
| Beschreibung     | Bestimmt, ob das Gerät auf einem Schwallrohr montiert ist.                                                         |   |
| Auswahl          | $\blacksquare$ Nein<br>$\blacksquare$ Ja                                                                           |   |
| Werkseinstellung | Nein                                                                                                    |   |

<sup>\*</sup> Sichtbar in Abhängigkeit von Bestelloptionen oder Geräteeinstellungen

<span id="page-220-0"></span>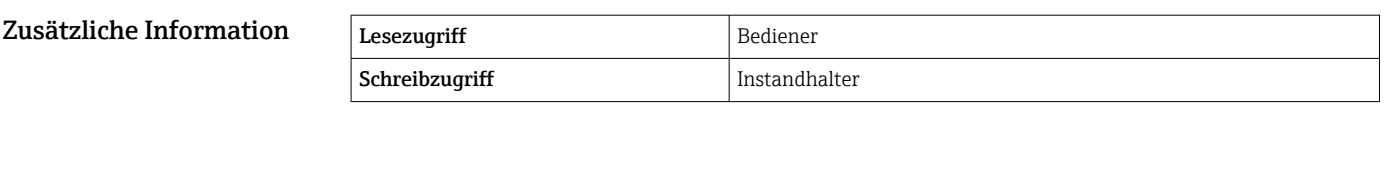

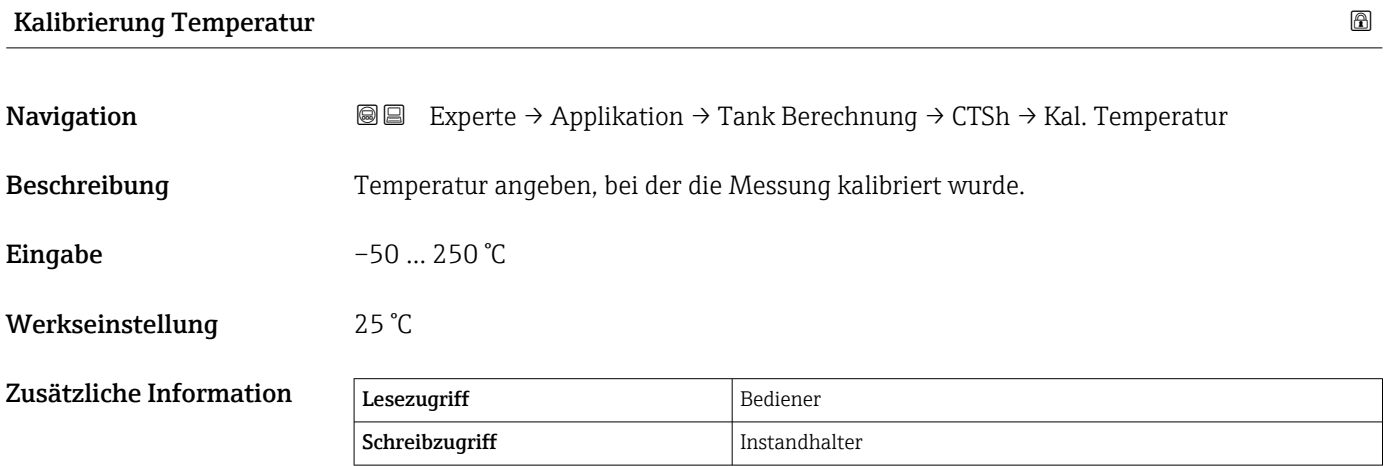

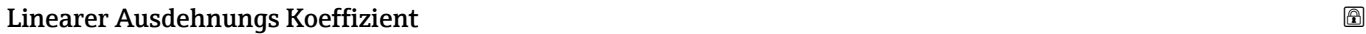

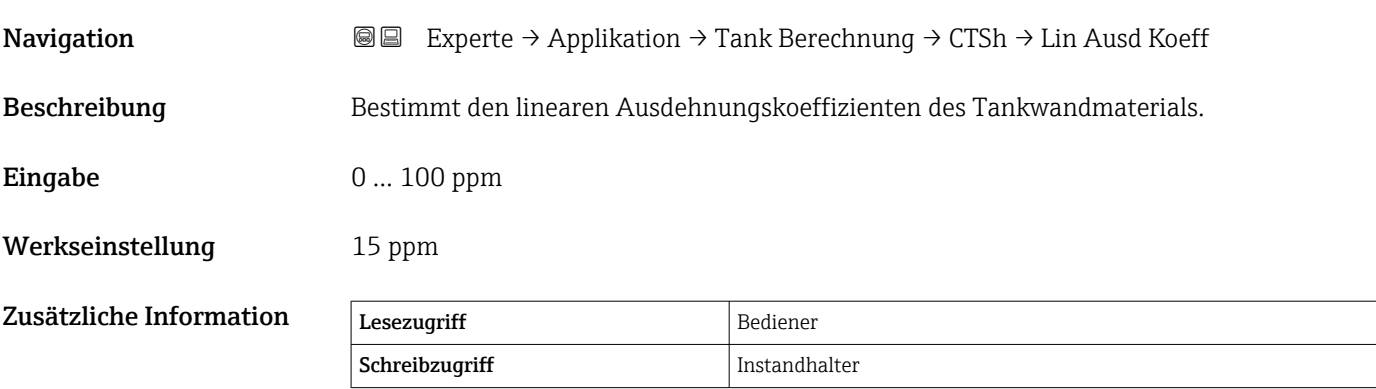

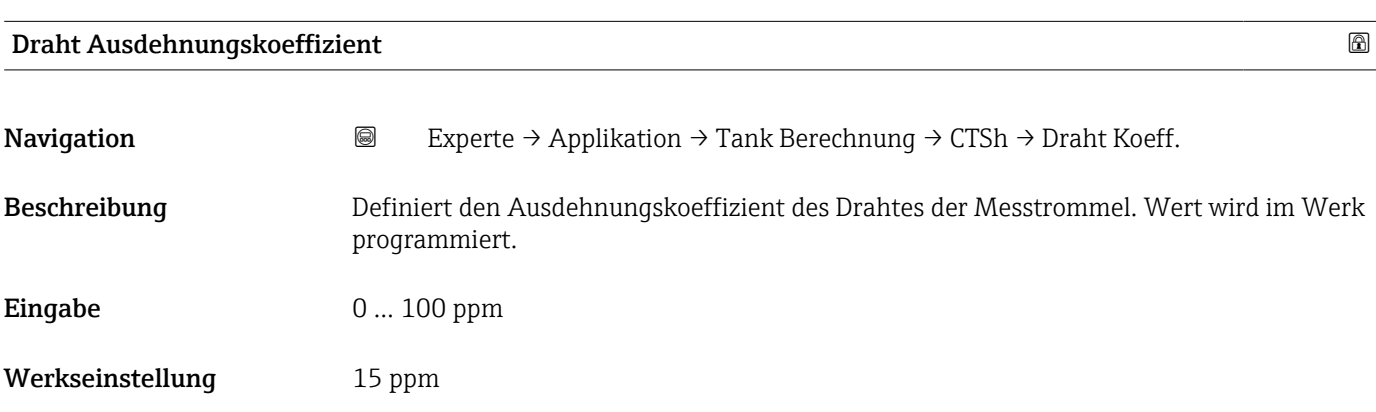

#### Untermenü "CLG"

#### *Übersicht*

Die Gasphase in druckbeaufschlagten Tanks hat direkte Auswirkungen auf die Distanzbestimmung für ToF-Sensoren (Laufzeitmessverfahren). Diese Funktion korrigiert die Einflüsse der Dampfphase basierend auf ihrem Druck, ihrer Temperatur und Zusammensetzung.

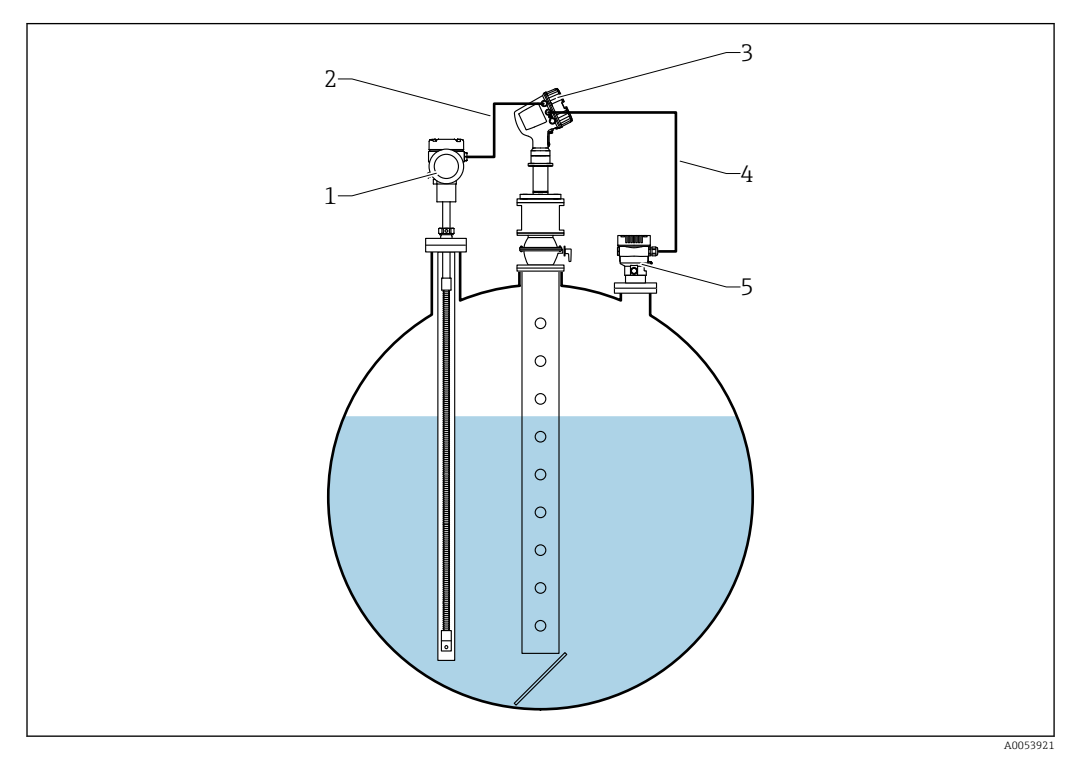

*1 Prothermo Temperaturmessgerät, ausgestattet mit Schutzrohr oder Schutzrohr*

- *2 HART Anschluss*
- *3 Radar-Füllstandsmessgerät Micropilot NMR84*
- *4 HART Anschluss*
- *5 Digitaler Druckmessumformer*

*Beschreibung der Geräteparameter*

Konfiguration der Gasphasenkorrektur für Flüssiggas (CLG) R

*Navigation* Experte → Applikation → Tank Berechnung → CLG

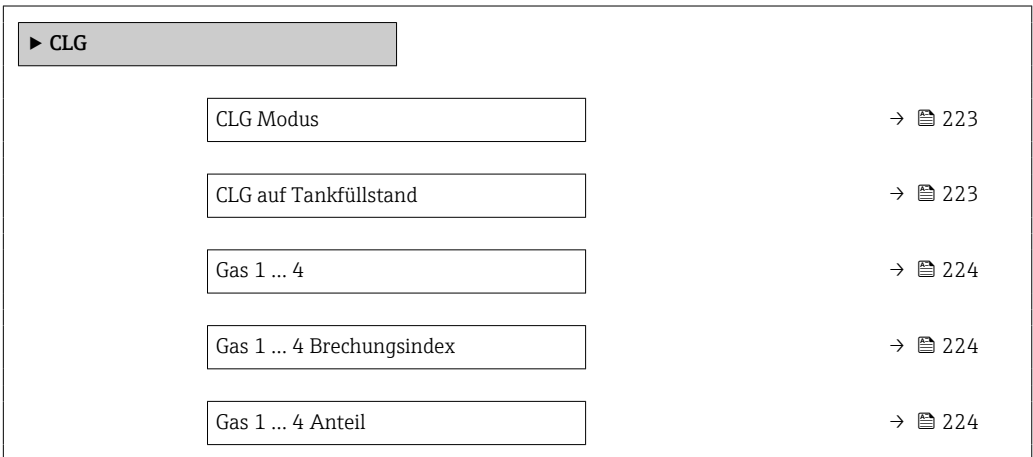

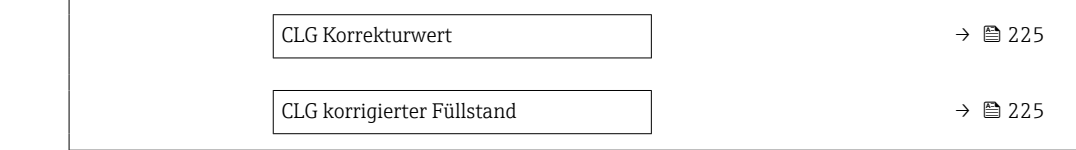

<span id="page-222-0"></span>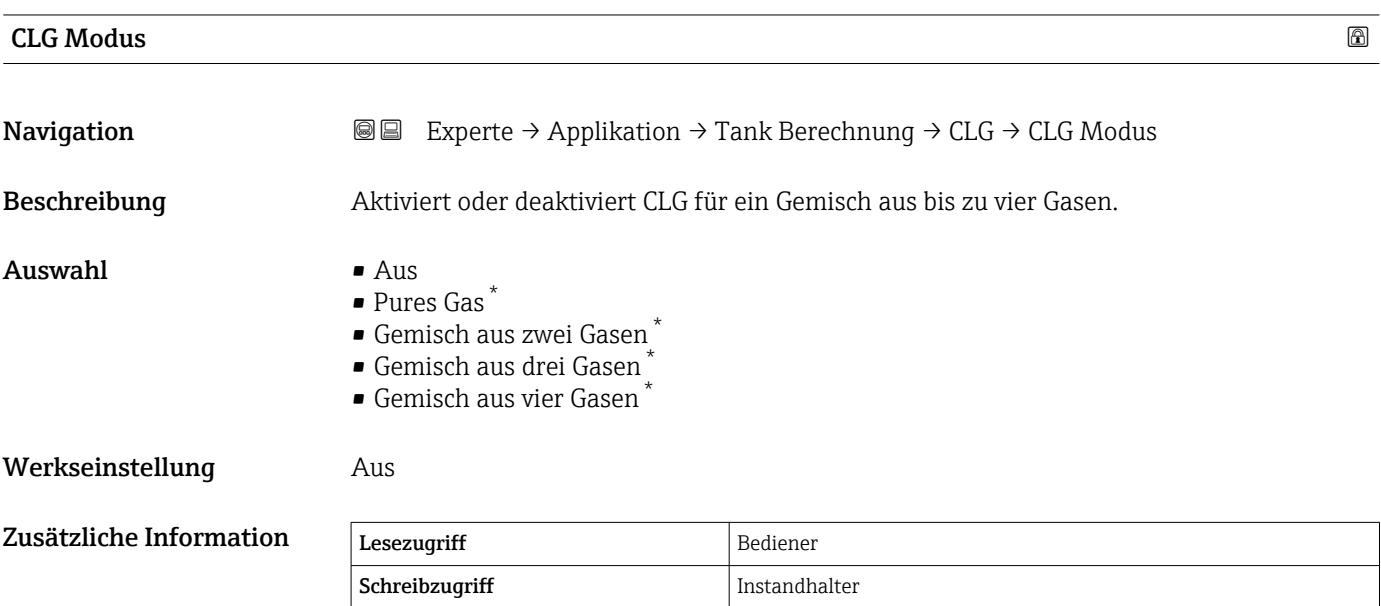

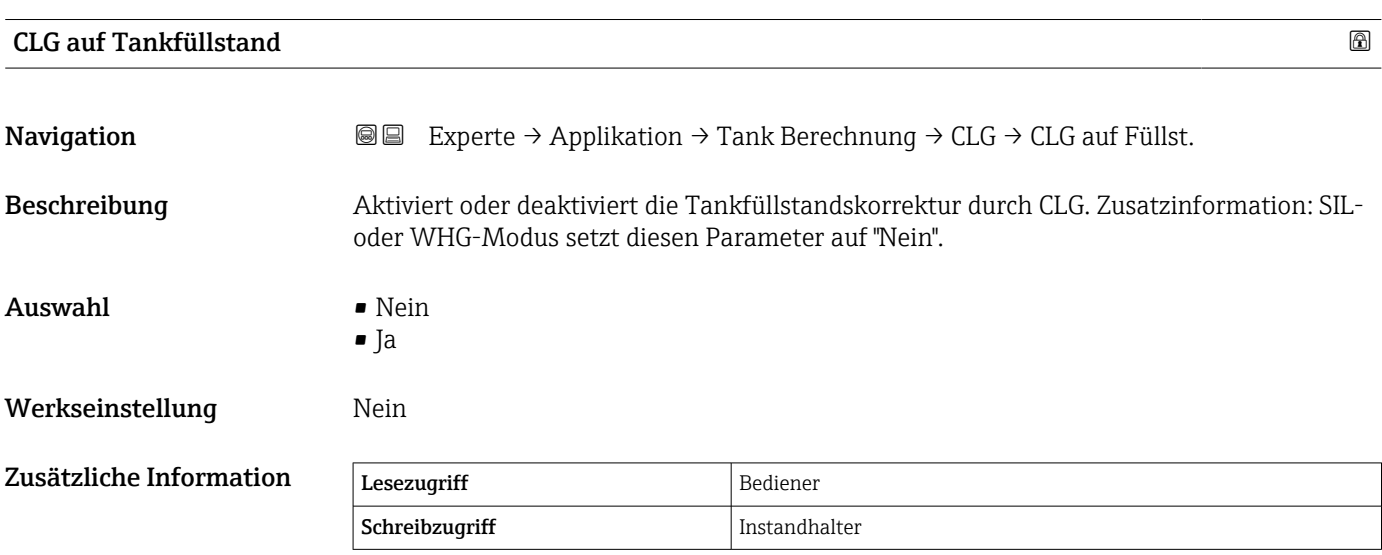

<sup>\*</sup> Sichtbar in Abhängigkeit von Bestelloptionen oder Geräteeinstellungen

<span id="page-223-0"></span>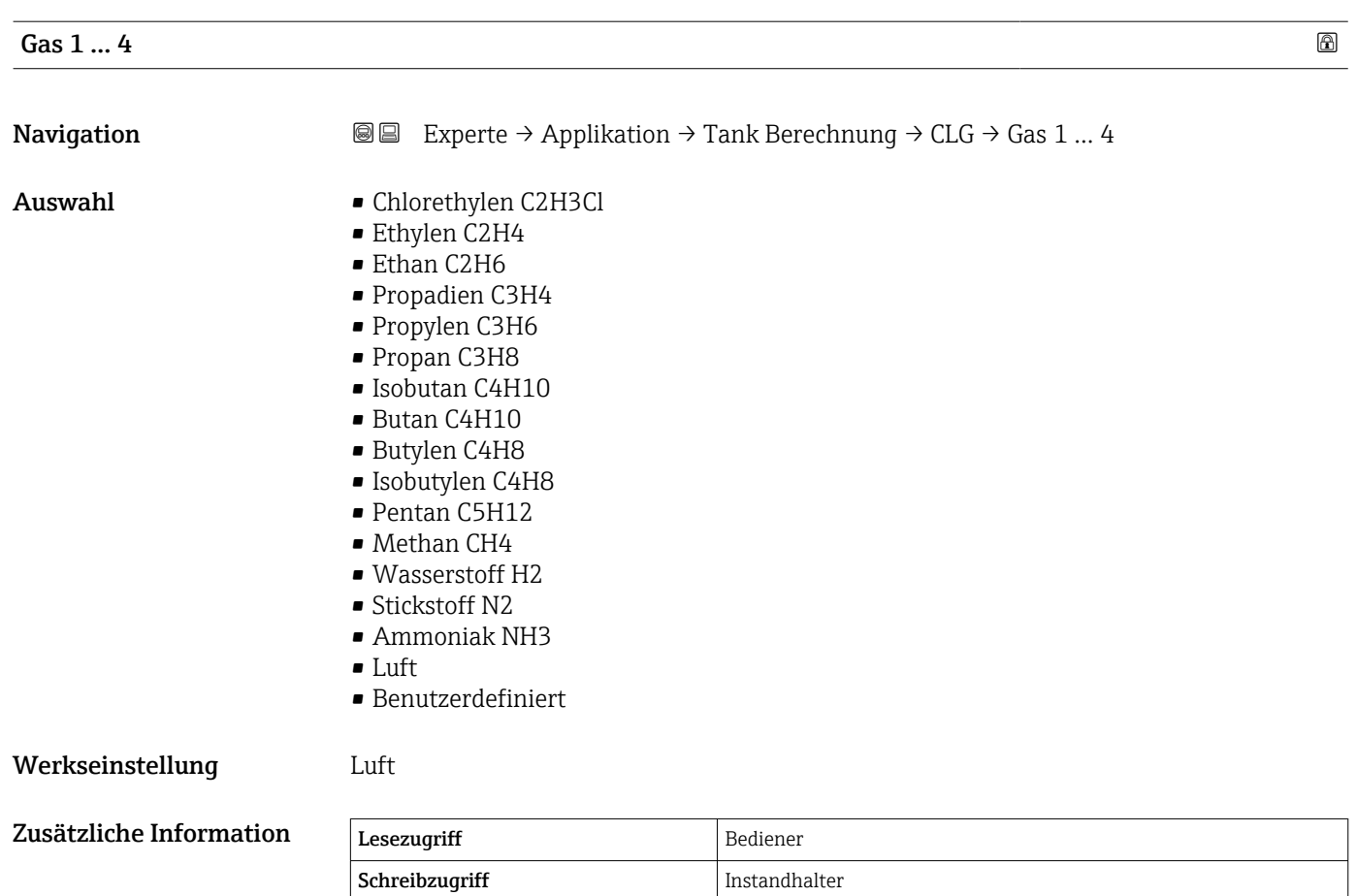

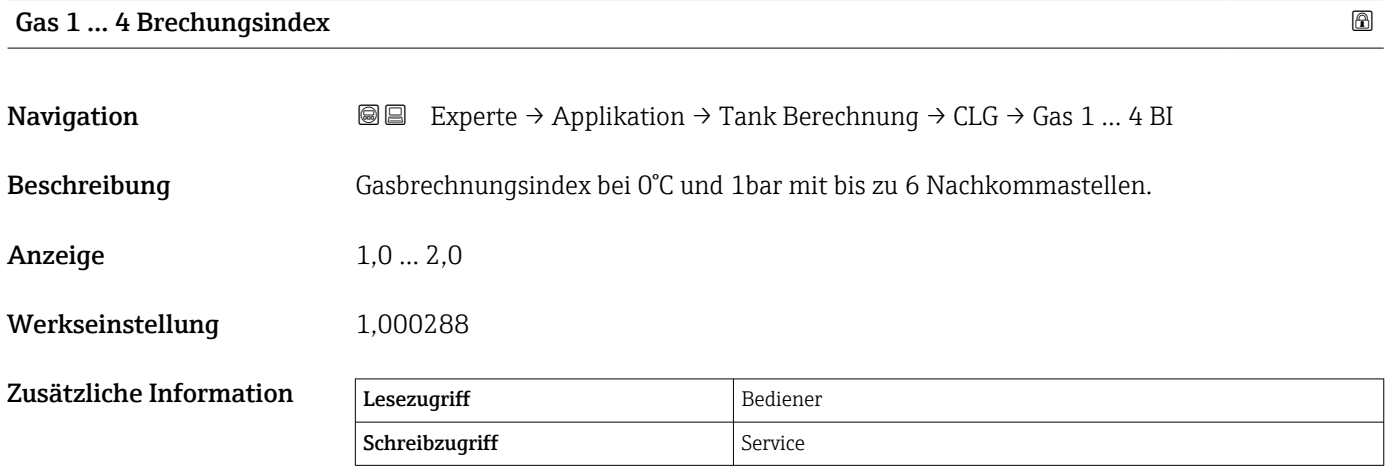

Gas 1 … 4 Anteil

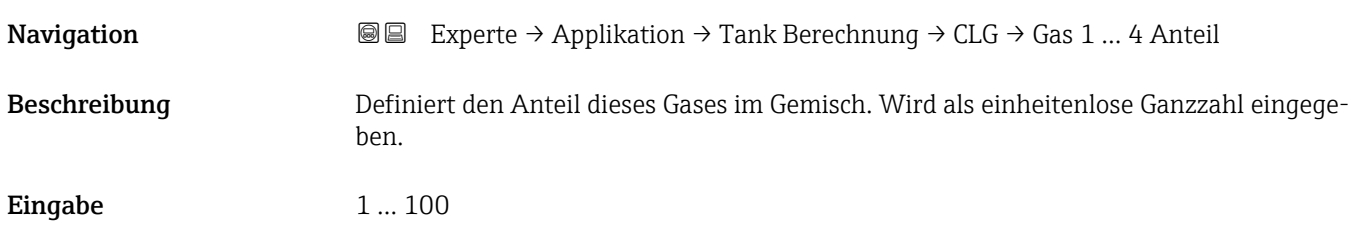

## <span id="page-224-0"></span>Werkseinstellung 1

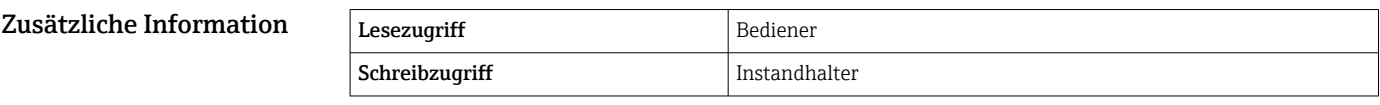

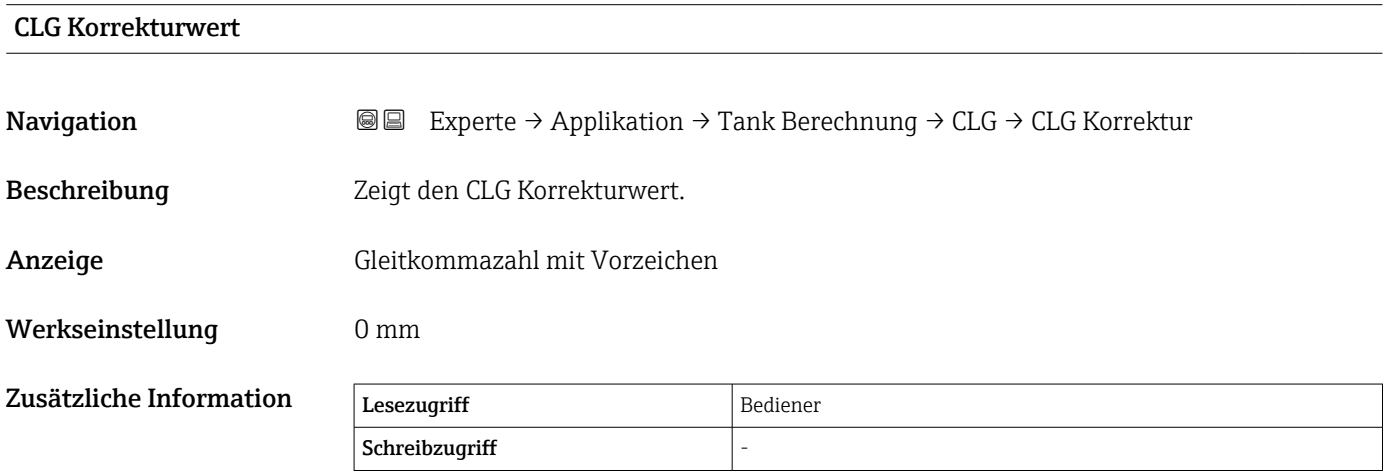

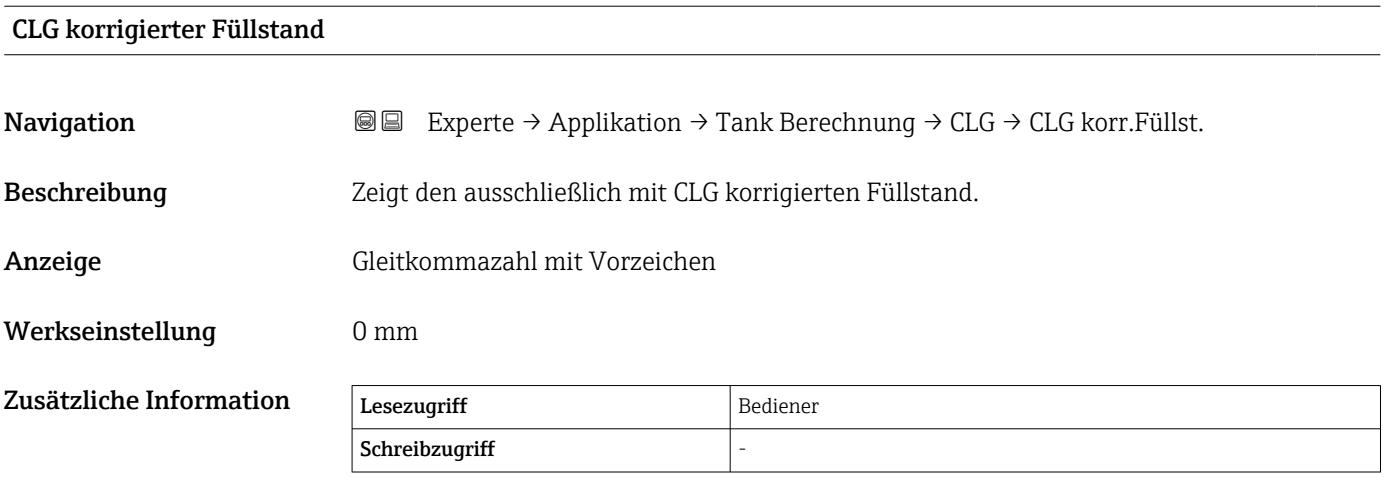

#### Untermenü "HTMS"

#### *Übersicht*

Das hybride Tankmesssystem (HTMS) ist eine Methode zur Berechnung der Dichte eines im Tank befindlichen Produkts mithilfe eines (oben montierten) Füllstandsmessgerätes und mindestens eines (am Boden montierten) Druckmessgeräts. An der Oberseite des Tanks kann ein zusätzlicher Drucksensor installiert werden, um Informationen zum Gasphasendruck zu liefern und zu einer höheren Genauigkeit der Dichteberechnung beizutragen. Die Berechnungsmethode berücksichtigt auch den möglichen Wasserstand am Boden des Tanks, um die Dichte so genau wie möglich zu berechnen.

#### *HTMS-Parameter*

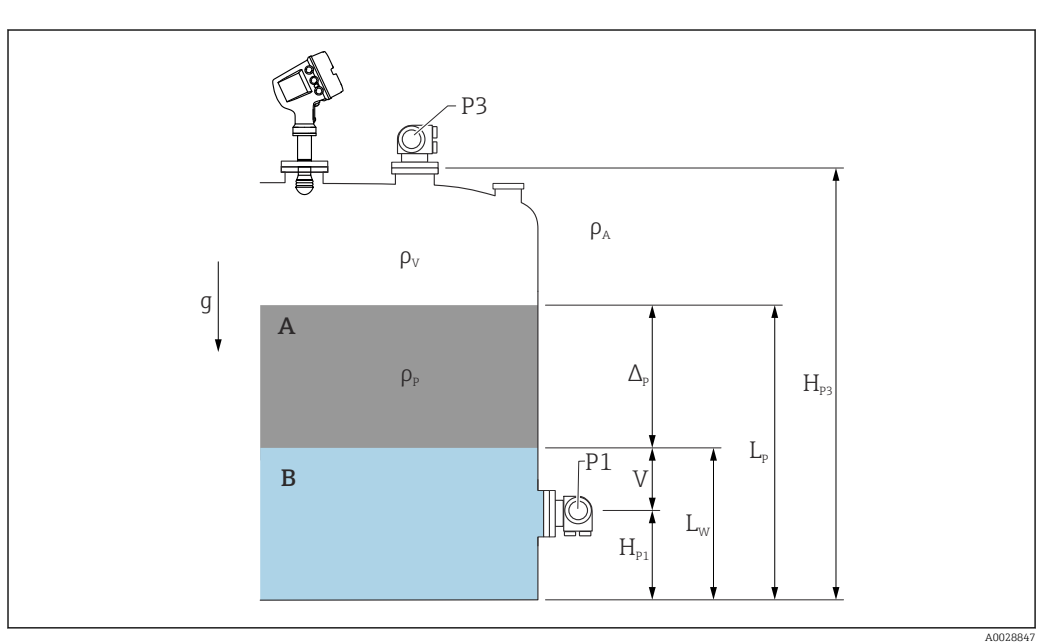

 *18 HTMS-Parameter*

- *A Produkt*
- *B Wasser*

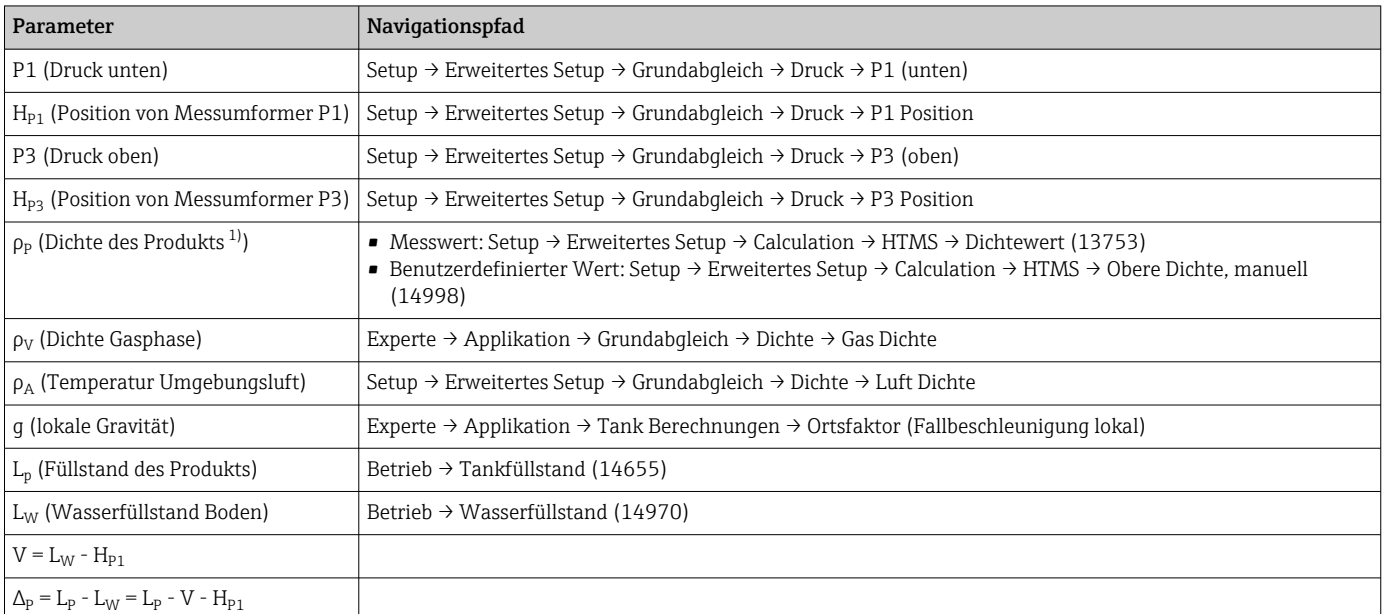

1) Je nach Situation wird dieser Parameter gemessen oder ein benutzerdefinierter Wert verwendet.

#### *HTMS-Modi*

Im Parameter HTMS Modus ( $\rightarrow \Box$  228) können zwei HTMS-Modi ausgewählt werden. Der Modus bestimmt, ob ein oder zwei Druckwerte verwendet werden. Abhängig vom ausgewählten Modus sind weitere Parameter für die Berechnung der Produktdichte erforderlich.

Die Option HTMS P1+P3 muss für druckbeaufschlagte Tanks verwendet werden, um  $|\mathcal{L}|$ den Druck der Gasphase zu kompensieren.

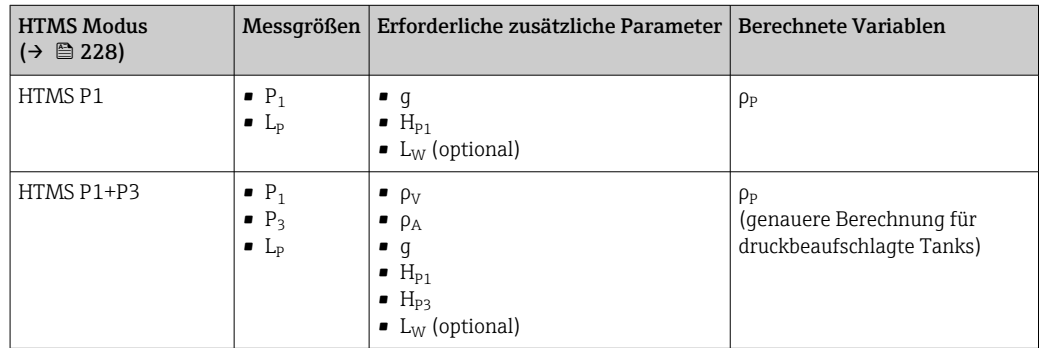

#### *Minimaler Füllstand*

Die Dichte des Produkts kann nur berechnet werden, wenn das Produkt eine Mindestdichte aufweist:

$$
\Delta_{\rm p} \geq \Delta_{\rm p, \, min}
$$

Dies ist das Äquivalent zu folgender Bedingung für den Produktfüllstand:

$$
L_p - V \ge \Delta_{P,\min} + H_{P1} = L_{\min}
$$

L<sub>min</sub> ist im Parameter **Minimaler Füllstand** (→  $\triangleq$  229) definiert. Wie die Formel zeigt, muss dieser Wert immer größer als  $H_{p1}$  sein.

Wenn L<sub>P</sub> - V unter diese Grenze fällt, wird die Dichte wie folgt berechnet:

- Wenn ein zuvor berechneter Wert zur Verfügung steht, wird dieser Wert, solange keine neue Berechnung möglich ist, beibehalten.
- Wurde zuvor kein Wert berechnet, wird der manuelle Wert (im Parameter Obere Dichte, manuell (→  $\triangleq$  199) definiert) verwendet.

#### *Hysterese*

Der Füllstand des Produkts in einem Tank ist nicht konstant, sondern variiert leicht. Gründe hierfür sind z. B. Turbulenzen bei der Befüllung. Wenn der Füllstand nahe des Schaltpunkts (Minimaler Füllstand ( $\rightarrow \Box$  229)) liegt, schaltet der Algorithmus konstant zwischen der Berechnung des Werts und dem Halten des vorherigen Ergebnisses um. Um diesen Effekt zu vermeiden, wird um den Schaltpunkt eine Positionshysterese definiert.

A0028864

A0028863

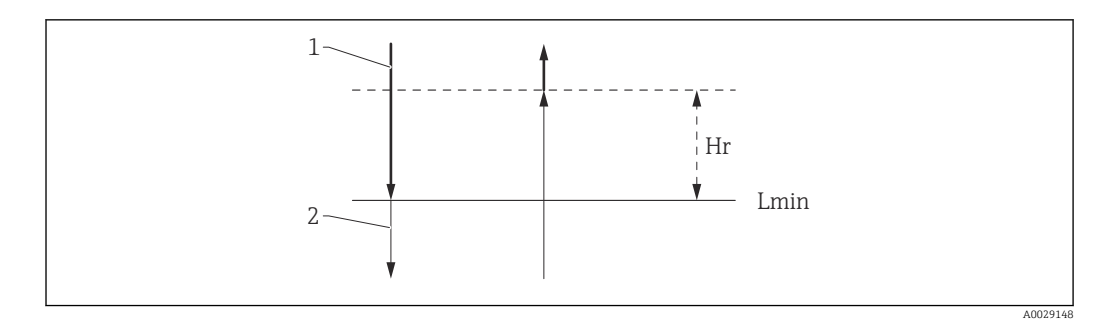

#### *19 HTMS-Hysterese*

- *1 Berechneter Wert*
- *2 Gehaltener Wert/manuell*
- $L_{min}$  *Minimaler Füllstand* (→  $\triangleq$  229)

*H<sup>r</sup> Hysterese [\(→ 230\)](#page-229-0)*

*Beschreibung der Geräteparameter*

#### *Navigation* 
■■ Experte → Applikation → Tank Berechnung → HTMS

<span id="page-227-0"></span>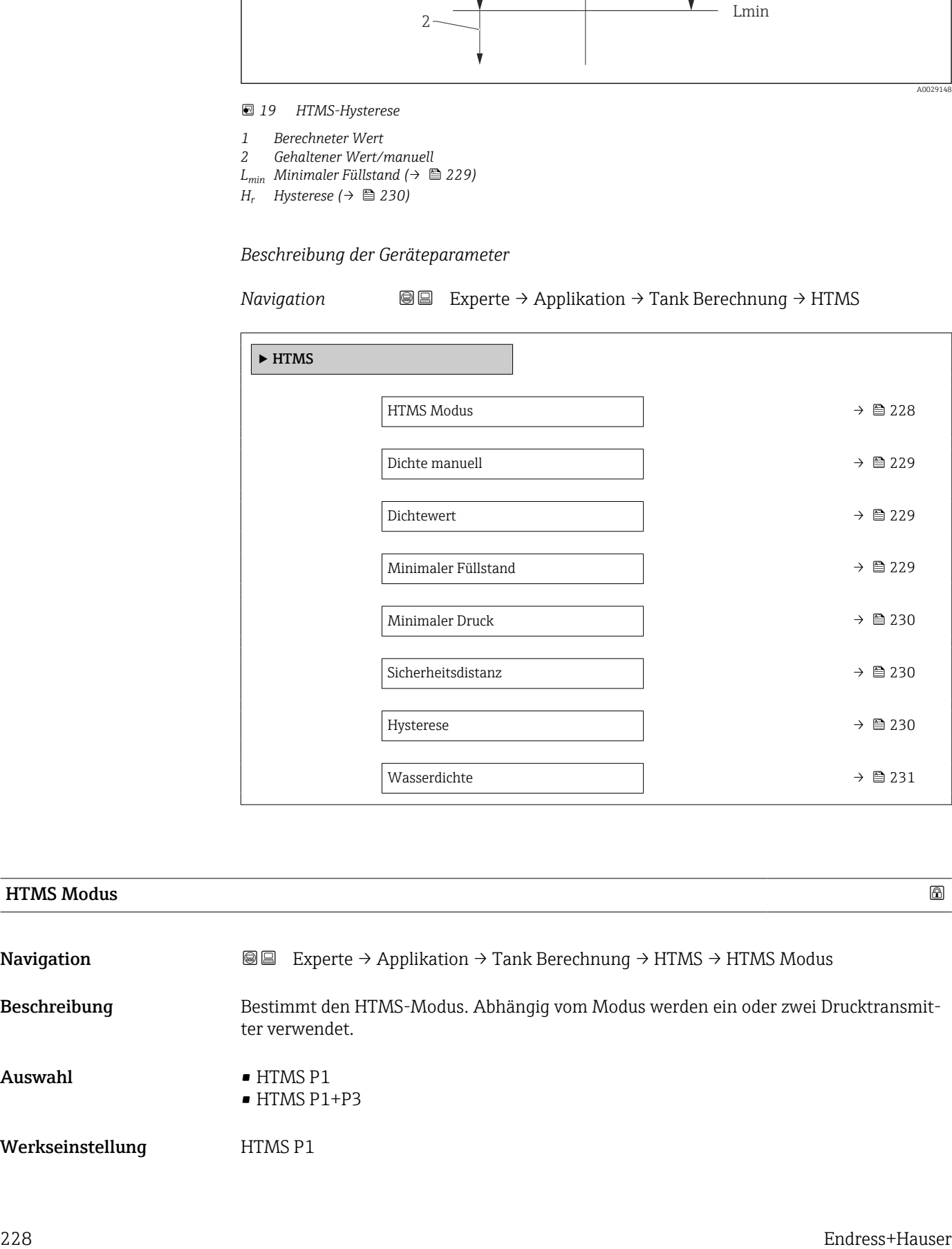

## HTMS Modus **Navigation EXPERTED Applikation → Tank Berechnung → HTMS → HTMS Modus** Beschreibung Bestimmt den HTMS-Modus. Abhängig vom Modus werden ein oder zwei Drucktransmitter verwendet. Auswahl • HTMS P1 • HTMS P1+P3 Werkseinstellung HTMS P1

#### <span id="page-228-0"></span>Zusätzliche Information

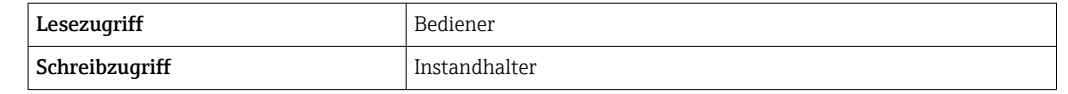

Bedeutung der Optionen

• HTMS P1

Es wird nur ein unterer Drucktransmitter (P1) verwendet. • HTMS P1+P3

Es werden ein unterer (P1) und ein oberer (P3) Drucktransmitter verwendet. Diese Option sollte bei drucküberlagerten Tanks verwendet werden.

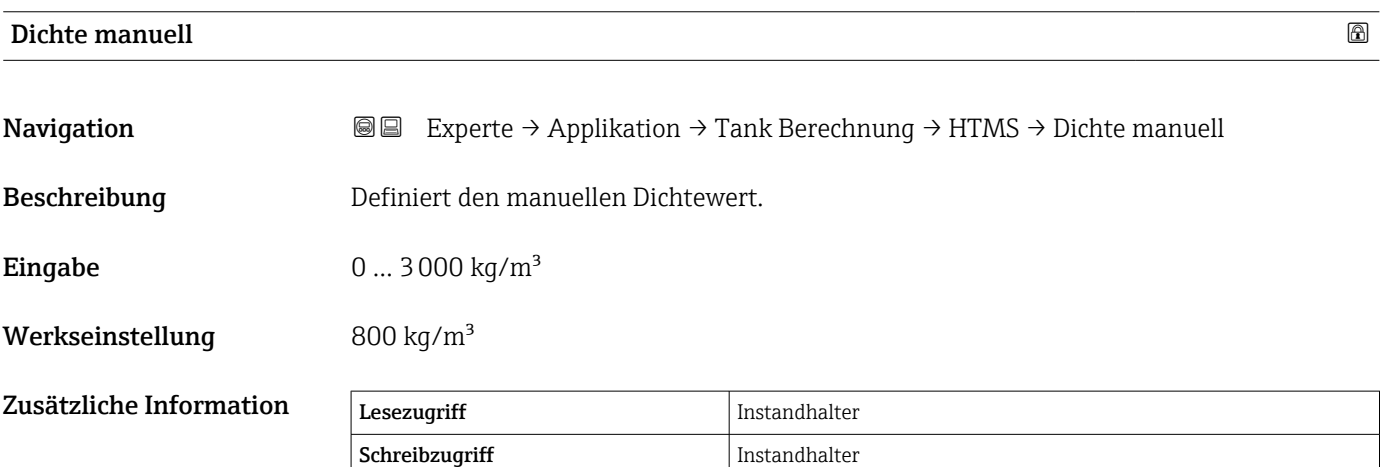

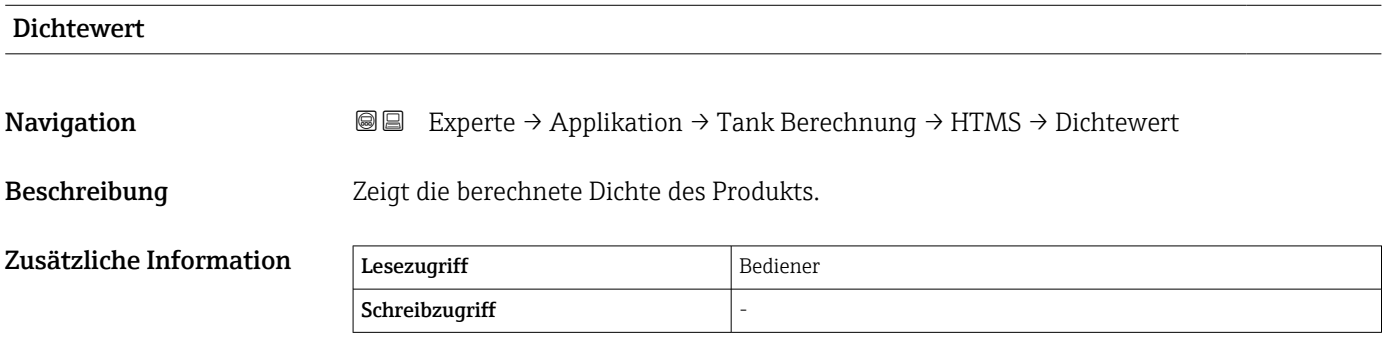

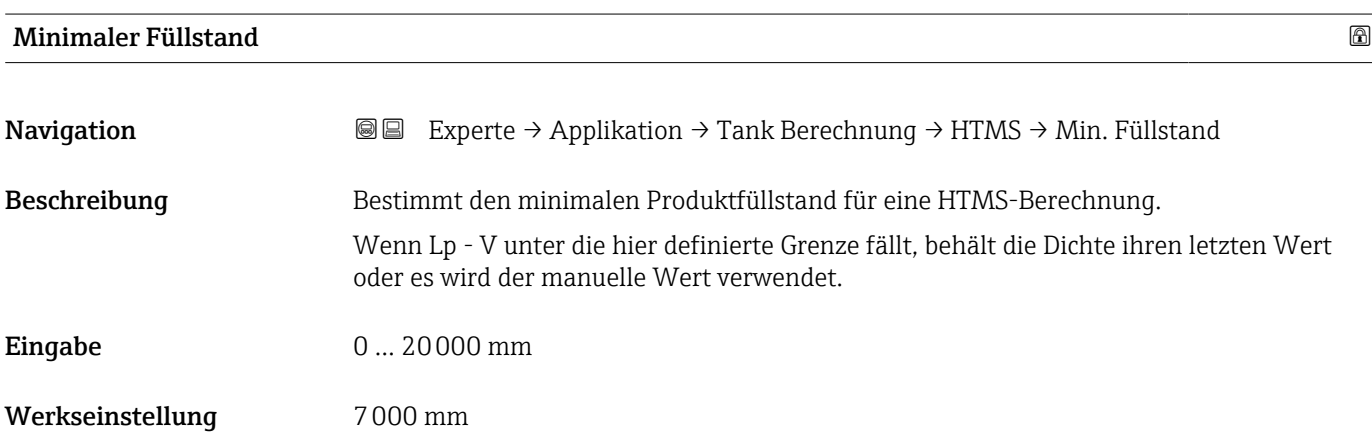

<span id="page-229-0"></span>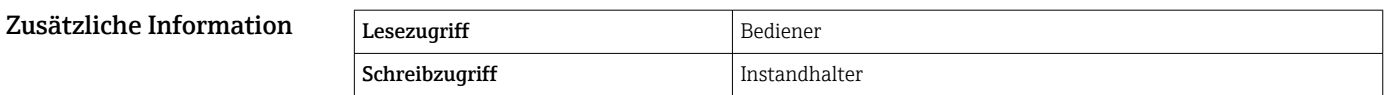

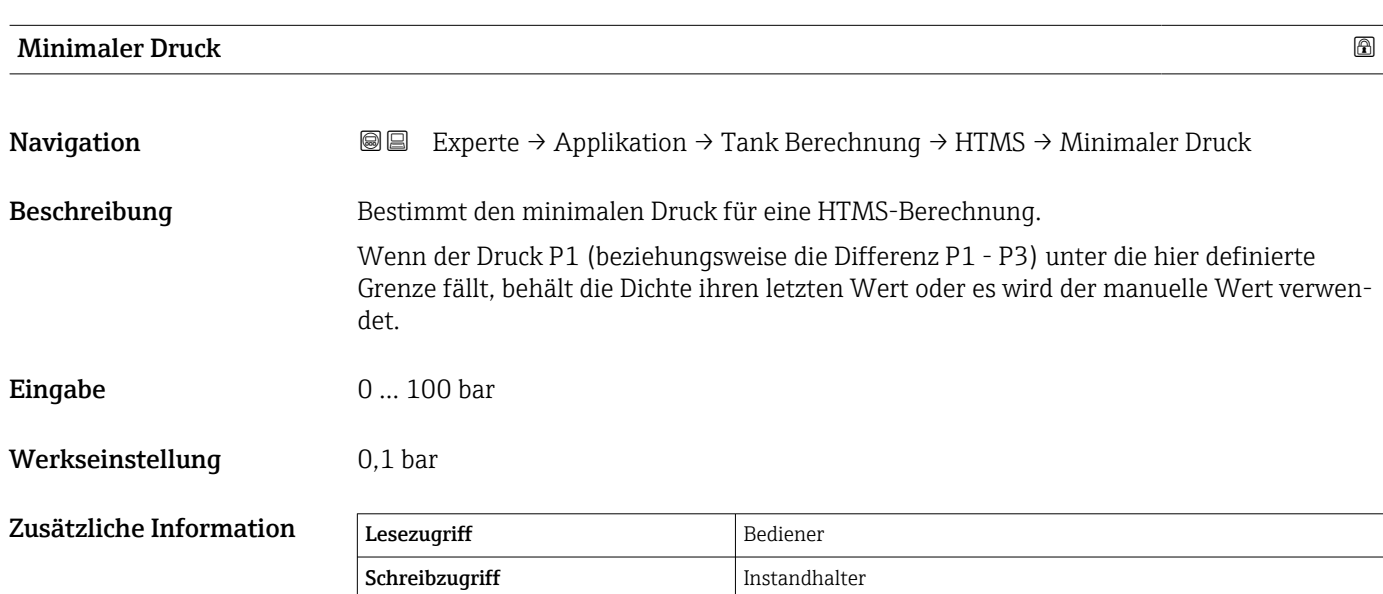

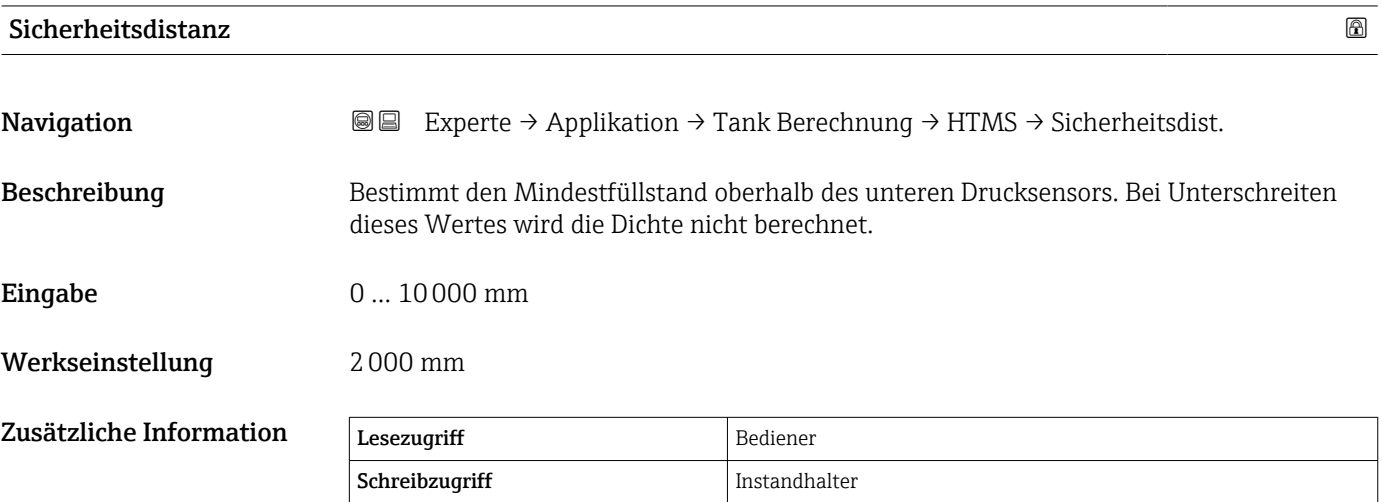

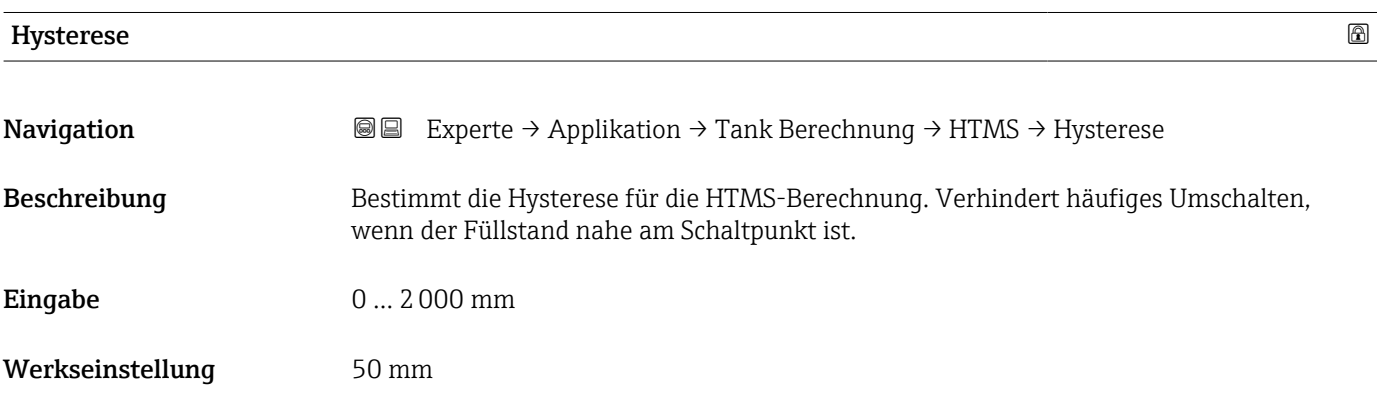

<span id="page-230-0"></span>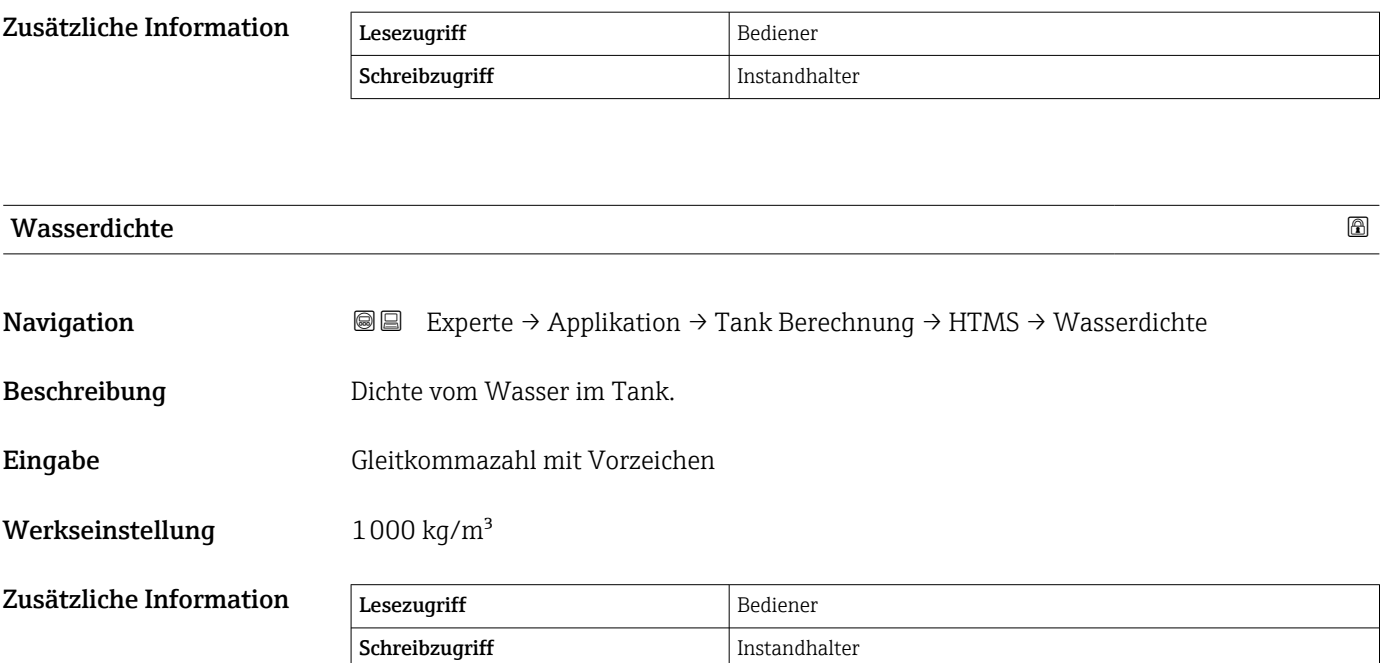

#### Untermenü "Peiltabelle"

#### *Peiltabelle*

Die Peiltabelle dient dazu, die Füllstandsmesswerte mithilfe von unabhängig vorgenommenen manuellen Peilmessungen zu korrigieren. Insbesondere wird die Peiltabelle verwendet, um das Füllstandsmessgerät an die spezifischen Anwendungsbedingungen – wie z. B. einen mechanischen Offset und die Bauform des Tanks oder des Schwallrohrs – anzupassen. Je nach nationalen Bestimmungen werden für diesen Abgleich vom nationalen Eichbeamten 1 bis 3 Füllstände im Tank angefahren und per Handpeilung überprüft.

Bei Eintrag nur eines Wertepaares in die Peiltabelle wird der Offset der Messung korrigiert. Bei Eintrag eines zweiten Wertepaares in die Peiltabelle werden für beide Wertepaare vom Gerät die korrigierten Messwerte identisch übernommen. Alle restlichen Messwerte werden mit Hilfe einer linearen Extrapolation ermittelt.

Wenn mehr als zwei Wertepaare eingegeben werden, führt das System eine lineare Interpolation zwischen nebeneinander liegenden Wertepaaren durch. Außerhalb dieser Wertepaare ist die Extrapolation ebenfalls linear.

- Der Offset sollte nicht im Nahbereich der Antenne und nicht unmittelbar im Tankbodenbereich ermittelt und eingegeben werden, da es in diesen Bereichen immer zu Interferenzen im Radar-Messsignal kommen kann.
	- Die Einträge in der Peiltabelle müssen so geordnet sein, dass die Füllstände in aufsteigender Reihenfolge angezeigt werden. Wurden die Tabellenwerte nicht in der korrekten Reihenfolge eingegeben, können sie über Tabelleneinstellungen  $(\rightarrow \triangleq 235)$  = Tabelle sortieren automatisch sortiert werden.

#### *Halbautomatische Erstellung einer Peiltabelle*

Um die von der Peiltabelle korrigierten Messwerte nicht mit unkorrigierten Messwerten zu mischen, empfiehlt es sich, neue Datenpaare halbautomatisch in die Tabelle aufzunehmen. Das bedeutet: Der unkorrigierte Füllstand wird vom Gerät gemessen, und der Benutzer gibt nur den entsprechenden Peilwert ein.

Der erste Peilwert sollte unmittelbar nach dem Grundabgleich eingegeben werden. Weitere Peilpunkte sollten erst eingegeben werden, nachdem es zu einer Füllstandsänderung von mindestens 2 m (6,6 ft) und einer Abweichung zwischen dem unkorrigierten Messwert und dem manuellen Peilwert von mindestens 4 mm (0,16 in) gekommen ist.

Wenn dieser Vorgang nicht eingehalten werden kann, dann sollte nach dem Grundabgleich kein Wertepaar in die Peiltabelle eingegeben werden. Messdaten und manuelle Peilwerte müssen über den gesamten Messbereich erfasst und im Hinblick auf eine gute lineare Anpassung ausgewertet werden. Nur dann sollten Kennwertpaare im Modus "Manuell" in die Peiltabelle eingegeben werden (siehe unten).

#### *Manuelle Erstellung einer Peiltabelle*

Vor dem manuellen Erstellen einer Peiltabelle müssen gemessene Füllstände und Peilwerte über den gesamten Messbereich erfasst und im Hinblick auf eine gute lineare Anpassung ausgewertet werden. Nur dann sollten Kennwertpaare aus dieser Anpassung im Modus "Manuell" in die Peiltabelle eingegeben werden. Im manuellen Modus werden sowohl der gemessene Füllstand (ohne Korrektur) als auch der entsprechende Peilwert vom Benutzer eingegeben.

Sollen darüber hinaus zu einem späteren Zeitpunkt weitere Datenpaare eingegeben H werden (weitere Linearisierung), so sind diese unbedingt über den halbautomatischen Modus einzugeben (siehe oben).

A0045687

A0045873

A0045874

*Tabelleneditor auf der Vor-Ort-Anzeige*

- 1. Navigieren zu Setup → Erweitertes Setup → Applikation → Tank Berechnungen → Peiltabelle → Tabellenmodus (12516) und die Option Deaktivieren auswählen.
- 2. Navigieren zu Setup → Erweitertes Setup → Applikation → Calculation → Peiltabelle  $\rightarrow$  Tabelle bearbeiten

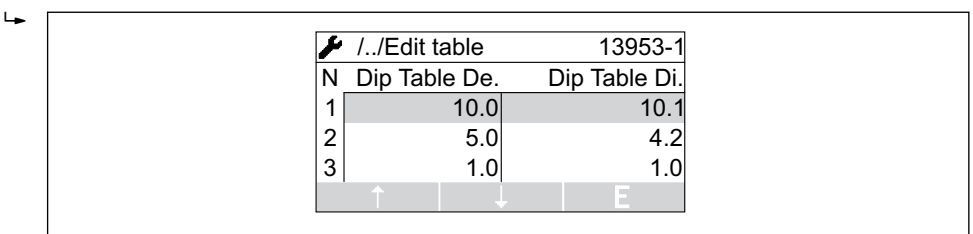

- *20 Peiltabelleneditor auf der Vor-Ort-Anzeige*
- *N Nr. der Zeile*
- *De. Gerätefüllstand*
- *Di. Peilfüllstand*

 $\mathbf{L}$ 

 $\mathsf{L}$ 

3. Die Pfeiltasten "↑" und "↓" verwenden, um zu der Zeile zu springen, die bearbeitet werden soll.

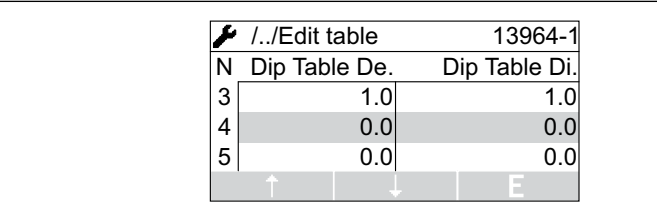

4. "E" drücken, um die Zeile zu öffnen.

5. "→" verwenden, um die Zelle auszuwählen, die bearbeitet werden soll.

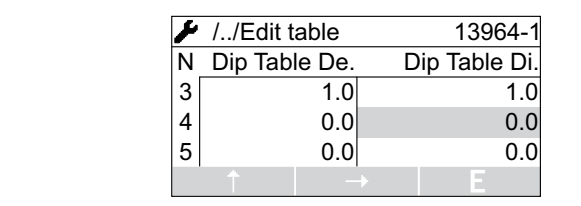

6. "E" drücken, um die Zelle zu öffnen.

7. Die gewünschte Zahl eingeben.

- 8. So fortfahren, bis alle Tabellenpunkte eingegeben wurden.
- 9. "-" und "+" gleichzeitig drücken, um den Tabelleneditor zu verlassen.
- 10. Navigieren zu Setup → Erweitertes Setup → Applikation → Tank Berechnungen → Peiltabelle → Tabelleneinstellungen (12515) und die Option Tabelle sortieren auswählen.
	- Die Tabellenpunkte sind in aufsteigender Reihenfolge angeordnet.
- 11. Navigieren zu Setup → Erweitertes Setup → Applikation → Tank Berechnungen → Peiltabelle → Tabellenmodus (12516)und die Option Aktivieren auswählen.
	- Die neue Peiltabelle ist nun aktiv.

*Tabelleneditor in FieldCare*

Im FieldCare-Tabelleneditor kann die Peiltabelle nur manuell eingegeben werden.  $\mathbf{f}$ Selbst wenn im Parameter Tabelleneinstellungen ( $\rightarrow \Box$  235) der halbautomatische Modus ausgewählt wurde, schreibt der Editor die gesamte Tabelle im manuellen Modus zum Gerät.

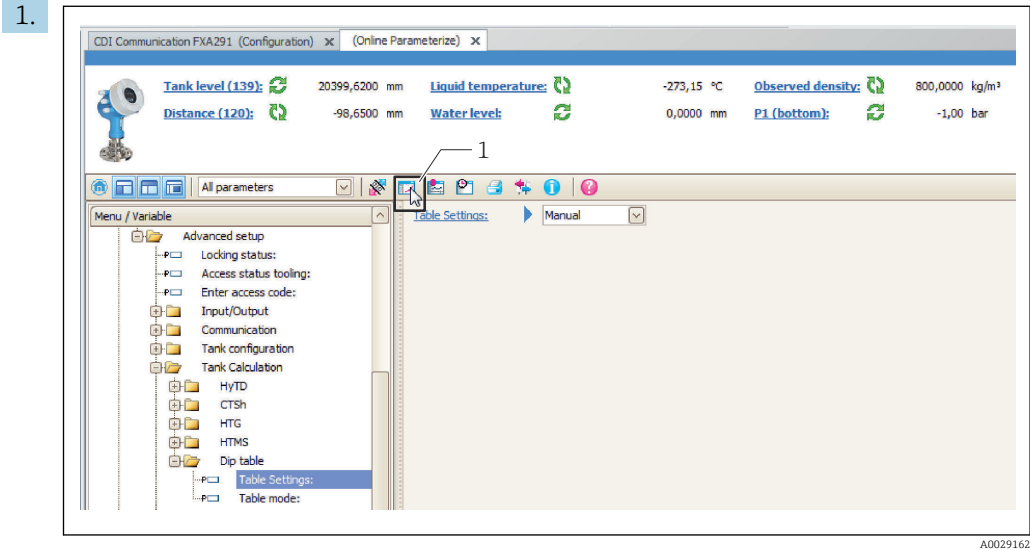

*1 Tabellensymbol; ruft den Tabelleneditor auf.*

Auf das Tabellensymbol klicken, um den Tabelleneditor zu öffnen. Der grafische Tabelleneditor wird angezeigt:

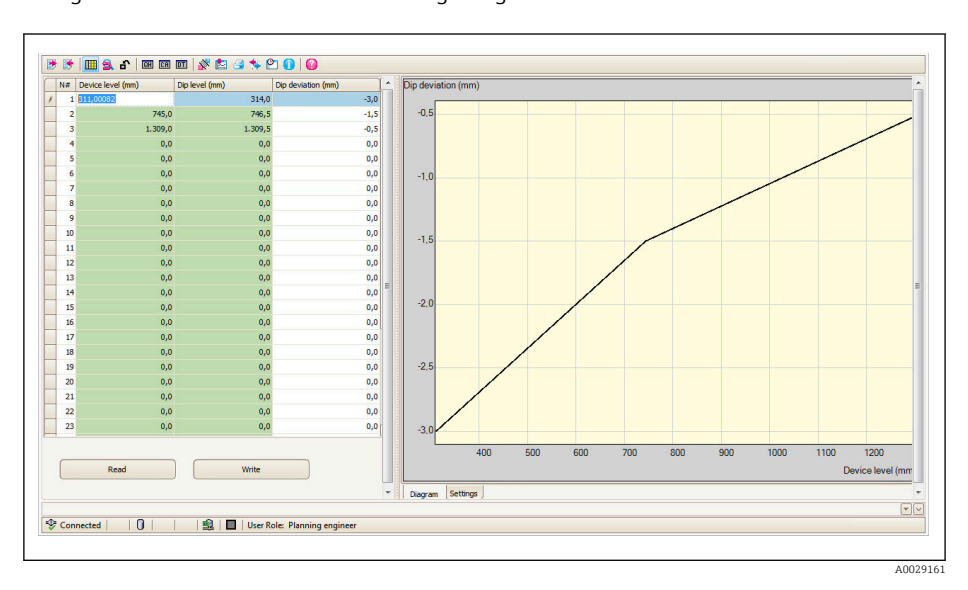

- 2. Wenn das Gerät bereits eine Peiltabelle enthält: Auf "Lesen" klicken, um sie in den Editor zu laden.
- 3. In der Tabelle rechts die Werte eingeben bzw. die angezeigten Tabellenwerte ändern. Das Diagramm auf der rechten Seite enthält eine grafische Darstellung der Tabelle.
- 4. Auf "Schreiben" klicken, um die Tabelle zurück zum Gerät zu schreiben.

*Beschreibung der Geräteparameter*

*Navigation* Experte → Applikation → Tank Berechnung → Peiltabelle

‣ Peiltabelle

<span id="page-234-0"></span>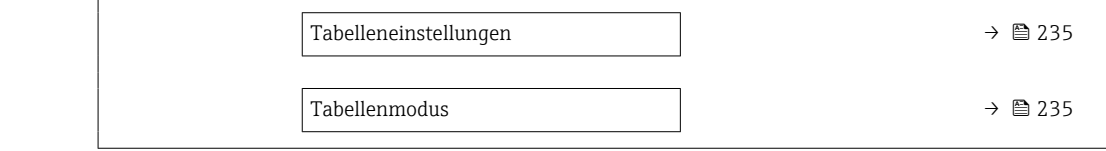

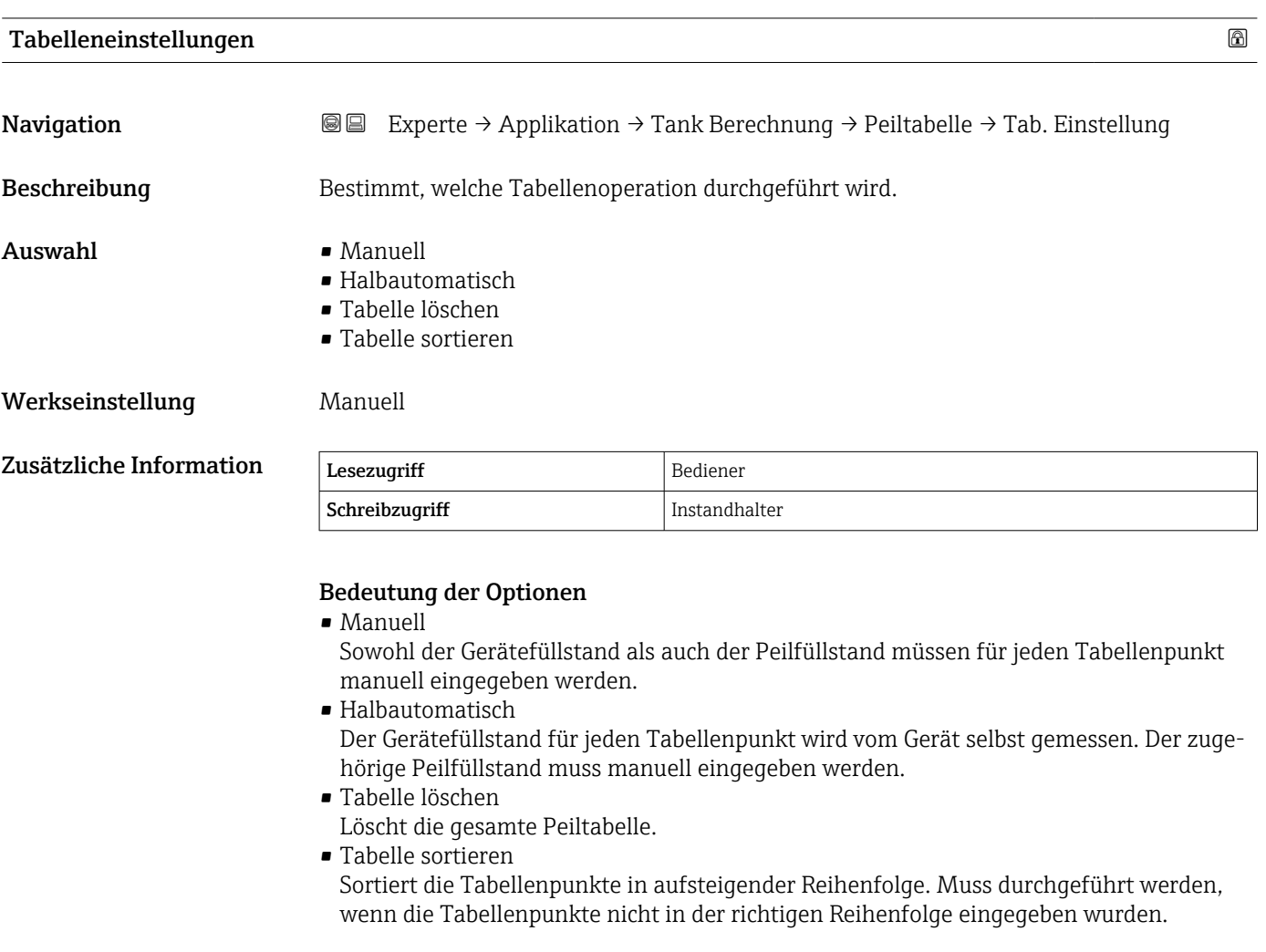

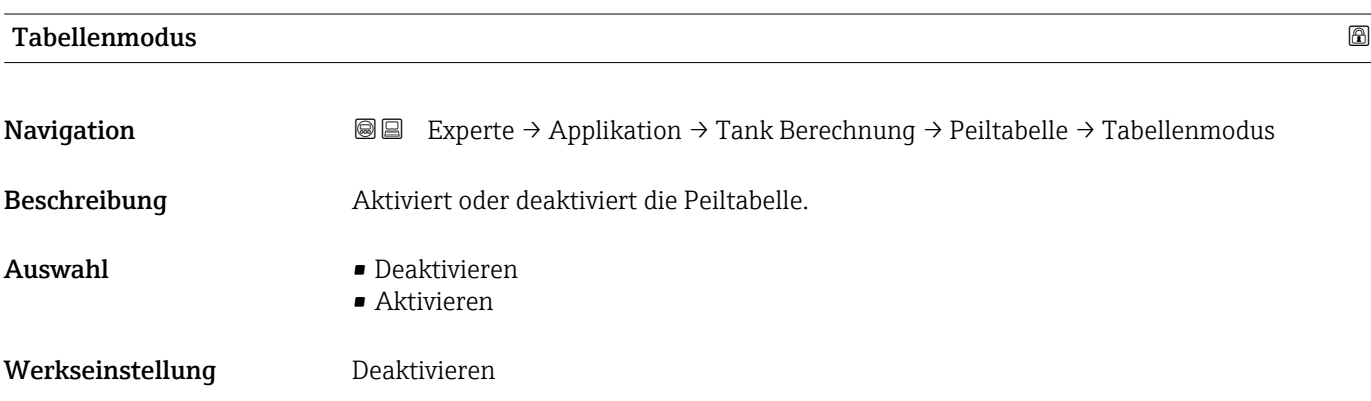

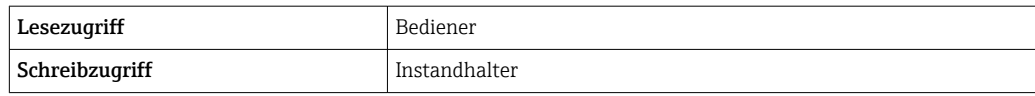

## 3.5.3 Untermenü "Alarm"

*Navigation* 
■■ Experte → Applikation → Alarm

#### Untermenü "Alarm"

*Navigation* 
■■ Experte → Applikation → Alarm → Alarm

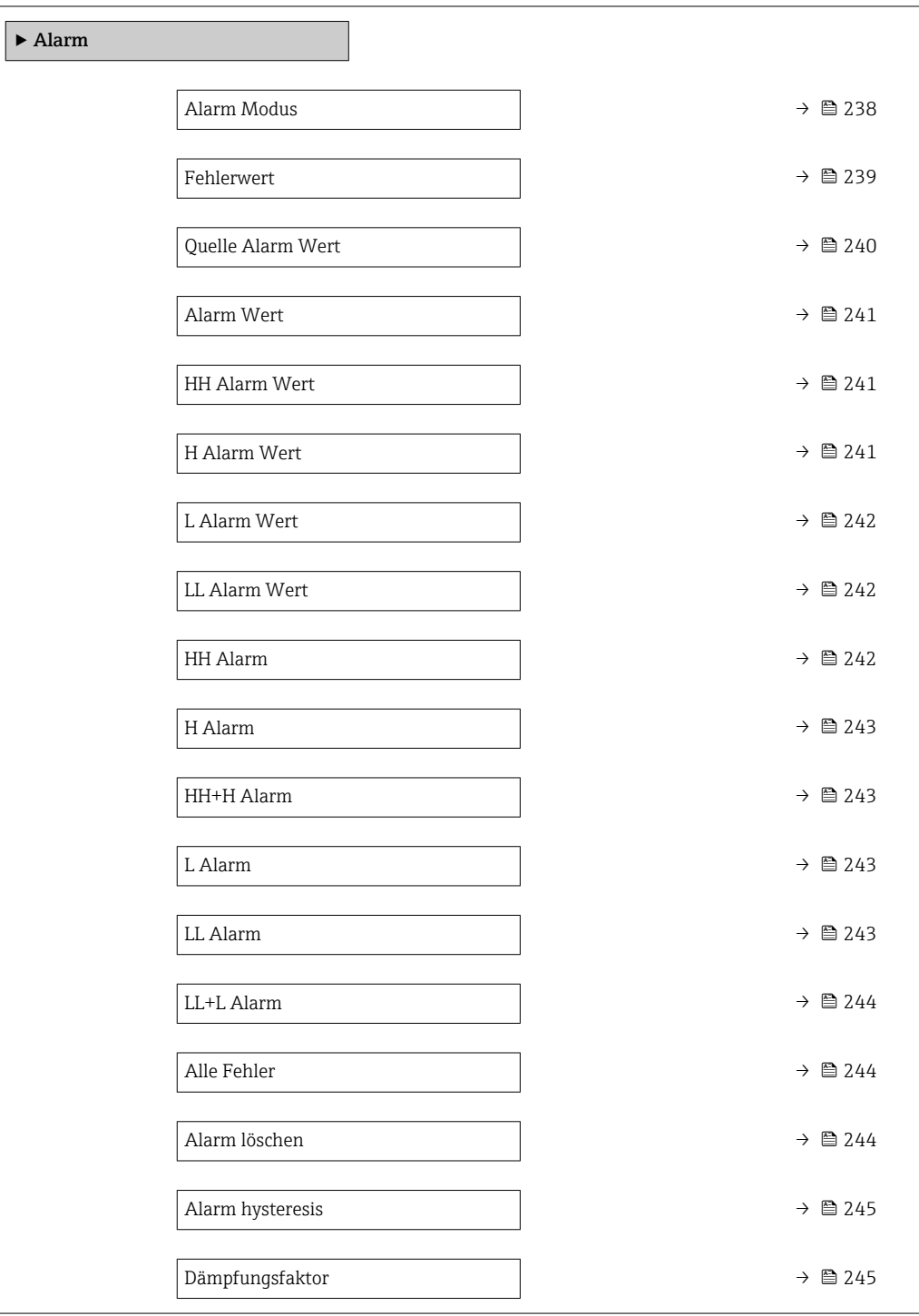

### <span id="page-237-0"></span>Alarm Modus

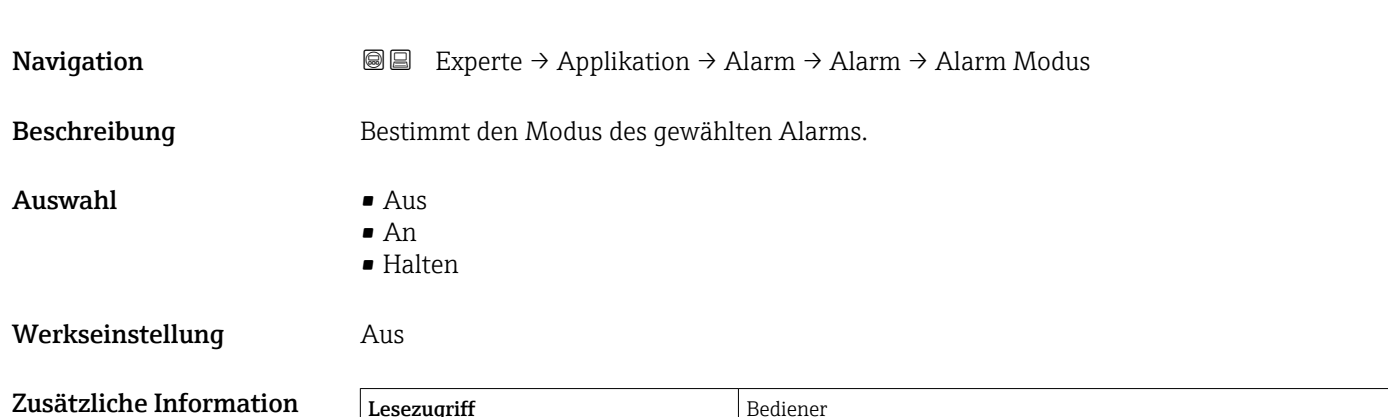

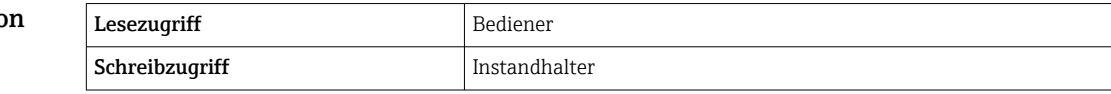

*Bedeutung der Optionen*

- Aus
	- Es werden keine Alarme generiert.
- An

Alarme werden ausgeblendet, wenn der Alarmzustand nicht länger besteht (unter Berücksichtigung der Hysterese).

• Halten

Alle Alarme bleiben aktiv, bis der Benutzer Alarm löschen ( $\rightarrow \cong 244$ ) = Ja auswählt oder das Gerät aus- und wieder einschaltet.

<span id="page-238-0"></span>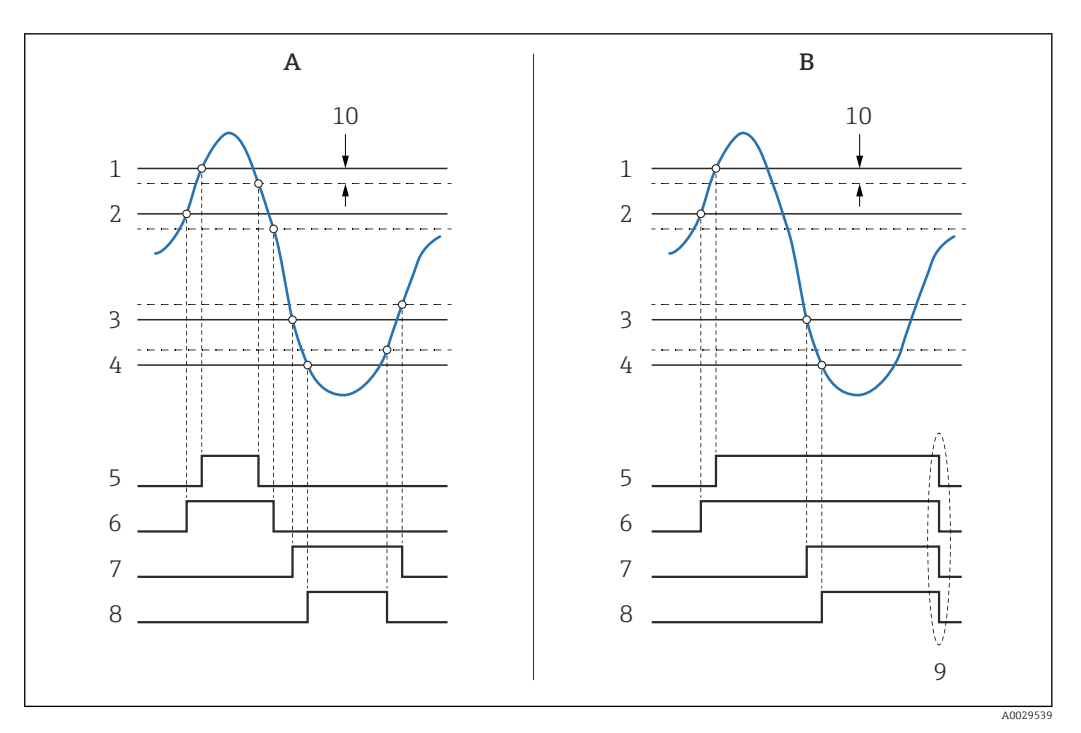

 *21 Prinzip der Grenzwertauswertung*

- *A Alarm Modus (→ 238) = An*<br>*B Alarm Modus (→ 238) = Hal*
- *B Alarm Modus [\(→ 238\)](#page-237-0) = Halten*
- *1 HH Alarm Wert* (→ *△41)*<br>*2 H Alarm Wert* (→ △4*1)*
- *2 H* Alarm Wert (→ **△** 241)<br>*3 L* Alarm Wert (→ △ 242)
- *3 L Alarm Wert [\(→ 242\)](#page-241-0)*
- *4 LL Alarm Wert* (→  *242)*<br>*5 HH Alarm* (→ *242)*
- *HH Alarm (→ 242)*
- *6 H* Alarm (→ 243)<br>7 *L* Alarm (→ 243)
- *7 L* Alarm (→ 243)<br>*8 LL* Alarm (→ 243
- *8 LL Alarm* (→ <sup>△</sup> 243)<br>9 *"Alarm löschen* (→ △
- *9 "Alarm löschen [\(→ 244\)"](#page-243-0) = "Ja" oder Strom aus-/einschalten*
- *10 Hysterese [\(→ 245\)](#page-244-0)*

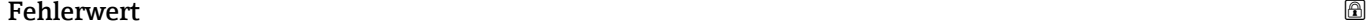

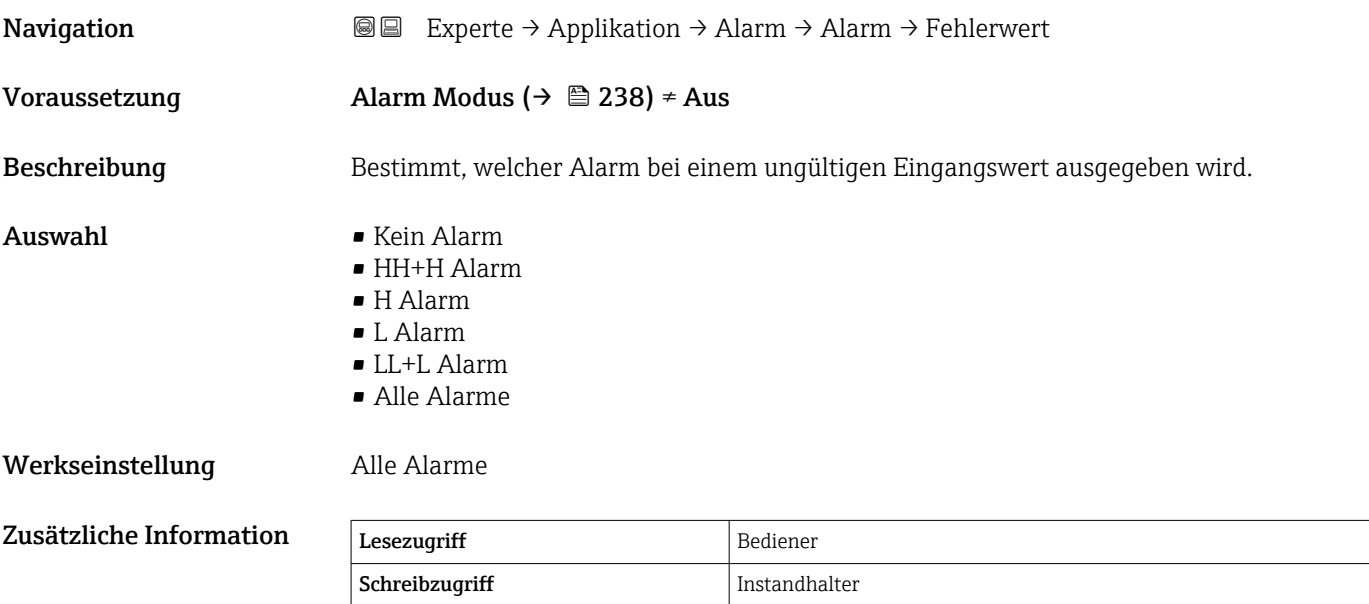

## <span id="page-239-0"></span>Quelle Alarm Wert

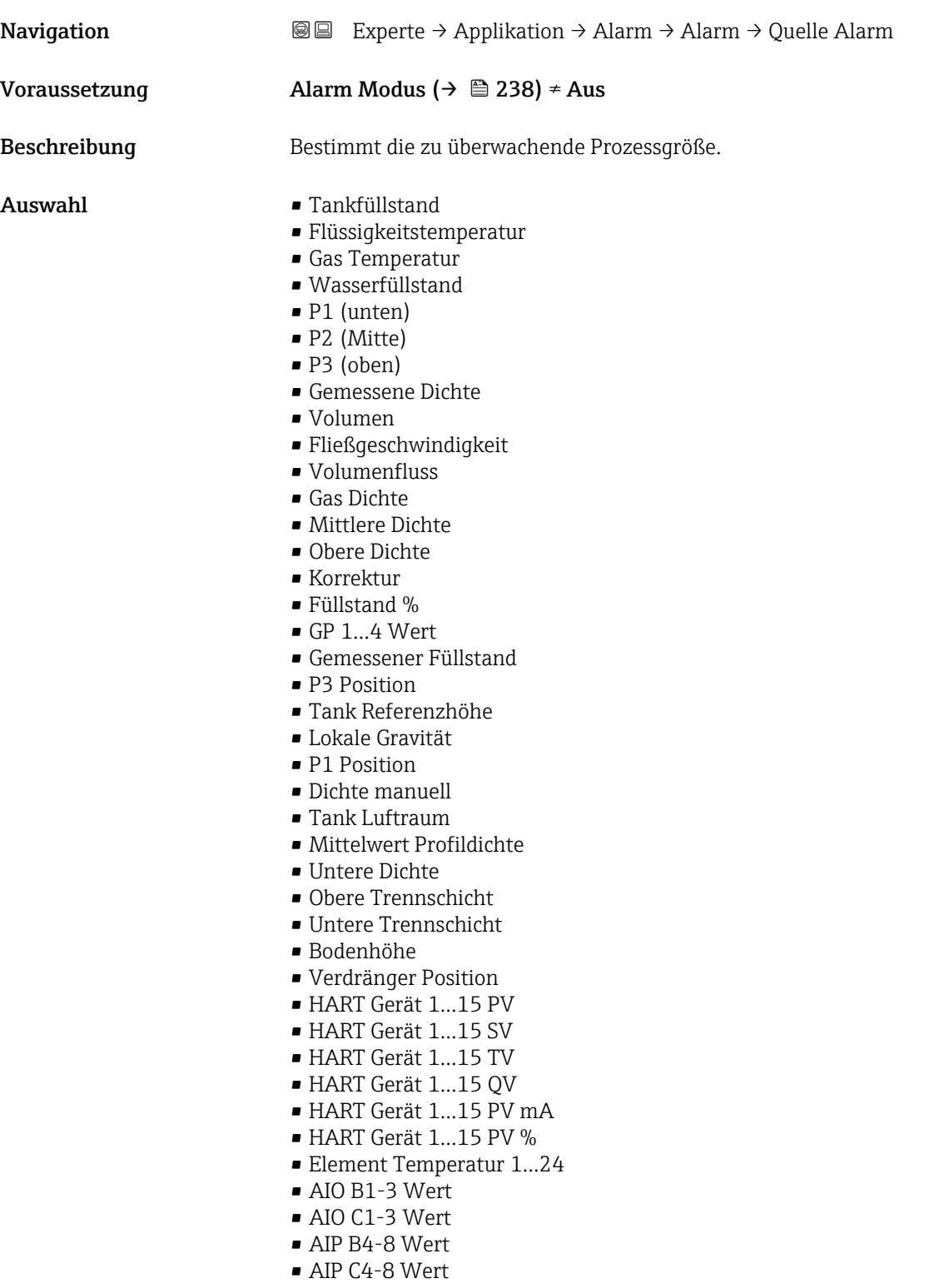

• Keine

## Werkseinstellung Keine

## Zusätzliche Information

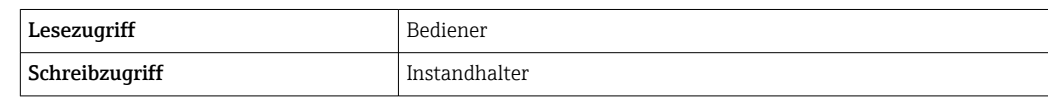

## <span id="page-240-0"></span>Alarm Wert

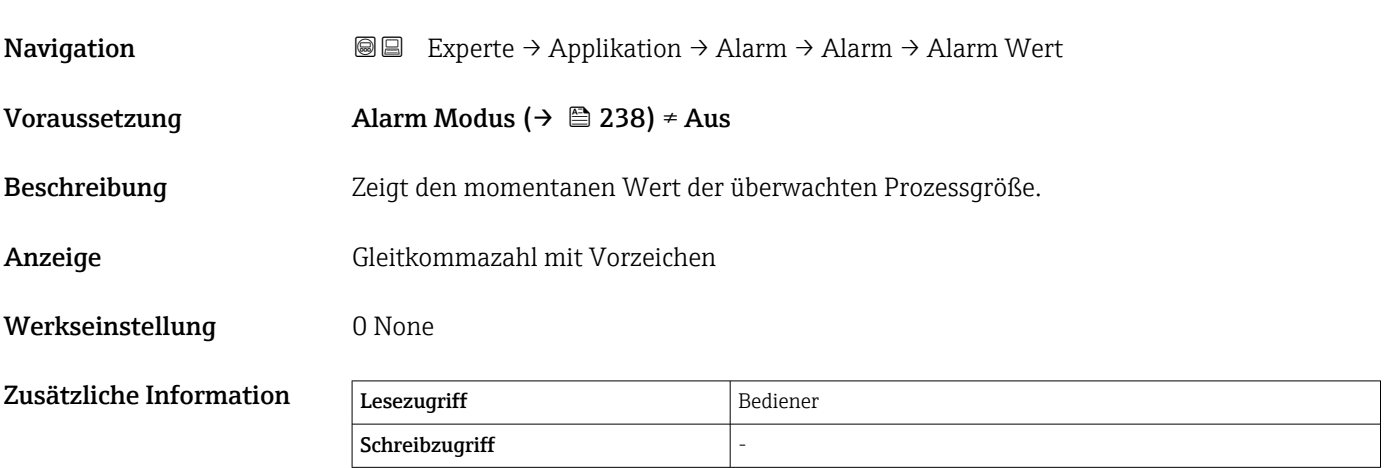

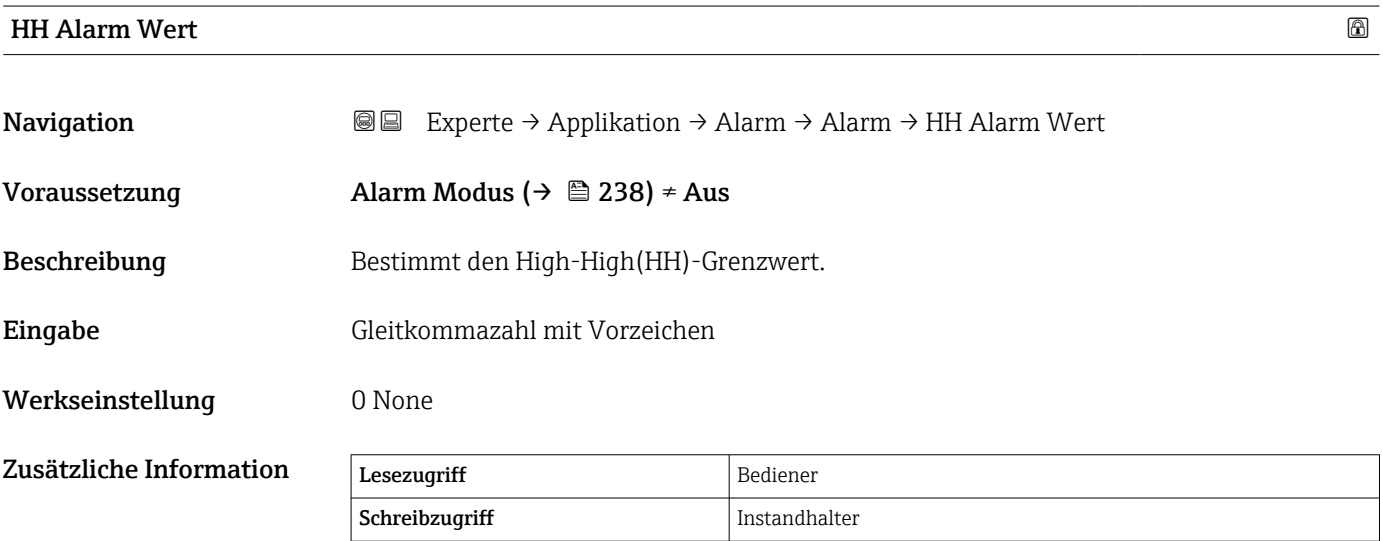

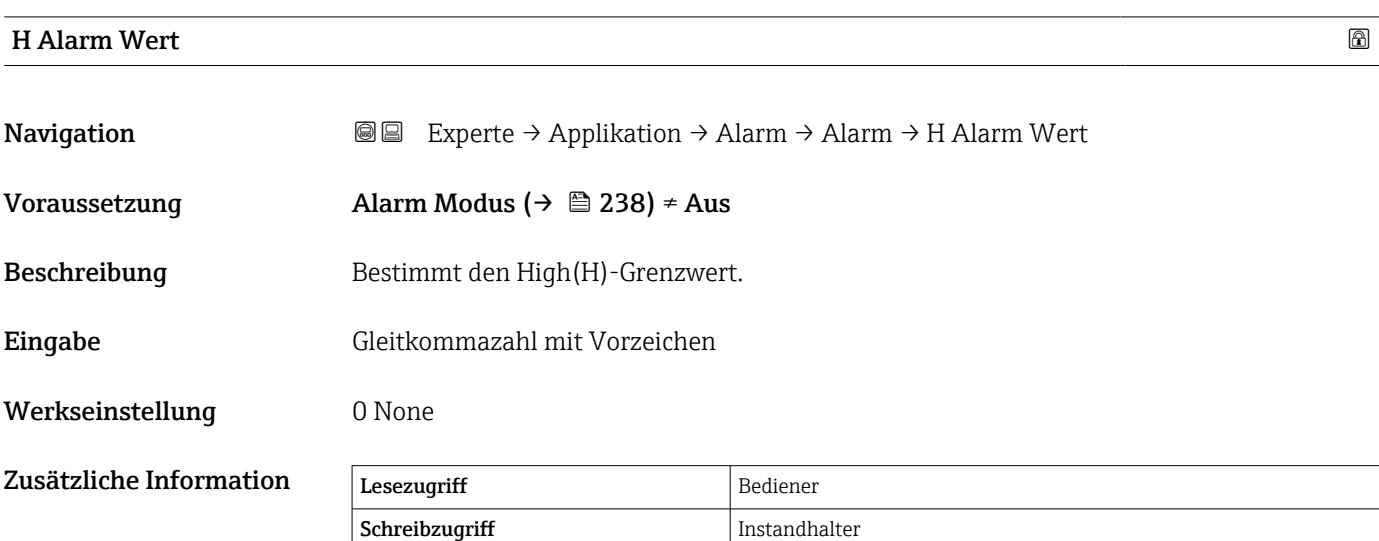

## <span id="page-241-0"></span>L Alarm Wert

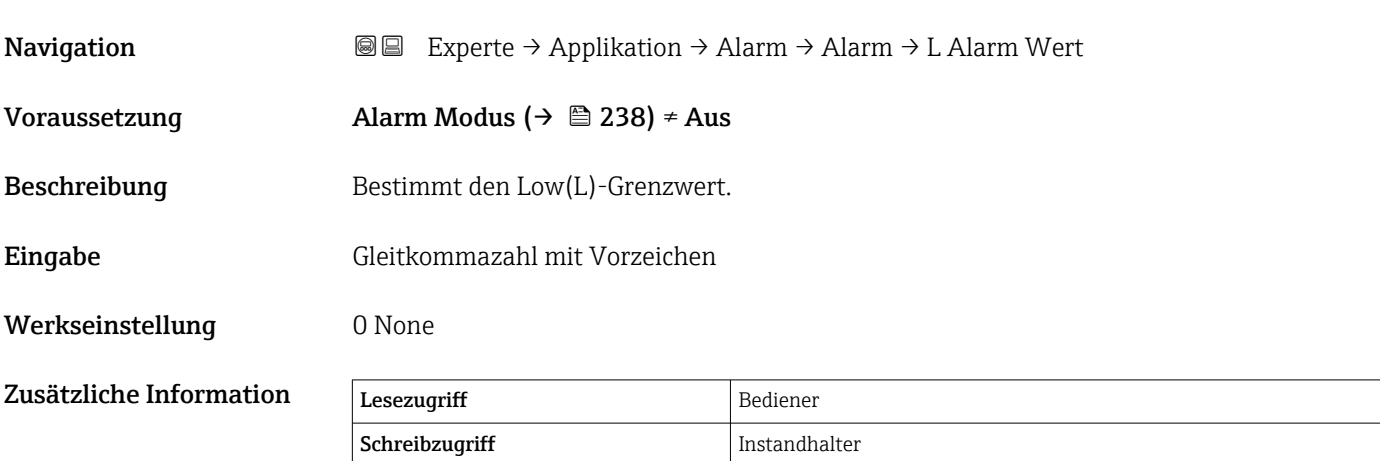

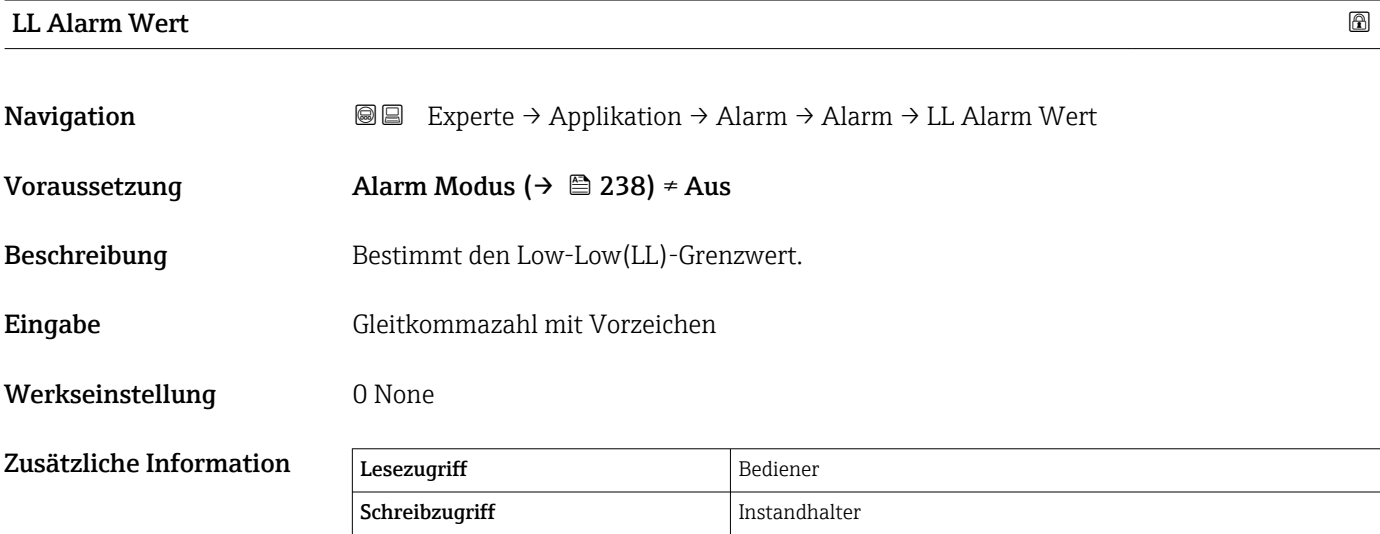

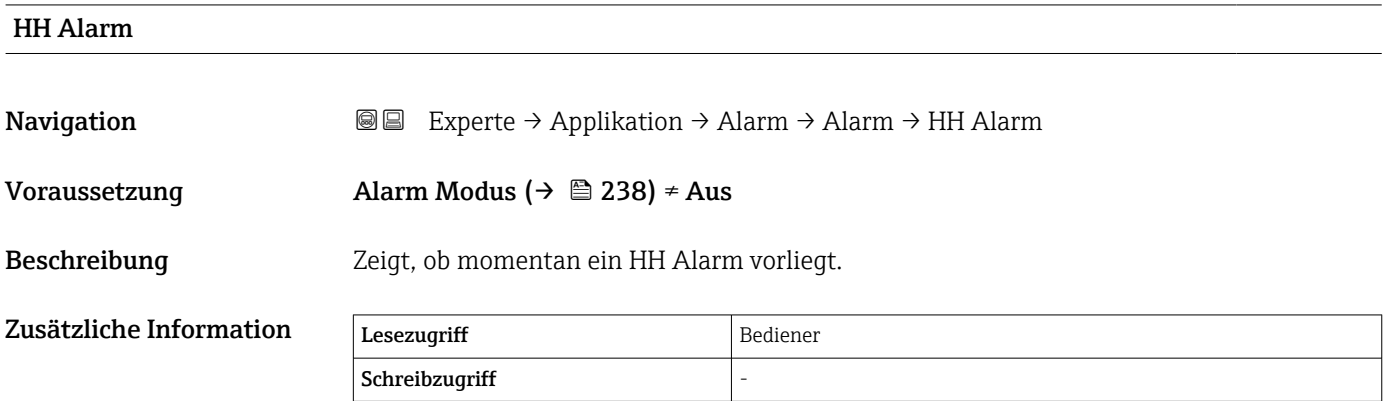

<span id="page-242-0"></span>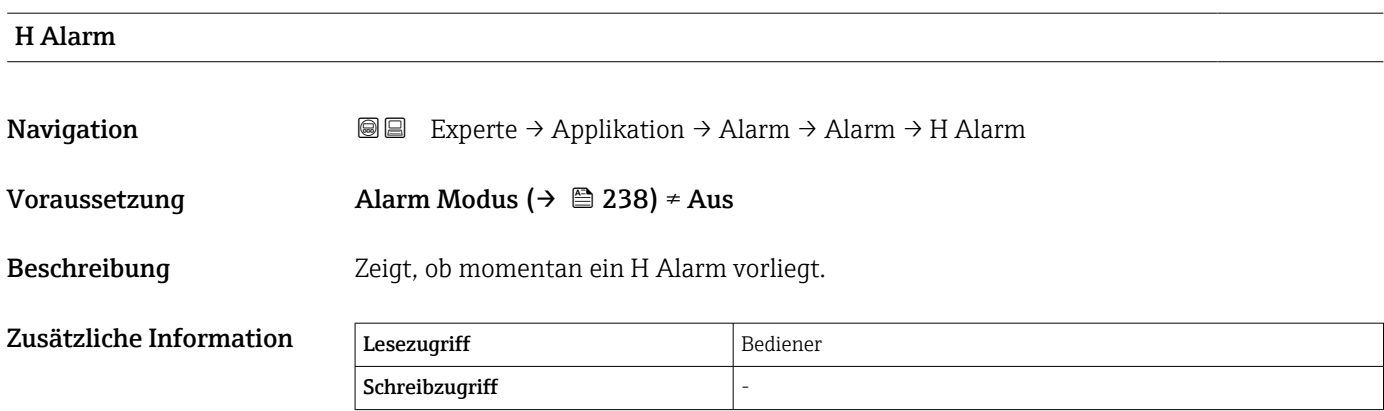

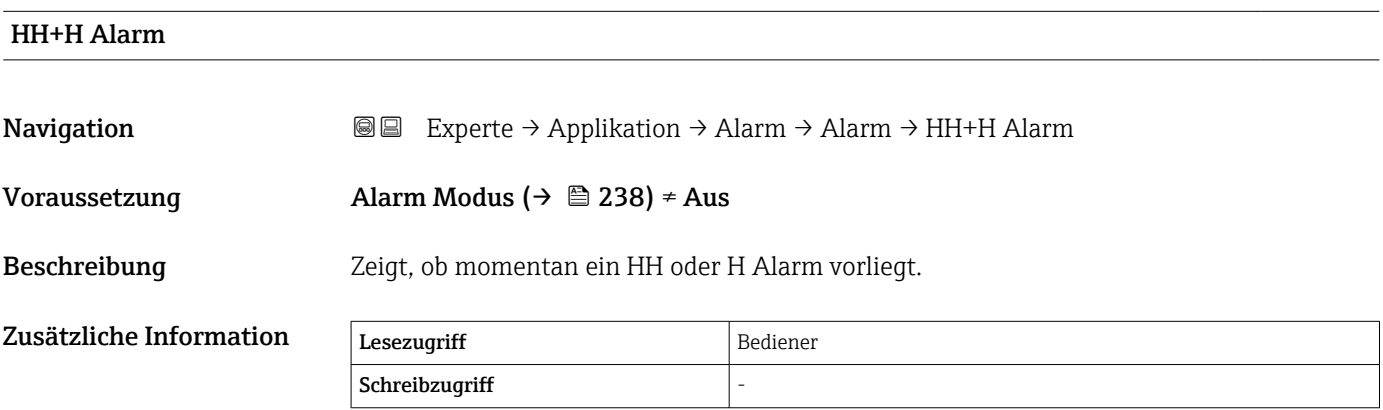

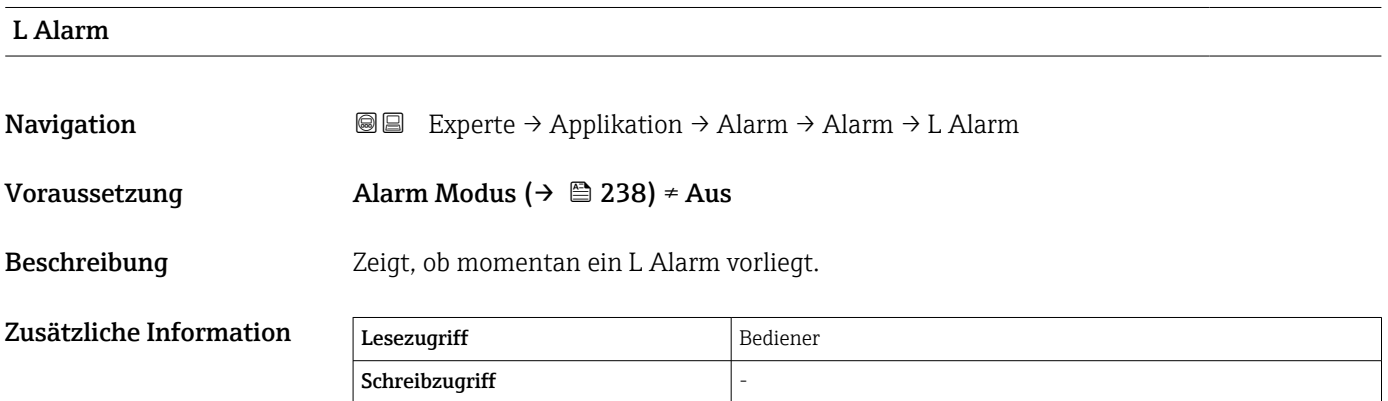

## LL Alarm

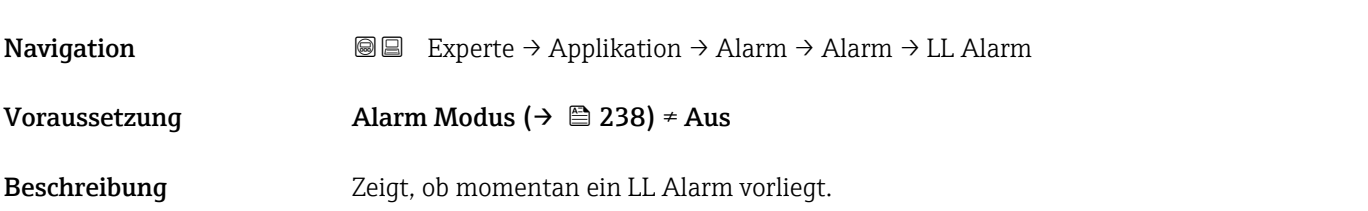

<span id="page-243-0"></span>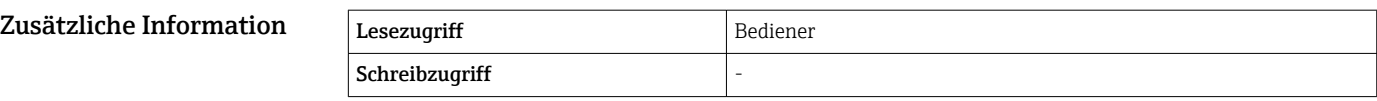

# LL+L Alarm Navigation **Experte** → Applikation → Alarm → Alarm → LL+L Alarm Voraussetzung Alarm Modus ( $\rightarrow \cong$  238)  $\neq$  Aus Beschreibung Zeigt, ob momentan ein LL oder L Alarm vorliegt.  $Z$ usätzliche Information  $\sqrt{\frac{1}{\text{Eeszugriff}}}$ Schreibzugriff

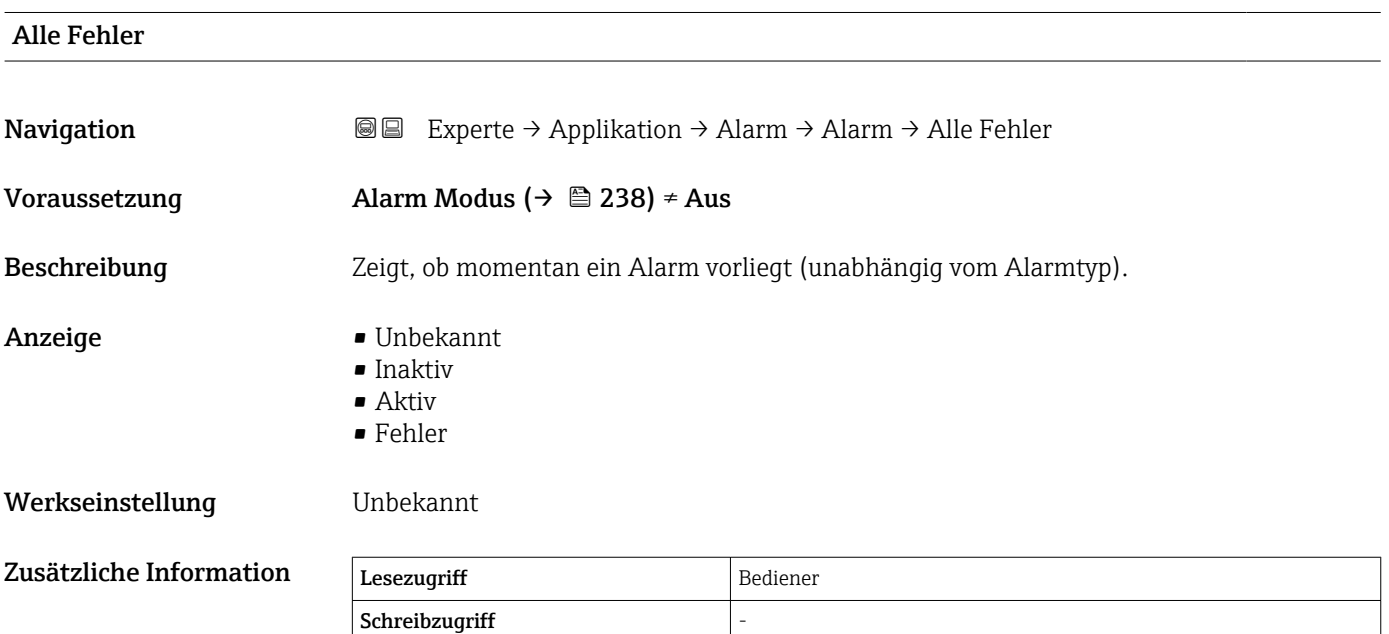

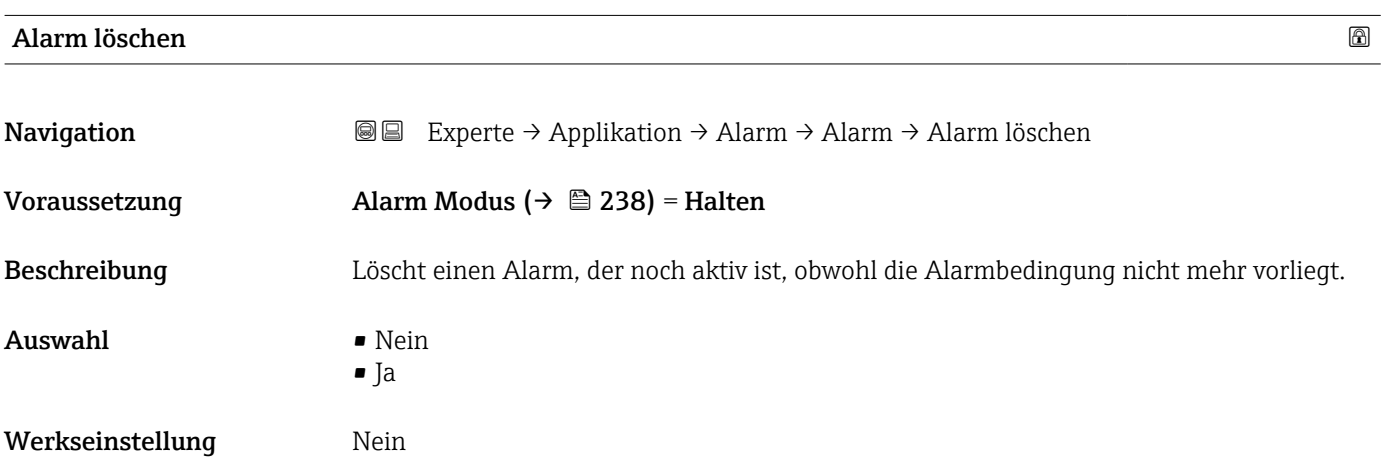

<span id="page-244-0"></span>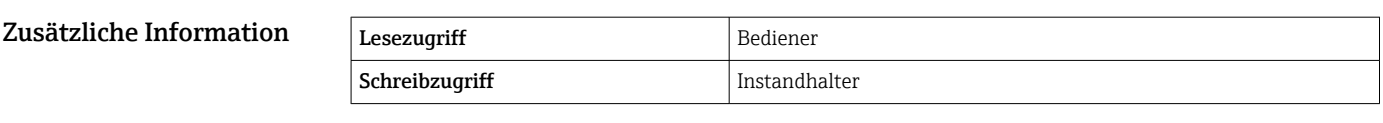

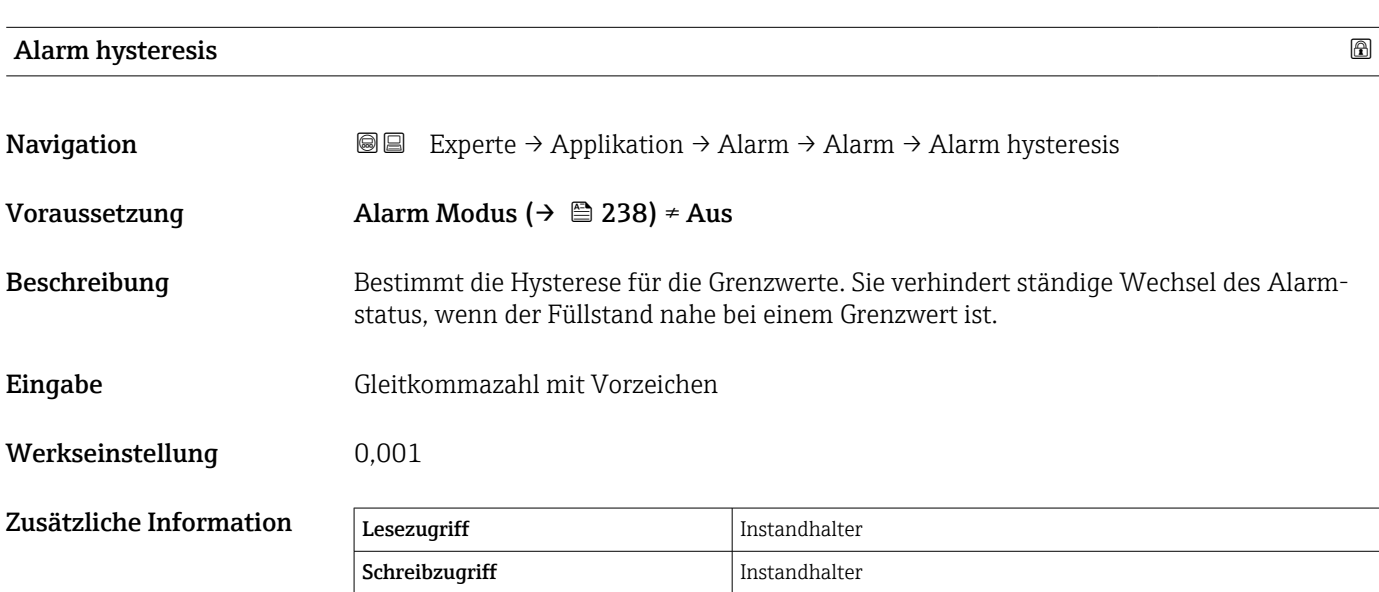

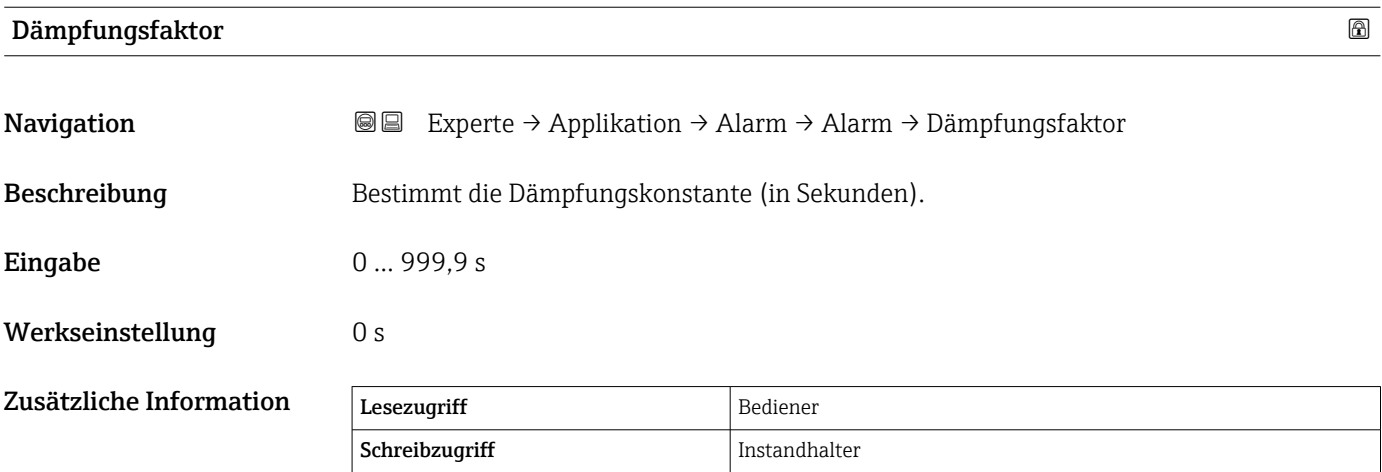

## 3.6 Untermenü "Tank Werte"

*Navigation* **■** Experte → Tank Werte

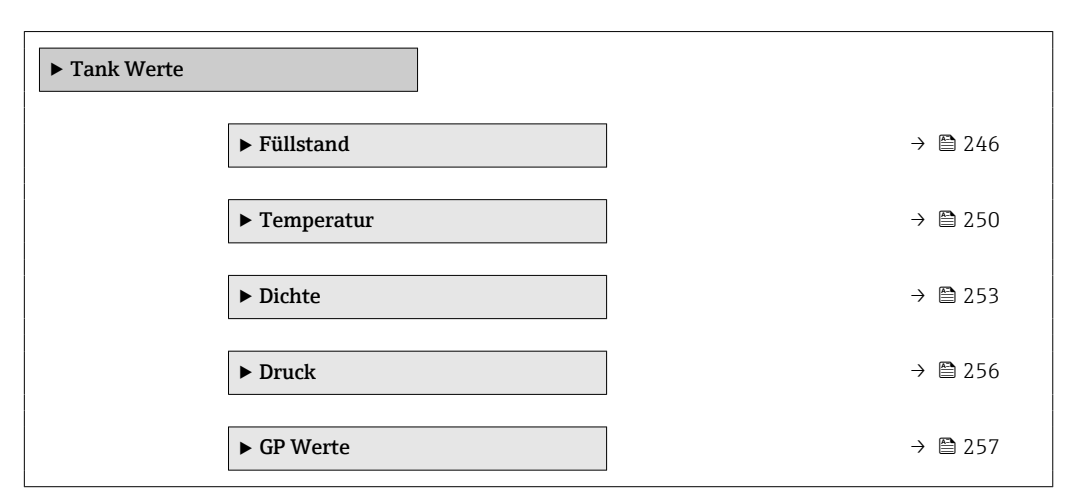

## 3.6.1 Untermenü "Füllstand"

*Navigation* Experte → Tank Werte → Füllstand

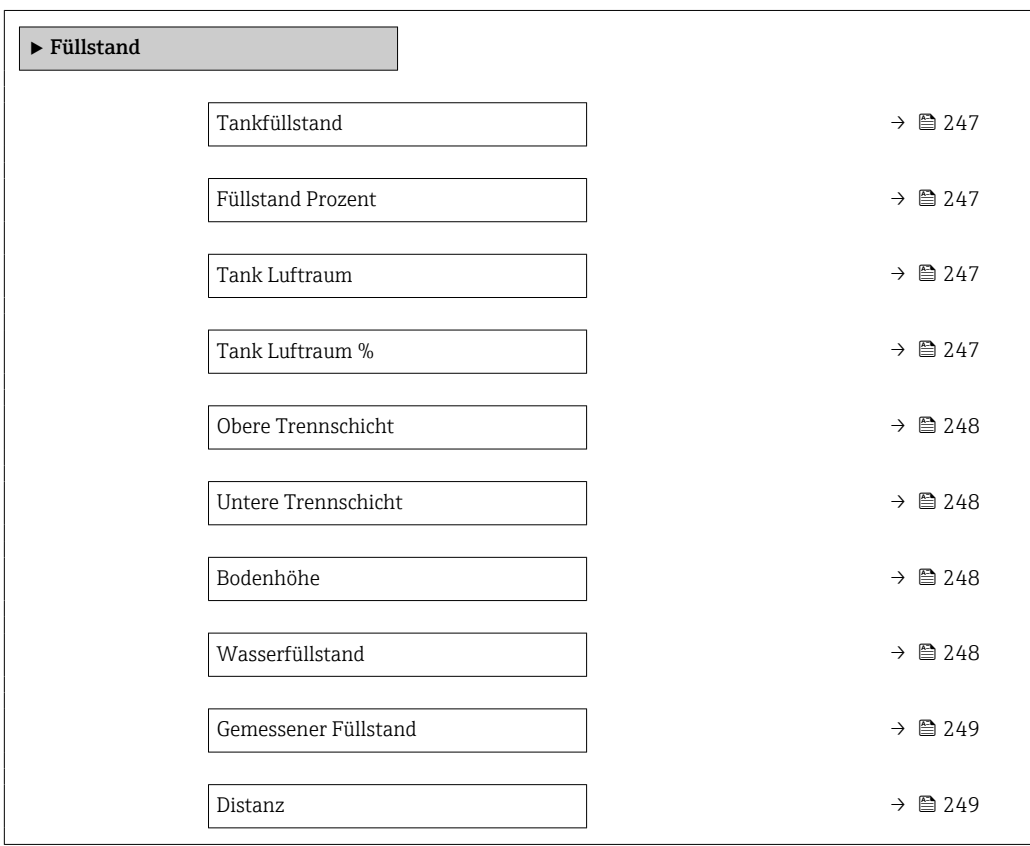

<span id="page-246-0"></span>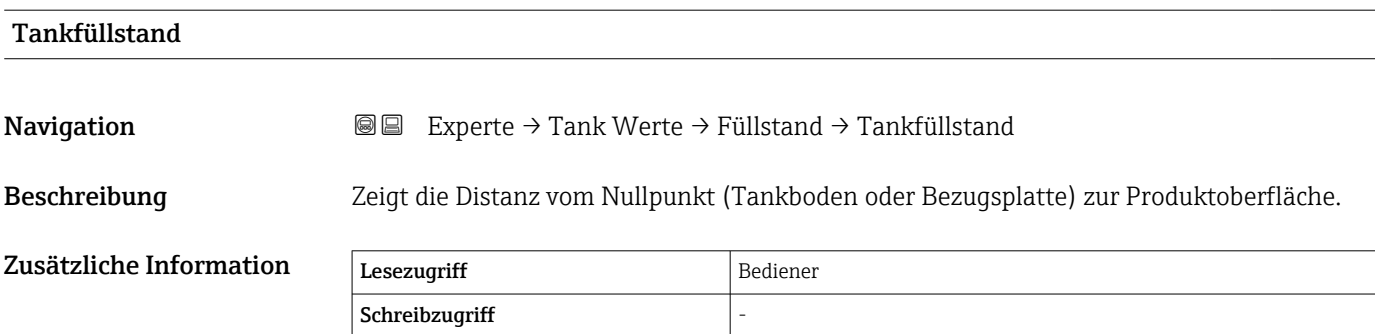

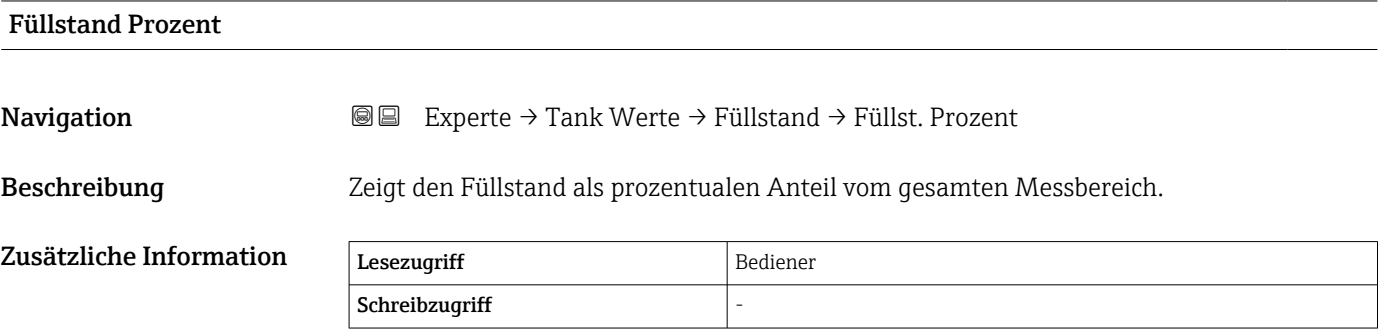

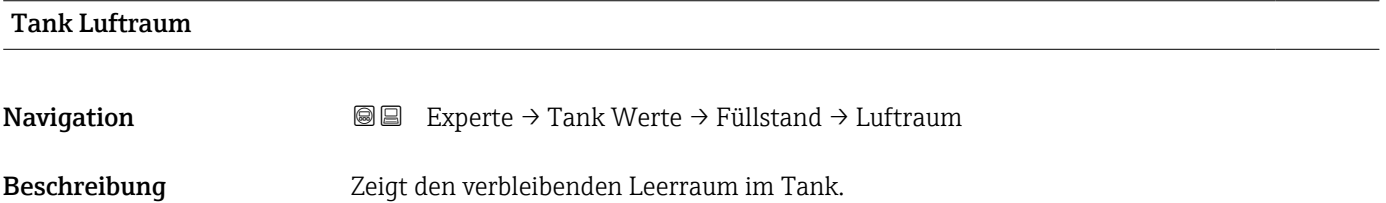

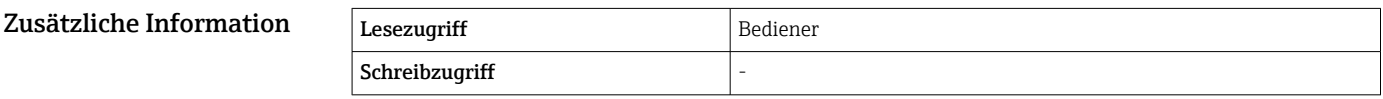

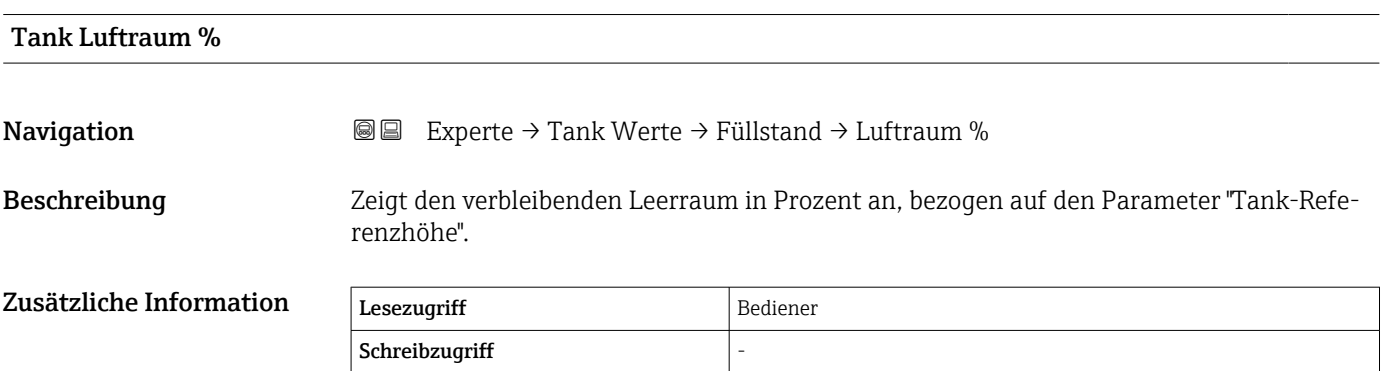

<span id="page-247-0"></span>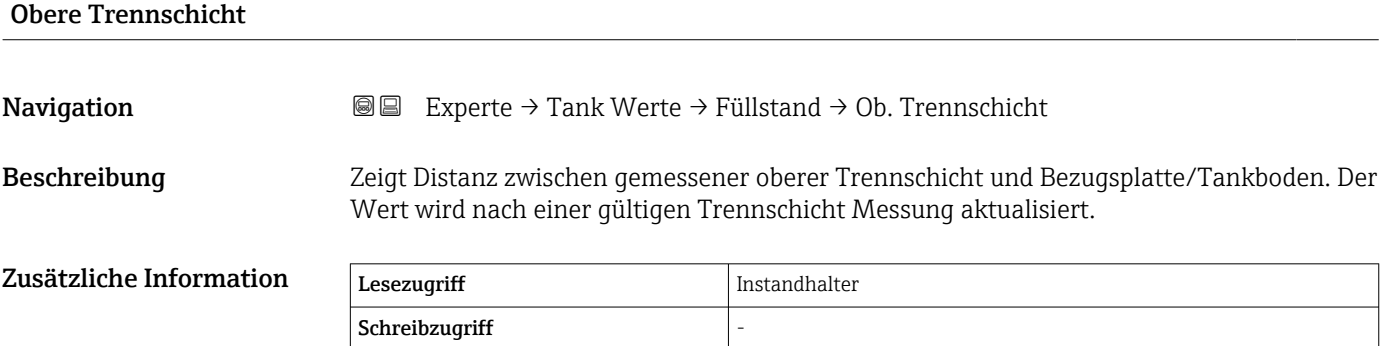

#### Untere Trennschicht

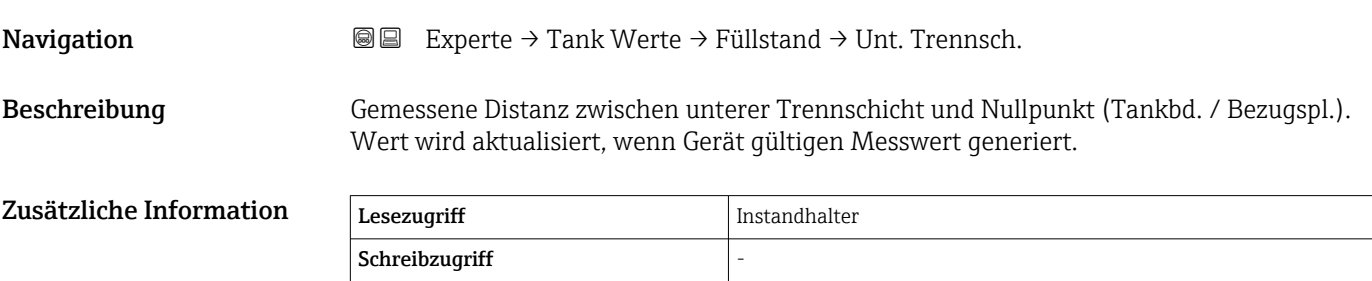

# Bodenhöhe **Navigation EXPERTED EXPERIE → Tank Werte → Füllstand → Bodenhöhe** Beschreibung Zeigt die Tankbodenhöhe. Zusätzliche Information Lesezugriff Bediener Schreibzugriff

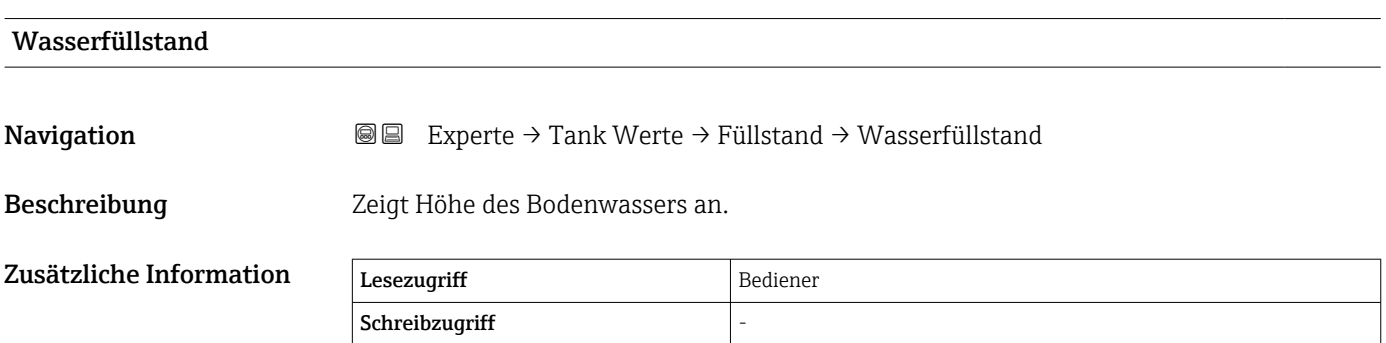

<span id="page-248-0"></span>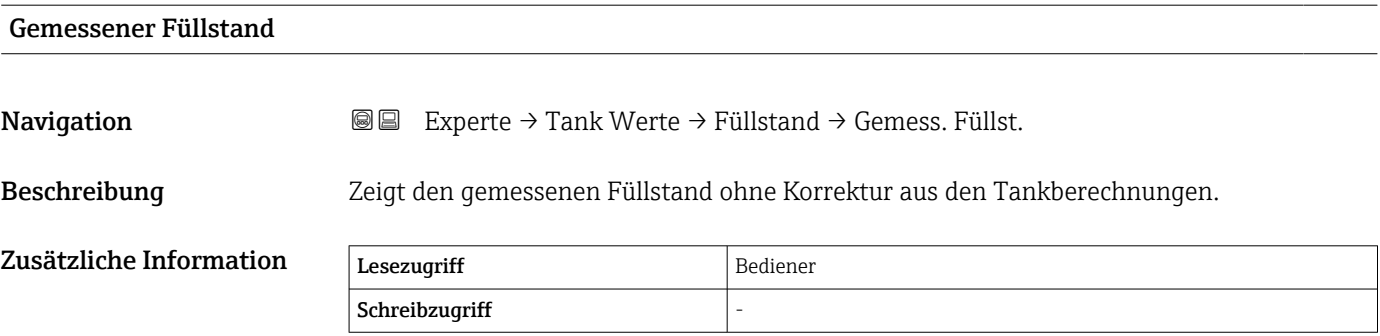

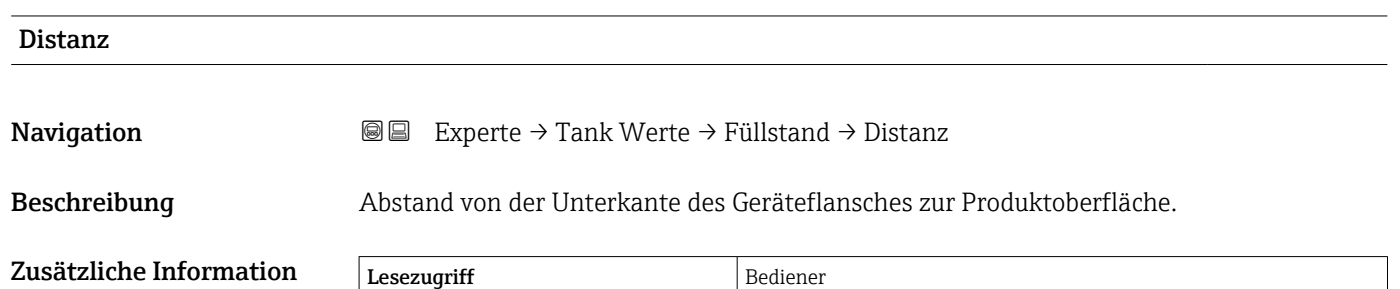

Schreibzugriff  $\vert$  -

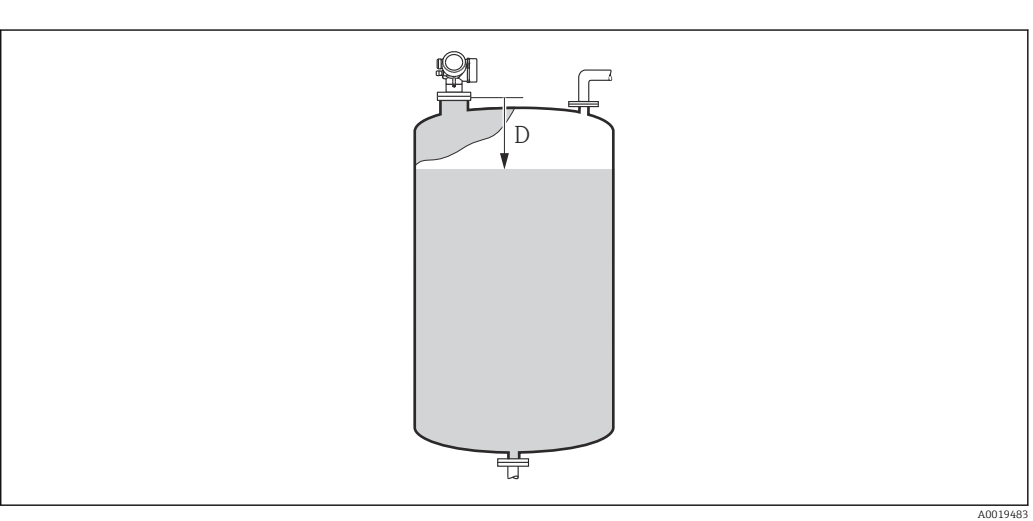

*D Distanz [\(→ 57\)](#page-56-0)*

<span id="page-249-0"></span>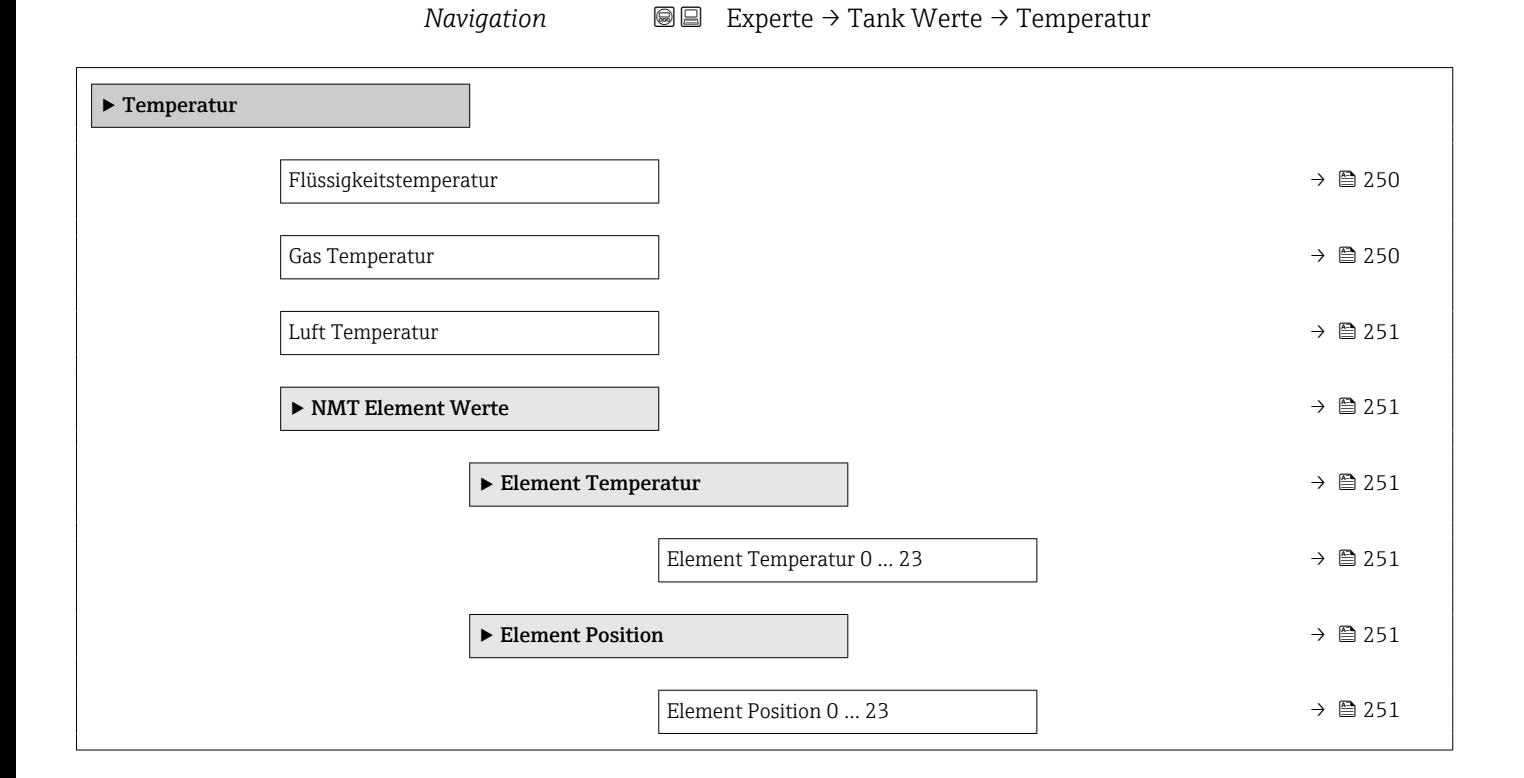

## 3.6.2 Untermenü "Temperatur"

Flüssigkeitstemperatur **Navigation EXPERTED EXPERTE** → Tank Werte → Temperatur → Flüssig Temp. Beschreibung Zeigt mittlere Temperatur oder Punkttemperatur der gemessenen Flüssigkeit. Zusätzliche Information Lesezugriff Bediener Schreibzugriff

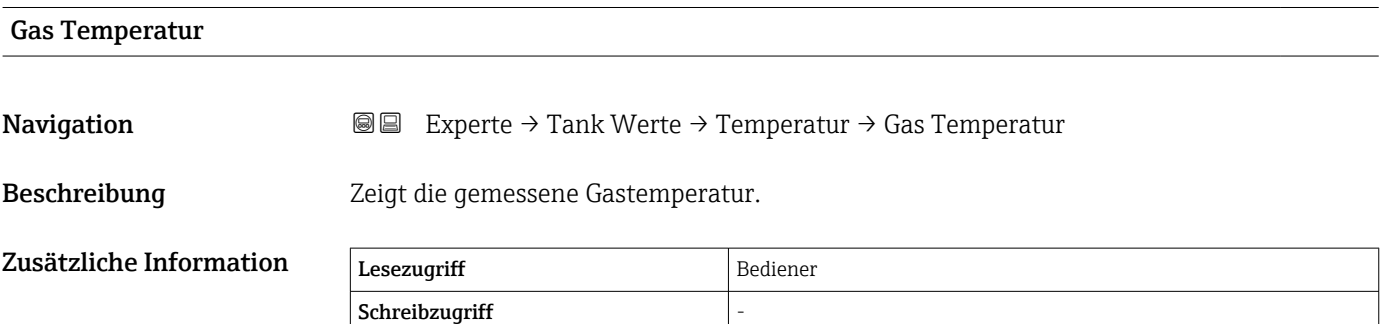

<span id="page-250-0"></span>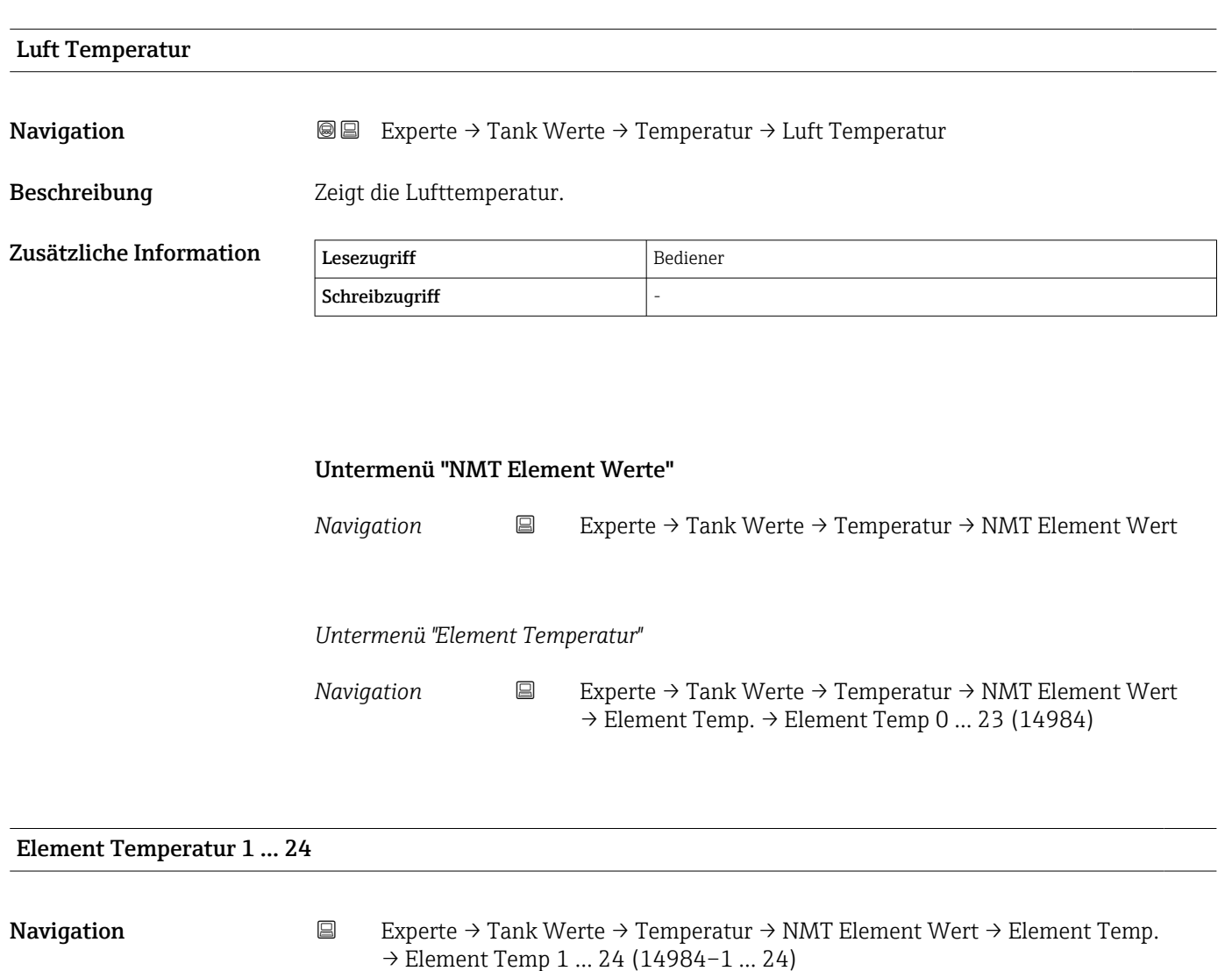

Beschreibung Zeigt die Temperatur eines NMT Elementes an.

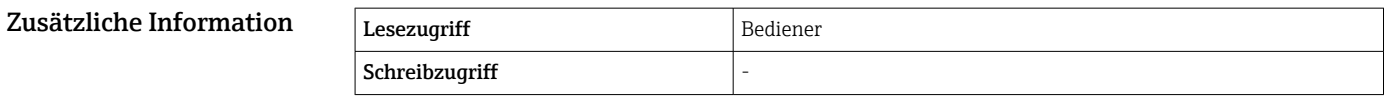

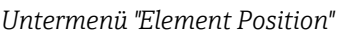

*Navigation* Experte → Tank Werte → Temperatur → NMT Element Wert → Element Position

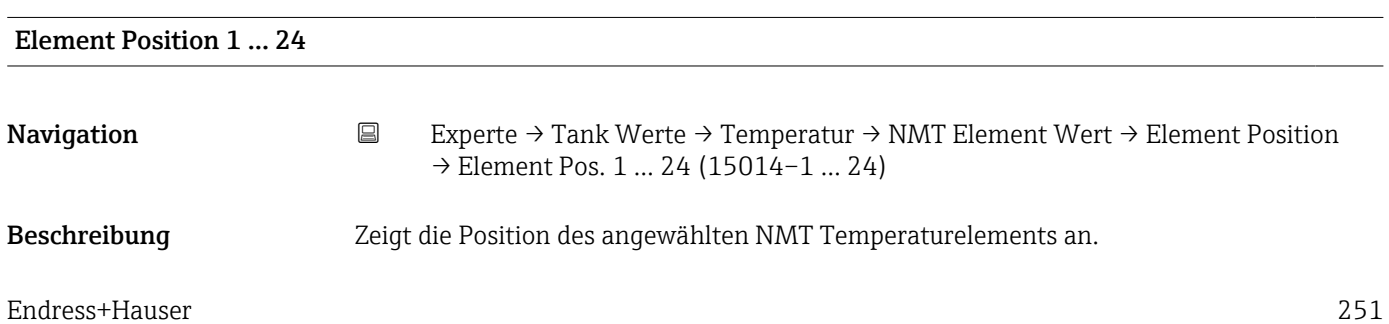

#### Zusätzliche Information

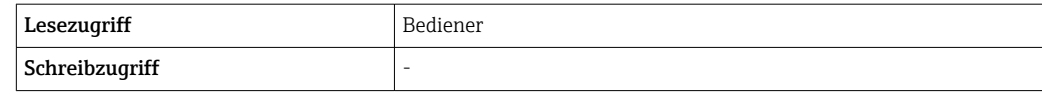
## 3.6.3 Untermenü "Dichte"

*Navigation* 
■■ Experte → Tank Werte → Dichte

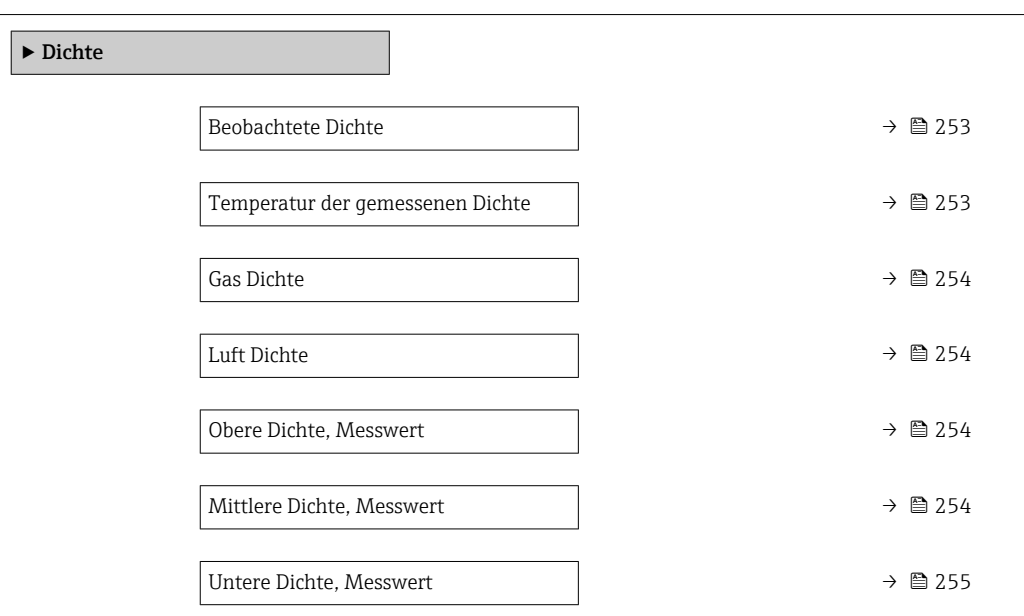

Beobachtete Dichte

**Navigation Experte → Tank Werte → Dichte → Beobacht. Dichte** 

Beschreibung Berechnete Dichte des Produkts.

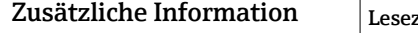

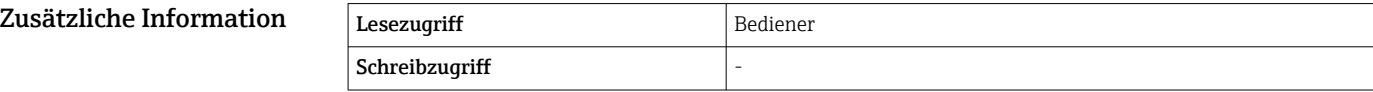

Dieser Wert wird anhand verschiedener Messgrößen berechnet, abhängig von der  $|1 \cdot |$ ausgewählten Berechnungsmethode.

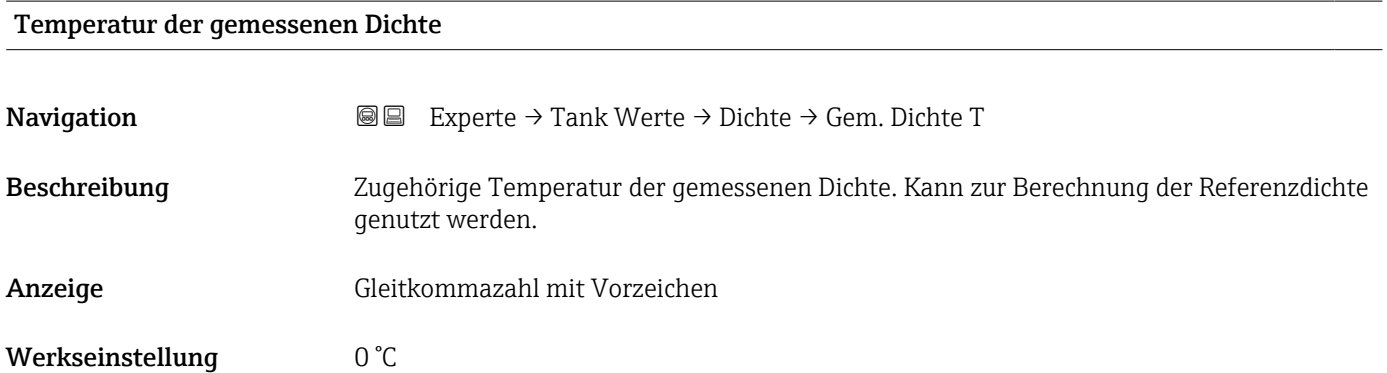

<span id="page-253-0"></span>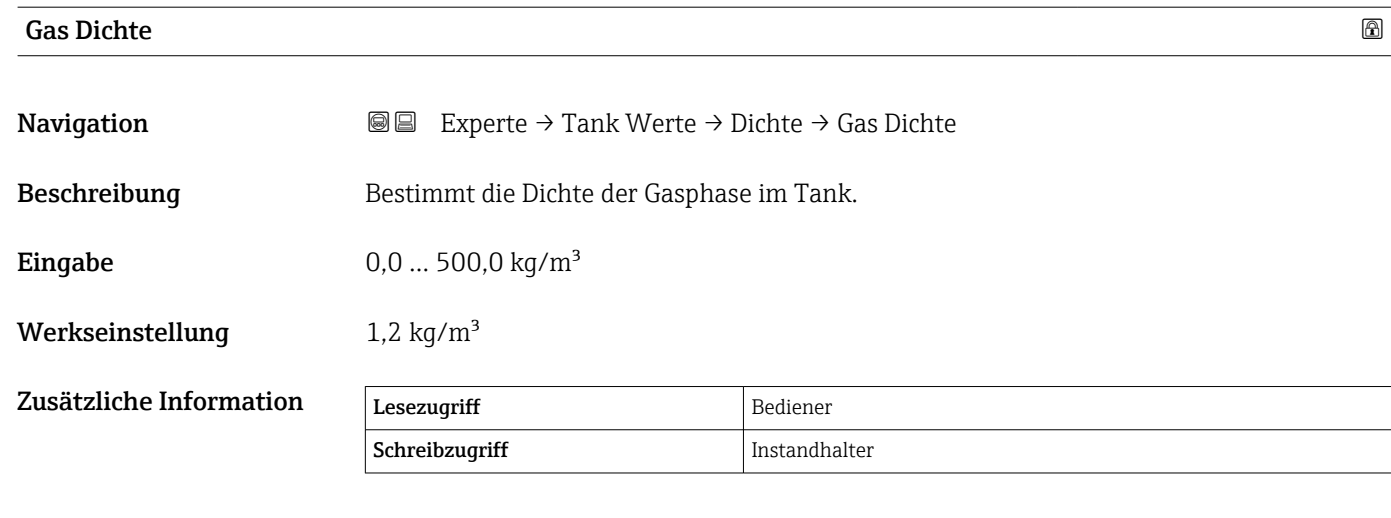

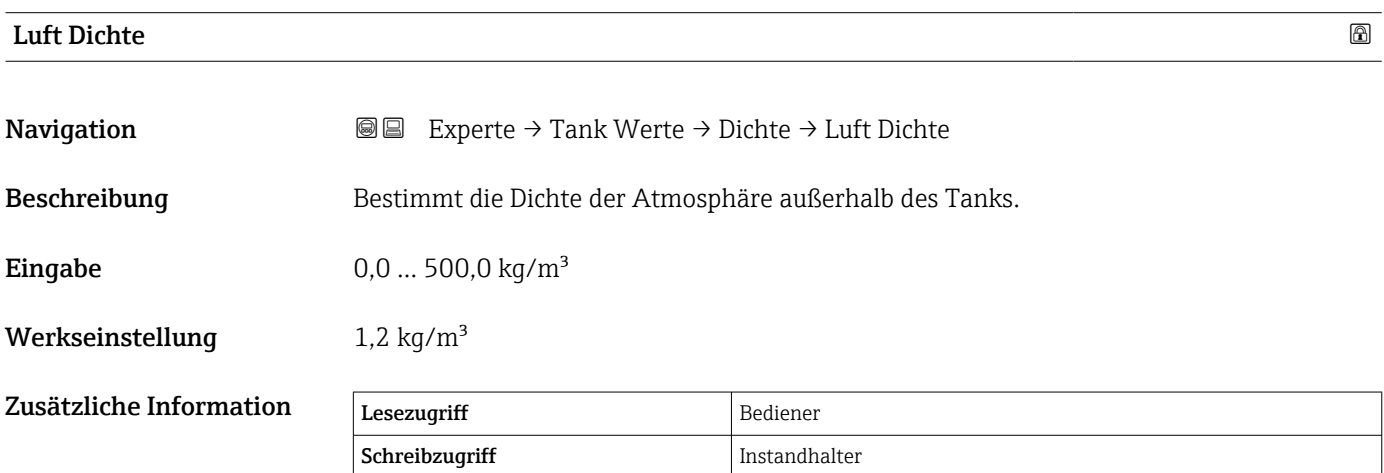

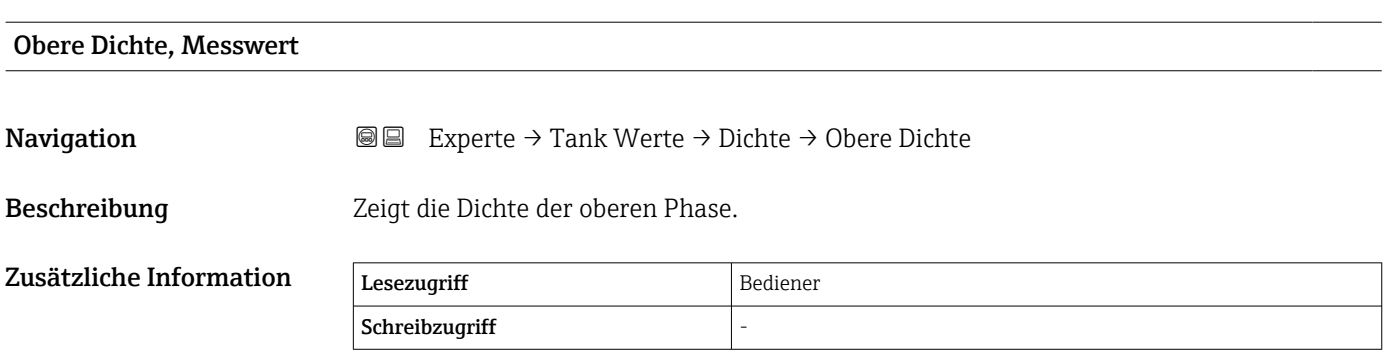

## Mittlere Dichte, Messwert

Navigation 
■■ Experte → Tank Werte → Dichte → Mittlere Dichte

Beschreibung Dichte der mittleren Phase.

<span id="page-254-0"></span>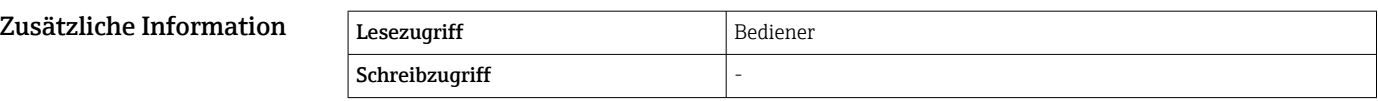

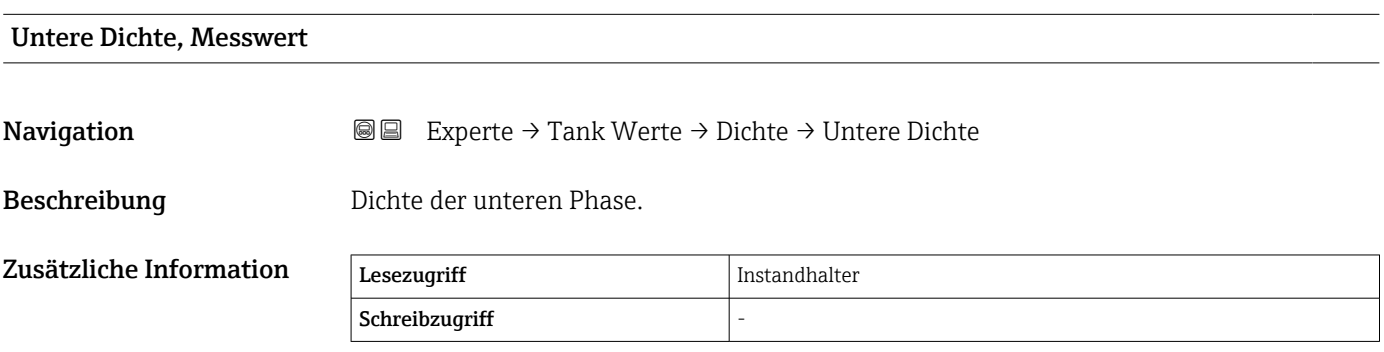

## 3.6.4 Untermenü "Druck"

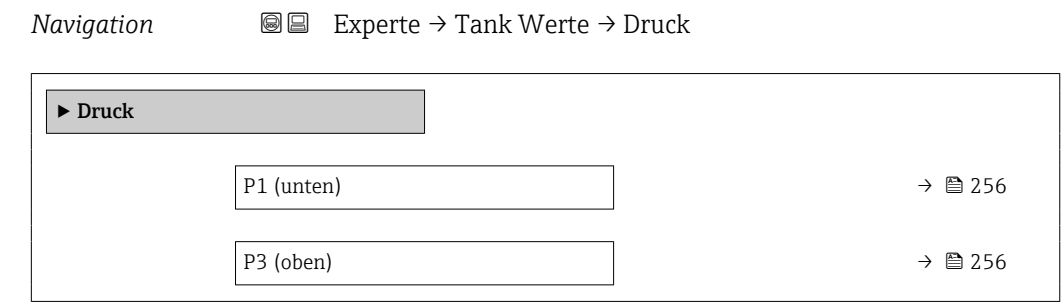

## P1 (unten)

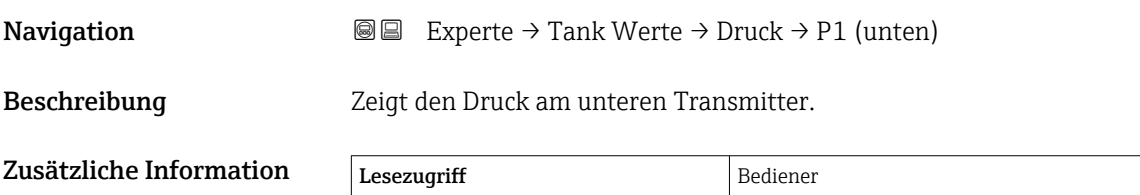

Schreibzugriff

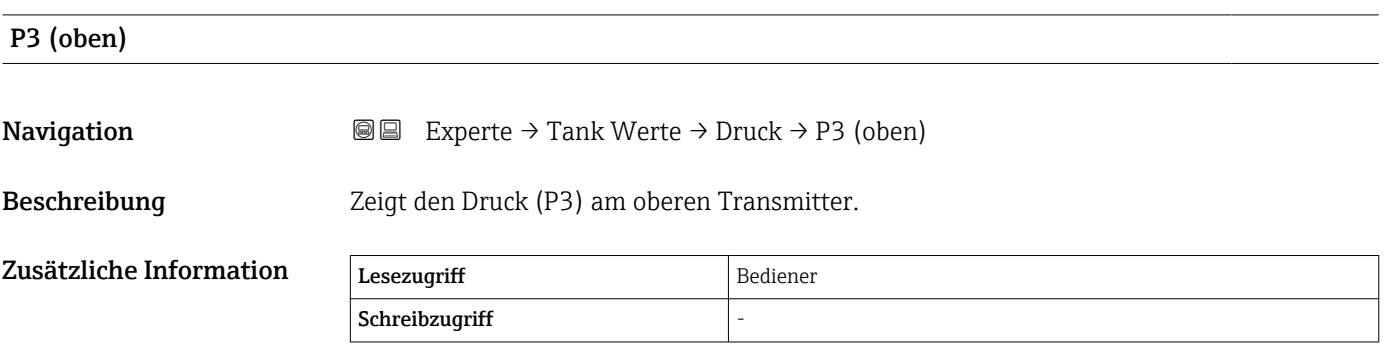

#### 256 Endress+Hauser

## 3.6.5 Untermenü "GP Werte"

*Navigation* 
■■ Experte → Tank Werte → GP Werte

‣ GP Werte GP 1 … 4 Name  $\rightarrow$ GP Value 1  $\rightarrow$   $\approx$ GP Value 2  $\rightarrow$ GP Value 3  $\rightarrow \Box$ GP Value 4  $\rightarrow$ 

#### GP 1 … 4 Name

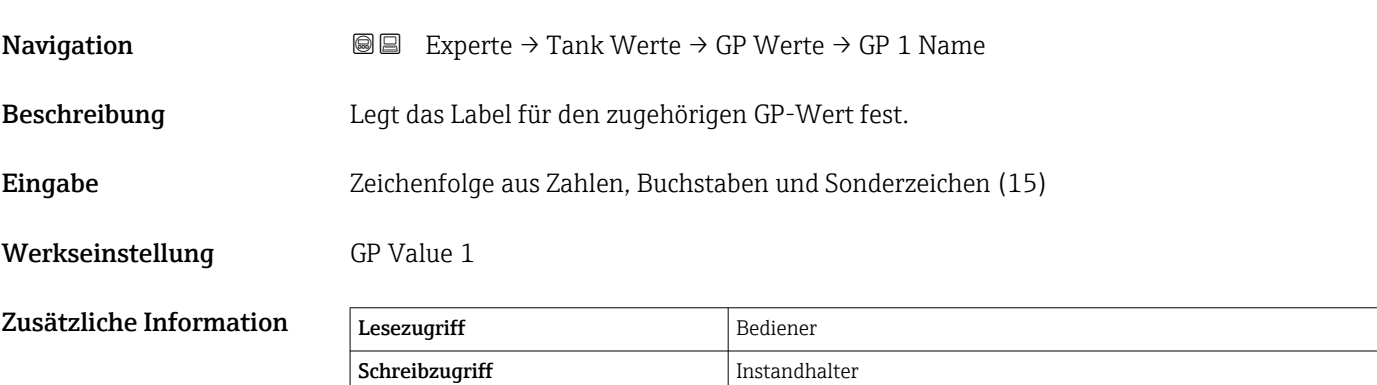

# GP Value 1 **Navigation EXPERIEM** Experte → Tank Werte → GP Werte → GP Value 1 Beschreibung Zeigt an, welcher Wert als General Purpose Wert benützt wird. Zusätzliche Information Lesezugriff Bediener Schreibzugriff

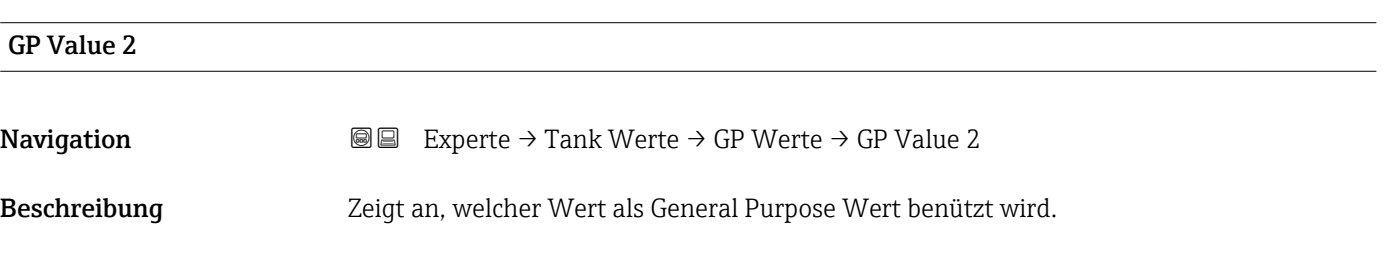

<span id="page-257-0"></span>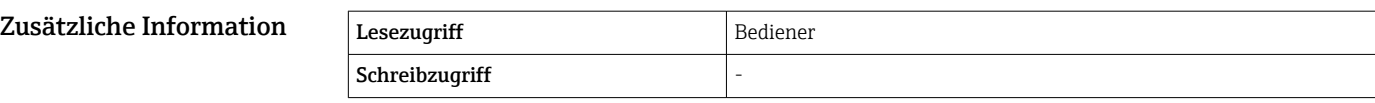

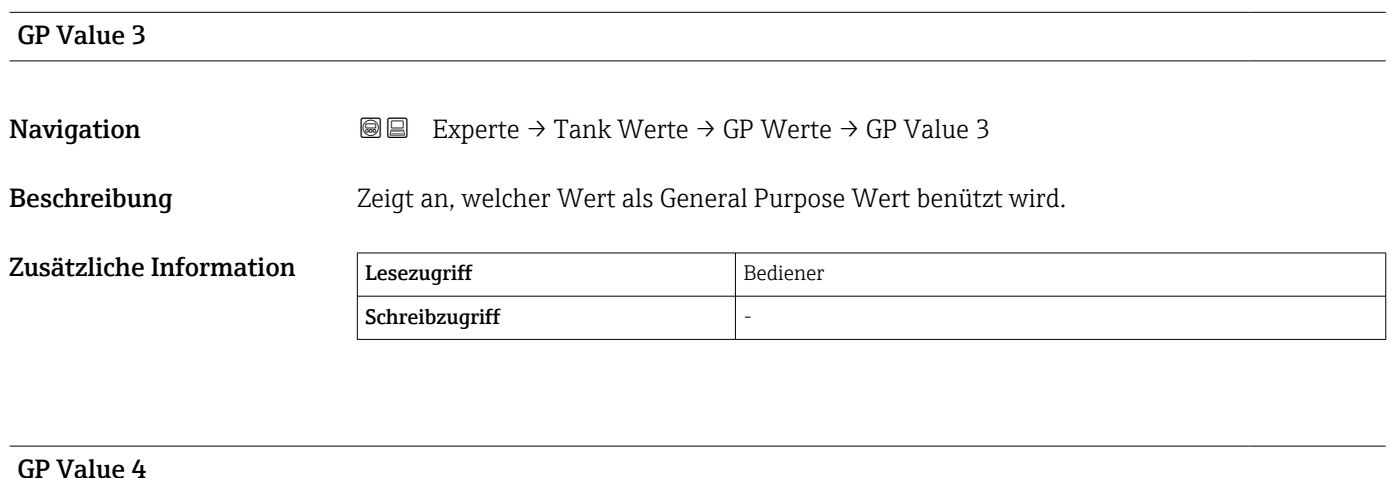

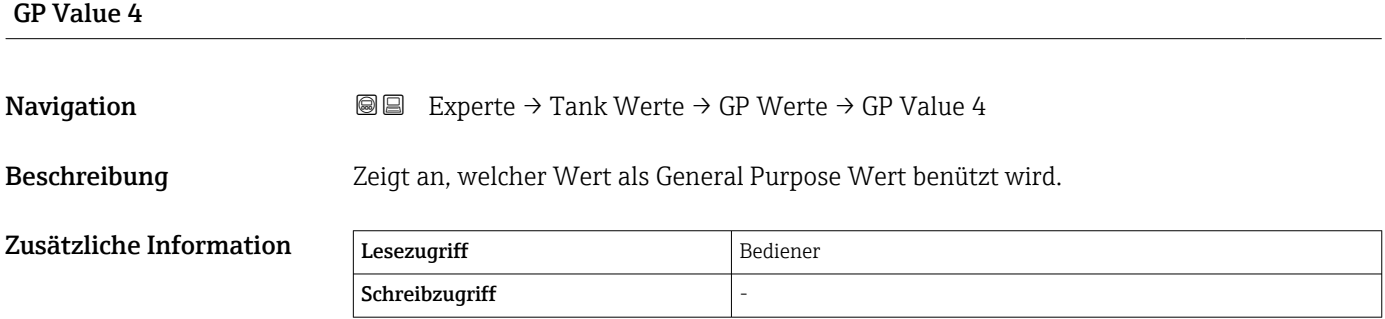

# 3.7 Untermenü "Diagnose"

*Navigation* Experte → Diagnose

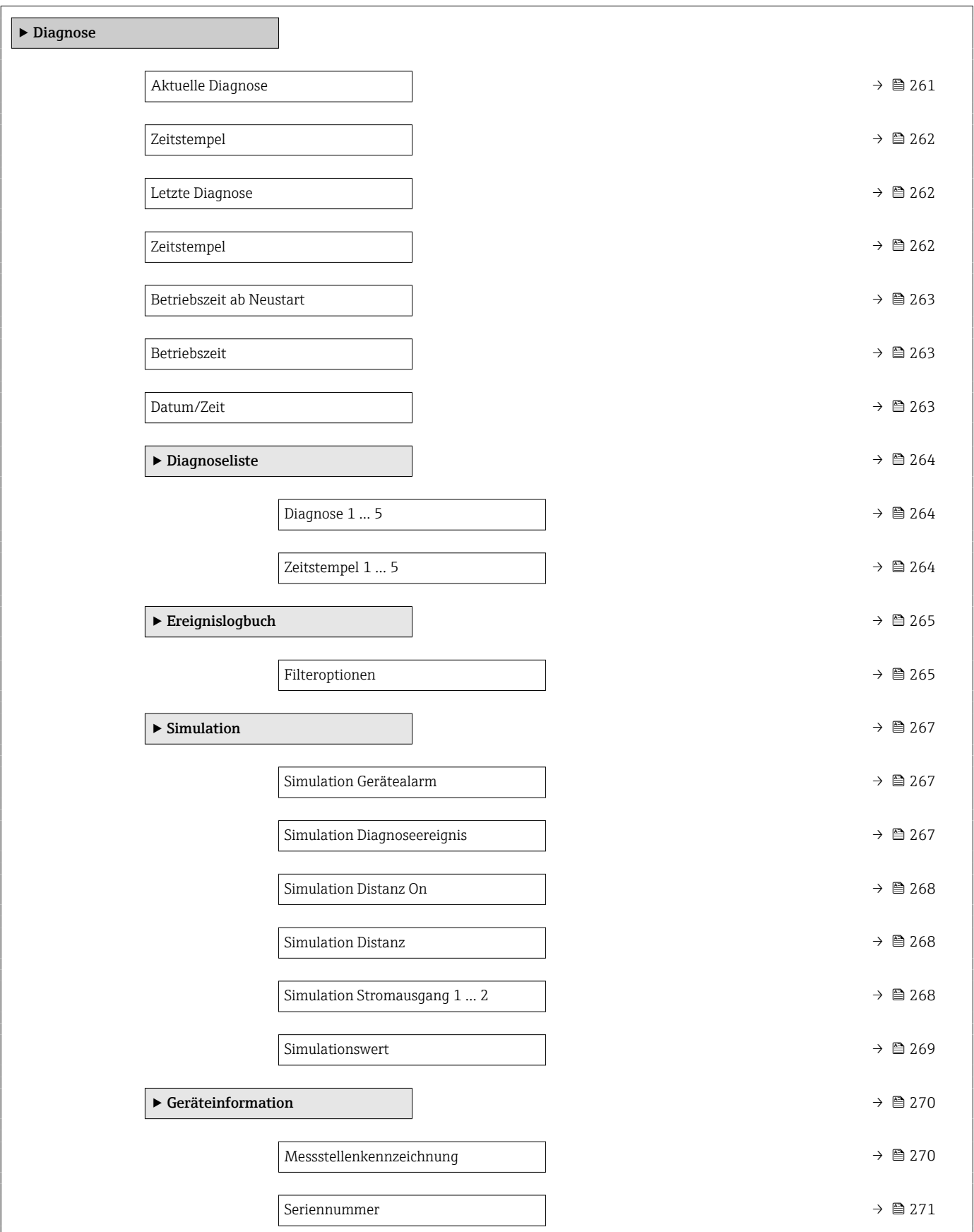

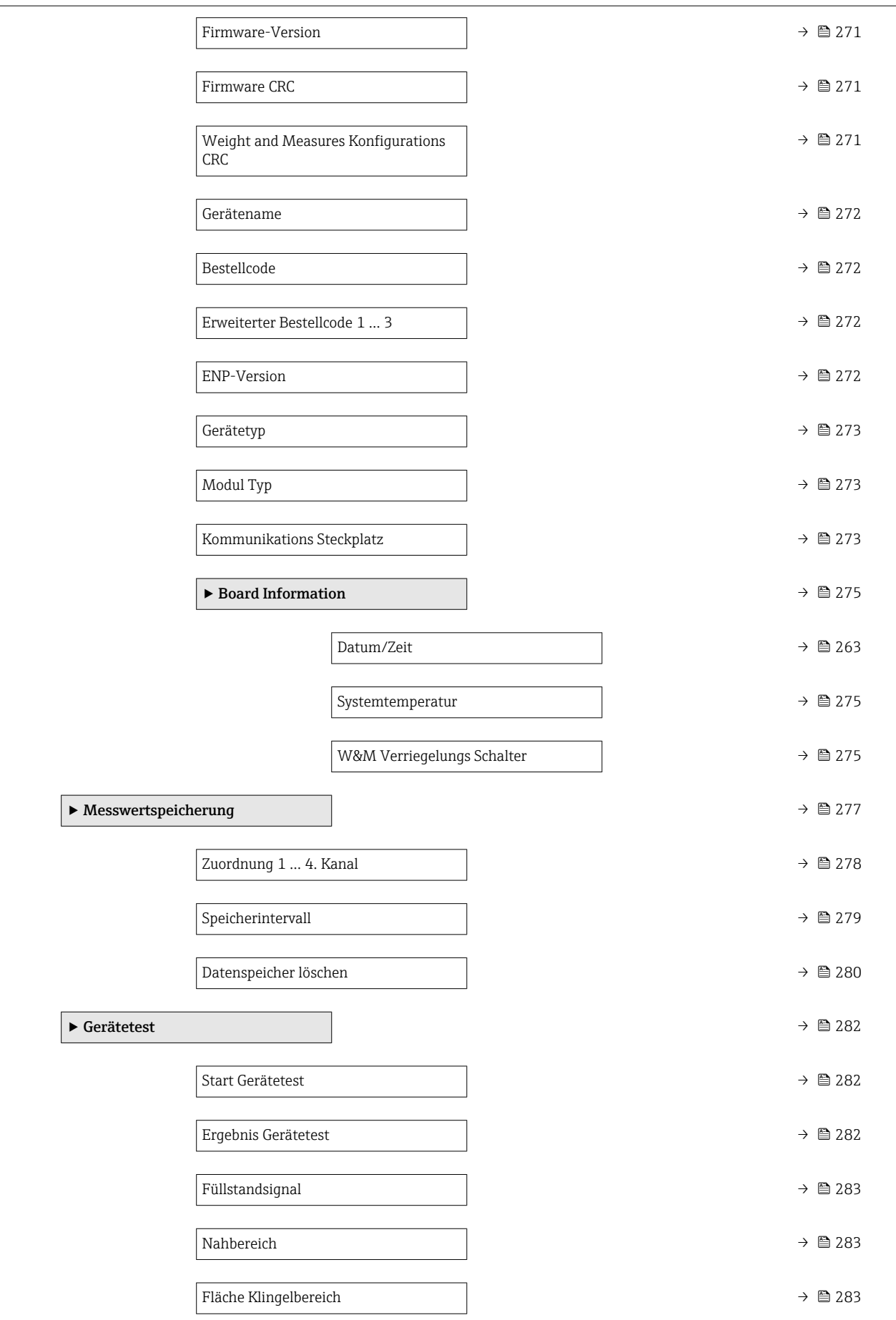

<span id="page-260-0"></span>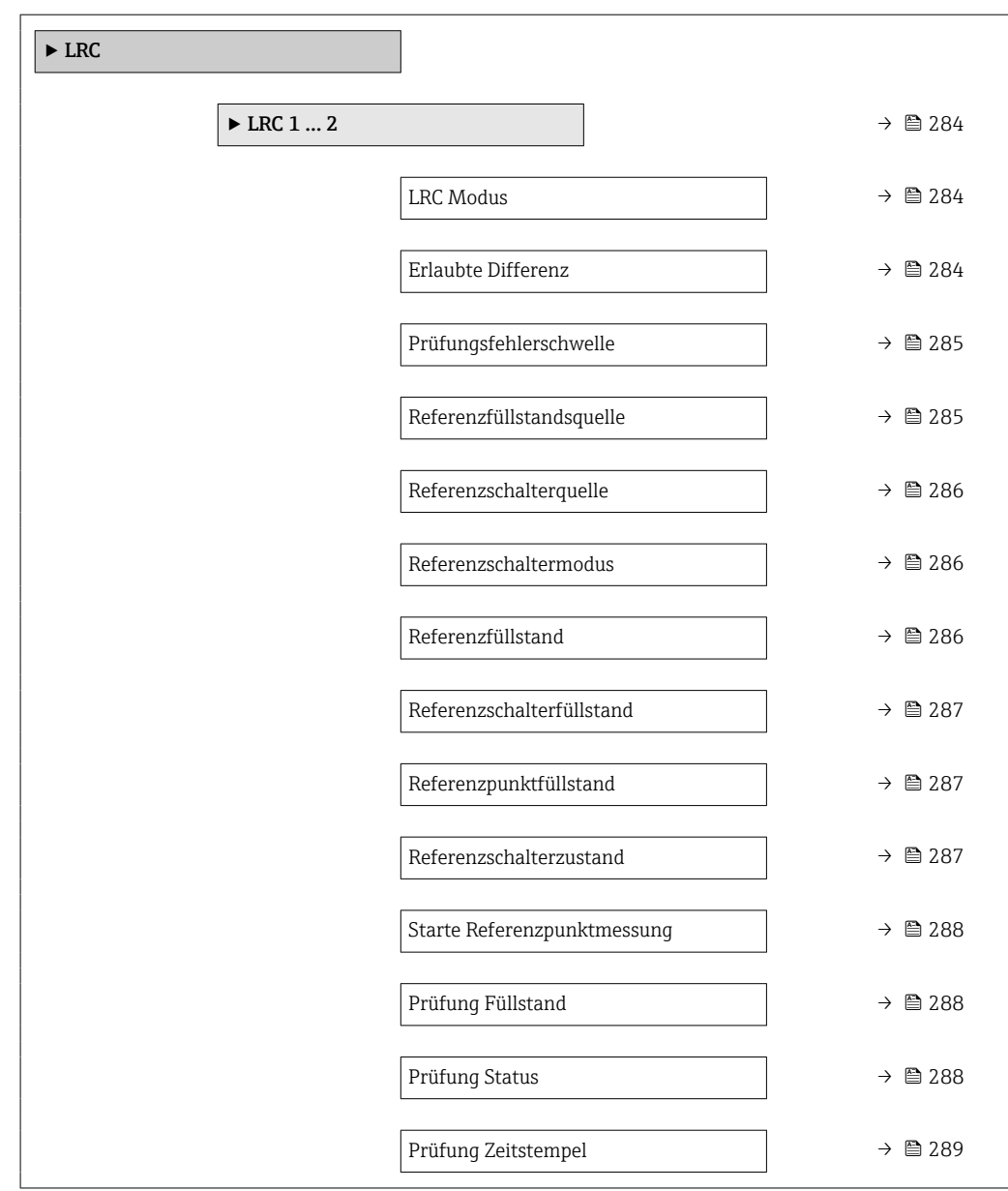

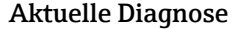

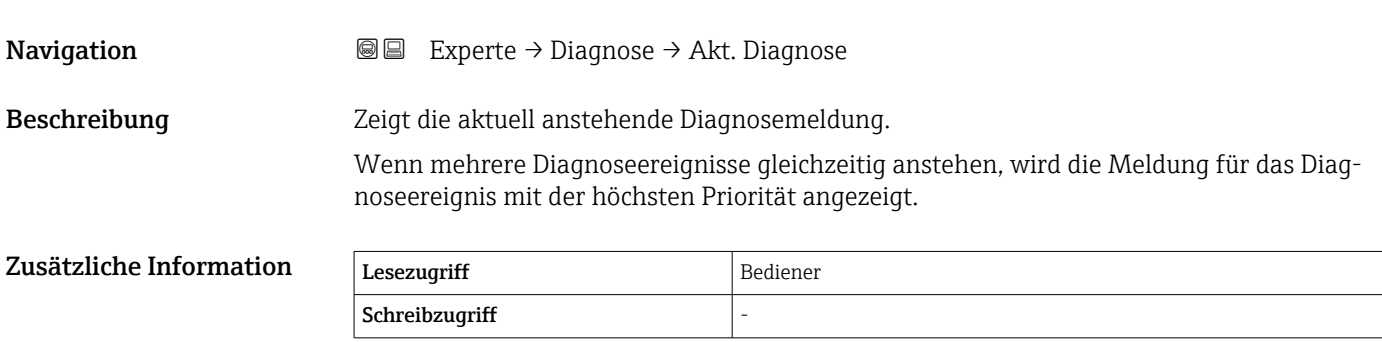

<span id="page-261-0"></span>Die Anzeige umfasst:

- Symbol für das Verhalten bei Ereignissen
- Code für das Diagnoseverhalten
- Betriebszeit des Auftretens
- Ereignistext

Wenn mehrere Meldungen gleichzeitig aktiv sind, werden die Meldungen mit der  $\vert \mathbf{1} \vert$ höchsten Priorität angezeigt.

Behebungsmaßnahmen zur Ursache der Meldung sind über das Symbol  $\odot$  in der  $\vert \mathbf{f} \vert$ Anzeige abrufbar.

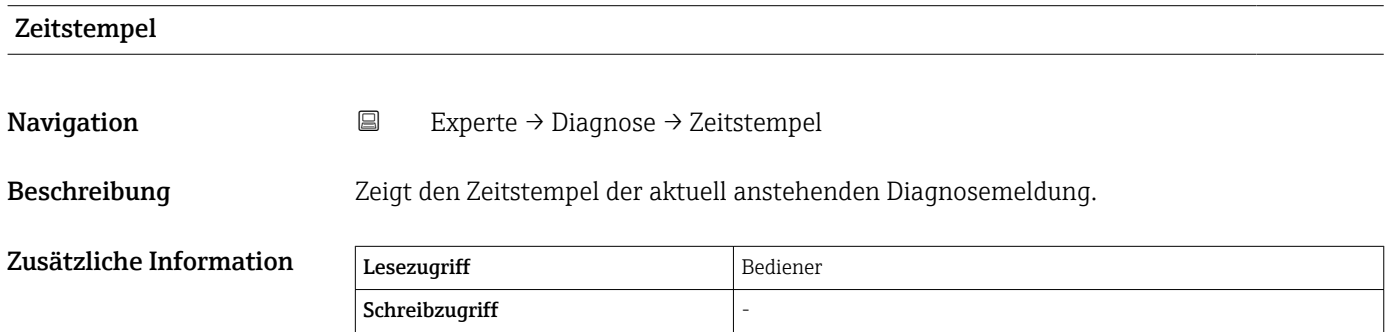

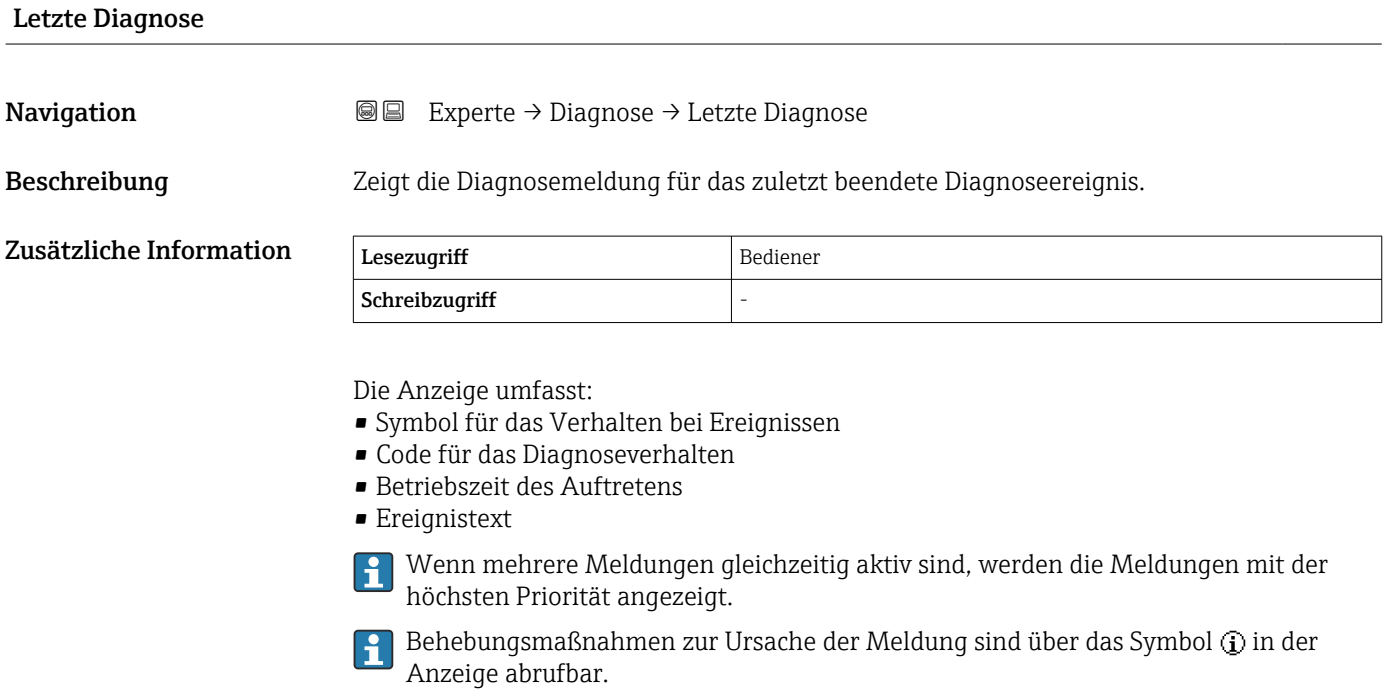

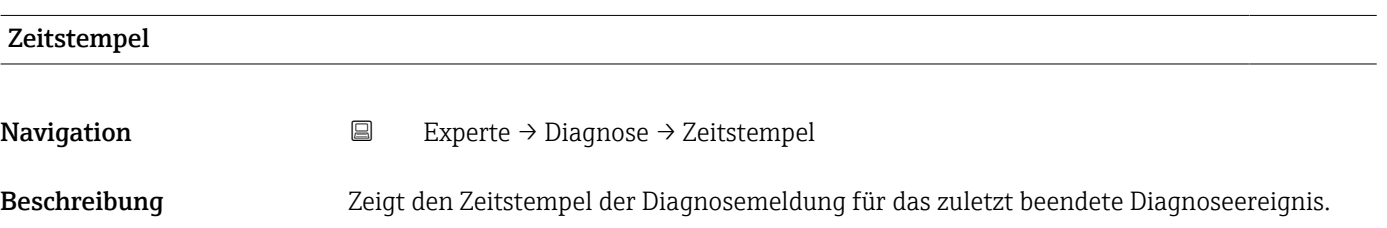

<span id="page-262-0"></span>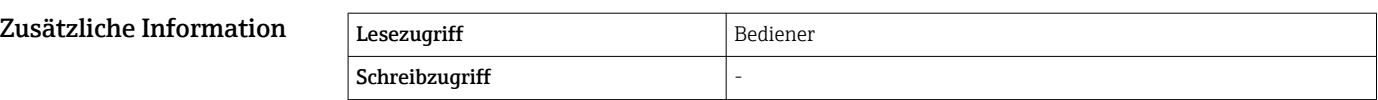

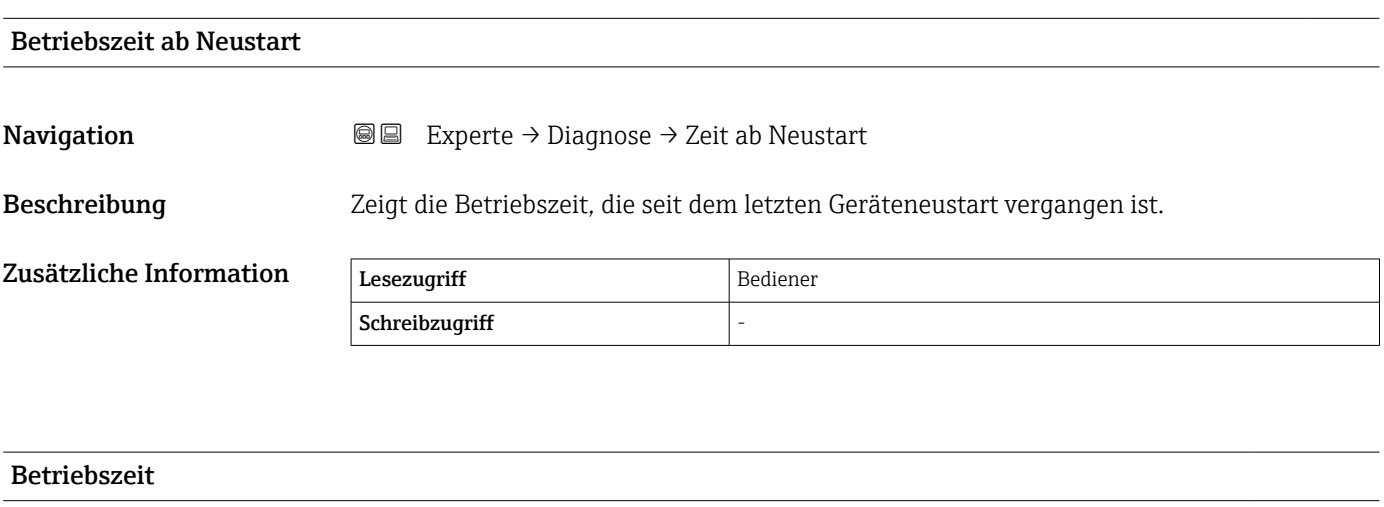

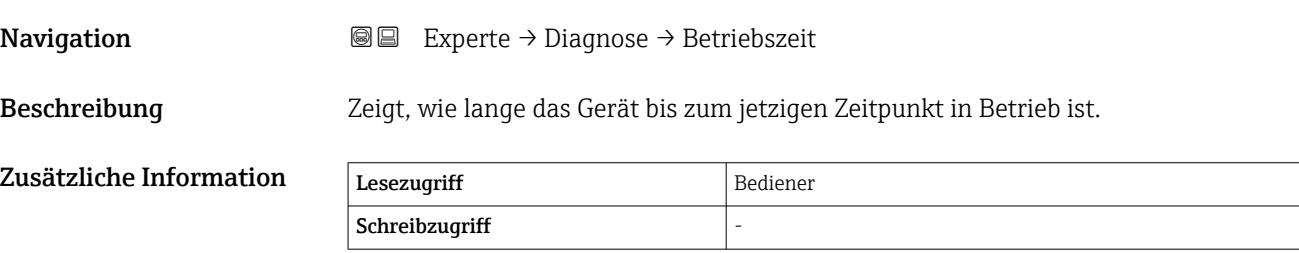

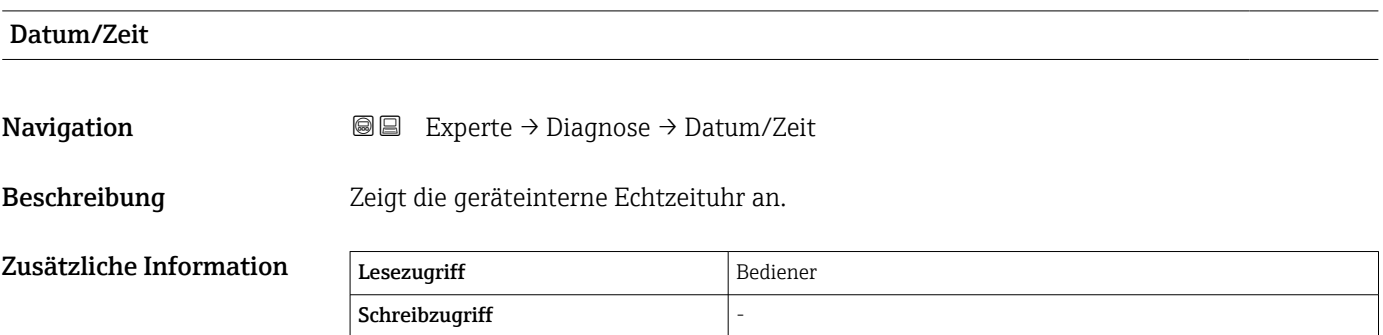

## <span id="page-263-0"></span>3.7.1 Untermenü "Diagnoseliste"

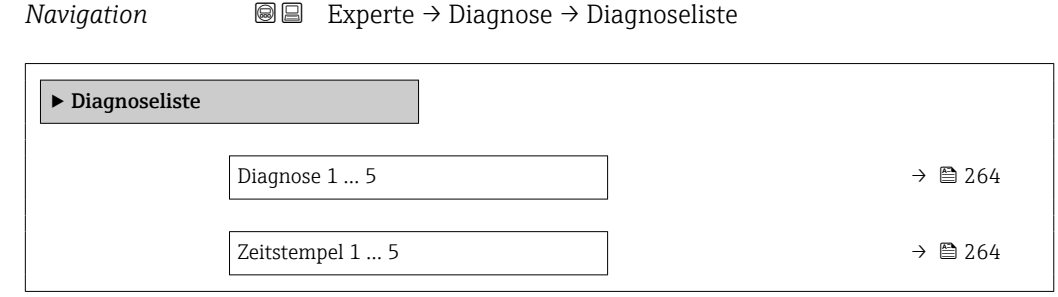

## Diagnose 1 … 5

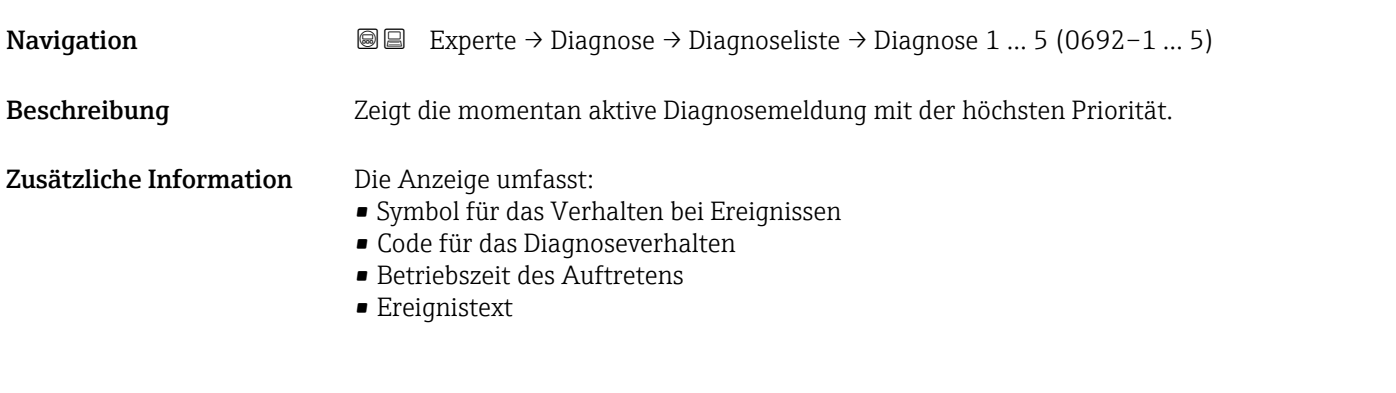

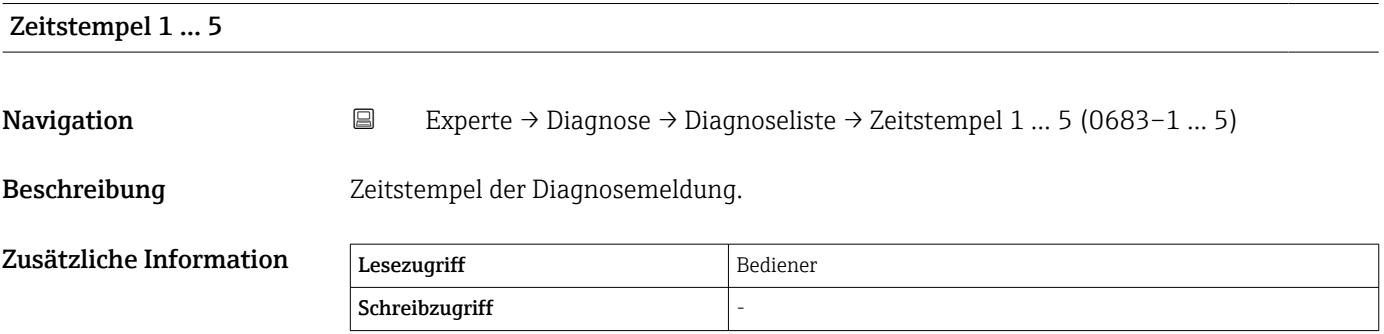

## <span id="page-264-0"></span>3.7.2 Untermenü "Ereignislogbuch"

## Aufbau des Untermenüs auf der Vor-Ort-Anzeige

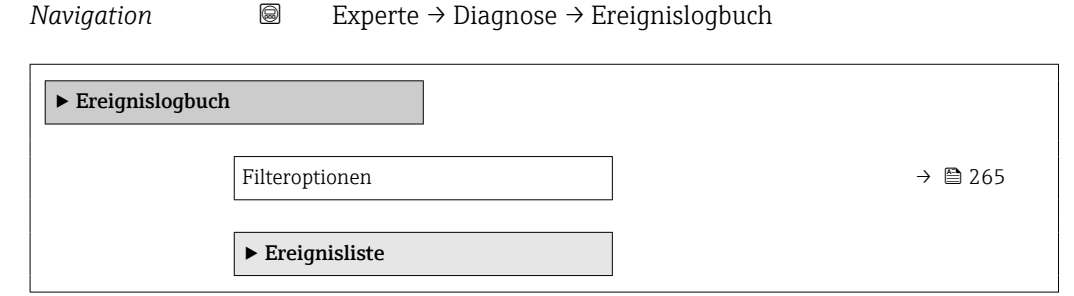

#### Beschreibung der Geräteparameter

*Navigation* Experte → Diagnose → Ereignislogbuch

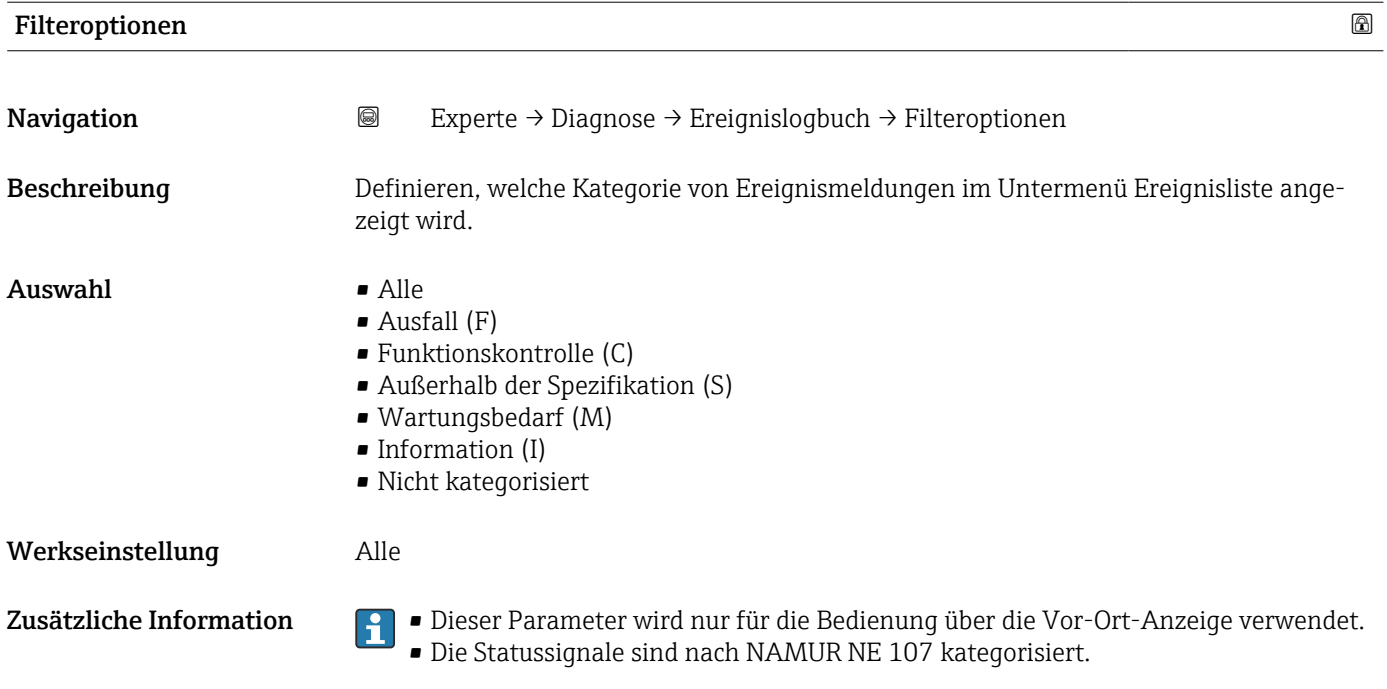

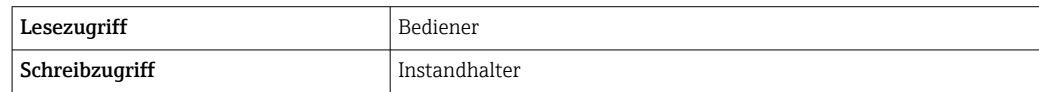

#### Untermenü "Ereignisliste"

Untermenü Ereignisliste ( $\rightarrow \blacksquare$  265) steht nur bei Bedienung über die Vor-Ort- $\vert \cdot \vert$ Anzeige zur Verfügung.

Untermenü Ereignisliste enthält keine Parameter, sondern eine Liste der Ereignisse, die zu der Kategorie gehören, die im Parameter Filteroptionen ausgewählt wurde. Es werden maximal 100 Ereignismeldungen chronologisch angezeigt.

Die folgenden Statussymbole zeigen an, ob ein Ereignis zu dem angegebenen Zeitpunkt aufgetreten ist oder seit dem nicht mehr besteht:

- $\bullet$   $\widetilde{\Theta}$ : Ereignis aufgetreten
- $\blacktriangleright$   $\ominus$ : Ereignis besteht nicht mehr

Über das Symbol in der Anzeige können Abhilfemaßnahmen aufgerufen werden, um die Ursache der Meldung zu beheben.

*Navigation* 
■
Experte → Diagnose → Ereignislogbuch → Ereignisliste

## <span id="page-266-0"></span>3.7.3 Untermenü "Simulation"

*Navigation* 
■■ Experte → Diagnose → Simulation

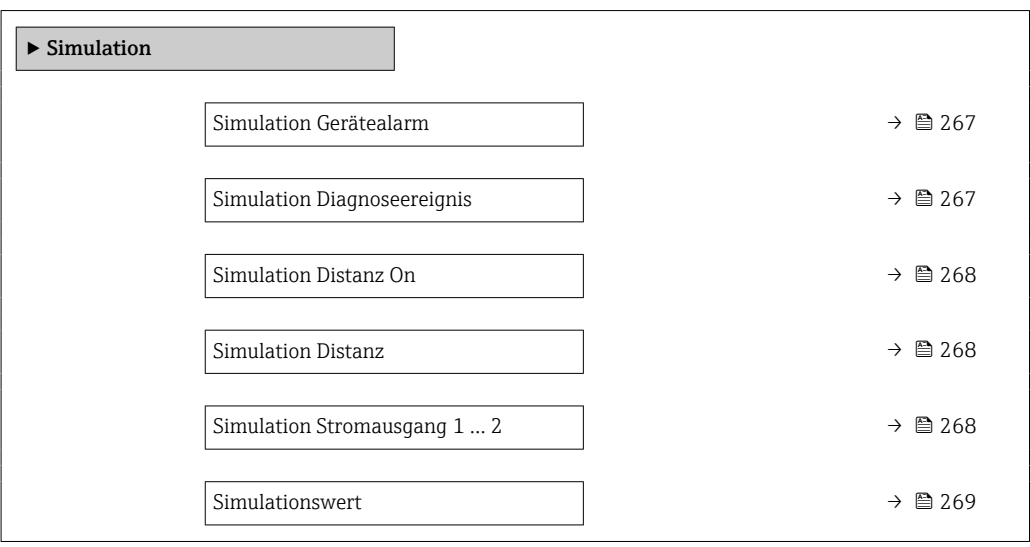

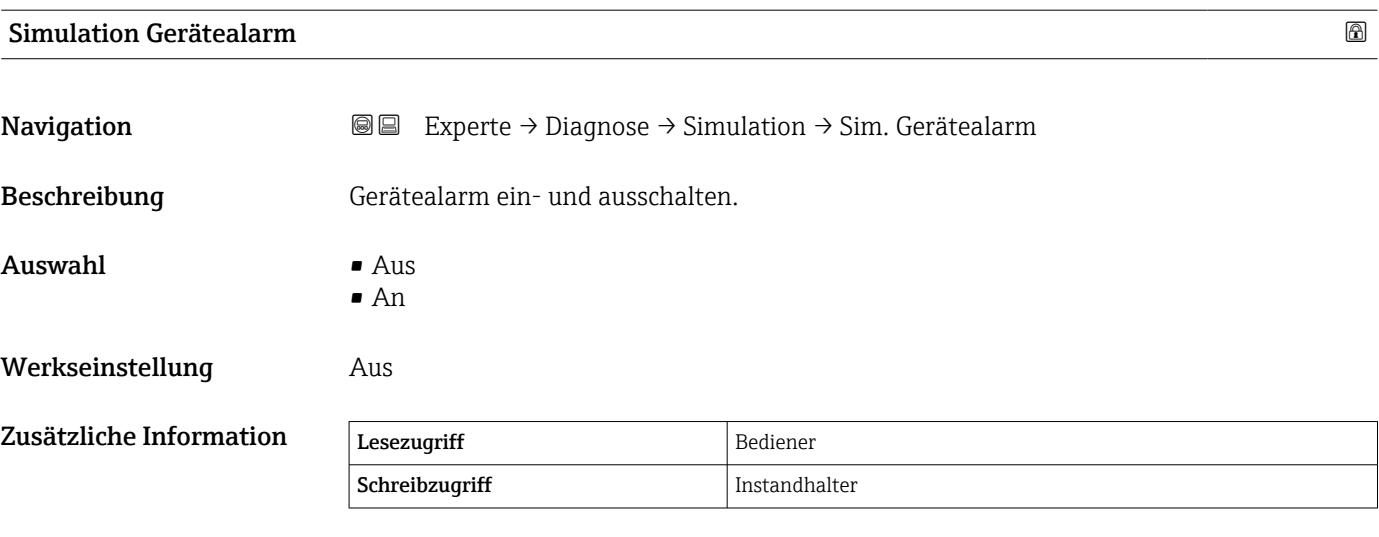

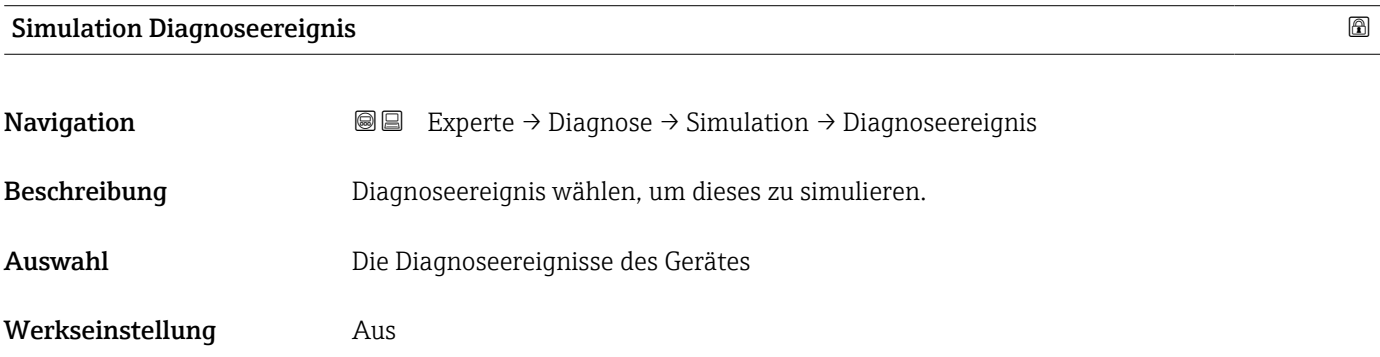

## <span id="page-267-0"></span>Zusätzliche Information

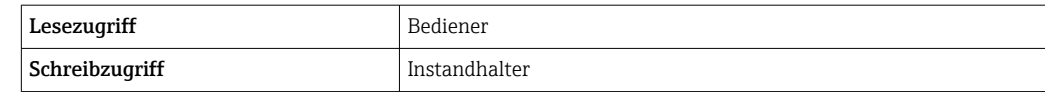

Zum Beenden der Simulation wählen Sie bitte Aus.

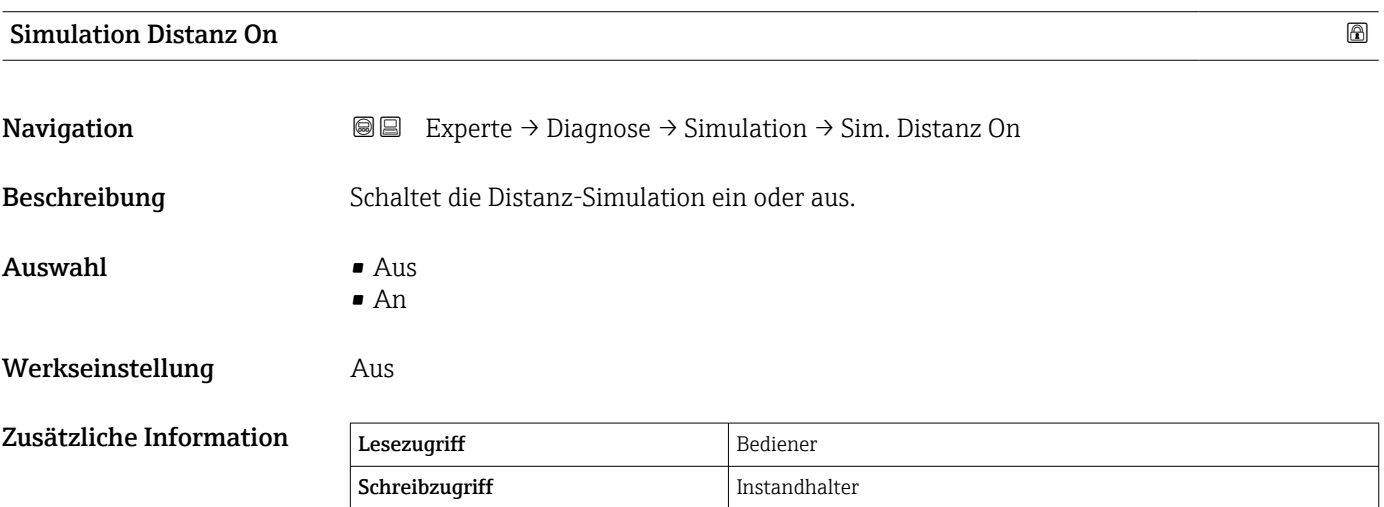

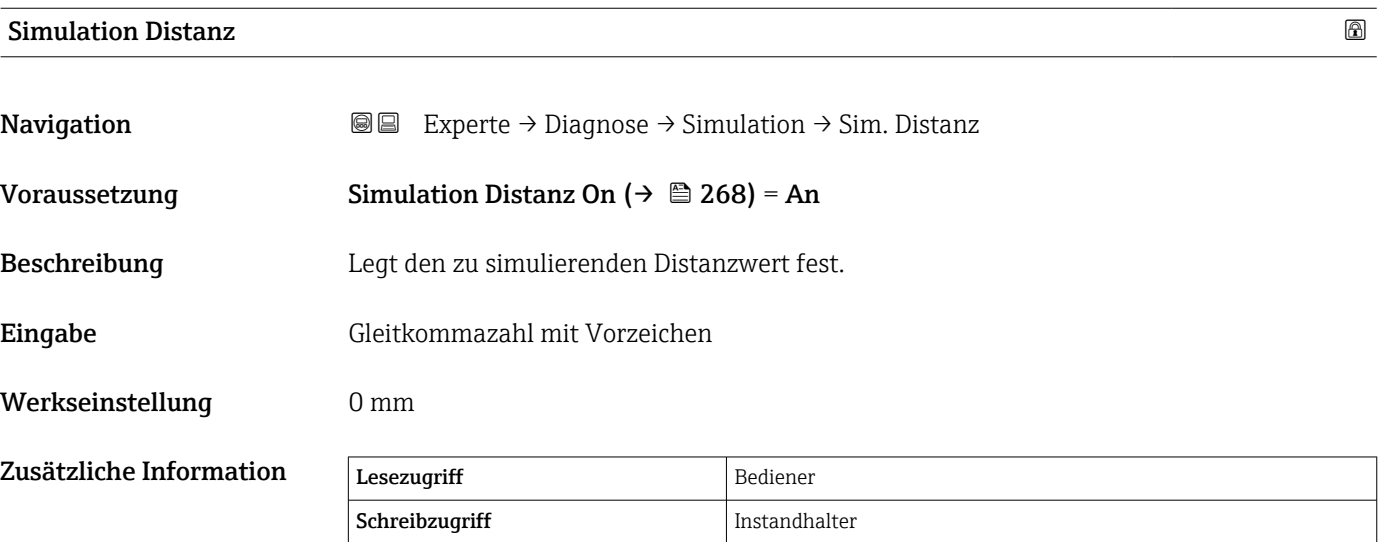

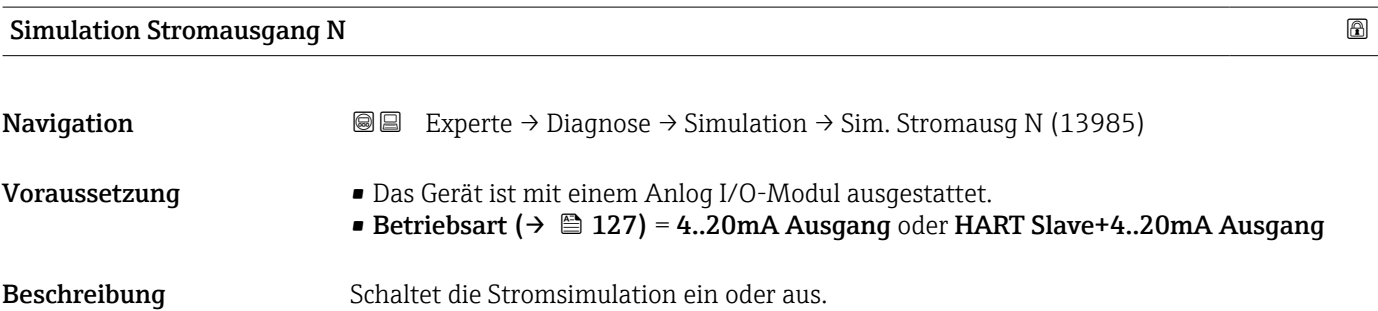

<span id="page-268-0"></span>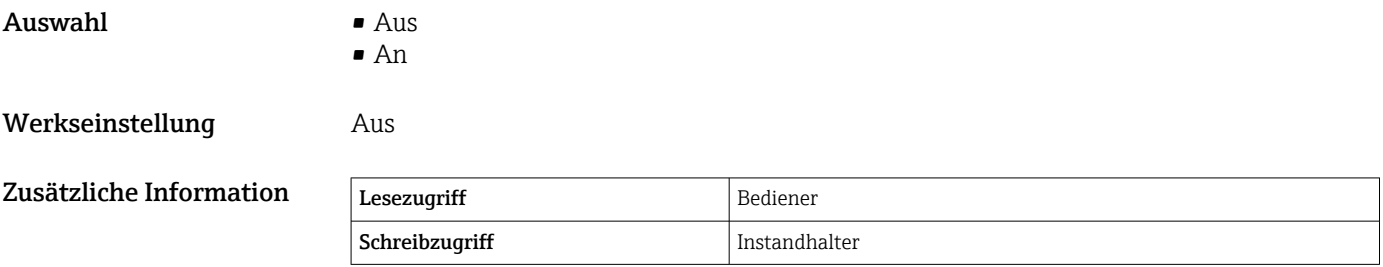

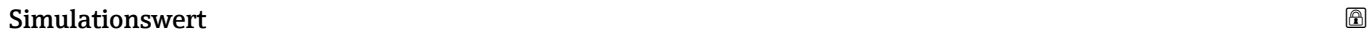

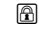

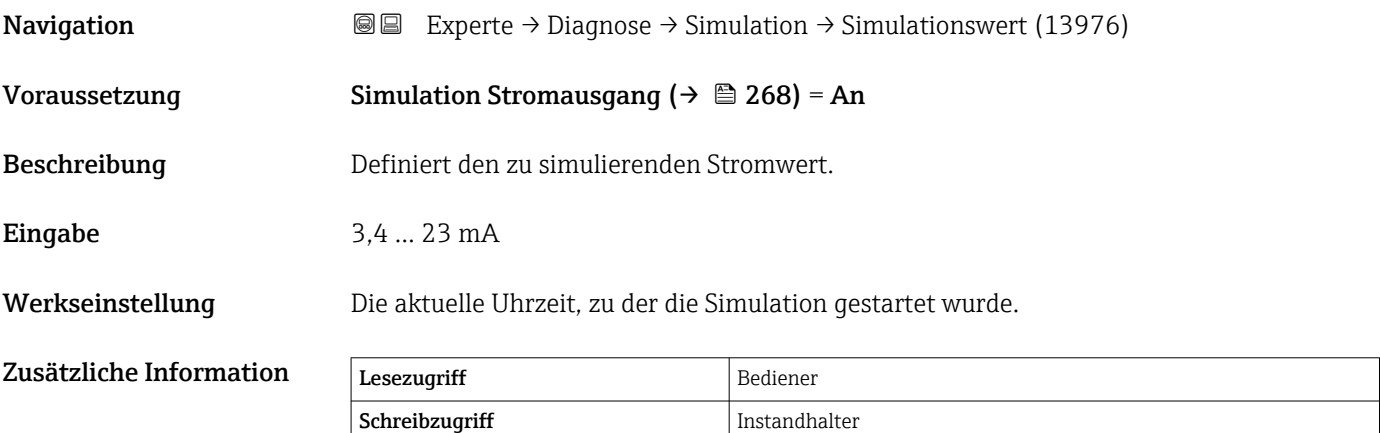

## <span id="page-269-0"></span>3.7.4 Untermenü "Geräteinformation"

*Navigation* Experte → Diagnose → Geräteinfo

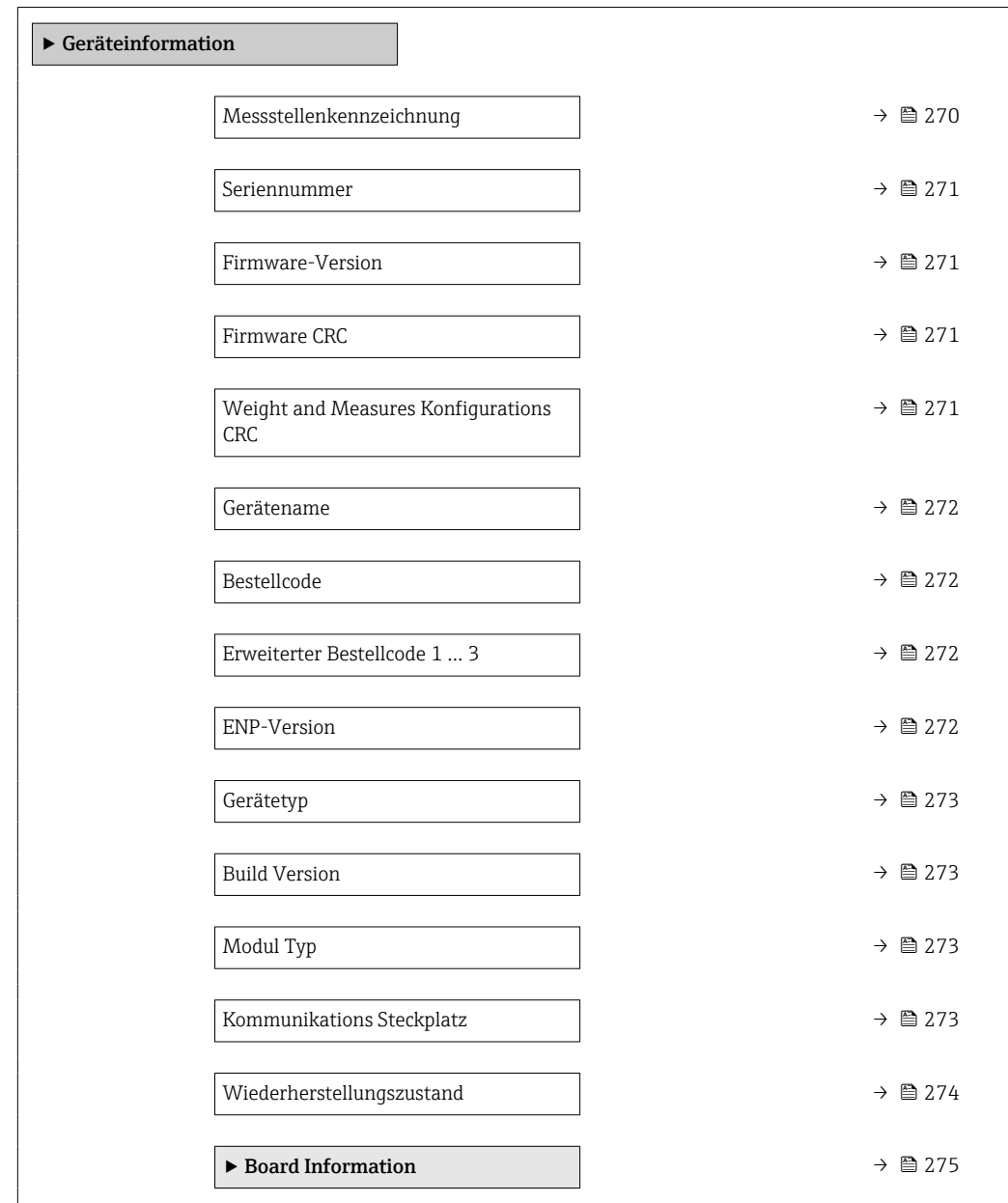

## Messstellenkennzeichnung

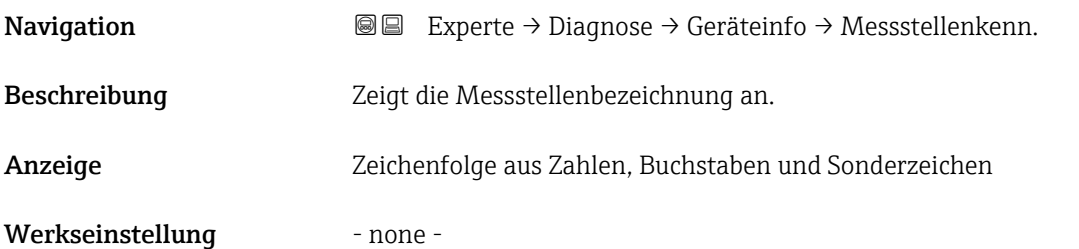

<span id="page-270-0"></span>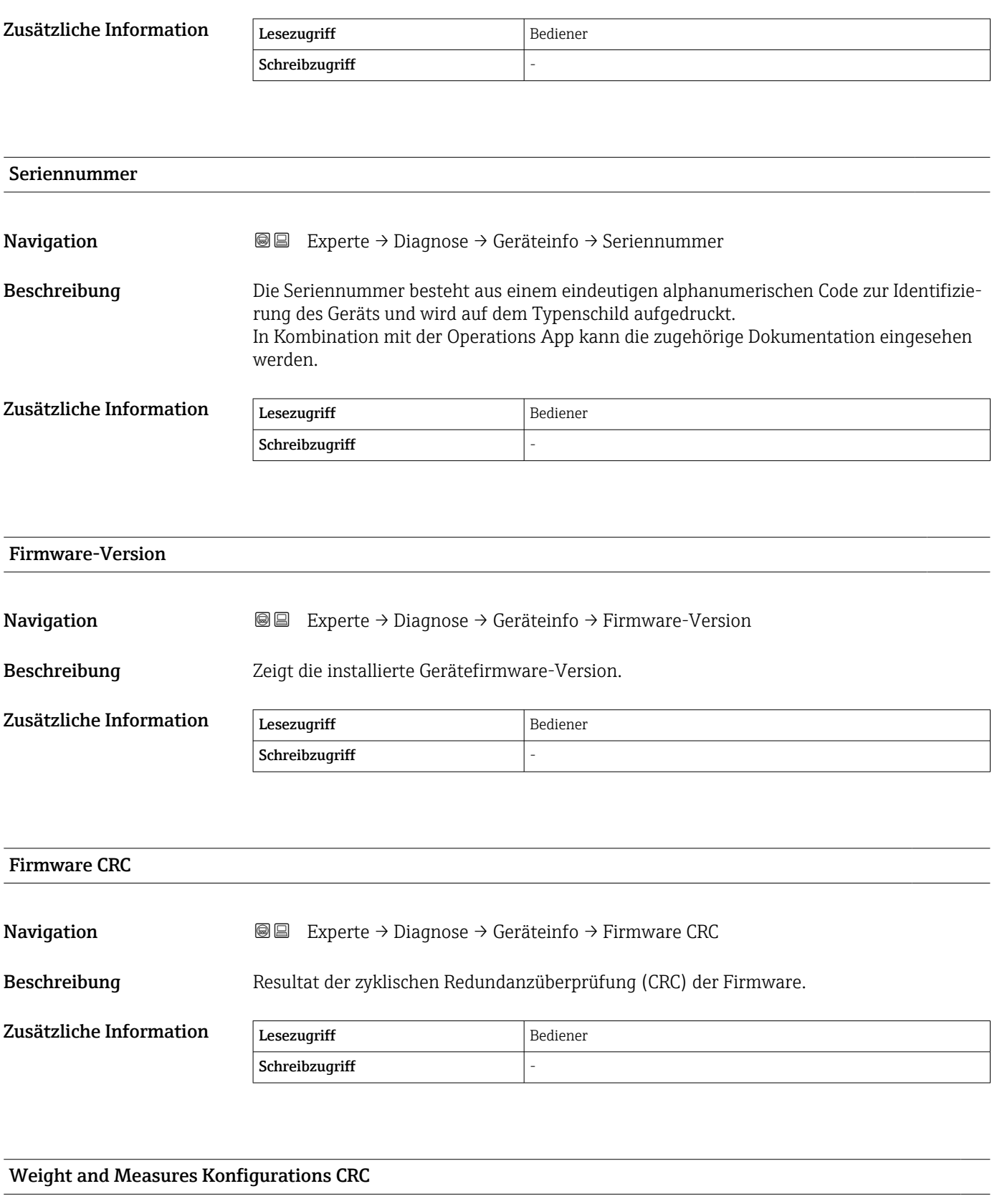

Navigation Experte → Diagnose → Geräteinfo → W&M Konfig. CRC

Beschreibung Ergebnis der zyklischen Redundanzprüfung (CRC) der W&M-Parameter.

<span id="page-271-0"></span>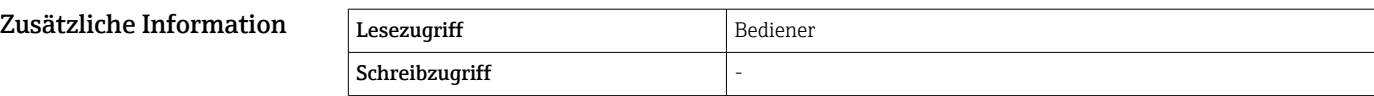

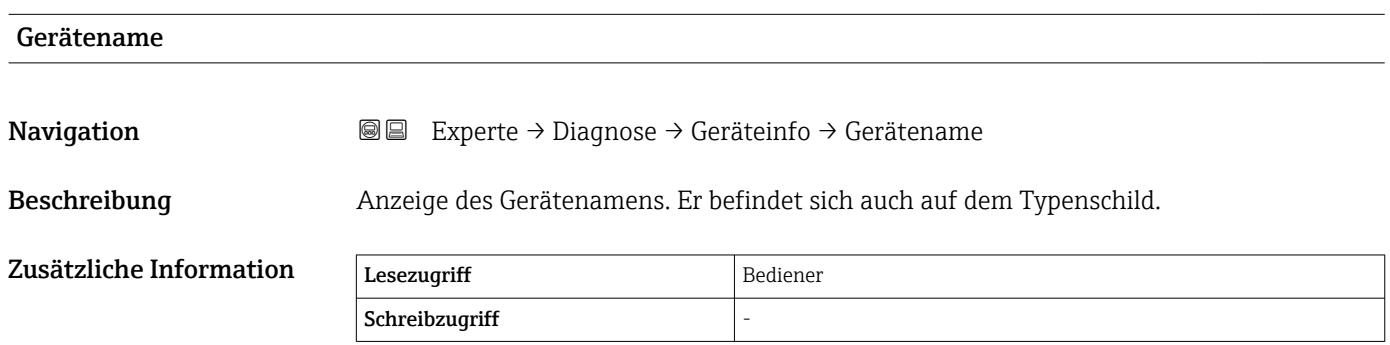

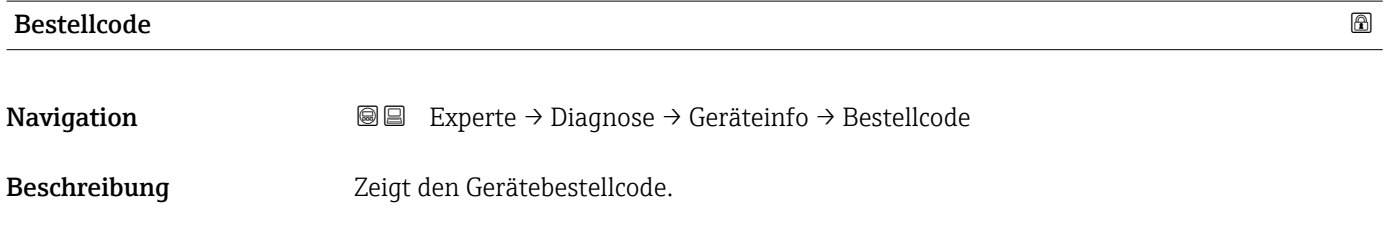

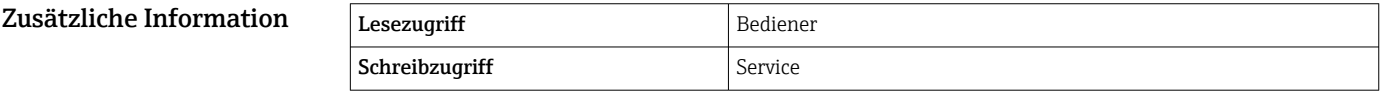

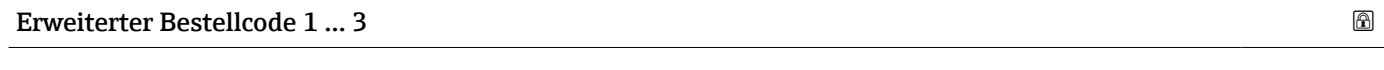

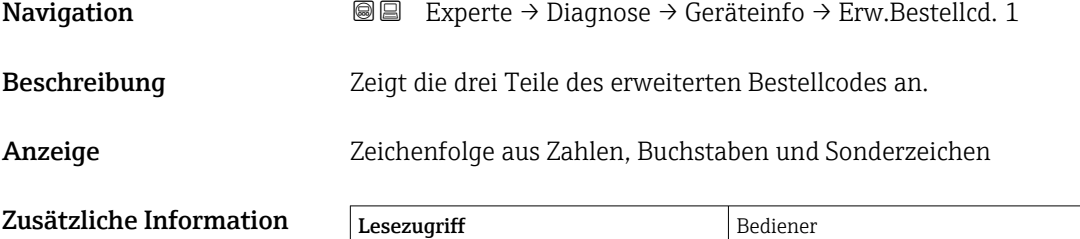

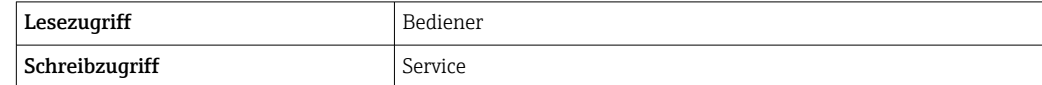

Der erweiterte Bestellcode gibt an, welche Option jeweils für die Bestellmerkmale ausgewählt wurde und identifiziert so das Gerät eindeutig.

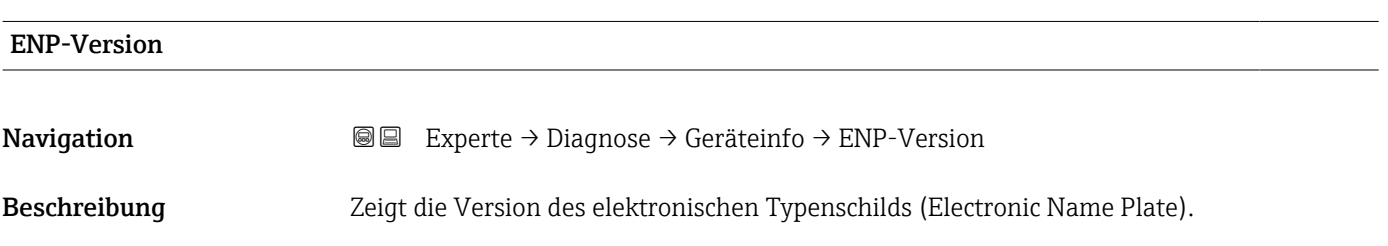

<span id="page-272-0"></span>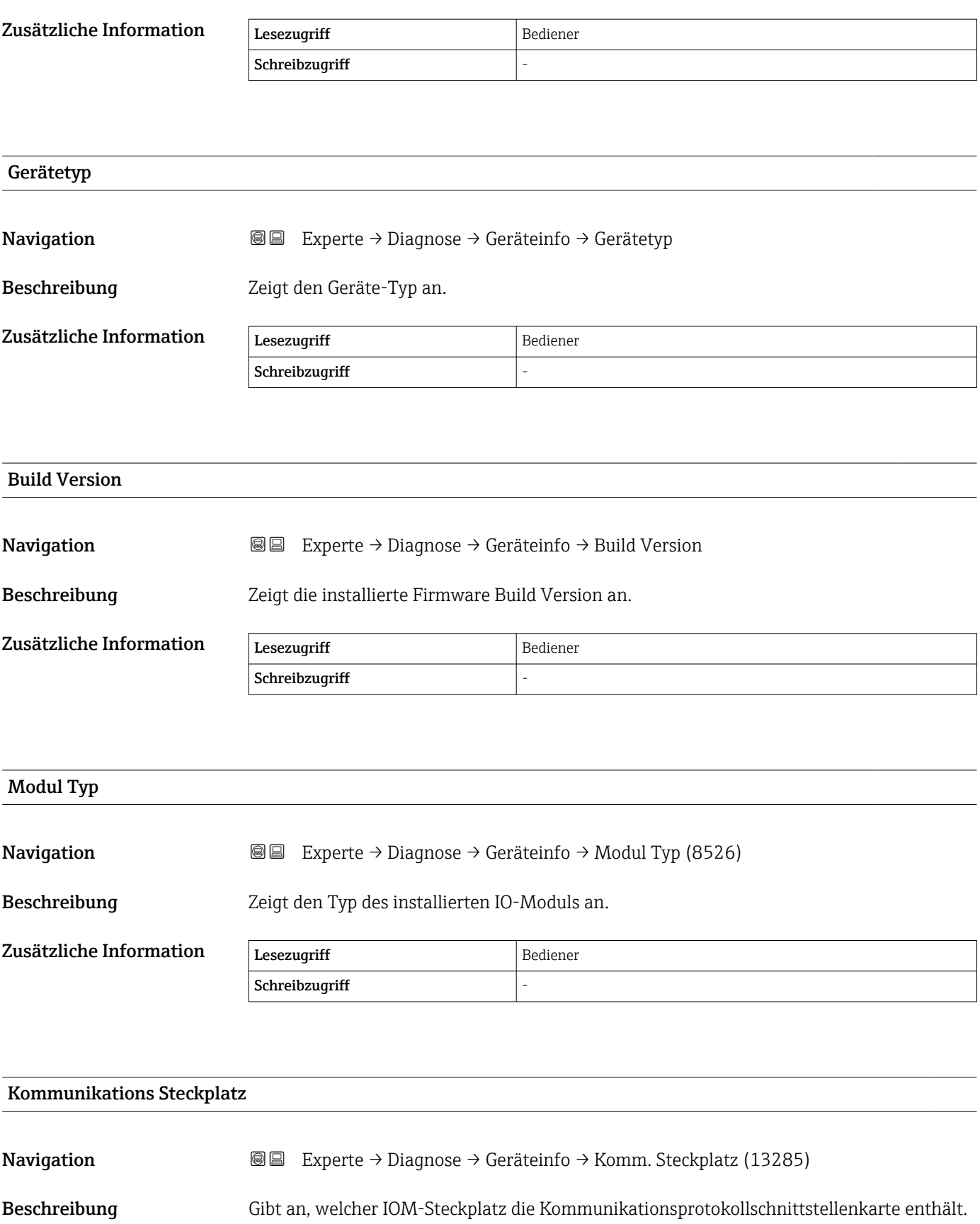

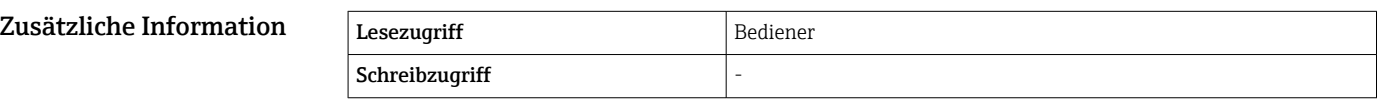

## <span id="page-273-0"></span>Wiederherstellungszustand

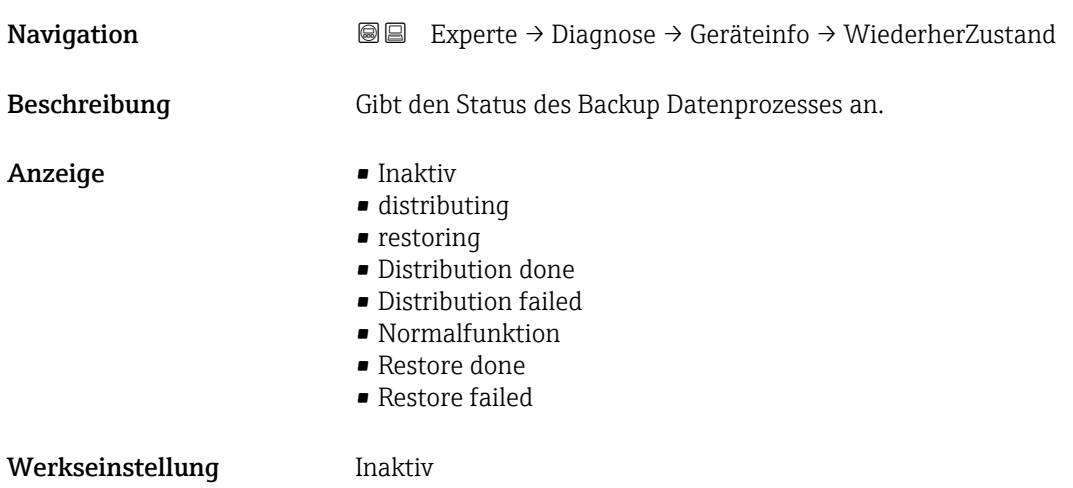

#### <span id="page-274-0"></span>Untermenü "Board Information"

*Navigation* Experte → Diagnose → Geräteinfo → Board Info.

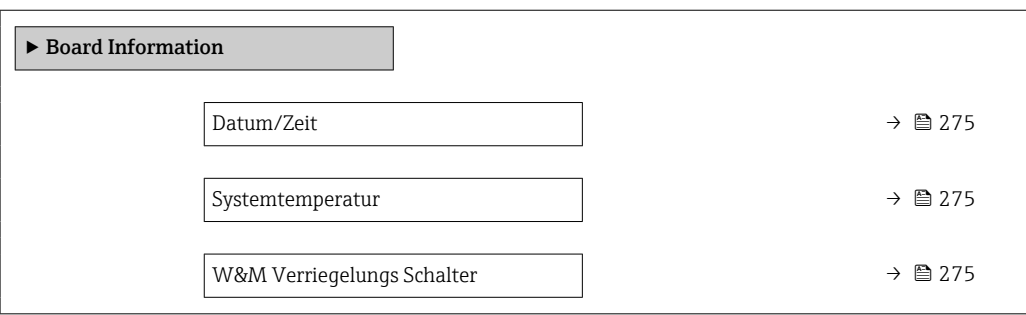

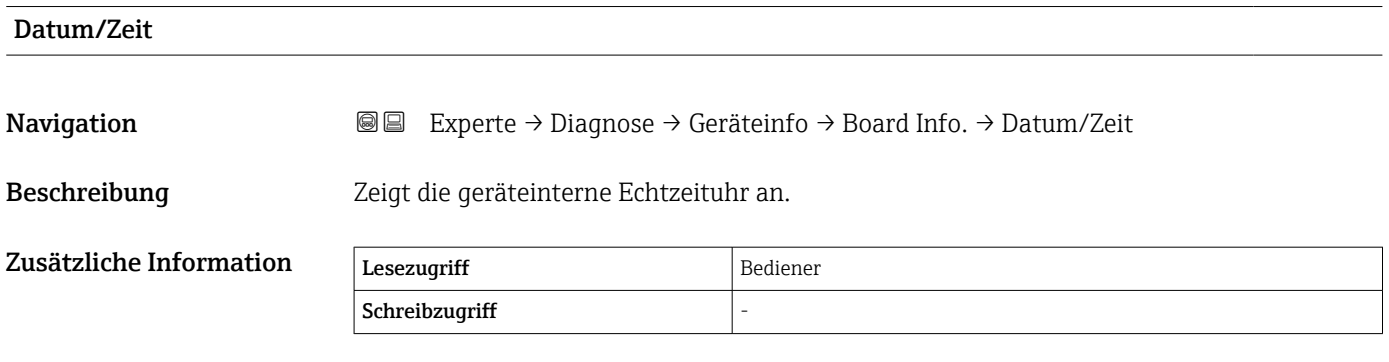

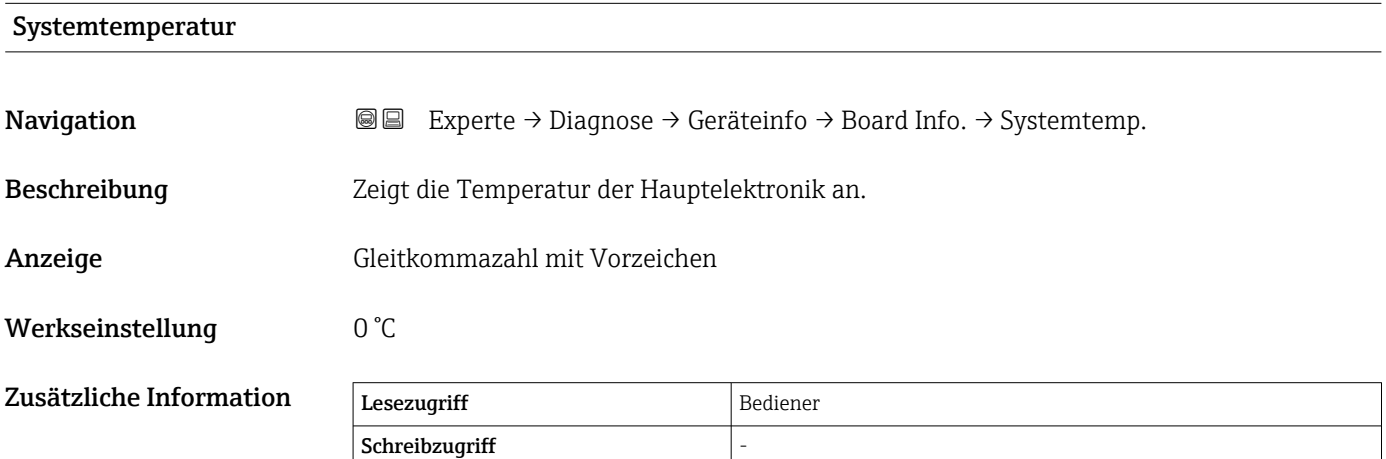

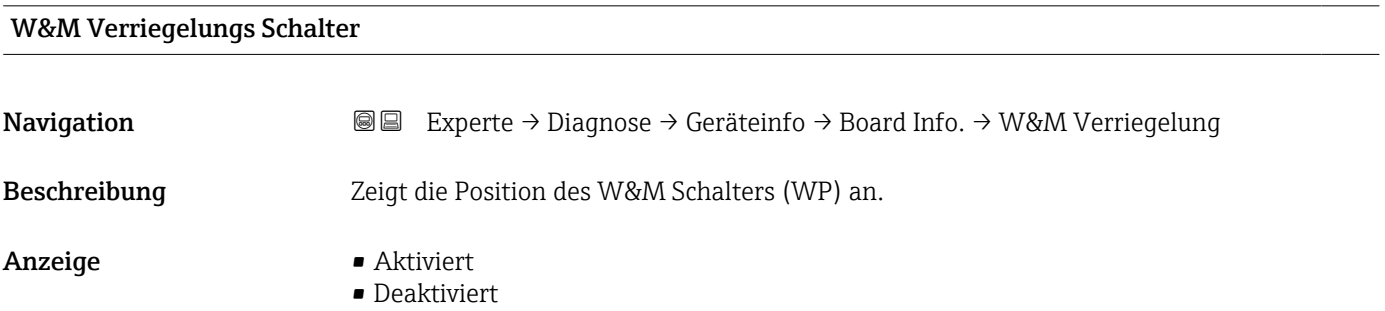

## Werkseinstellung **Aktiviert**

Zusätzliche Information

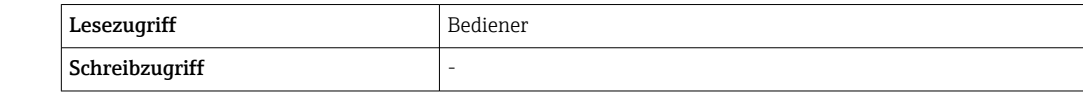

## <span id="page-276-0"></span>3.7.5 Untermenü "Messwertspeicherung"

## Struktur des Untermenüs auf der Vor-Ort-Anzeige

*Navigation* **■■** Experte → Diagnose → Messwertspeich.

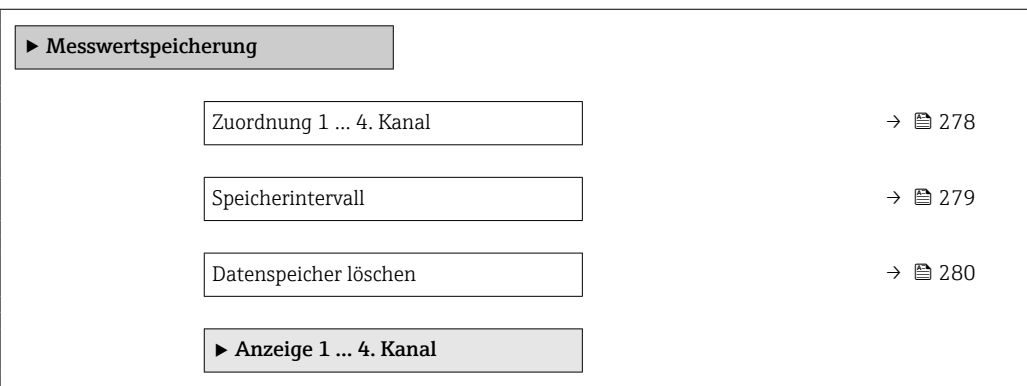

#### Struktur des Untermenüs in einem Bedientool

*Navigation* **III** Is Experte → Diagnose → Messwertspeich.

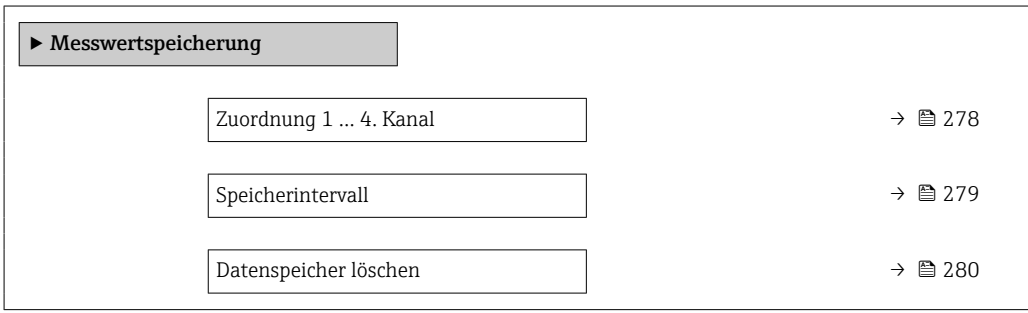

## Beschreibung Geräteparameter

*Navigation* Experte → Diagnose → Messwertspeich.

<span id="page-277-0"></span>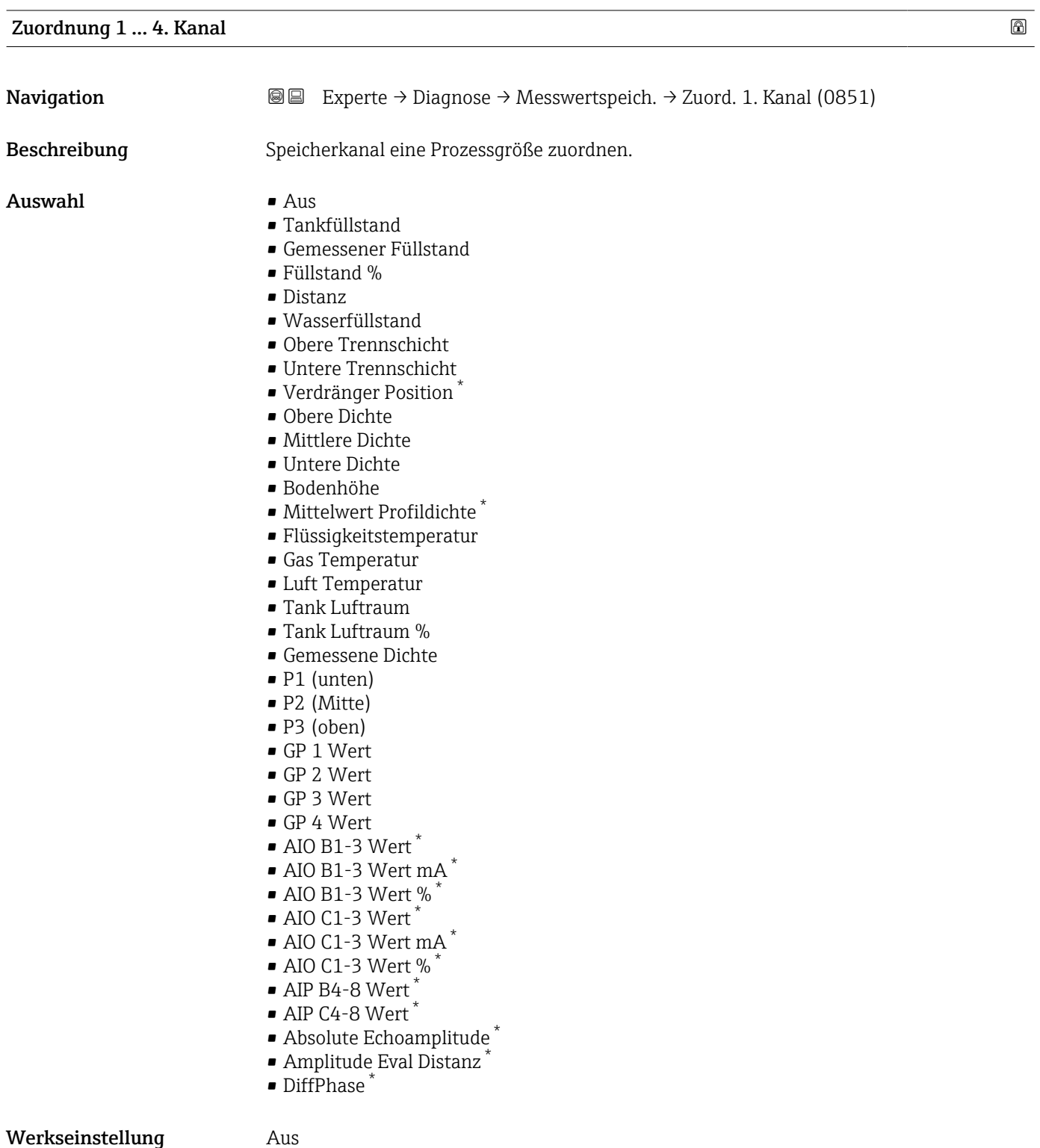

<sup>\*</sup> Sichtbar in Abhängigkeit von Bestelloptionen oder Geräteeinstellungen

<span id="page-278-0"></span>Zusätzliche Information Insgesamt können 1000 Messwerte gespeichert werden. Das bedeutet:

- Bei Nutzung von 1 Speicherkanal: 1000 Datenpunkte
- Bei Nutzung von 2 Speicherkanälen: 500 Datenpunkte
- Bei Nutzung von 3 Speicherkanälen: 333 Datenpunkte
- Bei Nutzung von 4 Speicherkanälen: 250 Datenpunkte

Wenn die maximale Anzahl an Datenpunkten erreicht wurde, werden die ältesten im Speicher vorhandenen Datenpunkte zyklisch überschrieben, so dass immer die letzten 1000, 500, 333 oder 250 Messwerte im Speicher bleiben (Ringspeicher-Prinzip).

Wenn die getroffene Auswahl geändert wird, wird der Inhalt des Messwertspeichers gelöscht.

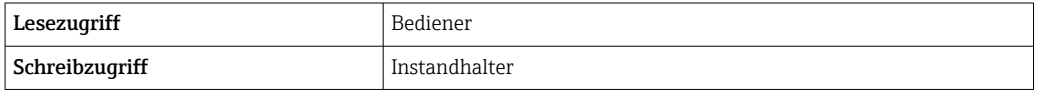

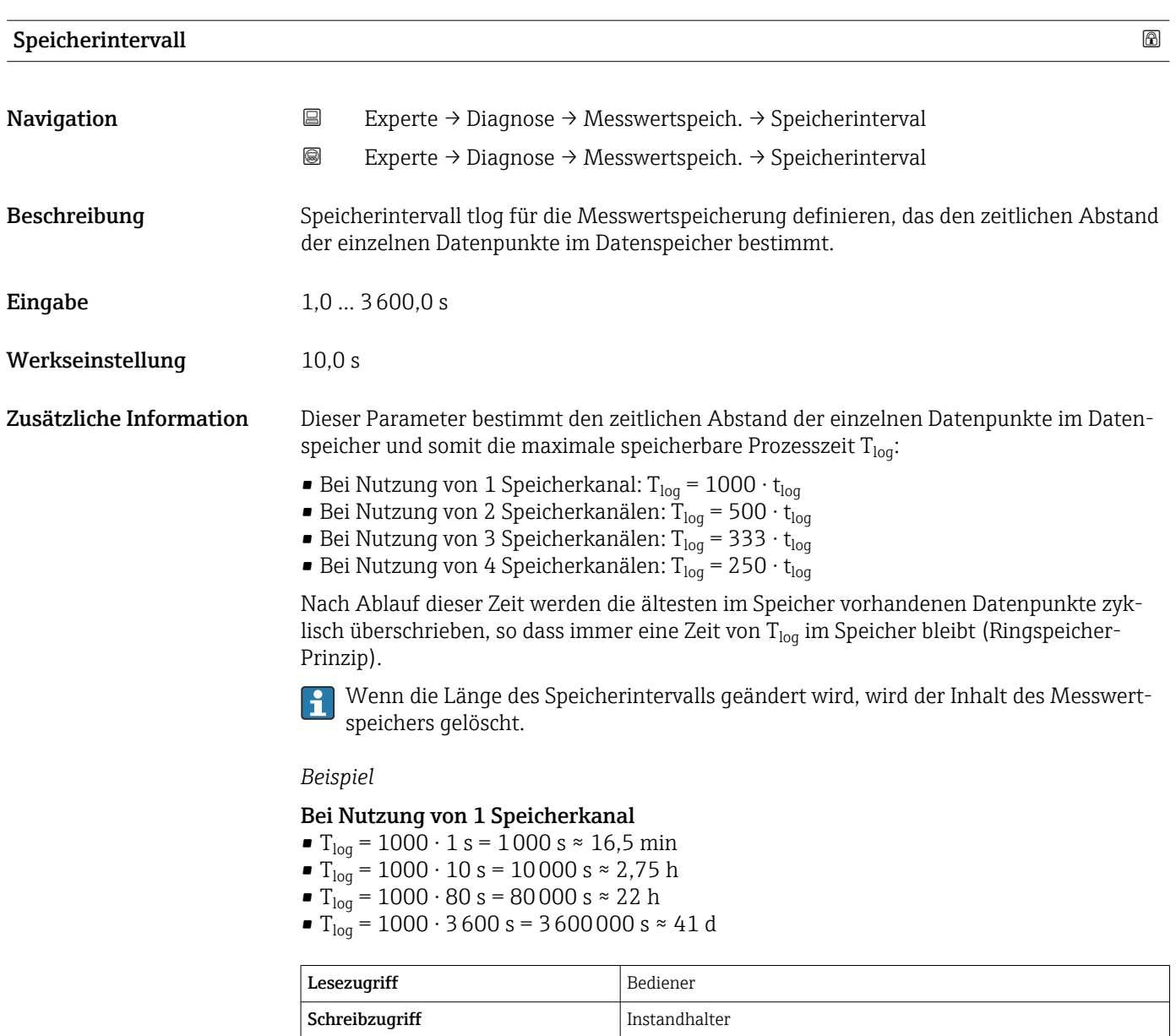

<span id="page-279-0"></span>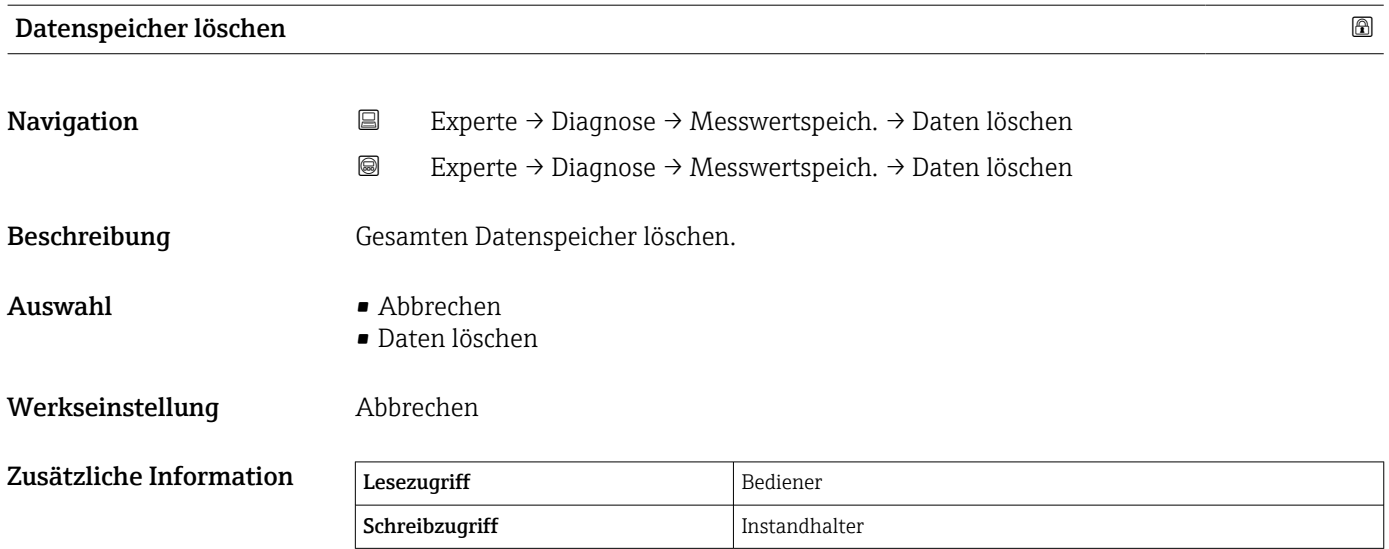

#### Untermenü "Anzeige 1 … 4. Kanal"

Das Untermenü Anzeige 1 … 4. Kanal steht nur bei Bedienung über die Vor-Ort-A Anzeige zur Verfügung. Bei der Bedienung über FieldCare kann das Diagramm in der Funktion "Ereignisliste / HistoROM" angezeigt werden.

Das Untermenü Anzeige 1 ... 4. Kanal zeigt den Messwerttrend des jeweiligen Protokollierkanals an.

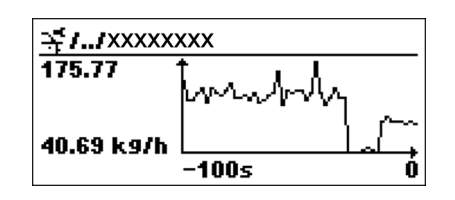

- x-Achse: Zeigt 125 bis 500 Messwerte einer Prozessgröße an (die Anzahl der Werte hängt von der Anzahl der gewählten Kanäle ab).
- y-Achse: Zeigt die ungefähre Messwertspanne und passt diese kontinuierlich an die laufende Messung an.

Drücken Sie gleichzeitig  $\boxplus$  und  $\boxminus$ , um das Diagramm zu verlassen und zum Bedien-H menü zurückzukehren.

*Navigation* Experte → Diagnose → Messwertspeich. → Anz. 1 … 4. Kanal

## <span id="page-281-0"></span>3.7.6 Untermenü "Gerätetest"

*Navigation* Experte → Diagnose → Gerätetest

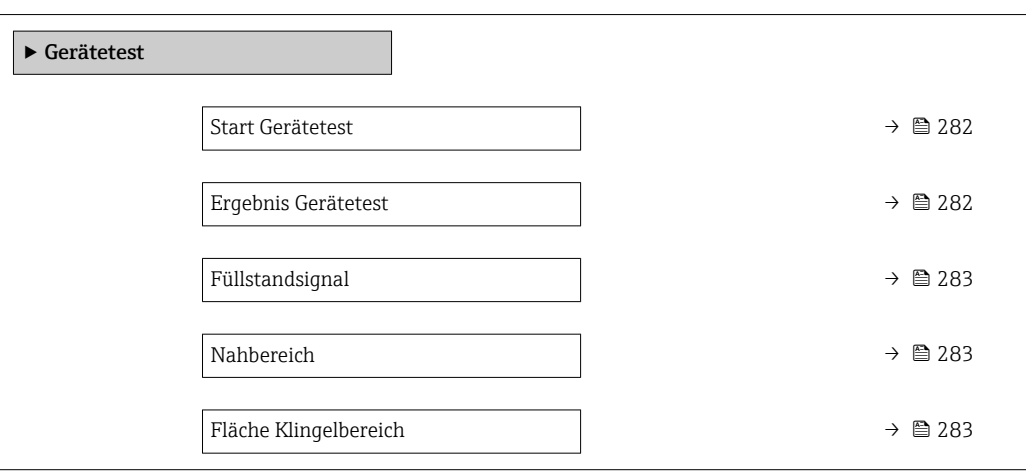

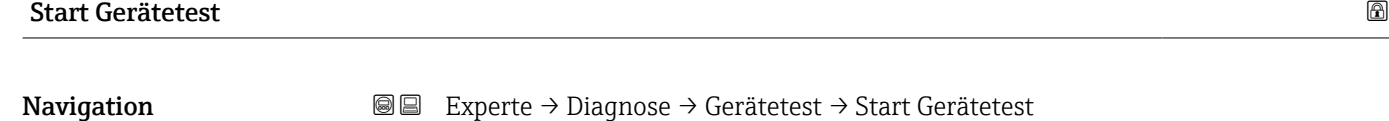

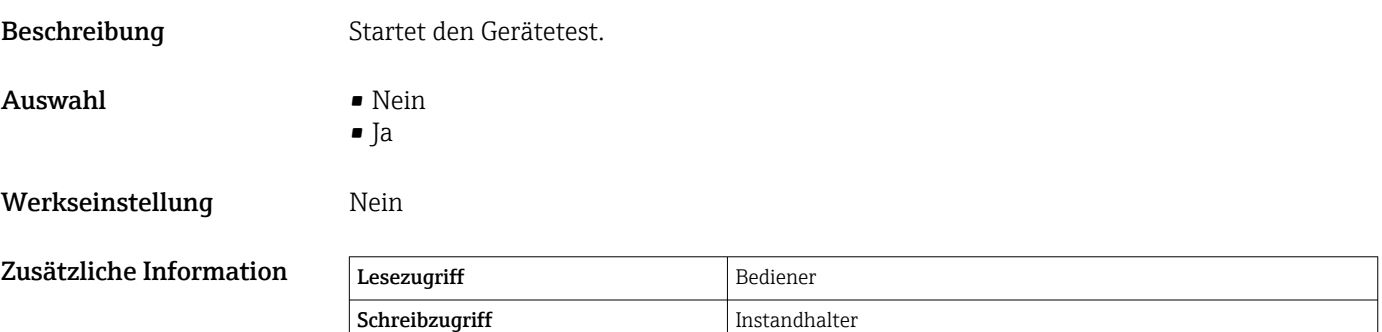

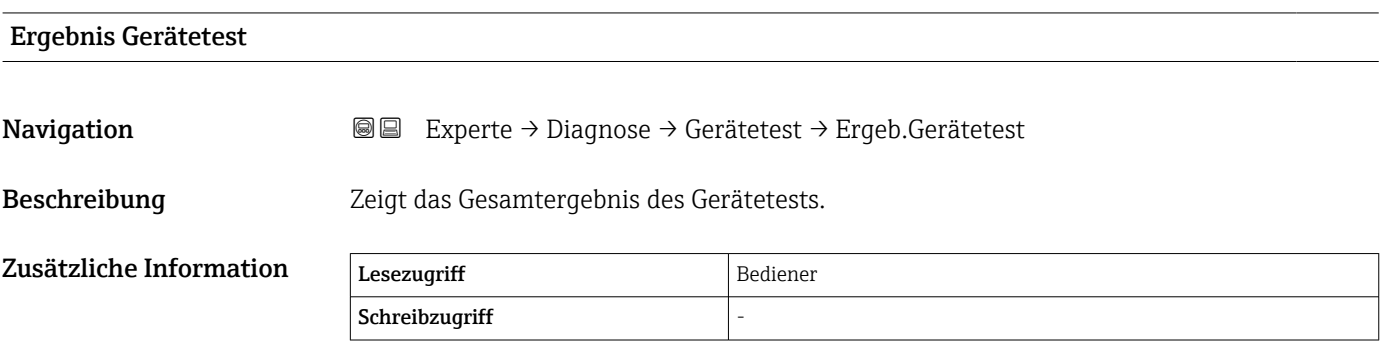

Das Gerät verfügt über eine Funktion, die etwaige Störeinflüsse durch eine ungünstige Einbausituation erkennt und meldet. Hierbei werden die Amplituden der Messgrößen überwacht und auf Störeinflüsse im Nahbereich hingewiesen.

<span id="page-282-0"></span>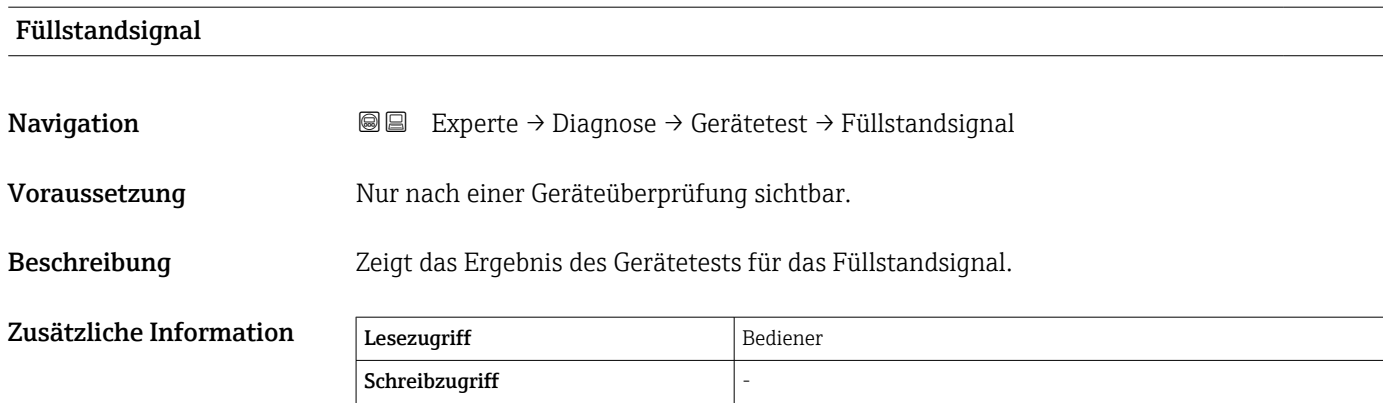

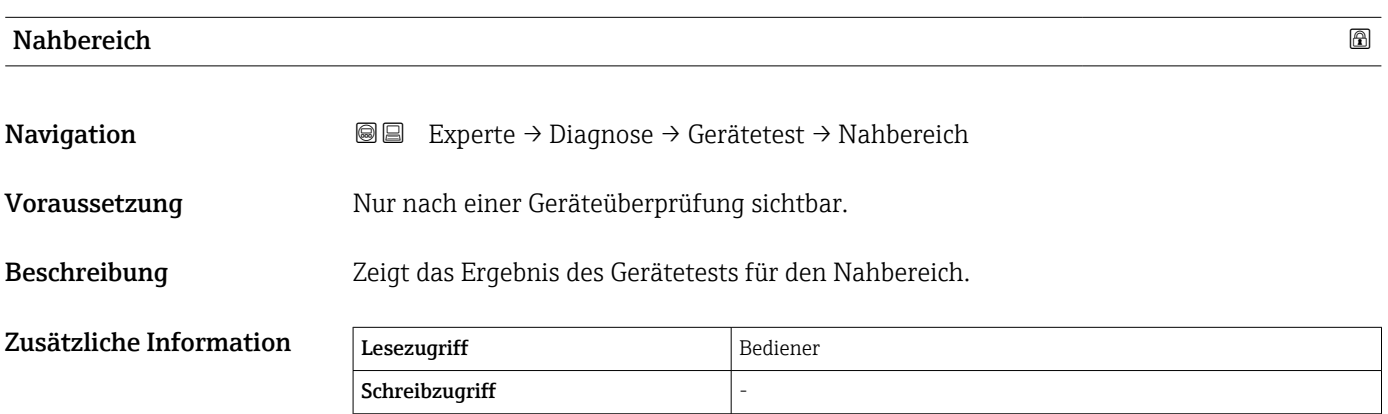

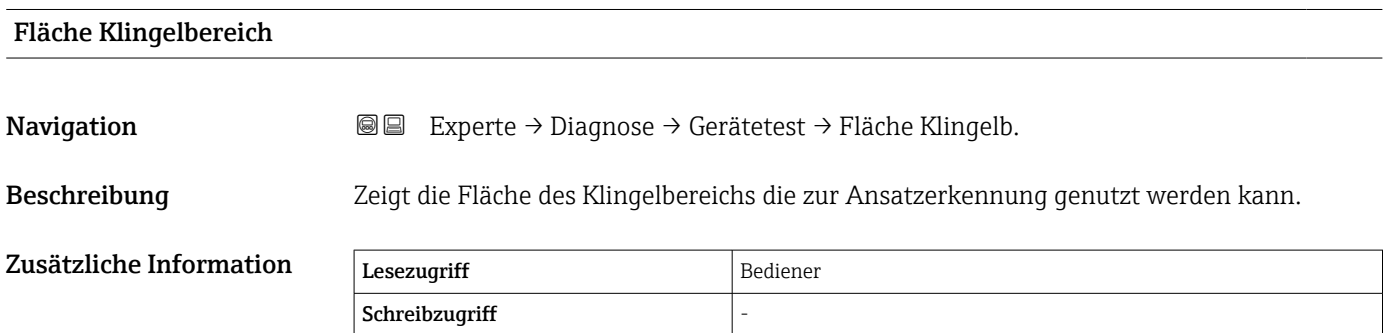

<span id="page-283-0"></span>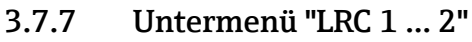

Weitere Informationen zur Konfiguration der Funktion "Level Reference Check" (LRC): siehe Betriebsanleitung

*Navigation* **■**■ **Diagnose** → LRC → LRC 1 ... 2

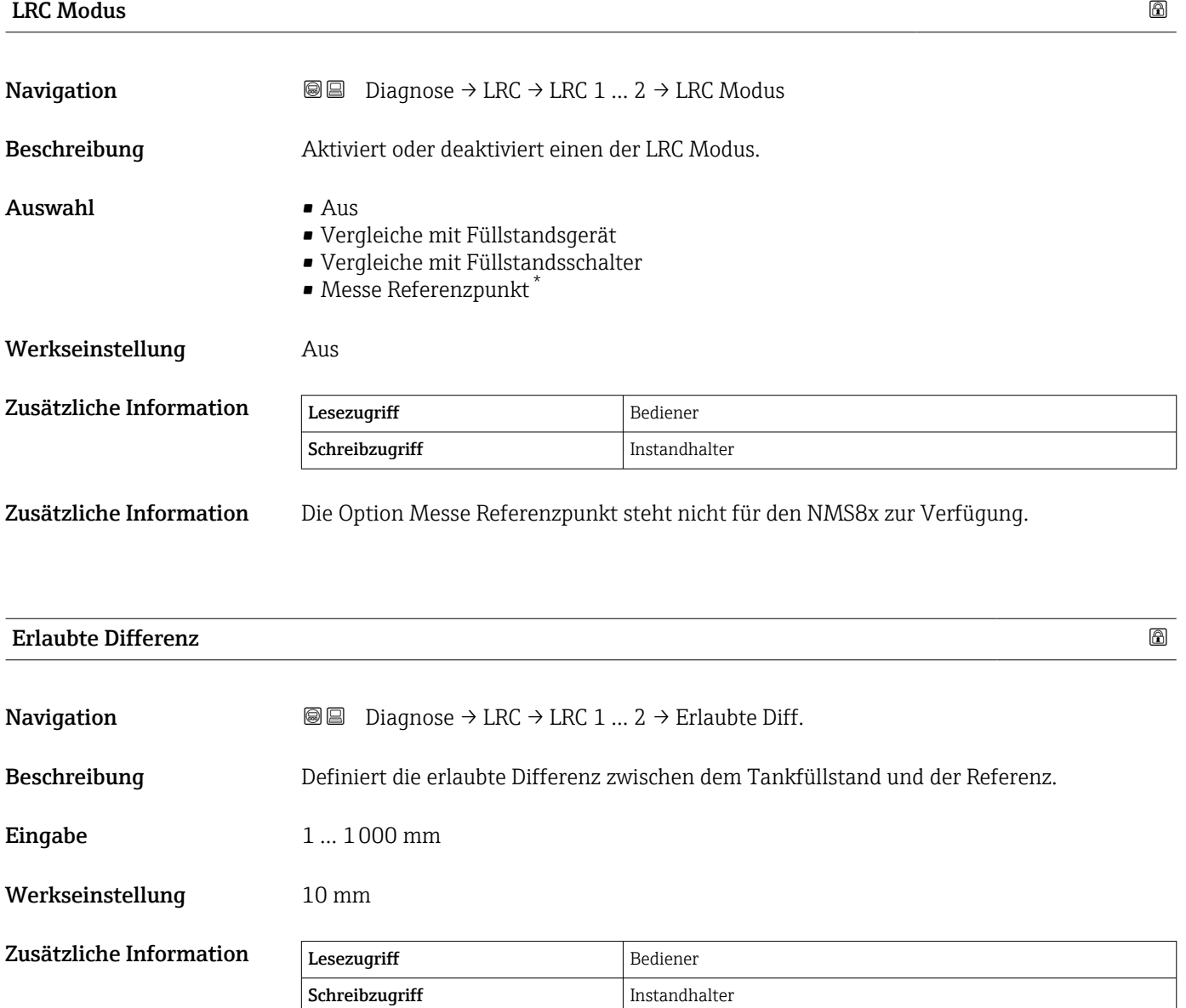

Sichtbar in Abhängigkeit von Bestelloptionen oder Geräteeinstellungen

<span id="page-284-0"></span>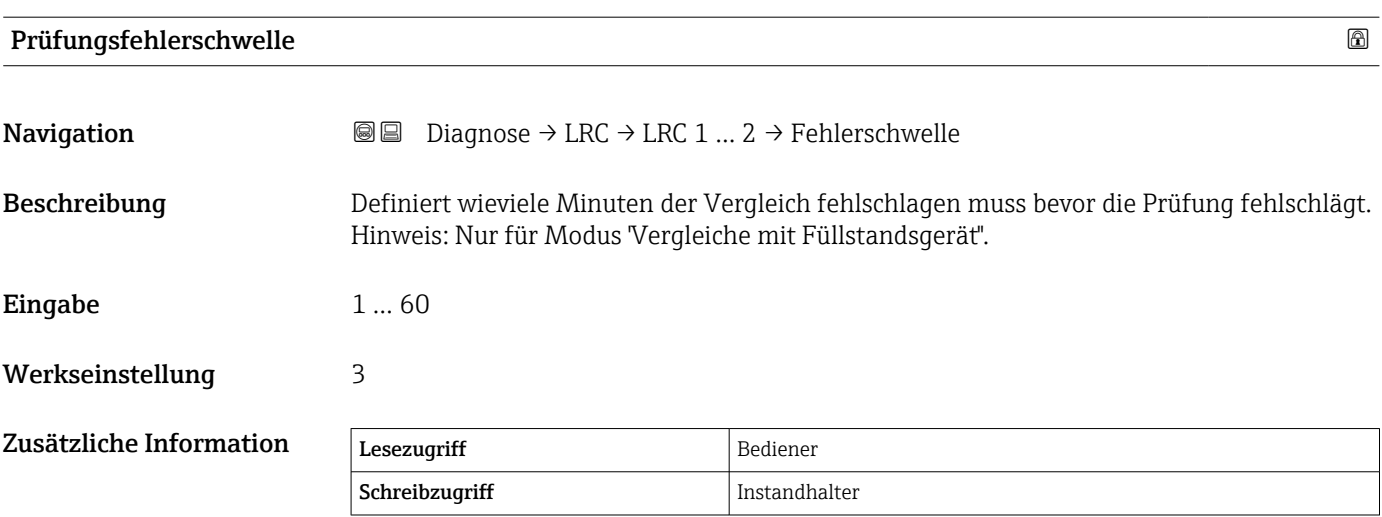

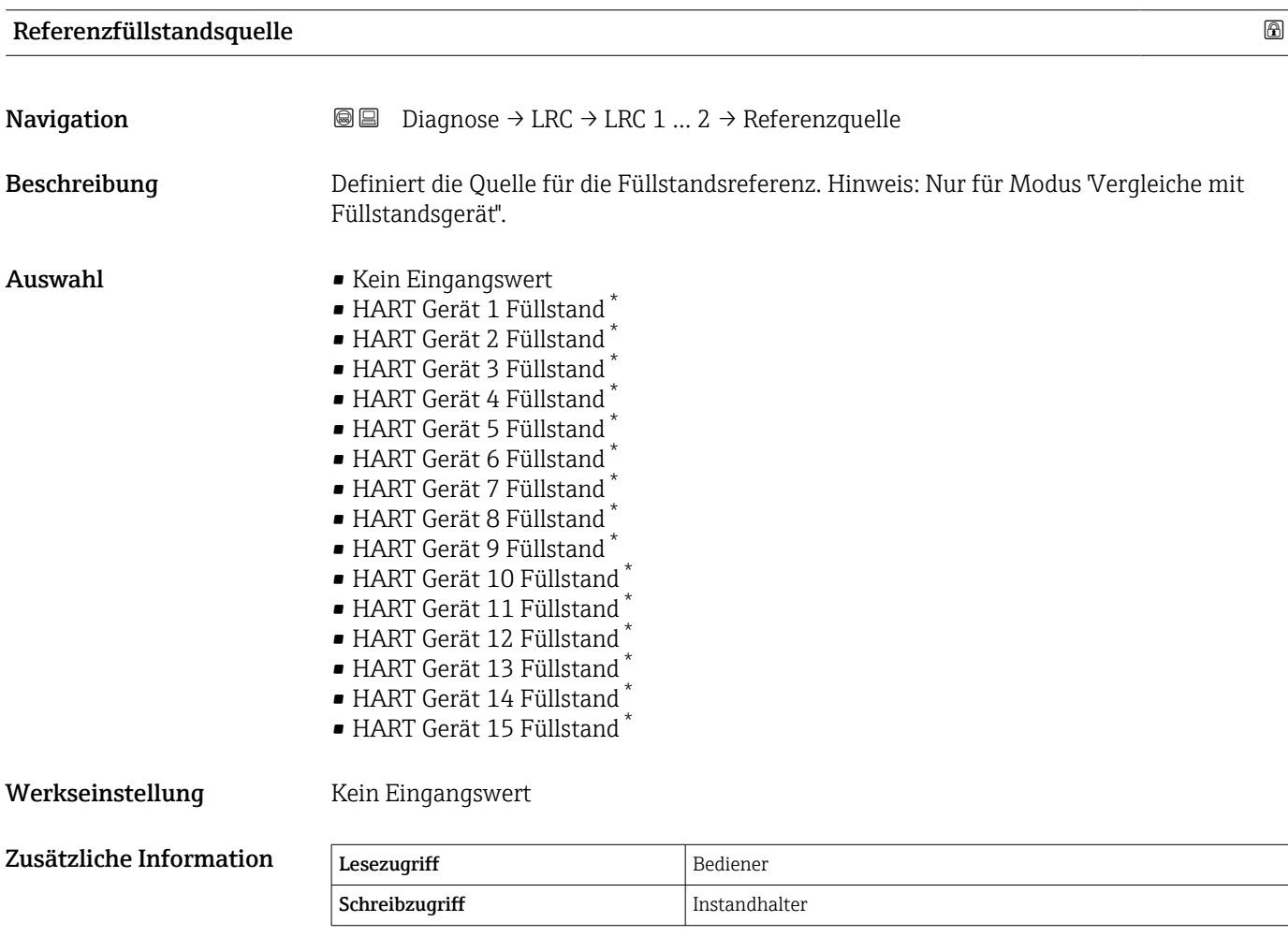

<sup>\*</sup> Sichtbar in Abhängigkeit von Bestelloptionen oder Geräteeinstellungen

<span id="page-285-0"></span>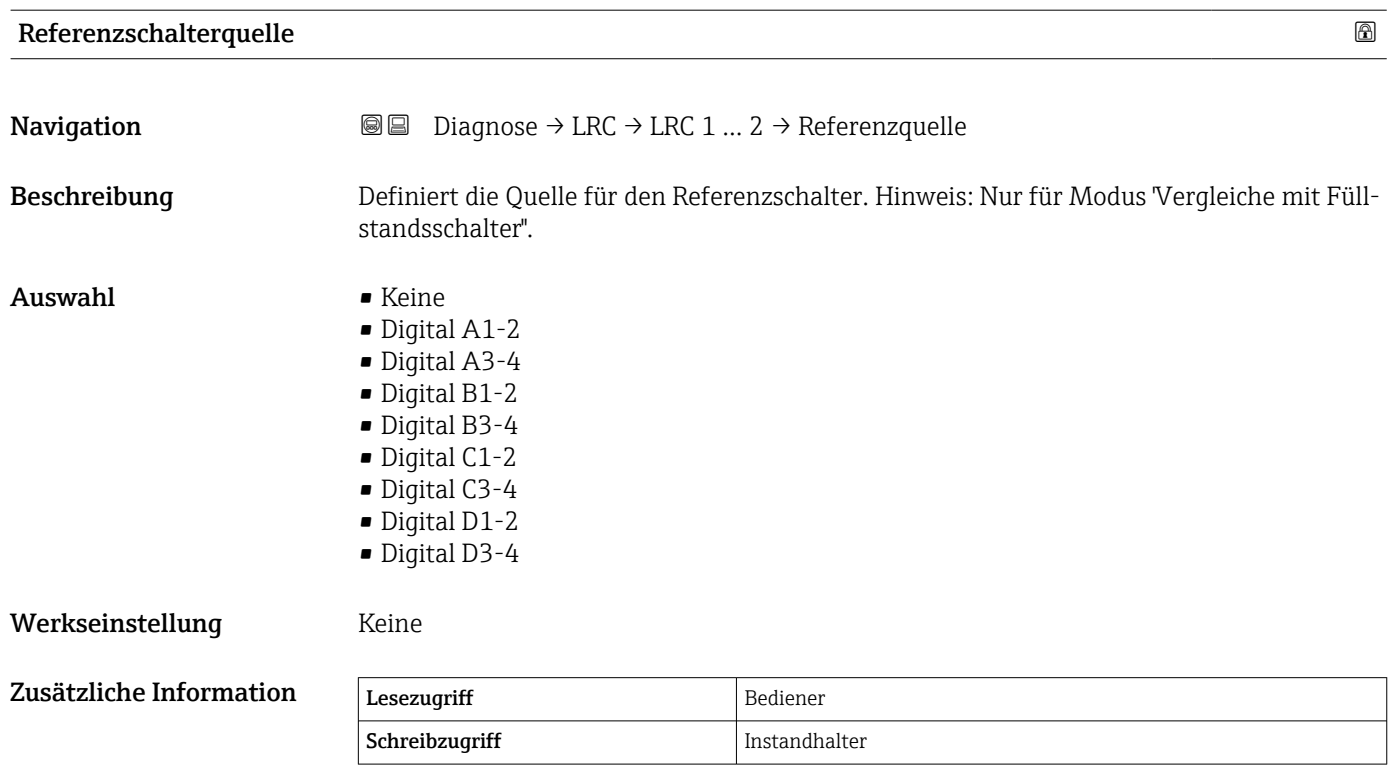

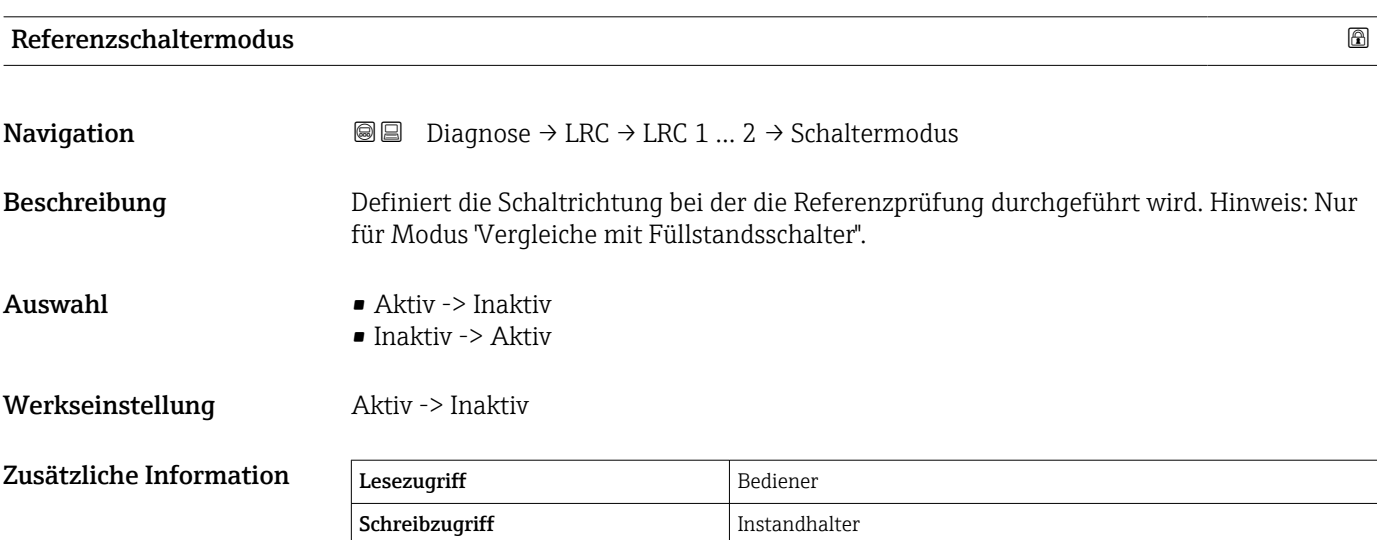

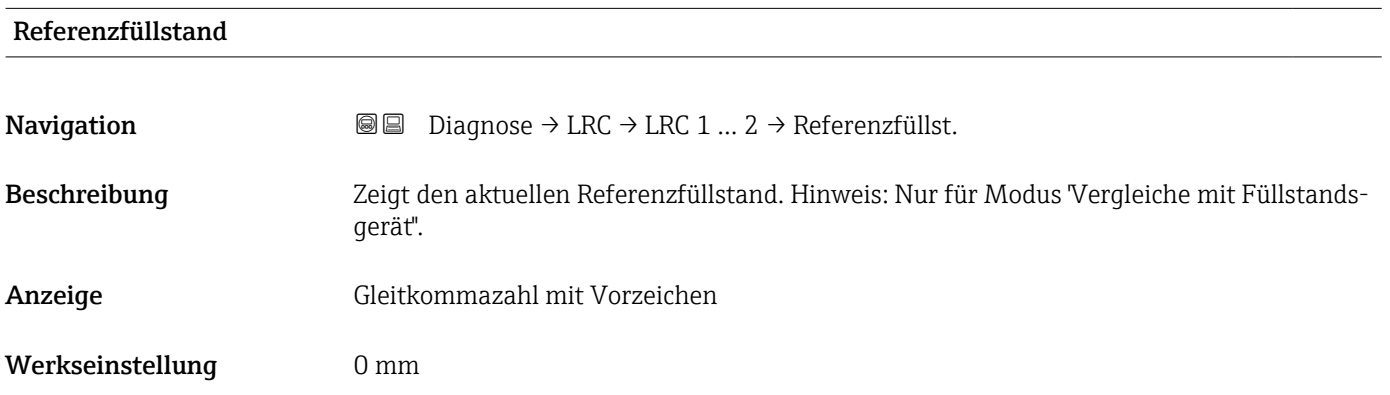

<span id="page-286-0"></span>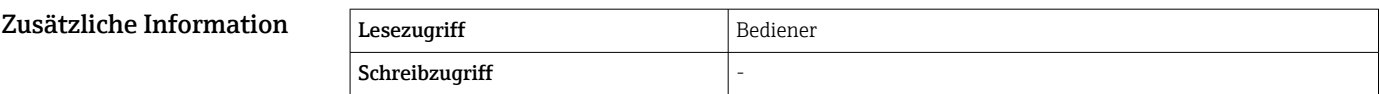

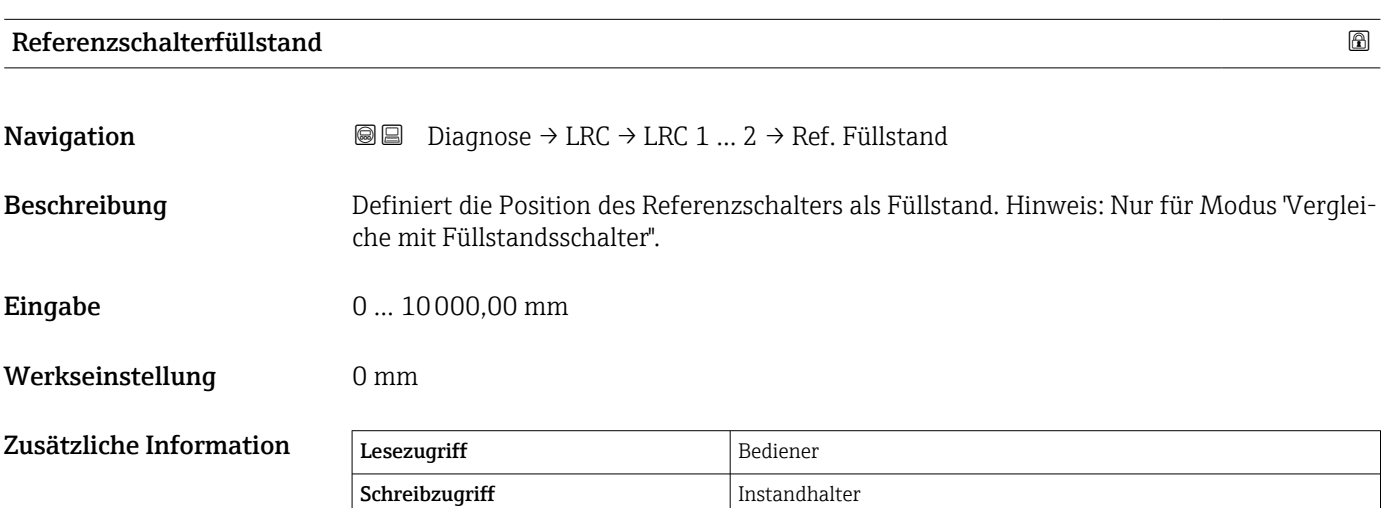

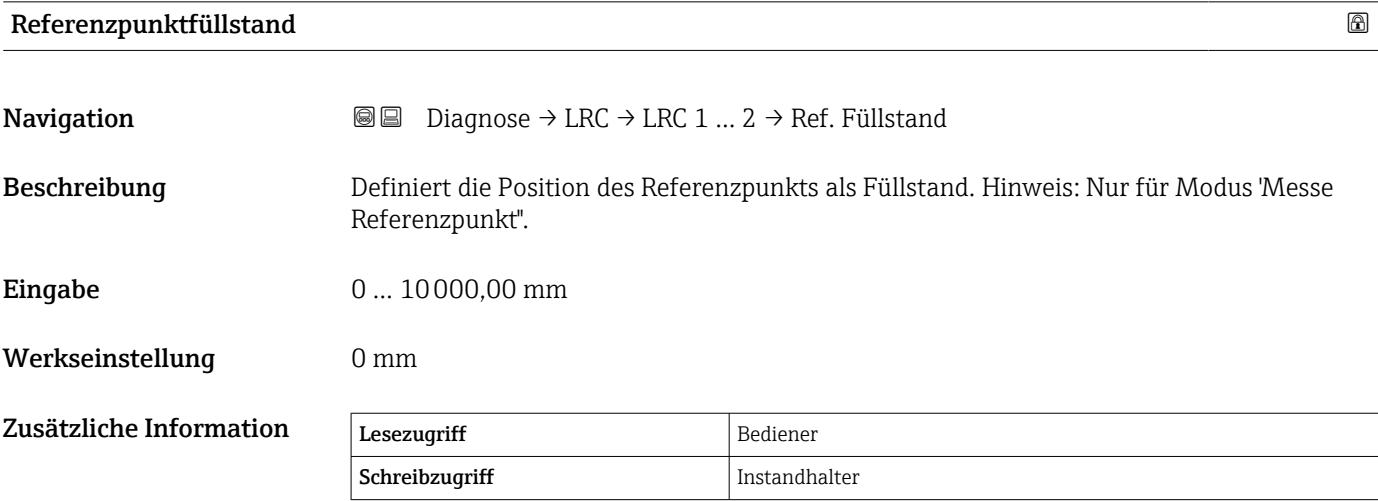

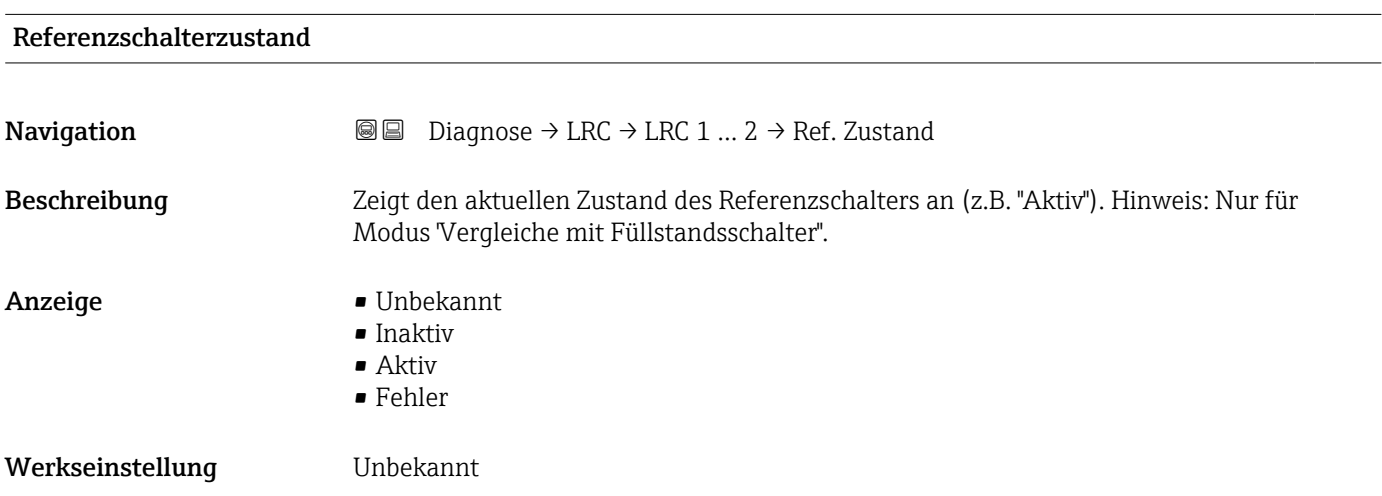

<span id="page-287-0"></span>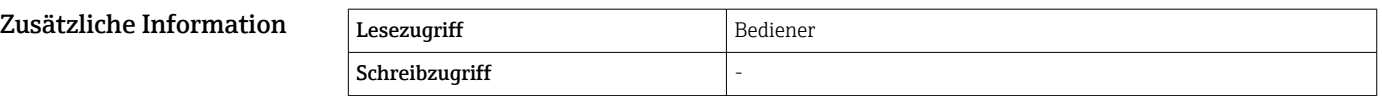

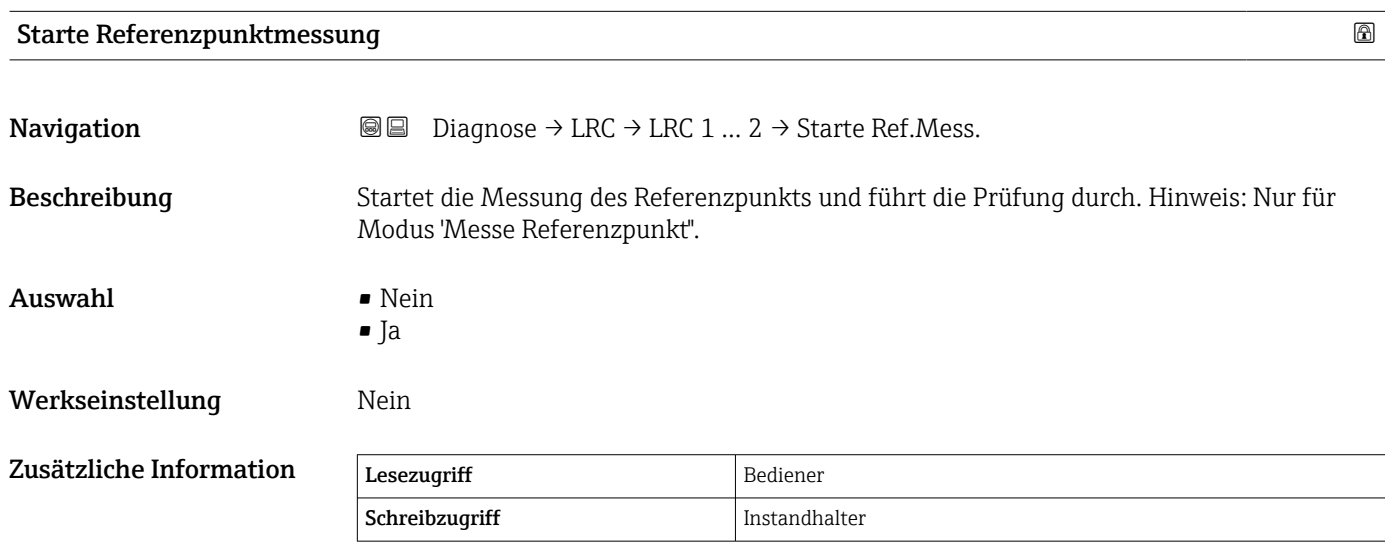

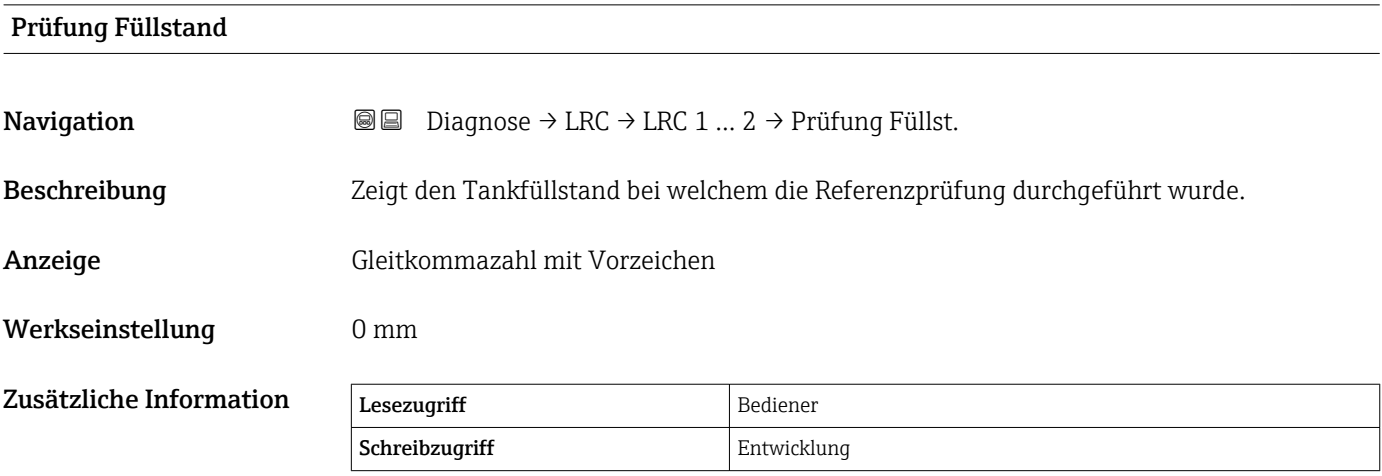

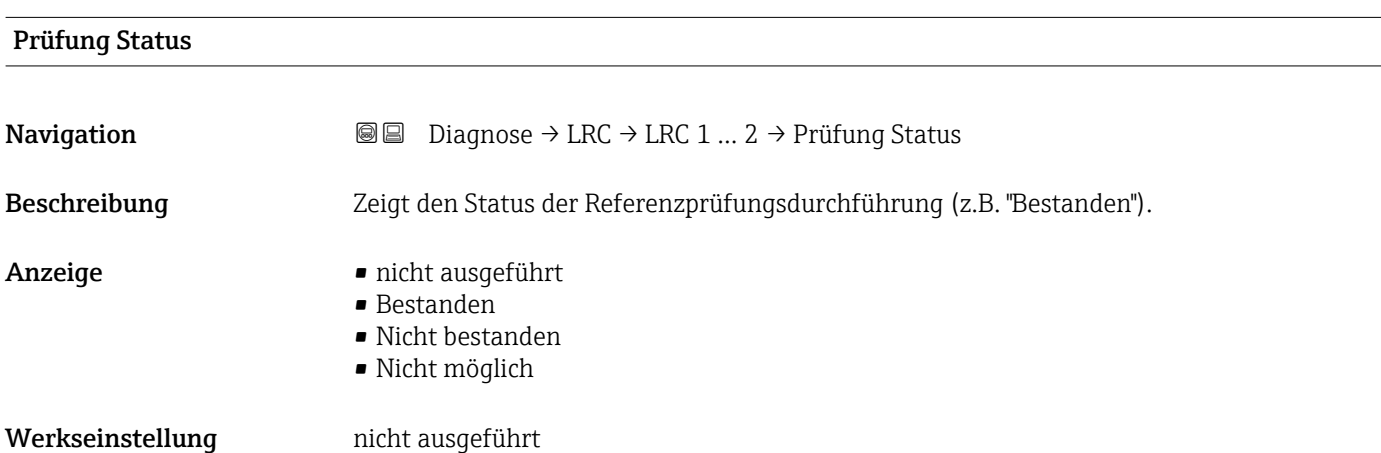
<span id="page-288-0"></span>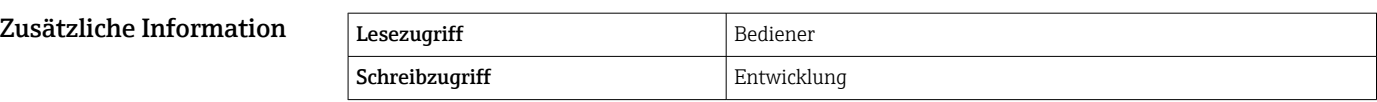

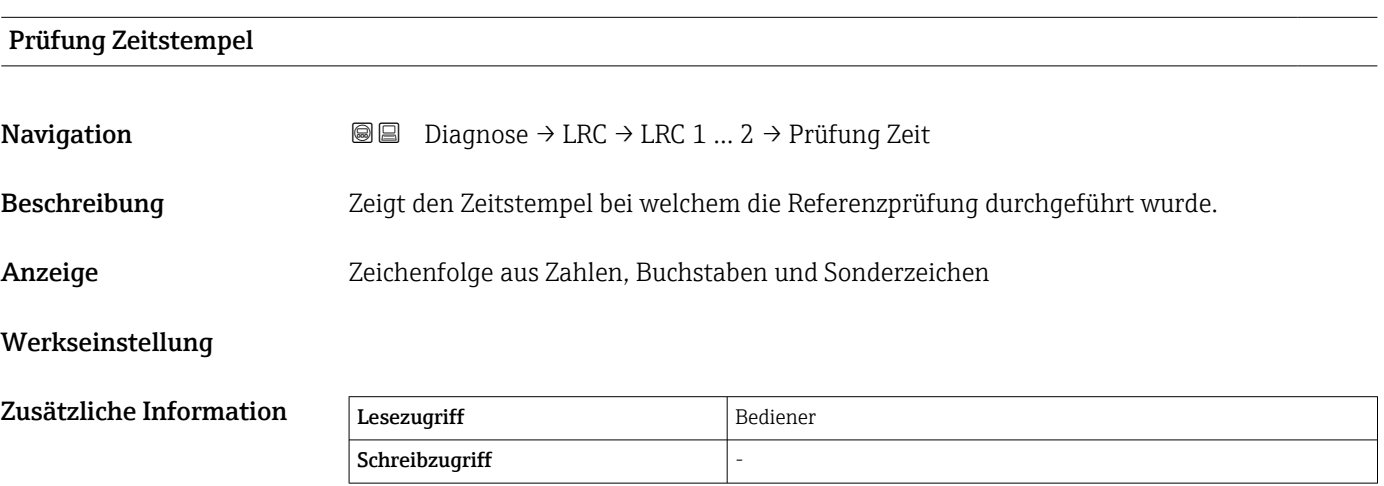

# Stichwortverzeichnis

#### Symbole

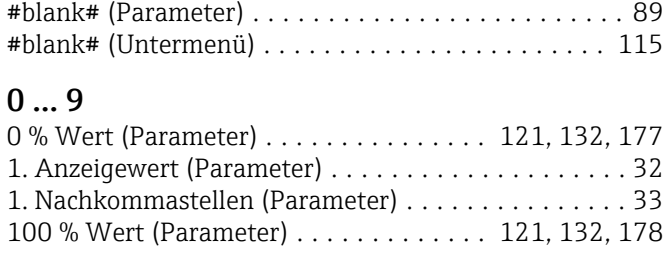

### A

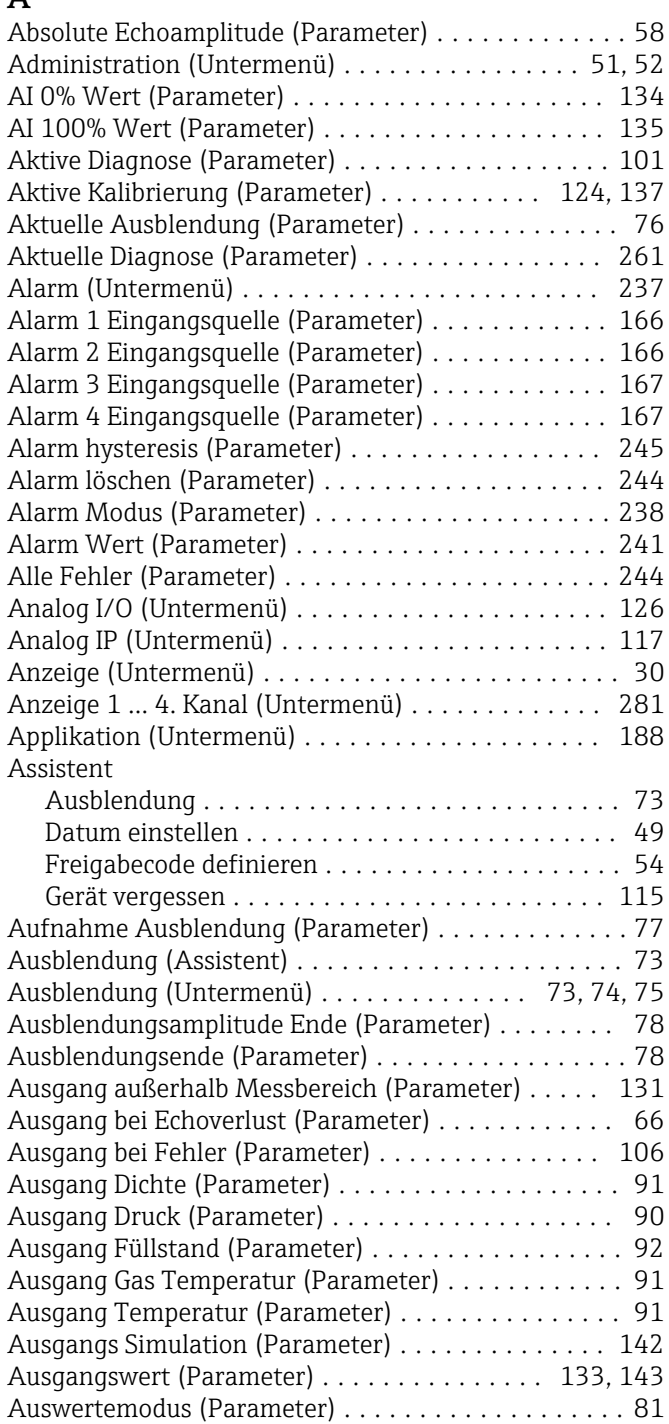

## B

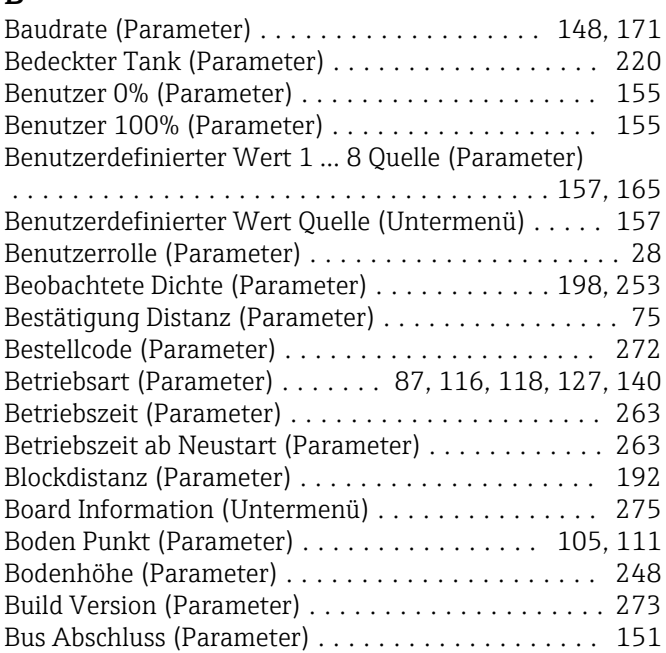

#### C

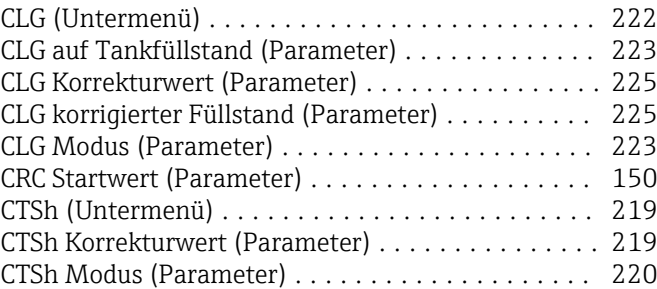

#### D

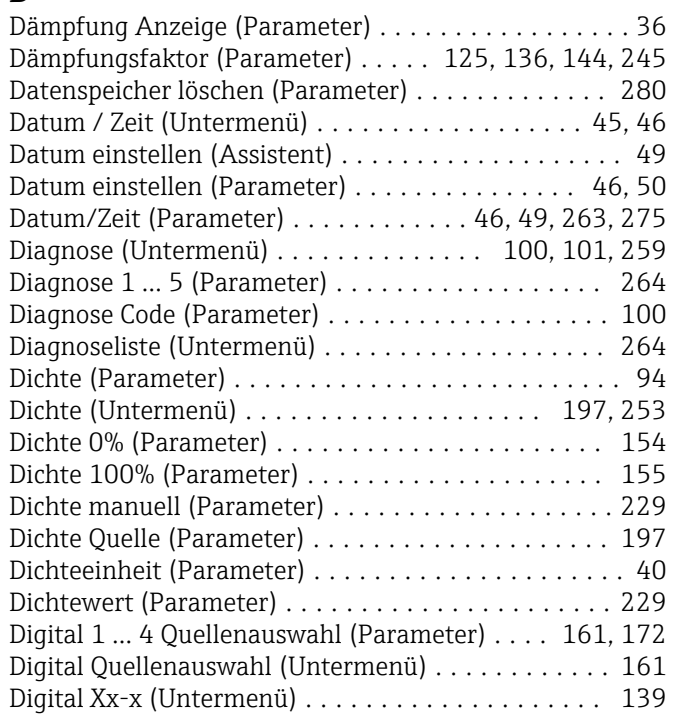

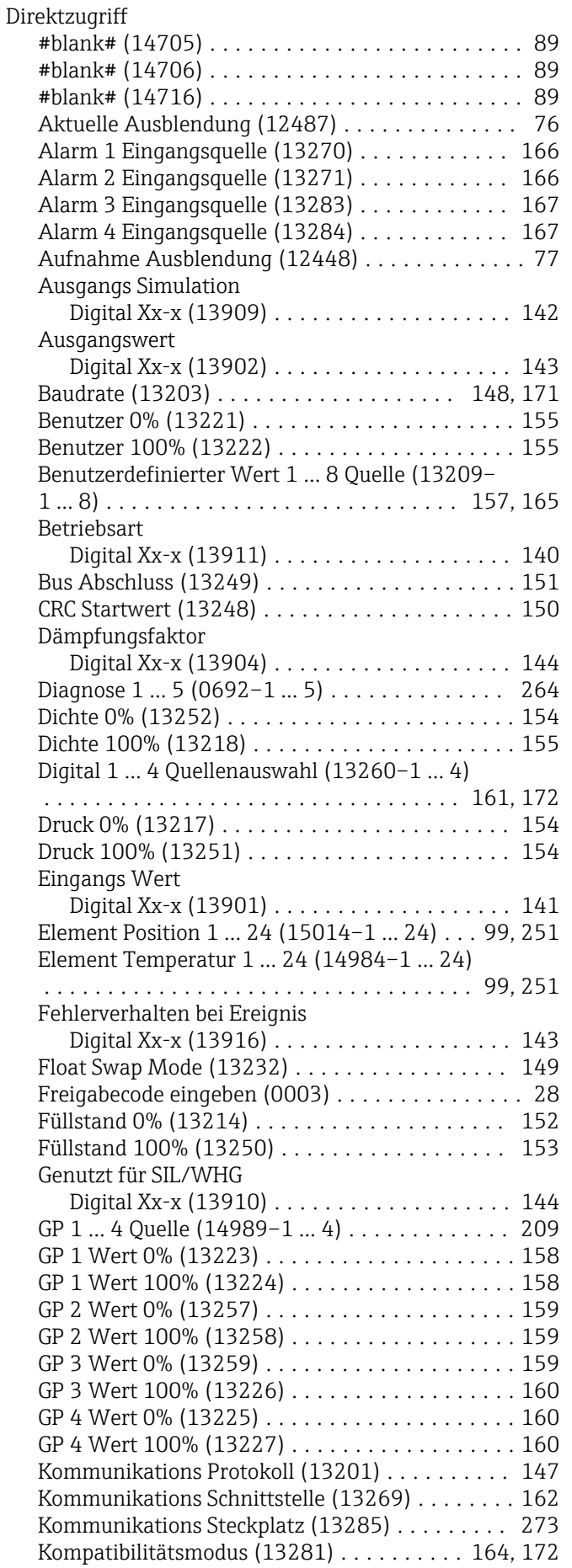

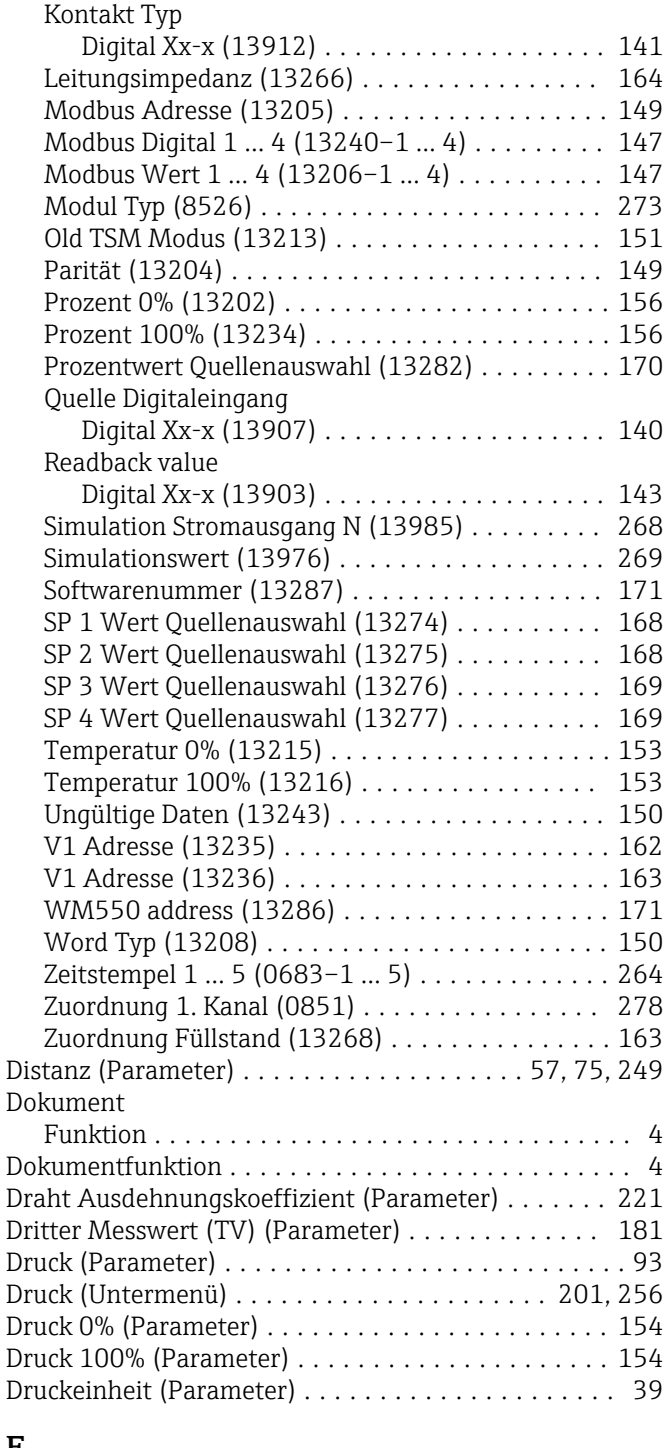

#### E

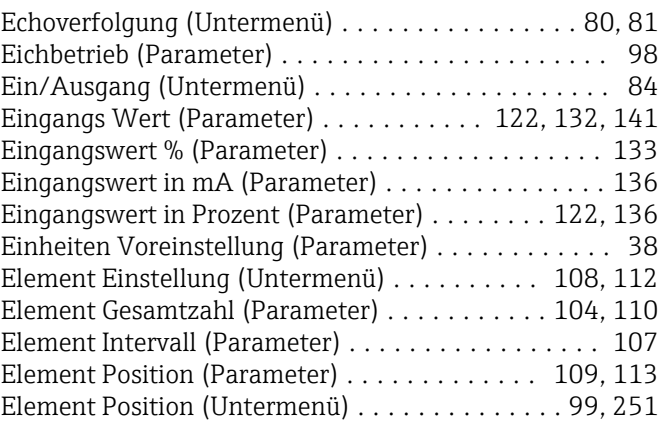

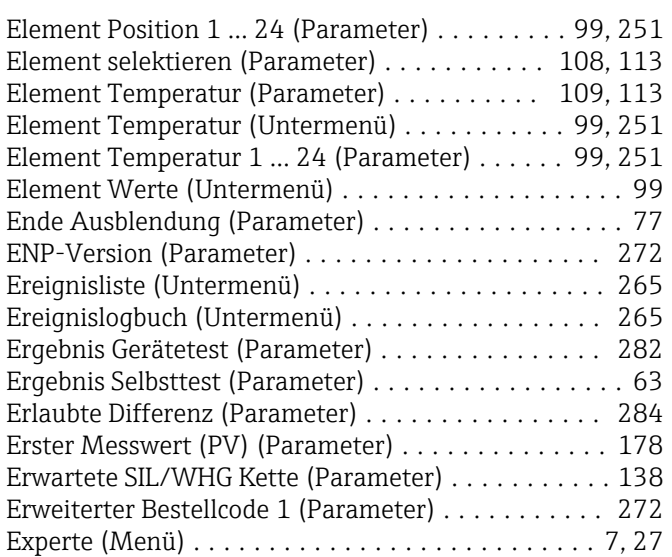

#### F

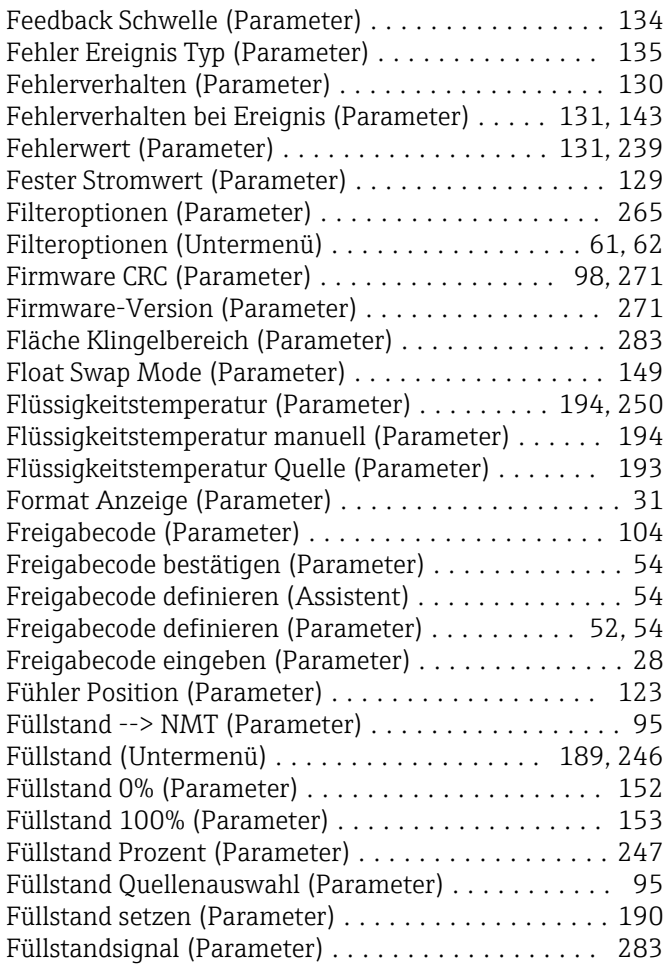

# G

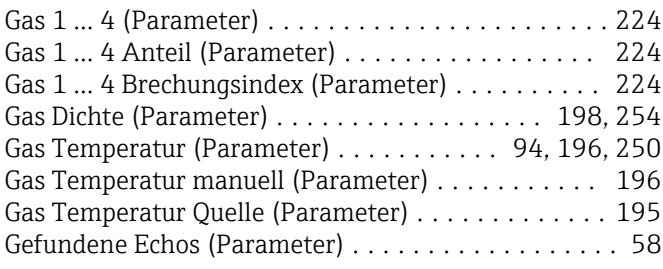

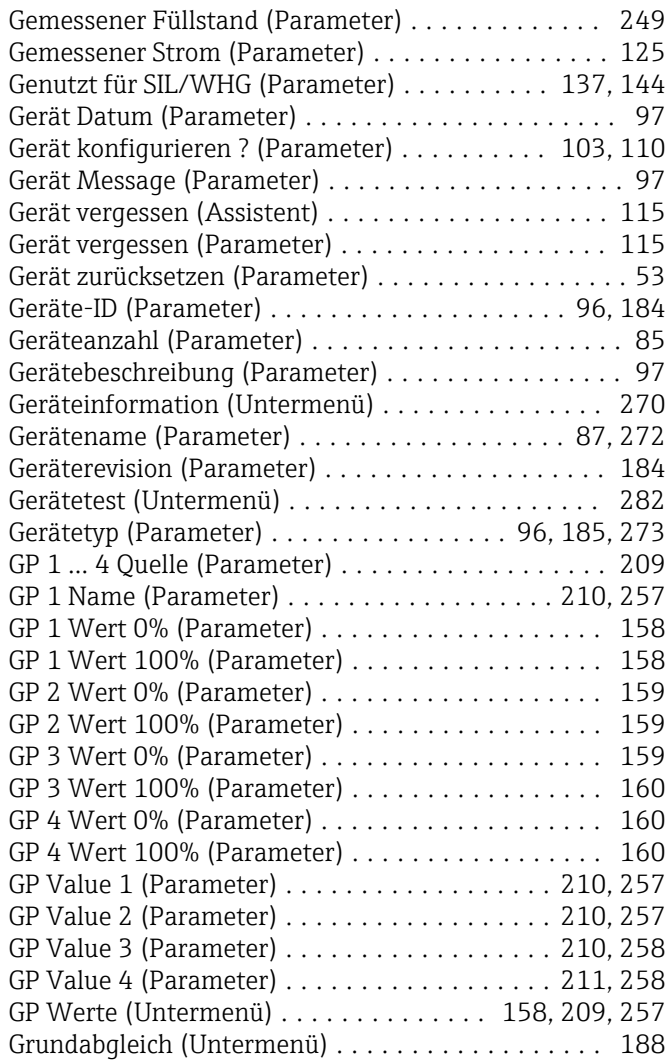

#### H

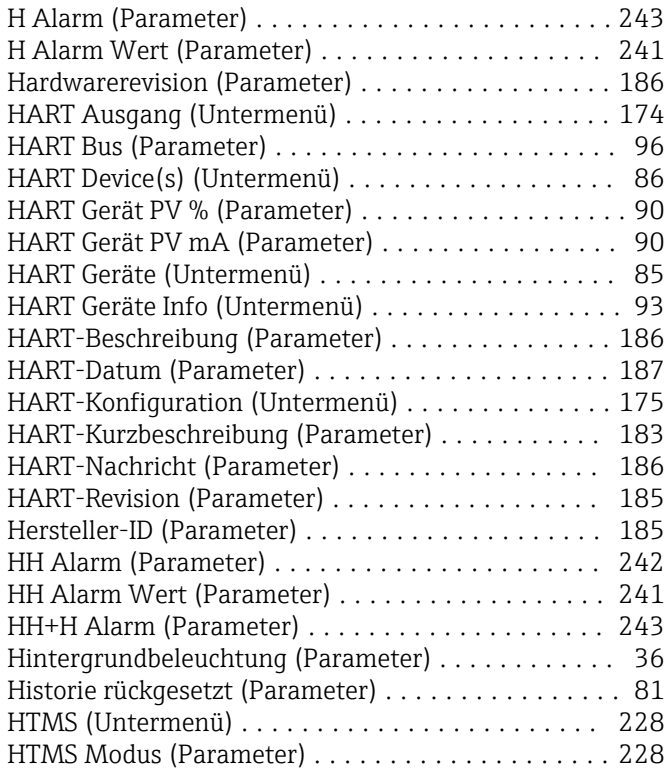

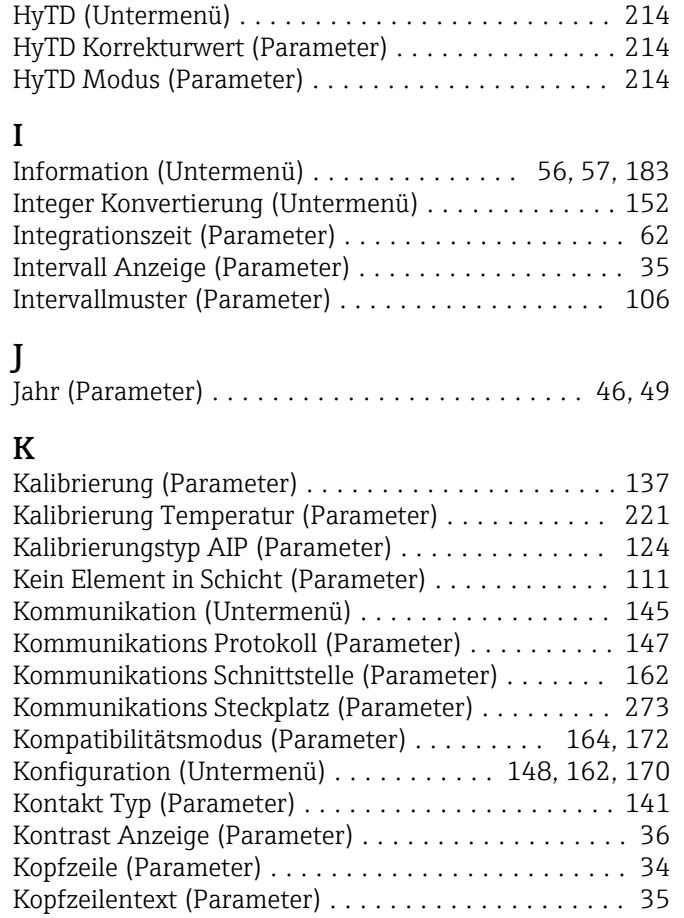

Hysterese (Parameter) ........................... [230](#page-229-0)

# L

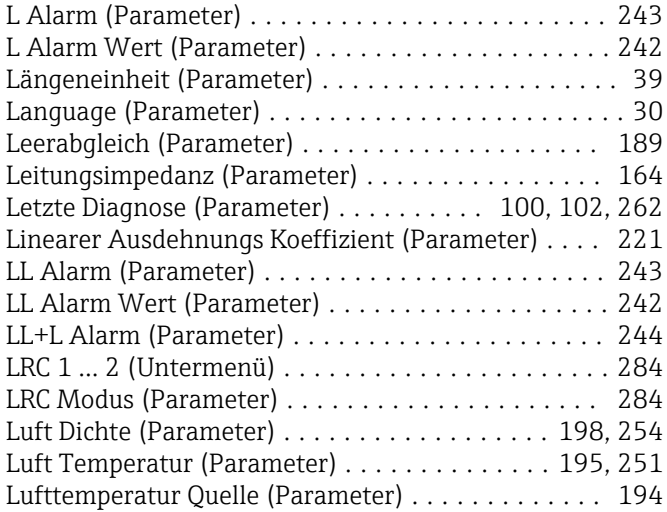

# M

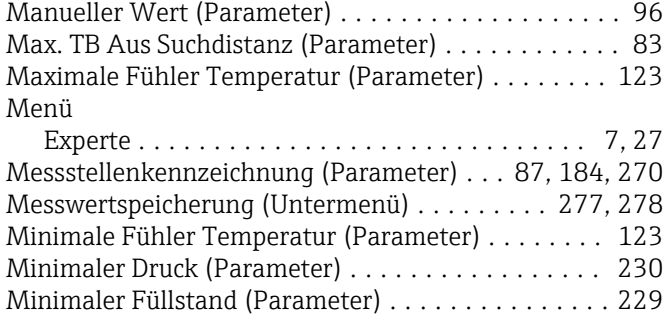

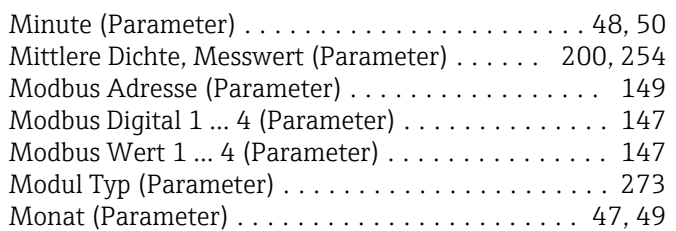

#### N

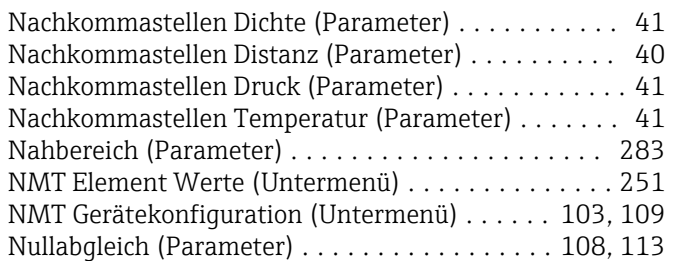

#### O

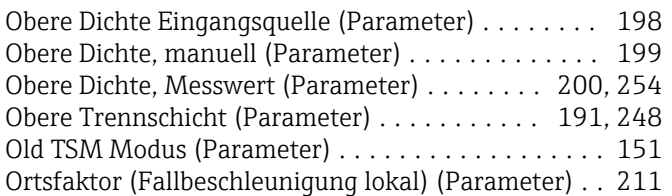

# P

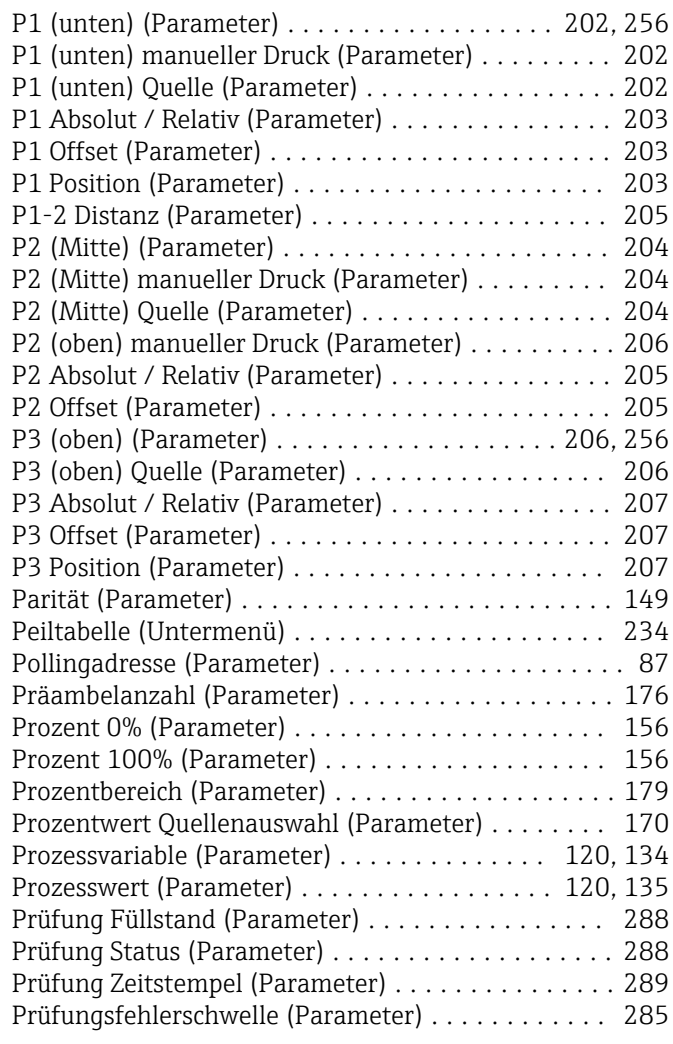

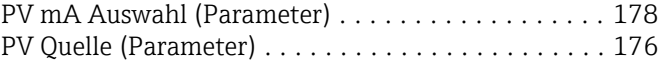

# Q

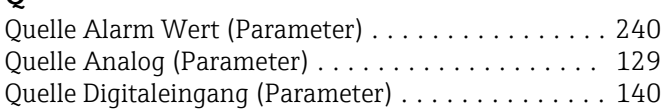

### R

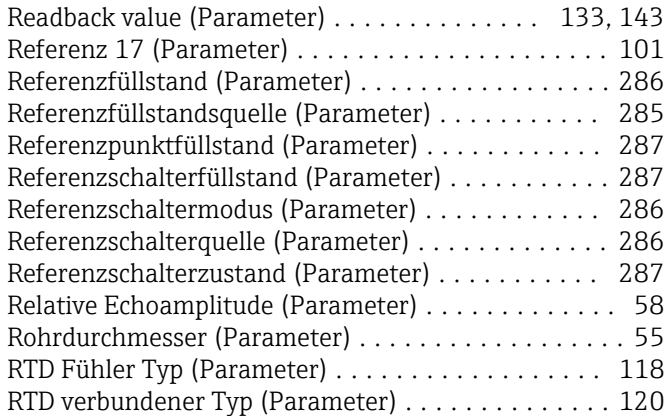

# S

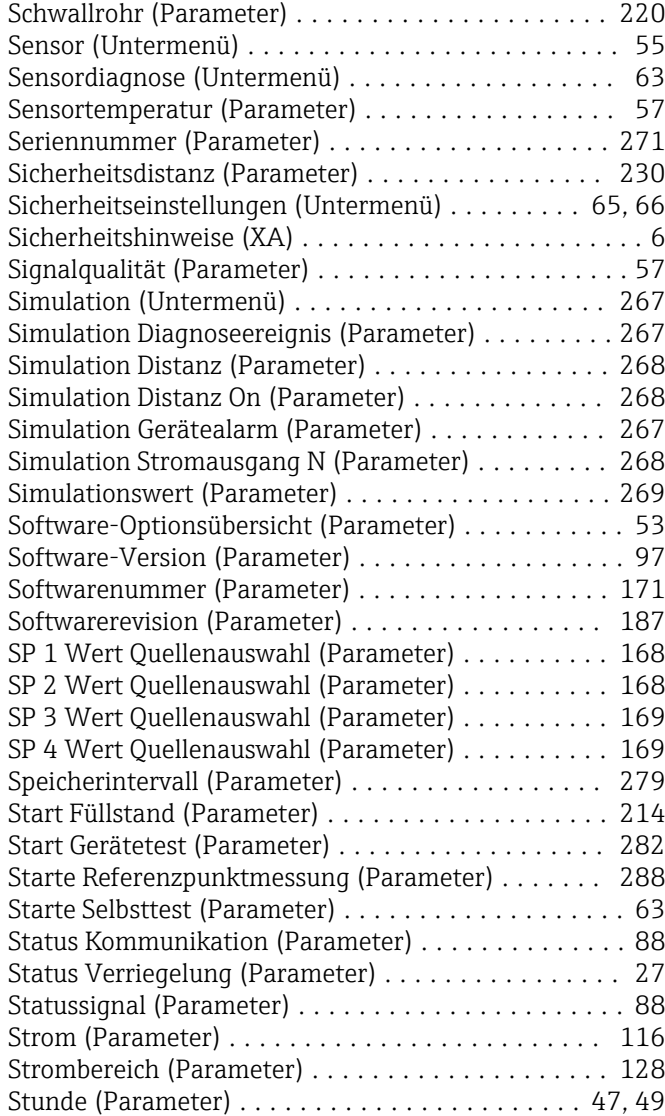

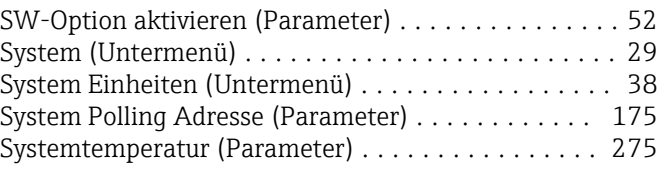

#### T

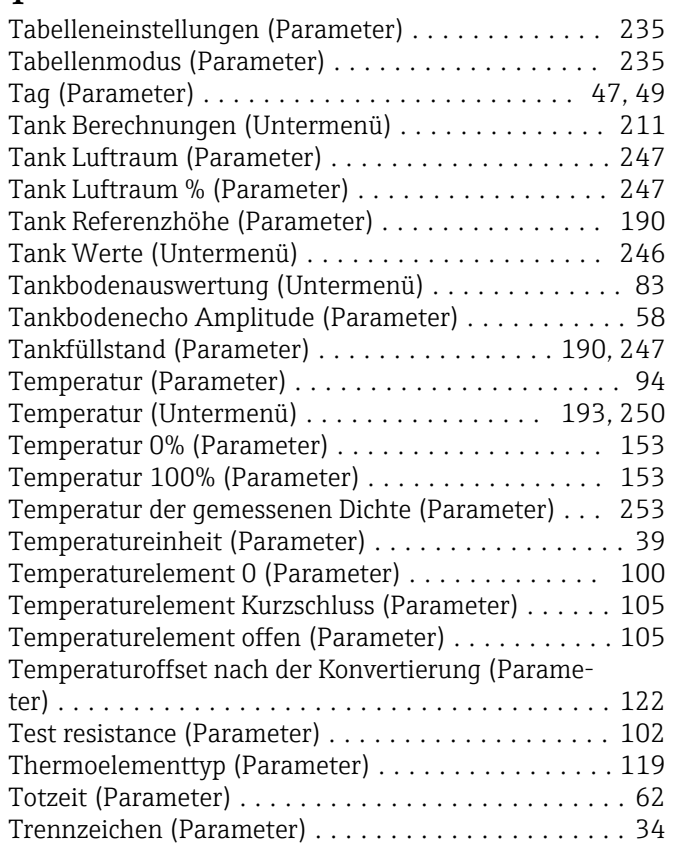

# U<br>Ur

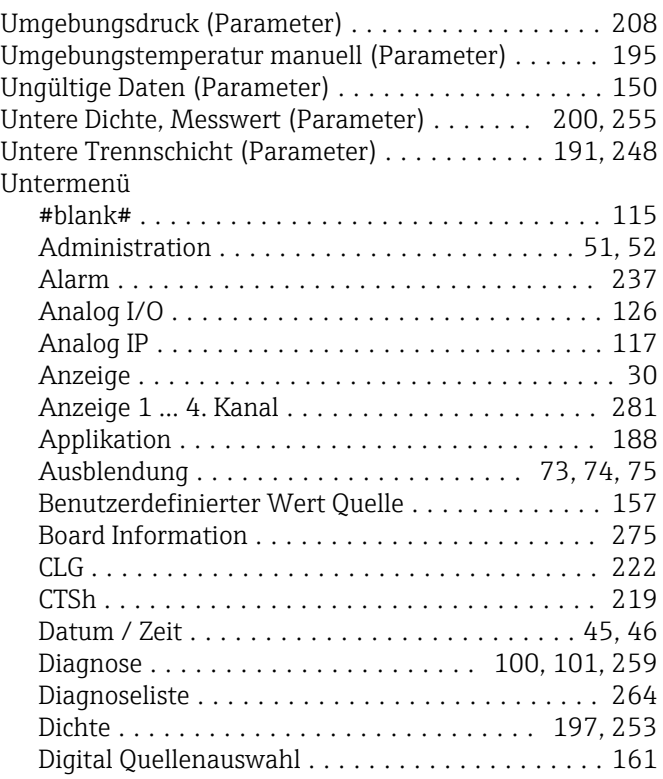

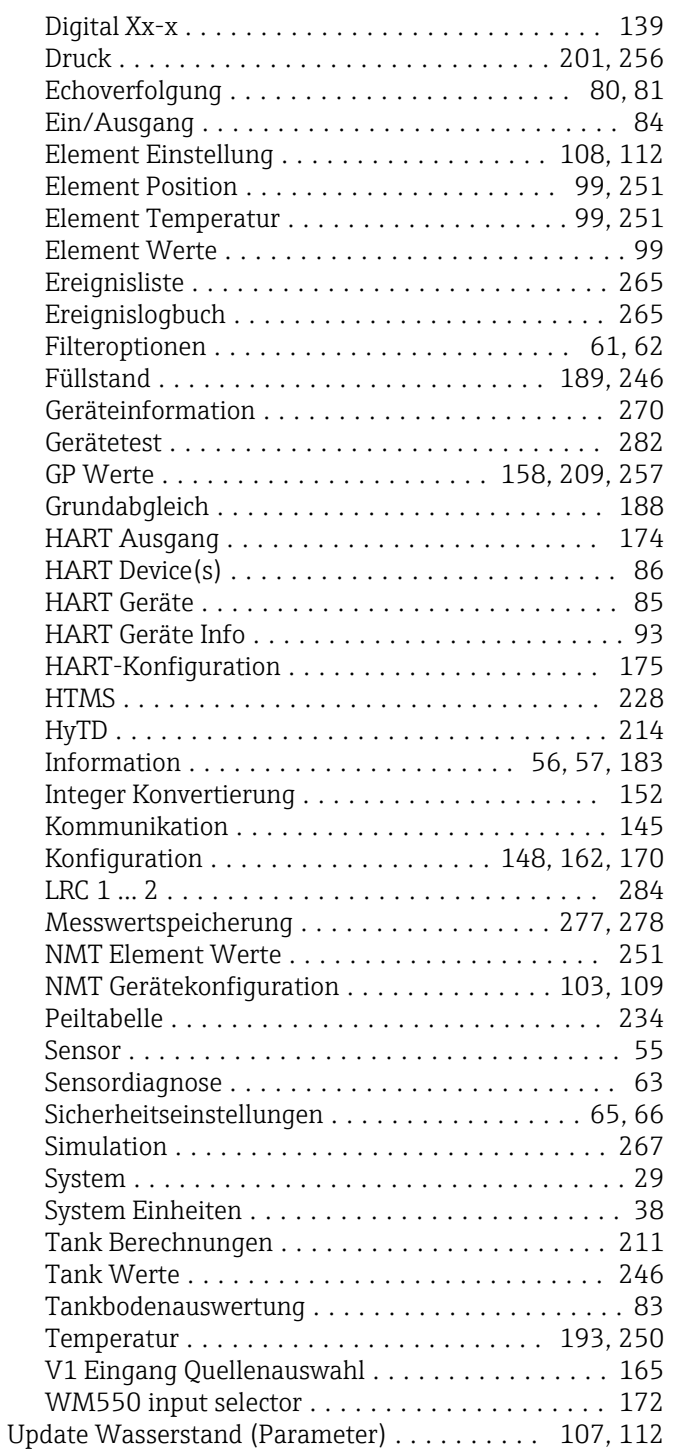

# V

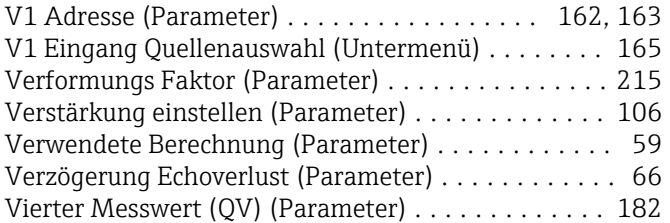

#### W

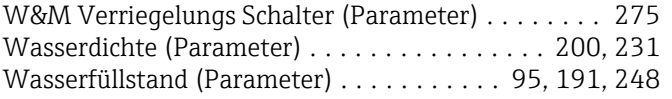

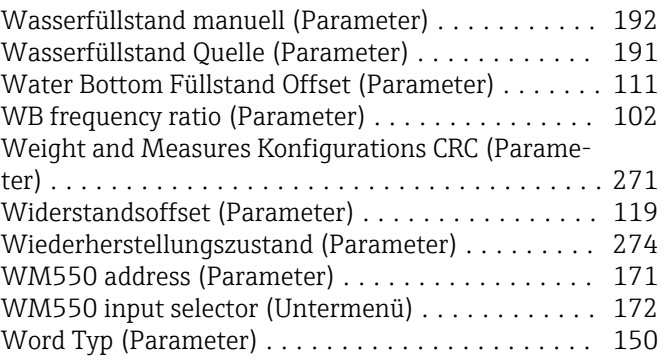

#### Z

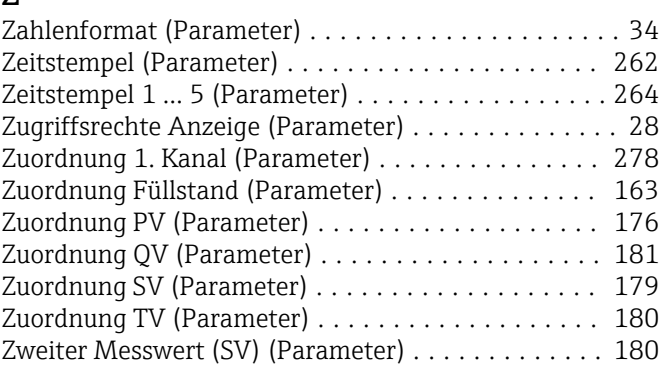

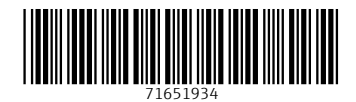

www.addresses.endress.com

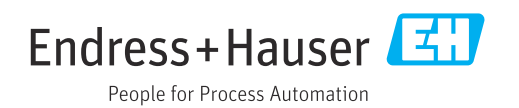